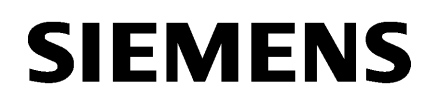

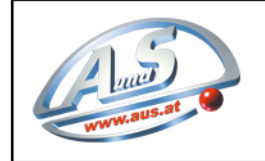

## A.u.S. SPIELGERÄTE GMBH

SCHEYDGASSE 48, AT 1210 WIEN<br>↓ +43 (0) 1 271 66 00 65 FAX +43 (0) 1 271 66 00 75<br>∰www.aus.at ∑ verkauf@aus.at

# LOGO!

Manual

Preface **Exercise Service** 

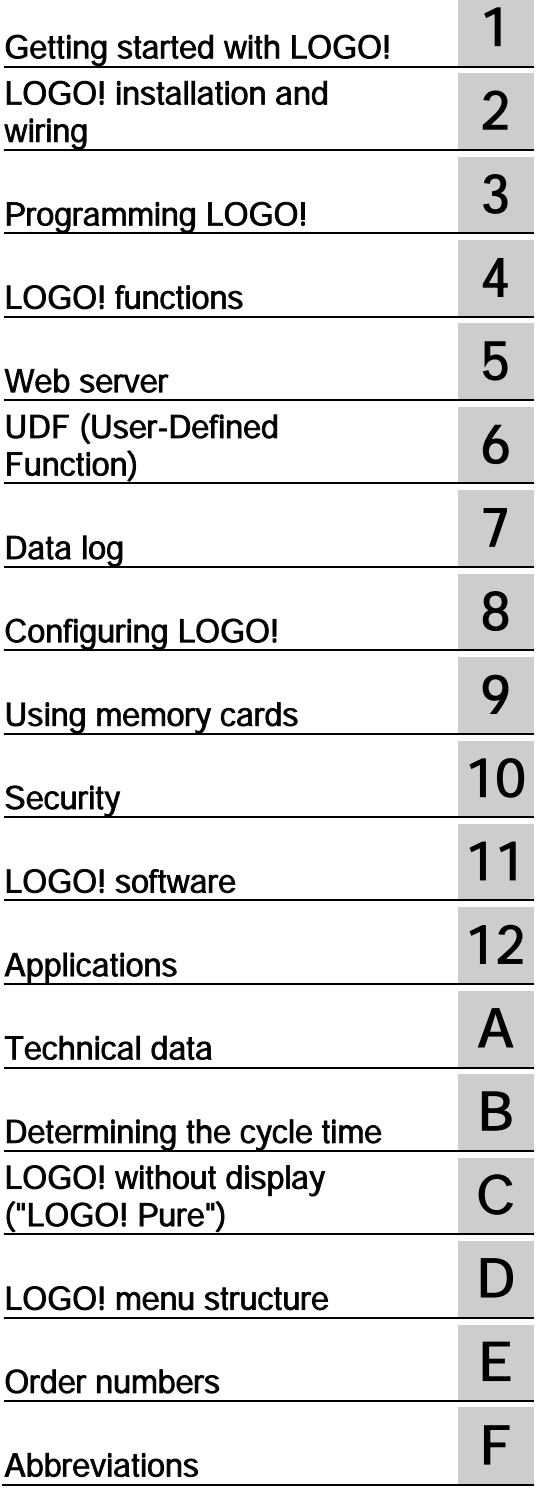

This manual applies to LOGO! 0BA8 device series only.

## Legal information

## Warning notice system

This manual contains notices you have to observe in order to ensure your personal safety, as well as to prevent damage to property. The notices referring to your personal safety are highlighted in the manual by a safety alert symbol, notices referring only to property damage have no safety alert symbol. These notices shown below are graded according to the degree of danger.

## DANGER

indicates that death or severe personal injury will result if proper precautions are not taken.

## **A** WARNING

indicates that death or severe personal injury may result if proper precautions are not taken.

## **CAUTION**

indicates that minor personal injury can result if proper precautions are not taken.

## **NOTICE**

indicates that property damage can result if proper precautions are not taken.

If more than one degree of danger is present, the warning notice representing the highest degree of danger will be used. A notice warning of injury to persons with a safety alert symbol may also include a warning relating to property damage.

## Qualified Personnel

The product/system described in this documentation may be operated only by **personnel qualified** for the specific task in accordance with the relevant documentation, in particular its warning notices and safety instructions. Qualified personnel are those who, based on their training and experience, are capable of identifying risks and avoiding potential hazards when working with these products/systems.

#### Proper use of Siemens products

Note the following:

## **AWARNING**

Siemens products may only be used for the applications described in the catalog and in the relevant technical documentation. If products and components from other manufacturers are used, these must be recommended or approved by Siemens. Proper transport, storage, installation, assembly, commissioning, operation and maintenance are required to ensure that the products operate safely and without any problems. The permissible ambient conditions must be complied with. The information in the relevant documentation must be observed.

## **Trademarks**

All names identified by ® are registered trademarks of Siemens AG. The remaining trademarks in this publication may be trademarks whose use by third parties for their own purposes could violate the rights of the owner.

## Disclaimer of Liability

We have reviewed the contents of this publication to ensure consistency with the hardware and software described. Since variance cannot be precluded entirely, we cannot guarantee full consistency. However, the information in this publication is reviewed regularly and any necessary corrections are included in subsequent editions.

## <span id="page-2-0"></span>Preface

With LOGO! you have acquired a logic module that meets the stringent quality requirements of ISO 9001.

You can use LOGO! in many fields of applications. Due to its high functionality and easy operation, LOGO! offers you the utmost efficiency for almost any application.

#### Purpose of this manual

This LOGO! manual provides you with information about the creation of circuit programs, about the installation and use of LOGO! 0BA8 Base Modules with more enhanced features, the LOGO! TDE (Text Display with Ethernet interfaces), and LOGO! expansion modules. 0BAx are the last four characters of the order number of the Base Modules and differentiate the device series.

## LOGO!'s place in information technology

The wiring information in your LOGO! manual is also found in the LOGO! Product Info included with all devices. For further information on programming the LOGO! on your PC, refer to the Online Help for LOGO!Soft Comfort.

LOGO!Soft Comfort is LOGO! programming software for PCs. It runs under Windows® (including Windows  $XP^{\circ}$ , Windows  $7^{\circ}$ , and Windows  $8^{\circ}$ ), Linux<sup>®</sup>, and Mac OS  $X^{\circ}$ . It helps you to get started with LOGO! and to write, test, print out and archive your programs, independent of LOGO!.

## Guide

The manual contains the following chapters:

- Getting started with LOGO!
- LOGO! installation and wiring
- Programming LOGO!
- LOGO! functions
- Web server
- UDF (User-Defined Function)
- Data Log
- Configuring LOGO!
- Using memory cards
- Security
- LOGO! software
- Applications

The manual also includes appendices A - F, which follow the chapters.

## Valid range of this manual

The manual applies to devices of series 0BA8.

## New features of the LOGO! 0BA8 device series

The following features are new for the LOGO! 0BA8 devices:

● Ethernet communication support by all LOGO! 0BA8 Base Modules

Each LOGO! 0BA8 Base Module is equipped with an RJ45 interface and a two-color status LED for Ethernet communication.

#### ● Small LOGO! 0BA8 module size

Each LOGO! 0BA8 Base Module is designed with a width of 71.5 mm. The small size of the LOGO! 0BA8 allows you to make efficient use of space.

#### ● New text display module LOGO! TDE with enhanced features

- The LOGO! TDE module is available with two Ethernet interfaces. These two Ethernet interfaces can also function as a two-port switcher. You can connect the LOGO! TDE with a Base Module, a PC, or another LOGO! TDE through the Ethernet interfaces. LOGO! TDE can connect with different Base Modules through IP address selection.
- LOGO! TDE provides a three-pin (P1, P2, and FE) terminal for power connection.
- LOGO! TDE has three main menu commands available, respectively for the IP address selection of a Base Module, the remote settings of the connected Base Module, and the independent configuration of the LOGO! TDE.

## ● Support of 6-line display and three backlight colors

Both the LOGO! onboard display and LOGO! TDE support a 6-line character display and three backlight colors (white/amber/red). The LOGO! onboard display can display a maximum of 16 Western European characters or 8 Asian characters per line. LOGO! TDE can display a maximum of 20 Western European characters or 10 Asian characters per line.

## ● Increased maximum I/O connections

LOGO! 0BA8 supports a maximum of 24 digital inputs, 20 digital outputs, 8 analog inputs and 8 analog outputs.

## **Built-in Web server in LOGO! Base Modules**

LOGO! 0BA8 provides you with easy access through Internet browsers. With the Web server function, you can access the LOGO! Base Module using a connected device (PC, tablet or smart phone) by entering the IP address of the LOGO! module in the Web browser of the connected device.

## ● Enhanced functions added to special function blocks

- Astronomical clock: Two new parameters "TR Offset" (sunrise offset) and "TS Offset" (sunset offset) are available for this function block. You can use these two parameters to set an offset for the sunrise/sunset value. The offset range is -59 to 59 minutes.
- Message texts: The LOGO! 0BA8 devices support a 6-line message text display and ticking messages, as well as message text display on the Web server. You can enble the tick setting for each display line by setting the block parameters.

## ● More flags for the creation of the circuit program

The LOGO! 0BA8 supports 64 digital flags and 64 analog flags. Some new special flags are described as follows:

- M28: Enables the LOGO! Display amber backlight
- M29: Enables the LOGO! Display red backlight
- M30: Enables the LOGO! TDE amber backlight
- M31: Enables the LOGO! TDE red backlight

## ● Extended menu commands for diagnostics

With the extended menu commands for diagnostics, the LOGO! 0BA8 provides a facility for diagnosing software and hardware errors and viewing the error logs. You can use these menu commands to troubleshoot and debug the LOGO! system.

## ● Curve representation of analog value changes

LOGO! 0BA8 supports the graphical display of analog value changes in the form of a trend curve on the onboard display. You can easily monitor each analog I/O in use by means of the trend curves when LOGO! is in RUN mode.

## Micro SD card support

LOGO! 0BA8 supports micro SD (Secure Digital) cards that support FAT32 file system format. You can store and copy-protect a circuit program, with or without the data log of process data, from LOGO! 0BA8 to an SD card, or copy a circuit program from the card to LOGO! 0BA8.

## ● Enhanced Data Log function

LOGO! 0BA8 supports a maximum of 20000 lines for each data log file stored on the micro SD card. LOGO! automatically creates a new data log file with a new name on the micro SD card when the number of lines in the current file exceeds the maximum number of lines.

## Compatibility with previous devices

LOGO! 0BA8 device series are incompatible with any previous device series.

For more detailed information about the compatibility between different device series , refer to the topic ["Compatibility](#page-30-0) (Page [31\)](#page-30-0)".

## Additional support

Additional support is available on the Siemens LOGO! Web site [\(http://www.siemens.com/logo\)](http://www.siemens.com/logo)

## Security information

Siemens provides products and solutions with industrial security functions that support the secure operation of plants, solutions, machines, equipment and/or networks. They are important components in a holistic industrial security concept. With this in mind, Siemens' products and solutions undergo continuous development. Siemens recommends strongly that you regularly check for product updates.

For the secure operation of Siemens products and solutions, it is necessary to take suitable preventive action (e.g. cell protection concept) and integrate each component into a holistic, state-of-the-art industrial security concept. Third-party products that may be in use should also be considered. You can find more information about industrial security on the Internet [\(http://www.siemens.com/industrialsecurity\)](http://www.siemens.com/industrialsecurity).

To stay informed about product updates as they occur, sign up for a product-specific newsletter. You can find more information on the Internet [\(http://support.automation.siemens.com\)](http://support.automation.siemens.com/).

## **Note**

To protect LOGO!Soft Comfort from any undesired manipulation when your PC suffers malicious attacks from the Internet, Siemens strongly recommends you to install a whitelist tool such as McAfee Application Control 6.1 on the PC.

# Table of contents

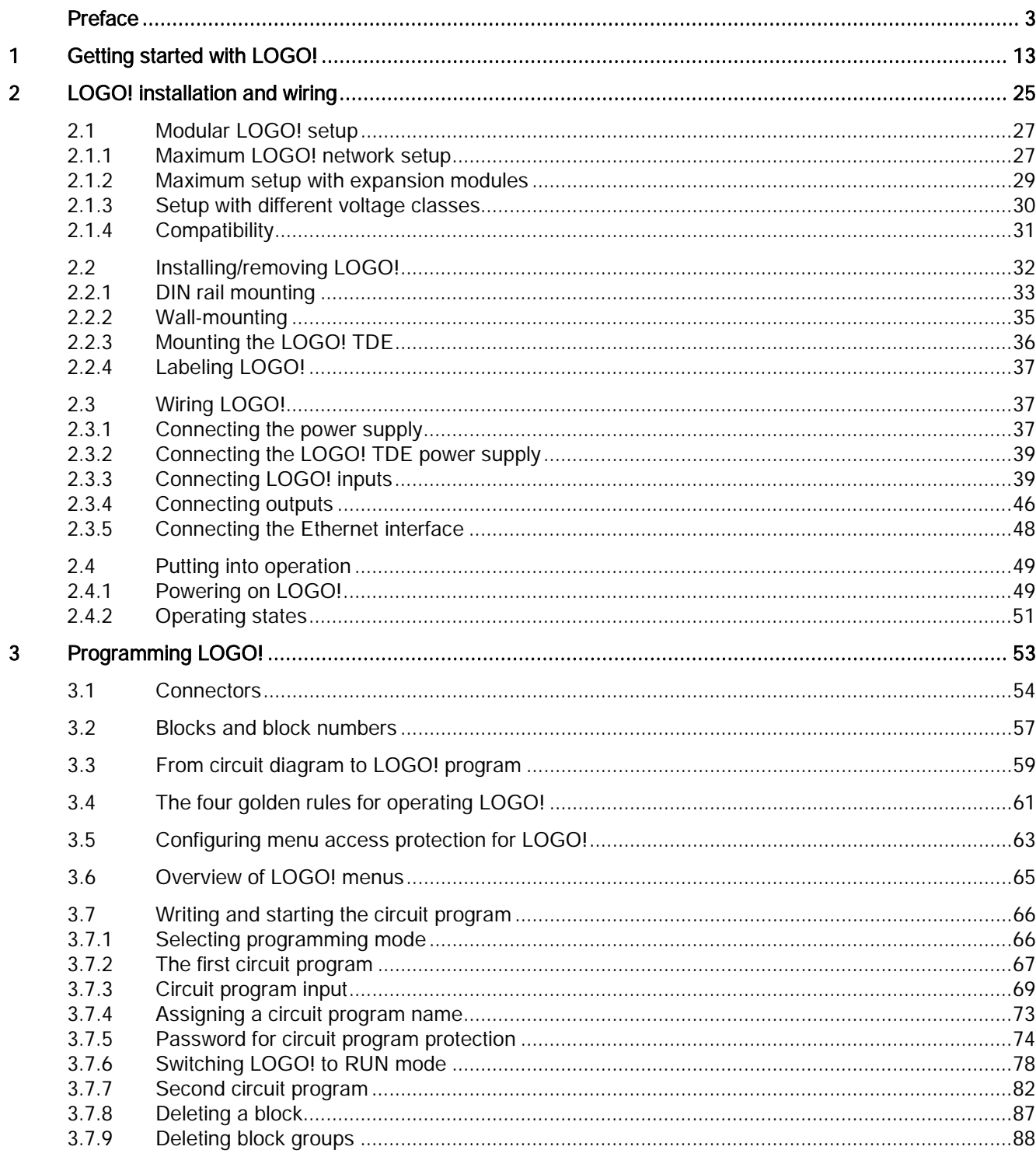

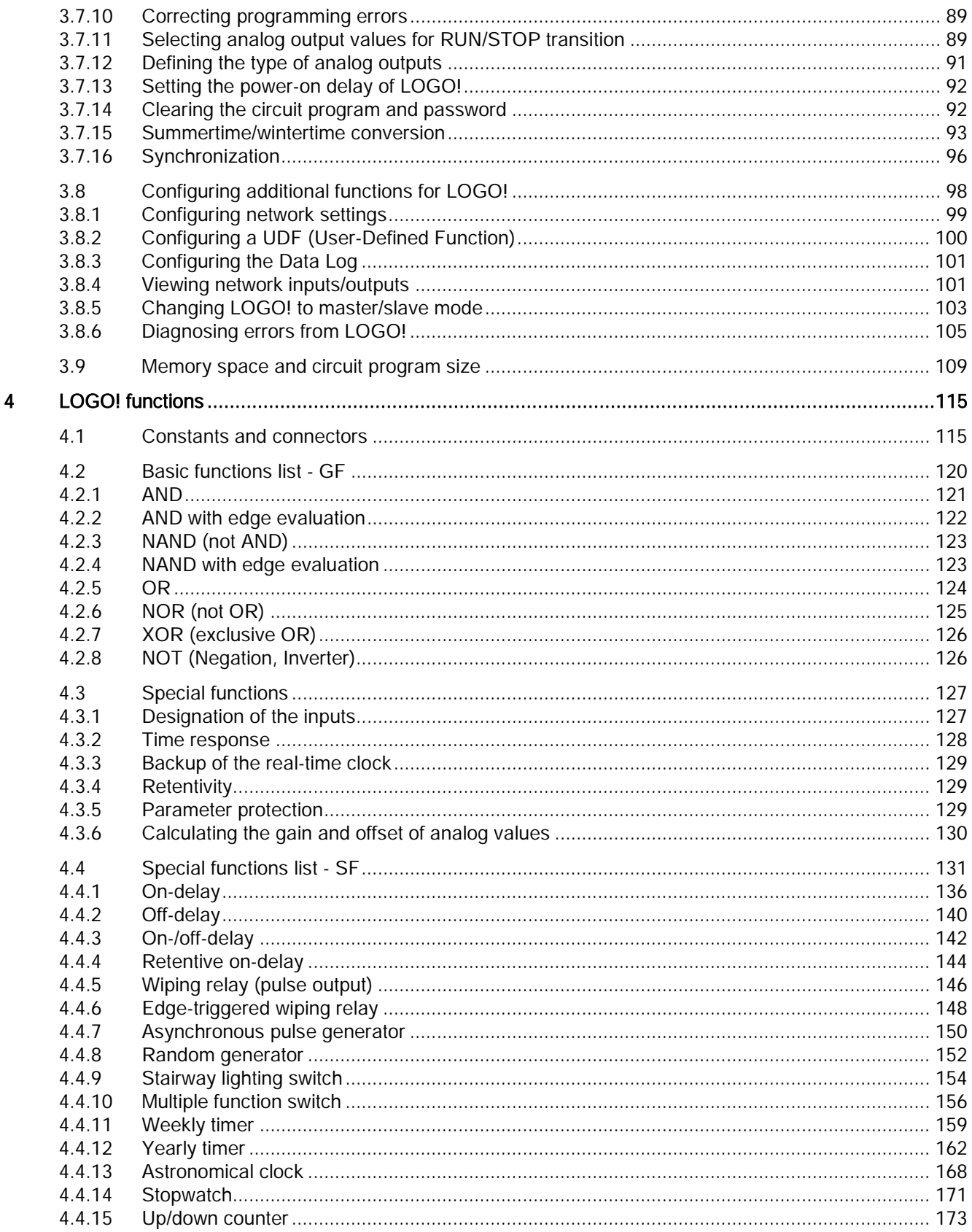

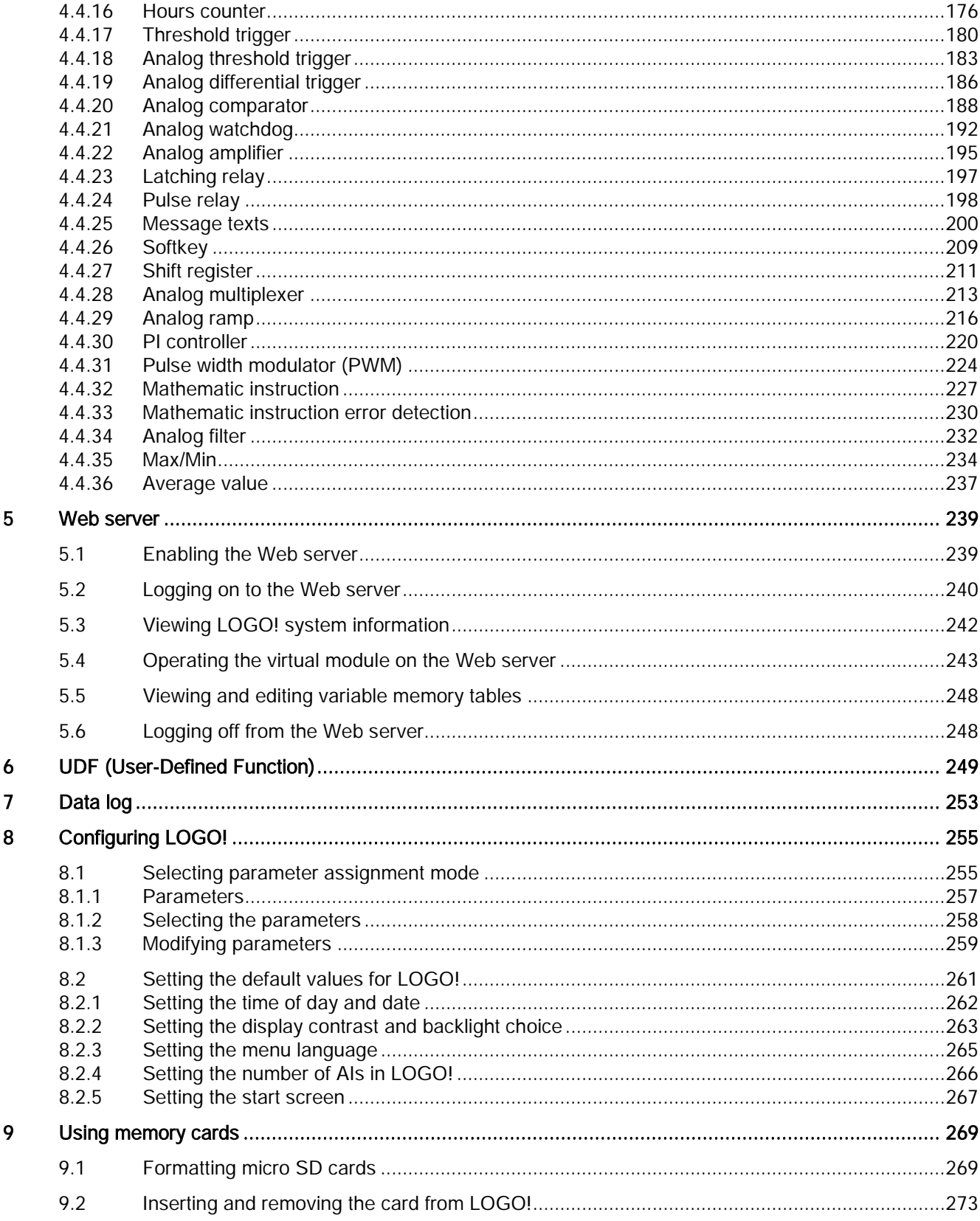

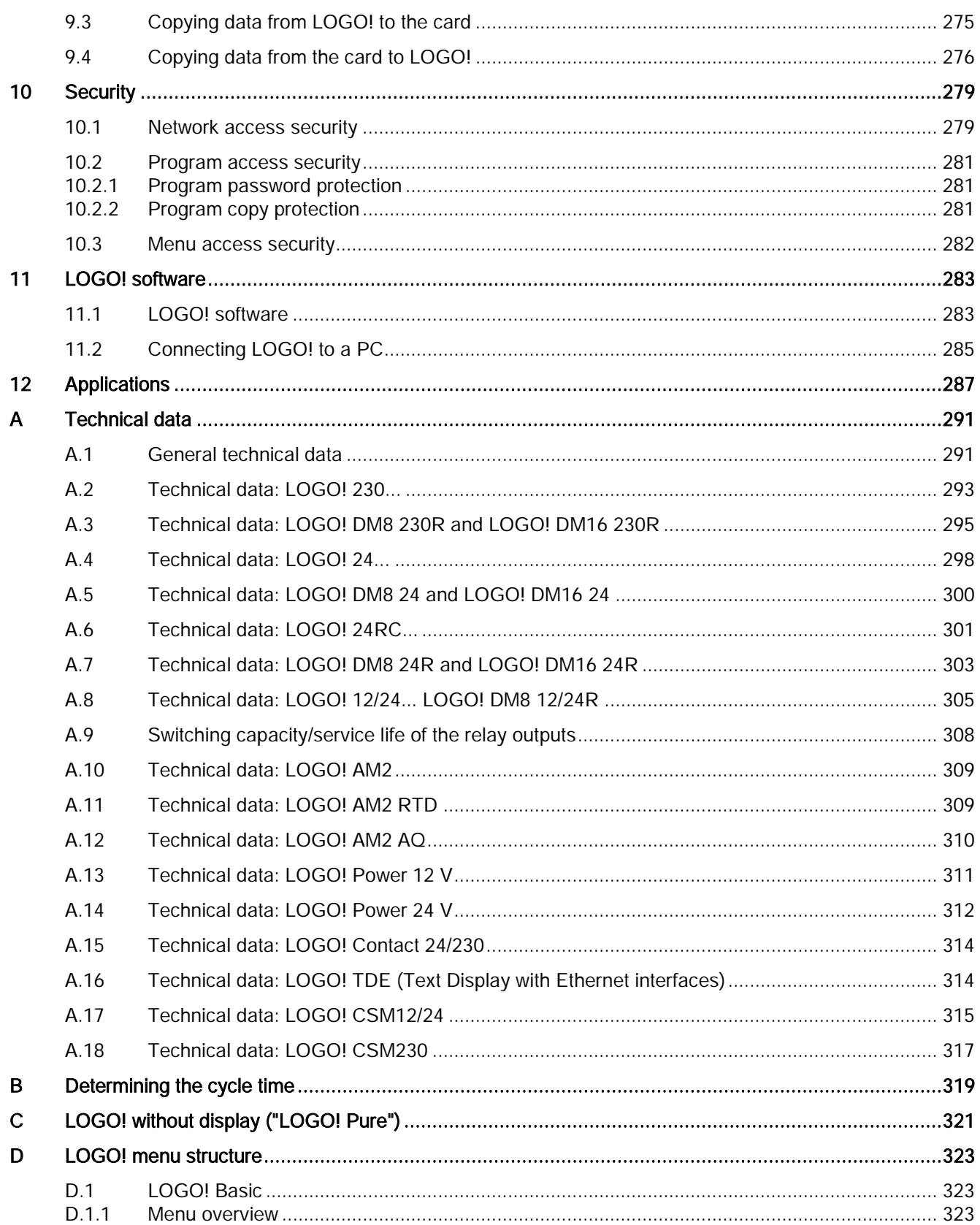

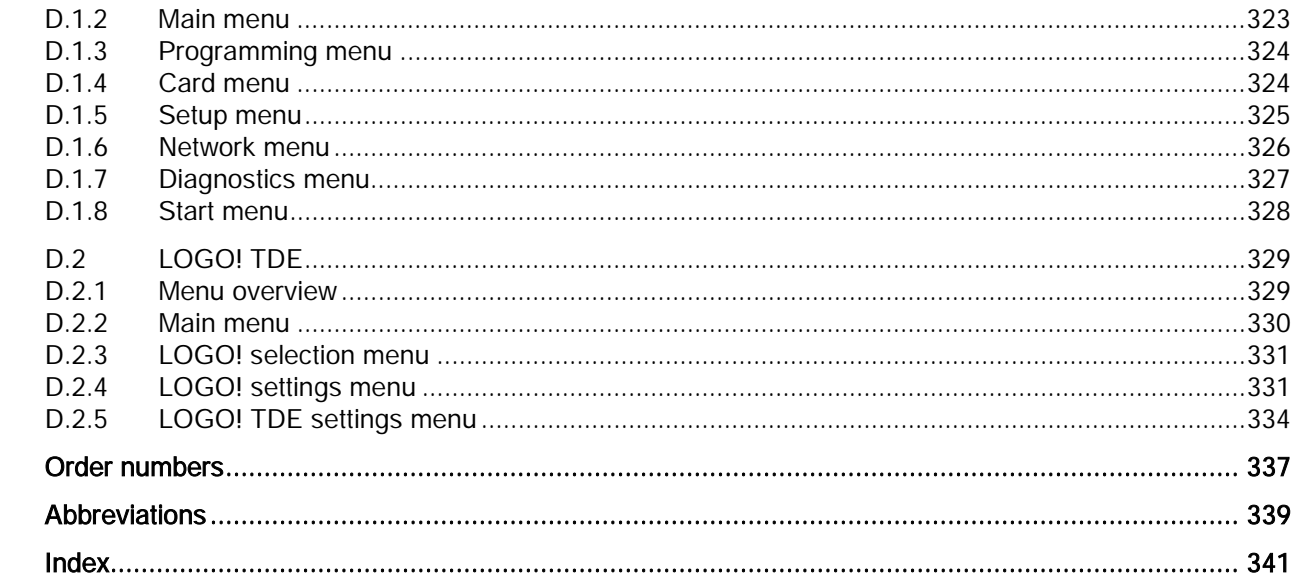

 $\mathsf{E}% _{0}\left( \mathsf{E}\right)$  $\bar{\mathsf{F}}$ 

Table of contents

# <span id="page-12-0"></span>Getting started with LOGO! 1

## Here's LOGO!

LOGO! is a universal logic module made by Siemens that integrates:

- Controls
- Operator and display panel with background lighting
- Power supply
- Interface for expansion modules
- Interface for a micro SD card
- Interface for an optional text display (TDE) module
- Pre-configured standard functions, for example, on- and off-delays, pulse relay and softkey
- Timers
- Digital and analog flags
- Inputs and outputs, according to the device type

LOGO! 0BA8 additionally integrates the following components:

- Interfaces for Ethernet communication
- FE (Functional Earth) terminal for connecting to earth ground
- One LED for indicating Ethernet communication status

## What LOGO! can do for you

LOGO! offers solutions for domestic and installation engineering applications such as stairway lighting, external lighting, sun blinds, shutters, shop window lighting and more. It can also offer solutions for switch cabinet engineering, as well as for mechanical and apparatus engineering such as gate control systems, air-conditioning systems, and rainwater pumps.

You can also use LOGO! to implement special control systems in conservatories or greenhouses, for control signal processing and, by connecting a communications module such as an AS-i module, for distributed local controlling of machines and processes.

Special versions without operator panel and display unit are available for series production applications in small machine, apparatus, switching cabinet and installation engineering.

## Which devices are available?

LOGO! Base Modules are available in two voltage classes:

- Class 1 ≤ 24 V, i.e. 12 VDC, 24 VDC, 24 VAC
- $\bullet$  Class 2 > 24 V, i.e. 115 VAC/VDC to 240 VAC/VDC

LOGO! Base Modules are available in two versions:

- LOGO! Basic (version with display): 8 inputs and 4 outputs
- LOGO! Pure (version without display): 8 inputs and 4 outputs

Each module has an expansion interface and an Ethernet interface and provides 44 preconfigured standard and special function blocks for the creation of your circuit program.

## Which expansion modules are available?

- LOGO! DM8 digital modules are available for operation with 12 VDC, 24 VAC/VDC and 115 VAC/VDC to 240 VAC/VDC, and are equipped with four inputs and four outputs.
- LOGO! DM16 digital modules are available for operation with 24 VDC and 115 VAC/VDC to 240 VAC/VDC, and are equipped with eight inputs and eight outputs.
- LOGO! analog modules are available for operation with 24 VDC and some with 12 VDC. depending on the specific module. Each is equipped with two analog inputs, two PT100 inputs, two PT100/PT1000 inputs (either PT100 or PT1000 or one of each), or two analog outputs.

Each digital/analog module has two expansion interfaces for connecting additional modules.

## Which display modules are available?

- LOGO! Basic
- LOGO! TDE

## Features of the LOGO! TDE

The LOGO! TDE is available for the 0BA8 series. It provides an additional display that is wider than the LOGO! Basic. It has four function keys that you can program in your circuit program as inputs. Like the LOGO! Basic, it has four cursor keys, an ESC key and an Enter key that you can also program in your circuit program and use for navigation on the LOGO! TDE.

You can create and download a power-up screen for the LOGO! TDE from LOGO!Soft Comfort. This screen displays briefly when you initially power on the LOGO! TDE. You can also upload the power-up screen from the LOGO! TDE to LOGO!Soft Comfort.

The LOGO! TDE provides three main menu commands, respectively for the IP address selection of a Base Module, the remote settings of the connected Base Module, and the independent configuration of the LOGO! TDE. The menus for the LOGO! TDE are shown in Appendix ["LOGO! TDE](#page-328-0) (Page [329\)](#page-328-0)".

## It's your choice

The various LOGO! Base Modules, expansion modules, LOGO! TDE and communications modules offer you a highly flexible and adaptive system to suit your specific tasks.

The LOGO! system offers you many solutions for small domestic installations, simple automation tasks, and even complex engineering tasks involving its integration into a bus system.

## **Note**

You can only use expansion modules of the same voltage as the LOGO! Base Module. Mechanical encoding pins in the housing prevent you from connecting devices of a different voltage class.

Exception: The interface on the left side of an analog module or communications module is galvanically isolated. These types of expansion modules can therefore be connected to devices of a [different voltage class](#page-29-0) (Page [30\)](#page-29-0).

A LOGO! TDE has two Ethernet interfaces. You can connect each interface to a Base Module, a PC, or another LOGO! TDE.

Each LOGO! Base Module supports the following connections for the creation of the circuit program, regardless of the number of connected modules:

- Digital inputs I1 to I24
- Analog inputs AI1 to AI8
- Digital outputs Q1 to Q20
- Analog outputs AQ1 to AQ8
- Digital flag blocks M1 to M64:
	- M8: Startup flag
	- M25: Backlight flag: LOGO! onboard display white
	- M26: Backlight flag: LOGO! TDE white
	- M27: Message text character set flag
	- M28: Backlight flag: LOGO! onboard display amber
	- M29: Backlight flag: LOGO! onboard display red
	- M30: Backlight flag: LOGO! TDE amber
	- M31: Backlight flag: LOGO! TDE red
- Analog flag blocks: AM1 to AM64
- Shift register bits: S1.1 to S4.8 (32 shift register bits)
- 4 cursor keys
- Blank outputs: X1 to X64

LOGO! 0BA8 additionally supports the display of the following network digital/analog inputs and outputs if you have previously configured them in the circuit program in LOGO!Soft Comfort V8.0 and downloaded the program to the 0BA8 device:

- 64 network digital inputs: NI1 to NI64
- 32 network analog inputs: NAI1 to NAI32
- 64 network digital outputs: NQ1 to NQ64
- 16 network analog outputs: NAQ1 to NAQ16

## The LOGO! structure

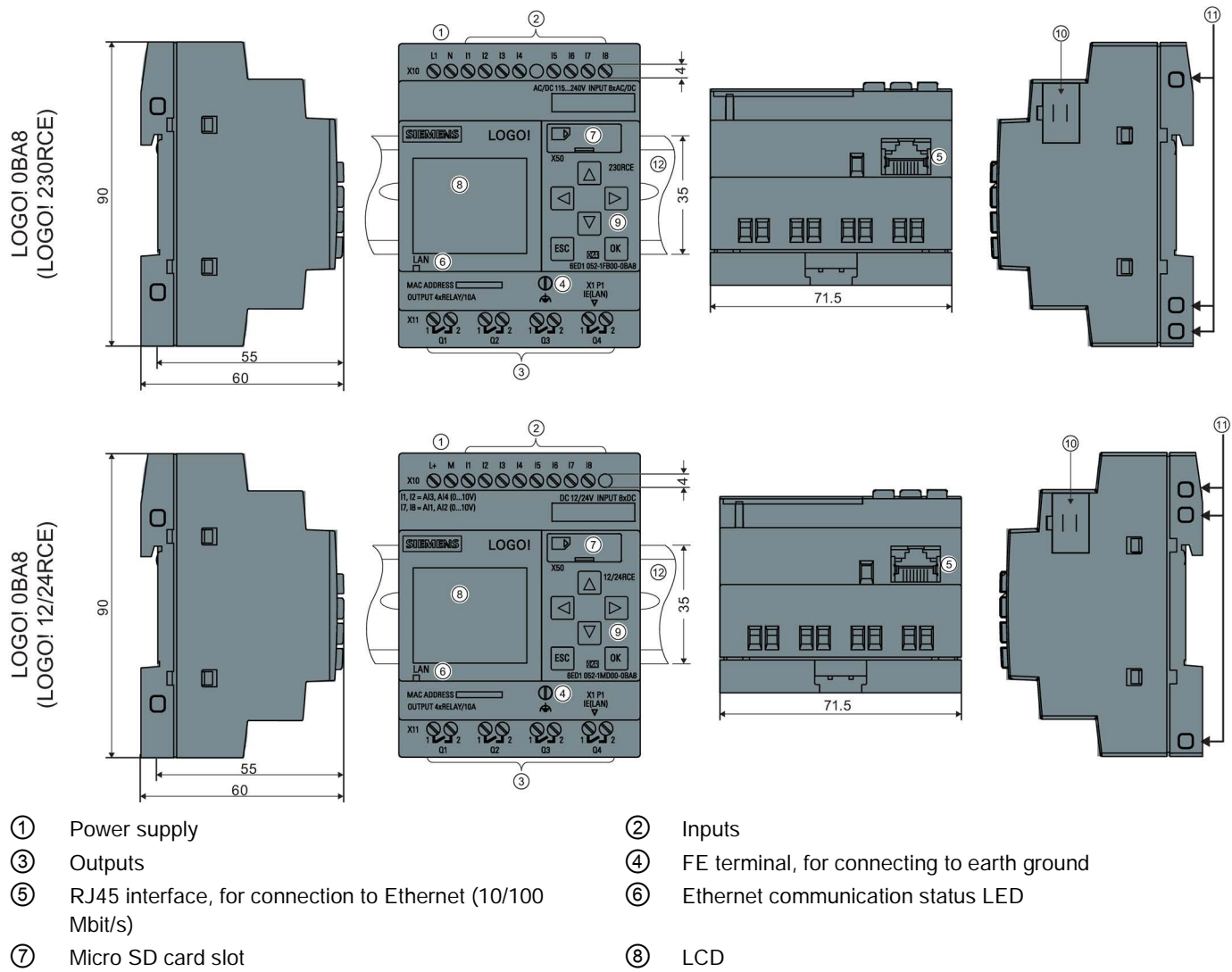

- 
- Mechanical coding sockets ⑫ Standard DIN rail
- Control panel ⑩ Expansion interface
	-

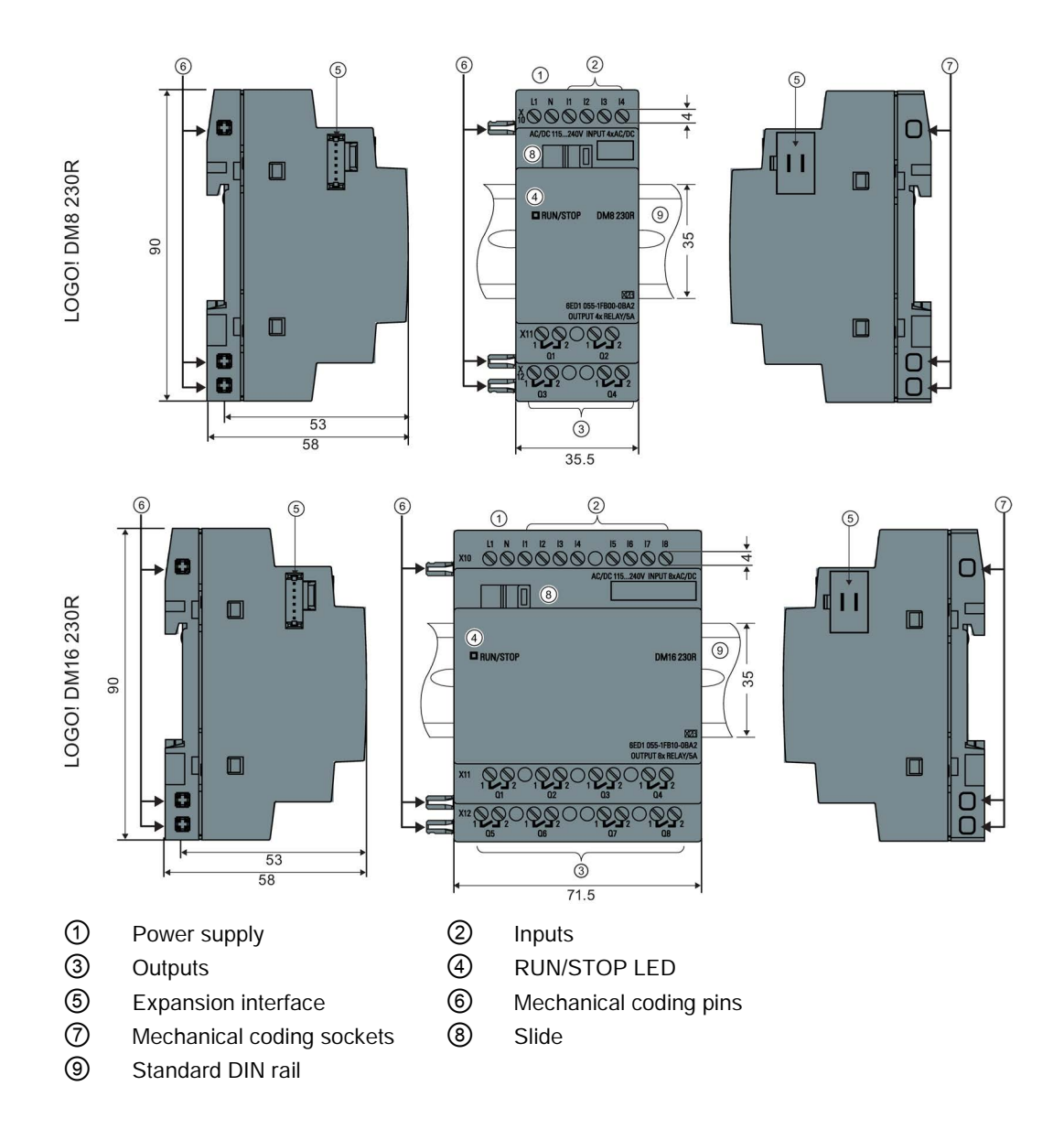

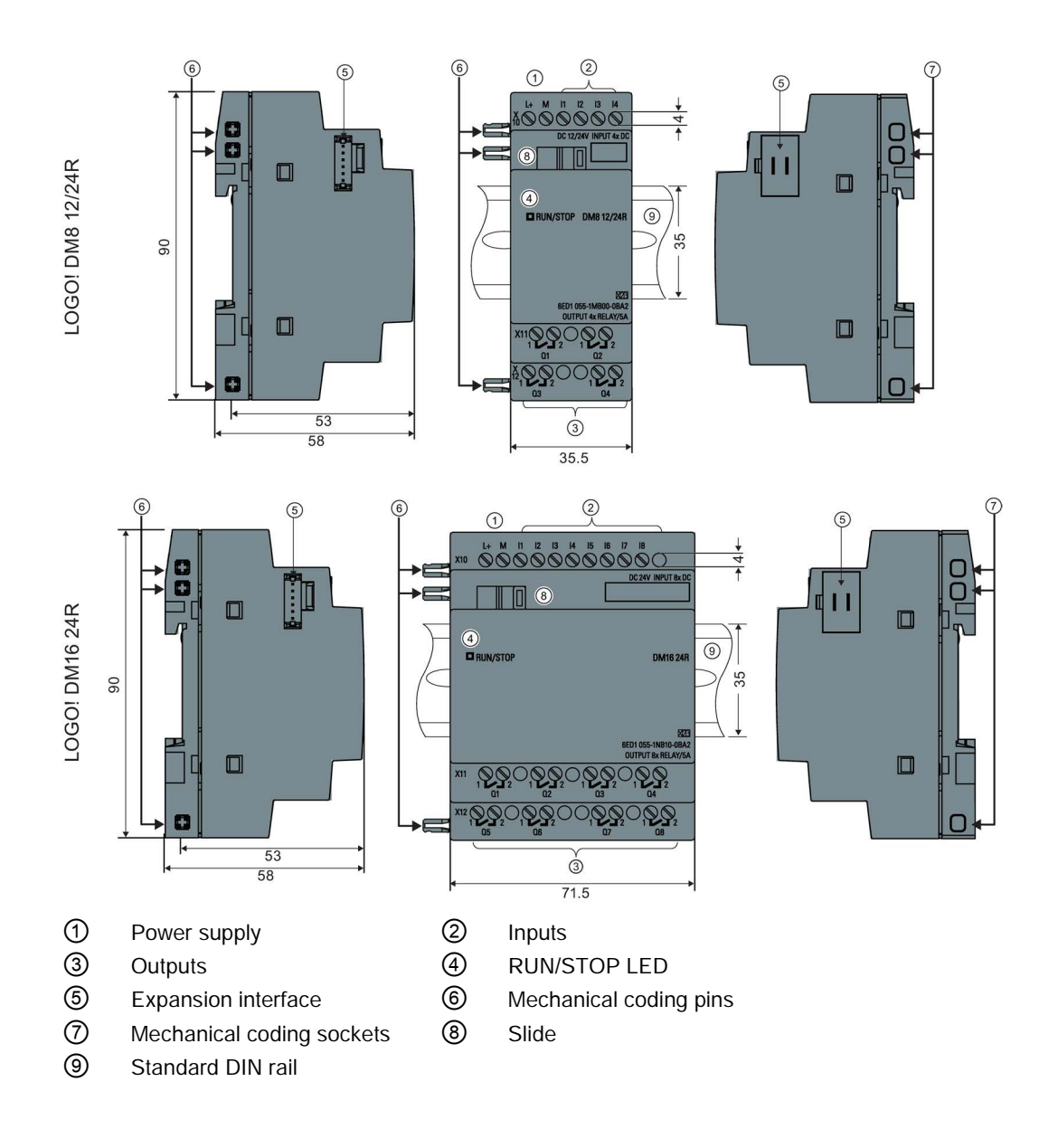

## LOGO! AM2

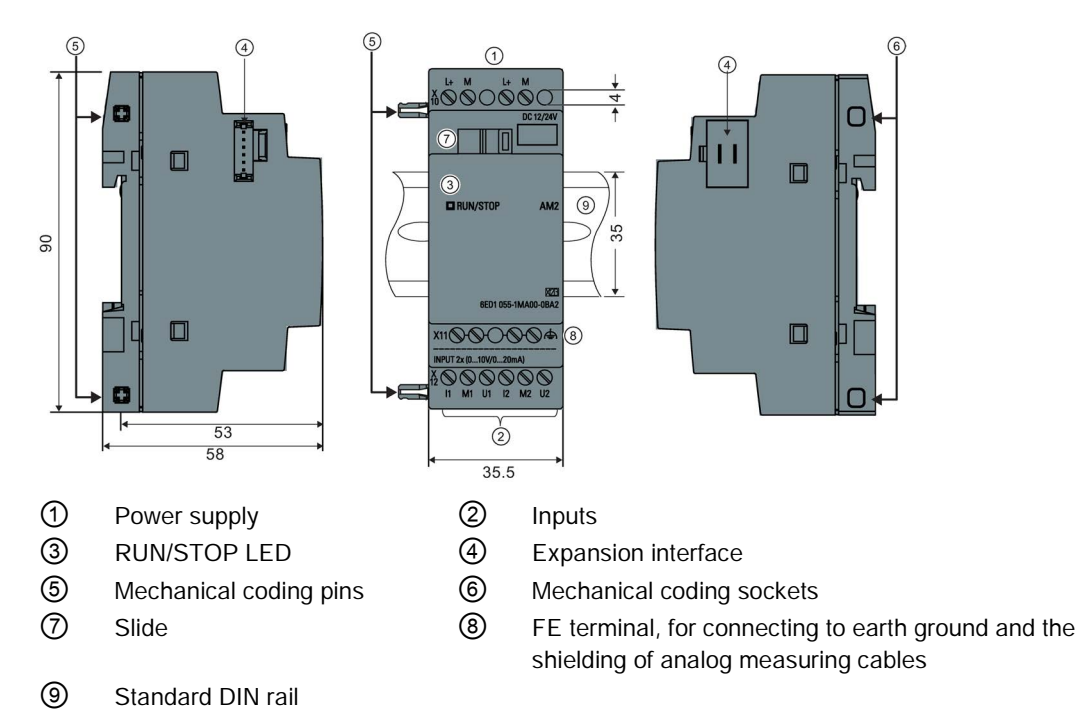

LOGO! AM2 AQ (0 ... 10 VDC or 0/4 ... 20 mA)

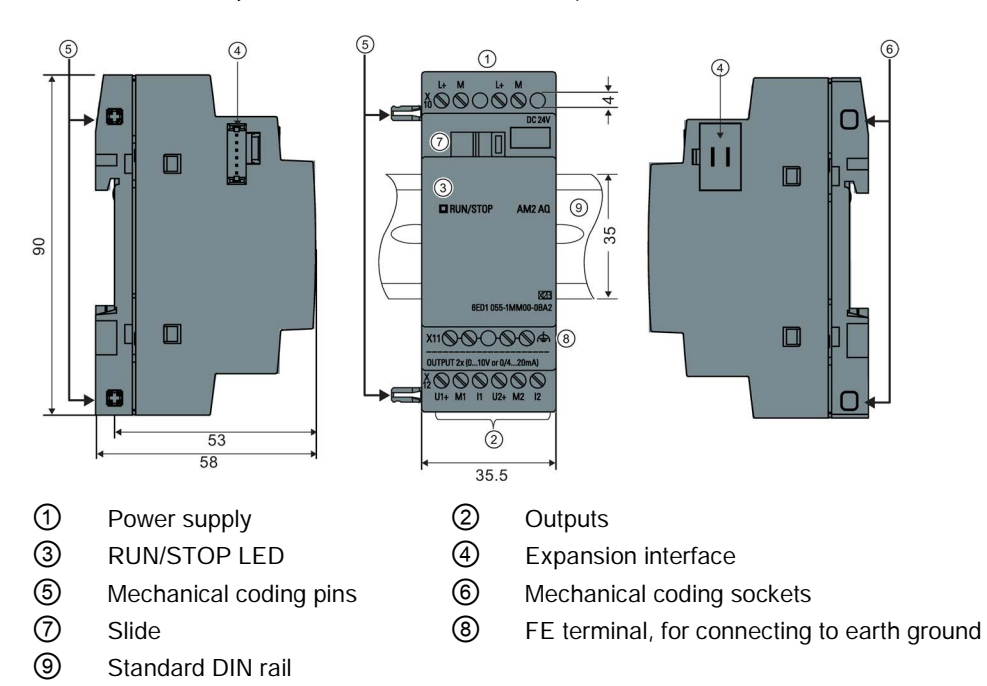

## LOGO! TDE

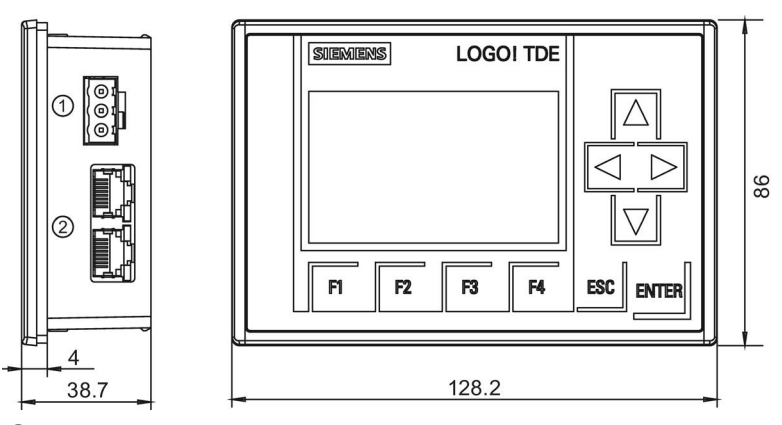

- ① Power supply
- ② Ethernet interfaces

The LOGO! TDE includes a wider display area than the LOGO! onboard display. It includes four programmable cursor keys, four programmable function keys, an ESC key, and an ENTER key. You use the Ethernet cable to connect from the Ethernet interface on the right side of the LOGO! TDE to the Ethernet interface on the LOGO! Base Module.

## How to identify LOGO!

The LOGO! identifier informs you of various properties:

- 12/24: 12/24 VDC version
- 230: 115 VAC/VDC to 240 VAC/VDC version
- R: Relay outputs (without R: solid-state outputs)
- C: Integrated real-time clock
- E: Ethernet interface
- o: Version without display ("LOGO! Pure")
- DM: Digital module
- AM: Analog module
- TDE: Text Display with Ethernet interfaces

## Symbols

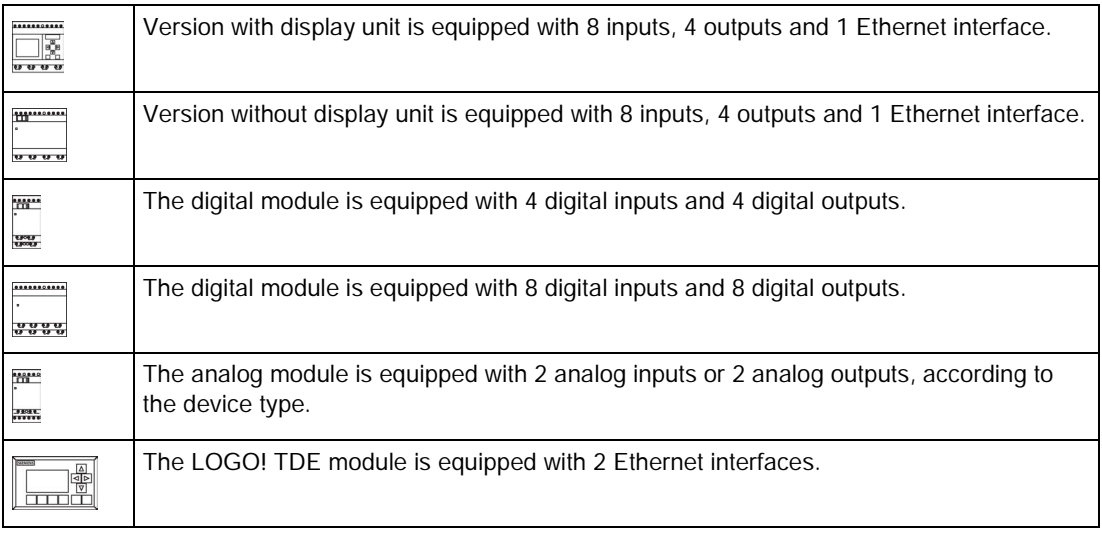

## Versions

The following LOGO! versions are available:

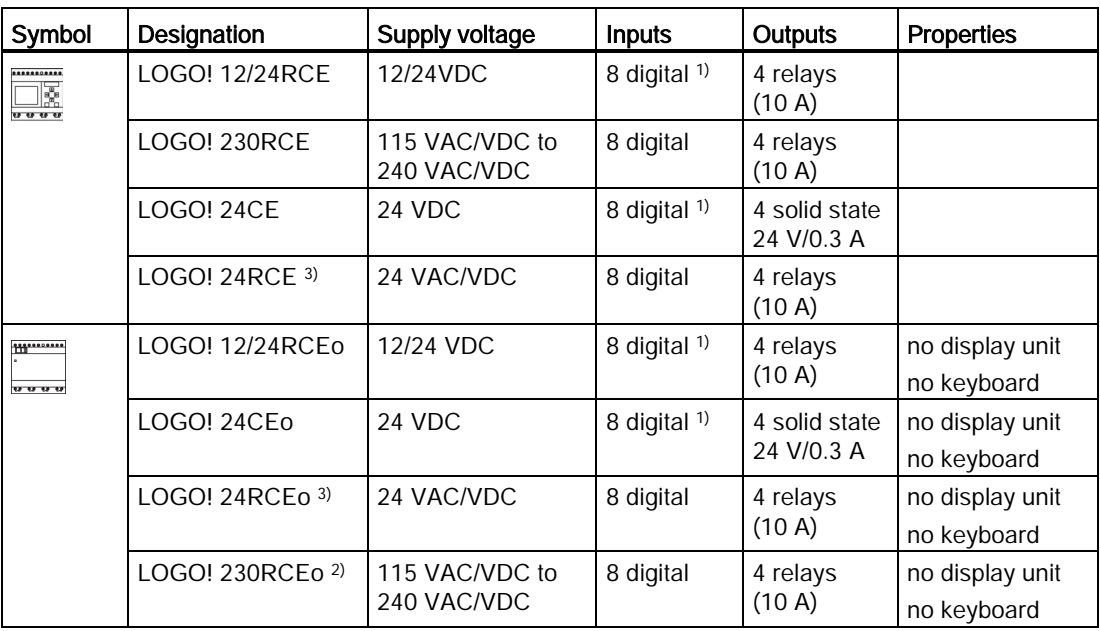

1) Of those can be used alternatively: 4 analog inputs (0 V to 10 V) and 4 fast digital inputs.

<sup>2)</sup> 230 VAC versions: Two groups consisting of 4 inputs each. Each input within a group must be connected to the same phase. It is possible to interconnect groups with a different phase.

3) The digital inputs can be operated with P or N action.

## Expansion modules

The following expansion modules can be connected to LOGO!:

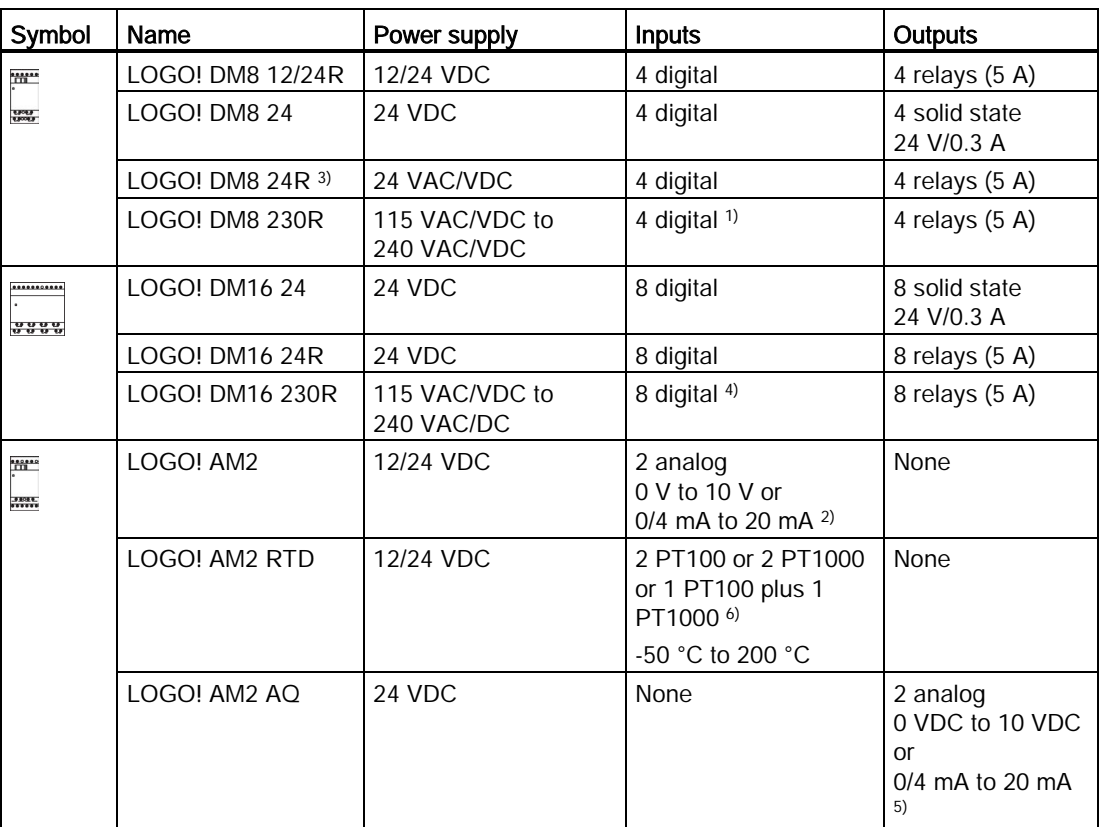

- 1) Different phases are not allowed within the inputs.
- $2)$  0 V to 10 V, 0/4 mA to 20 mA can be connected optionally.
- $3)$  Digital inputs can be operated either with P or with N action.
- 4) Two groups consisting of four inputs each. Each input within a group must be connected to the same phase. It is possible to interconnect groups with a different phase.
- 5) 0 V to 10 V, 0/4 mA to 20 mA can be connected optionally.
- 6) Sensors supported by the LOGO! AM2 RTD module are the PT100 and PT1000 sensors with a default temperature coefficient α of 0.003850.

## Text display module

The following LOGO! TDE module is available:

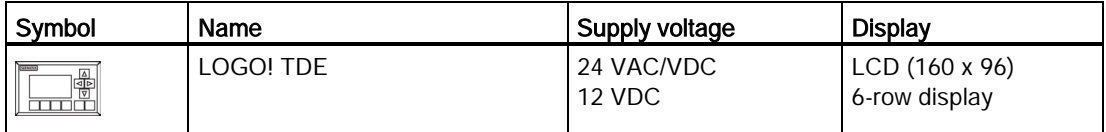

## Certification and approvals

LOGO! is certified to cULus and cFMus.

- cULus Haz. Loc. Underwriters Laboratories Inc. (UL) to - UL 508 (Industrial Control Equipment) - CSA C22.2 No. 142 (Process Control Equipment)
	- UL 1604 (Hazardous Location)
	- CSA-213 (Hazardous Location)
	- APPROVED for use in

Class I, Division 2, Group A, B, C, D Tx

- Class I, Zone 2, Group IIC Tx
- FM Approval (US Approval and Canada Approval) Factory Mutual Research (FM) to
	- Approval Standard Class Number 3611, 3600, 3810
	- CSA C22.2 No. 213
	- CSA C22.2 No. 1010-1
	- APPROVED for use in
	- Class I, Division 2, Group A, B, C, D Tx
	- Class I, Zone 2, Group IIC Tx

#### **Note**

You will find current approvals on the rating plate of the relevant module.

LOGO! is issued with the CE Certificate of Conformity. It is compliant with IEC 60730-1 and IEC 61131-2 and interference-proof to EN 55011, Limit Class B.

Marine certification has been requested.

- ABS (American Bureau of Shipping)
- BV (Bureau Veritas)
- DNV (Det Norske Veritas)
- GL (Germanischer Lloyd)
- LRS (Lloyds Register of Shipping)
- Class NK (Nippon Kaiji Kyokai)

LOGO! modules are therefore suitable for use in industrial and residential areas. Use in Class I, Division 2, Group A, B, C and D locations or in non-hazardous locations is supported.

## ID for Australia

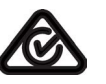

Our products carrying the label shown at the side are compliant with AS/NZS 2064:1997 (Class A) standard.

## ID for Korea

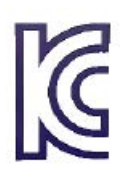

Our products (except the LOGO! CSM modules) carrying the label shown at the side are compliant with Korean standards.

## WARNING

## Explosion hazard

Do not disconnect equipment while the circuit is live or unless the area is konwn to be free of ignitable concentrations.

Substitution of any components can impair suitability for Class I, Division 2. Combinations of equipment are subject to investigation by the local authority having jurisdiction at the time of the installation.

## Recycling and Disposal

You can fully recycle LOGO! devices due to their low-pollutant equipment. Contact a certified electronic waste disposal center for environmentally acceptable recycling and disposal of your old devices.

# <span id="page-24-0"></span> $\overline{2}$  LOGO! installation and wiring

## General guidelines

Note the following guidelines for installing and wiring your LOGO!:

- Always ensure that the wiring of your LOGO! is compliant with current rules and standards. Also, conform with all national and regional regulations when you install and operate the devices. For information on standards and regulations that apply to your specific case, contact your local authorities.
- Always switch off power before you wire or install/remove a module.
- Always use cables with appropriate conductor cross-sections for the relevant current. You can [wire LOGO! with cable conductor cross-sections](#page-36-1) (Page [37\)](#page-36-1) from 1.5 mm<sup>2</sup> to 2.5 mm<sup>2</sup>.
- Do not exceed the screw torque of the terminals. Range of torques: 0.5 Nm to 0.6 Nm.
- Keep the cabling as short as possible. If longer cables are necessary, use shielded versions. Always route your cables in pairs; that it, one neutral conductor plus one phase conductor or signal line.
- Always keep separate:
	- The AC wiring
	- High-voltage DC circuits with high-frequency switching cycles
	- Low-voltage signal wiring
- Install wires with appropriate strain relief.
- Provide a suitable lightning surge arrester for cables installed in hazardous areas.
- Do not connect an external power supply in parallel to the output load of a DC output. This could develop a reverse current at the output if you have not installed a diode or similar barrier device.
- Be sure to use only certified components to ensure reliable functioning of equipment.

#### **Note**

Only skilled personnel who are familiar with and follow general engineering rules, relevant regulations and standards must install LOGO! devices.

2.1 Modular LOGO! setup

## What you must note when installing

LOGO! is designed for fixed and enclosed installation in the housing or the control cabinet.

## WARNING

Attempts to install or wire LOGO! or related equipment with power applied could cause electric shock or faulty operation of the equipment. Failure to disable all power to LOGO! and related equipment during installation or removal procedures could result in death or serious injury to personnel, and/or damage to equipment.

Always follow appropriate safety precautions and be sure to disconnect power from LOGO! before attempting to install or remove LOGO! or related equipment.

Modules of a LOGO! are open facilities. This means that you must install LOGO! only in a housing or cabinet.

Allow access to the housings or cabinets only with the use of a key or a tool and only by authorized or approved personnel.

You can operate LOGO! from the front at any time.

## Safety of electronic control equipment

## Introduction

The notes below apply regardless of the type or manufacturer of the electronic control.

## **Reliability**

Maximum reliability of LOGO! devices and components is achieved by implementing extensive and cost-effective measures during development and manufacture.

This includes the following:

- Use of high-quality components
- Design of all circuits for worst-case scenarios
- Systematic and computer-aided testing of all components
- Burn-in of all large-scale integrated circuits (for example, processors and memory)
- Prevention of static charge when handling MOS ICs (Metal Oxide Semiconducor Integrated Circuits)
- Visual checks at different stages of manufacture
- Continuous heat-run test at elevated ambient temperature over a period of several days
- Careful computer-controlled final testing
- Statistical evaluation of all returned systems and components to enable the immediate initiation of suitable corrective measures
- Monitoring of major control components, using online tests (cyclic interrupt for the CPU, etc.)

These measures are referred to as basic measures.

## Carrying out tests

You must ensure safety in your plant.

Before finally commissioning a system, carry out complete functional testing as well as all the necessary safety testing.

Also, test for any predictable faults that can occur. This means that you will avoid any danger to the plant or to people during operation.

## Risks

In all cases where the occurrence of failures can result in material damage or injury to persons, take special measures to enhance the safety of the installation - and the application. System-specific and special regulations exist for such applications. Follow these regulations exactly when installing the control system (for example, VDE 0116 for burner control systems).

For electronic control equipment with a safety function, the measures that you must take to prevent or rectify faults are based on the risks involved in the installation. Beyond a certain degree of hazard the basic measures mentioned above are not sufficient and you must take additional safety measures for the controller.

## Important information

Follow the instructions in the operating manual exactly. Incorrect handling can render measures intended to prevent dangerous faults ineffective, or generate additional sources of danger.

## <span id="page-26-1"></span><span id="page-26-0"></span>2.1 Modular LOGO! setup

## 2.1.1 Maximum LOGO! network setup

## Maximum LOGO! 0BA8 network setup

LOGO! 0BA8 supports SIMATIC S7 communication over a 10/100 Mbit/s TCP/IP Ethernet network.

A LOGO! 0BA8 device can support the following network connections:

- A maximum of 16 TCP/IP-based S7 communication connections with the following devices:
	- Additional LOGO! 0BA8 devices
	- SIMATIC S7 PLCs with Ethernet functionality
	- A maximum of one SIMATIC HMI that supports Ethernet communication with networked S7 PLCs

There are two types of connections available for S7 communication, static connection and dynamic connection. For the static connection, the server reserves the required resources for the connected client to ensure stable data transfer. For the dynamic connection, the server responds to a communication request only when free resources

#### 2.1 Modular LOGO! setup

are available. You can configure the static/dynamic connections as required, for example, n static connections and 16-n dynamic connections. LOGO! supports a maximum of eight static connections.

- A maximum of one TCP/IP Ethernet connection with the LOGO! TDE. A LOGO! TDE module can connect with different Base Modules through IP address selection, but can not communicate with more than one Base Module at the same time.
- A maximum of one TCP/IP Ethernet connection between a LOGO! Base Module and a PC with LOGO!Soft Comfort V8.0 installed.

## Note

You can only construct a LOGO! 0BA8 network topology using LOGO!Soft Comfort V8.0.

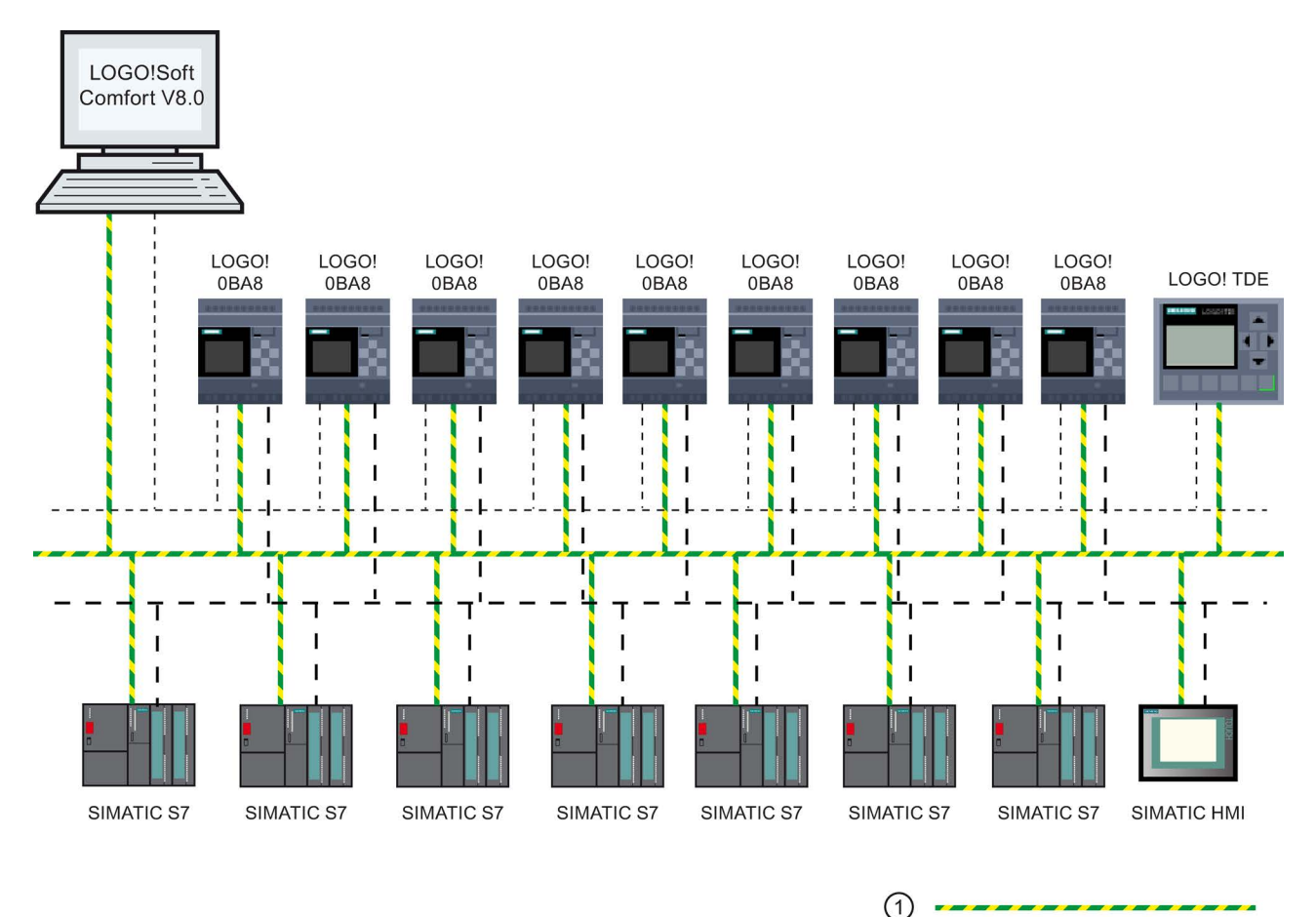

A typical LOGO! 0BA8 network setup is shown below:

① Physical Ethernet connections

② Logical connection for communication between LOGO! and PC (by TCP/IP-based Ethernet)

③ Logical connections for S7 communication between SIMATIC devices (with S7 protocol over TCP/IP)

 $(2)$  $\circ$ 

## <span id="page-28-0"></span>2.1.2 Maximum setup with expansion modules

LOGO! supports a maximum of [24 digital inputs, 8 analog inputs, 20 digital outputs, and 8](#page-12-0)  [analog outputs](#page-12-0) (Page [13\)](#page-12-0). You can achieve the maximum setup in different ways as shown below:

## Maximum setup of a LOGO! with analog inputs onboard - four in use

LOGO! Base Module, 4 digital modules and 6 analog modules (example)

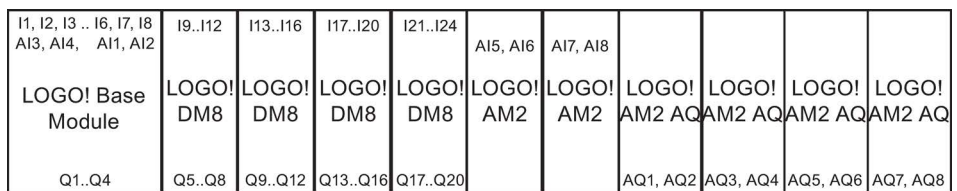

## Maximum setup of a LOGO! with analog inputs onboard - two in use

LOGO! Base Module, 4 digital modules and 7 analog modules (example)

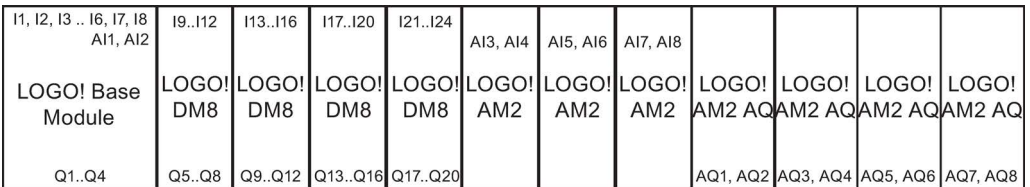

## Maximum setup of a LOGO! without analog inputs onboard (LOGO! 24RCE/24RCEo and LOGO! 230RCE/230RCEo)

LOGO! Base Module, 4 digital modules and 8 analog modules (example)

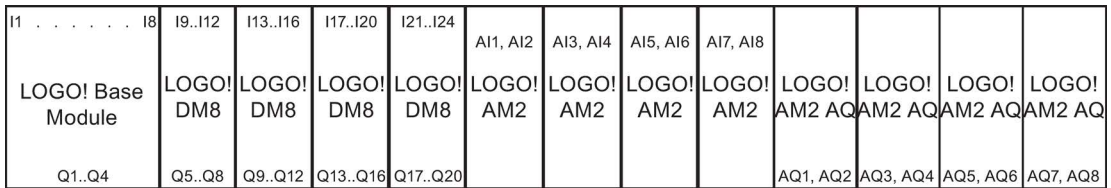

For LOGO! 12/24RCE/12/24RCEo and LOGO! 24CE/24CEo modules, you can configure whether the module uses zero, two or four of the four possible analog inputs. AI inputs are numbered consecutively depending on how many you configure the LOGO! Base Module to use. If you configure two inputs, they are numbered AI1 and AI2, and correspond to the I7 and I8 input terminals. Subsequent AI expansions modules would begin numbering at AI3. If you configure four inputs, they are numbered AI1, AI2, AI3, and AI4, and correspond to I7, I8, I1, and I2 in that order. Subsequent AI expansions modules would begin numbering at AI5. See topics ["Constants and connectors](#page-114-1) (Page [115\)](#page-114-1)" and ["Setting the number of AIs in](#page-265-0)  [LOGO!](#page-265-0) (Page [266\)](#page-265-0)".

2.1 Modular LOGO! setup

## High-speed/optimal communication performance

For optimal and high-speed communication performance between the LOGO! Base Module and the various modules, install the digital modules first, then the analog modules (as the examples above show). (The special function PI controller is an exception: the AI used for the value PV should be on the LOGO! Base Module or an analog input module adjacent to the LOGO! Base Module).

You install the LOGO! TDE module separately and connect it to the LOGO! Base Module with the Ethernet interface.

## <span id="page-29-0"></span>2.1.3 Setup with different voltage classes

## Rules

You can only connect digital modules to devices of the same voltage class.

You can connect analog and communications modules to devices of any voltage class.

You can replace two similar DM8 expansion modules by one appropriate DM16 expansion module (and vice versa) without having to change the circuit program.

#### Note

You can only replace two DM8 12/24R modules with one DM16 24R module if the power supply is 24 VDC.

You can only replace two DM8 24R modules with one DM16 24R module if they use DC and positive-voltage input.

## Overview: Connecting an expansion module to the LOGO! Base Module

In the following tables, "X" means that the connection is possible; "-" means that the connection is not possible.

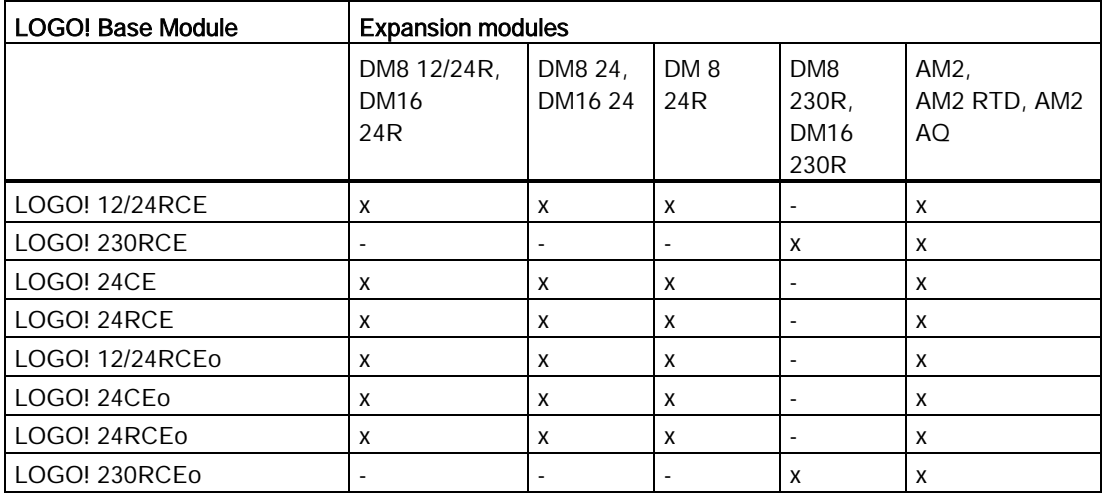

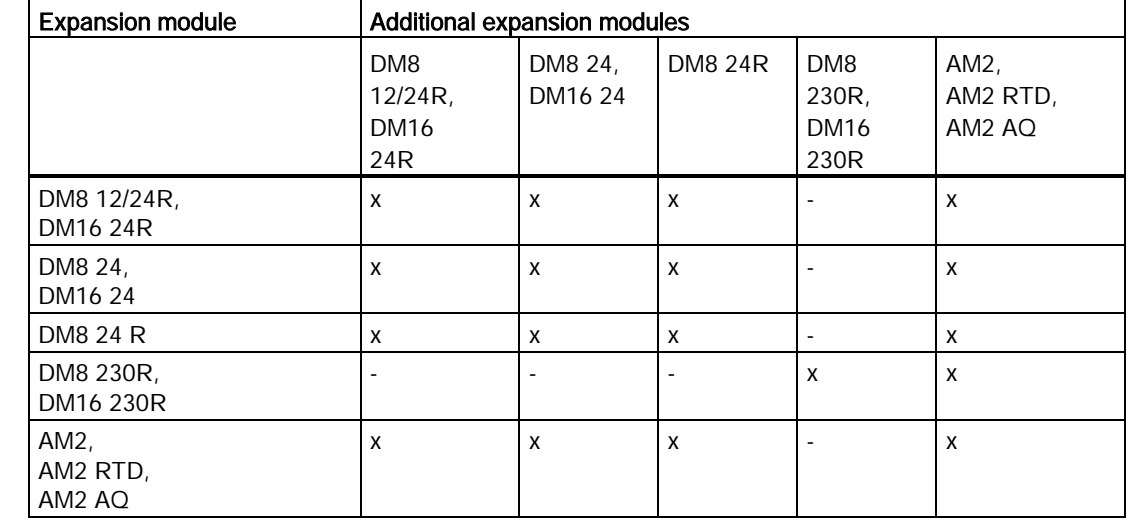

## Overview: Connecting an additional expansion module to an expansion module

## <span id="page-30-0"></span>2.1.4 Compatibility

You can only use the LOGO! TDE module with equipment series 0BA8. The LOGO! TDE is fully compatible with LOGO! 0BA8.

The LOGO! TDE module provides two Ethernet ports for network connection and six-line text display specifically for the LOGO! 0BA8 device.

All expansion modules (with the order number of 6ED1055-1XXXX-0BA2) are completely compatible with the LOGO! Base Modules of equipment series 0BA8 and you can only use them with equipment series 0BA8.

LOGO! 0BA8 supports micro SD cards only.

You cannot edit message texts from the LOGO! Base Module that contain any of the following parameters:

- Par
- Time
- Date
- EnTime
- EnDate
- Analog input
- Digital I/O status
- Special characters (for example:  $\pm$ ,  $\epsilon$ )

You can only edit such message texts from LOGO!Soft Comfort.

2.2 Installing/removing LOGO!

# <span id="page-31-0"></span>2.2 Installing/removing LOGO!

## **Dimensions**

The LOGO! installation dimensions are compliant with DIN 43880.

LOGO! can be snap-mounted to 35 mm DIN rails according to EN 60715 or mounted on the wall with two M4 screws.

LOGO! width:

- LOGO! TDE has a width of 128.2 mm.
- LOGO! 0BA8 Base Modules have a width of 71.5 mm.
- LOGO! expansion modules have a width of 35.5 mm (DM8...) or 71.5 mm (DM16...).

## **Note**

The figures below show you an example of the installation and removal of a LOGO! 12/24RCE and a digital module. The measures shown apply to all other LOGO! Base Module versions and expansion modules.

## WARNING

## Risk to life when you touch live parts

Death or serious injury can result when you touch live parts.

Always switch off power before you remove or insert an expansion module.

## <span id="page-32-0"></span>2.2.1 DIN rail mounting

## **Mounting**

To mount a LOGO! Base Module and a digital module onto a DIN rail, follow these steps:

- 1. Hook the LOGO! Base Module onto the rail.
- 2. Push down the lower end to snap it on. The mounting interlock at the rear must engage.

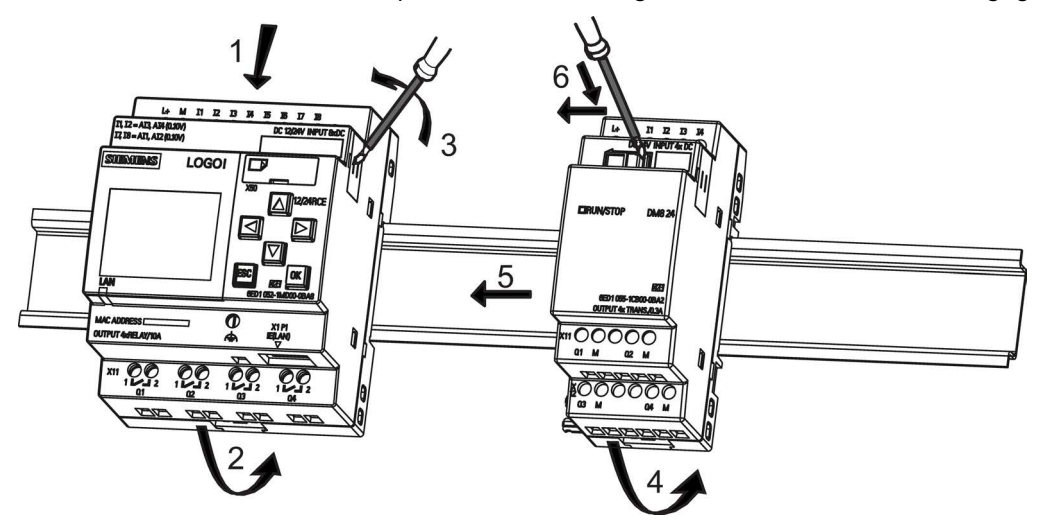

- 3. On the right side of the LOGO! Base Module/LOGO! expansion module, remove the connector cap.
- 4. Place the digital module onto the DIN rail on the right-hand side of the LOGO! Base Module.
- 5. Slide the digital module towards the left until it contacts the LOGO! Base Module.
- 6. Using a screwdriver, push the interlock to the left. In its end position the slide interlock engages in the LOGO! Base Module.

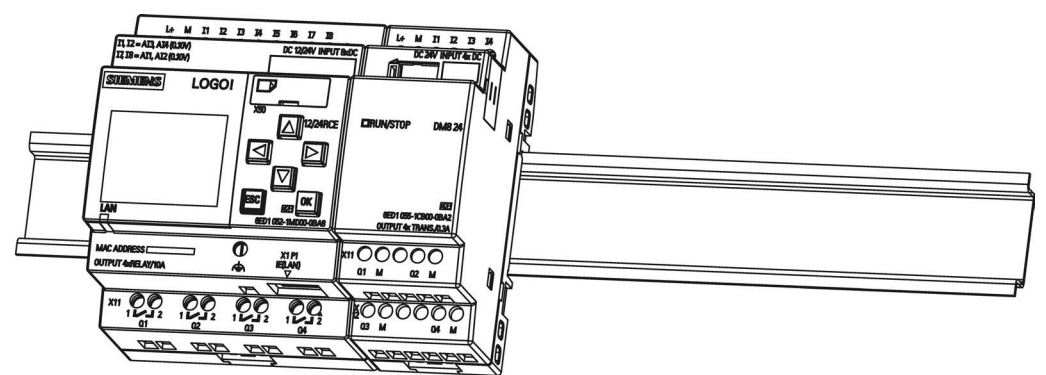

Repeat the digital module steps to mount further expansion modules.

## **Note**

Be sure to cover the expansion interface on the last expansion module.

## 2.2 Installing/removing LOGO!

## Removal

To remove LOGO! if you have installed only one LOGO! Base Module, follow these steps:

- 1. Insert a screwdriver into the eyelet at the bottom of the slide interlock and move the latch downward.
- 2. Swing the LOGO! Base Module off the DIN rail.

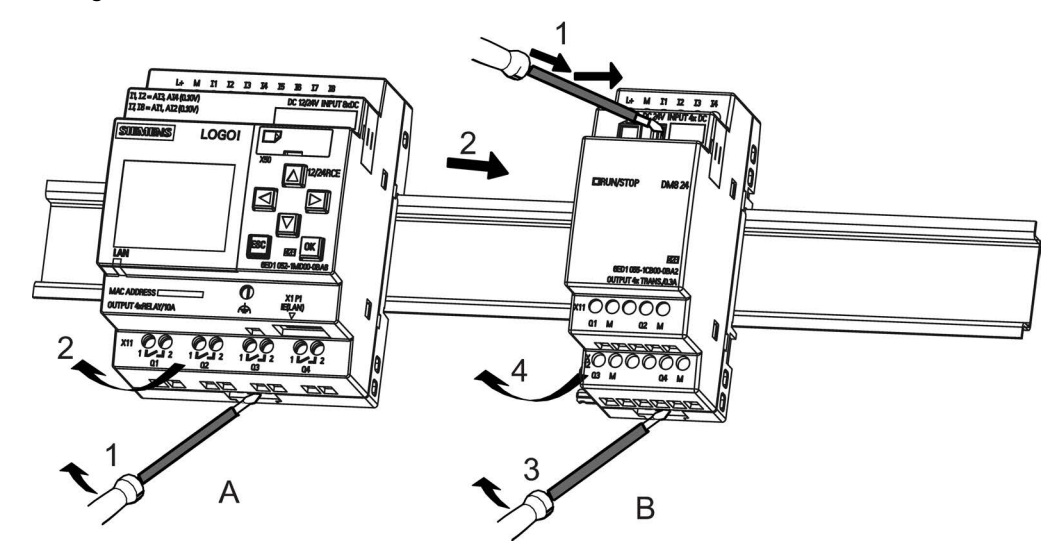

To remove LOGO! if you have connected at least one expansion module to the LOGO! Base Module, follow these steps:

- 1. Using a screwdriver, push the integrated slide interlock to the right.
- 2. Slide the expansion module off towards the right.
- 3. Insert a screwdriver into the eyelet at the bottom of the slide interlock and lever it downward.
- 4. Swing the expansion module off the profile rail.

Repeat steps 1 to 4 for all other expansion modules.

## **Note**

When removing modules, be sure to disengage the slide interlock of the module that connects it to the next module. When removing multiple modules, it is easier to start with the last module on the right side.

## <span id="page-34-0"></span>2.2.2 Wall-mounting

Follow the instructions below to wall-mount LOGO! by means of two mounting slides and two M4 screws (tightening torque 0.8 Nm to 1.2 Nm).

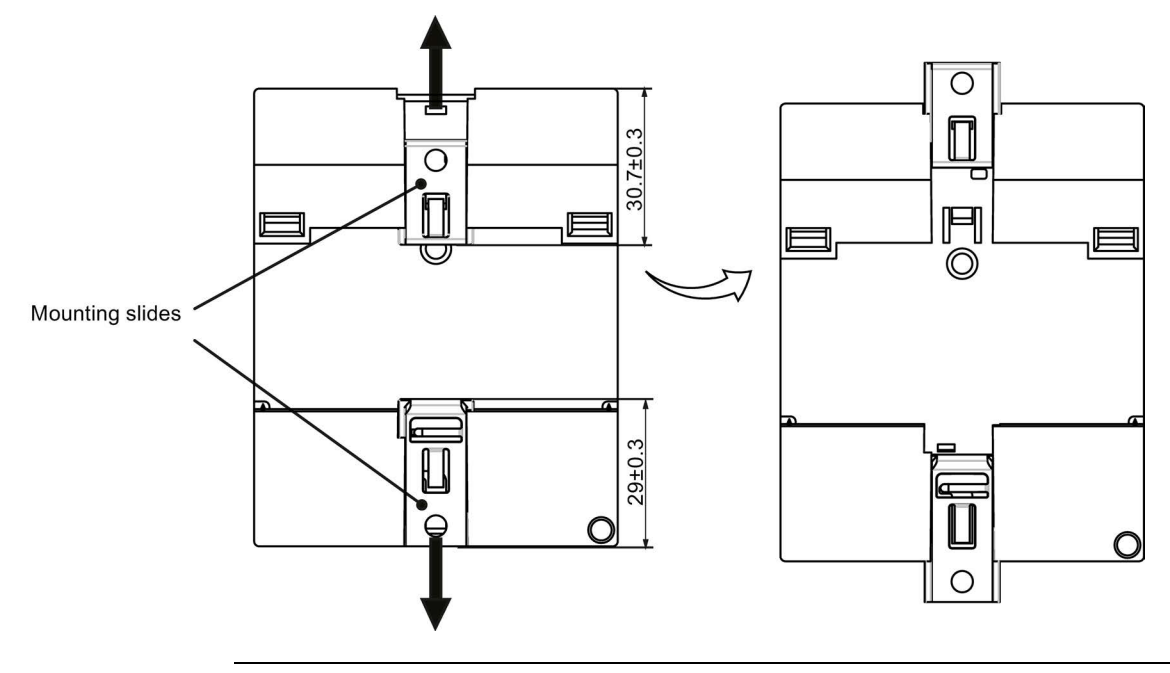

## Note

When you do not wall-mount LOGO!, always keep the mounting slides in the factory default positions, that is, within the data area given in the illustration above; otherwise, the mounting slides may deform if they are exposed to hot and humid surroundings for a long term.

## Drilling template for wall-mounting

Before you can wall-mount LOGO!, you need to drill holes using the template shown below:

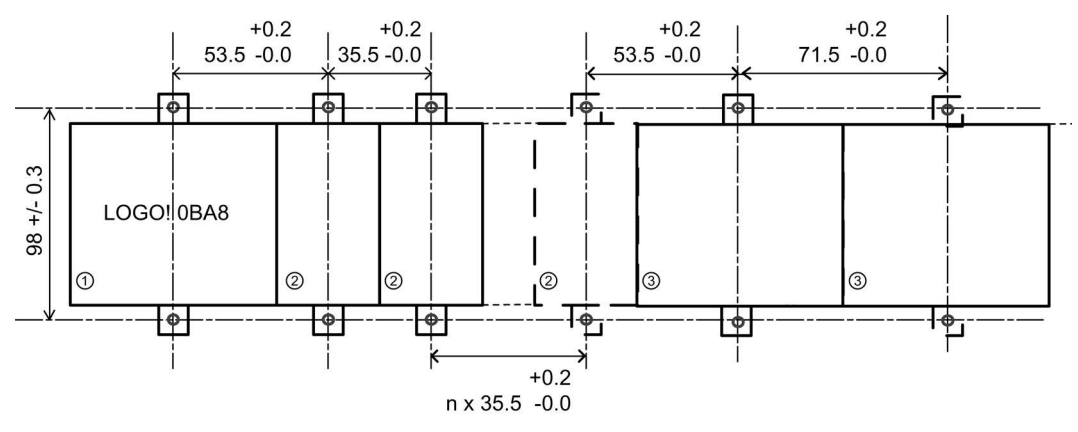

All dimensions in mm Bore hole for M4 screw, tightening torque 0.8 Nm to 1.2 Nm ①LOGO! Base Module

2.2 Installing/removing LOGO!

② LOGO! expansion modules, DM8 ..., AM...

③ LOGO! expansion modules, DM16 ...

## <span id="page-35-0"></span>2.2.3 Mounting the LOGO! TDE

## **Note**

Make sure you mount the LOGO! TDE vertically on a flat surface of an IP 65 or Type 4X/12 enclosure.

To prepare the mounting surface for the optional LOGO! TDE and mount it, follow these steps:

1. Cut a 119 mm  $\times$  78.5 mm (tolerance: +0.5 mm) hole in the mounting surface.

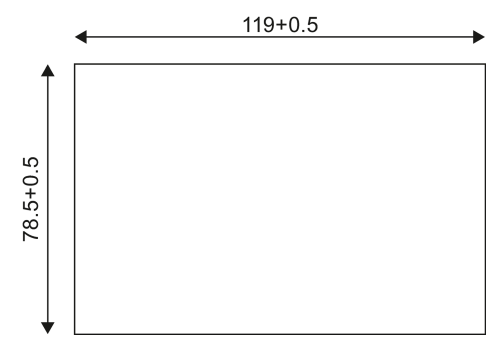

- 2. Place the included gasket on the frontplate of the LOGO! TDE.
- 3. Fit the LOGO! TDE into the cutout you made in the mounting surface.
- 4. Attach the mounting brackets (included) to the LOGO! TDE.
- 5. Tighten the mounting screws on the mounting brackets to 0.2 Nm torque to secure the LOGO! TDE.

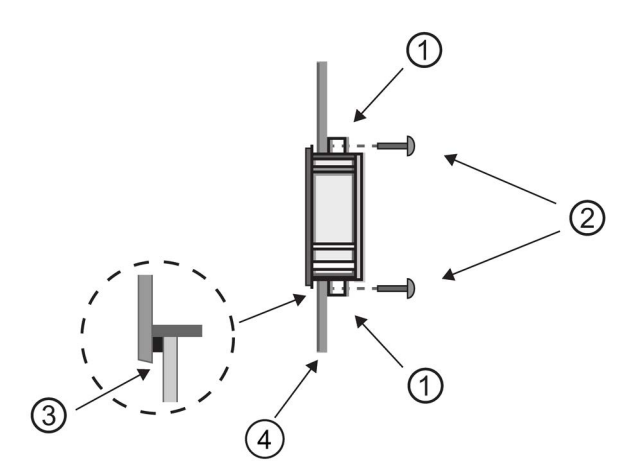

- ① Mounting brackets
- ② Mounting screws
- ③ Gasket

④ Cabinet door or control panel

(Thickness: 1.5 mm to 4 mm)

You can then connect the LOGO! TDE to the LOGO! Base Module through the Ethernet interface.
## 2.2.4 Labeling LOGO!

The rectangular areas on the LOGO! modules are intended for labeling.

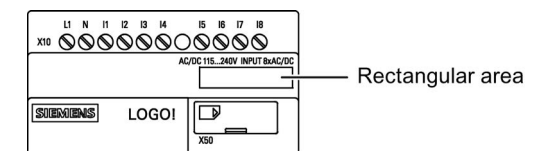

In the case of expansion modules, you can use the rectangular areas for labeling the inputs and outputs, for example. In this connection, you can enter a delta factor of +8 for the inputs or +4 for the outputs if the LOGO! Base Module already has 8 inputs or 4 outputs.

## 2.3 Wiring LOGO!

Wire LOGO! using a screwdriver with a 3 mm blade.

You do not need to wire ferrules for the terminals. You can use conductors fulfilled the following requirements:

- Cross-sections of up to the following thicknesses:
	- $-1 \times 2.5$  mm<sup>2</sup>
	- $-$  2  $\times$  1.5 mm<sup>2</sup> for each second terminal chamber
- Conductor material: Cu
- Insulation temperature rating: 75 °C

Tightening torque: 0.5 Nm to 0.6 Nm or 4.5 in-lbf to 5.3 in-lbf.

#### **Note**

Always cover the terminals after you have completed the installation. To protect LOGO! adequately from impermissible contact to live parts, comply with local standards.

## 2.3.1 Connecting the power supply

The 230 V versions of LOGO! are suitable for operation with rated voltages of 115 VAC/VDC and 240 VAC/VDC. The LOGO! 24 V and 12 V versions can be operated with a 24 VDC, 24 VAC or 12 VDC power supply. For information on permissible voltage tolerances, line frequencies and power consumption, refer to the installation instructions in the Product Information supplied with your device and to the technical data in Appendix A.

#### 2.3 Wiring LOGO!

The LOGO! TDE must be supplied with a voltage of 12 VDC or 24 VAC/VDC.

## **CAUTION**

Expansion modules DM8 230R and DM16 230R must be operated with the same type of power supply (DC or AC) as for the connected 230 V version of the LOGO! Base Module. The same supply output "+/- "on DC power supplies or "N/L" on AC power supplies must connect to the same phase on both the expansion module DM8/16 230R and the connected LOGO! 230 .... Failure to follow the instructions could result in personal injury.

#### **Note**

A power failure might cause an additional edge triggering signal at the special functions. The stored data will be from the last uninterrupted cycle.

#### Connecting LOGO!

Connect LOGO! to the power supply as shown below, depending on whether your power supply is DC or AC:

LOGO! ... with DC power supply

LOGO! ... with AC power supply

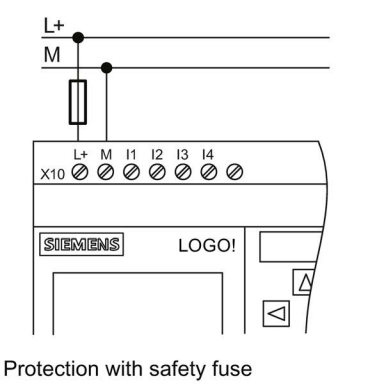

if required (recommended) for: 12/24 RC...:  $0.8A$  $24:$  $2.0A$ 

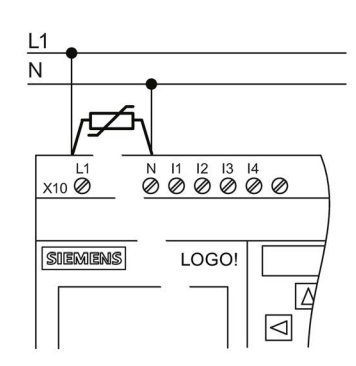

To suppress surge voltages, install varistors (MOV) with an operating voltage at least 20% above the rated voltage.

#### **Note**

LOGO! is a double-insulated switchgear. You must connect its FE terminal to earth ground.

#### Circuit protection with AC voltage

To suppress voltage peaks on the power supply lines, you can install a metal oxide varistor (MOV). Make sure the operating voltage of the varistor (MOV) used lies at least 20% above the rated voltage (for example S10K275).

#### Circuit protection with DC voltage

To suppress voltage peaks on the power supply lines, install a protection device, for example DEHN (order number 918 402).

## 2.3.2 Connecting the LOGO! TDE power supply

You must connect the LOGO! TDE to an external power supply that supplies a voltage of 12 VDC or 24 VAC/VDC. The LOGO! TDE includes a power connector. Connect the power supply to the power connector then plug the power conncetor to the power supply interface on LOGO! TDE.

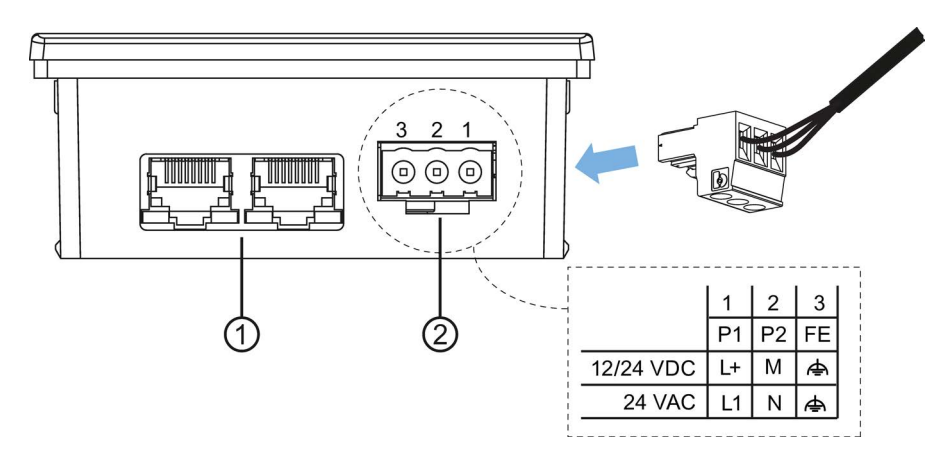

- ① Ethernet interfaces
- ② Power supply
	- The power connection is non-polar. If you connect a DC power supply to the LOGO! TDE, you can connect the positive supply wire or negative supply wire to either pin 1 or pin 2.
	- Pin 3 must be connected to the ground.

#### **Note**

Siemens recommends that you protect the LOGO! TDE with a 0.5 A safety fuse on the power supply.

## 2.3.3 Connecting LOGO! inputs

#### **Requirements**

At the inputs you connect sensor elements such as: momentary pushbuttons, switches, light barriers, daylight control switches etc.

2.3 Wiring LOGO!

## Sensor characteristics for LOGO!

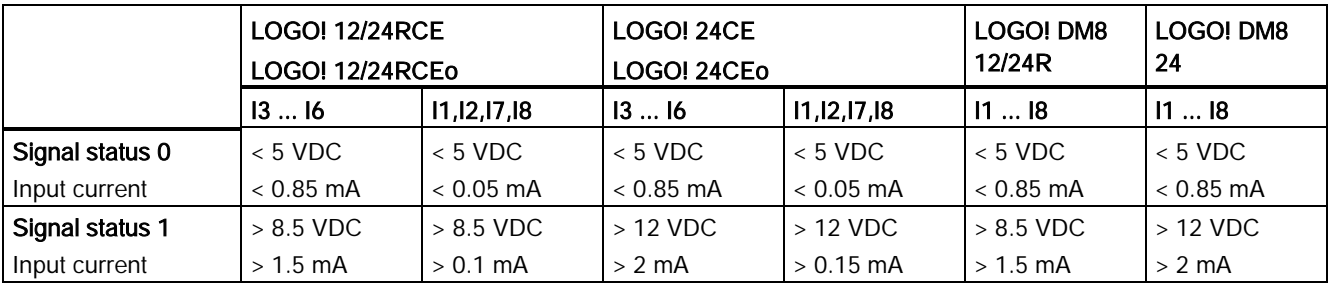

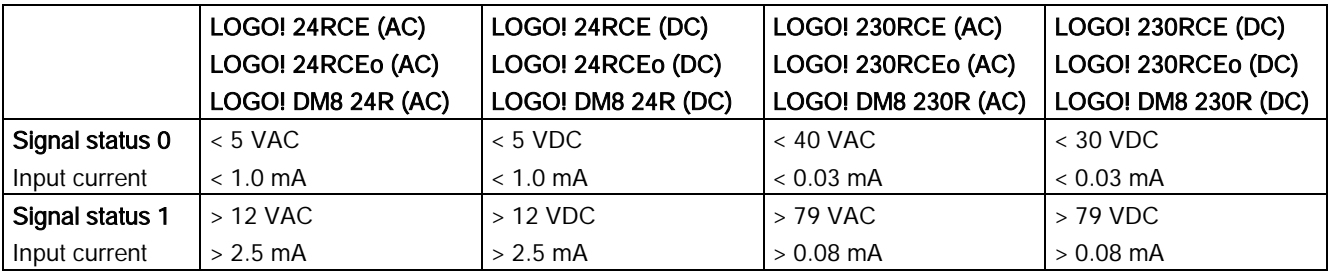

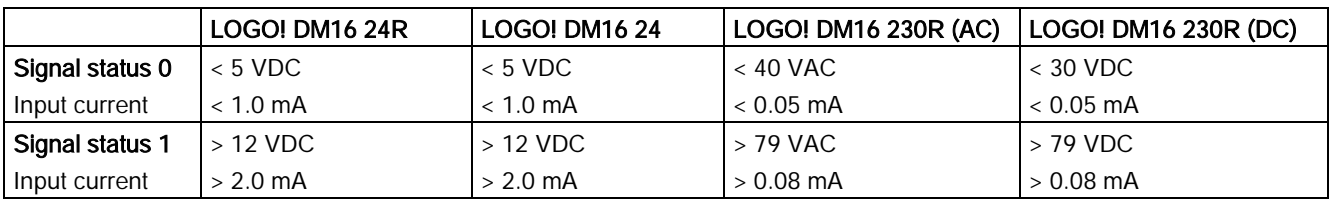

#### **Note**

LOGO! 230RCE/230RCEo and expansion module DM16 230R each contains two groups of four inputs, for a total of eight. Within each group, you must operate all inputs on the same phase. Different phases are only possible between the groups.

Example: I1 to I4 on phase L1, I5 to I8 on phase L2.

You must not connect the inputs of the LOGO! DM8 230R to different phases.

#### Sensor connections

#### Connecting glow lamps and two-wire proximity switches (Bero) to LOGO! 230RCE/230RCEo or LOGO! DM8 230R (AC) and LOGO! DM16 230R (AC)

The figure below shows how you connect a switch with a glow lamp to LOGO!. The current that flows through the glow lamp allows LOGO! to detect a "1" signal even though the switch contact is not closed. If, however you use a switch that has the glow lamp fitted with a power supply, this response does not occur.

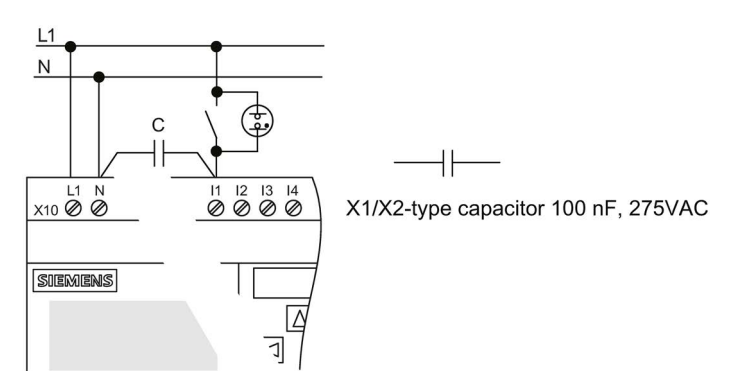

Take into account the quiescent current of any two-wire proximity switches that you use. The level of the quiescent current of some two-wire proximity switches is high enough to trigger a logical "1" signal at the LOGO! input. You should therefore compare the quiescent current of the proximity switches with the [technical data of inputs](#page-290-0) (Page [291\)](#page-290-0).

#### Remedy

To suppress this response, use an X1/X2-type capacitor rated at 100 nF and 275 VAC. In a destructive situation, this type of capacitor safely disconnects. You must choose the voltage level for which the capacitor is rated such that it is not destroyed in the case of overvoltage!

At 230 VAC, the voltage between N and an input I(n) must not be greater than 40 V to guarantee a "0" signal. You can connect approximately ten glow lamps to the capacitor.

#### **Restrictions**

#### Signal status transitions  $0 \rightarrow 1/1 \rightarrow 0$

After a 0 to 1 or 1 to 0 transition, the signal must remain constant at the input at least for the duration of one program cycle, so that LOGO! can detect the new signal status.

The size of the circuit program determines the program execution time. The appendix ["Determining the cycle time](#page-318-0) (Page [319\)](#page-318-0)" contains a benchmark test routine that you can use to determine the current scan cycle time.

#### Special features of LOGO! 12/24RCE/RCEo and LOGO! 24CE/24CEo

#### Fast digital inputs: I3, I4, I5 and I6

These modules include fast digital inputs (up/down counters, threshold triggers). The restrictions mentioned earlier do not apply to these fast digital inputs.

#### **Note**

Expansion modules do not have fast digital inputs.

#### Analog inputs: I1 and I2, I7 and I8

You can use the inputs I1, I2, I7 and I8 of LOGO! versions 12/24RCE/RCEo and 24CE/24CEo as either digital inputs or analog inputs. The LOGO! circuit program defines the input mode (digital or analog).

2.3 Wiring LOGO!

The inputs I1, I2, I7 and I8 provide digital inputs, and the inputs AI3, AI4, AI1 and AI2 provide analog inputs, as described in the topic ["Constants and connectors](#page-114-0) (Page [115\)](#page-114-0)". AI3 corresponds to the input terminal I1; AI4 corresponds to I2; AI1 corresponds to I7; AI2 corresponds to I8. The use of AI3 and AI4 is optional. You configure your LOGO! to use either two or four analog inputs as the topic ["Setting the number of AIs in LOGO!](#page-265-0) (Page [266\)](#page-265-0)" describes.

When using inputs I1, I2, I7 and I8 as analog inputs, only the range from 0 to 10 VDC is available.

#### Connecting a potentiometer to inputs I1, I2, I7 and I8

To allow you to achieve 10 V as the maximum value when you completely turn the potentiometer once, you must connect a series resistor on the potentiometer's input side regardless of the input voltage (see figure below).

We suggest the following sizes of potentiometers and associated series resistors:

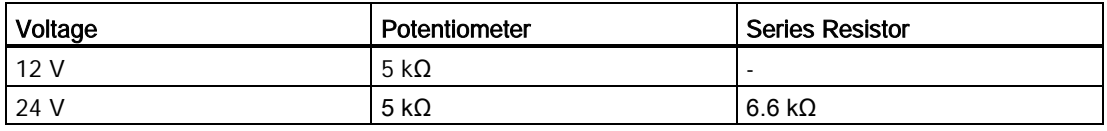

When using a potentiometer and 10 V input voltage as the maximum value, you must ensure that with a connected input voltage of 24 V, 14 V must release via the series resistor to ensure a maximum supply of 10 V when you turn the potentiometer one full rotation. With a voltage of 12 V, you can neglected this.

#### **Note**

The LOGO! AM2 expansion module provides additional analog inputs. The LOGO! AM2 RTD expansion module provides PT100/PT1000 inputs.

Always use twisted and shielded cables for analog signals, and keep these as short as possible.

#### Sensor connections

Connect sensors to LOGO! as shown below.

#### LOGO! 12/24.... and LOGO! 24...

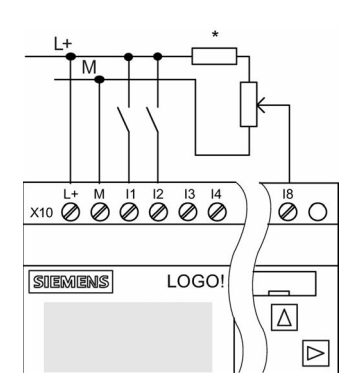

#### Connection example

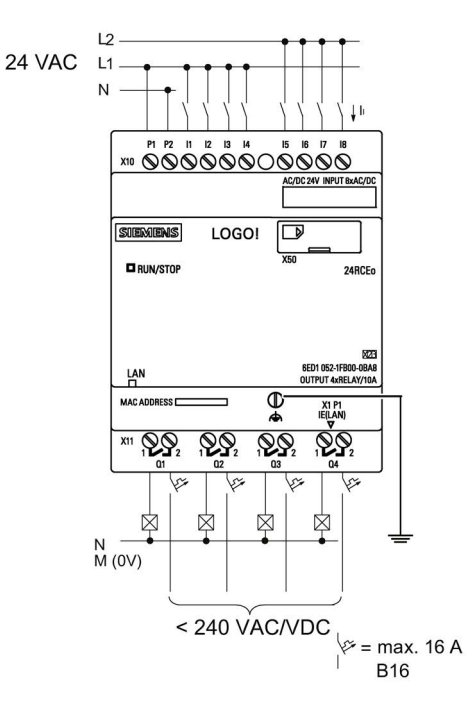

The inputs of these devices are not isolated and therefore require a common reference potential (chassis ground).

With LOGO! 12/24RCE/RCEo and LOGO! 24CE/24CEo modules, you can tap analog signals between the supply voltage and chassis ground (\* = series resistor (6.6 kΩ) at 24 VDC).

2.3 Wiring LOGO!

## LOGO! 230....

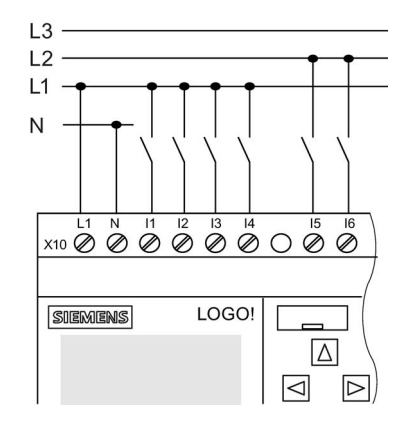

The inputs of these devices are in two groups, each consisting of four inputs. Different phases are only possible between blocks, but not within the blocks.

#### Connection example

Two-phase connection of the Base Module

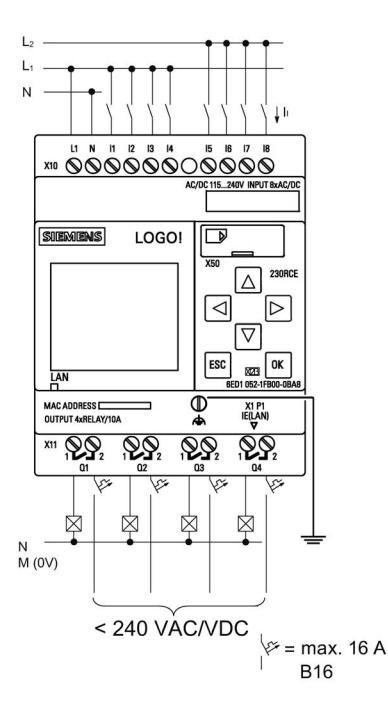

Three-phase connection of the Base Module with an expansion module

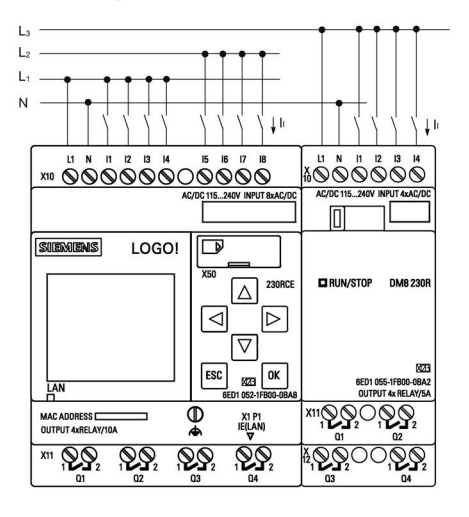

## WARNING

Current safety regulations (VDE 0110, ... and IEC 61131-2, ... as well as cULus) do not permit the connection of different phases to an AC input group (I1 to I4 or I5 to I8) or to the inputs of a digital module.

## LOGO! AM2

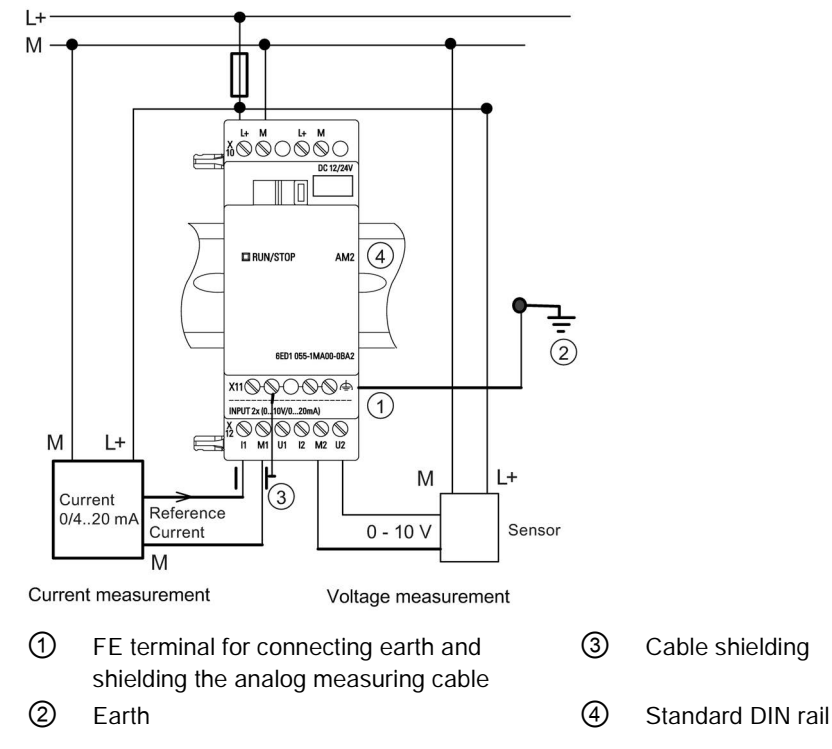

The illustration above shows an example of four-wire current measurement and two-wire voltage measurement.

#### Connecting a two-wire sensor to the LOGO! AM2

Wire up the two-wire sensor's connecting wires as follows:

- 1. Connect the sensor's output to connection U (0 V to 10 V voltage measurement) or to connection I (0/4 mA to 20 mA current measurement) of the AM2 module.
- 2. Connect the plus connector on the sensor to the 24 V supply voltage  $(L+)$ .
- 3. Connect the ground connection of the current output M (on the right side of the sensor, as shown in the figure above) to the corresponding M input (M1 or M2) on the AM2 module.

## LOGO! AM2 RTD

You can connect a maximum of two PT100 sensors or two PT1000 or one PT100 plus one PT1000 sensor in a two-wire or three-wire connection or in a mixed use of two-wire and three-wire connection to the module. Note that the sensor type supported by the module is only PT100 or PT1000 with the default temperature coefficient of  $\alpha$ = 0.003850.

For a two-wire connection, you need to short-circuit terminals U1- and IC1 or U2- and IC2. Errors caused by the ohmic resistance of the measuring line are not compensated for this type of connection. If a PT100 sensor is connected, a line resistance of 1 Ω is proportional to measuring error of +2.5 °C; if a PT1000 sensor is connected, a line resistance of 1  $\Omega$  is proportional to measuring error of +0.25 °C.

A three-wire technique suppresses the influence of the cable length (ohmic resistance) on the result of the measurement.

#### 2.3 Wiring LOGO!

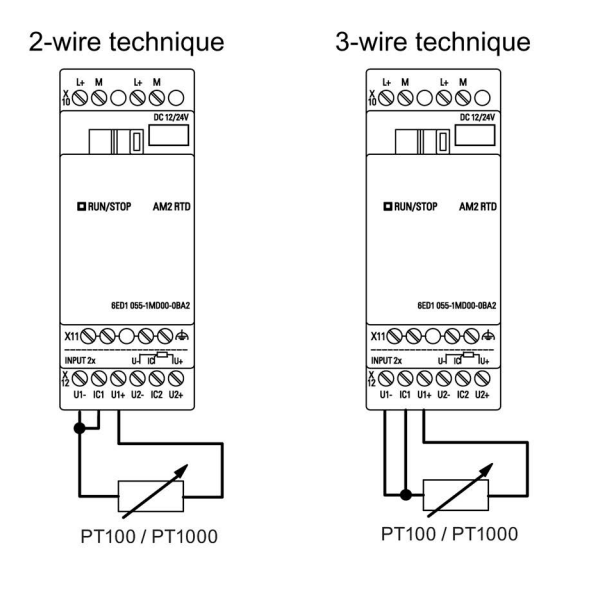

#### **Note**

Fluctuating analog values can occur if you do not mount/correctly mount the screening on the connecting wire from the analog valuator device to the analog AM2 / AM2 RTD LOGO! expansion module (encoder wire).

To avoid fluctuating analog values when using these expansion modules, take the following measures:

- Use only shielded encoder wires.
- Shorten the encoder wire as much a possible. The encoder wire must not be more than 10 meters long.
- Clamp the encoder wire on one side only and clamp it only to the FE terminal on the AM2/AM2 AQ/AM2 RTD expansion module.
- Connect ground on the encoder supply to the FE terminal on the expansion module.
- Avoid operating the LOGO! AM2 RTD expansion module with a power supply that is not grounded (potential-free). If you cannot avoid this, connect the negative output/ground output on the power supply to the shielding on the resistance thermometer's measuring wires.

## 2.3.4 Connecting outputs

### LOGO! ...R...

The LOGO! ...R... version includes relay outputs. The potential of the relay contacts is isolated from the power supply and the inputs.

#### Requirements for relay outputs

You can connect various loads to the outputs; e.g., lamps, fluorescent lamps, motors, contactor relays, etc. For information on the properties required for the loads connected to LOGO! ...R..., refer to the [technical data](#page-290-1) (Page [291\)](#page-290-1).

#### **Connecting**

Connect the load to LOGO! ...R... as shown below:

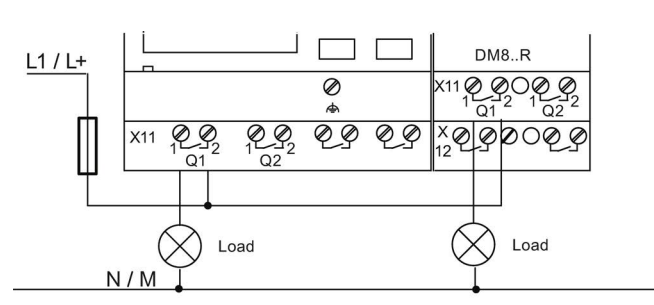

Protection with automatic circuit-breaker, max. 16 A, characteristics B16, e. g.: Power circuit-breaker 5SX2 116-6 (if required)

#### LOGO! with solid-state outputs

You can identify LOGO! versions with solid-state outputs by the fact that the letter R is missing from their type name. The outputs are short circuit-proof and overload-proof. An auxiliary load voltage supply is not necessary, because LOGO! supplies the load voltage.

#### Requirements for solid-state outputs

The load connected to LOGO! must have the following characteristics:

● The maximum switched current is 0.3 A per output.

#### **Connecting**

Connect the load to a LOGO! with solid-state outputs as shown below:

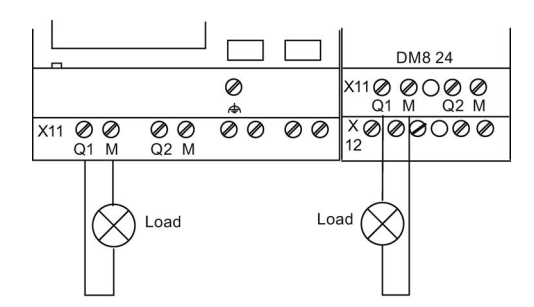

Load: 24 VDC, 0.3 A max.

2.3 Wiring LOGO!

## LOGO! AM2 AQ

The illustration below shows an example of how to connect the voltage or current load.

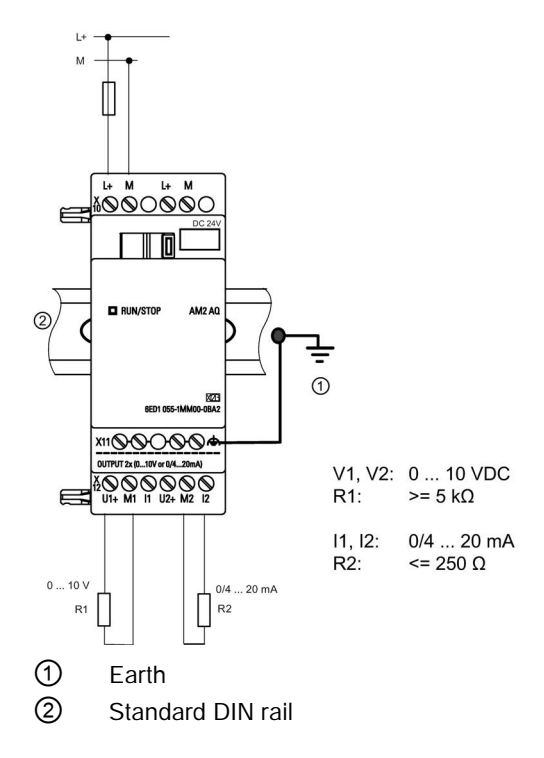

## 2.3.5 Connecting the Ethernet interface

## LOGO! ...E

The LOGO! ...E version is equipped with a 10/100 Mbit/s Ethernet RJ45 interface.

#### Requirements for the network cable

Use a shielded Ethernet cable to connect to the Ethernet interface. To minimize electromagnetic interference, make sure you use a standard Category 5 shielded twistedpair Ethernet cable with a shielded RJ45 connector on each end.

## **Connecting**

You connect the FE terminal to earth ground, and connect a network cable to the Ethernet interface.

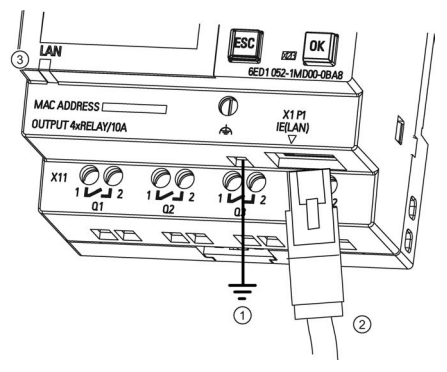

- $\odot$ Earth ground
- ② Ethernet cable, for connecting to the Ethernet interface
- ③ Ethernet status LED

## Ethernet status LED

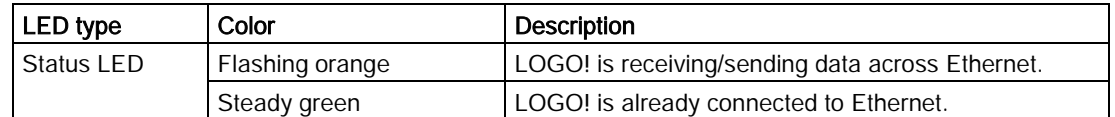

## 2.4 Putting into operation

## 2.4.1 Powering on LOGO!

LOGO! does not have a power switch. The reaction of LOGO! during startup depends on the following:

- Whether a circuit program is stored in LOGO!
- Whether a micro SD card is inserted
- Whether this is a LOGO! version without display unit (LOGO!...o)
- Whether LOGO! is in RUN mode or STOP mode at the time of power failure

To ensure that the expansion module on LOGO! changes to RUN mode, check the following:

- Has the sliding contact between LOGO! and the expansion module snapped into place properly?
- Is the power supply connected to the expansion module?
- In addition, always ensure that you switch on the power supply to the expansion module first before activating the power supply to the LOGO! Base Module (or activate both power supplies at the same time); if you do not do this, the system does not detect the expansion module when you start up the LOGO! Base Module.

2.4 Putting into operation

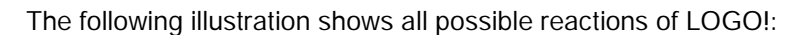

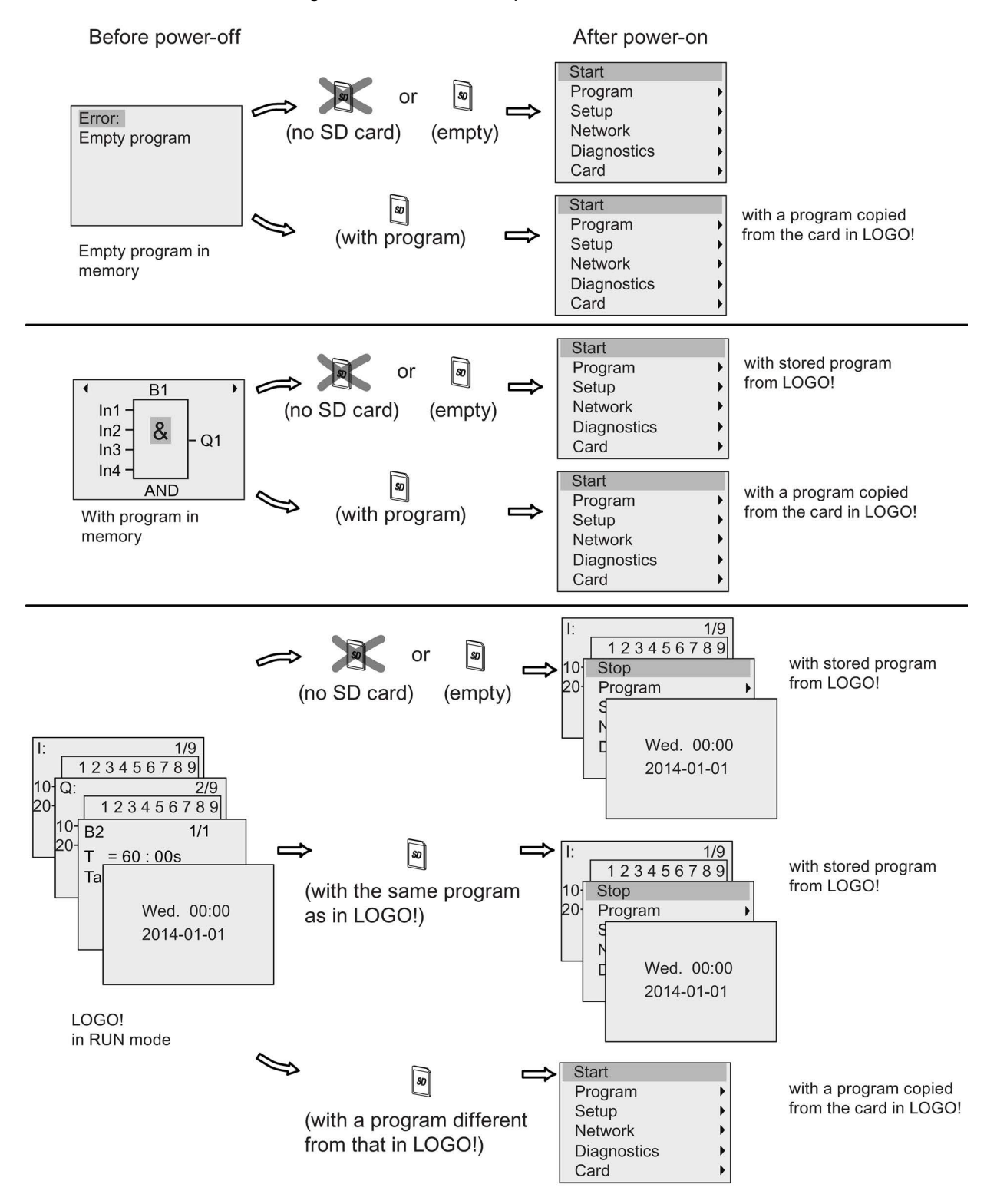

You can also memorize four simple rules for starting LOGO! :

1. If neither LOGO! nor the inserted card contains a circuit program, the LOGO! Basic displays the following:

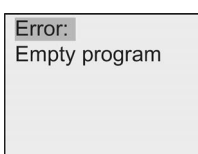

- 2. LOGO! automatically copies the circuit program on the card to memory and overwrites the existing circuit program.
- 3. If there is a circuit program in LOGO! or on the card, LOGO! adopts the operational state it had prior to power-off. Versions without a display unit (LOGO!...o) automatically change from STOP to RUN (LED changes from red to green).
- 4. If you have enabled retentivity for at least one function, or a function is permanently retentive, LOGO! retains the current values at power-off.

#### Note

When a power failure occurs while you are entering a circuit program, the program in LOGO! is missing after power is returned.

Before you modify the circuit program, save a backup copy of your original to a card or to a computer using LOGO!Soft Comfort.

## 2.4.2 Operating states

#### LOGO! Base Module operating states

LOGO! Base Modules (LOGO! Basic or LOGO! Pure) have two operating states: STOP and RUN.

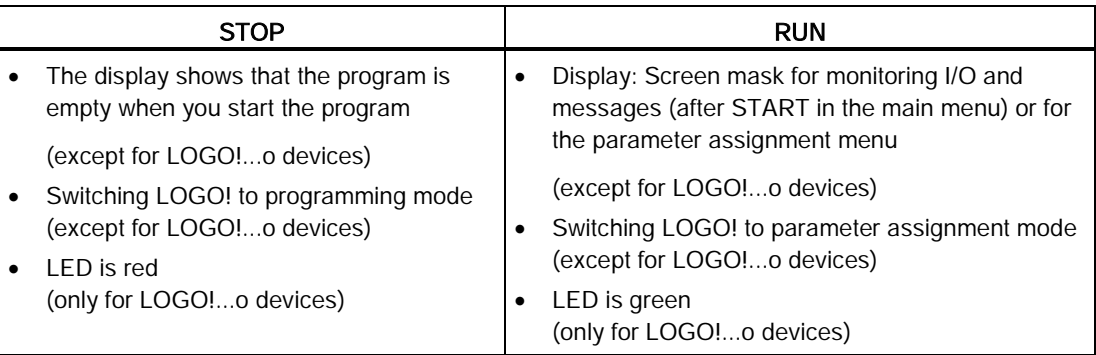

#### 2.4 Putting into operation

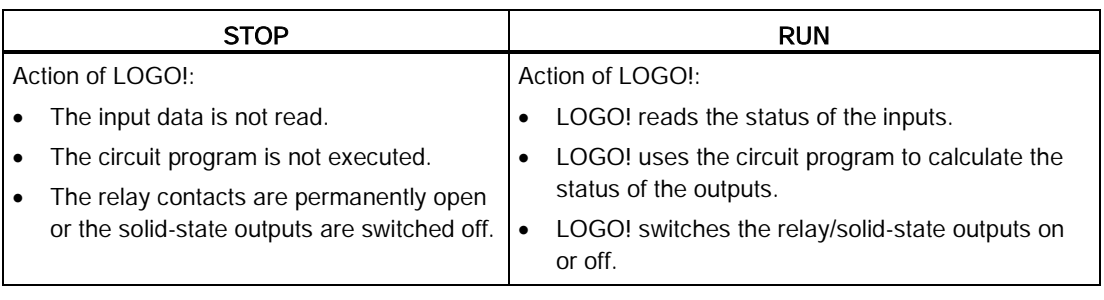

#### Note

After switching the power on, the system briefly switches through the outputs on the LOGO! 24CE/24CEo. With an open circuit, a voltage of > 8 V can occur for up to approximately 100 ms; when the circuit is loaded, this time reduces to a matter of microseconds.

#### LOGO! expansion modules, operating states

LOGO! expansion modules have three operating states. The color of the LED (RUN/STOP) indicates one of three operating states for LOGO! expansion modules.

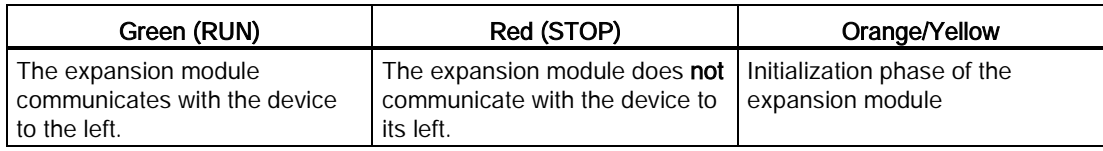

# Programming LOGO!

### Getting started with LOGO!

Programming refers to creating a circuit program from the LOGO! Base Module.

In this chapter you will learn how to use LOGO! to create the LOGO! circuit programs for your application.

LOGO!Soft Comfort is the LOGO! programming software that you can use on your PC to quickly and easily create, test, modify, save and print the circuit programs. The topics in this manual, however, relate only to the creation of circuit programs on the actual LOGO! Base Module. The programming software LOGO!Soft Comfort contains extensive online help.

#### **Note**

LOGO! versions without a display unit, that is, the LOGO! 24CEo, LOGO! 12/24RCEo, LOGO! 24RCEo and LOGO! 230RCEo versions, do not have an operator panel and display unit. These devices are ideal for use in small machine and process equipment engineering systems for series production.

You do not program LOGO!...o versions directly on the device. Instead, you download a program to the device from LOGO!Soft Comfort or from memory cards with the program you created on another LOGO! device.

LOGO! versions without a display cannot write data to memory cards.

See Chapters ["Using memory cards](#page-268-0) (Page [269\)](#page-268-0)", ["LOGO! software](#page-282-0) (Page [283\)](#page-282-0)" and the Appendix ["LOGO! without display \("LOGO! Pure"\)](#page-320-0) (Page [321\)](#page-320-0)" for more information.

A small example in the first part of this chapter introduces the operating principles of LOGO!:

- You will learn the meaning of two basic terms, namely the **connector** and the **block**.
- As the next step, you will create a circuit program based on a simple conventional circuit.
- Lastly, you will enter this program directly in LOGO!

It will take you only a few pages of this manual to store your first executable circuit program in the LOGO! device. With suitable hardware (switches etc.), you will then be able to carry out initial tests.

3.1 Connectors

## 3.1 Connectors

## LOGO! is equipped with inputs and outputs

Example of a configuration with several modules:

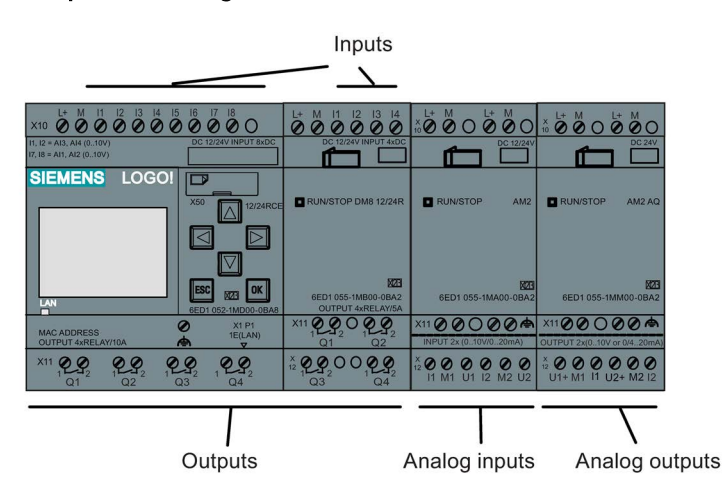

The illustration shows the conceptual usage of the inputs, not the actual physical markings on the module.

The letters I followed by numerals identify the inputs. When you look at LOGO! from the front, you can see the input terminals at the top. Only analog input modules LOGO! AM2 and AM2 RTD have the inputs at the bottom.

The letters Q followed by numerals (on AM2 AQ, AQ plus numeral) identify the outputs. In the figure, you can see the output terminals at the bottom.

#### **Note**

LOGO! can recognize, read and switch the I/O of all expansion modules regardless of their type. The I/O numbers follow the installation order of the modules.

For LOGO! 0BA8 series, the following I/O and flag blocks are available for creating your circuit program from LOGO!:

- I1 to I24, AI1 to AI8, Q1 to Q20, AQ1 to AQ8, M1 to M64, and AM1 to AM64
- 32 shift register bits S1.1 to S4.8
- 4 cursor keys C  $\triangle$ , C  $\triangleright$ , C  $\triangleright$  and C  $\triangleleft$
- four function keys on the LOGO! TDE: F1, F2, F3, and F4
- 64 blank outputs X1 to X64

If you have previously configured any of the network digital or analog inputs/outputs NI1 to NI64, NAI1 to NAI32, NQ1 to NQ64, and NAQ1 to NAQ16 in your circuit program from LOGO!Soft Comfort, after downloading the circuit program to LOGO!, these network digital or analog inputs/outputs are available in the LOGO!; however, you can not edit the rest of the program from the LOGO!, except for the Par parameter.

See the ["Constants and connectors](#page-114-0) (Page [115\)](#page-114-0)" topic for more details.

The following applies to inputs I1, I2, I7 and I8 of LOGO! 12/24... and LOGO! 24CE/24CEo versions: If you use I1, I2, I7 or I8 in the circuit program, this input signal is digital. If you use AI3, AI4, AI1, or AI2, the input signal is analog. The numbering of the analog inputs is significant: AI1 and AI2 corresponded to I7 and I8. With the addition of two new analog inputs, these modules optionally use I1 for AI3 and I2 for AI4. See the graphical representation in the topic on ["Maximum setup with expansion modules](#page-28-0) (Page [29\)](#page-28-0)". Also note that you can also use I3, I4, I5, and I6 as fast digital inputs.

#### LOGO!'s connectors

The term connector refers to all connections and states in LOGO! .

The digital I/O status can be '0' or '1'. Status '0' means that the input does not carry a specific voltage. Status '1' means that the input does carry a specific voltage.

The 'hi' and 'lo' connectors make it easier for you to create the circuit program. 'hi' (high) is assigned the status '1', and 'lo' (low) is assigned the status '0'.

You do not have to use all of the connectors of a block. The circuit program automatically assigns the unused connectors a status that ensures proper functioning of the relevant block.

For information on the meaning of the term "block", refer to the topic on ["Blocks and block](#page-56-0)  [numbers](#page-56-0) (Page [57\)](#page-56-0)".

3.1 Connectors

## LOGO! has the following connectors :

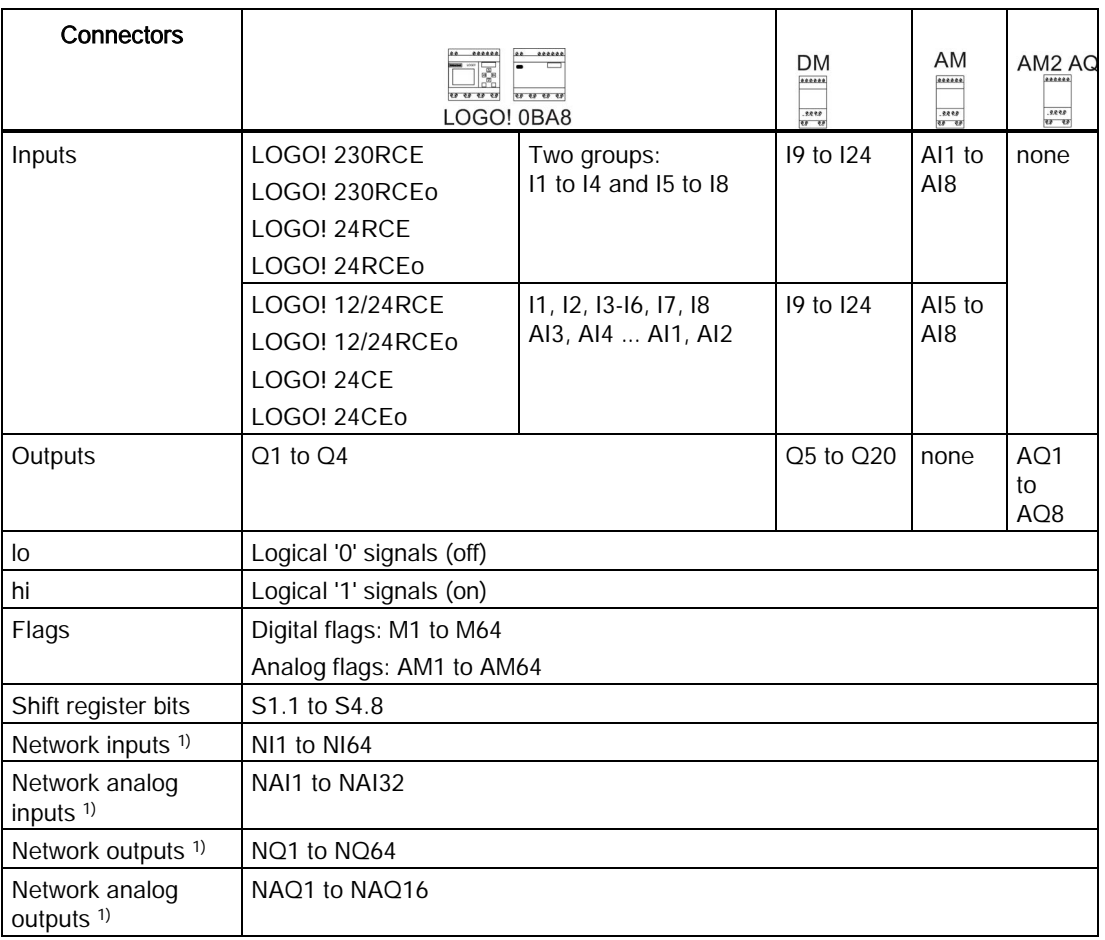

DM: Digital module

AM: Analog module

<sup>1)</sup> To make these four connectors available in a LOGO! 0BA8, you must configure them in the circuit program with LOGO!Soft Comfort V8.0 and download the circuit program to the LOGO! 0BA8 device.

Programming LOGO! 3.2 Blocks and block numbers

## <span id="page-56-0"></span>3.2 Blocks and block numbers

This chapter shows you how to use LOGO! elements to create complex circuits and how blocks and I/O are interconnected.

In the topic ["From circuit diagram to LOGO! program](#page-58-0) (Page [59\)](#page-58-0)" you will learn how to transform a conventional circuit into a LOGO! circuit program.

#### **Blocks**

A block in LOGO! represents a function that is used to convert input information into output information. Previously you had to wire the individual elements in a control cabinet or terminal box. When you create the circuit program, you interconnect the blocks.

#### Logic operations

The most elementary blocks are the logic operations:

- AND
- OR
- $\bullet$  ...

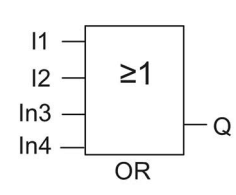

Inputs I1 and I2 connect to the OR block. The last two inputs of the block remain unused.

These special functions offer you significantly greater performance:

- Pulse relay
- Up/down counter
- On-delay
- Softkey
- $\bullet$  ....

The chapter entitled ["LOGO! functions](#page-114-1) (Page [115\)](#page-114-1)" gives a full list of the LOGO! functions.

3.2 Blocks and block numbers

## Block representation on the LOGO! onboard display

The figure below shows a typical view of the LOGO! onboard display. As you can see, it can show only one block at a time. LOGO! shows the block number on the top of the display by default if you assign no name to this block. The block numbers help you check the circuit structure. Alternatively, you can also choose to display a customized block name instead of the block number. For more information about assigning a block name, refer to Section ["Circuit program input](#page-68-0) (Page [69\)](#page-68-0)".

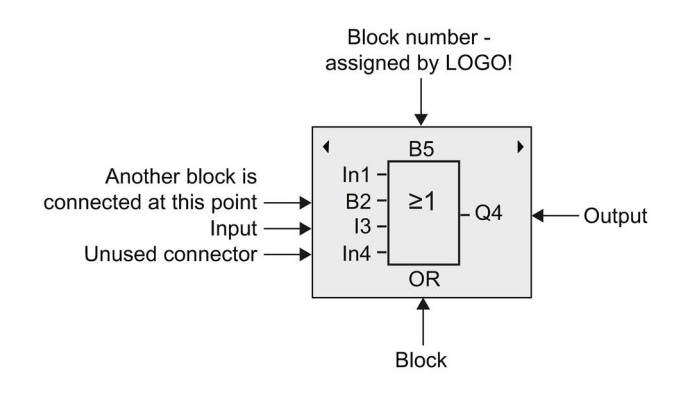

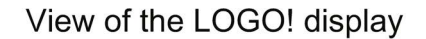

## Assigning a block number

LOGO! automatically assigns each new block in a circuit program a block number. LOGO! uses these block numbers to indicate the block interconnections. This means that these numbers are mainly an aid to your orientation in the circuit program.

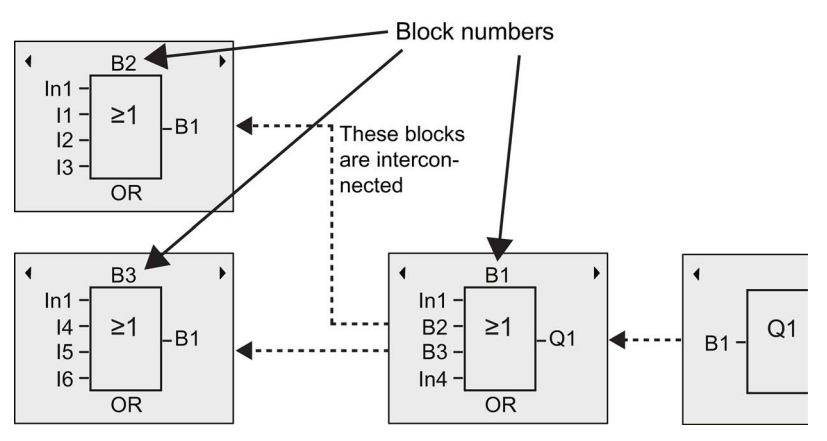

The figure above shows you three views of the LOGO! onboard display, which represent the circuit program. As you can see, LOGO! interconnects the blocks using their numbers. To scroll the circuit program, use the keys  $\bullet$  or  $\bullet$ .

3.3 From circuit diagram to LOGO! program

### Advantages of block numbers

You can connect almost any block to an input of the current block by means of its block number. In this way, you can reuse the interim results of logical or other operations, reduce programming effort, save memory space and clean up your circuit layout. To do so, however, you need to know how LOGO! has named the blocks.

#### Note

An organizational program chart can be a valuable aid when you create the circuit program because you can enter in this chart all the block numbers that LOGO! assigns.

By using the LOGO!Soft Comfort software to program LOGO!, you can directly create a function chart of your circuit program. LOGO!Soft Comfort also allows you to assign 12 character names to up to 100 blocks, and to view these on the LOGO! onboard display in parameter assignment mode. See the topic ["The four golden rules for operating LOGO!](#page-60-0) (Page [61\)](#page-60-0)".

## <span id="page-58-0"></span>3.3 From circuit diagram to LOGO! program

### View of a circuit diagram

The following illustration shows a typical circuit diagram that represents the circuit logic:

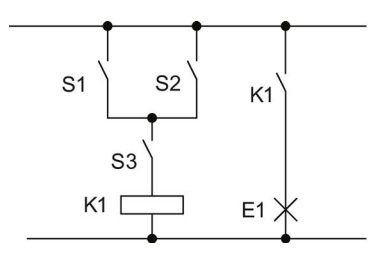

The switches (S1 OR S2) AND S3 activate the relay K1 and switch on the load at E1.

3.3 From circuit diagram to LOGO! program

### Creating this circuit with LOGO!

In LOGO! you create a circuit logic by interconnecting blocks and connectors:

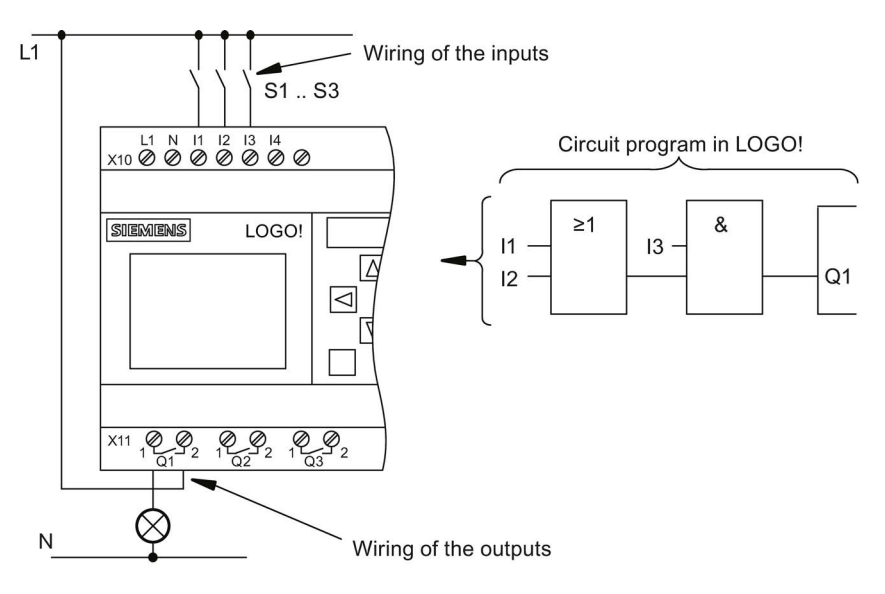

#### **Note**

Although you have four inputs available for [logic operations](#page-119-0) (Page [120\)](#page-119-0), most of the views only show three inputs for reasons of clarity. You program this fourth input and assign parameters just like you do with the other three inputs.

To create a new circuit logic in LOGO!, start at the circuit output.

The output is the load or relay that is to be switched.

Convert the circuit logic into blocks by working through the circuit, starting at the output and ending at the input:

Step 1: Connect the make contact S3 in series with another circuit element to output Q1. A series connection corrsponds to the AND block:

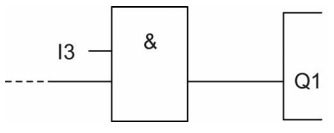

Step 2: Use an OR block to connect S1 and S2 in parallel. A parallel circuit corresponds to the OR block:

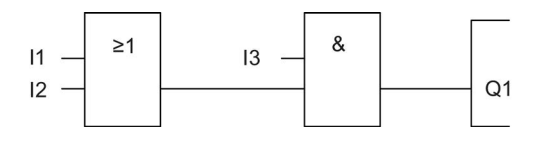

#### Unused inputs

The circuit program automatically assigns the unused connectors a status that ensures proper functioning of the relevant block.

3.4 The four golden rules for operating LOGO!

In our example we shall use only two inputs of the OR block and two inputs of the AND block; the third and fourth inputs are unused. Now connect the I/O to LOGO! .

#### **Wiring**

Connect the switches S1 to S3 to the screw terminals of your LOGO! :

- S1 to connector I1 of LOGO!
- S2 to connector 12 of LOGO!
- S3 to connector I3 of LOGO!

The output of the AND block controls the relay at output Q1. The load E1 connects to output Q1.

#### Wiring example

The following figure shows you the wiring, based on a 230 VAC version of LOGO!.

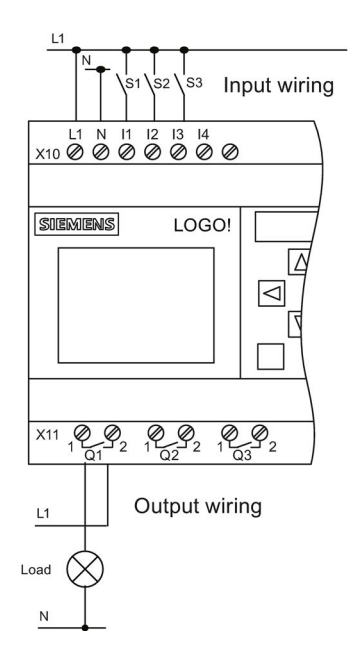

## <span id="page-60-0"></span>3.4 The four golden rules for operating LOGO!

#### Rule 1: Changing the operating mode

- You create the circuit program in programming mode. After power is on, and when the program is empty in LOGO!, LOGO! selects the programming mode by default.
- You can edit timer and parameter values of an existing circuit program in both parameter assignment mode and programming mode. During parameter assignment LOGO! is in

3.4 The four golden rules for operating LOGO!

RUN mode; that is, it continues executing the circuit program (see the topic ["Configuring](#page-254-0)  [LOGO!](#page-254-0) (Page [255\)](#page-254-0)"). To work in **programming mode**, you need to terminate the circuit program.

- Select the menu command start on the main menu to set RUN mode.
- When the system is in RUN mode, you can return to parameter assignment mode by pressing the ESC key.
- When parameter assignment mode is open and you want to return to programming  $mode$ , select the menu command  $\sqrt{5}$  stop from the parameter assignment menu to set STOP mode.

For more details on operating modes, refer to the Appendix topic ["LOGO! menu structure](#page-322-0) (Page [323\)](#page-322-0)".

#### Rule 2: Outputs and inputs

- Always create your circuit program by working from the output to the input.
- You can connect an input to several outputs, but not the same output to several inputs.
- Within the same program path you cannot connect an output to an upstream input. You can use flags or outputs for such internal recursions.

#### Rule 3: Cursor and cursor movement

The following applies when you edit a circuit program:

- You can move the cursor when it appears as a solid square:
	- Press  $\bullet$ ,  $\bullet$  or  $\bullet$  to move the cursor in the circuit program.
	- Press OK to change to select connector/block.
	- Press ESC to exit programming mode.
- You select a connector/block when the cursor appears as a solid square:
	- Press  $\bullet$  or  $\blacktriangle$  to select a connector or a block.
	- Confirm with OK.
	- Press ESC to return to the previous step.

#### Rule 4: Planning

- Before you start to create a circuit program, first create a design on paper or program LOGO! directly using LOGO!Soft Comfort.
- LOGO! can only save complete and faultless circuit programs.

3.5 Configuring menu access protection for LOGO!

## 3.5 Configuring menu access protection for LOGO!

LOGO! provides two access levels, administrator and operator, to limit access to specific menus in programming mode. As an administrator, you can access all menu commands; while as an operator, some specific menu commands are not visible (see section ["Overview](#page-64-0)  [of LOGO! menus](#page-64-0) (Page [65\)](#page-64-0)"). LOGO!'s default setting is administrator at delivery, and you can switch to operator at any time. When switching from operator to administrator, you need to enter a valid password ("LOGO" by default). LOGO! always saves its access level before power-off.

#### **Note**

The access level of the LOGO! TDE is operator by default, and you can switch it to administrator with the password "LOGO".

The LOGO! TDE saves its access level before power-off if it connects to the same Base Module after power-on. If you connect a different Base Module to it, however, the LOGO! TDE restores its access level to operator after power-on.

The access level setting on the LOGO! TDE is independent of that on the Base Module.

#### Switching LOGO! from administrator to operator

To switch LOGO!'s access level from administrator to operator, follow these steps:

1. Move the cursor to " $\odot$ " on the main menu of programming mode: Press  $\triangle$  or  $\blacktriangledown$ 

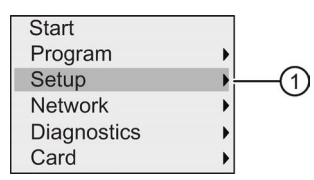

- 2. Confirm "①": Press OK
- 3. Move the cursor to " $\mathcal{D}$ ": Press  $\triangle$  or  $\blacktriangledown$

 $\left( 2\right)$ 

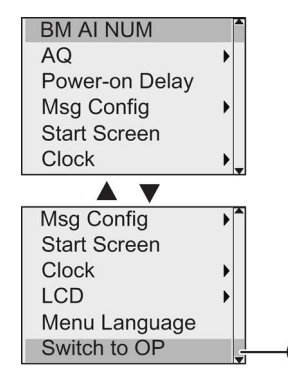

4. Confirm "②": Press OK

LOGO! now switches to the access level of operator and returns to the main menu.

3.5 Configuring menu access protection for LOGO!

### Switching LOGO! from operator to administrator

To switch LOGO!'s access level from operator to administrator, follow these steps:

1. Move the cursor to " $\textcircled{1}$ " on the main menu of programming mode: Press  $\triangle$  or  $\blacktriangledown$ 

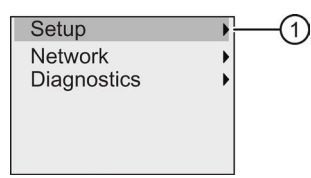

- 2. Confirm "①": Press OK
- 3. Move the cursor to " $\mathcal{D}$ ": Press  $\triangle$  or  $\blacktriangledown$

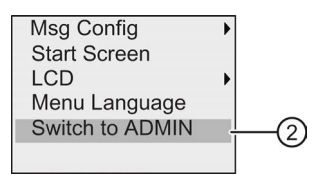

4. Confirm "②": Press OK. The display appears as follows:

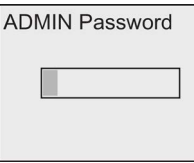

5. Press  $\triangle$  or  $\blacktriangledown$  to move up and down the alphabet to select your letters (for example, "LOGO").

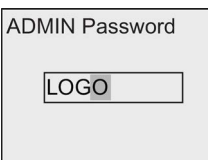

6. Confirm the password: Press OK

LOGO! now switches to the access level of administrator and returns to the main menu.

Programming LOGO! 3.6 Overview of LOGO! menus

## <span id="page-64-0"></span>3.6 Overview of LOGO! menus

The following illustration shows an overview of LOGO! 0BA8 menus:

#### Programming mode

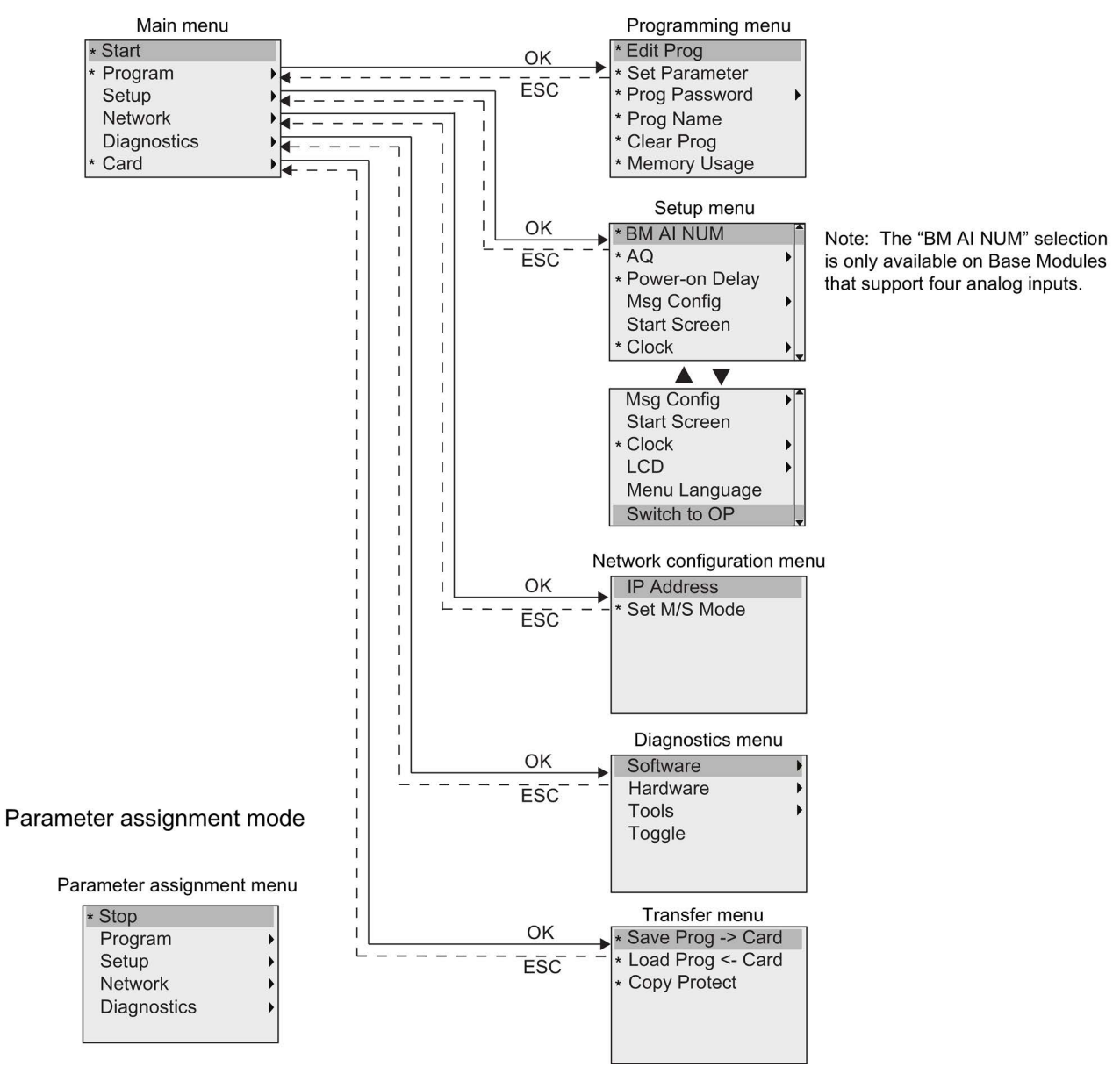

\* These menu commands are visible only with the access level of administrator. For more details on the menus, refer to the Appendix ["LOGO! Basic](#page-322-1) (Page [323\)](#page-322-1)". The following illustration shows an overview of LOGO! TDE menus:

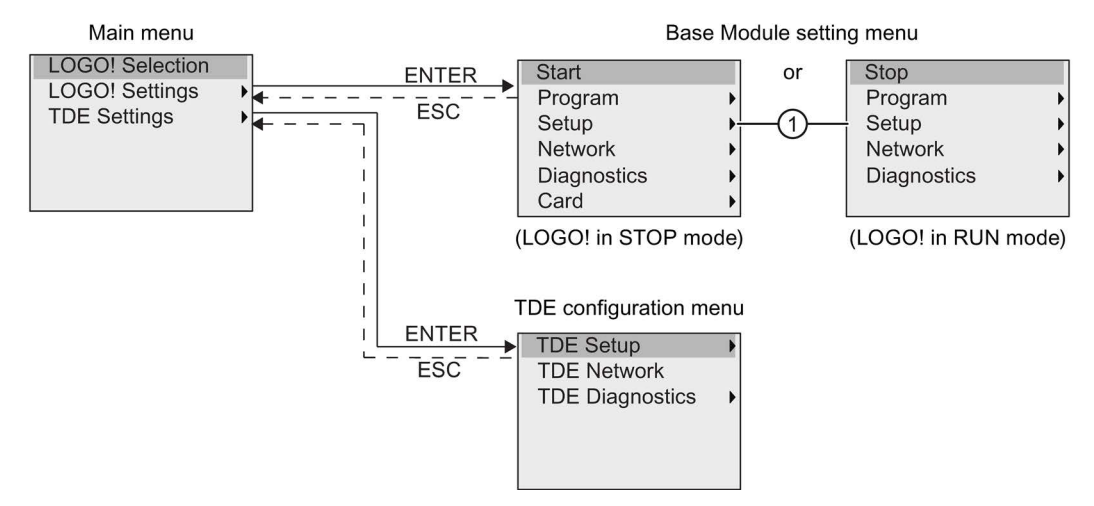

The LOGO! TDE provides three menus as follows:

● The remote IP selection menu

You can use this menu to select a connected Base Module by entering a specific IP address.

• The Base Module setting menu

You can use this menu to perform the remote setting of the connected Base Module. This menu has almost the same menu commands as those on the Base Modules, except for the menu commands under "①". The menu commands for setting the start screen, message text, contrast and backlight, and menu language for the Base Module are not available on the LOGO! TDE.

● The TDE configuration menu

You can use this menu to perform the independent configuration of the LOGO! TDE.

For more details on the menus, refer to the Appendix ["LOGO! TDE](#page-328-0) (Page [329\)](#page-328-0)".

## 3.7 Writing and starting the circuit program

The example below shows how to create a program for your circuit design in LOGO!.

## 3.7.1 Selecting programming mode

When you connect LOGO! to the power supply and switch it on, the display shows you the main menu of the programming mode:

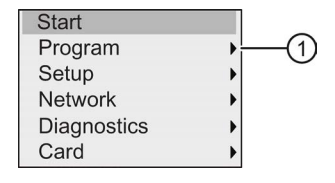

The first line is highlighted. Press  $\triangle$  and  $\blacktriangledown$  to move the highlight bar up and down. Move it to " $\odot$ " and confirm with OK. LOGO! opens the programming menu.

The LOGO!'s programming menu is as shown below:

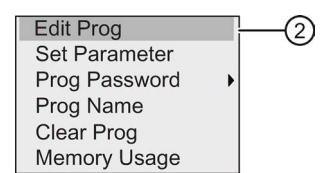

Here you can also move the highlight bar by pressing  $\triangle$  and  $\blacktriangledown$ . Move the highlight bar to " $\oslash$ " and confirm with OK.

You are now in the circuit program window. Press OK to enter the program editing mode, and the cursor appears as a solid square at the "NEW" block. The display now shows as follows:

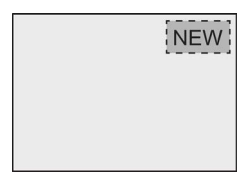

Confirm with OK and LOGO! now shows you the first output:

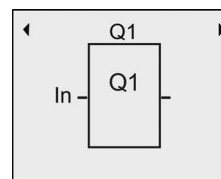

You are now in programming mode. Press  $\triangle$  and  $\blacktriangledown$  to select the other outputs. Now you can start to edit your circuit program.

#### Note

Because you have not yet saved a password for the circuit program in LOGO!, you can directly enter editing mode. When you select to edit the program after you have saved a password-protected circuit program, LOGO! prompts you to enter a password and to confirm it with OK. You can only edit the program after you have entered the correct [password](#page-73-0) (Page [74\)](#page-73-0).

If you have created your circuit program in LOGO!, you can view it in the circuit program window by moving cursor on the blocks. LOGO! can display a maximum of 31\*31 blocks in the circuit program window.

## 3.7.2 The first circuit program

The following parallel circuit consists of two switches.

## Circuit diagram

The corresponding circuit diagram shows as follows:

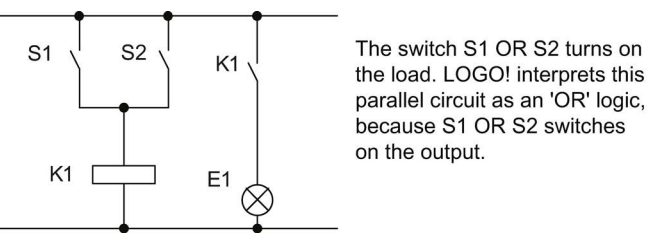

Translated into a LOGO! circuit program, you use an OR block to control relay K1 at output Q1.

## Circuit program

Switch S1 connects to input I1 and switch S2 connects to input I2. Inputs I1 and I2 connect to the OR block connectors.

The corresponding layout of the circuit program in LOGO! shows as follows:

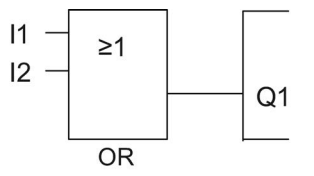

## **Wiring**

The corresponding wiring shows as follows:

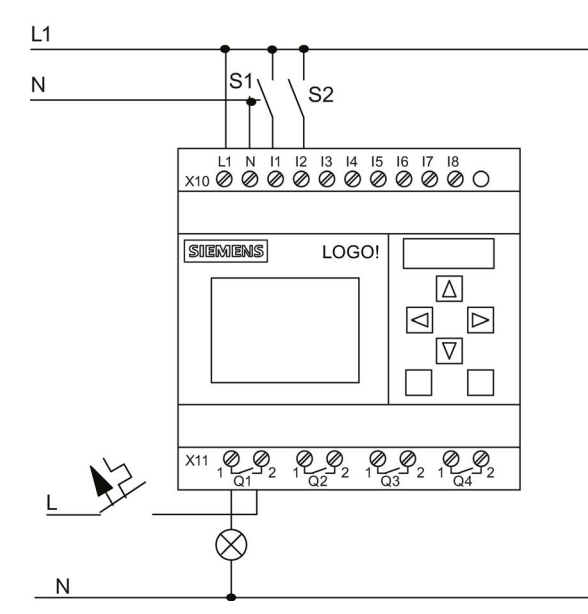

S1 switches input I1, while S2 switches input I2. The load connects to the relay Q1.

Programming LOGO!

3.7 Writing and starting the circuit program

## <span id="page-68-0"></span>3.7.3 Circuit program input

You can now write the circuit program, starting at the output and working towards the input. LOGO! initially shows the output:

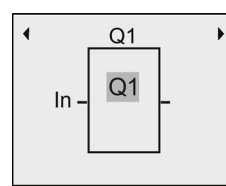

The first LOGO! output

You will see a solid square at Q1, which is the cursor. The cursor indicates your current position in the circuit program. You can move the cursor by pressing the  $\blacktriangle$ ,  $\blacktriangledown$ , and  $\blacktriangleright$  keys. Now press the  $\blacktriangleleft$  key. The cursor moves to the left.

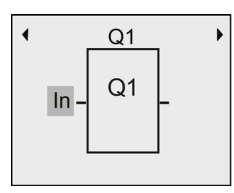

The cursor indicates your current position in the circuit program.

At this point you enter only the first (OR) block. Press OK to select editing mode.

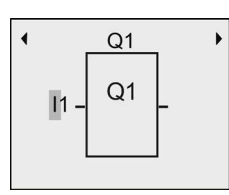

The cursor is displayed as a flashing solid square: you can now select a connector or a block

The cursor now appears as a flashing solid square. LOGO! offers you various options here.

Select GF (basic functions) by pressing the  $\blacktriangledown$  key until GF appears, and confirm with OK. LOGO! now shows the first block from the list of basic functions:

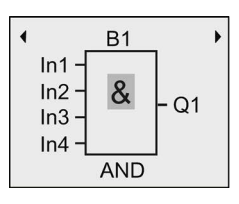

The AND is the first block of the basic function list. The solid square cursor prompts you to select a block.

Press OK to select editing mode, which causes LOGO! to display the cursor as a flashing solid square. Now press  $\blacktriangledown$  or  $\blacktriangle$  until the OR block appears on the display:

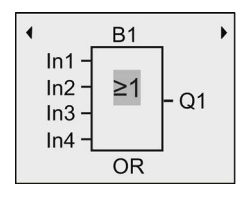

The flashing solid square cursor still appears on the block.

Press OK to confirm your entries and exit the dialog.

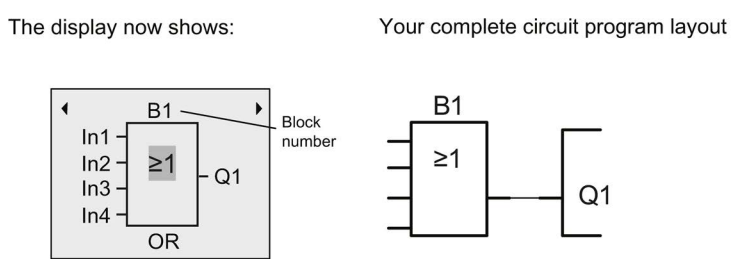

You have now entered the first block. LOGO! automatically assigns a block number to each new block. If you assign a name to the block, LOGO! shows the block name instead of the block number. You can assign a block name as required:

Press  $\triangle$  to move the cursor to "B1".

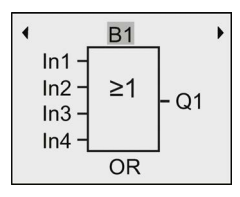

Press OK and the cursor is now displayed as a flashing solid square. Now you can press  $\blacktriangledown$ and  $\triangle$  to list the alphabet, numbers and special characters, either in ascending or descending order. For more information on the available character set, refer to Section ["Assigning a circuit program name](#page-72-0) (Page [73\)](#page-72-0)".

After you complete the change, press OK to confirm.

You then connect the block inputs as follows:

Press **to position the cursor on In1 and press OK to select editing mode.** 

Press  $\blacktriangledown$  or  $\blacktriangle$  to select the digital input list. The first element of the digital input list is the "Input 1", namely "I1". You can press  $\blacktriangleright$  to move the cursor to the input number, and then use  $\blacktriangledown$  or $\blacktriangle$  to select the desired input (I1 to I24).

The display now shows:

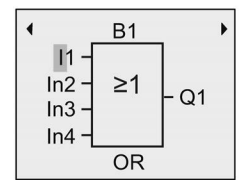

#### **Note**

Inputs F1, F2, F3, and F4 correspond to the four function keys on the optional LOGO! TDE.

More shift register bits (S1.1 to S4.8), blank connectors (X1 to X64) and analog flags (AM1 to AM64) are available in the 0BA8 device series.

Network digital inputs (NI1 to NI64), network analog inputs (NAI1 to NAI32), network digital outputs (NQ1 to NQ64), and network analog outputs (NAQ1 to NAQ16) are available for the 0BA8 device series. LOGO! 0BA8 does not include these inputs and outputs until you configure them in a circuit program in LOGO!Soft Comfort V8.0 and download the program to your LOGO! 0BA8 device.

After selecting I1, the display now shows as follows:

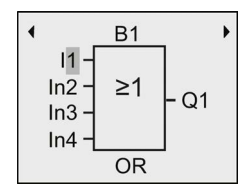

Press OK to confirm. You have now connected I1 to the input of the OR block.

The display now shows:

Your complete circuit program in LOGO! up to now:

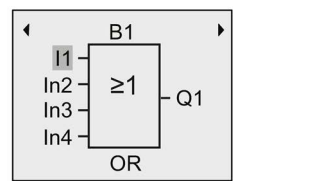

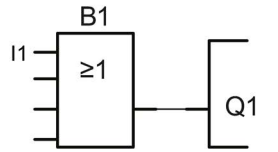

Now you connect input I2 to the input of the OR block:

- 1. Move the cursor to In2: Press  $\bullet$  or  $\blacktriangle$
- 2. Switch to editing mode: Press OK
- 3. Select the digital input list: Press  $\blacktriangledown$  or  $\blacktriangle$
- 4. Move the cursor to the input number: Press
- 5. Select  $12$ : Press  $\bullet$  or  $\blacktriangle$
- 6. Apply I2: Press OK

You have now connected I2 to the second input of the OR block:

The display now shows:

Your complete circuit program in LOGO! up to now:

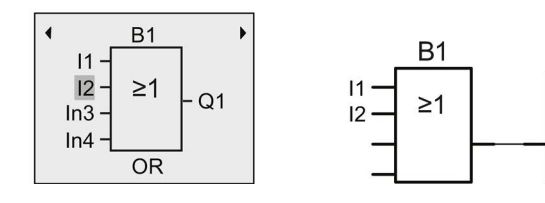

#### **Note**

You can invert individual inputs of the basic and special functions; that is, if an input carries a logical "1" signal, you can cause the circuit program to output a logical "0". You can also cause LOGO! to invert a logical "0" signal to a logical "1".

To invert an input, move the cursor to the relevant position, for example:

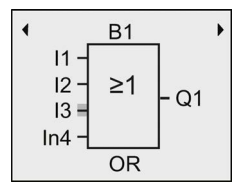

Confirm with OK.

Now press  $\triangle$  or  $\blacktriangledown$  to invert this input:  $\triangle$ 

Next, press ESC.

Your circuit program layout:

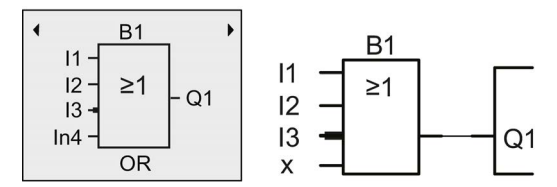

You can review your first circuit program by pressing  $\bullet$  or  $\bullet$  to move the cursor through the circuit program.

To exit circuit programming mode and return to the programming menu, press ESC

#### Note

LOGO! has now saved your circuit program to nonvolatile memory. The circuit program remains in the LOGO! memory until you explicitly delete it.

You can save the actual values of special functions in the case of a power outage assuming that these functions support the "Retentive" parameter and that the necessary program memory is available. By default, LOGO! deactivates the "Retentive" parameter when you insert a function; to use it, you must enable this option.
3.7 Writing and starting the circuit program

# 3.7.4 Assigning a circuit program name

You can assign your circuit program a name that consists of up to 16 uppercase/lowercase letters, numbers and special characters.

1. In the main menu in programming mode, press  $\blacktriangledown$  or  $\blacktriangle$  to move the cursor to " $\textcircled{1}$ ".

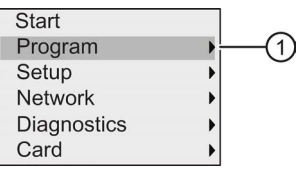

- 2. To confirm "①", press OK.
- 3. Press  $\blacktriangledown$  or  $\blacktriangle$  to move the cursor to "2".

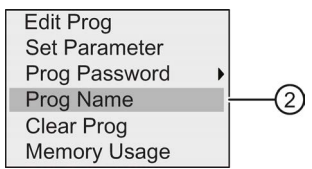

4. To confirm "②", press OK.

Press  $\triangle$  and  $\blacktriangledown$  to list the alphabet, numbers and special characters, either in ascending or descending order. You can select any letter, number or character.

To enter a space character, simply move the cursor with  $\blacktriangleright$  to the next position. This character is the first one in the list.

Examples:

Press  $\triangle$  once to select an "A". Press  $\triangle$  four times to select "D", etc.

The following character set is available:

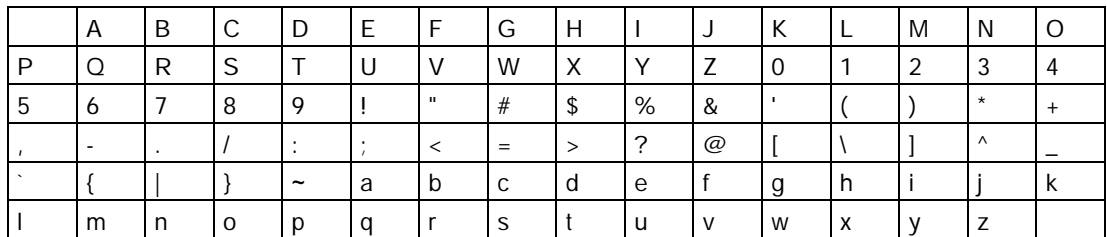

Assuming that you want to name your circuit program "ABC", follow these steps:

- 1. Select " A": Press A
- 2. Move to the next letter: Press
- 3. Select " **B**": Press **A**
- 4. Move to the next letter: Press
- 5. Select " C": Press ▲
- 6. Confirm the complete name: Press OK

Your circuit program is now named "ABC", and LOGO! returns to the programming menu.

To change the name of your circuit program, proceed in the same way.

Note

You can change the name of the circuit program in programming mode only. If you have saved a password-protected circuit program, you can change the name of the circuit program only after you have entered the correct password (refer to Section ["Password for](#page-73-0)  [circuit program protection](#page-73-0) (Page [74\)](#page-73-0)"). You can read the name in both programming mode and parameter assignment mode.

# <span id="page-73-0"></span>3.7.5 Password for circuit program protection

You can protect a circuit program from unauthorized access by assigning it a password.

You can assign, change, or deactivate a program password from a LOGO! Basic, LOGO!Soft Comfort or a LOGO! TDE.

#### **Note**

There is only one circuit program protection password that you can assign for LOGO!.

## Assigning a program password from LOGO! Basic

A password can have a maximum length of 10 characters, and consists only of uppercase letters. On LOGO! Basic, you can assign, edit or deactivate the password only in the programming mode.

To enter a password, follow these steps in the programming menu:

1. Move the cursor to " $\textcircled{1}$ ": Press  $\blacktriangledown$  or  $\blacktriangle$ 

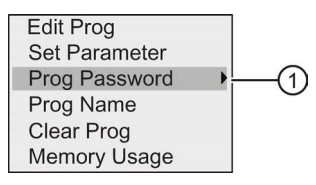

- 2. Confirm "①": Press OK
- 3. Move the cursor to " $\textcircled{2}$ ": Press  $\bullet$  or  $\bullet$

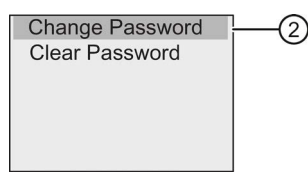

4. Confirm "②": Press OK

5. Press  $\blacktriangledown$  or  $\blacktriangle$  to move up and down the alphabet to select your letters. Because LOGO! Basic only provides uppercase letters for the password, you can quickly access letters "at the end" of the alphabet (in this example, English) by using the  $\blacktriangledown$  button:

Press  $\blacktriangledown$  once to select "Z"

Press  $\blacktriangledown$  twice to select "Y", etc.

The display appears as follows:

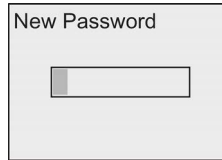

To enter a password of "AA", for example, the procedure is the same as for entering the name of the circuit program.

- 6. Select "A": Press
- 7. Move to the next letter: Press
- 8. Select "A": Press ▲

The display now appears as follows:

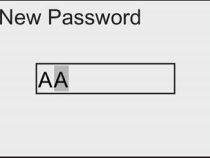

9. Confirm the password: Press OK

You have now protected your circuit program with the password "AA" and LOGO! returns to the programming menu.

#### **Note**

You can cancel the input of a new password with ESC. In this case, LOGO! Basic returns to the programming menu without saving the password.

You can also set your password using LOGO!Soft Comfort or LOGO! TDE. You cannot edit a password-protected circuit program in a LOGO! Base Module or upload it to LOGO!Soft Comfort unless you enter the correct password.

To allow you to create and edit a circuit program for a protected module (Card), you first need to [assign a password to this new program](#page-280-0) (Page [281\)](#page-280-0).

3.7 Writing and starting the circuit program

# Changing the password from LOGO! Basic

You must know the current password in order to change it. From the programming menu, follow these steps to change the password:

1. Move the cursor to " $\textcircled{1}$ ": Press  $\blacktriangledown$  or  $\blacktriangle$ 

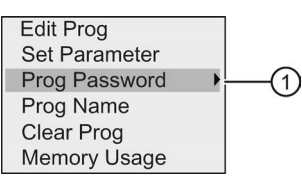

2. Confirm "①": Press OK

The display now shows:

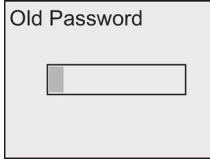

Enter your old password (in our case: 'AA') by repeating steps 5 through 9 as described earlier. Press OK.

Now you can enter the new password, for example, "ZZ".

3. Move the cursor to " $\mathcal{D}$ ": Press  $\blacktriangledown$  or  $\blacktriangle$ 

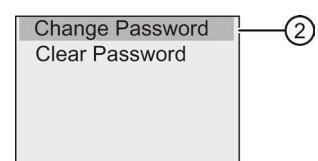

- 4. Confirm "②": Press OK
- 5. Select "Z": Press
- 6. Move to the next letter: Press
- 7. Select "Z": Press  $\blacktriangledown$
- 8. Confirm your new password: Press OK

You have now set the password to "ZZ", and LOGO! returns to the programming menu.

# Deactivating the password from LOGO! Basic

To deactivate the password to allow, for example, another user to edit your circuit program, you must know your current password (in our example "ZZ").

To deactivate the password, follow these steps in the programming menu:

1. Move the cursor to " $\textcircled{1}$ ": Press  $\blacktriangledown$  or  $\blacktriangle$ 

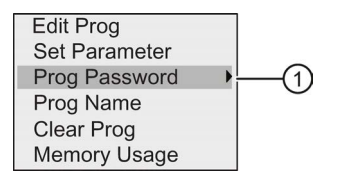

2. Confirm "①": Press OK

Enter your current password as described in steps 5 to 7 above. Confirm your entries with OK.

3. Move the cursor to " $\mathcal{D}$ ": Press  $\blacktriangledown$  or  $\blacktriangle$ 

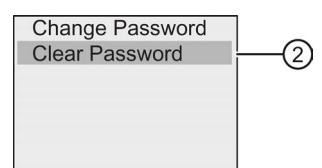

4. Confirm "②": Press OK

The display now shows:

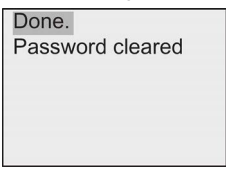

Alternatively, you can also select " $\circled{3}$ " and clear the password by leaving the input box blank.

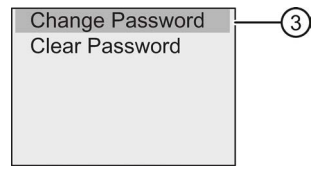

5. Press any key and LOGO! returns to the programming menu. You have now cleared the password.

#### **Note**

This action disables the password prompt, and thus permits access without a password.

Leave the password deactivated for quicker progress through the remaining exercises and examples.

# Password: Wrong Password!

If you enter the wrong password and confirm the input with OK, LOGO! Basic does not open editing mode, and the display shows as follows:

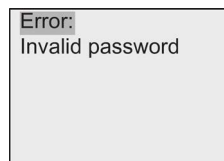

In this case, press any key and LOGO! returns to the programming menu. This repeats itself over and over again until you enter the correct password.

# 3.7.6 Switching LOGO! to RUN mode

To switch LOGO! to RUN mode, follow these steps:

- 1. Return to the main menu: Press ESC
- 2. Move the cursor to " $\textcircled{1}$ ": Press  $\triangle$  or  $\blacktriangledown$

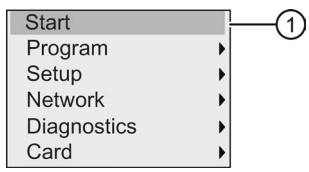

3. Confirm "①": Press OK. The display now shows:

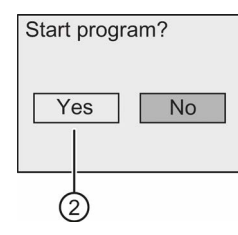

4. Press  $\triangleleft$  to move the cursor to " $\oslash$ " and press OK.

LOGO! runs the circuit program and shows the following display:

The start screen of LOGO! displays one of the following:

- Date and current time-of-day (only for versions with real-time clock). This element flashes if you have not set the date and time.
- Digital inputs
- Parameter assignment menu

You can select the default setting for the start screen that LOGO! displays in RUN mode. For more information, see Section ["Setting the start screen](#page-266-0) (Page [267\)](#page-266-0)".

3.7 Writing and starting the circuit program

Display field of LOGO! in RUN mode

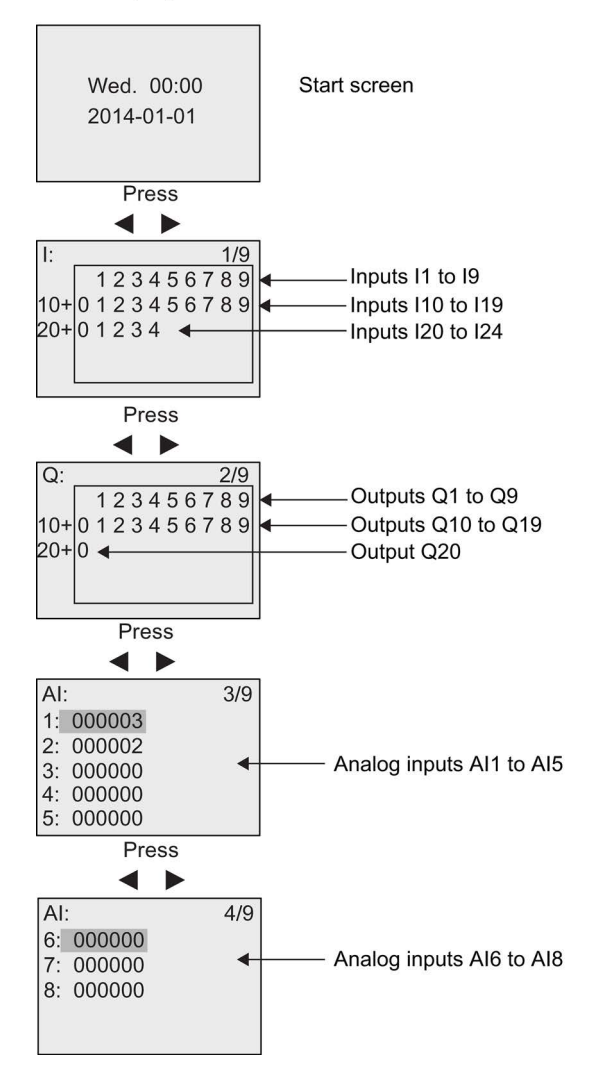

3.7 Writing and starting the circuit program

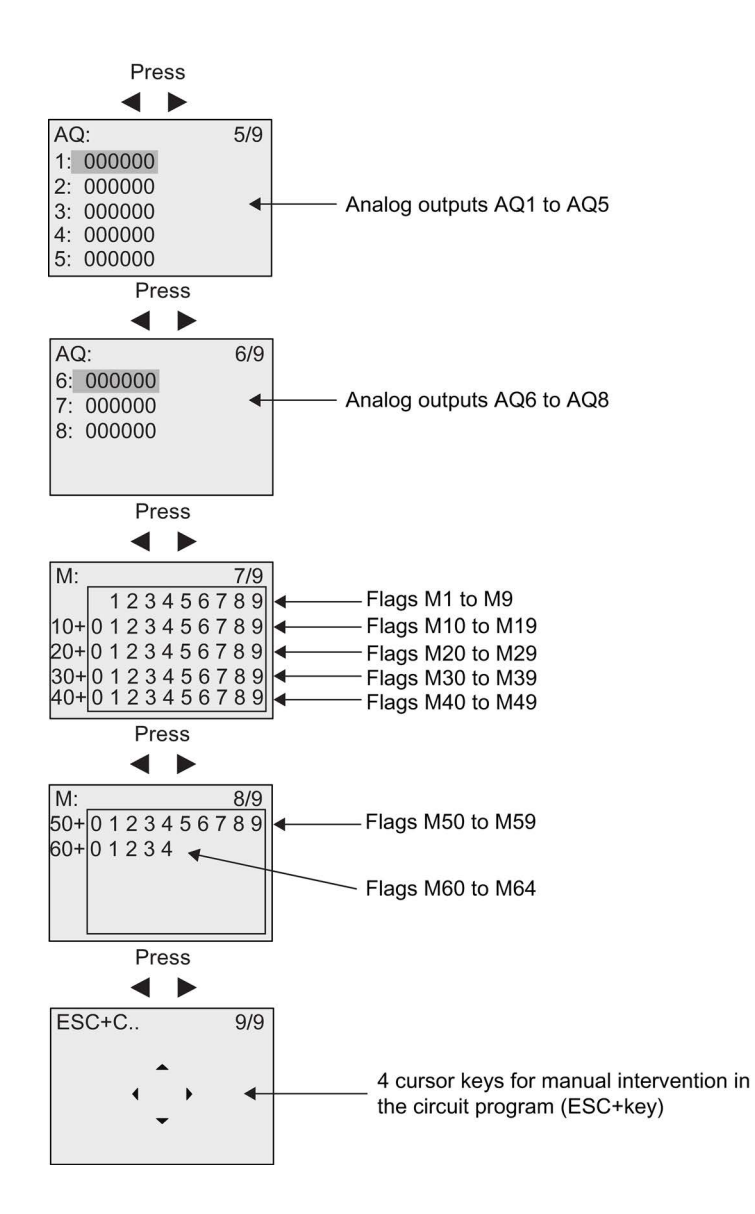

#### Viewing the analog value changes

You can view the value changes of each analog I/O in the form of a trend curve when LOGO! is in RUN mode. For example, to view the value changes of AI3, follow these steps:

- 1. Switch LOGO! to RUN mode.
- 2. Scroll the display to the AI screen form  $(3/9)$ : Press or

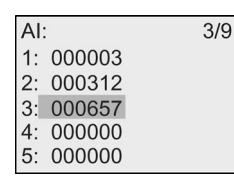

3.7 Writing and starting the circuit program

- 3. Move the cursor to AI3: Press  $\triangle$  or  $\blacktriangledown$
- 4. Press OK to confirm your selection. The display now shows the AI3 value changes in the form of a curve, for example:

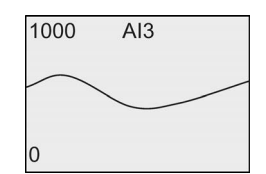

The display refreshes continuously and the curve shifts to the left of the display bit by bit. You can press  $\bullet$  or  $\bullet$  to move the screen form to the left/right in order to view the earlier/later value changes.

# What is meant by: "LOGO! is in RUN"?

In RUN mode, LOGO! executes the circuit program. LOGO! first reads the status at the inputs, determines the status of the outputs by means of the circuit program, and switches these on or off according to your settings.

This is how LOGO! indicates the I/O status:

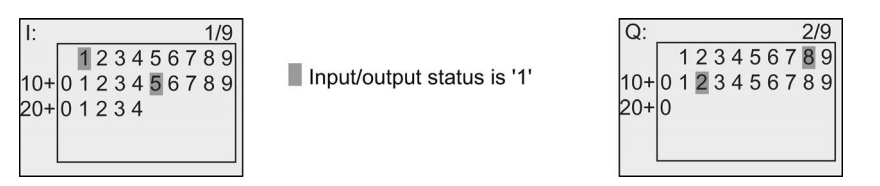

In this example, only the inputs I1and I15 and the outputs Q8 and Q12 are set "high".

## Status indication on the display

Using the example, you can see how LOGO! displays the input and output states:

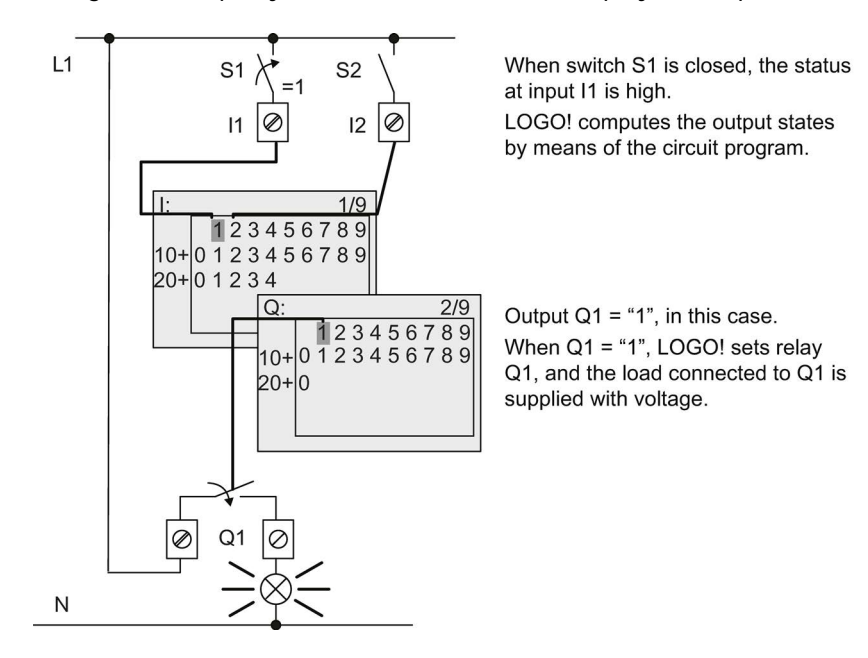

# <span id="page-81-0"></span>3.7.7 Second circuit program

Up to this point, you have successfully created your first circuit program, assigned it a name, and optionally a program password. In this section you will learn how to modify existing circuit programs and how to use the special functions.

Using this second circuit program, you will learn how to perform the following tasks:

- Add a block to an existing circuit program
- Select a block for a special function
- Assign parameters

# Modifying circuits

You will use the first circuit program as a basis for the second, with some slight modifications.

First of all take a look at the circuit diagram for the second circuit program:

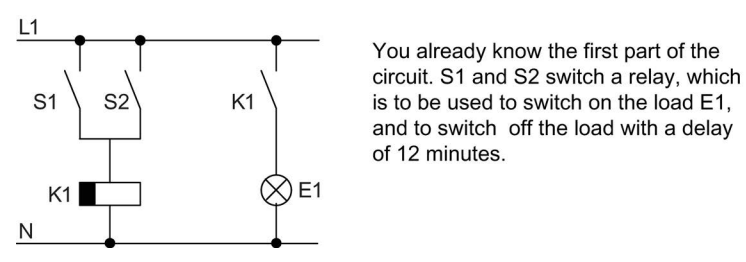

This is the circuit program layout in LOGO!:

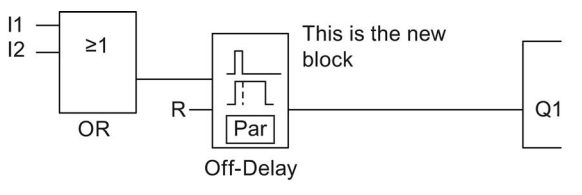

You can see the OR block and the output relay Q1 that you used in the first circuit program. The only difference is the new off-delay block.

# Editing the circuit program

Follow these steps to edit the circuit program:

- 1. Switch LOGO! to programming mode. For additional details, see the topic ["The four](#page-60-0)  [golden rules for operating LOGO!](#page-60-0) (Page [61\)](#page-60-0)".
- 2. On the main menu, move the cursor to " $\mathbb{O}$ ": Press  $\triangle$  or  $\blacktriangledown$

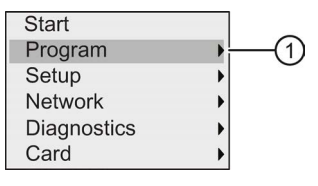

3. Confirm "①": Press OK. The display now shows:

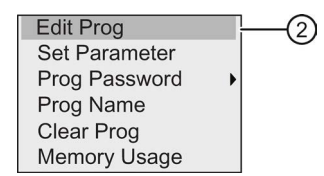

- 4. On the programming menu, move the cursor to " $\mathcal{D}$ ": Press  $\triangle$  or  $\blacktriangledown$
- 5. Confirm "②": Press OK. If required, enter your password at the prompt and confirm with OK.
- 6. In the circuit program window, press OK to activate the cursor as a solid square.

You can now modify the current circuit program.

## Adding a block to a circuit program

Press  $\triangleleft$  to move the cursor to B1 (B1 is the number of the OR block):

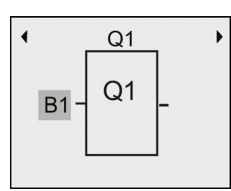

Insert the new block at this position. Confirm with OK, and the cursor appears as a flashing solid square.

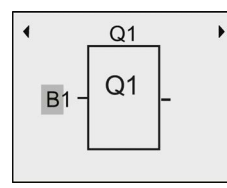

Press  $\blacktriangledown$  twice to select the SF list. The SF list contains the special function blocks.

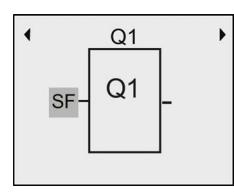

Press OK.

LOGO! displays the block of the first special function:

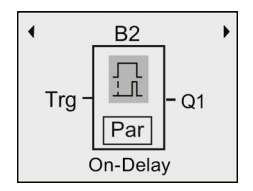

When you select a special or basic function block, LOGO! shows you the relevant function block and positions the solid square cursor on the block. Press OK to enter the editing mode, and the cursor appears as a flashing solid square. Press  $\triangle$  or  $\blacktriangledown$  to select the required block.

Select your block (off-delay, see the next figure), and then press OK:

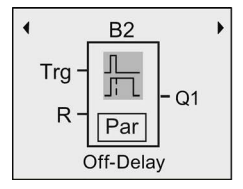

LOGO! assigns the block number B2 to the block that you added.

Press  $\triangleleft$  to move the cursor to Trg, and then press OK.

Press  $\triangle$  or  $\blacktriangledown$  to select B1 and confirm with OK.

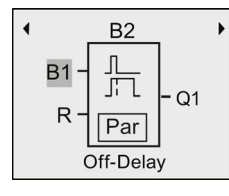

LOGO! automatically connects the uppermost input of the new block to B1, which you had previously connected to Q1. Note that you can only interconnect digital inputs with digital outputs or analog inputs with analog outputs. LOGO! otherwise removes the 'old' block.

The off-delay block has two inputs and a parameter. At the top is the trigger input (Trg) you use to start the off-delay time. In our example, the OR block B1 triggers the off-delay. You reset the time and the output with a signal at the reset input (R). You set the off-delay time at parameter T of the Par.

#### Assigning block parameters

Now you set the off-delay time T:

- 1. Move the cursor to Par: Press
- 2. Switch to editing mode: Press OK

LOGO! shows the parameters in the parameter assignment window:

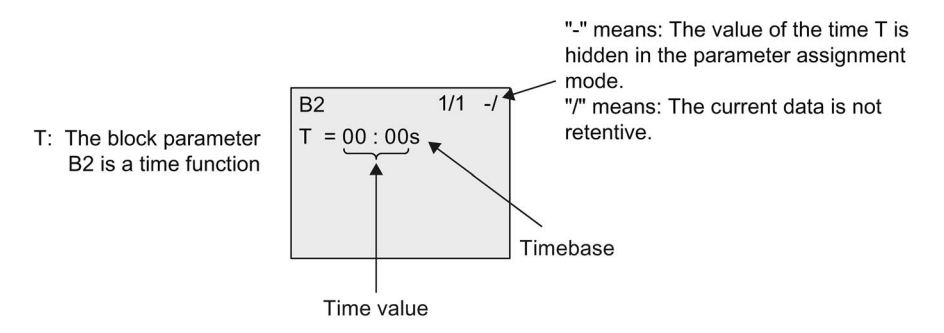

To change the time value, follow these steps:

- 1. Move the cursor to the time value: Press  $\blacktriangledown$
- 2. Switch to editing mode: Press OK

3.7 Writing and starting the circuit program

- 3. Press  $\triangleleft$  and  $\triangleright$  to position the cursor.
- 4. Press  $\triangle$  and  $\blacktriangledown$  to modify the value at the relevant position.
- 5. Confirm your entries with OK.

#### Setting the time

Set the time  $T = 12:00$  minutes:

- 1. Move the cursor to the first digit: Press  $\triangle$  or  $\triangleright$
- 2. Select the digit "1": Press  $\triangle$  or  $\blacktriangledown$
- 3. Shift the cursor to the second digit: Press  $\triangle$  or  $\triangleright$
- 4. Select digit "2": Press or
- 5. Move the cursor to the unit: Press  $\triangleleft$  or  $\triangleright$
- 6. Select the timebase "m" (for minutes): Press  $\triangle$  or  $\blacktriangledown$
- 7. Confirm your entries with OK.

## Showing/hiding parameters - the parameter protection mode

If you want to show/hide the parameter and allow/prevent its modification in parameter assignment mode, follow these steps:

- 1. Move the cursor to "-/": Press  $\triangle$  or  $\blacktriangledown$
- 2. Switch to editing mode: Press OK
- 3. Select the protection mode: Press  $\triangle$  or  $\blacktriangledown$

 $\alpha$ r

The display should now show:

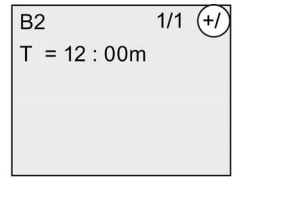

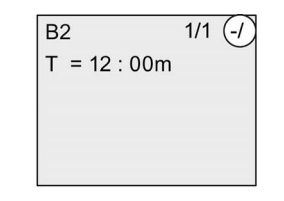

When the protection mode shows "+", you can modify the time T in parameter assignment mode.

- When the protection mode shows "-", you cannot modify the time T in parameter assignment mode.
- 4. Confirm your entries with OK.

### Enabling/disabling retentivity

To decide whether you want to retain your current data after a power failure or not, follow these steps:

- 1. Move the cursor to "-/": Press  $\triangle$  or  $\blacktriangledown$
- 2. Switch to editing mode: Press OK
- 3. Move the cursor to the retentivity setting: Press  $\triangle$  or  $\triangleright$

4. Select the retentivity setting: Press or

 $\alpha$ r

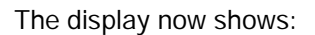

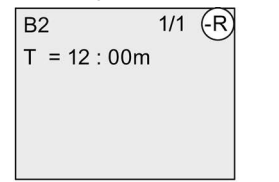

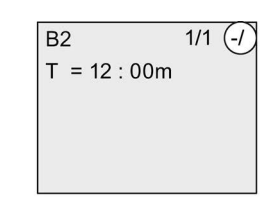

Retentivity R: Current data is retentive.

Retentivity /: Current data is not retentive.

5. Confirm your entries with OK.

#### **Note**

For further information on the protection mode, refer to the topic ["Parameter protection](#page-128-0) (Page [129\)](#page-128-0)".

For further information on retentivity, refer to the topic ["Retentivity](#page-128-1) (Page [129\)](#page-128-1)".

You can modify the protection mode and retentivity setting only in programming mode. This is not possible in parameter assignment mode.

LOGO! displays protection mode ("+" or "-") and retentivity ("R" or "/") settings only where you can actually change these settings.

#### Verification of the circuit program

You have now completed the program branch for Q1 and LOGO! shows you the output Q1. You can once again view the circuit program on the display. Use the keys to browse the circuit program; that is, press or  $\blacktriangleright$  to move from block to block,  $\blacktriangle$  and  $\blacktriangledown$  to move between the inputs at a block.

#### Closing the programming mode

When you finish programming, you can exit the programming mode by following these steps:

- 1. Return to the programming menu: Press ESC
- 2. Return to the main menu: Press ESC
- 3. Move the cursor to " $\textcircled{1}$ ": Press  $\triangle$  or  $\blacktriangledown$

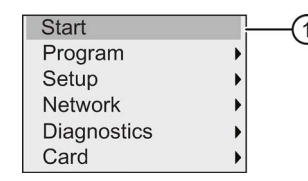

4. Confirm "①": Press OK

LOGO! is back in RUN mode:

3.7 Writing and starting the circuit program

Wed. 00:00 2014-01-01

You can press  $\blacktriangleleft$  or  $\blacktriangleright$  to scroll the pages and to monitor the I/O states.

# 3.7.8 Deleting a block

Consider the case where you want to delete the block B2 from your circuit program and connect B1 directly to Q1.

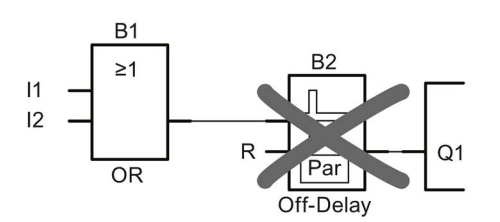

To delete this block, follow these steps:

- 1. Switch LOGO! to programming mode. (As a reminder, refer to the topic ["The four golden rules for operating LOGO!](#page-60-0) (Page [61\)](#page-60-0)").
- 2. Select " $\textcircled{1}$ ": Press or  $\blacktriangledown$

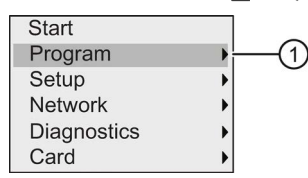

- 3. Confirm"①": Press OK
- 4. Select " $\oslash$ ": Press  $\wedge$  or  $\blacktriangledown$

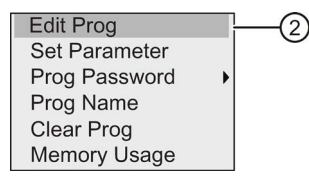

5. Confirm "②": Press OK

(If required, enter your password and confirm with OK.)

- 6. Press OK in the circuit program window, and the cursor now appears as a solid square.
- 7. Move the cursor to the Q1 block and then press OK.

8. Move the cursor to B2, the input of Q1, and confirm with OK.

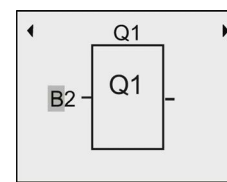

- 9. Now replace block B2 with block B1 at output Q1.
	- Move the cursor to the 2 in B2: Press
	- Select 'B1': Press
	- Apply 'B1': Press OK

Result: LOGO! deletes block B2 from the circuit and connects the output of B1 directly to output Q1.

# 3.7.9 Deleting block groups

Consider the case where you want to delete blocks B1 and B2 from the second circuit program example (refer to the ["Second circuit program](#page-81-0) (Page [82\)](#page-81-0)" topic).

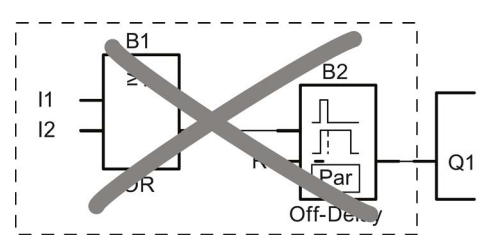

To delete these two blocks from that program, follow these steps:

- 1. Switch LOGO! to programming mode. (As a reminder, refer to the topic ["The four golden rules for operating LOGO!](#page-60-0) (Page [61\)](#page-60-0)").
- 2. To select " $\textcircled{1}$ ": Press  $\triangle$  or  $\blacktriangledown$

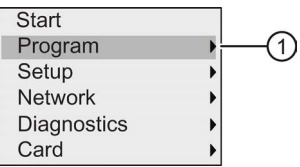

- 3. To confirm "①": Press OK
- 4. To select " $\mathcal{D}$ ": Press  $\triangle$  or  $\blacktriangledown$

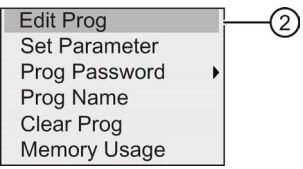

5. To confirm "②": Press OK

(If required, enter your password and confirm with OK.)

- 6. Press OK in the circuit program window, and the cursor now appears as a solid square.
- 7. Move the cursor to the Q1 block and then press OK.
- 8. Move the cursor to B2, the input of Q1, and confirm with OK.

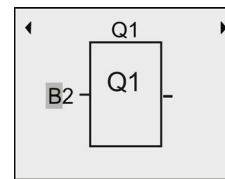

- 9. Now set the blank connector at output Q1 instead of block B2:
	- Select the blank connector: Press  $\triangle$  or  $\blacktriangledown$
	- Apply the blank connector: Press OK

Result: LOGO! deletes block B2 and all blocks that connect to B2 (in this case, block B1) from the circuit.

# 3.7.10 Correcting programming errors

You can easily correct programming errors in LOGO!. Providing that you are still in editing mode, you can revert one step by pressing ESC. If you have already configured all inputs, simply reconfigure the faulty input:

- 1. Move the cursor to the faulty position.
- 2. Change to editing mode: Press OK.
- 3. Enter the correct input circuit.

You can only replace a block with a block that has exactly the same number of inputs. However, you can delete the old block and then insert a new one. You can choose any new block.

# 3.7.11 Selecting analog output values for RUN/STOP transition

You can set the behavior of up to eight analog outputs when LOGO! changes from RUN mode to STOP mode. To set the behavior for analog outputs for a RUN-to-STOP transition, follow these steps:

1. In the programming menu, move the cursor to " $\Phi$ ": Press  $\bullet$  or  $\bullet$ 

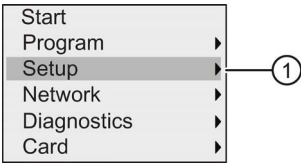

- 2. Select "①": Press OK
- 3. Move the cursor to "' $AQ$ ": Press  $\blacktriangledown$  or  $\blacktriangle$
- 4. Select "AQ": Press OK

5. Move the cursor to " $\mathcal{D}$ ": Press  $\blacktriangledown$  or  $\blacktriangle$ 

AQ in Stop  $(2)$ AQ Type

6. Select "②": Press OK

LOGO! shows the following display:

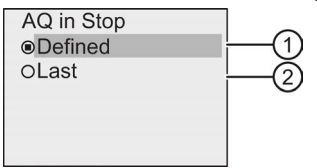

The circle with a dot before "④" above indicates the current setting for the analog output channels.

You can select either "③" or "④". The default setting is "④" which means that LOGO! holds the values of the analog outputs at their last values. A setting of "③" means that LOGO! sets the analog output values to specific values, which you can configure. When LOGO! changes from RUN mode to STOP mode, the values of the analog outputs change as well, depending on the setting.

- 7. Select the desired output setting: Press  $\triangle$  or  $\blacktriangledown$ .
- 8. Confirm your entry: Press OK.

#### Defining a specific analog output value

To output a specific analog value at the analog outputs, follow these steps:

1. Move the cursor to " $\textcircled{1}$ ": Press  $\triangle$  or  $\blacktriangledown$ 

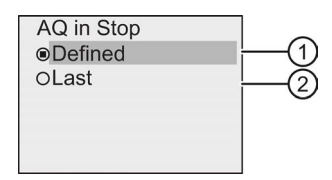

2. Confirm "①": Press OK

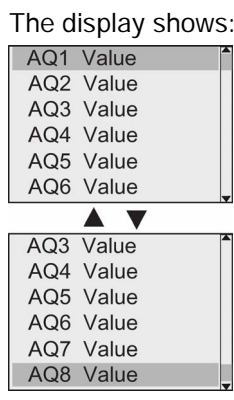

3. Select a desired analog output and press OK.

4. Enter a specific output value for the analog output.

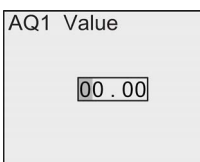

5. To confirm your entry, press OK.

# 3.7.12 Defining the type of analog outputs

Analog outputs can be either 0..10V/0..20mA, which is the default, or 4..20mA.

To define the type of analog outputs, follow these steps starting from the programming menu:

1. Move the cursor to " $\textcircled{1}$ ": Press  $\bullet$  or  $\blacktriangle$ 

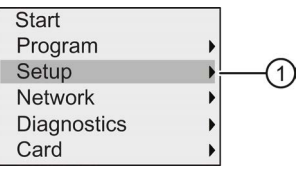

- 2. Select "①": Press OK
- 3. Move the cursor to " $AO$ ": Press  $\blacktriangledown$  or  $\blacktriangle$
- 4. Select "AQ": Press OK
- 5. Move the cursor to " $\mathcal{D}$ ": Press  $\blacktriangledown$  or  $\blacktriangle$

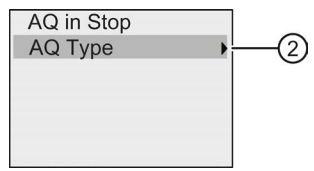

6. Select "②": Press OK

LOGO! shows the following display:

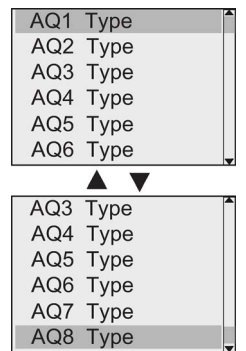

7. Move the cursor to the desired AQ, and press OK.

LOGO! indicates the defined type for the analog channel by a circle with a dot.

- 8. Select either 0..10V/0..20mA (default) or 4..20mA: Press  $\bullet$  or  $\blacktriangle$
- 9. Confirm your selection: Press OK.

# 3.7.13 Setting the power-on delay of LOGO!

You can set a power-on delay for LOGO! in order to make sure all the connected expansion modules are powered on and ready to use before LOGO! runs the circuit programs.

To set the power-on delay, follow these steps:

1. In the programming menu, move the cursor to " $\mathbb{O}$ ": Press  $\triangle$  or  $\blacktriangledown$ 

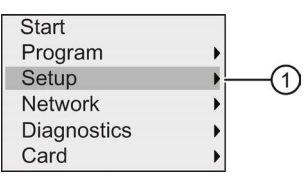

- 2. Confirm "①": Press OK.
- 3. Move the cursor to " $\mathcal{D}$ ": Press  $\triangle$  or  $\blacktriangledown$

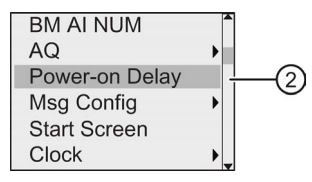

4. Confirm "②": Press OK. LOGO! shows the following display:

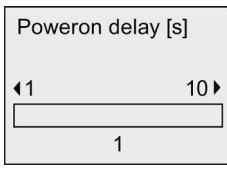

- 5. Press  $\triangleright$  or  $\triangleleft$  to increase or decrease the delay time by 0.2 s. You can also press and hold down  $\triangleright$  or  $\blacktriangleleft$  to quickly increase or decrease the time.
- 6. Confirm your setting: Press OK.

# 3.7.14 Clearing the circuit program and password

To clear a circuit program and the password if one is defined, follow these steps:

1. Switch the LOGO! to programming mode. LOGO! opens the main menu:

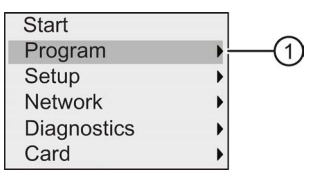

- 2. On the main menu, press  $\triangle$  or  $\blacktriangledown$  to move the cursor to " $\textcircled{1}$ ". Press OK. LOGO! opens the programming menu.
- 3. On the programming menu, move the cursor to " $\mathbb{Q}$ ": Press  $\triangle$  or  $\blacktriangledown$

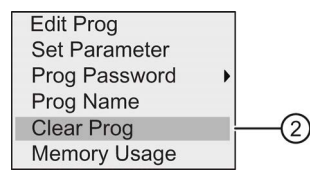

4. Confirm "②": Press OK

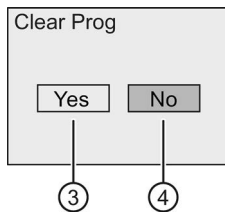

5. If you are sure that you want to clear the circuit program in the memory, move the cursor to "③" and confirm with OK. LOGO! clears the circuit program and password.

To cancel clearing of the circuit program, leave the cursor at " $\Phi$ " and press OK.

# 3.7.15 Summertime/wintertime conversion

You can enable or disable automatic summertime/wintertime conversion.

#### Note

Summertime refers to "daylight saving time" and wintertime refers to "standard time" in the United States.

## To enable/disable automatic S/W Time conversion in programming mode:

- 1. Switch LOGO! to programming mode. LOGO! displays the main menu.
- 2. Select " $\textcircled{1}$ ": Press or  $\blacktriangledown$

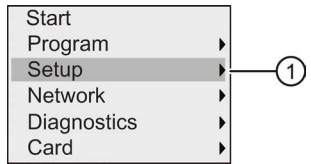

- 3. Confirm "①": Press OK
- 4. Move the cursor to " $\mathcal{D}$ ": Press or  $\blacktriangledown$

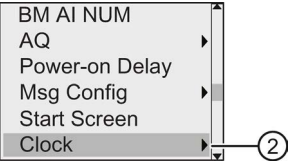

- 5. Confirm "②": Press OK
- 6. Move the cursor to " $\circledS$ ": Press  $\triangle$  or  $\blacktriangledown$

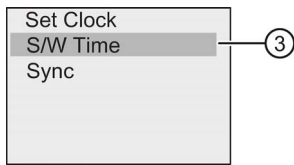

7. Confirm "③": Press OK

LOGO! shows the following display:

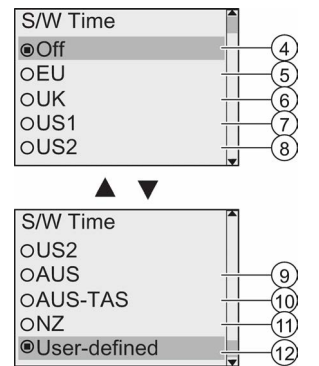

The current setting of automatic S/W Time conversion is indicated by a circle with a dot. The default setting is "④": disabled.

What is shown on the display?:

- "④": LOGO! disables automatic S/W time conversion.
- "⑤" represents the start and end of European summertime.
- "⑥" represents the start and end of summertime in the United Kingdom.
- "⑦" represents the start and end of daylight saving time (summertime) in the United States prior to 2007.
- "⑧" represents the start and end of daylight saving time (summertime) in the United States in 2007 and later years.
- "⑨" represents the start and end of Australian summertime.
- "⑩" represents the start and end of Australian/ Tasmanian summertime.
- "⑪" represents the start and end of New Zealand summertime.
- "⑫": Here you can enter any month, day and time zone difference.

The table below lists the preset conversions:

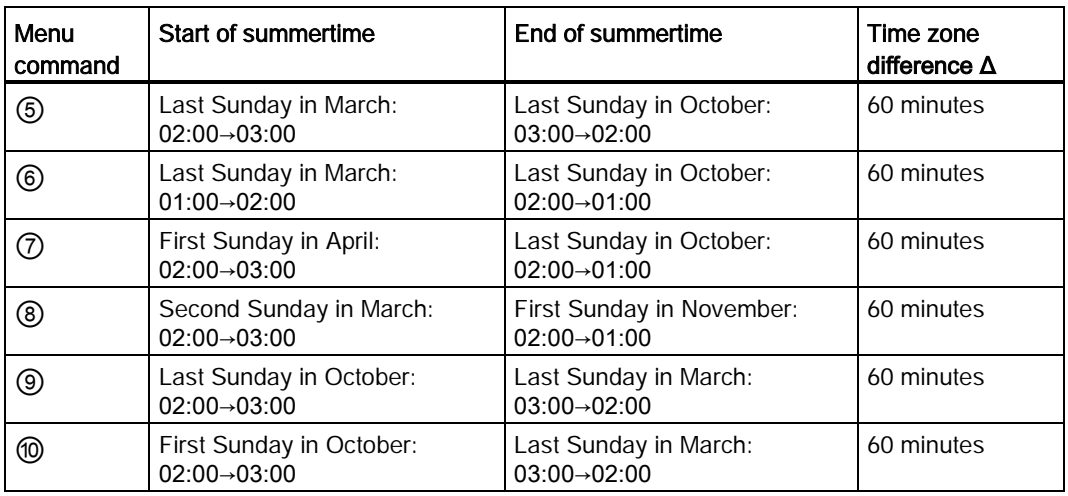

3.7 Writing and starting the circuit program

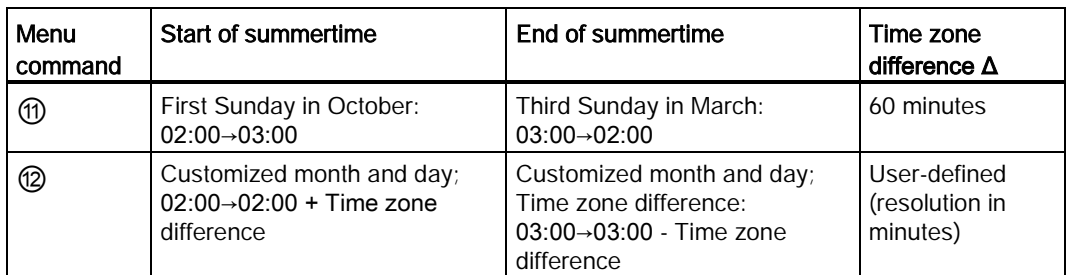

8. To enable the summertime/winter time conversion and set parameters, press $\triangle$ or  $\blacktriangledown$  to select the desired conversion and then press OK to confirm.

#### **Note**

You can specify a time zone difference Δ between 0 and 180 minutes.

#### Enabling/disabling automatic S/W Time conversion in parameter assignment mode

If you want to enable/disable automatic S/W Time conversion in parameter assignment mode, select "①" in the parameter assignment menu, then menus "②" and "③". You can now enable/disable automatic S/W Time conversion.

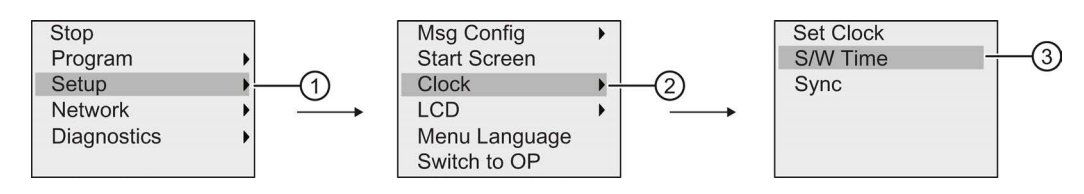

#### User-defined parameters

If none of the parameters/conversions apply to your country, follow these steps to customize the settings:

1. Move the cursor to the menu item " $\textcircled{1}$ ": Press  $\triangle$  or  $\blacktriangledown$ 

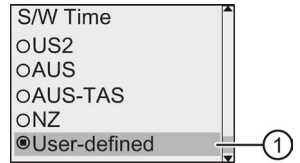

2. Confirm with OK.

The display shows:

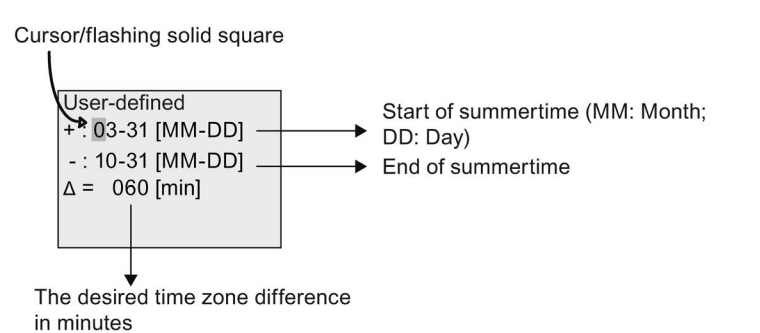

For example, consider an example where you want to configure the following parameters:

- Start of summertime = 31st March
- End of summertime = 1st November
- Time difference of 120 minutes

To configure these settings, follow these steps:

- 1. Press  $\triangleleft$  or  $\triangleright$  to move the flashing solid square/cursor.
- 2. Press  $\triangle$  and  $\blacktriangledown$  to change the value at the cursor position.

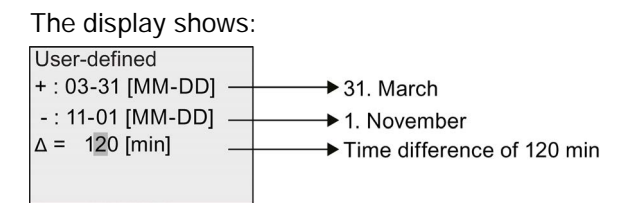

3. Confirm all your entries with OK.

You have now customized the summertime/wintertime conversion.

#### **Note**

Summertime/wintertime conversion only functions when LOGO! is operating in RUN or STOP mode. It does not function when the internal real–time clock of LOGO! continues operation after a power failure (refer to Section ["Backup of the real-time clock](#page-128-2) (Page [129\)](#page-128-2)").

# 3.7.16 Synchronization

You can enable/disable time synchronization between LOGO! and a connected communications module by means of the setup menu.

When you enable synchronization, LOGO! can receive the time-of-day from a communications module.

Regardless of whether you enable or disable synchronization, LOGO! always sends the time-of-day to the expansion modules at power-up, every hour (STOP mode or RUN mode), and when the time of day changes (either after a clock reset or summertime/wintertime conversion).

#### **Note**

When using a LOGO! Base Module with digital or analog expansion modules, but without a communications module, you must not activate time synchronization. You must check whether time synchronization is disabled.

### Enabling/disabling synchronization in programming mode

To enable or disable time synchronization, follow these steps:

1. Switch LOGO! to programming mode. LOGO! displays the main menu.

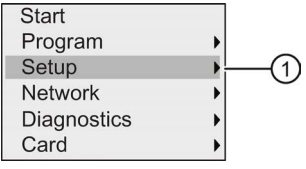

- 2. Select " $\textcircled{1}$ ": Press or  $\blacktriangledown$
- 3. Confirm "①": Press OK
- 4. Move the cursor to " $\mathcal{D}$ ": Press or  $\blacktriangledown$

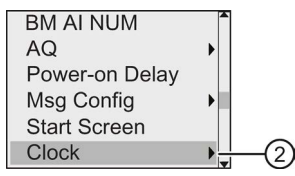

- 5. Confirm "②": Press OK
- 6. Move the cursor to " $\circled{3}$ ": Press or  $\blacktriangledown$

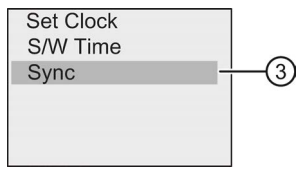

7. Apply "③": Press OK

LOGO! shows the following display:

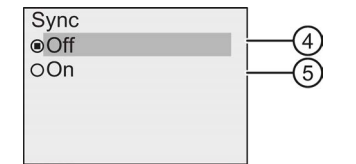

LOGO! indicates the current setting of the automatic synchronization function by the circle with a dot. The default setting is  $\mathcal{A}$ "; that is, the synchronization is disabled.

8. To enable synchronization, press  $\triangle$  or  $\blacktriangledown$  to select " $\textcircled{\$}$ ", and then confirm with OK.

### Enabling/disabling synchronization in parameter assignment mode

If you want to enable/disable automatic synchronization in parameter assignment mode, select "①" in the parameter assignment menu , then menus "②" and "③". You can now enable/disable automatic synchronization.

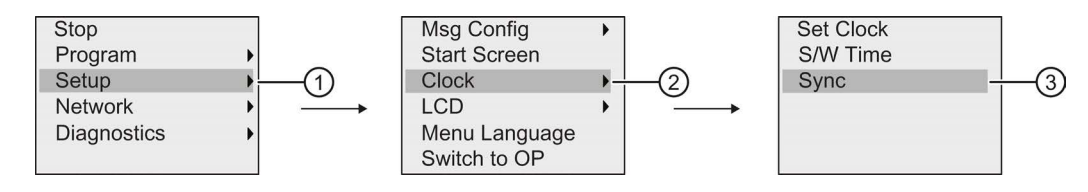

# 3.8 Configuring additional functions for LOGO!

After you have successfully created the second circuit program, you can configure additional functions by means of the following menu commands:

- Network
- Diagnostics

## UDF and Data Log

You can configure the UDF and Data Log functions only from LOGO!Soft Comfort. After you have configured them in LOGO!Soft Comfort and downloaded them to the LOGO! 0BA8 device, you can then edit elements connected to these functions from the device:

- UDFs (User-Defined Functions)
- Data Log

### Network digital and analog I/O

You can configure the following connectors representing network digital or analog inputs/outputs only from LOGO!Soft Comfort:

- Network digital inputs
- Network analog inputs

- Network digital outputs
- Network analog outputs

#### **Note**

If your circuit program in a LOGO! 0BA8 device contains any network digital or analog inputs/outputs, you can only edit the "Par" parameter of function blocks from LOGO!. You can not edit any of the rest of the circuit program from the device.

# 3.8.1 Configuring network settings

A LOGO! 0BA8 device can establish network communication with other LOGO! 0BA8 devices, SIMATIC S7 PLCs, a SIMATIC HMI, or a PC with LOGO!Soft Comfort V8.0 (For more detailed information, refer to the [Maximum LOGO! network setup](#page-26-0) (Page [27\)](#page-26-0) topic). You can configure the LOGO! 0BA8 network only from LOGO!Soft Comfort V8.0 . From LOGO! 0BA8, you can configure your LOGO!'s network settings including IP address, subnet mask and gateway.

#### **Note**

You can configure LOGO!'s network settings including IP adress, subnet mask and gateway with the access level of administrator only. With the access level of operator, you can only view but cannot change the network settings.

#### Configuring the network settings

LOGO! 0BA8 provides a menu command for configuring network settings.

- 1. Switch LOGO! to programming mode.
- 2. Press  $\triangle$  or  $\blacktriangledown$  to move the cursor to " $\textcircled{1}$ ".

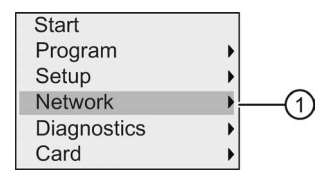

- 3. Press OK to confirm "①".
- 4. Press  $\triangle$  or  $\blacktriangledown$  to move the cursor to " $\oslash$ ".

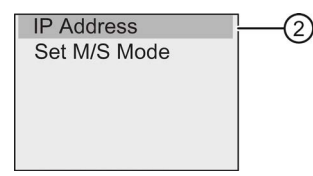

5. Press OK to confirm "②". LOGO! displays the following view:

**IP Address** 192.168.000.001 **Subnet Mask** 255.255.255.000 Gateway 192.168.000.000-

6. The display now shows the default IP address of your LOGO!. To change the setting, press OK. When the cursor appears in a flashing solid square, press  $\triangleleft$  or  $\triangleright$  to move the cursor to a position where you want to modify the number, then press  $\triangle$  or  $\blacktriangledown$  to increase or decrease the number. To confirm your change, press OK.

LOGO! stores up to four addresses that you set previously. To view your last settings, press  $\blacktriangleright$  to move the cursor to the " $\blacktriangleright$ " symbol, and then press **OK** to open a drop-down list, for example:

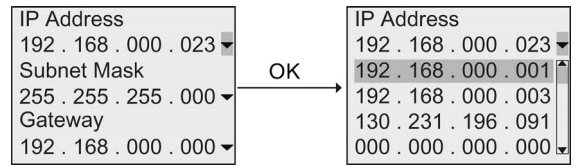

You can press  $\triangle$  or  $\blacktriangledown$  to select a previously configured address in the list, and then press OK to comfirm.

- 7. Press  $\triangle$  or  $\blacktriangledown$  to move to the subnet mask setting. The default subnet mask is as shown above. To change the setting, press OK. When the cursor appears in a flashing solid square, press  $\bullet$  or  $\bullet$  to move the cursor to a position where you want to modify the number, then press  $\triangle$  or  $\blacktriangledown$  to increase or decrease the number. To confirm your change, press OK.
- 8. Press  $\bullet$  to move to the gateway address setting. The default gateway is as shown above. To change the setting, press OK. When the cursor appears in a flashing solid square,  $pres \, \triangleleft$  or  $\blacktriangleright$  to move the cursor to a position where you want to modify the number, then press  $\triangle$  or  $\blacktriangledown$  to increase or decrease the number. To confirm your change, press OK.

## Transferring the circuit program to LOGO!Soft Comfort

After you have finished the network settings, you can transfer the circuit program from LOGO! to LOGO!Soft Comfort using the transfer command LOGO!→PC in LOGO!Soft Comfort. For further information on uploading the circuit program to LOGO!Soft Comfort with this transfer menu command, refer to the Online Help for LOGO!Soft Comfort.

# 3.8.2 Configuring a UDF (User-Defined Function)

You can configure UDF (User-Defined Function) blocks only from LOGO!Soft Comfort.

A UDF block is a preconfigured circuit program that you create in LOGO!Soft Comfort. You can add it to an existing circuit program as you do with a function block. For a detailed description of the UDF configuration in LOGO!Soft Comfort, refer to the Online Help for LOGO!Soft Comfort.

If your circuit program in LOGO! contains a UDF block, you can configure elements connected to the block. For more information of configuration of UDF elements from LOGO! 0BA8, refer to the topic [UDF \(User-Defined Function\)](#page-248-0) (Page [249\)](#page-248-0).

# 3.8.3 Configuring the Data Log

You can configure the Data Log block only from LOGO!Soft Comfort.

You can configure a maximum of one Data Log for your circuit program using LOGO!Soft Comfort. The Data Log is used to record process measurement variables of the selected function blocks. For a detailed description of configuration of the Data Log function in LOGO!Soft Comfort, refer to the Online Help for LOGO!Soft Comfort.

If your circuit program in LOGO! contains the Data Log block, you can configure elements connected to the block. For more information of configuration of Data Log elements from LOGO! 0BA8, refer to the topic [Data log](#page-252-0) (Page [253\)](#page-252-0).

# 3.8.4 Viewing network inputs/outputs

LOGO!Soft Comfort provides you with the following connectors representing network input/output blocks:

- Network digital inputs (identified with an NI in LOGO!)
- Network analog inputs (identified with an NAI in LOGO!)
- Network digital outputs (identified with an NQ in LOGO!)
- Network analog outputs (identified with an NAQ in LOGO!)

Network digital or analog inputs can connect with the inputs of function blocks. Network digital or analog outputs can connect with the outputs of function blocks.

If your circuit program contains a network digital/analog input, LOGO! can read a digital/analog value from another circuit program in a networked device. If your circuit program contains a network digital/analog output, LOGO! can write its digital/analog output value to another networked 0BA8 device in slave mode.

#### **Note**

You can only configure these network connectors for your circuit program from LOGO!Soft Comfort. If your circuit program in LOGO! contains a network connector, you can not make any edits to the circuit program from the LOGO! onboard display.

# Viewing network connectors in LOGO!

Consider a circuit program where a network digital input NI1 connects to the function block B5. B5 is connected to Q4. To view this network input, follow these steps:

- 1. Switch LOGO! to programming mode.
- 2. Select " $\textcircled{1}$ ": Press or  $\blacktriangledown$

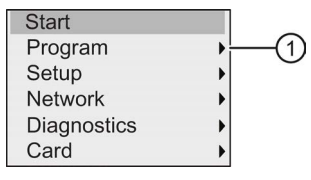

- 3. Confirm"①": Press OK
- 4. Select " $\oslash$ ": Press  $\wedge$  or  $\blacktriangledown$

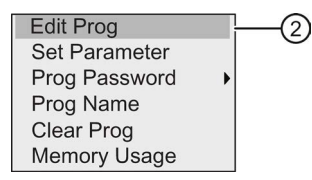

5. Confirm "②": Press OK

(If required, enter your password and confirm with OK.)

- 6. Press OK in the circuit program window, and the cursor now appears as a solid square.
- 7. Move the cursor to the B5 block and then press OK. LOGO! shows the following display:

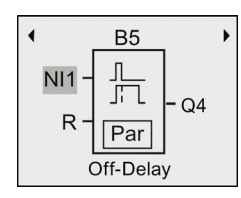

You can see that there is a network digital input NI1 connected at the first input of B5. The following views are examples of network digital and analog outputs in LOGO!:

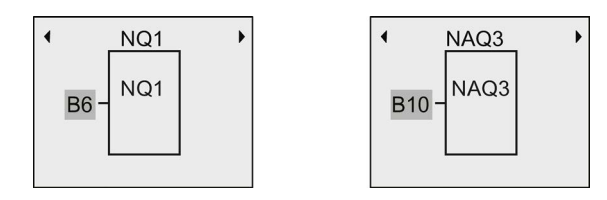

## Available network input/output blocks in LOGO!Soft Comfort

The following network I/O blocks are available for you to create your circuit program in LOGO!Soft Comfort:

- Network digital inputs: NI1 to NI64
- Network analog inputs: NAI1 to NAI32
- Network digital outputs: NQ1 to NQ64
- Network analog outputs: NAQ1 to NAQ16

# 3.8.5 Changing LOGO! to master/slave mode

LOGO! 0BA8 provides a menu command for network communication settings. This section shows you how to change LOGO!'s network communication mode.

A LOGO! 0BA8 device works in either master or slave communication mode.

#### Master mode versus slave mode

A LOGO! 0BA8 in master mode supports client-server communication with SIMATIC S7 PLCs, a SIMATIC HMI or other 0BA8 devices across Ethernet. This LOGO! can additionally act as a master to communicate with one or more 0BA8 devices in slave mode.

A LOGO! in slave mode functions as a LOGO! expansion module. LOGO! slave devices do not require a circuit program. A master LOGO! can read one or more slave LOGO!'s digital/analog input/output values and write its own digital/analog output values to these slaves. This helps LOGO! achieve network I/O expansion.

#### **Note**

A LOGO! in slave mode can also have its own expansion modules. It also supports a maximum of 24 digital inputs, 8 analog inputs, 20 digital outputs and 8 analog outputs.

## Changing LOGO! from master mode to slave mode

1. In the main menu in programming mode, move the cursor to " $\mathbb{O}$ ": Press  $\triangle$  or  $\blacktriangledown$ 

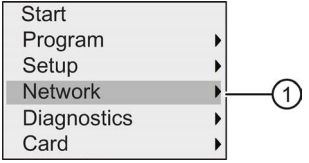

- 2. Confirm "①": Press OK
- 3. Move the cursor to " $\mathcal{D}$ ": Press  $\triangle$  or  $\blacktriangledown$

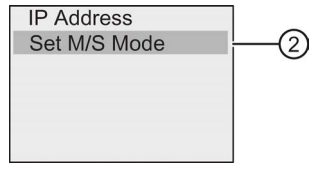

4. Confirm "②": Press OK

5. Move the cursor to  $\circled{3}$ ": Press  $\triangle$  or  $\blacktriangledown$ 

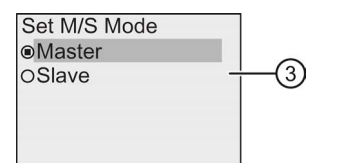

6. Confirm "③": Press OK

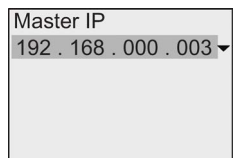

- 7. In this view, you enter the IP address of the LOGO! that you want to configure to be the master of your slave LOGO!. To change the setting, press OK. When the cursor appears in a flashing solid square, press  $\bullet$  or  $\bullet$  to move the cursor through the numbers. Press  $\bullet$ or  $\blacktriangledown$  to change the number.
- 8. Confirm the setting: Press OK

You have now successfully changed LOGO! from master mode to slave mode. LOGO! restarts automatically and then displays the main menu. Stepping into the following view, you can see that your LOGO! is now in slave mode:

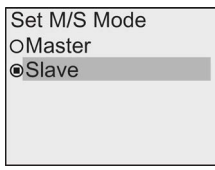

#### **Note**

When LOGO! is in slave mode, you can not edit the circuit program from the slave LOGO!.

You cannot change LOGO! to master/slave mode in parameter assignment mode.

## Changing LOGO! from slave mode to master mode

LOGO! is now in slave mode:

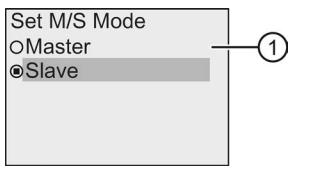

- 1. Move the cursor to " $\textcircled{1}$ ": Press  $\triangle$  or  $\blacktriangledown$
- 2. Confirm "①": Press OK

You have now successfully changed LOGO! from slave mode to master mode. LOGO! restarts automatically and then displays the main menu.

Alternatively, you can change LOGO! from slave mode to master mode from LOGO!Soft Comfort. If you download a circuit program to a LOGO! in slave mode from LOGO!Soft Comfort, you are prompted to switch LOGO! to master mode to complete the downloading. For more information, refer to the Online Help for LOGO!Soft Comfort.

# 3.8.6 Diagnosing errors from LOGO!

LOGO! 0BA8 supports error event diagnostics. You can perform the following actions from LOGO!'s diagnostics menu:

- View software status and errors:
	- S7 connection error
	- Firmware version of LOGO!
- View hardware status and errors:
	- Ethernet connection error
	- Micro SD card error (for example, card read/write error, card is not inserted, or card is full)
	- EM (expansion module) status and error (for example, bus error and configuration update)
	- MAC address of LOGO!
- View and clear the event log, and check the availability of a specific IP address
- Toggle an error event alert

#### Viewing the software status and errors of LOGO!

To view the software status and errors, follow these steps:

1. In the main menu, move the cursor to " $\mathbb{O}$ ": Press  $\triangle$  or  $\blacktriangledown$ 

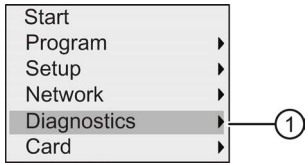

- 2. Confirm "①": Press OK
- 3. LOGO! shows you the diagnostics menu. Move the cursor to " $\mathcal{Q}$ ": Press  $\triangle$  or  $\blacktriangledown$

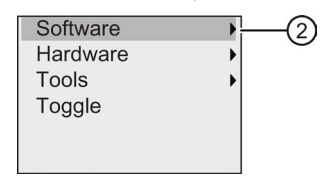

4. Confirm "②": Press OK. LOGO! shows you the following display:

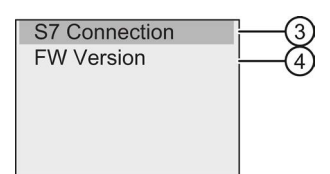

5. You can select " $\circled{3}$ " to view the real-time status of the S7 connection or " $\circled{4}$ " to view the firmware version of LOGO!.

After you select " $\circled{3}$ ", you can press  $\bullet$  or  $\bullet$  to view the status of each S7 connection.

### Viewing the hardware status and errors of LOGO!

To view the hardware status and errors, follow these steps:

1. In the main menu, move the cursor to " $\mathbb{O}$ ": Press  $\triangle$  or  $\blacktriangledown$ 

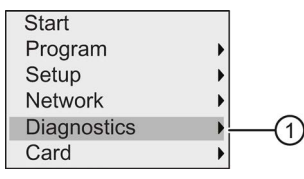

- 2. Confirm "①": Press OK
- 3. LOGO! shows you the diagnostics menu. Move the cursor to " $\mathcal{D}$ ": Press  $\triangle$  or  $\blacktriangledown$

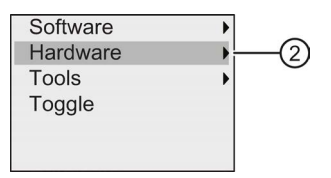

4. Confirm "②": Press OK. LOGO! shows you the following display:

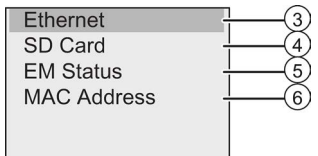

- 5. You can select the following menu commands to view the corresponding hardware status and errors:
	- ③: To view the status of the Ethernet interface of LOGO!. If the Ethernet cable is not connected, an error appears.
	- ④: To view the status of the micro SD card. You may find an error event under this menu command when no card is inserted, the card is full, or a read/write error occurs.
	- ⑤: To view the real-time status of the connected expansion module(s). You can find the number of the expansion modules and the total I/O number under this menu command.
	- ⑥: To view the MAC address of LOGO!

## Viewing error information

To view the errors detected, follow these steps:

1. In the diagnostics menu shown below, move the cursor to " $\mathbb{O}$ ": Press  $\triangle$  or  $\blacktriangledown$ 

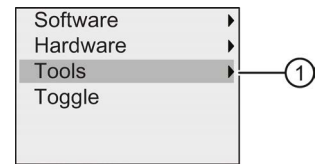

- 2. Confirm "①": Press OK.
- 3. Move the cursor to " $\mathcal{D}$ ": Press  $\triangle$  or  $\blacktriangledown$

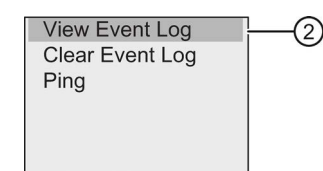

4. Confirm " $@$ ": Press OK. LOGO! displays all errors detected. You can press  $\triangle$  or  $\triangleright$  to view each error record. Press ESC or OK to return to the previous menus.

### Clearing error information

To clear all errors, follow these steps:

1. In the diagnostics menu shown below, move the cursor to " $\mathbb{O}$ ": Press  $\blacktriangle$  or  $\blacktriangledown$ 

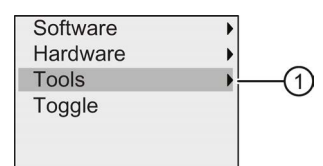

- 2. Confirm "①": Press OK
- 3. Move the cursor to " $\mathcal{D}$ ": Press  $\triangle$  or  $\blacktriangledown$

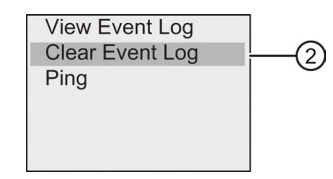

4. Confirm "②": Press OK

5. Move the cursor to " $\circled{3}$ ": Press  $\triangle$  or  $\blacktriangledown$ 

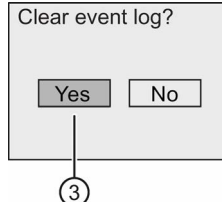

6. Confirm "③": Press OK. LOGO! clears all error messages and displays as follows:

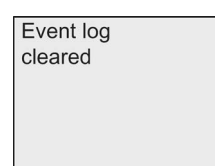

### Diagnosing a specific IP address

You can check the availability of a specific IP address by following these steps:

1. In the diagnostics menu shown below, move the cursor to " $\mathbb{O}$ ": Press  $\triangle$  or  $\blacktriangledown$ 

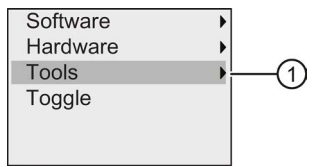

- 2. Confirm "①": Press OK
- 3. Move the cursor to " $\mathcal{D}$ ": Press  $\triangle$  or  $\blacktriangledown$

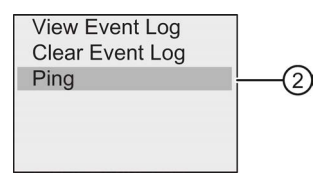

4. Confirm "②": Press OK. LOGO! displays the following view:

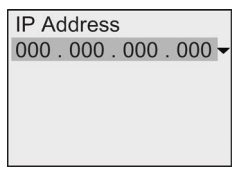
3.9 Memory space and circuit program size

- 5. To enter an IP address, Press OK. When the cursor appears in a flashing solid square,  $pres \, \triangleleft$  or  $\blacktriangleright$  to move the cursor to a position where you want to modify the number, then press  $\triangle$  or  $\blacktriangledown$  to increase or decrease the number.
- 6. Press OK to confirm your input.

LOGO! stores up to four addresses that you entered previously. To view your last inputs, press  $\blacktriangleright$  to move the cursor to the " $\blacktriangledown$ " symbol, and then press OK to open a drop-down list, for example:

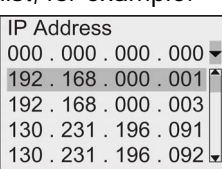

You can press  $\triangle$  or  $\blacktriangledown$  to select a previously configured address in the list, and then press OK to comfirm.

#### Toggling an error alert

You can enable/disable an error alert by following these steps:

1. In the diagnostic menu shown below, move the cursor to " $\mathbb{O}$ ": Press  $\triangle$  or  $\blacktriangledown$ 

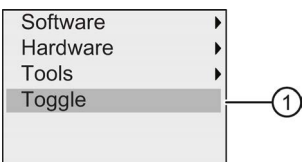

- 2. Confirm "①": Press OK
- 3. The circle with a dot indicates the current setting. To change the setting: Press  $\triangle$  or  $\blacktriangledown$

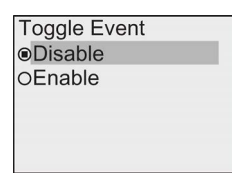

4. Confirm your selection: Press OK. LOGO! returns to the previous view.

If you enable the error alert, when an error occurs, the LOGO! display turns to red backlight, reminding you that LOGO! detects an error. You can go to the diagnostics menu to view and clear the error.

# <span id="page-108-0"></span>3.9 Memory space and circuit program size

The size of a circuit program in LOGO! is limited by the memory space.

#### Memory areas

#### Program memory:

LOGO! allows only a limited number of blocks in your circuit program.

3.9 Memory space and circuit program size

The second limitation is based on the maximum number of bytes a circuit program can contain. You can determine the total number of bytes used by adding up the number of bytes used for the relevant function blocks.

#### ● Retentive memory (Rem):

In this area, LOGO! stores values that are retentive; for example, the hours counter value. Blocks with optional retentivity use this memory area only if you have enabled the retentivity function.

#### Resources available in LOGO!

A circuit program in LOGO! can occupy the following maximum resources:

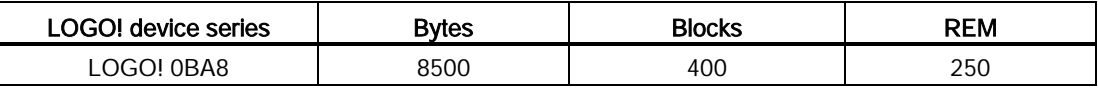

LOGO! monitors memory utilization, and offers only those functions from the lists for which it can actually provide sufficient memory space.

#### Memory requirements

The table below shows an overview of the memory requirements for the basic and special function blocks in LOGO! 0BA8:

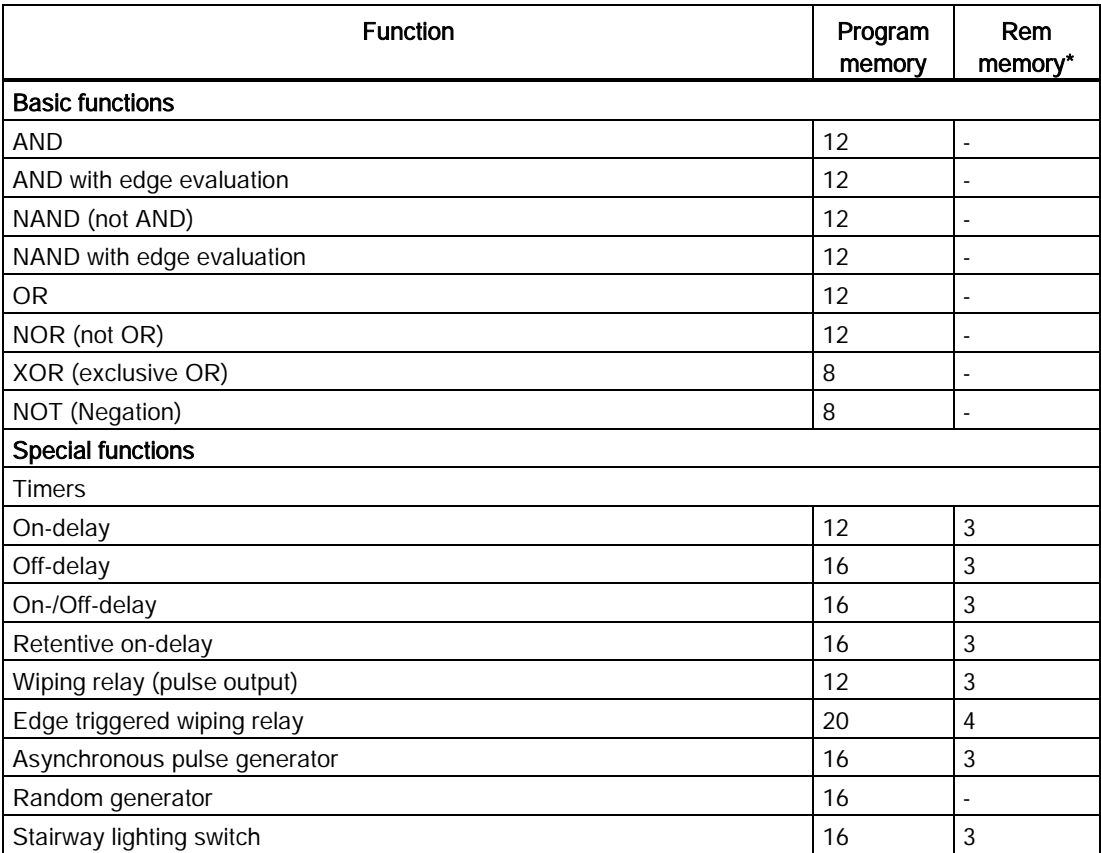

#### Programming LOGO!

3.9 Memory space and circuit program size

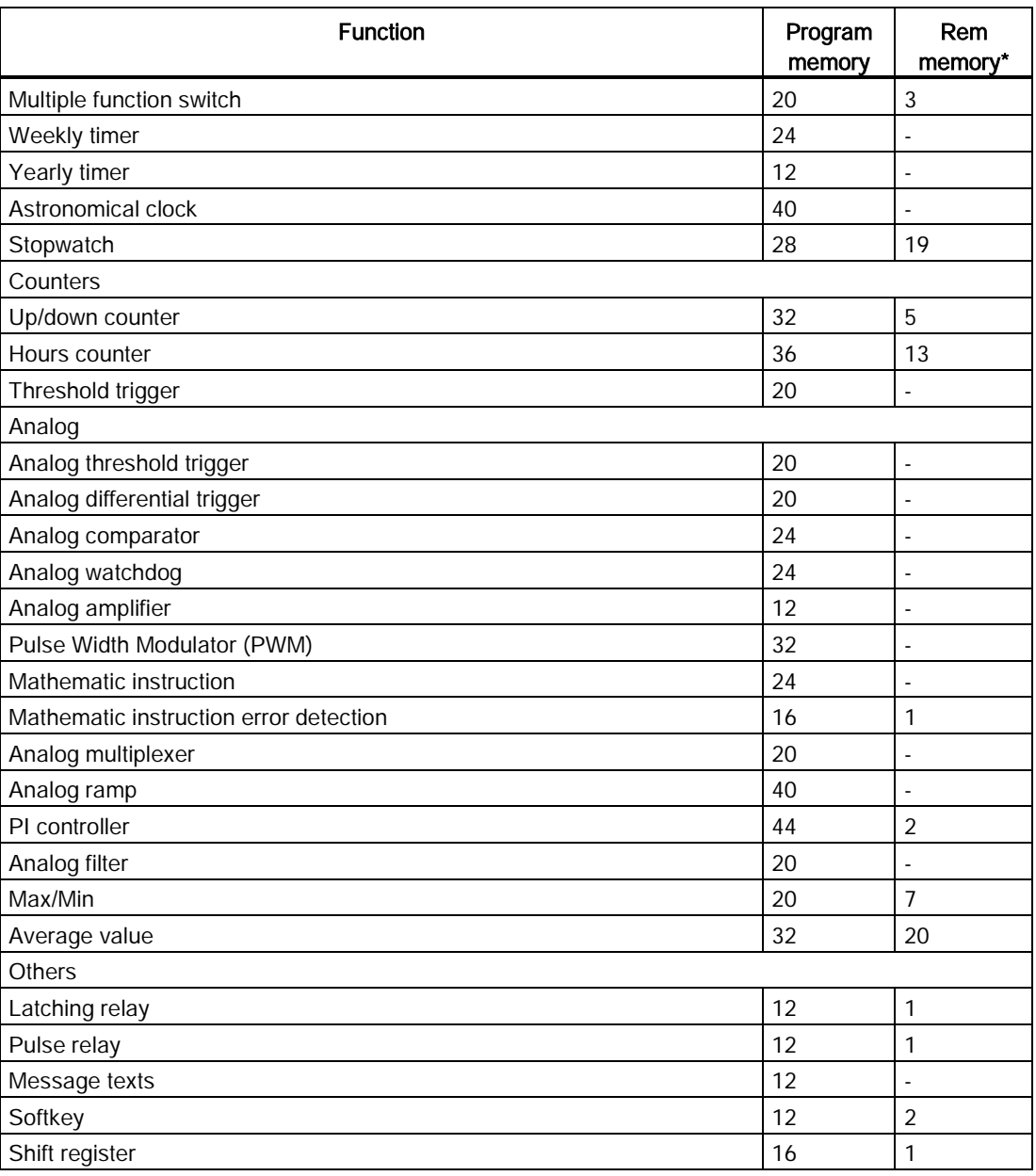

\*: Bytes in the Rem memory area if you have enabled retentivity

#### Note

Since a UDF block is a preconfigured circuit program that you create from LOGO!Soft Comfort for your LOGO! device, the memory size (program memory and Rem memory) of a UDF block depends upon the size of the function blocks contained in the UDF.

#### Utilization of memory areas

LOGO! indicates that there is insufficient memory space by not allowing you to add a block to your circuit program. LOGO! offers you only the blocks for which it can provide sufficient 3.9 Memory space and circuit program size

memory space. If LOGO! memory space is insufficient to hold any additional blocks, the system denies access to the block list.

If memory space is full, optimize your circuit program or install another LOGO!.

#### Calculating memory requirements

When calculating the memory requirements of a circuit, you must always take into account all individual areas of memory.

#### Example:

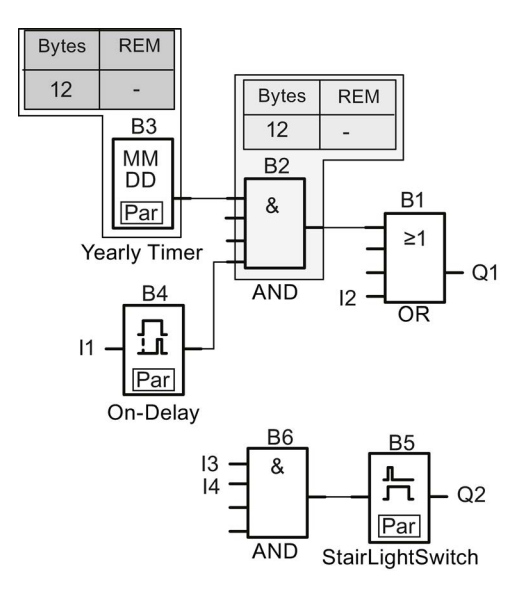

#### The sample circuit program contains:

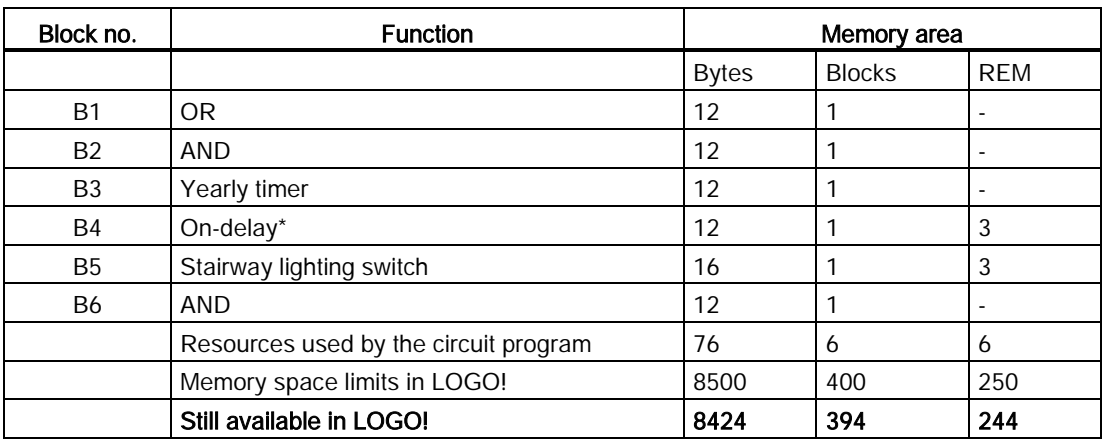

\*: Configured with retentivity.

This means that this circuit program fits in LOGO!.

Programming LOGO!

3.9 Memory space and circuit program size

# Indication of available memory space

To view the amount of free memory space in LOGO!, follow these steps:

- 1. Switch LOGO! to programming mode. (As a reminder, refer to the topic ["The four golden rules for operating LOGO!](#page-60-0) (Page [61\)](#page-60-0)".
- 2. Move the cursor to " $\textcircled{1}$ ": Press  $\triangle$  or  $\blacktriangledown$

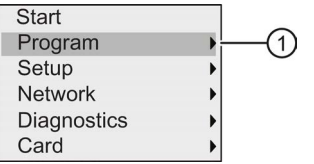

- 3. Confirm "①": Press OK
- 4. Move the cursor to " $\mathcal{D}$ ": Press  $\triangle$  or  $\blacktriangledown$

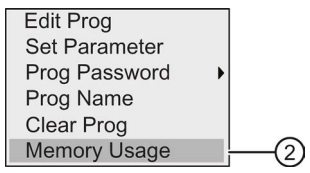

5. Confirm "②": Press OK

The display now shows:

Free Memory:<br>Byte = 8352  $Block = 391$ Rem =  $245$  3.9 Memory space and circuit program size

# LOGO! functions  $\overline{4}$

LOGO! provides you with various elements in programming mode, and organizes them in the following lists:

- [Connector list \(Connector\)](#page-114-0) (Page [115\)](#page-114-0)
- [↓GF: List of the basic functions AND, OR, ...](#page-119-0) (Page [120\)](#page-119-0)
- [↓SF: List of the special functions](#page-130-0) (Page [131\)](#page-130-0)
- List of reusable blocks configured in the circuit program

LOGO! 0BA8 can additionally provide you with the following elements in programming mode, if you have previously configured them in your circuit program using LOGO!Soft Comfort:

- UDF: List of user-defined function blocks configured in the circuit program
- L: A Data Log function block configured in the circuit program

#### List contents

All lists show the elements available in LOGO!. Usually, this includes all connectors, basic functions, and special functions.

LOGO! does not show all elements if:

● You cannot add additional blocks.

This occurs wthen the memory space is insufficient or when you have reached the maximum number of blocks.

- A specific block's [memory space requirement](#page-108-0) (Page [109\)](#page-108-0) would exceed the space available in LOGO!.
- You have created program elements in LOGO!Soft Comfort but have not downloaded the program to LOGO!.

# <span id="page-114-0"></span>4.1 Constants and connectors

Constants and connectors represent inputs, outputs, flags, constants, and network digital and analog inputs/outputs.

4.1 Constants and connectors

### Inputs

#### **Digital inputs**

Digital inputs begin with the letter I. The number of the digital inputs (11, 12, ...) corresponds to the number of the input connectors of the LOGO! Base Module and of the connected digital modules, in the order of their installation. You can use the fast digital inputs I3, I4, I5, and I6 of the LOGO! versions LOGO! 12/24 RCE, LOGO! 12/24 RCEo, LOGO! 24 CE and LOGO! 24 CEo as fast counters.

#### **Note**

To avoid that the LOGO! Base Module fails to read input signals because its built-in MCU (Microcontroller Unit) is too sensitive and runs much faster than those in previous LOGO! devices, an on-/off-delay function is designed for LOGO!:

- For LOGO! 230RCE and LOGO! 230RCEo, a 25 ms on-delay time and a 20 ms offdelay time are defined for digital inputs I1 to I8.
- For all the other LOGO! versions, a 5 ms on-delay time and a 5 ms off-delay time are defined for all the digital inputs.

Besides, when the LOGO! Base Module is in slave mode, a 5 ms on-delay time and a 100 ms signal-retentive-time are defined for all the digital inputs.

#### ● Analog inputs

The LOGO! versions LOGO! 24 CE, LOGO! 24 CEo, LOGO! 12/24 RCE and LOGO 12/24 RCEo have the inputs I1, I2, I7 and I8, which you can also program for use as AI3, AI4, AI1 and AI2 inputs. As described in topic "Setting [the number of AIs in LOGO!](#page-265-0) (Page [266\)](#page-265-0)", you can configure these modules to use either two analog inputs (AI1 and AI2), or all four. LOGO! interprets signals at the I1, I2, I7 and I8 inputs as digital values, and those at the AI3, AI4, AI1 and AI2 inputs as analog values. Note that AI3 corresponds to I1 and AI4 corresponds to I2. This numbering preserves the previous correspondence of AI1 to I7 and AI2 to I8 that was available with the 0BA5 series. LOGO! numbers the inputs of a connected analog module according to the already existing analog inputs. See topic ["Maximum setup with expansion modules](#page-28-0) (Page [29\)](#page-28-0)" for example setups. In programming mode, when you select the input signal of a special function that takes an analog input, LOGO! offers the analog inputs AI1 to AI8, analog flags AM1 to AM64, analog outputs AQ1 to AQ8, and the block numbers of functions with analog outputs.

#### **Outputs**

#### **Digital outputs**

Digital outputs begin with the letter  $Q$ . The output numbers ( $Q1$ ,  $Q2$ , ...  $Q20$ ) correspond with the numbers of the output connectors at the LOGO! Base Module and with those of the expansion modules, in their order of installation.

LOGO! 0BA8 also provides 64 blank outputs and identifies them with the letter x. You cannot reuse the blank outputs in a circuit program. The blank outputs differ from flags, for example, which you can reuse. A blank output, for example, is useful for the special function ["Message texts"](#page-199-0) (Page [200\)](#page-199-0), if only the message text is of significance to a circuit program.

#### **Analog outputs**

Analog outputs begin with the letters AQ. Eight analog outputs are available, namely AQ1, AQ2,... AQ8. You can only connect an analog output with the analog input of a function, an analog flag AM or an analog output connector.

The following figure shows an example LOGO! configuration and the numbering of the inputs and outputs for the circuit program.

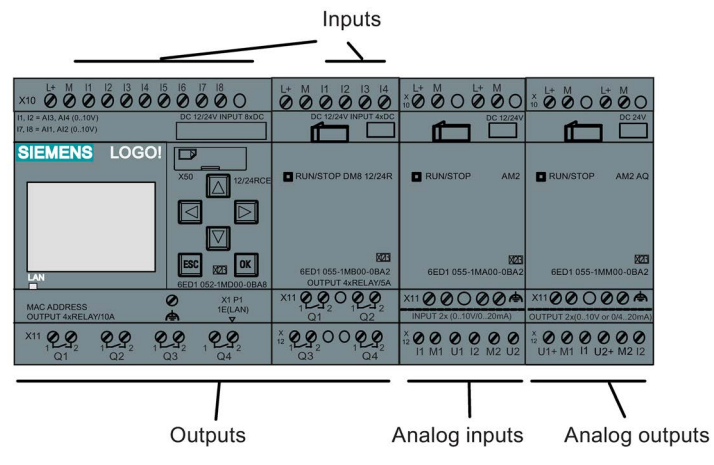

#### **Note**

LOGO! 0BA8 supports the graphical display of the analog value changes in the form of a trend curve on the onboard display. You can easily monitor each analog I/O in use by means of the trend curves when LOGO! is in RUN mode. For more information on how to view the trend curve, refer to ["Viewing the analog changes](#page-77-0) (Page [78\)](#page-77-0)".

### Flag blocks

The letters M or AM identify flag blocks. These are virtual outputs, which output the value of their inputs. LOGO! 0BA8 provides 64 digital flags M1 to M64 and 64 analog flags AM1 to AM64.

4.1 Constants and connectors

### Startup flag M8

LOGO! sets flag M8 in the first cycle of the circuit program. You can thus use it as a startup flag in your circuit program. LOGO! resets M8 at the end of the first cycle.

You can use the M8 flag in all further cycles for setting, deletion and evaluation procedures in the same way as other flags.

#### Backlight flags M25, M26, M28 to M31

The following flags control the backlight colors of the LOGO! onboard display or the LOGO! TDE:

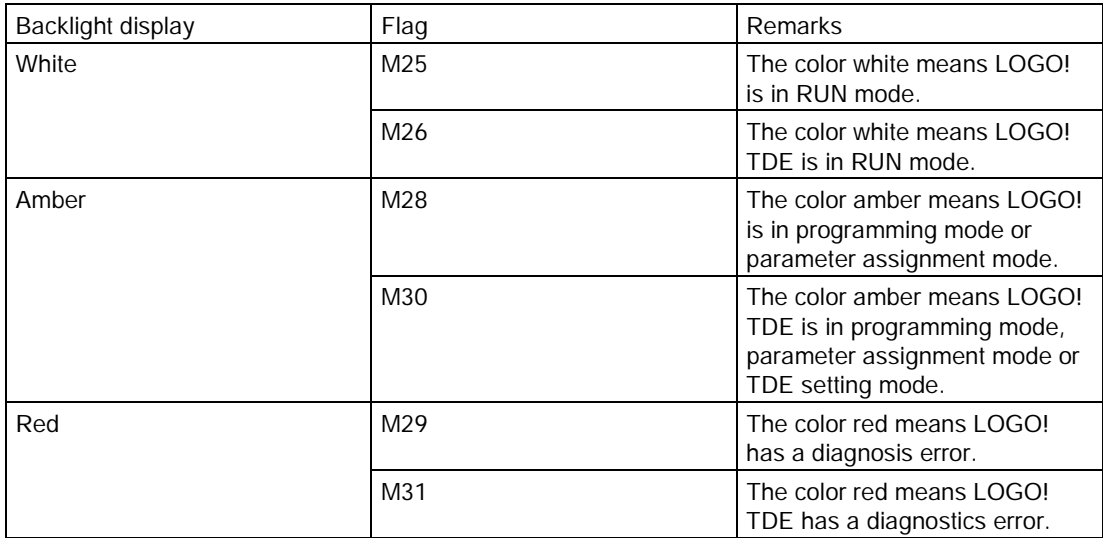

Note: The backlight lifetime of the LOGO! TDE is 20,000 hours.

#### Message text character set flag M27

The M27 flag selects between the two character sets that LOGO! uses to display message texts. State 0 corresponds to Character Set 1, and state 1 corresponds to Character Set 2. If M27=0 (low), LOGO! only displays message texts configured for Character Set 1; If M27=1 (high), LOGO! only displays message texts configured for Character Set 2. If you do not include M27 in the circuit program, message texts display in the character set that you selected from either LOGO!Soft Comfort or a LOGO! device.

#### **Note**

- The output of the flag always carries the signal of the previous program cycle. This value does not change within the same program cycle.
- You can read or write flags from the network. If you have not added any special flags in the diagram, but written them from the network, they can still work except M27. So if you want to control character sets by M27, you must add it in the diagram first, and you can connect M27 to NI blocks to control it from the network.

#### Shift register bits

LOGO! provides read-only shift register bits S1.1 to S4.8. Only the ["Shift register"](#page-210-0) (Page [211\)](#page-210-0) special function can modify shift register bit values.

#### Cursor keys

Up to four cursor keys are available to you, namely C  $\triangle$ , C  $\triangleright$ , C  $\triangleright$  and C  $\triangleleft$  ("C" = "Cursor"). Cursor keys are programmed for the circuit program in the same way as other inputs. You can program cursor keys in the corresponding display [while the system is in RUN](#page-77-0) (Page [78\)](#page-77-0) , and in an active message text (ESC + Key). Cursor keys can save switches and inputs, and allow operator control of the circuit program. Cursor key inputs from the LOGO! TDE are identical to cursor key inputs from the LOGO! Base Module.

#### LOGO! TDE function keys

The LOGO! TDE has four function keys, F1, F2, F3, and F4, which you can use in your circuit program. You program these keys in the same way as other inputs. Like the cursor keys, you can press these keys when LOGO! is in RUN mode to affect the behavior of the circuit program, and to save switches and inputs.

#### Levels

Voltage levels are designated **hi** and lo. A constant "1" = hi or "0" = lo status at the block can be set by means of a permanent voltage level or constant value hi or lo.

#### Open connectors

LOGO! uses the letter x to indicate unused block connectors.

#### Network inputs/outputs (available only if configured from LOGO!Soft Comfort)

You can configure the following network inputs/outputs only from LOGO!Soft Comfort. If the circuit program in LOGO! contains a network digital/analog I/O, you can not edit any of the rest of the circuit program except for the Par parameter. To edit the rest of the program, you must upload the program to LOGO!Soft Comfort and then edit from LOGO!Soft Comfort.

#### 1) Network digital inputs

The letters NI identify a network digital input. There are 64 digital network digital inputs NI1 to NI64 available for configuration in the circuit program from LOGO!Soft Comfort.

#### 2) Network analog inputs

The letters NAI identify a network analog input. There are 32 network analog inputs NAI1 to NAI32 available for configuration in the circuit program from LOGO!Soft Comfort.

4.2 Basic functions list - GF

#### 3) Network digital outputs

The letters NQ identify a network digital output . There are 64 network digital outputs NQ1 to NQ64 available for configuration in the circuit program from LOGO!Soft Comfort.

#### 4) Network analog outputs

The letters NAQ identify a network analog output. There are 16 network analog outputs NAQ1 to NAQ16 available for configuration in the circuit program from LOGO!Soft Comfort.

# <span id="page-119-0"></span>4.2 Basic functions list - GF

Basic functions represent simple logical elements of Boolean algebra.

You can invert the inputs of individual basic functions, that is, the circuit program inverts a logical "1" at a relevant input to a logical "0"; if "0" is the value at the input, the program sets a logical "1". See the programming example at [Circuit program input](#page-68-0) (Page [69\)](#page-68-0).

The GF list contains the basic function blocks you can use for your circuit program. The following basic functions are available:

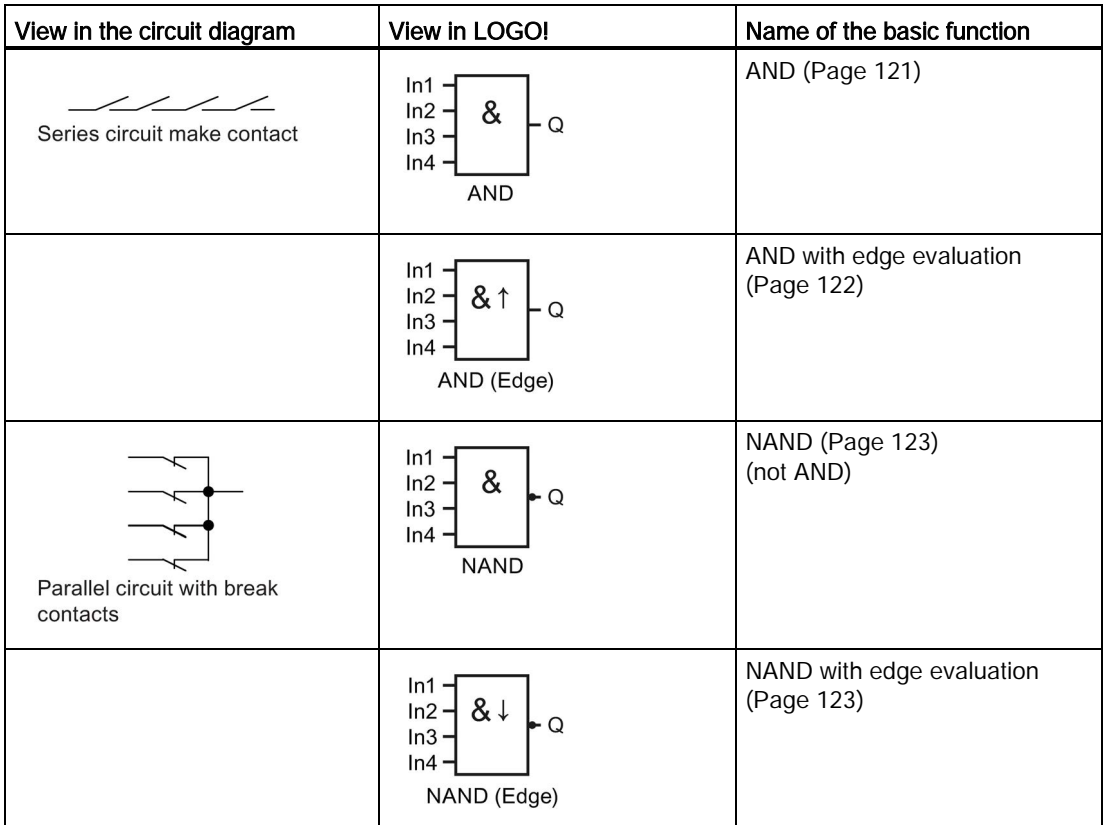

4.2 Basic functions list - GF

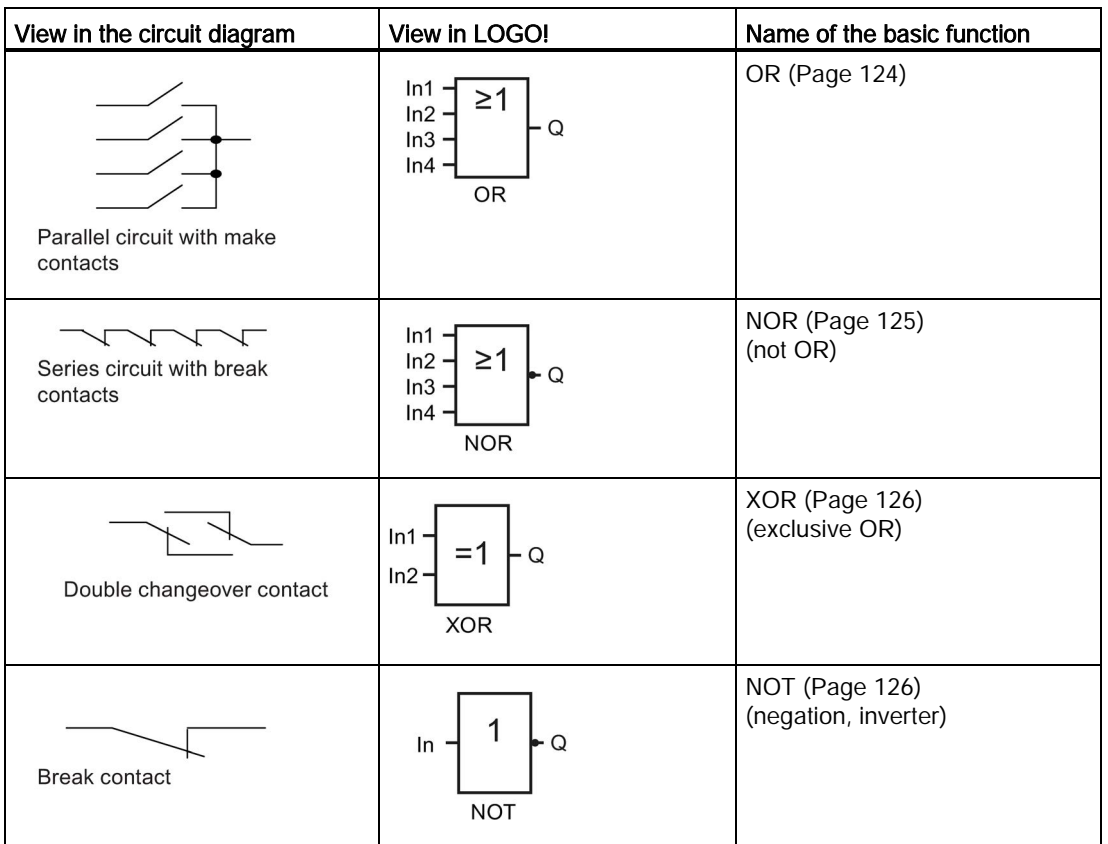

<span id="page-120-0"></span>4.2.1 AND

Circuit diagram of a series circuit with several make contacts:

Symbol in LOGO!:

 $\&$ 

**AND** 

. Q

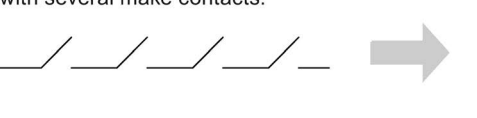

The output of the AND is only 1 if all inputs are 1, that is, all contacts are closed.

 $In1$ 

 $ln2$ 

 $ln3 In4$ 

At an unused block input  $(x)$ :  $x = 1$ .

# AND function logic table

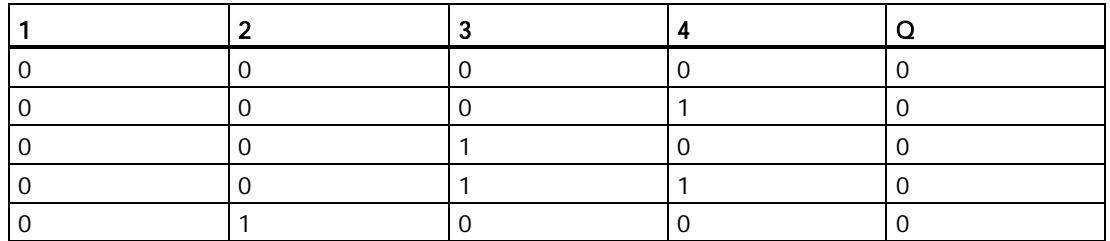

4.2 Basic functions list - GF

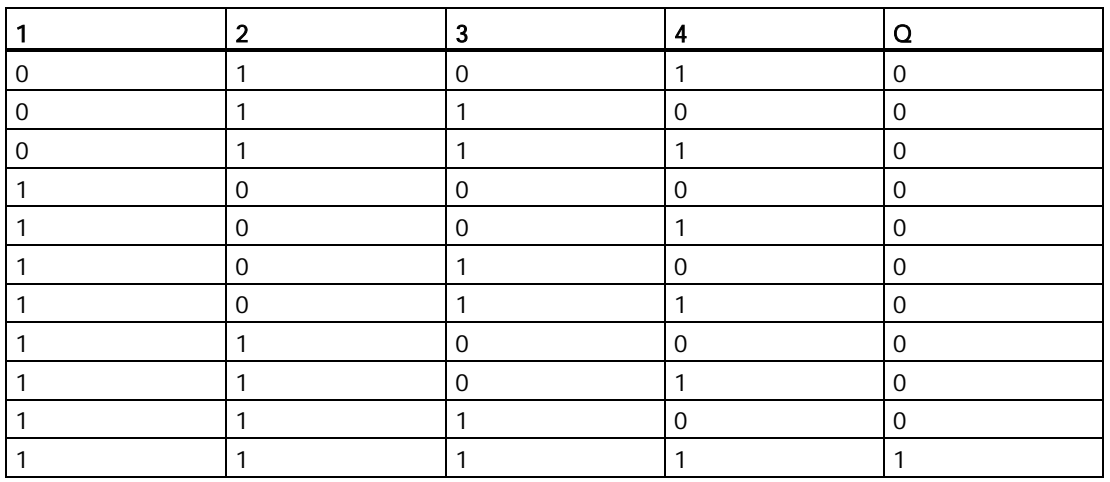

# <span id="page-121-0"></span>4.2.2 AND with edge evaluation

Symbol in LOGO!:  $ln 1 -$ 

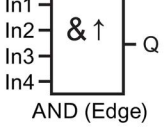

The output of an edge-triggered AND is only 1 if all inputs are 1 and if at least one input was low in the previous cycle.

At an unused block input  $(x)$ :  $x = 1$ .

# Timing diagram for the AND with edge evaluation

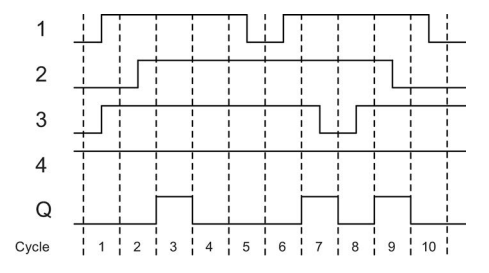

# <span id="page-122-0"></span>4.2.3 NAND (not AND)

Parallel circuit with multiple break contacts in the circuit diagram:

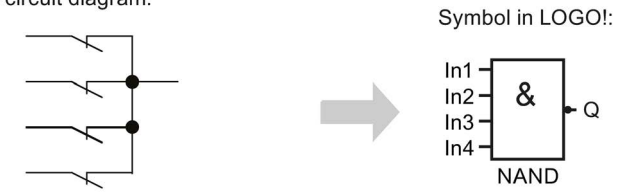

The output of the NAND is only 0 if the status at all inputs is 1, that is, the contacts are closed.

At an unused block input  $(x)$ :  $x = 1$ .

# NAND function logic table

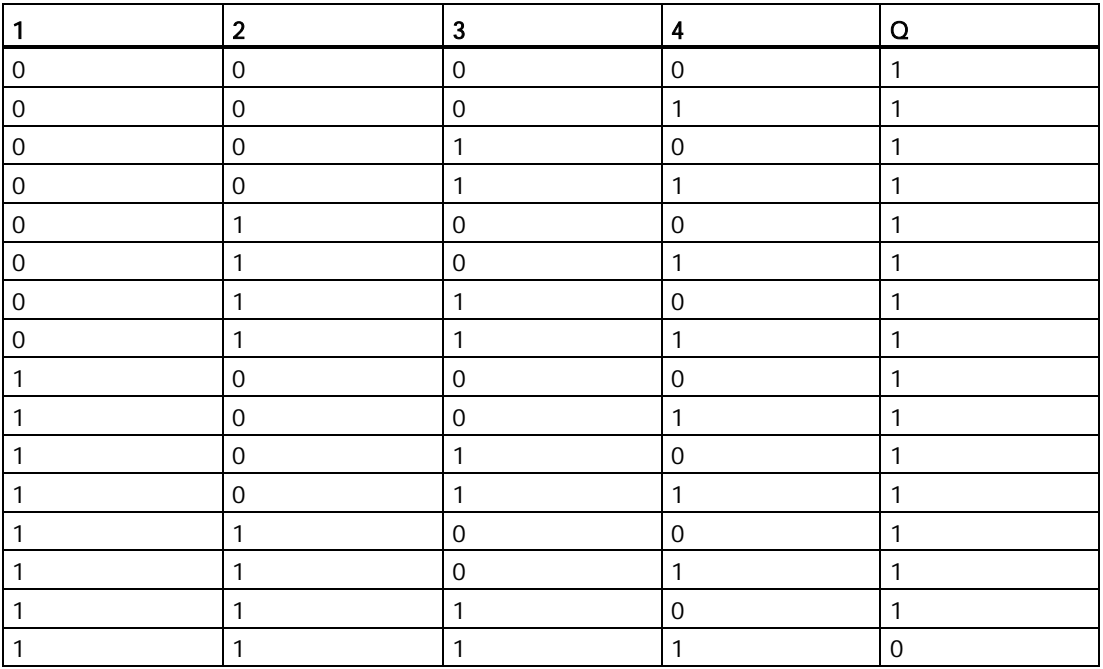

# <span id="page-122-1"></span>4.2.4 NAND with edge evaluation

Symbol in LOGO!:

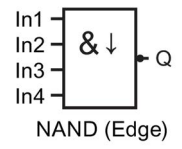

4.2 Basic functions list - GF

The output status of the NAND with edge evaluation is only 1 if at least one input is 0 and if all inputs were 1 in the previous cycle.

At an unused block input  $(x)$ :  $x = 1$ .

# Timing diagram for the NAND with edge evaluation

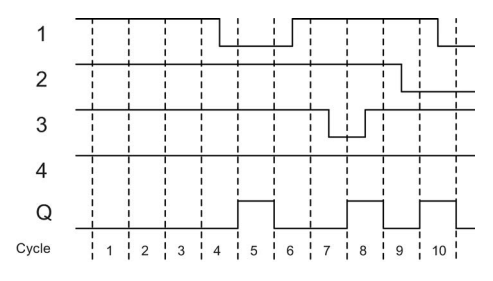

#### <span id="page-123-0"></span>4.2.5 OR

Circuit diagram of a parallel circuit with several make contacts:

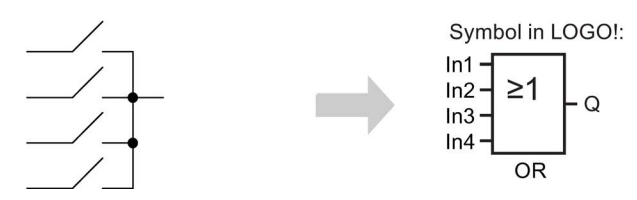

The output status of the OR element is only 1 if at least one input is 1, that is, at least one of the contacts is closed.

At an unused block input  $(x)$ :  $x = 0$ .

#### OR function logic table

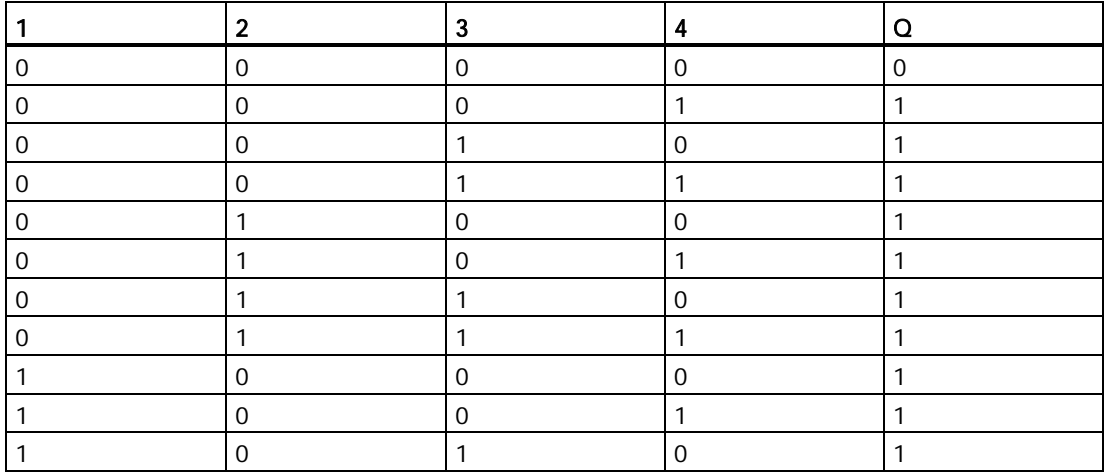

4.2 Basic functions list - GF

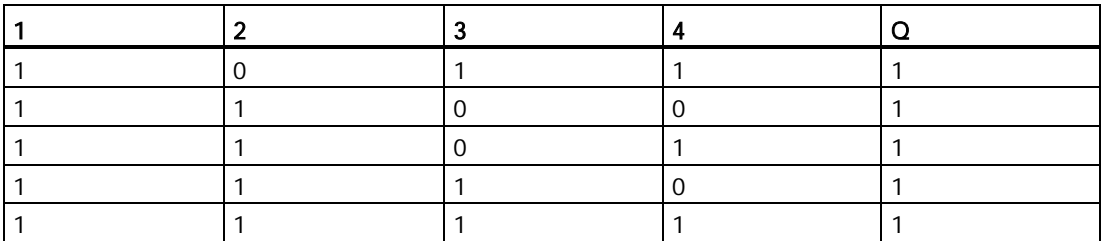

# <span id="page-124-0"></span>4.2.6 NOR (not OR)

Circuit diagram of a series circuit with several break contacts:

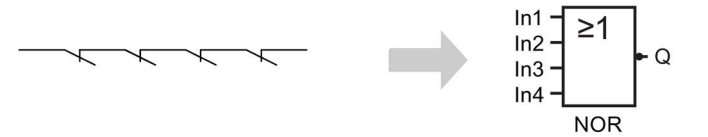

The output status of the NOR is only 1 if all inputs are 0, that is, off. The NOR output is set to 0 when one of the inputs is on (logical 1 status).

Symbol in LOGO!:

At an unused block input  $(x)$ :  $x = 0$ .

# NOR function logic table

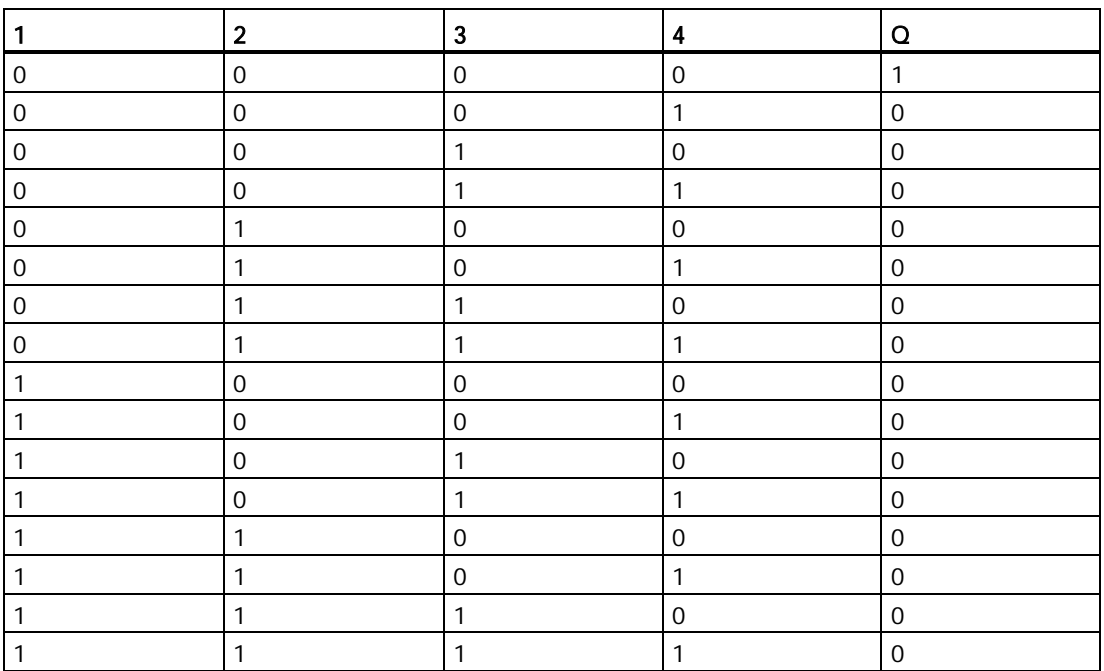

4.2 Basic functions list - GF

# <span id="page-125-0"></span>4.2.7 XOR (exclusive OR)

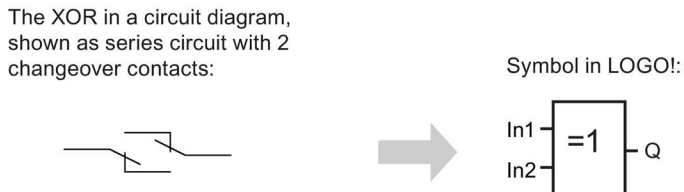

The output status of the XOR is 1 if the inputs are not equivalent.

At an unused block input  $(x)$ :  $x = 0$ .

#### XOR function logic table

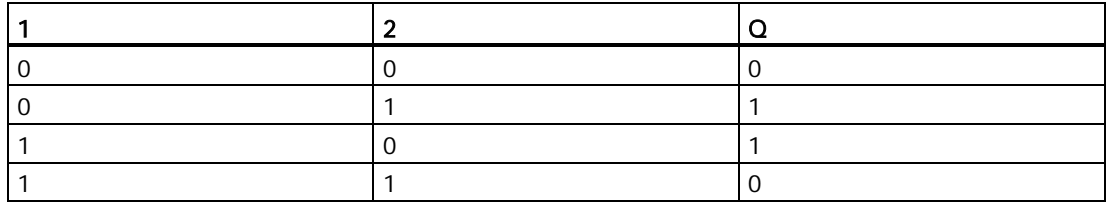

 $\Omega$ 

**XOR** 

# <span id="page-125-1"></span>4.2.8 NOT (Negation, Inverter)

A break contact in the circuit diagram:

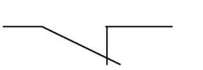

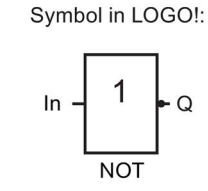

The output status is 1 if the input is 0. The NOT block inverts the input status.

An advantage of the NOT block, for example, is that you do not have to use break contacts. You simply use a make contact and the NOT block to convert these into a break contact.

#### NOT function logic table

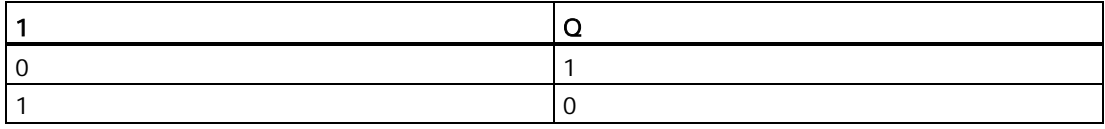

# 4.3 Special functions

Because of their different input designation, you can see right away that there is a difference between the special functions and basic functions. Special functions (SFs) contain timer functions, retentive functions and various parameter assignment options, which allow you to adapt the circuit program to suit your own requirements.

This section provides you with a brief overview of input designations and with some particular background information on [SFs](#page-130-0) (Page [131\)](#page-130-0).

# 4.3.1 Designation of the inputs

#### Logical inputs

The following connectors enable you to create a logical link to other blocks or to the inputs of the LOGO! unit:

 $\bullet$  S (Set):

A signal at input S sets the output to logical "1".

● R (Reset):

The reset input R takes priority over all other inputs and resets the outputs.

- Trg (Trigger): This input triggers the start of a function.
- Cnt (Count): This input counts pulses.
- Fre (Frequency):

LOGO! applies frequency signals to be evaluated to this input.

• Dir (Direction):

This input determines the direction, + or -.

● En (Enable):

This input enables a block function. When this input is "0", the block ignores all other signals.

● Inv (Invert):

A signal at this input inverts the output signal of the block.

- Ral (Reset all): A signal at this input resets all internal values.
- Lap (for the stopwatch function)

A signal at this input pauses the stopwatch.

#### **Note**

Unused logical inputs of special functions default to logical "0".

4.3 Special functions

#### Connector X at SF inputs

The connector "x" input for any SF input is low. That is, the input carries a "lo" signal.

#### Parameter inputs

At some of the inputs you do not apply any signals. You configure the relevant block values instead. Examples:

● Par (Parameter):

You do no connect the Par parameter. Instead, you set the relevant blcok parameters (times, on/off thresholds etc.).

● Priority:

This is an open input. Here, you define priorities and specify whether a message is to be acknowledged in RUN.

### <span id="page-127-0"></span>4.3.2 Time response

#### Parameter T

You can configure a time value T for some of the SF blocks. When you preset this time, note that your input values are based on the timebase set:

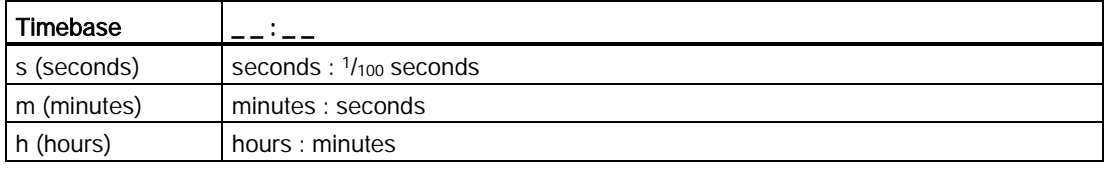

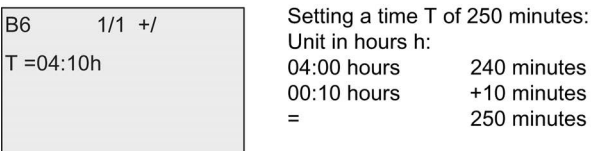

The LOGO! 0BA8-specific [stopwatch](#page-170-0) (Page [171\)](#page-170-0) function provides an additional timebase - 10 ms.

#### Accuracy of T

Because of slight tolerances in the characteristics of electronic components, the set time T can deviate. You can find a detailed description of such deviations in the ["On-delay" topic](#page-135-0) (Page [136\)](#page-135-0).

#### Accuracy of the timer (weekly/yearly timer)

To prevent timing inaccuracy of the real-time clock in C versions (LOGO! devices with an integrated real-time clock) caused by this deviation, LOGO! continuously compares the timer value to a high-precision timebase and makes continual corrections. The resultant maximum timing inaccuracy is ±2 s/day.

#### 4.3.3 Backup of the real-time clock

Because LOGO! backs up the internal real-time clock, it continues operation after a power failure. The surrounding temperature influences the backup time. At a surrounding temperature of 25°C, the typical backup time of a LOGO! 0BA8 is 20 days.

If there is a power outage of a LOGO! for more than 20 days, on restarting, the internal clock is back in the status that it was in before the power outage.

#### 4.3.4 Retentivity

You can set the switching states, counter and time values of many [SF blocks](#page-130-0) (Page [131\)](#page-130-0) to be retentive. This means that LOGO! retains current data values after a power failure, and that the block resumes operation at the break point. The timer is not reset, but resumes operation until the time-to-go has expired.

To enable this response, however, the relevant functions must be set retentive. Two options are available:

R: The data is retentive.

/: Current data is not retentive (default). See the section in topic ["Second circuit program](#page-81-0) (Page [82\)](#page-81-0)" on enabling and disabling retentivity.

The hours counter, weekly timer, yearly timer and PI controller are always retentive.

#### 4.3.5 Parameter protection

In the parameter protection settings, you can determine whether or not you display and edit the parameters in LOGO! parameter assignment mode. Two options are available:

+: The parameter attribute permits read/write access in parameter assignment mode (default).

-: The parameter settings are read–/write–protected in parameter assignment mode, and you can only edit them in programming mode. See the parameter protection mode example in the [Second circuit program](#page-81-0) (Page [82\)](#page-81-0).

#### **Note**

Parameter protection covers only the "Set Parameter" window. If you embed variables of protected special functions in a message text, the variables are still editable from the message text. To protect these variables, you must also activate the protection of the message text.

4.3 Special functions

# 4.3.6 Calculating the gain and offset of analog values

A sensor is connected to the analog input and converts a process variable into an electrical signal. This value of signal lies within the typical range of this sensor.

LOGO! always converts the electrical signals at the analog input into digital values from 0 to 1000.

LOGO! internally transforms a voltage of 0 V to 10 V at input AI to a range of values from 0 to 1000. LOGO! interprets an input voltage exceeding 10 V as internal value 1000.

Because you cannot always process the range of values from 0 to 1000 as predetermined by LOGO!, you can multiply the digital values by a gain factor and then shift the zero of the range of values (offset). This allows you to output an analog value to the LOGO! onboard display that is proportional to the actual process variable.

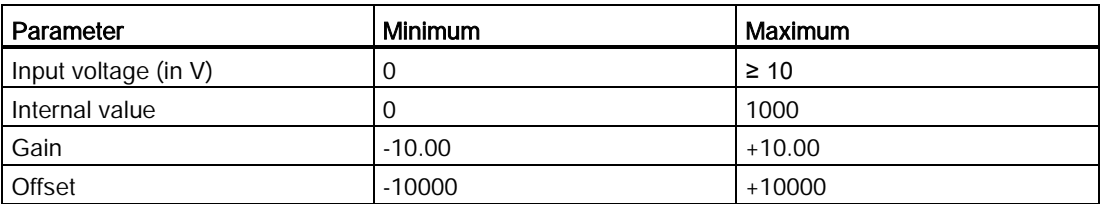

#### Mathematical rule

Actual value  $Ax =$ (internal value at input Ax • gain) + offset

#### Gain and offset calculation

LOGO! calculates the gain and offset based on the relevant high and low values of the function.

Example 1:

The available thermocouples have the following technical data: -30  $^{\circ}$ C to +70  $^{\circ}$ C, 0 to 10 VDC (that is, 0 to 1000 in LOGO!).

Actual value = (internal value  $\cdot$  gain) + offset, thus

 $-30 = (0 \cdot A) + B$ , that is, offset B =  $-30$ 

 $+70 = (1000 \cdot A) -30$ , that is, gain A = 0.1

Example 2:

A pressure sensor converts a pressure of 1000 mbar into a voltage of 0 V, and a pressure of 5000 mbar into a voltage of 10 V.

Actual value = (internal value  $\cdot$  gain) + offset, thus

1000 =  $(0 \cdot A)$  + B, that is, offset B = 1000

5000 =  $(1000 \cdot A)$  +1000, that is, gain A = 4

4.4 Special functions list - SF

#### Example of analog values

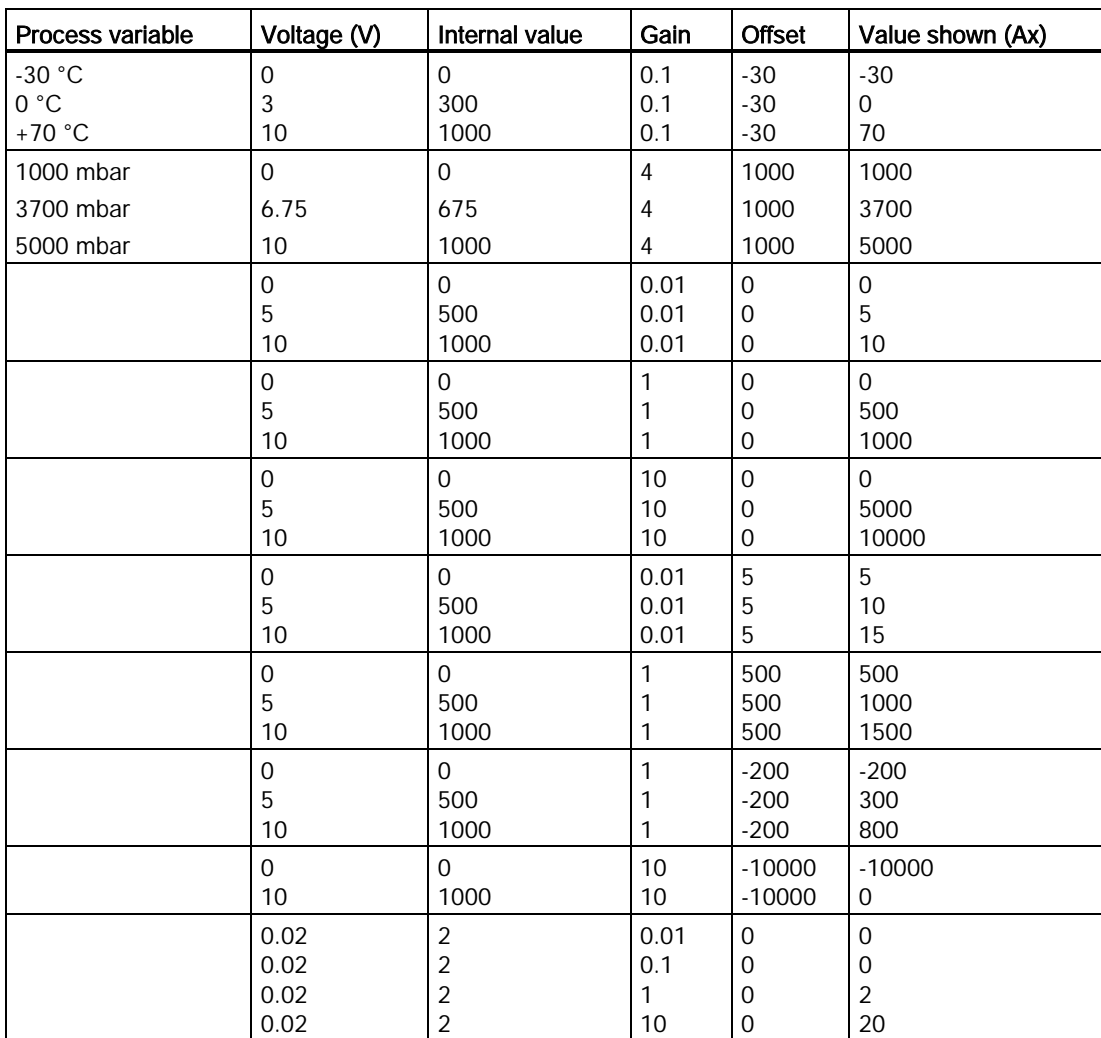

For further information on a sample application, refer to the ["Analog comparator](#page-187-0) (Page [188\)](#page-187-0)" topic.

For further information on analog inputs, refer to the [Constants and connectors](#page-114-0) (Page [115\)](#page-114-0) topic.

# <span id="page-130-0"></span>4.4 Special functions list - SF

When you create your circuit program in LOGO!, you find the special function blocks in the SF list.

You can invert the inputs of SFs individually, that is, the circuit program converts a logical "1" at the input into a logical "0"; a logical "0" it converts into a logical "1". See the programming example in topic ["Circuit program input](#page-68-0) (Page [69\)](#page-68-0)".

The table also specifies whether the relevant function can be set retentive (Rem). The following SFs are available:

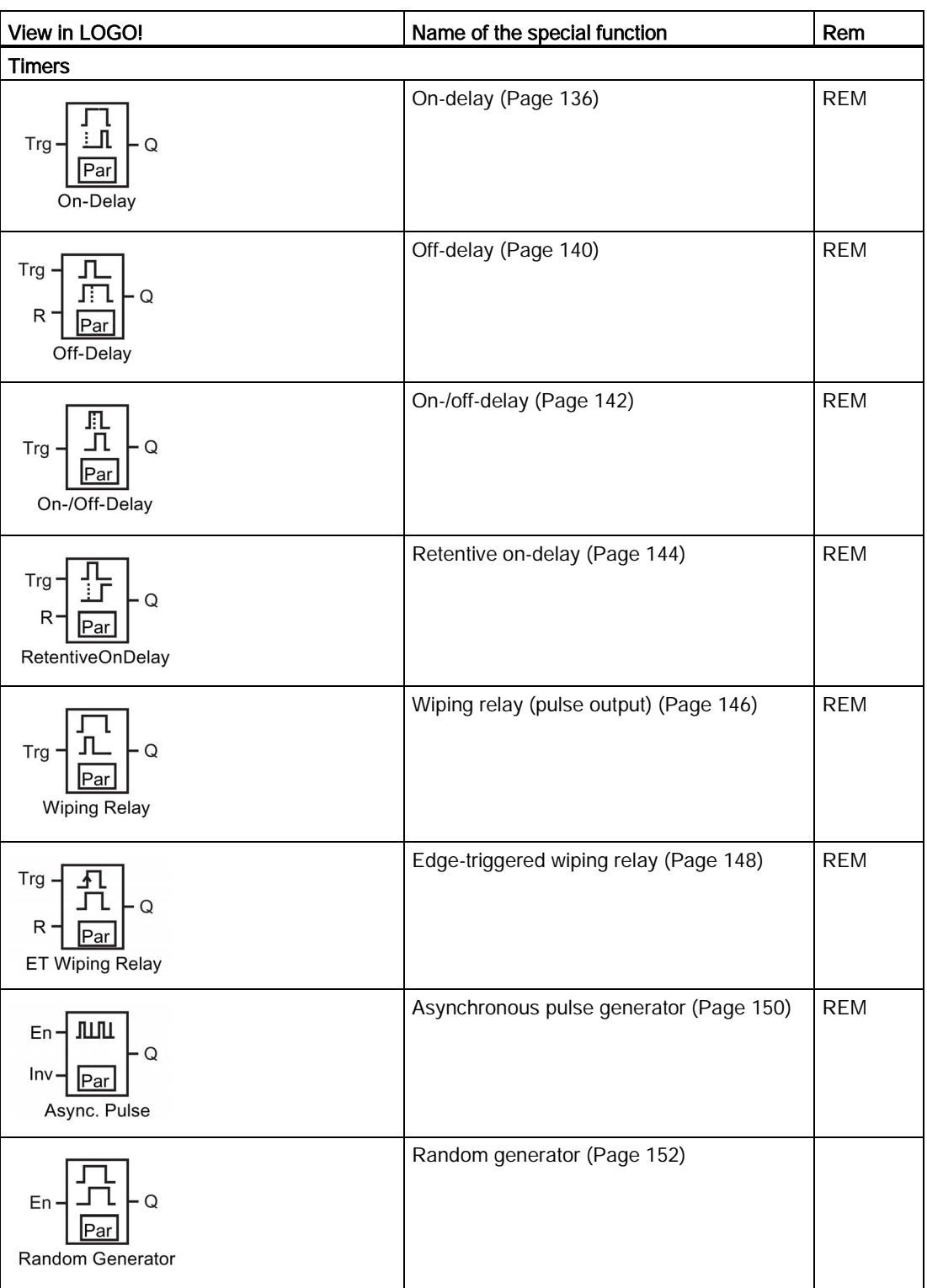

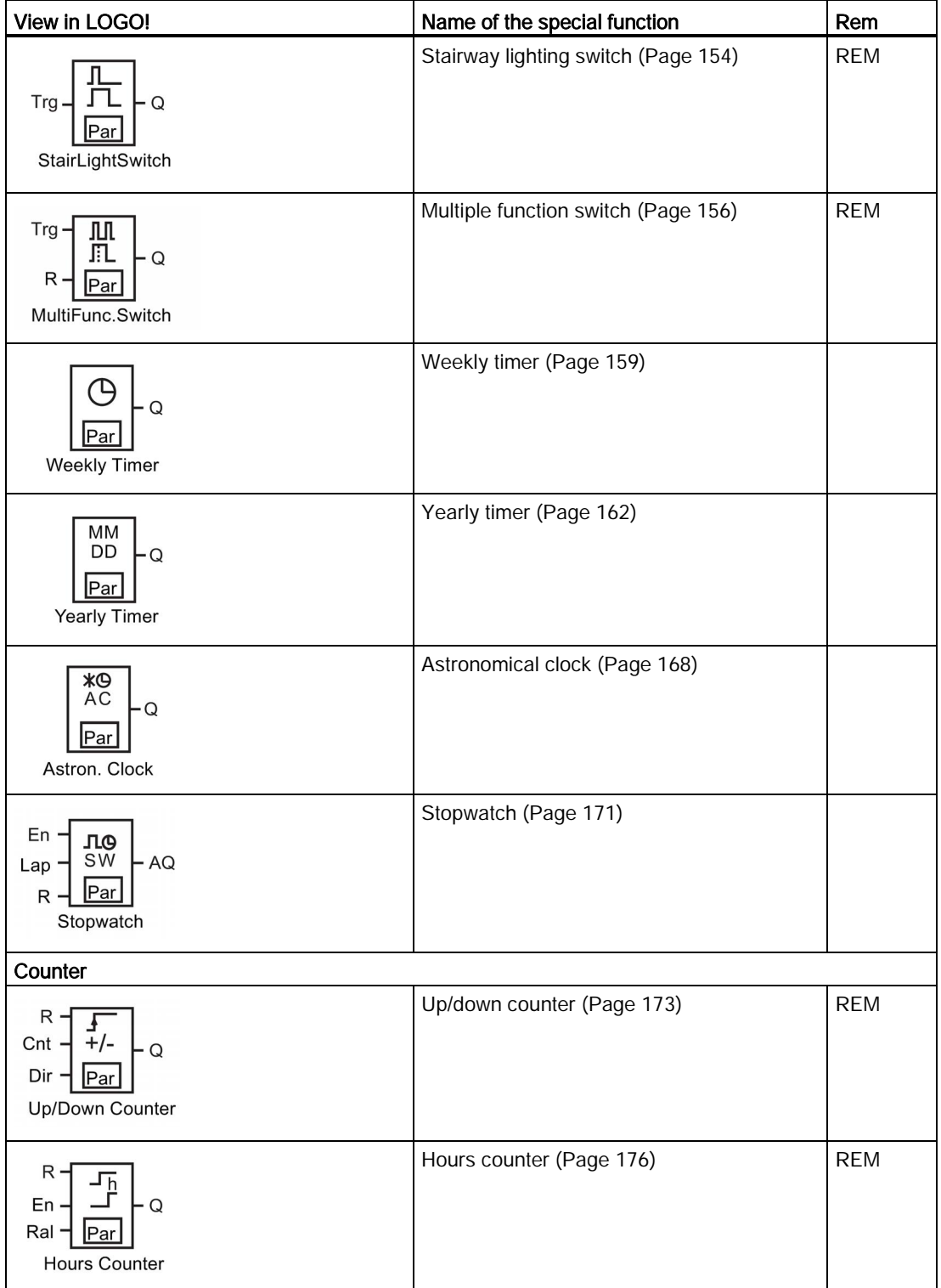

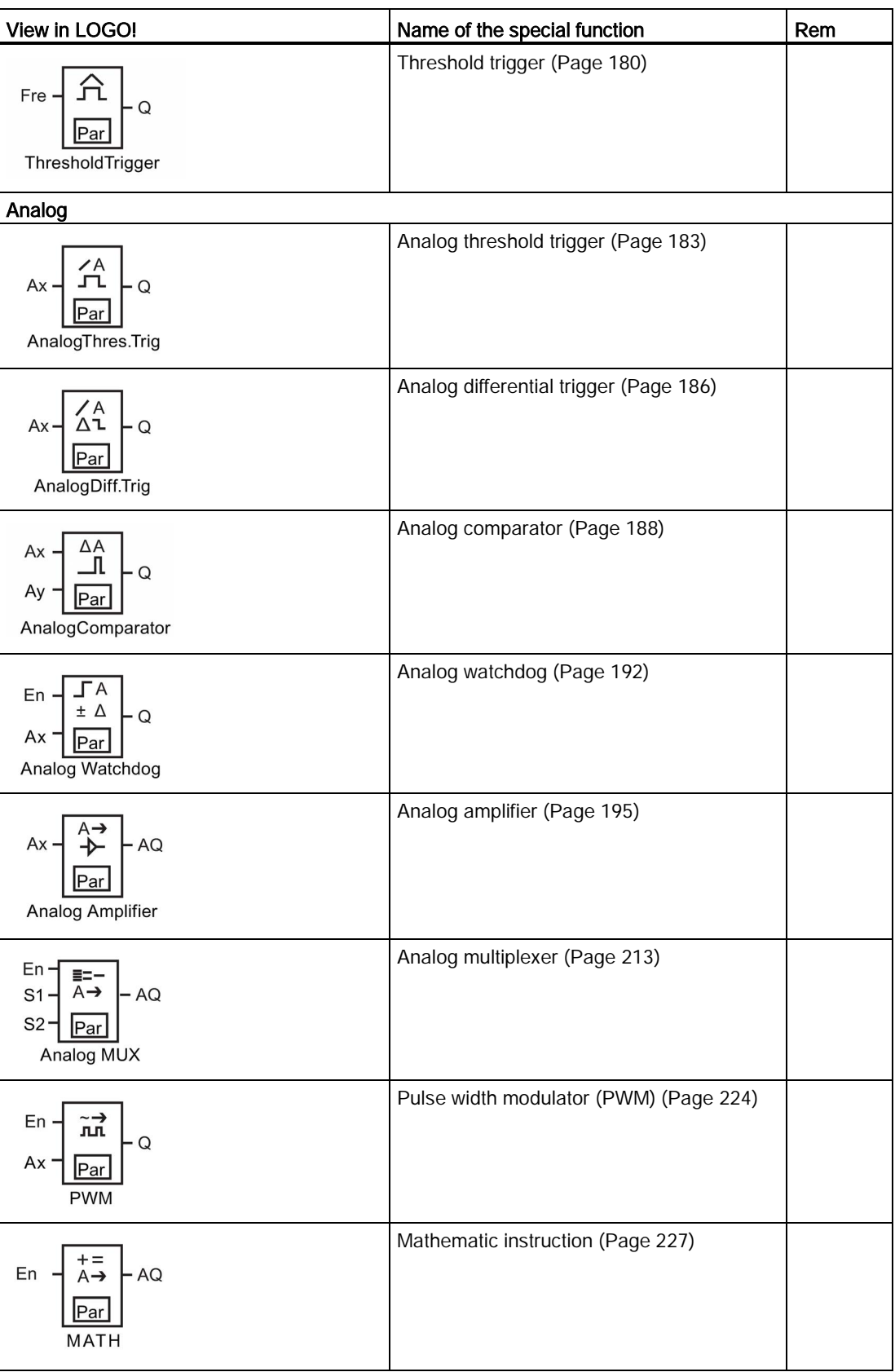

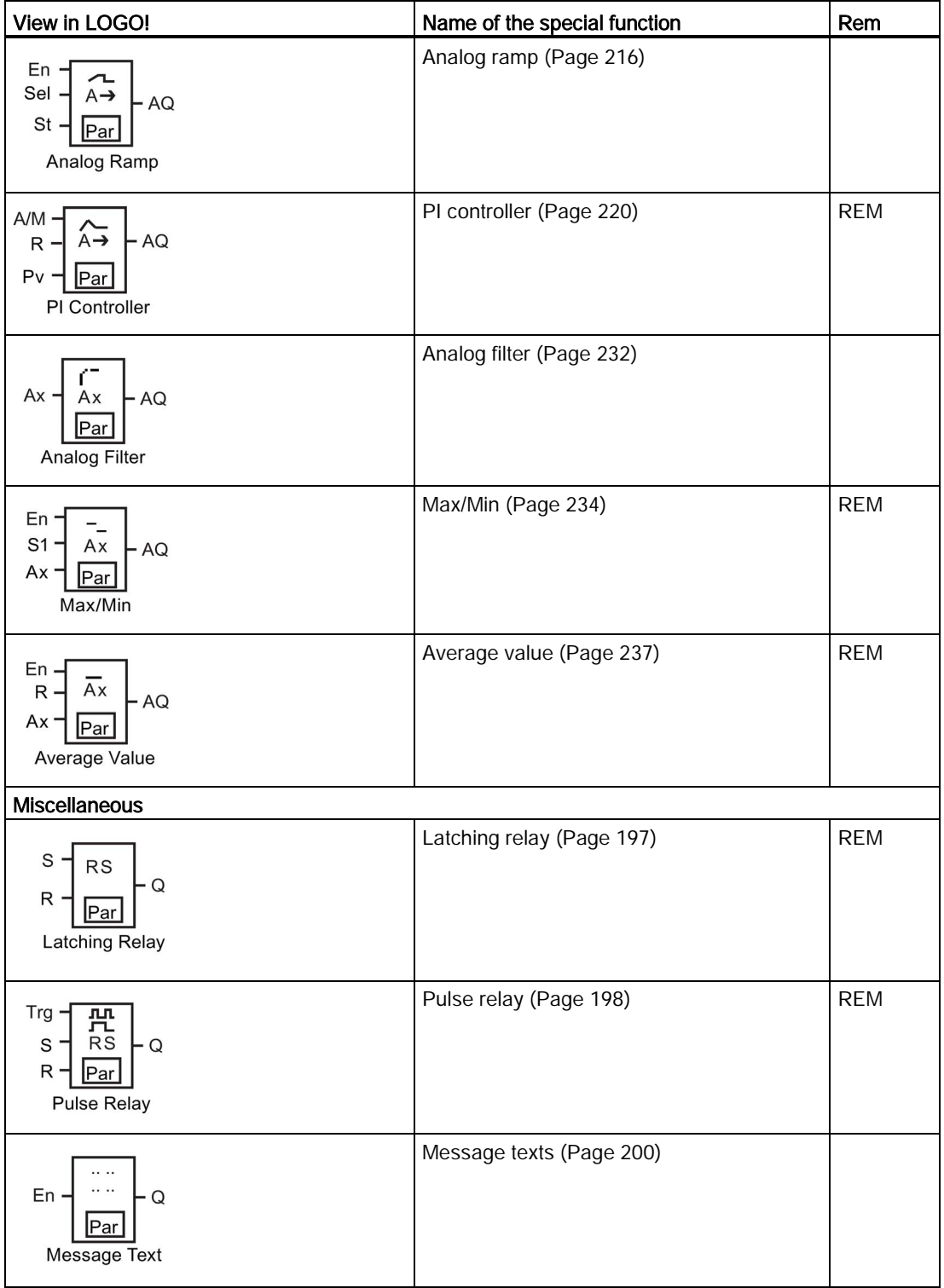

4.4 Special functions list - SF

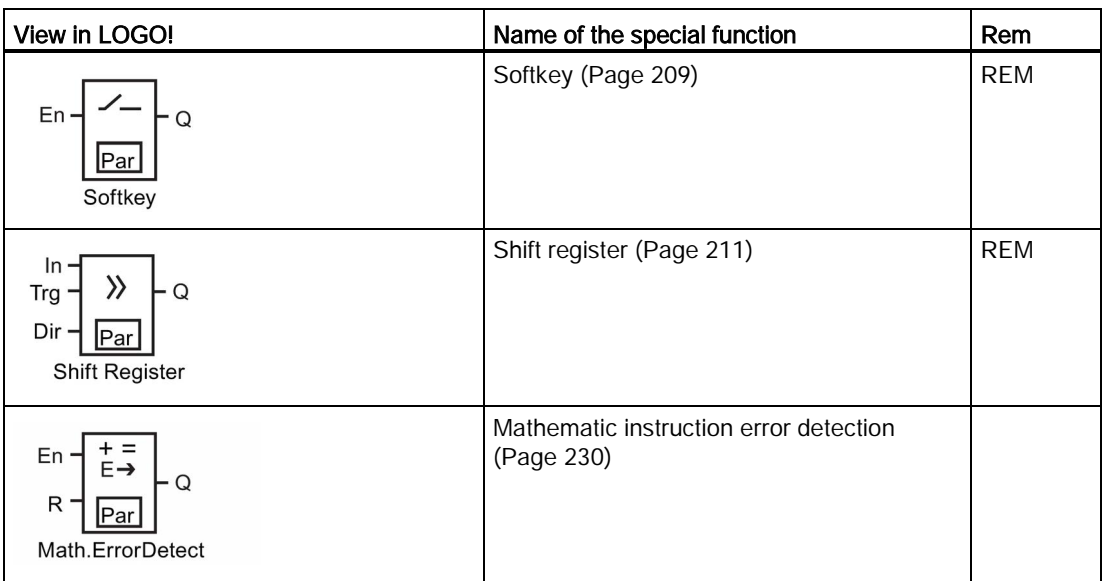

# <span id="page-135-0"></span>4.4.1 On-delay

#### Short description

The output is only set after a configurable on-delay time expires.

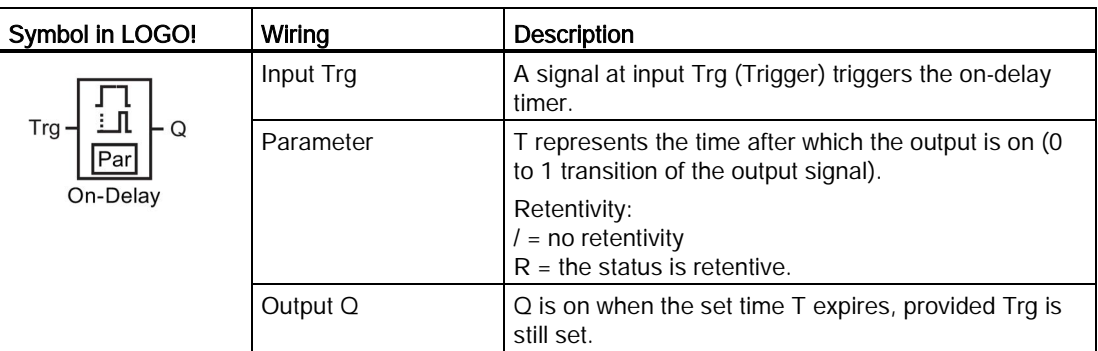

#### Parameter T

Note the defaults for parameter T in topic [Time response](#page-127-0) (Page [128\)](#page-127-0).

The actual value of another already-configured functions can provide the time for parameter T. You can use the actual values of the following functions for the value of T:

- [Analog comparator](#page-187-0) (Page [188\)](#page-187-0)(actual value Ax Ay)
- [Analog threshold trigger](#page-182-0) (Page [183\)](#page-182-0)(actual value Ax)
- [Analog amplifier](#page-194-0) (Page [195\)](#page-194-0)(actual value Ax)
- [Analog multiplexer](#page-212-0) (Page [213\)](#page-212-0)(actual value AQ)

4.4 Special functions list - SF

- [Analog ramp](#page-215-0) (Page [216\)](#page-215-0)(actual value AQ)
- [Mathematic instruction](#page-226-0) (Page [227\)](#page-226-0) (actual value AQ)
- [PI controller](#page-219-0) (Page [220\)](#page-219-0)(actual value AQ)
- [Up/down counter](#page-172-0) (Page [173\)](#page-172-0)(actual value Cnt)
- [Analog filter](#page-231-0) (Page [232\)](#page-231-0) (actual value AQ)
- [Average value](#page-236-0) (Page [237\)](#page-236-0) (actual value AQ)
- [Max/Min](#page-233-0) (Page [234\)](#page-233-0) (actual value AQ)
- On-delay (current time Ta)
- [Off-delay](#page-139-0) (Page [140\)](#page-139-0) (current time Ta)
- [On-/off-delay](#page-141-0) (Page [142\)](#page-141-0) (current time Ta)
- [Retentive on-delay](#page-143-0) (Page [144\)](#page-143-0) (current time Ta)
- [Wiping relay \(pulse output\)](#page-145-0) (Page [146\)](#page-145-0)(current time Ta)
- [Edge-triggered wiping relay](#page-147-0) (Page [148\)](#page-147-0)(current time Ta)
- [Asynchronous pulse generator](#page-149-0) (Page [150\)](#page-149-0)(current time Ta)
- [Stairway lighting switch](#page-153-0) (Page [154\)](#page-153-0)(current time Ta)
- [Multiple function switch](#page-155-0) (Page [156\)](#page-155-0)(current time Ta)
- [Stopwatch](#page-170-0) (Page [171\)](#page-170-0)(actual value AQ)
- [Threshold trigger](#page-179-0) (Page [180\)](#page-179-0) (actual value Fre)

Select the required function by the block number. The timebase is configurable.

#### Valid ranges of the timebase, if  $T =$  parameter

Note the following characteristics of timebase values.

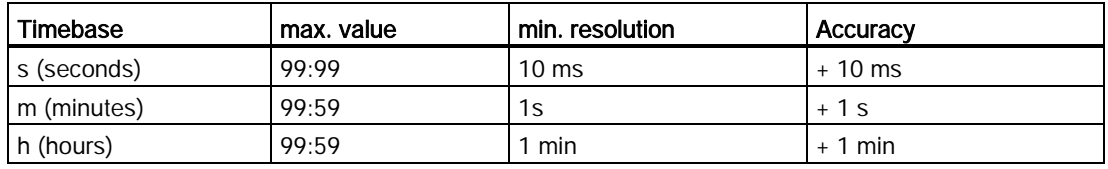

The parameter T initially appears as follows in programming mode, for example:

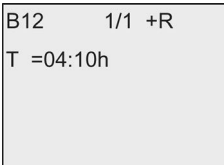

4.4 Special functions list - SF

#### Valid ranges of the timebase

If an already-programmed function provides the value of T, the valid ranges of the timebase are as follows:

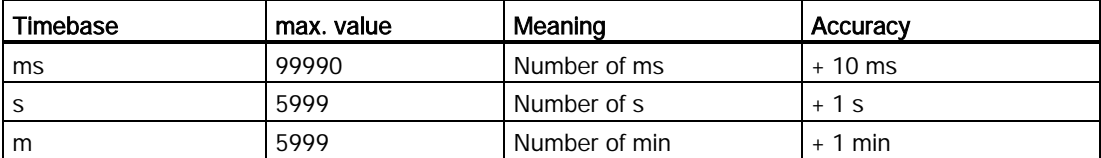

The LOGO! display appears as follows in programming mode, if you have, for example, set the actual value of B6 in seconds to parameter T of B12:

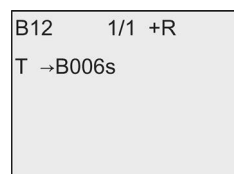

If the referenced block (B6, in the example) returns a value that lies out of the valid range, LOGO! rounds the value up or down to the next valid value.

#### Parameter preset = Actual value of an already-programmed function

To include the actual value of an already-programmed function for parameter T, follow these steps:

1. Press  $\bullet$  to move the cursor to the equal sign of parameter T.

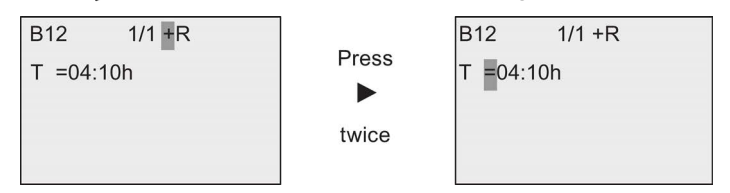

2. Press  $\blacktriangledown$  to change the equal sign into an arrow. LOGO! displays the last referenced block if it exists.

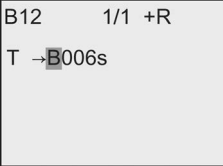

4.4 Special functions list - SF

- 3. Press  $\blacktriangleright$  to move the cursor to the "B" of the shown block, and then press  $\blacktriangleright$  to select the required block number.
- 4. Press  $\blacktriangleright$  to move the cursor to the block's timebase and press  $\blacktriangleright$  to select the required timebase.

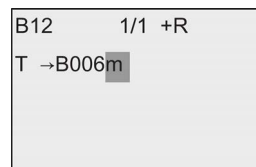

The view in parameter assignment mode appears as follows, for example:

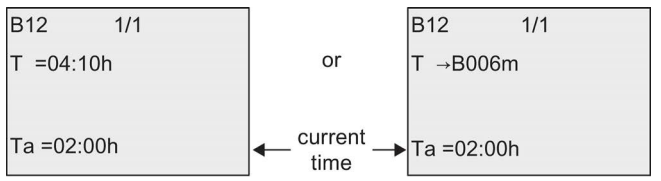

#### Timing diagram

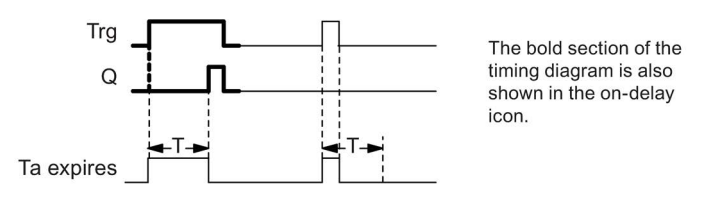

#### Functional description

A 0 to 1 transition triggers the time  $T_a$  at input Trg ( $T_a$  is the current LOGO! time).

If the status of input Trg is 1 at least for the duration of the configured time T, LOGO! sets the output to 1 on expiration of this time (the output follows the input with on-delay).

LOGO! resets the time when the status at input Trg returns to 0 before the time T expires.

LOGO! resets the output to 0 when the signal at input Trg is 0.

If the block is retentive, LOGO! resets output Q and the expired time to the values before a power failure; if the block is not retentive, LOGO! resets output Q and the expired time to defaults after a power failure.

4.4 Special functions list - SF

# <span id="page-139-0"></span>4.4.2 Off-delay

#### Short description

When an [on-delay](#page-135-0) (Page [136\)](#page-135-0) is set, the output is reset when the configured time has expired.

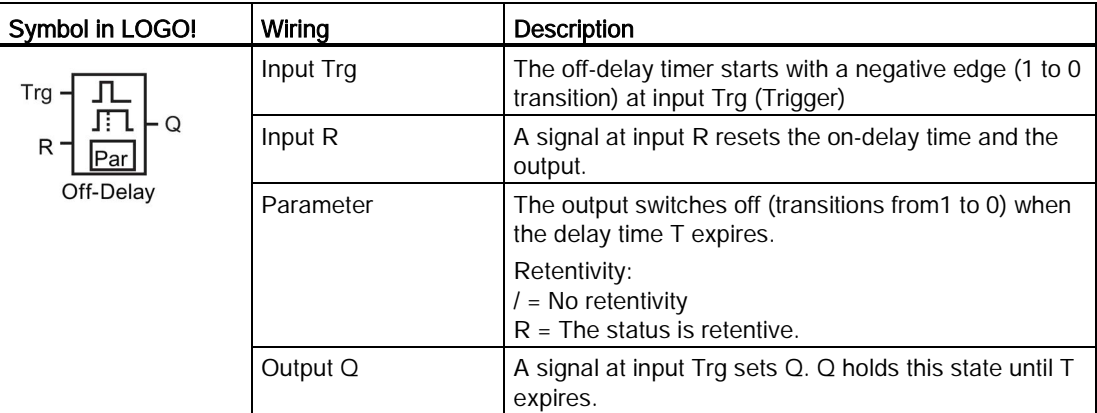

#### Parameter T

Note the parameter T defaults specified in topic [Time response](#page-127-0) (Page [128\)](#page-127-0).

The actual value of another already-configured functions can provide the time for parameter T. You can use the actual value of the following functions:

- [Analog comparator](#page-187-0) (Page [188\)](#page-187-0) (actual value Ax Ay)
- [Analog threshold trigger](#page-182-0) (Page [183\)](#page-182-0) (actual value Ax)
- [Analog amplifier](#page-194-0) (Page [195\)](#page-194-0) (actual value Ax)
- [Analog multiplexer](#page-212-0) (Page [213\)](#page-212-0) (actual value AQ)
- [Analog ramp](#page-215-0) (Page [216\)](#page-215-0) (actual value AQ)
- [Mathematic instruction](#page-226-0) (Page [227\)](#page-226-0) (actual value AQ)
- [PI controller](#page-219-0) (Page [220\)](#page-219-0) (actual value AQ)
- [Up/down counter](#page-172-0) (Page [173\)](#page-172-0) (actual value Cnt)
- [Analog filter](#page-231-0) (Page [232\)](#page-231-0) (actual value AQ)
- [Average value](#page-236-0) (Page [237\)](#page-236-0) (actual value AQ)
- [Max/Min](#page-233-0) (Page [234\)](#page-233-0) (actual value AQ)
- [On-delay](#page-135-0) (Page [136\)](#page-135-0) (current time Ta)
- Off-delay (current time Ta)
- [On-/off-delay](#page-141-0) (Page [142\)](#page-141-0) (current time Ta)
- [Retentive on-delay](#page-143-0) (Page [144\)](#page-143-0) (current time Ta)
- [Wiping relay \(pulse output\)](#page-145-0) (Page [146\)](#page-145-0) (current time Ta)
- [Edge-triggered wiping relay](#page-147-0) (Page [148\)](#page-147-0) (current time Ta)
- [Asynchronous pulse generator](#page-149-0) (Page [150\)](#page-149-0) (current time Ta)
- [Stairway lighting switch](#page-153-0) (Page [154\)](#page-153-0) (current time Ta)
- [Multiple function switch](#page-155-0) (Page [156\)](#page-155-0) (current time Ta)
- [Stopwatch](#page-170-0) (Page [171\)](#page-170-0) (actual value AQ)
- [Threshold trigger](#page-179-0) (Page [180\)](#page-179-0) (actual value Fre)

Select the required function by the block number. The timebase is configurable. For information on valid timebase ranges and parameter preset, refer to Section ["On-delay](#page-135-0) (Page [136\)](#page-135-0)".

# Timing diagram

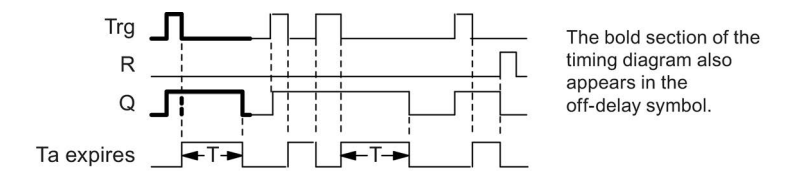

# Functional description

LOGO! sets Output Q to hi immediately when the input Trg changes to hi.

LOGO! retriggers the actual time  $T_a$  at the 1 to 0 transition of Trg. The output remains set. LOGO! resets Output Q to 0 with off-delay when  $T_a$  reaches the value configured at T ( $T_a$ =T).

LOGO! retriggers he time T<sub>a</sub> with a one-shot at input Trg.

You can set input R (Reset) to reset the time  $T_a$  and the output before  $T_a$  expires.

If the block is retentive, LOGO! resets output Q and the expired time to the values before a power failure; if the block is not retentive, LOGO! resets output Q and the expired time to defaults after a power failure.

4.4 Special functions list - SF

# <span id="page-141-0"></span>4.4.3 On-/off-delay

#### Short description

The on-/off-delay function sets the output after the set on-delay time has expired, and resets it upon expiration of the off-delay time.

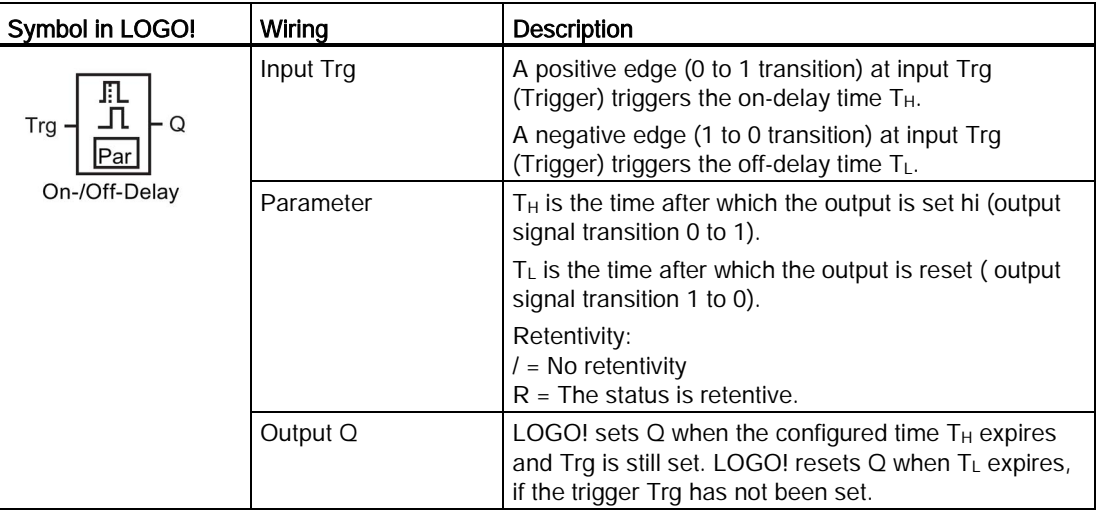

#### Parameters  $T_H$  and  $T_L$

Note the preset values for the parameters  $T_H$  and  $T_L$  in topic [Time response](#page-127-0) (Page [128\)](#page-127-0).

The actual value of another, already-configured function can provide the on-delay and offdelay times for parameters  $T_H$  and  $T_L$ . You can use the actual values of the following functions:

- [Analog comparator](#page-187-0) (Page [188\)](#page-187-0)(actual value Ax Ay)
- [Analog threshold trigger](#page-182-0) (Page [183\)](#page-182-0)(actual value Ax)
- [Analog amplifier](#page-194-0) (Page [195\)](#page-194-0)(actual value Ax)
- [Analog multiplexer](#page-212-0) (Page [213\)](#page-212-0)(actual value AQ)
- [Analog ramp](#page-215-0) (Page [216\)](#page-215-0)(actual value AQ)
- [Mathematic instruction](#page-226-0) (Page [227\)](#page-226-0) (actual value AQ)
- [PI controller](#page-219-0) (Page [220\)](#page-219-0)(actual value AQ)
- [Up/down counter](#page-172-0) (Page [173\)](#page-172-0)(actual value Cnt)
- [Analog filter](#page-231-0) (Page [232\)](#page-231-0) (actual value AQ)
- [Average value](#page-236-0) (Page [237\)](#page-236-0) (actual value AQ)
- [Max/Min](#page-233-0) (Page [234\)](#page-233-0) (actual value AQ)
- [On-delay](#page-135-0) (Page [136\)](#page-135-0)(current time Ta)
- [Off-delay](#page-139-0) (Page [140\)](#page-139-0)(current time Ta)

4.4 Special functions list - SF

- On-/off-delay (current time Ta)
- [Retentive on-delay](#page-143-0) (Page [144\)](#page-143-0) (current time Ta)
- [Wiping relay \(pulse output\)](#page-145-0) (Page [146\)](#page-145-0)(current time Ta)
- [Edge-triggered wiping relay](#page-147-0) (Page [148\)](#page-147-0) (current time Ta)
- [Asynchronous pulse generator](#page-149-0) (Page [150\)](#page-149-0)(current time Ta)
- [Stairway lighting switch](#page-153-0) (Page [154\)](#page-153-0)(current time Ta)
- [Multiple function switch](#page-155-0) (Page [156\)](#page-155-0)(current time Ta)
- [Stopwatch](#page-170-0) (Page [171\)](#page-170-0)(actual value AQ)
- [Threshold trigger](#page-179-0) (Page [180\)](#page-179-0) (actual value Fre)

Select the required function by the block number. The timebase is configurable. For information on valid timebase ranges and parameter preset, refer to Section ["On-delay](#page-135-0) (Page [136\)](#page-135-0)".

# Timing diagram

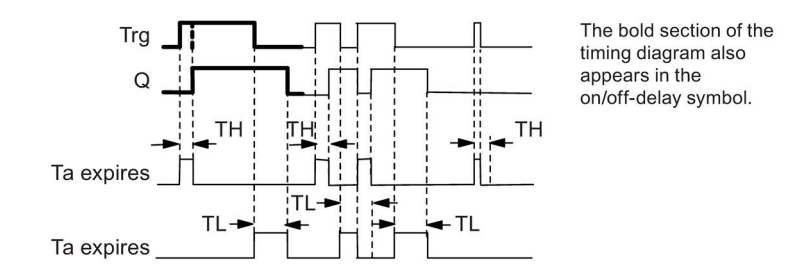

### Functional description

The time  $T_H$  is triggered with a 0 to 1 transition at input Trg.

If the status at input Trg is 1 at least for the duration of the time T<sub>H</sub>, LOGO! sets the output to 1 on expiration of the time  $T_H$  (the output follows the input with on-delay).

LOGO! resets the time when LOGO! resets the signal at input Trg to 0 before the time  $T_H$ expires.

A 1 to 0 transition at input Trg triggers the time  $T_L$ .

If the status at input Trg is 0 at least for the duration of the signal  $T_L$ , LOGO! sets the output to 0 on expiration of the time  $T_L$  (the output follows the input with off-delay).

LOGO! resets the time when the signal at input Trg changes to 1 again before the time  $T_L$ expires.

If the block is retentive, LOGO! resets output Q and the expired time to the values before a power failure; if the block is not retentive, LOGO! resets output Q and the expired time to defaults after a power failure.

4.4 Special functions list - SF

# <span id="page-143-0"></span>4.4.4 Retentive on-delay

#### Short description

A one-shot at the input triggers a configurable on-delay time. The output is set when this time has expired.

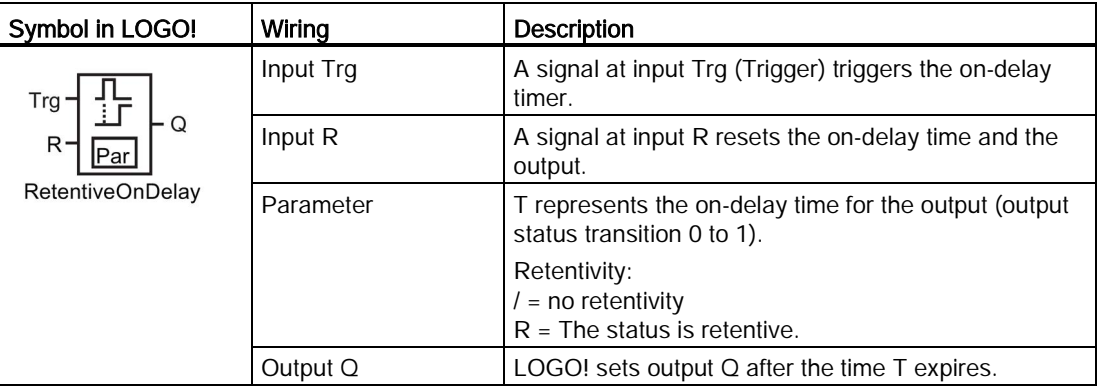

#### Parameter T

Note the defaults specified in topic [Time response](#page-127-0) (Page [128\)](#page-127-0).

The actual value of another already-programmed function can provide the time for parameter T. You can use the actual values of the following functions:

- [Analog comparator](#page-187-0) (Page [188\)](#page-187-0)(actual value Ax Ay)
- [Analog threshold trigger](#page-182-0) (Page [183\)](#page-182-0)(actual value Ax)
- [Analog amplifier](#page-194-0) (Page [195\)](#page-194-0)(actual value Ax)
- [Analog multiplexer](#page-212-0) (Page [213\)](#page-212-0)(actual value AQ)
- [Analog ramp](#page-215-0) (Page [216\)](#page-215-0)(actual value AQ)
- [Mathematic instruction](#page-226-0) (Page [227\)](#page-226-0) (actual value AQ)
- [PI controller](#page-219-0) (Page [220\)](#page-219-0)(actual value AQ)
- [Up/down counter](#page-172-0) (Page [173\)](#page-172-0)(actual value Cnt)
- [Analog filter](#page-231-0) (Page [232\)](#page-231-0) (actual value AQ)
- [Average value](#page-236-0) (Page [237\)](#page-236-0) (actual value AQ)
- [Max/Min](#page-233-0) (Page [234\)](#page-233-0) (actual value AQ)
- [On-delay](#page-135-0) (Page [136\)](#page-135-0)(current time Ta)
- [Off-delay](#page-139-0) (Page [140\)](#page-139-0)(current time Ta)
- [On-/off-delay](#page-141-0) (Page [142\)](#page-141-0)(current time Ta)
- Retentive on-delay (current time Ta)
- [Wiping relay \(pulse output\)](#page-145-0) (Page [146\)](#page-145-0)(current time Ta)
- [Edge-triggered wiping relay](#page-147-0) (Page [148\)](#page-147-0)(current time Ta)
- [Asynchronous pulse generator](#page-149-0) (Page [150\)](#page-149-0)(current time Ta)
- [Stairway lighting switch](#page-153-0) (Page [154\)](#page-153-0)(current time Ta)
- [Multiple function switch](#page-155-0) (Page [156\)](#page-155-0)(current time Ta)
- [Stopwatch](#page-170-0) (Page [171\)](#page-170-0)(actual value AQ)
- [Threshold trigger](#page-179-0) (Page [180\)](#page-179-0) (actual value Fre)

Select the required function by the block number. The timebase is configurable. For information on valid ranges and parameter defaults, refer to Section ["On-delay](#page-135-0) (Page [136\)](#page-135-0)".

### Timing diagram

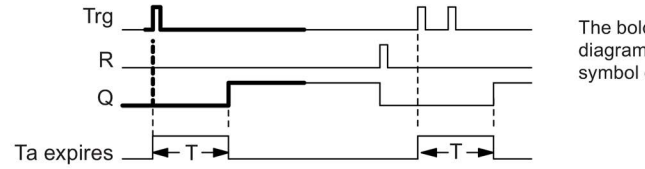

The bold section of the timing diagram is also shown in the symbol of the retentive on-delay.

### Functional description

The 0 to 1 signal transition at input Trg triggers the current time  $T_a$ . LOGO! sets output Q when  $T_a$  = T. A further signal at input Trg does not influence the time  $T_a$ .

LOGO! resets the output and the time  $T_a$  with the next 1 signal at input R.

If the block is retentive, LOGO! resets output Q and the expired time to the values before a power failure; if the block is not retentive, LOGO! resets output Q and the expired time to defaults after a power failure.

# <span id="page-145-0"></span>4.4.5 Wiping relay (pulse output)

### Short description

An input signal generates a signal with a configurable period at the output.

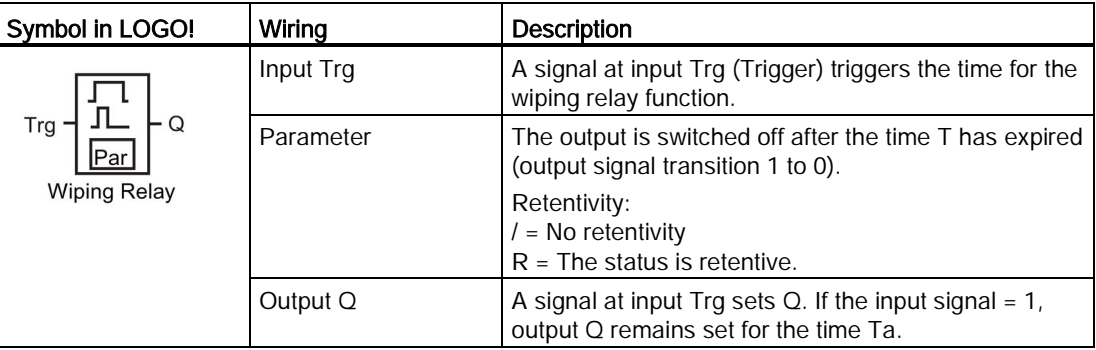

### Parameter T

Note the information on parameter T in topic [Time response](#page-127-0) (Page [128\)](#page-127-0).

The actual value of another already-programmed function can provide the time for parameter T. You can use the actual values of the following functions:

- [Analog comparator](#page-187-0) (Page [188\)](#page-187-0)(actual value Ax Ay)
- [Analog threshold trigger](#page-182-0) (Page [183\)](#page-182-0)(actual value Ax)
- [Analog amplifier](#page-194-0) (Page [195\)](#page-194-0)(actual value Ax)
- [Analog multiplexer](#page-212-0) (Page [213\)](#page-212-0)(actual value AQ)
- [Analog ramp](#page-215-0) (Page [216\)](#page-215-0)(actual value AQ)
- [Mathematic instruction](#page-226-0) (Page [227\)](#page-226-0) (actual value AQ)
- [PI controller](#page-219-0) (Page [220\)](#page-219-0)(actual value AQ)
- [Up/down counter](#page-172-0) (Page [173\)](#page-172-0)(actual value Cnt)
- [Analog filter](#page-231-0) (Page [232\)](#page-231-0) (actual value AQ)
- [Average value](#page-236-0) (Page [237\)](#page-236-0) (actual value AQ)
- [Max/Min](#page-233-0) (Page [234\)](#page-233-0) (actual value AQ)
- [On-delay](#page-135-0) (Page [136\)](#page-135-0)(current time Ta)
- [Off-delay](#page-139-0) (Page [140\)](#page-139-0)(current time Ta)
- [On-/off-delay](#page-141-0) (Page [142\)](#page-141-0)(current time Ta)
- [Retentive on-delay](#page-143-0) (Page [144\)](#page-143-0) (current time Ta)
- Wiping relay (pulse output) (current time Ta)
- [Edge-triggered wiping relay](#page-147-0) (Page [148\)](#page-147-0)(current time Ta)
- [Asynchronous pulse generator](#page-149-0) (Page [150\)](#page-149-0)(current time Ta)
- [Stairway lighting switch](#page-153-0) (Page [154\)](#page-153-0)(current time Ta)
- [Multiple function switch](#page-155-0) (Page [156\)](#page-155-0)(current time Ta)
- [Stopwatch](#page-170-0) (Page [171\)](#page-170-0)(actual value AQ)
- [Threshold trigger](#page-179-0) (Page [180\)](#page-179-0) (actual value Fre)

Select the required function by the block number. The timebase is configurable. For information on valid ranges and parameter defaults, refer to Section ["On-delay](#page-135-0) (Page [136\)](#page-135-0)".

### Timing diagram

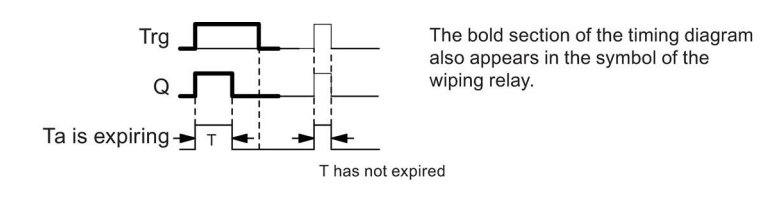

### Functional description

A 0 to 1 transition at input Trg sets the output, and triggers a time  $T_a$  during which the output remains set.

LOGO! resets output Q to lo (pulse output) when  $T_a$  reaches the value preset at T ( $T_a = T$ ).

LOGO! sets the output immediately if there is a 1 to 0 transition at input Trg before the specified time expires.

If the block is retentive, LOGO! resets output Q and the expired time to the values before a power failure; if the block is not retentive, LOGO! resets output Q and the expired time to defaults after a power failure.

# <span id="page-147-0"></span>4.4.6 Edge-triggered wiping relay

### Short description

An input pulse generates a preset number of output pulses with a defined pulse/pause ratio (retriggerable), after a configured delay time has expired.

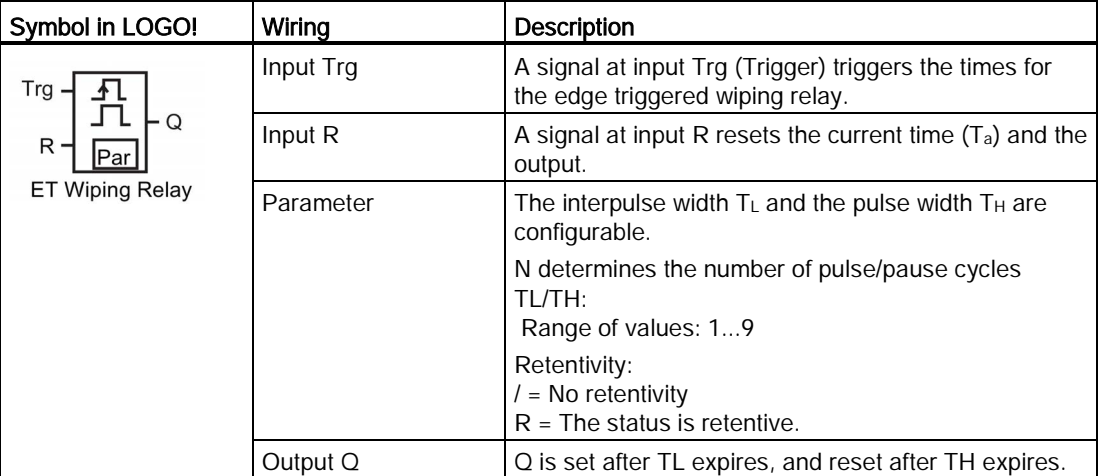

### Parameters TH and TL

Note the information on parameter T in topic [Time response](#page-127-0) (Page [128\)](#page-127-0).

The actual value of another already-programmed function can provide the pulse width TH and the interpulse width TL. You can use the actual values of the following functions:

- [Analog comparator](#page-187-0) (Page [188\)](#page-187-0) (actual value Ax Ay)
- [Analog threshold trigger](#page-182-0) (Page [183\)](#page-182-0) (actual value Ax)
- [Analog amplifier](#page-194-0) (Page [195\)](#page-194-0) (actual value Ax)
- [Analog multiplexer](#page-212-0) (Page [213\)](#page-212-0) (actual value AQ)
- [Analog ramp](#page-215-0) (Page [216\)](#page-215-0) (actual value AQ)
- [Mathematic instruction](#page-226-0) (Page [227\)](#page-226-0) (actual value AQ)
- [PI controller](#page-219-0) (Page [220\)](#page-219-0) (actual value AQ)
- [Up/down counter](#page-172-0) (Page [173\)](#page-172-0) (actual value Cnt)
- [Analog filter](#page-231-0) (Page [232\)](#page-231-0) (actual value AQ)
- [Average value](#page-236-0) (Page [237\)](#page-236-0) (actual value AQ)
- [Max/Min](#page-233-0) (Page [234\)](#page-233-0) (actual value AQ)
- [On-delay](#page-135-0) (Page [136\)](#page-135-0) (current time Ta)
- [Off-delay](#page-139-0) (Page [140\)](#page-139-0) (current time Ta)
- [On-/off-delay](#page-141-0) (Page [142\)](#page-141-0) (current time Ta)
- [Retentive on-delay](#page-143-0) (Page [144\)](#page-143-0) (current time Ta)
- [Wiping relay\(pulse output\)](#page-145-0) (Page [146\)](#page-145-0) (current time Ta)
- Edge triggered wiping relay (current time Ta)
- [Asynchronous pulse generator](#page-149-0) (Page [150\)](#page-149-0) (current time Ta)
- [Stairway light switch](#page-153-0) (Page [154\)](#page-153-0) (current time Ta)
- [Multiple function switch \(](#page-155-0)Page [156\)](#page-155-0) (current time Ta)
- [Stopwatch](#page-170-0) (Page [171\)](#page-170-0) (actual value AQ)
- [Threshold trigger](#page-179-0) (Page [180\)](#page-179-0) (actual value Fre)

Select the required function by the block number. The timebase is configurable. For information on valid ranges and parameter defaults, refer to the [On-delay](#page-135-0) (Page [136\)](#page-135-0) topic.

### Timing diagram A

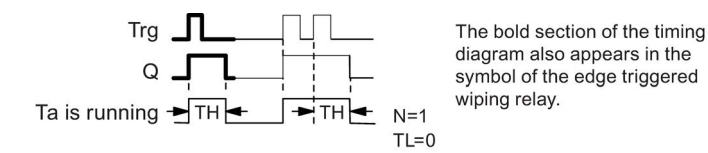

# Timing diagram B

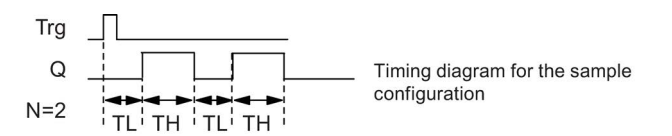

### Functional description

A 0 to 1 transition at input Trg triggers the time  $T_L$  (Time Low). After the time  $T_L$  has expired, output  $Q$  is set for the duration of  $T_H$  (Time High).

If there is a further 0 to 1 transition (retriggering pulse) at input Trg before the preset time  $(T<sub>L</sub>)$  $+ T_H$ ) has expired,  $T_a$  is reset and the pulse/pause cycle is restarted.

If the block is retentive, LOGO! resets output Q and the expired time to the values before a power failure; if the block is not retentive, LOGO! resets output Q and the expired time to defaults after a power failure.

### Setting the Par parameter

View in programming mode (example):

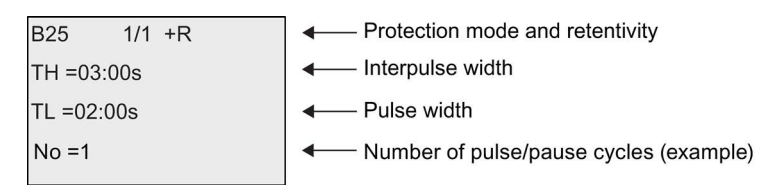

View in parameter assignment mode (example):

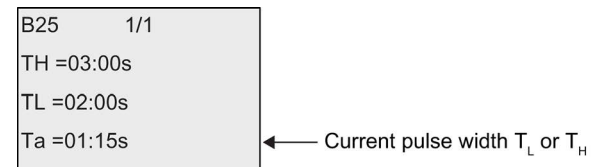

# <span id="page-149-0"></span>4.4.7 Asynchronous pulse generator

### Short description

You can asynchronously output pulses with this function.

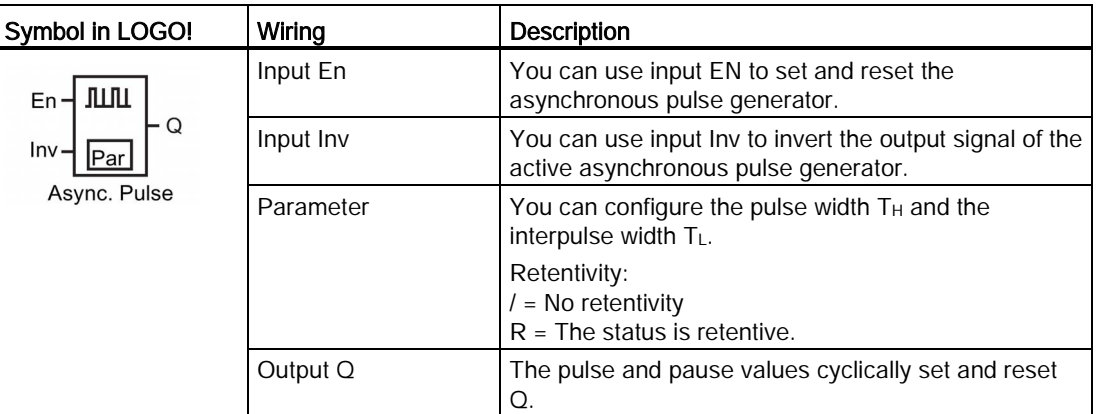

### Parameters TH and TL

Note the information on parameter T in topic [Time response](#page-127-0) (Page [128\)](#page-127-0)

The actual value of another already-programmed function can provide the pulse width TH and the interpulse width TL. You can use the actual values of the following functions:

- [Analog comparator](#page-187-0) (Page [188\)](#page-187-0) (actual value Ax Ay)
- [Analog threshold trigger](#page-182-0) (Page [183\)](#page-182-0) (actual value Ax)
- [Analog amplifier](#page-194-0) (Page [195\)](#page-194-0) (actual value Ax)

#### LOGO! functions

4.4 Special functions list - SF

- [Analog multiplexer](#page-212-0) (Page [213\)](#page-212-0) (actual value AQ)
- [Analog ramp](#page-215-0) (Page [216\)](#page-215-0) (actual value AQ)
- [Mathematic instruction](#page-226-0) (Page [227\)](#page-226-0) (actual value AQ)
- [PI controller](#page-219-0) (Page [220\)](#page-219-0) (actual value AQ)
- [Up/down counter](#page-172-0) (Page [173\)](#page-172-0) (actual value Cnt)
- [Analog filter](#page-231-0) (Page [232\)](#page-231-0) (actual value AQ)
- [Average value](#page-236-0) (Page [237\)](#page-236-0) (actual value AQ)
- [Max/Min](#page-233-0) (Page [234\)](#page-233-0) (actual value AQ)
- [On-delay](#page-135-0) (Page [136\)](#page-135-0) (current time Ta)
- [Off-delay](#page-139-0) (Page [140\)](#page-139-0) (current time Ta)
- [On-/off-delay](#page-141-0) (Page [142\)](#page-141-0) (current time Ta)
- [Retentive on-delay](#page-143-0) (Page [144\)](#page-143-0) (current time Ta)
- [Wiping relay\(pulse output\)](#page-145-0) (Page [146\)](#page-145-0) (current time Ta)
- [Edge triggered wiping relay](#page-147-0) (Page [148\)](#page-147-0) (current time Ta)
- Aysnchronous pulse generator (current time Ta)
- [Stairway light switch](#page-153-0) (Page [154\)](#page-153-0) (current time Ta)
- [Multiple function switch](#page-155-0) (Page [156\)](#page-155-0) (current time Ta)
- [Stopwatch](#page-170-0) (Page [171\)](#page-170-0) (actual value AQ)
- [Threshold trigger](#page-179-0) (Page [180\)](#page-179-0) (actual value Fre)

Select the required function by the block number. The timebase is configurable. For information on valid ranges and parameter defaults, refer to the [On-delay](#page-135-0) (Page [136\)](#page-135-0) topic.

### Timing diagram

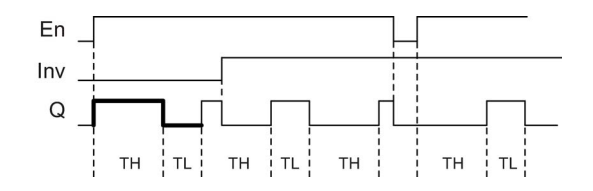

### Functional description

You can configure the pulse/interpulse width at the  $T_H$  (Time High) and  $T_L$  (Time Low) parameters.

Input Inv can be used to invert the output signal, provided the block is enabled with a signal at input EN.

If the block is retentive, LOGO! resets output Q and the expired time to the values before a power failure; if the block is not retentive, LOGO! resets output Q and the expired time to defaults after a power failure.

# 4.4.8 Random generator

### Short description

The random generator function sets an output randomly within a configured time.

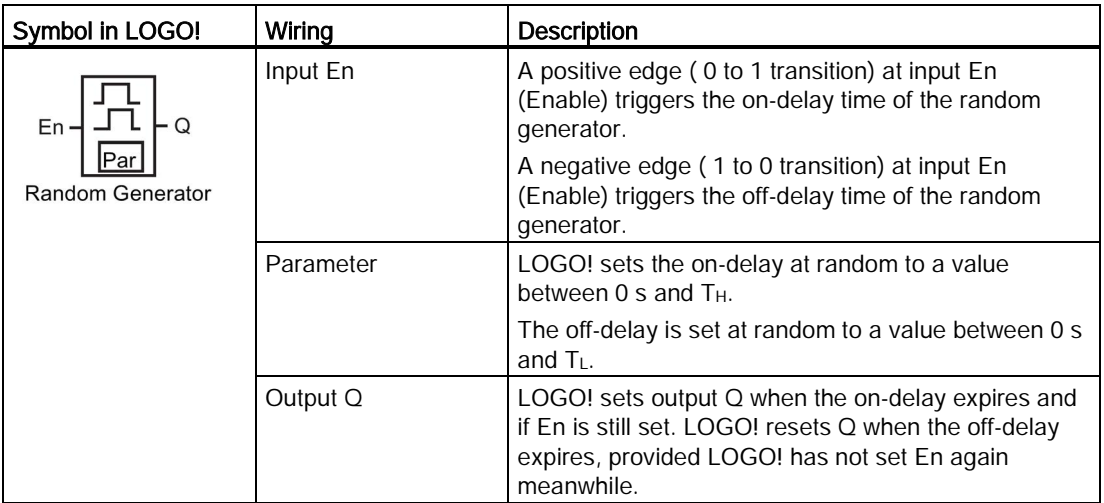

### Parameter  $T_H$  and  $T_L$

Note the defaults of the T<sub>H</sub> and T<sub>L</sub> parameters listed in topic [Time response](#page-127-0) (Page [128\)](#page-127-0).

The actual value of another already-programmed function can provide the on-delay time TH and the off-delay time TL. You can use the actual values of the following functions:

- [Analog comparator](#page-187-0) (Page [188\)](#page-187-0) (actual value Ax Ay)
- [Analog threshold trigger](#page-182-0) (Page [183\)](#page-182-0) (actual value Ax)
- [Analog amplifier](#page-194-0) (Page [195\)](#page-194-0) (actual value Ax)
- [Analog multiplexer](#page-212-0) (Page [213\)](#page-212-0) (actual value AQ)
- [Analog ramp](#page-215-0) (Page [216\)](#page-215-0) (actual value AQ)
- [Mathematic instruction](#page-226-0) (Page [227\)](#page-226-0) (actual value AQ)
- [PI controller](#page-219-0) (Page [220\)](#page-219-0) (actual value AQ)
- [Up/down counter](#page-172-0) (Page [173\)](#page-172-0) (actual value Cnt)
- [Analog filter](#page-231-0) (Page [232\)](#page-231-0) (actual value AQ)
- [Average value](#page-236-0) (Page [237\)](#page-236-0) (actual value AQ)
- [Max/Min](#page-233-0) (Page [234\)](#page-233-0) (actual value AQ)
- [On-delay](#page-135-0) (Page [136\)](#page-135-0) (current time Ta)
- [Off-delay](#page-139-0) (Page [140\)](#page-139-0) (current time Ta)
- [On-/off-delay](#page-141-0) (Page [142\)](#page-141-0) (current time Ta)
- [Retentive](#page-143-0) on-delay (Page [144\)](#page-143-0) (current time Ta)
- [Wiping relay\(pulse output\)](#page-145-0) (Page [146\)](#page-145-0) (current time Ta)
- [Edge triggered wiping relay](#page-147-0) (Page [148\)](#page-147-0) (current time Ta)
- [Asynchronous pulse generator](#page-149-0) (Page [150\)](#page-149-0) (current time Ta)
- [Stairway light switch](#page-153-0) (Page [154\)](#page-153-0) (current time Ta)
- [Multiple function switch](#page-155-0) (Page [156\)](#page-155-0) (current time Ta)
- [Stopwatch](#page-170-0) (Page [171\)](#page-170-0) (actual value AQ)
- [Threshold trigger](#page-179-0) (Page [180\)](#page-179-0) (actual value Fre)

Select the required function by the block number. The timebase is configurable. For information on valid ranges and parameter defaults, refer to the [On-delay](#page-135-0) (Page [136\)](#page-135-0) topic.

### Timing diagram

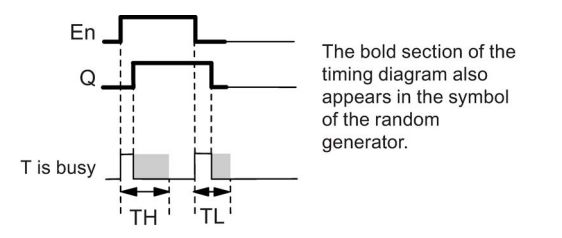

### Functional description

The 0 to 1 transition at input En triggers a random on-delay time between 0 s and TH. The output is set when the on-delay time expires and if the signal at input En remains hi at least for the duration of this time.

The time is reset if input En is reset before the on-delay time has expired.

A 1 to 0 transition at input EN triggers a random off-delay time between 0 s and  $T_L$ .

LOGO! resets the output after the off-delay time expires, provided input En remains lo at least for the duration of this time.

LOGO! resets the time if the signal at input En changes to 1 again before the off-delay time expires.

If the block is retentive, LOGO! resets output Q and the expired time to the values before a power failure; if the block is not retentive, LOGO! resets output  $Q$  and the expired time to defaults after a power failure.

# <span id="page-153-0"></span>4.4.9 Stairway lighting switch

#### Short description

An input edge triggers a configurable and retriggerable time. LOGO! resets the output after this time expires. LOGO! can optionally output a warning signal to warn of the impending time expiration.

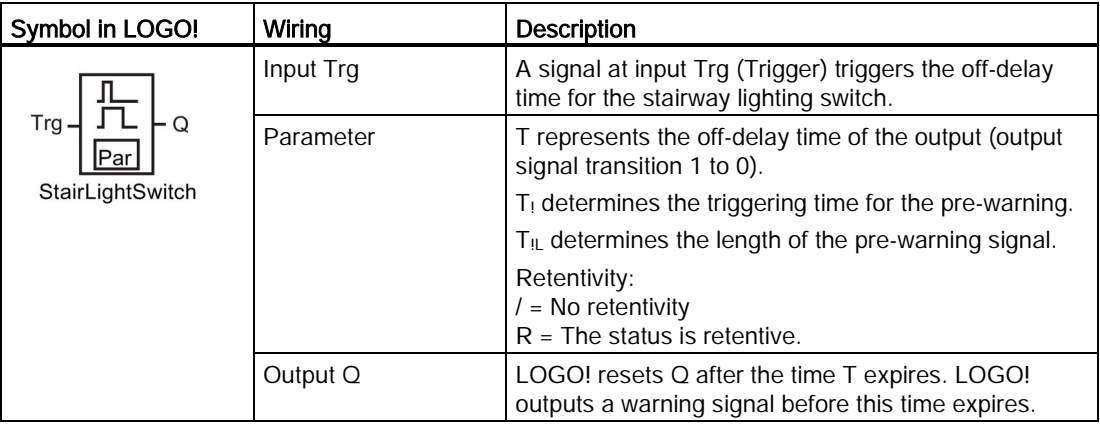

#### Parameter T,  $T_1$  and  $T_{IL}$

Note the defaults of the T parameters listed in topic [Time response](#page-127-0) (Page [128\)](#page-127-0).

The actual value of another already-programmed function can provide the off-delay time T, the pre-warning time  $T_1$  and the pre-warning period  $T_{\text{IL}}$ . You can use the actual values of the following functions:

- [Analog comparator](#page-187-0) (Page [188\)](#page-187-0) (actual value Ax Ay)
- [Analog threshold trigger](#page-182-0) (Page [183\)](#page-182-0) (actual value Ax)
- [Analog amplifier](#page-194-0) (Page [195\)](#page-194-0) (actual value Ax)
- [Analog multiplexer](#page-212-0) (Page [213\)](#page-212-0) (actual value AQ)
- [Analog ramp](#page-215-0) (Page [216\)](#page-215-0) (actual value AQ)
- [Mathematic instruction](#page-226-0) (Page [227\)](#page-226-0) (actual value AQ)
- [PI controller](#page-219-0) (Page [220\)](#page-219-0) (actual value AQ)
- [Up/down counter](#page-172-0) (Page [173\)](#page-172-0) (actual value Cnt)
- [Analog filter](#page-231-0) (Page [232\)](#page-231-0) (actual value AQ)
- [Average value](#page-236-0) (Page [237\)](#page-236-0) (actual value AQ)
- [Max/Min](#page-233-0) (Page [234\)](#page-233-0) (actual value AQ)
- [On-delay](#page-135-0) (Page [136\)](#page-135-0) (current time Ta)
- [Off-delay](#page-139-0) (Page [140\)](#page-139-0) (current time Ta)
- [On-/off-delay](#page-141-0) (Page [142\)](#page-141-0) (current time Ta)

LOGO! functions 4.4 Special functions list - SF

- 
- [Retentive on-delay](#page-143-0) (Page [144\)](#page-143-0) (current time Ta)
- [Wiping relay\(pulse output\)](#page-145-0) (Page [146\)](#page-145-0) (current time Ta)
- [Edge triggered wiping relay](#page-147-0) (Page [148\)](#page-147-0) (current time Ta)
- [Asynchronous pulse generator](#page-149-0) (Page [150\)](#page-149-0) (current time Ta)
- Stairway lightswitch (current time Ta)
- [Multiple function switch \(](#page-155-0)Page [156\)](#page-155-0) (current time Ta)
- [Stopwatch](#page-170-0) (Page [171\)](#page-170-0) (actual value AQ)
- [Threshold trigger](#page-179-0) (Page [180\)](#page-179-0) (actual value Fre)

Select the required function by the block number. The timebase is configurable. For information on valid ranges and parameter defaults, refer to the [On-delay](#page-135-0) (Page [136\)](#page-135-0) topic.

### Timing diagram

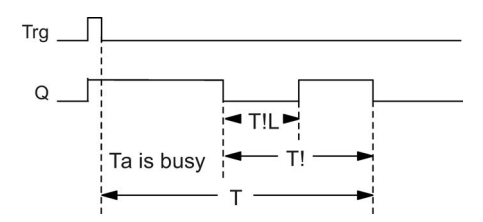

### Functional description

A 0 to 1 signal transition at input Trg sets output Q. The next 1 to 0 transition at Trg retriggers the current time  $T_a$ , and output Q remains set.

LOGO! resets output Q when  $T_a = T$ . You can output a warning signal before the off-delay time  $(T - T)$  expires to reset Q for the time of the pre-warning period  $T_{\text{IL}}$ .

A further one-shot at input Trg during  $T_a$  retriggers the time  $T_a$ .

If the block is retentive, LOGO! resets output Q and the expired time to the values before a power failure; if the block is not retentive, LOGO! resets output Q and the expired time to defaults after a power failure.

#### Setting the Par parameter

Note the defaults specified in topic [Time response](#page-127-0) (Page [128\)](#page-127-0).

#### **Note**

All times must have the same timebase.

View in programming mode (example):

#### LOGO! functions

4.4 Special functions list - SF

B<sub>9</sub>  $1/1$  1+R Trotection mode and retentivity  $T = 60:00s$ ← Off-delay time - Start of the off-warning period(T - T<sub>1</sub>)  $T! = 05:00s$ ◀ ← Off-warning time T!L=00:10s

View in parameter assignment mode (example):

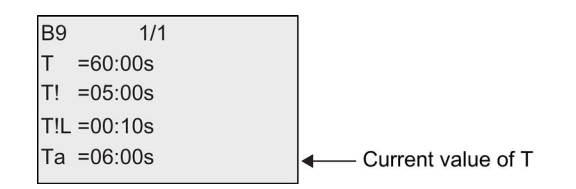

# <span id="page-155-0"></span>4.4.10 Multiple function switch

### Short description

The multiple function switch provides two different functions:

- Pulse switch with off-delay
- Switch (permanent lighting)

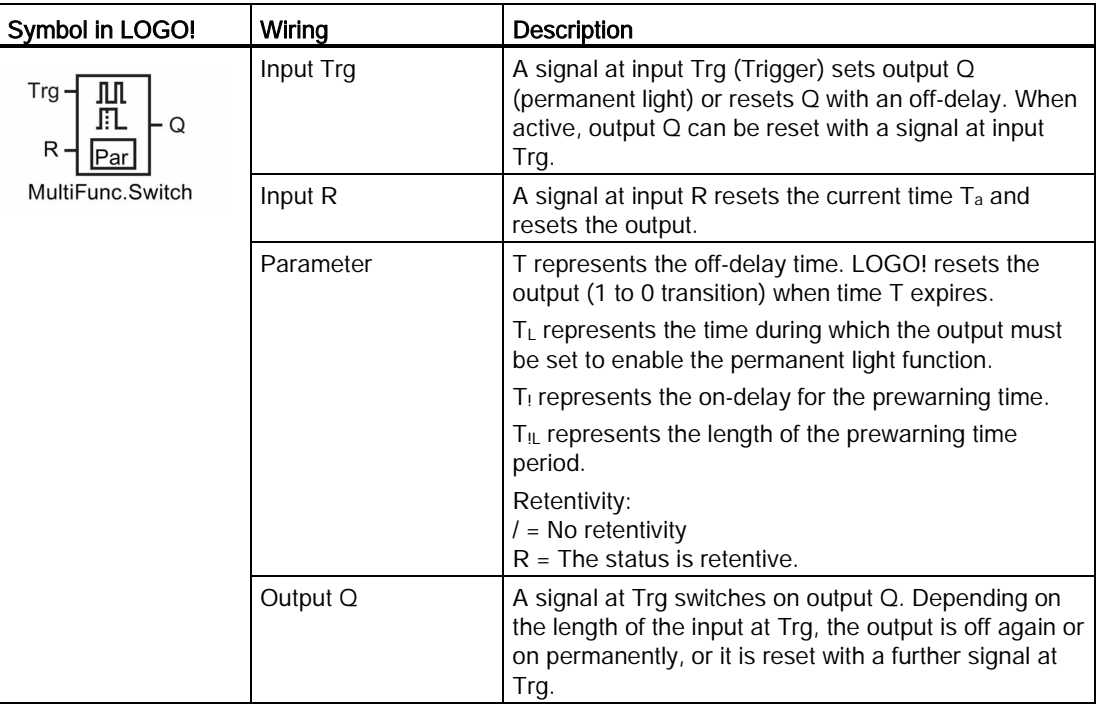

### Parameters T,  $T_L$ ,  $T_L$  and  $T_{IL}$

Note the defaults of the T parameters listed in topic Time [response](#page-127-0) (Page [128\)](#page-127-0).

The actual value of another already-programmed function can provide the off-delay time T, the permanent light time  $T_{\text{L}}$ , the on-delay prewarning time  $T_{\text{L}}$  and the prewarning time period T<sub>IL</sub>. You can use the actual values of the following functions:

- [Analog comparator](#page-187-0) (Page [188\)](#page-187-0) (actual value Ax Ay)
- [Analog threshold trigger](#page-182-0) (Page [183\)](#page-182-0) (actual value Ax)
- [Analog amplifier](#page-194-0) (Page [195\)](#page-194-0) (actual value Ax)
- [Analog multiplexer](#page-212-0) (Page [213\)](#page-212-0) (actual value AQ)
- [Analog](#page-215-0) ramp (Page [216\)](#page-215-0) (actual value AQ)
- [Mathematic instruction](#page-226-0) (Page [227\)](#page-226-0) (actual value AQ)
- [PI controller](#page-219-0) (Page [220\)](#page-219-0) (actual value AQ)
- [Up/down counter](#page-172-0) (Page [173\)](#page-172-0) (actual value Cnt)
- [Analog filter](#page-231-0) (Page [232\)](#page-231-0) (actual value AQ)
- [Average value](#page-236-0) (Page [237\)](#page-236-0) (actual value AQ)
- [Max/Min](#page-233-0) (Page [234\)](#page-233-0) (actual value AQ)
- [On-delay](#page-135-0) (Page [136\)](#page-135-0) (current time Ta)
- [Off-delay](#page-139-0) (Page [140\)](#page-139-0) (current time Ta)
- [On-/off-delay \(](#page-141-0)Page [142\)](#page-141-0) (current time Ta)
- [Retentive on-delay](#page-143-0) (Page [144\)](#page-143-0) (current time Ta)
- [Wiping relay\(pulse output\)](#page-145-0) (Page [146\)](#page-145-0) (current time Ta)
- [Edge triggered wiping relay](#page-147-0) (Page [148\)](#page-147-0) (current time Ta)
- [Asynchronous pulse generator](#page-149-0) (Page [150\)](#page-149-0) (current time Ta)
- [Stairway light switch](#page-153-0) (Page [154\)](#page-153-0) (current time Ta)
- Multiple function switch (current time Ta)
- [Stopwatch](#page-170-0) (Page [171\)](#page-170-0) (actual value AQ)
- [Threshold trigger](#page-179-0) (Page [180\)](#page-179-0) (actual value Fre)

Select the required function by the block number. The timebase is configurable. For information on valid ranges and parameter defaults, refer to the [On-delay](#page-135-0) (Page [136\)](#page-135-0) topic.

### Timing diagram

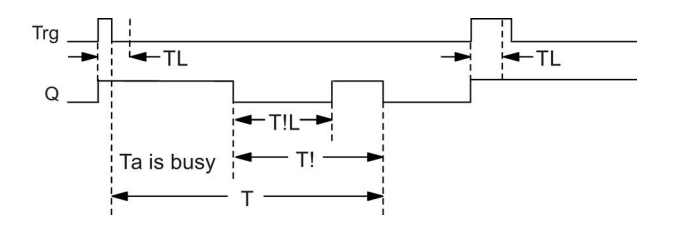

#### Functional description

A 0 to 1 transition at input Trg sets output Q.

If output  $Q = 0$ , and input Trg is set hi at least for the duration of  $T<sub>L</sub>$ , LOGO! enables the permanent lighting function and sets output Q accordingly.

LOGO! triggers the off-delay T when input Trg returns to 0 before  $T_L$  has expired.

Output Q is reset when  $T_a = T$ .

You can output an off-warning signal prior to the expiration of the off-delay time  $(T - T)$  that resets  $Q$  for the duration of the prewarning time period  $T_{IL}$ . A subsequent signal at Trg always resets T and the output Q.

If the block is retentive, LOGO! resets output Q and the expired time to the values before a power failure; if the block is not retentive, LOGO! resets output Q and the expired time to defaults after a power failure.

#### Setting the Par parameter

Note the defaults specified in the topic ["Time response](#page-127-0) (Page [128\)](#page-127-0)".

#### **Note**

T,  $T_!$  and  $T_{!L}$  must all have the same timebase.

View in programming mode (example):

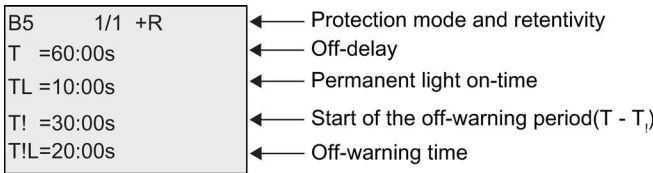

View in parameter assignment mode (example):

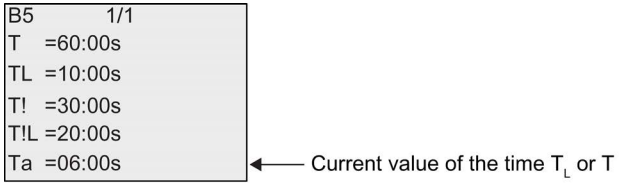

### 4.4.11 Weekly timer

### Short description

The weekly timer controls an output by means of a configurable on/off date. The function supports any combination of weekdays. You select the active weekdays by hiding the inactive days.

#### **Note**

Because LOGO! 24/24o does not have a real-time clock, the weekly timer function is not available.

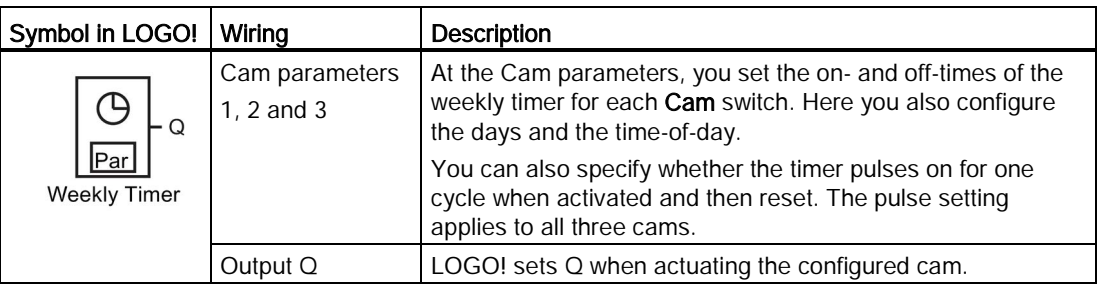

### Timing diagram (three examples)

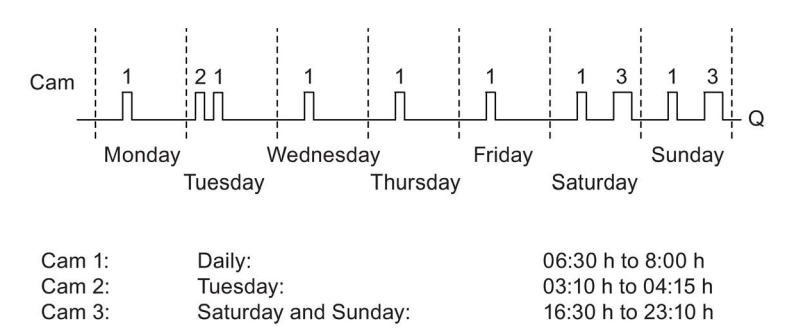

### Functional description

Each weekly timer has three cams for you to configure a time hysteresis. You specify the onand off-times at the Cam parameters. The weekly timer sets the output at a certain on-time; if you have not set it, the weekly timer resets the output at a certain off-time if you configure an off-time, or at the end of the cycle if you specify a pulse output.

You will cause a conflict if you set overlapping on- and off-times; the earliest on- and offtimes take priority. Here is an example:

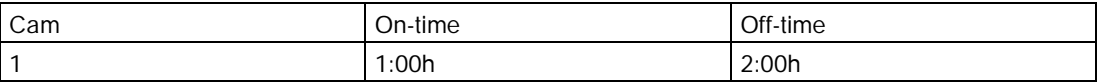

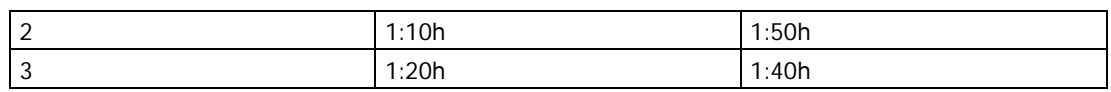

In this example, the work time is 1:00h to 1:40h.

The status of all three cams determines the switching state of the weekly timer.

#### Parameter assignment screen form

View of the parameter assignment screen form, for example for Cam1 and the Pulse setting:

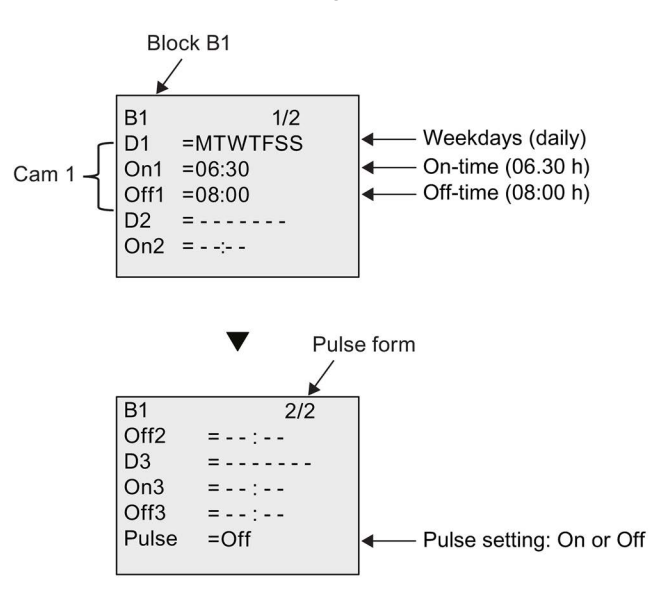

#### Days of the week

The prefix "D=" (Day) has the following meaning:

- M: Monday
- T: Tuesday
- W: Wednesday
- T: Thursday
- F: Friday
- S: Saturday
- S: Sunday

Uppercase letters indicate a specific day of the week. A "-" indicates no selection for the day of the week.

#### On-/Off-times

Any time between 00:00 h and 23:59 h is possible. You can also configure the on time to be a pulse signal. The timer block will be activated at the specified time for one cycle and then

LOGO! functions 4.4 Special functions list - SF

the output is reset. - -:- - means: No on-/off-times set.

### Setting the weekly timer

To set the on-/off-times:

- 1. Move the cursor to one of the Cam parameters of the timer (for example, No1).
- 2. Press OK. The cursor is positioned on the day of the week.
- 3. Press  $\triangle$  and  $\blacktriangledown$  to select one or several days of the week.
- 4. Press  $\blacktriangleright$  to move the cursor to the first position of the on-time.
- 5. Set the on-time.

Modify the value at the respective position, using the keys  $\triangle$  and  $\blacktriangledown$ . Move to the cursor to the various positions, using the keys and  $\blacktriangleright$ . At the first position, you can only select the value - -:- -

(- -:- - means: No on-/off-times set).

- 6. Press  $\blacktriangleright$  to move the cursor to the first position of the off-time.
- 7. Set the off-time (in same way as in Step 5).
- 8. Confirm your entries with OK.

To configure Cam2, press . The cursor is now positioned on the No2 parameter (Cam2) and you can continue with Steps 1 to 8.

#### **Note**

For information on timer accuracy, refer to the technical data and to the topic ["Time](#page-127-0)  [response](#page-127-0) (Page [128\)](#page-127-0)".

#### Weekly timer: Example

The output of the weekly timer switch is to be set daily from 06:30 h to 08:00 h. The output should also be set every Tuesday from 03:10 h to 04:15 h, and on the weekends from 16:30 h to 23:10 h.

This requires three cams.

Here are the parameter assignment screen forms of the cams No 1, 2 and 3, based on the timing diagram shown earlier.

- Cam No1 must set the output of the weekly timer daily from 06:30 h to 08:00 h.
- Cam No2 must set the output of the weekly timer every Tuesday from 03:10 h to 04:15 h.
- Cam No3 must set the output of the weekly timer switch every Saturday and Sunday from 16:30 h to 23:10 h.

Views in LOGO!:

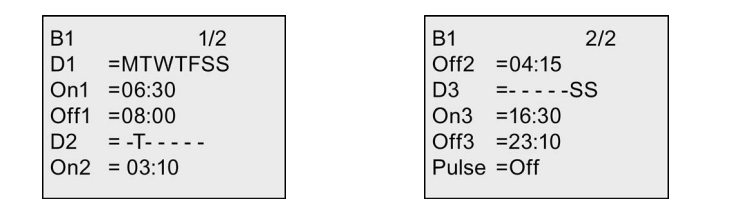

Result

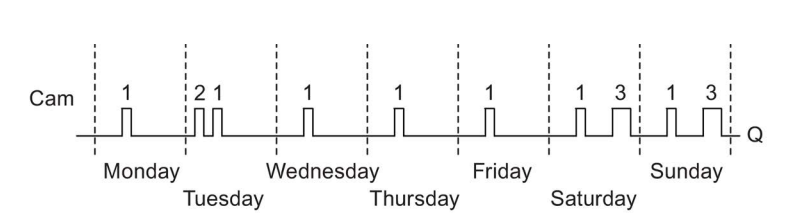

### 4.4.12 Yearly timer

### Short description

The output is controlled by means of a configurable on/off date. You can configure the timer to activate on a yearly, monthly, or user-defined time basis. With any mode, you can also configure the timer to pulse the output during the defined time period. The time period is configurable within the date range of January 1, 2000 to December 31, 2099.

#### **Note**

Because LOGO! 24/24o does not have a real-time clock, the yearly timer is not available for both versions.

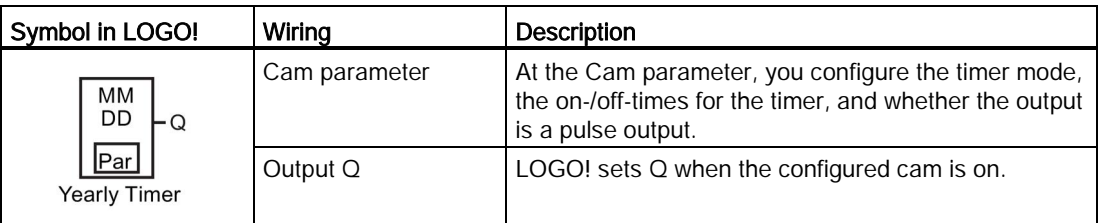

### Timing diagrams

Example 1: Yearly mode on, Monthly mode off, Pulse Off, On Time = 2000-06-01, Off Time = 2099-08-31: every year on June 1 the timer output switches on and remains on until August 31.

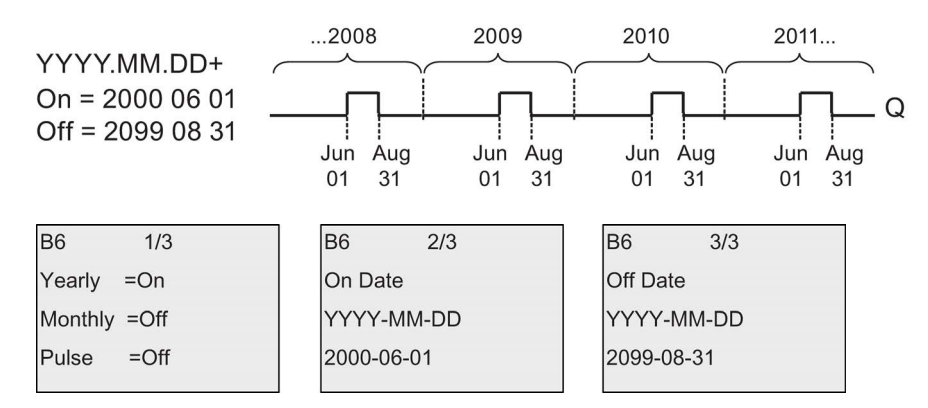

Example 2: Yearly mode on, Monthly mode off, Pulse on, On Time = 2000-03-15, Off Time = 2099-\*\*-\*\*: every year on March 15, the timer switches on for one cycle.

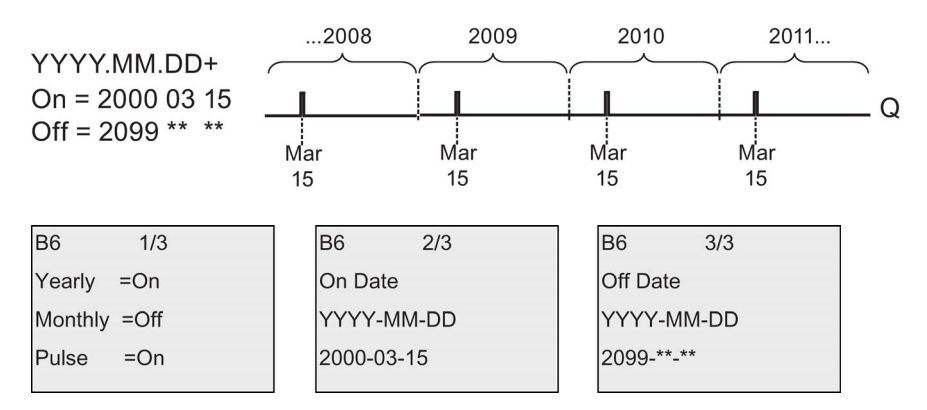

Example 3: Yearly mode on, Monthly mode off, Pulse off, On Time = 2008-06-01, Off Time = 2010-08-31: on June 1 of 2008, 2009, and 2010 the timer output switches on and remains on until August 31.

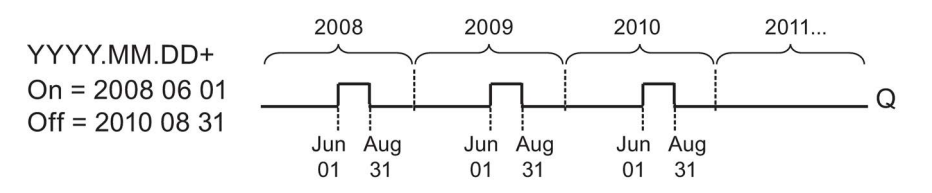

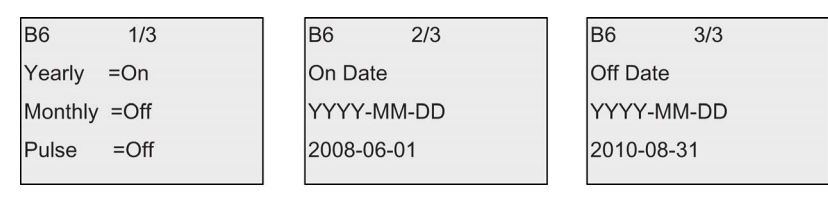

Example 4: Yearly mode on, Monthly mode off, Pulse on, On Time = 2008-03-15, Off Time = 2010-\*\*-\*\*: on March 15 of 2008, 2009, and 2010, the timer output switches on for one cycle.

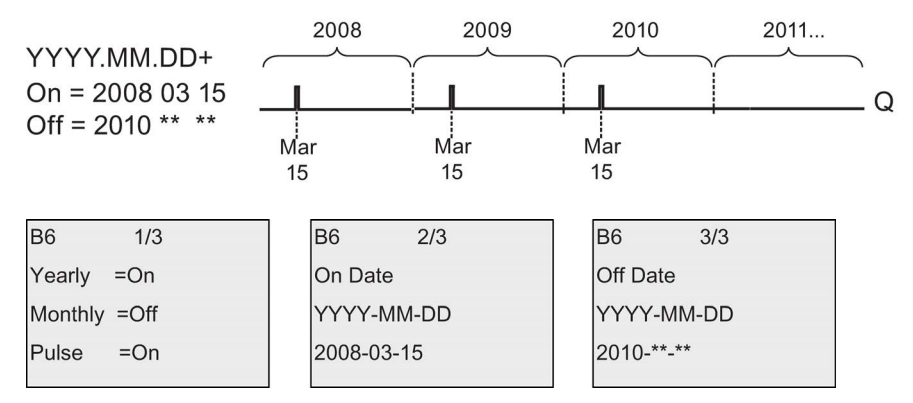

Example 5: Yearly mode off, Monthly mode off, Pulse off, On Time = 2008-06-01, Off Time = 2010-08-31: on June 1, 2008 the timer output switches on and remains on until August 31, 2010.

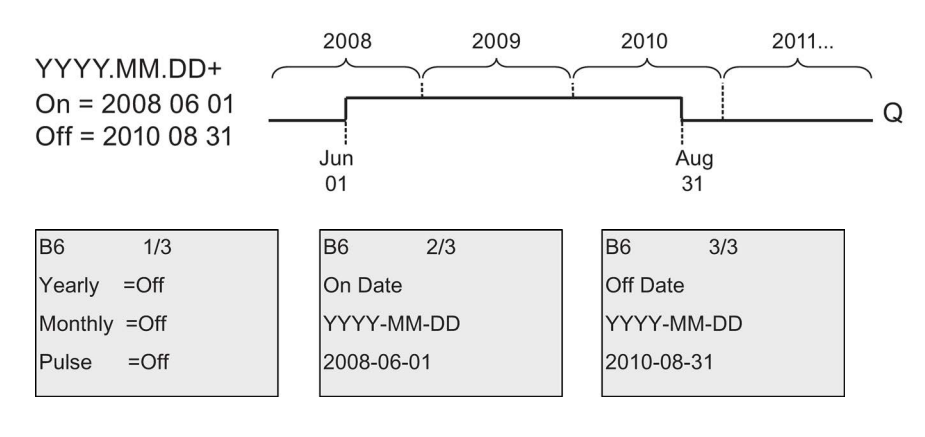

Example 6: Yearly mode off, Monthly mode off, Pulse selected, On Time = 2008-03-15, Off Time = \*\*\*\*-\*\*-\*\*: on March 15, 2008 the timer output switches on for one cycle. Because the timer does not have a monthly action or yearly action, the timer output pulses only one time at the specified On Time.

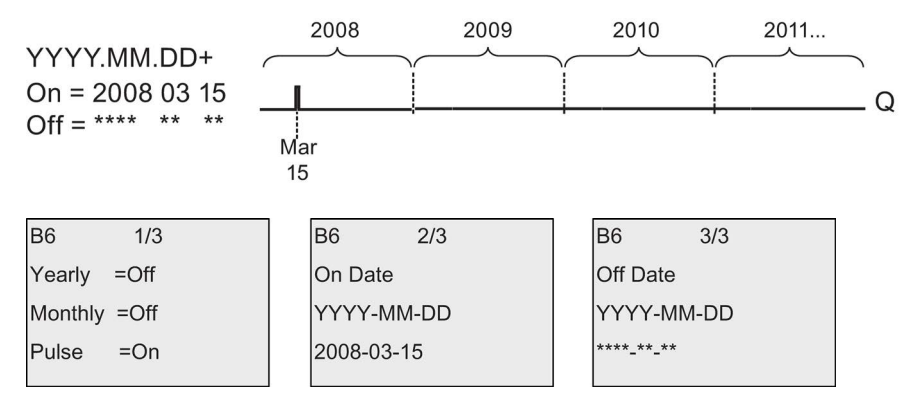

Example 7: Yearly mode on, Monthly mode off, Pulse off, On Time = 2008-12-15, Off Time = 2010-01-07: on December 15 of 2008 and 2009, the timer output switches on and remains on until January 7 of the following year. When the timer output turns off on January 7, 2010 it does NOT turn on again the following December 15.

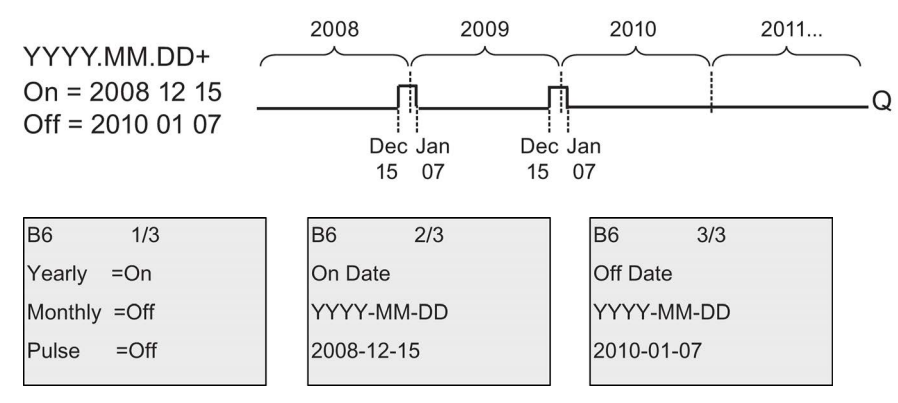

Example 8: Yearly mode on, Monthly mode on, On Time = 2008-\*\*-01, Off Time = 2010-\*\*- 05: starting in 2008, on the first day of each month the timer output switches on and switches off on the fifth day of the month. The timer continues in this pattern through the last month of 2010.

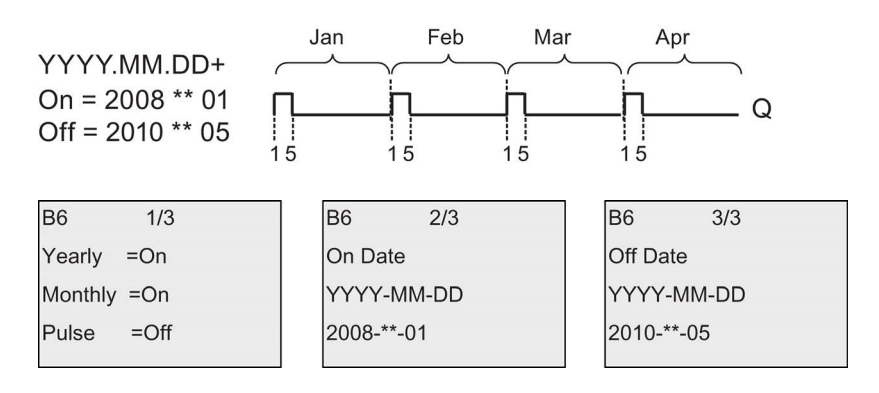

### Functional description

The yearly timer sets and resets the output at specific on and off dates. Sets and resets are executed at 00:00. If your application requires a different time, use a weekly timer together with a yearly timer in your circuit program.

The on time specifies when the timer is activated. The off time specifies when the output is reset again. For the on and off times, note the order of the fields: The first field defines the year, the second the month and the third the day.

If you set the Monthly mode on, the timer output switches on each month at the specified day of the on time and remains on until the specified day of the off time. The on time specifies the initial year in which the timer is activated. The off time defines the last year in which the timer turns off. The maximum year is 2099.

If you set the Yearly mode on, the timer output switches on each year at the specified month and day of the on time and remains on until the specified month and day of the off time. The on time specifies the initial year in which the timer is activated. The off time defines the last year in which the timer turns off. The maximum year is 2099.

If you set Pulse output, the timer output switches on at the specified on time for one cycle and then the timer output is reset. You can choose to pulse a timer on a monthly or yearly basis, or just a single time.

If you set none of the Monthly, Yearly, or Pulse modes on, you can define a specific time period with the on time and off time. It can span any time period that you choose.

For a process action that is to be switched on and off at multiple but irregular times during the year, you can define multiple yearly timers with the outputs connected by an OR function block.

#### Backup of the real-time clock

The internal real-time clock of LOGO! is buffered against power failure. The buffering time is influenced by the surrounding temperature, and is typically 80 hours at a surrounding temperature of 25°C.

LOGO! functions

4.4 Special functions list - SF

### Sample configuration

The output of a LOGO! is to be set annually on March 1, reset on April 4, set again on July 7, and reset again on November 19. You need to configure two yearly timers with corresponding on-times, then logically link the outputs by means of an OR block.

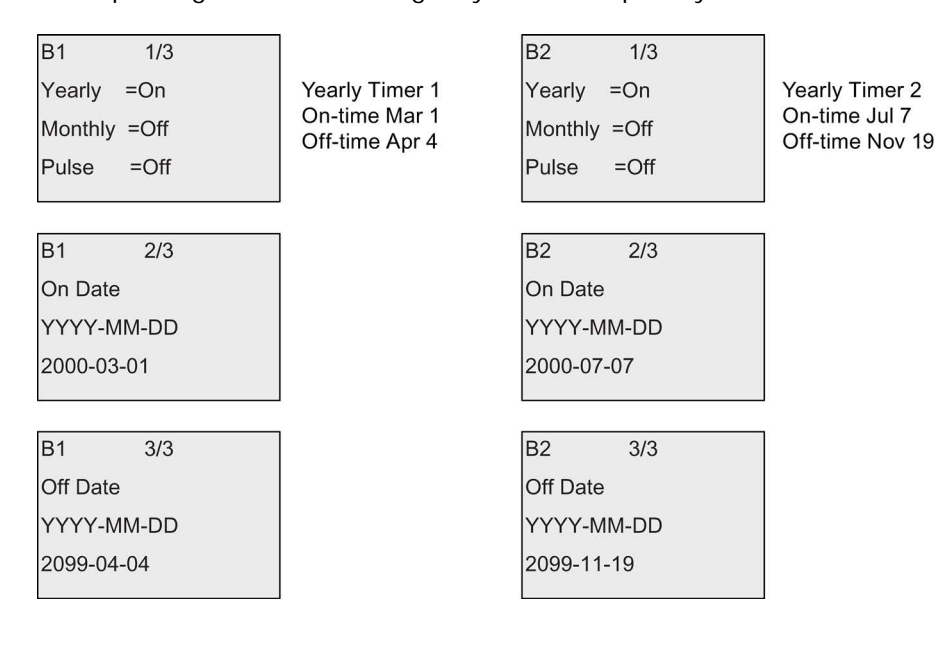

Result

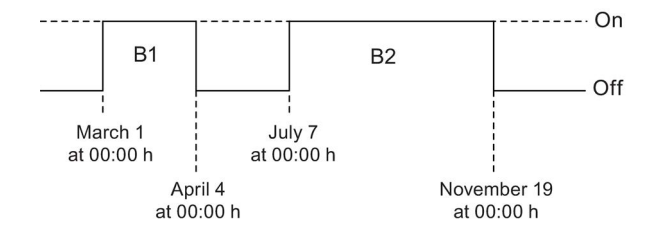

# 4.4.13 Astronomical clock

### Short description

The astronomical clock function is used to set an output high when the current time of your LOGO! Base Module is between the time of sunrise (TR) and the time of sunset (TS). LOGO! automatically calculates these times based on the geographical location, the settings for automatic summertime/wintertime conversion, and the current time of the module.

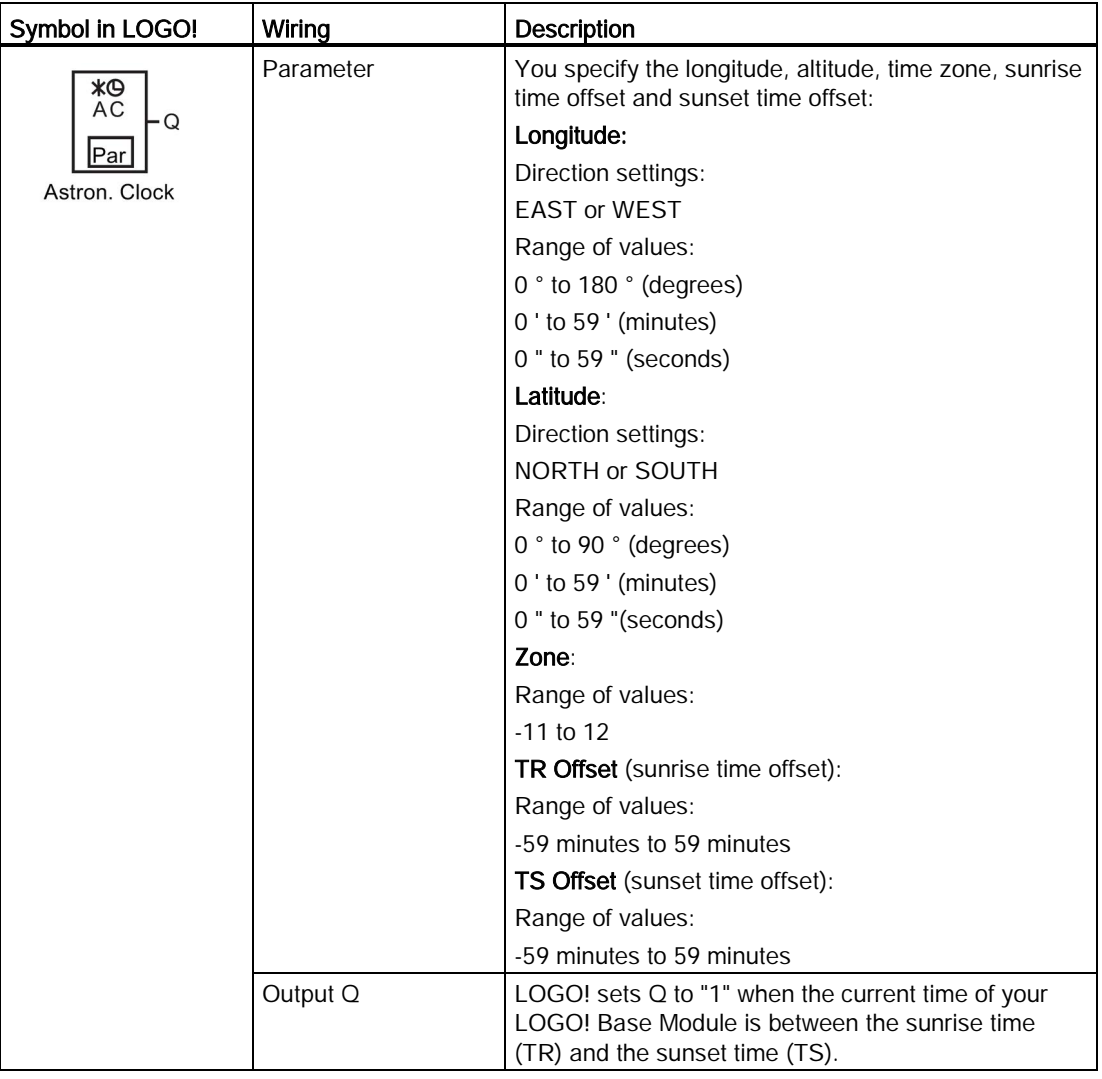

#### Note

From LOGO!Soft Comfort V8.0, you can choose from several pre-defined time zone locations. If you select one of these locations, LOGO!Soft Comfort uses the latitude, longitude, and the time zone of your selection. This location pre-configuration capability is only possible from LOGO!Soft Comfort.

### Timing diagram

The following illustration is an example of the timing diagram where Ta refers to the current time of the LOGO! Base Module:

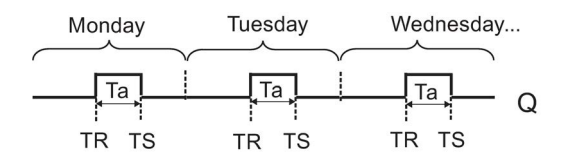

### Functional description

The function calculates the TR and TS values at the input and sets Q when Ta (Ta is the current LOGO! Time) is between TR and TS; otherwise, the function resets Q.

If automatic summertime/wintertime conversion (see the topic [Summertime/wintertime](#page-92-0)  [conversion](#page-92-0) (Page [93\)](#page-92-0) for details) is enabled, the function takes the configured time difference into consideration when calculating the TR and TS values.

### Setting the Par parameter

View in programming mode (example):

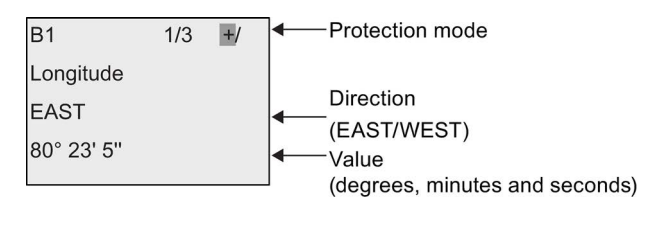

#### Press<sub>></sub>

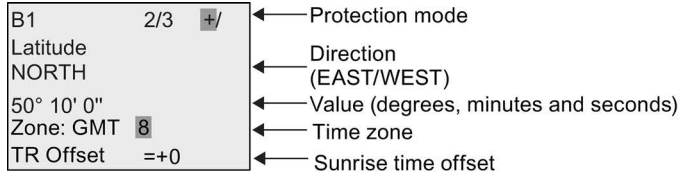

#### Press<sub>p</sub>

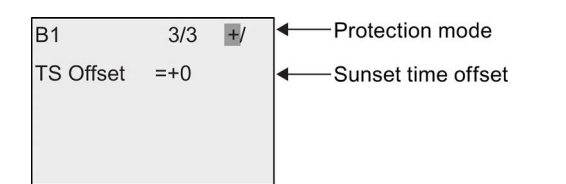

View in parameter assignment mode (example):

#### LOGO! functions

4.4 Special functions list - SF

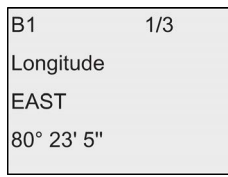

#### Press  $\blacktriangledown$

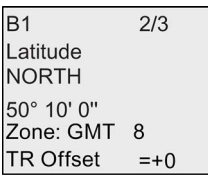

If automatic summertime/wintertime conversion is disabled, press  $\bullet$  and LOGO! shows the following view in parameter assignment mode (example):

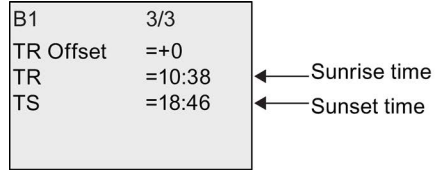

If automatic summertime/wintertime conversion is enabled and set to "EU" (for example),  $pres \blacktriangledown$  and LOGO! shows the following view in parameter assignment mode (example):

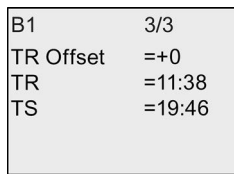

# <span id="page-170-0"></span>4.4.14 Stopwatch

### Short description

The stopwatch function counts the elapsed time between a start stopwatch signal and a stop stopwatch signal.

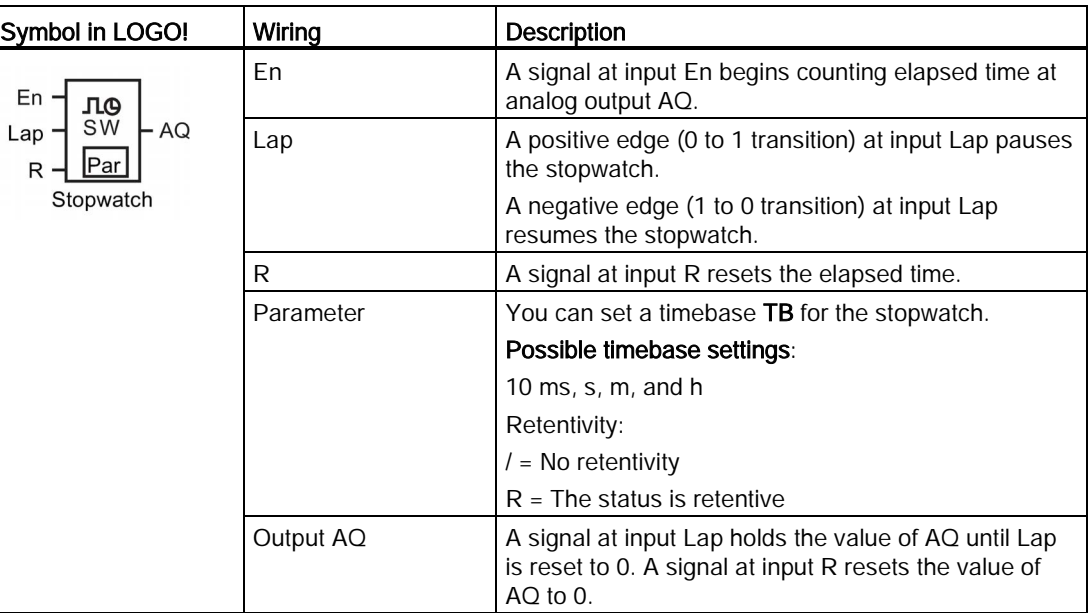

### Parameters TB

You can set a timebase from the following timebase set:

- 10 ms (10 milliseconds)
- s (seconds)
- m (minutes)
- h (hours)

#### LOGO! functions

4.4 Special functions list - SF

### Timing diagram

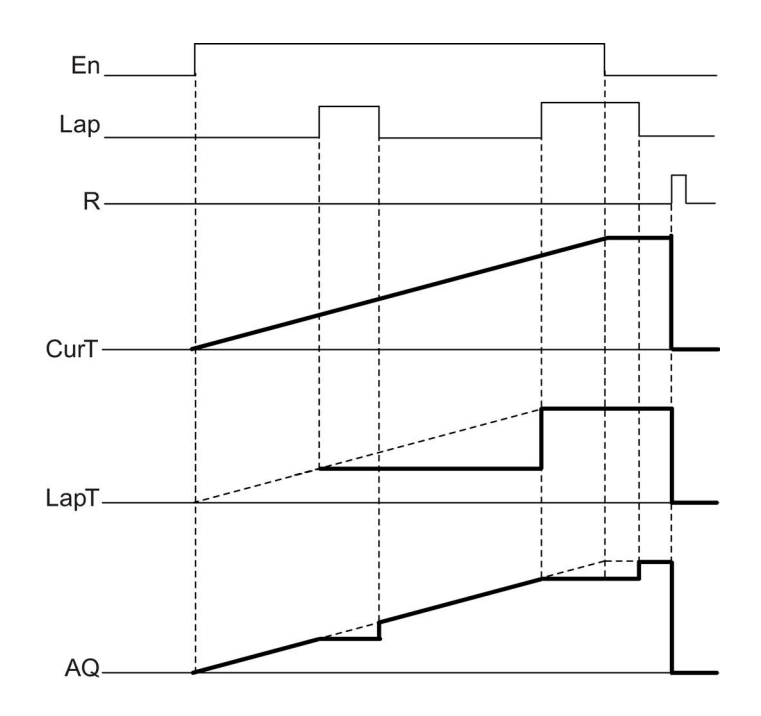

### Functional description

 $En = 1$  and Lap = 0: Using the selected timebase, the stopwatch outputs the current time (CurT) to AQ.

En = 1 and Lap = 1: The stopwatch leaves AQ at its last value when Lap = 0. This value is recorded as LapT for stopwatch pause time.

 $En = 0$  and  $Lap = 1$ : The stopwatch pauses counting time. It outputs  $LapT$  to AQ.

En = 0 and Lap = 0: The stopwatch outputs the current time (CurT) to AQ.

A signal at R sets the AQ value to 0.

### Setting the Par parameter

View in programming mode (example):

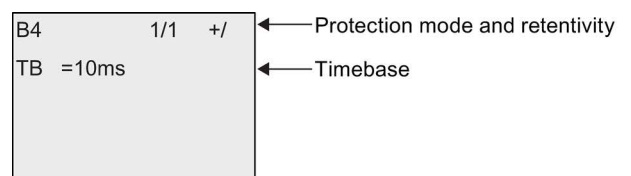

To change the timebase, press  $\blacktriangleright$  to move the cursor to "10ms". Press OK and now the timebase can be selected. Press<sub>A</sub> or  $\blacktriangledown$  to select another timebase. To confirm your selection, press OK.

View in parameter assignment mode (example):

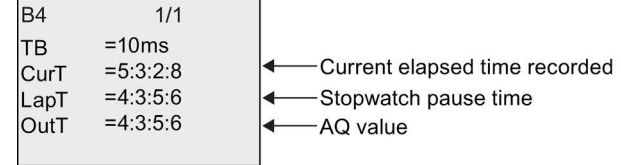

# <span id="page-172-0"></span>4.4.15 Up/down counter

### Short description

An input pulse increments or decrements an internal value, depending on the parameter setting. The output is set or reset when a configured threshold is reached. The direction of count can be changed with a signal at input Dir.

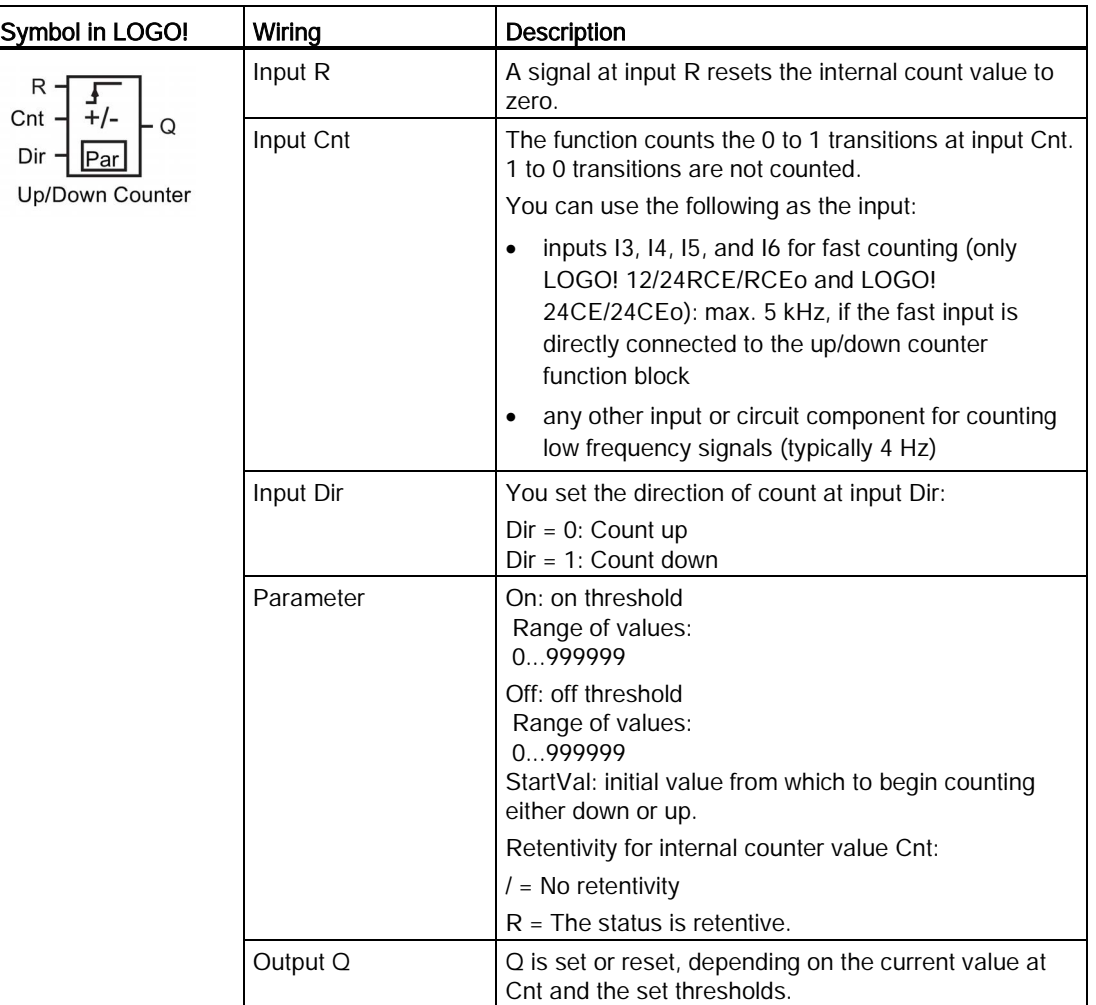

### Parameters On and Off

The actual value of another already-programmed function can provide the on threshold On and the off threshold Off. You can use the actual values of the following functions:

- [Analog comparator](#page-187-0) (Page [188\)](#page-187-0) (actual value Ax Ay)
- [Analog threshold trigger](#page-182-0) (Page [183\)](#page-182-0) (actual value Ax)
- [Analog amplifier](#page-194-0) (Page [195\)](#page-194-0) (actual value Ax)
- [Analog multiplexer](#page-212-0) (Page [213\)](#page-212-0) (actual value AQ)

- [Analog ramp](#page-215-0) (Page [216\)](#page-215-0) (actual value AQ)
- [Mathematic instruction](#page-226-0) (Page [227\)](#page-226-0) (actual value AQ)
- [PI controller](#page-219-0) (Page [220\)](#page-219-0) (actual value AQ)
- Up/down counter (actual value Cnt)
- [Analog filter](#page-231-0) (Page [232\)](#page-231-0) (actual value AQ)
- [Average value](#page-236-0) (Page [237\)](#page-236-0) (actual value AQ)
- [Max/Min](#page-233-0) (Page [234\)](#page-233-0) (actual value AQ)
- [On-delay](#page-135-0) (Page [136\)](#page-135-0) (current time Ta)
- [Off-delay](#page-139-0) (Page [140\)](#page-139-0) (current time Ta)
- [On-/off-delay](#page-141-0) (Page [142\)](#page-141-0) (current time Ta)
- [Retentive on-delay](#page-143-0) (Page [144\)](#page-143-0) (current time Ta)
- [Wiping relay\(pulse output\)](#page-145-0) (Page [146\)](#page-145-0) (current time Ta)
- [Edge triggered wiping relay](#page-147-0) (Page [148\)](#page-147-0) (current time Ta)
- [Asynchronous pulse generator](#page-149-0) (Page [150\)](#page-149-0) (current time Ta)
- [Stairway light switch](#page-153-0) (Page [154\)](#page-153-0) (current time Ta)
- [Multiple function switch](#page-155-0) (Page [156\)](#page-155-0) (current time Ta)
- [Stopwatch](#page-170-0) (Page [171\)](#page-170-0) (actual value AQ)
- [Threshold trigger](#page-179-0) (Page [180\)](#page-179-0) (actual value Fre)

Select the required function by the block number.

### Timing diagram

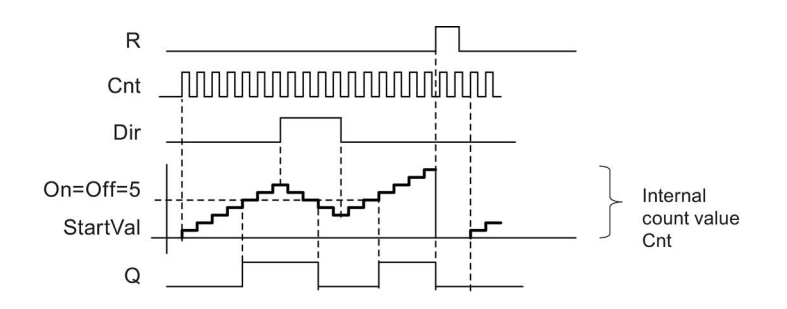

#### Functional description

The internal counter increments (Dir = 0) or decrements (Dir = 1) by one count with every positive edge at input Cnt.

You can use input R to reset the internal count value to the start value. As long as  $R = 1$ , the output is also 0 and the pulses at input Cnt are not counted.

If retentivity is not set, output  $Q$  and the expired time are reset after a power failure.

Q is set or reset depending on the current value at Cnt and the set thresholds. See the calculation rule below.

### Calculation rule

- If the On threshold ≥ Off threshold, then:  $Q = 1$ , if Cnt ≥ On  $Q = 0$ , if Cnt < Off
- If the On threshold < Off threshold, then  $Q = 1$ , if On  $\leq$  Cnt < Off.

#### **Note**

The system scans the counter limit value cyclically.

Thus, if the pulse frequency at the fast digital inputs I3, I4, I5 or I6 is faster than the cycle time, the special function might not switch until after the specified limit value is exceeded.

Example: Up to 100 pulses per cycle can be counted; 900 pulses have been counted so far. On = 950; Off = 10000. The output is set in the next cycle, after the value has reached 1000. (The output would not be set at all if the value Off  $= 980$ ).

View in programming mode (example):

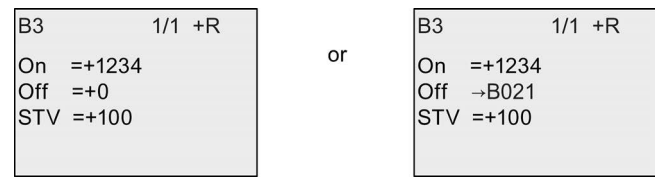

If the referenced block (B021, in the example) returns a value that lies out of the valid range, the value is rounded to the next valid value.

The view in parameter assignment mode (example):

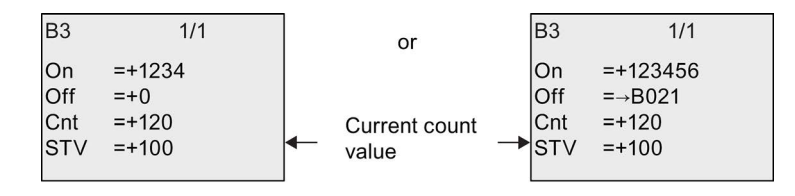

# 4.4.16 Hours counter

### Short description

A configured time is triggered with a signal at the monitoring input. The output is set when this time has expired.

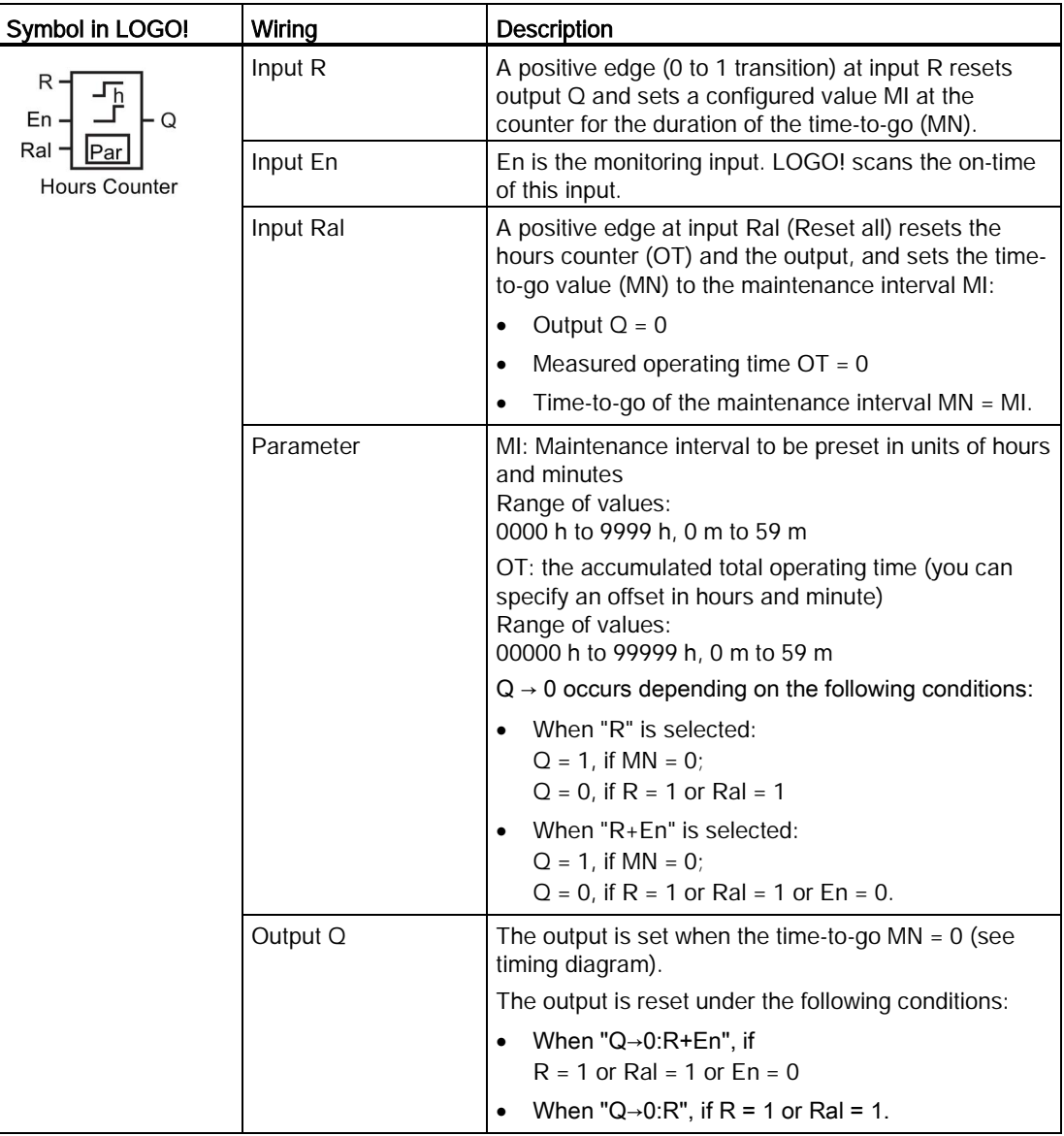

#### Note

MI, MN and OT are always retentive.

### Parameter MI

The maintenance interval MI can be provided by the actual value of another alreadyprogrammed function. The timebase of the referenced value is "h" (for hours) only. You can use the actual values of the following functions:

- [Analog comparator](#page-187-0) (Page [188\)](#page-187-0) (actual value Ax Ay)
- [Analog threshold trigger](#page-182-0) (Page [183\)](#page-182-0) (actual value Ax)
- [Analog amplifier](#page-194-0) (Page [195\)](#page-194-0) (actual value Ax)
- [Analog multiplexer](#page-212-0) (Page [213\)](#page-212-0) (actual value AQ)
- [Analog ramp](#page-215-0) (Page [216\)](#page-215-0) (actual value AQ)
- [Mathematic instruction](#page-226-0) (Page [227\)](#page-226-0) (actual value AQ)
- [PI controller](#page-219-0) (Page [220\)](#page-219-0) (actual value AQ)
- [Up/down counter](#page-172-0) (Page [173\)](#page-172-0) (actual value Cnt)
- [Analog filter](#page-231-0) (Page [232\)](#page-231-0) (actual value AQ)
- [Average value](#page-236-0) (Page [237\)](#page-236-0) (actual value AQ)
- [Max/Min](#page-233-0) (Page [234\)](#page-233-0) (actual value AQ)
- [On-delay](#page-135-0) (Page [136\)](#page-135-0) (current time Ta)
- [Off-delay](#page-139-0) (Page [140\)](#page-139-0) (current time Ta)
- [On-/off-delay \(](#page-141-0)Page [142\)](#page-141-0) (current time Ta)
- [Retentive on-delay](#page-143-0) (Page [144\)](#page-143-0) (current time Ta)
- [Wiping relay\(pulse output\)](#page-145-0) (Page [146\)](#page-145-0) (current time Ta)
- [Edge triggered wiping relay](#page-147-0) (Page [148\)](#page-147-0) (current time Ta)
- [Asynchronous pulse generator](#page-149-0) (Page [150\)](#page-149-0) (current time Ta)
- [Stairway light switch](#page-153-0) (Page [154\)](#page-153-0) (current time Ta)
- [Multiple function switch \(](#page-155-0)Page [156\)](#page-155-0) (current time Ta)
- [Stopwatch](#page-170-0) (Page [171\)](#page-170-0) (current time Ta)

Select the required function by the block number.

# Timing diagram

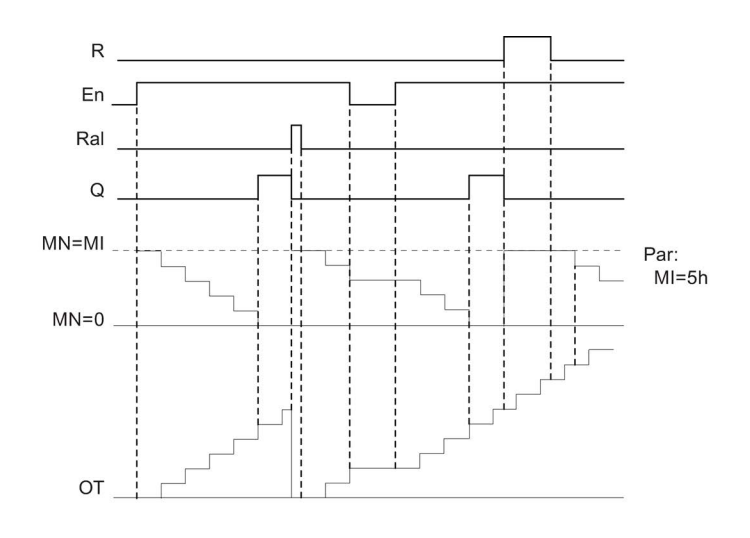

MI = Configured time interval  $MN = Time-to-go$ OT = Total time expired since the last hi signal at input Ral

### Functional description

The hours counter monitors input En. When En = 1, LOGO! computes the time expired and the time-to-go MN. LOGO! shows these times in parameter assignment mode. Output Q is set when the time-to-go MN = 0.

A signal at reset input R resets output Q and sets the preset value of MI at the counter for the duration of MN. The hours counter OT is not affected.

With a signal at the reset input Ral, you reset output Q and set the preset value of MI at the counter for the duration of MN. The hours counter OT is reset to zero.

Depending on your configuration of parameter Q, the output is either reset with a signal at input R or Ral ("Q→0:R"), or when a reset signal is set hi, or the En signal is set lo ("Q→0:R+En").

### Viewing the MI, MN and OT values

- LOGO! Basic: You can open the parameter assignment mode when the system is in RUN to view the actual values of MI, MN and OT.
- LOGO! Pure: In LOGO!Soft Comfort, you can use the Online Test to read these values. For further information, see chapter ["LOGO! software](#page-282-0) (Page [283\)](#page-282-0)".
- In LOGO!Soft Comfort you can get the hours counter via the "Tools -> Transfer: Hours counter" menu command.

#### Limit value of OT

The value of the operating hours in OT is retained when you reset the hours counter with a signal at input R. The hours counter OT will be reset to zero with a transition from 0 to 1 at

Ral. It continues the count as long as  $En = 1$ , irrespective of the status at the reset input R. The counter limit of OT is 99999 h. The hours counter stops when it reaches this value.

In programming mode, you can set the initial value of OT. MN is calculated according to the following formula when reset input R is never enabled: MN = MI - (OT % MI). The % operator provides an integer division remainder.

Example:

 $MI = 30h$ ,  $OT = 100h$ MN = 30 - (100 % 30)  $MN = 30 - 10$  $MN = 20h$ **MN**  $20k$ OT  $\overline{100h}$  $\overline{20f}$ MI

In runtime mode, the value OT can not be preset. If the value for MI is changed, there would be no calculation for the MN. MN would take on the value of MI.

### Setting the Par parameter

View in programming mode:

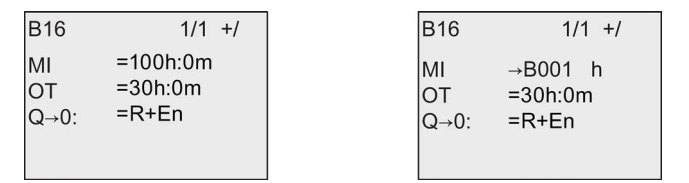

MI is the configurable time interval. The permissible range of values is 0 to 9999 hours.

For information on how to assign the actual value of another already-programmed function to a parameter, see the [On-delay](#page-135-0) (Page [136\)](#page-135-0) topic.

View in parameter assignment mode:

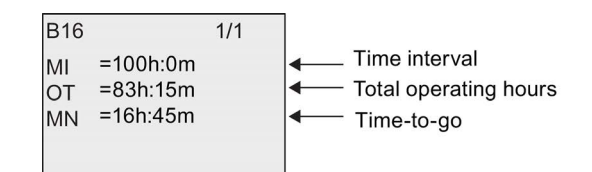

# <span id="page-179-0"></span>4.4.17 Threshold trigger

### Short description

The output is set and reset with two configurable threshold triggers.

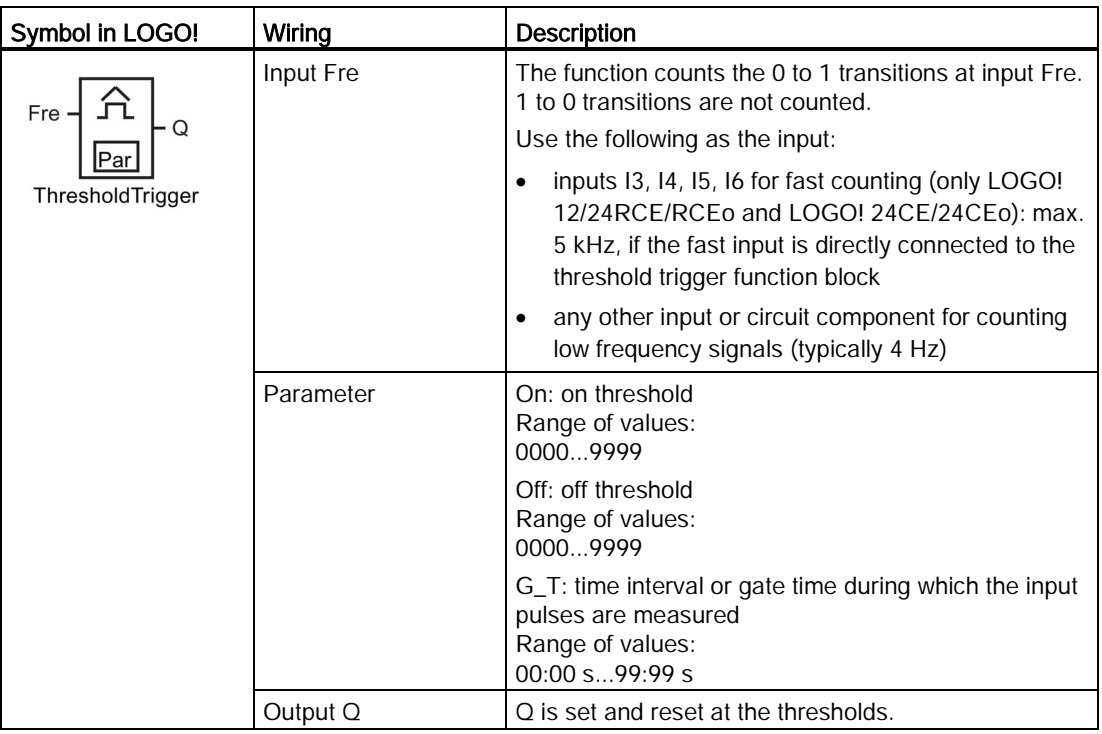

### Parameter G\_T

The gate time G\_T can be provided by the actual value of another already-programmed function. You can use the actual values of the following functions:

- [Analog comparator](#page-187-0) (Page [188\)](#page-187-0) (actual value Ax Ay)
- [Analog threshold trigger](#page-182-0) (Page [183\)](#page-182-0) (actual value Ax)
- [Analog amplifier](#page-194-0) (Page [195\)](#page-194-0) (actual value Ax)
- [Analog multiplexer](#page-212-0) (Page [213\)](#page-212-0) (actual value AQ)
- [Analog ramp](#page-215-0) (Page [216\)](#page-215-0) (actual value AQ)
- [Mathematic instruction](#page-226-0) (Page [227\)](#page-226-0) (actual value AQ)
- [PI controller](#page-219-0) (Page [220\)](#page-219-0) (actual value AQ)
- [Up/down counter](#page-172-0) (Page [173\)](#page-172-0) (actual value Cnt)
- [Analog filter](#page-231-0) (Page [232\)](#page-231-0) (actual value AQ)
- [Average value](#page-236-0) (Page [237\)](#page-236-0) (actual value AQ)
- [Max/Min](#page-233-0) (Page [234\)](#page-233-0) (actual value AQ)
- [On-delay](#page-135-0) (Page [136\)](#page-135-0) (current time Ta)
- [Off-delay](#page-139-0) (Page [140\)](#page-139-0) (current time Ta)
- [On-/off-delay](#page-141-0) (Page [142\)](#page-141-0) (current time Ta)
- [Retentive on-delay](#page-143-0) (Page [144\)](#page-143-0) (current time Ta)
- [Wiping relay\(pulse output\)](#page-145-0) (Page [146\)](#page-145-0) (current time Ta)
- [Edge triggered wiping relay](#page-147-0) (Page [148\)](#page-147-0) (current time Ta)
- [Asynchronous pulse generator](#page-149-0) (Page [150\)](#page-149-0) (current time Ta)
- [Stairway light switch](#page-153-0) (Page [154\)](#page-153-0) (current time Ta)
- [Multiple function switch](#page-155-0) (Page [156\)](#page-155-0) (current time Ta)
- [Stopwatch](#page-170-0) (Page [171\)](#page-170-0) (actual value AQ)
- Threshold trigger (actual value Fre)

Select the required function by the block number.

## Timing diagram

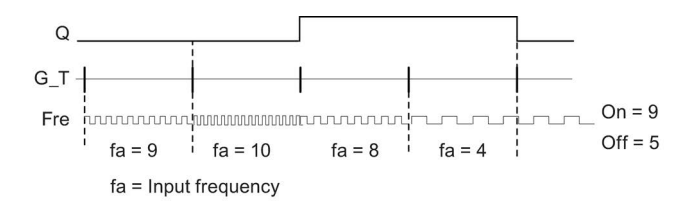

## Functional description

The threshold trigger measures the signals at input Fre. The pulses are recorded across a configurable time G\_T.

Output Q is set and reset in accordance with the set thresholds. See the calculation rule below.

## Calculation rule

- $\bullet$  If the On threshold ≥ Off threshold, then Q = 1, if  $f_a$  > On or Q = 0, if  $f_a$  ≤ Off.
- If the On threshold < Off threshold, then  $Q = 1$  if On  $\leq f_a <$  Off.

### Setting the Par parameter

## **Note**

The system scans the counter limit value once per interval G\_T.

View in programming mode (example):

#### LOGO! functions

4.4 Special functions list - SF

**B15** - Parameter protection mode  $1/1 + 1$  $\overline{\phantom{a}}$ On threshold On  $=9$ ◢ - Off threshold Off  $=5$ ∔  $G_T = 01:00s$ - Time interval for pulses (example) ∔

#### **Note**

The "seconds" timebase is here set as permanent default.

When you preset a time  $G_T$  of 1 s, LOGO! returns the current frequency in parameter  $f_a$  in Hz.

View in parameter assignment mode (example):

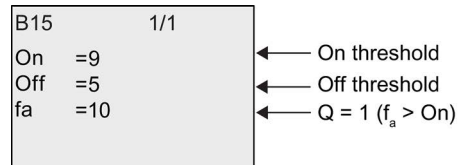

#### Note

fa always represents the total pulses measured per time unit G\_T.

# <span id="page-182-0"></span>4.4.18 Analog threshold trigger

## Short description

The output is set and reset at two configurable thresholds.

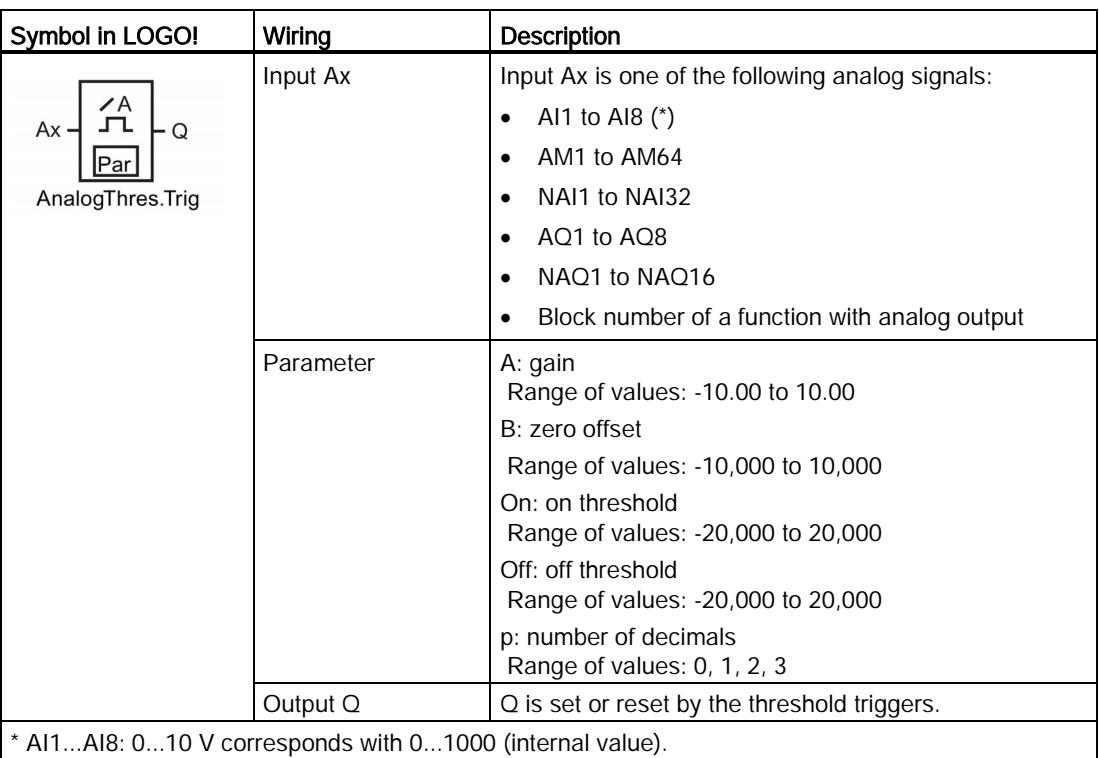

## Gain and offset parameters

Please note the information on gain and offset parameters in topic ["Calculating the gain and](#page-129-0)  [offset of analog values](#page-129-0) (Page [130\)](#page-129-0)".

## Parameters On and Off

The actual value of another already-programmed function can provide the On and Off parameters. You can use the actual values of the following functions:

- [Analog comparator](#page-187-0) (Page [188\)](#page-187-0) (actual value Ax Ay)
- [Analog amplifier](#page-194-0) (Page [195\)](#page-194-0) (actual value Ax)
- [Analog multiplexer](#page-212-0) (Page [213\)](#page-212-0) (actual value AQ)
- [Analog ramp](#page-215-0) (Page [216\)](#page-215-0) (actual value AQ)
- [Mathematic instruction](#page-226-0) (Page [227\)](#page-226-0) (actual value AQ)
- [PI controller](#page-219-0) (Page [220\)](#page-219-0) (actual value AQ)
- [Up/down counter](#page-172-0) (Page [173\)](#page-172-0) (actual value Cnt)

- [Analog filter](#page-231-0) (Page [232\)](#page-231-0) (actual value AQ)
- [Average value](#page-236-0) (Page [237\)](#page-236-0) (actual value AQ)
- [Max/Min](#page-233-0) (Page [234\)](#page-233-0) (actual value AQ)
- [On-delay](#page-135-0) (Page [136\)](#page-135-0) (current time Ta)
- [Off-delay](#page-139-0) (Page [140\)](#page-139-0) (current time Ta)
- [On-/off-delay](#page-141-0) (Page [142\)](#page-141-0) (current time Ta)
- [Retentive on-delay](#page-143-0) (Page [144\)](#page-143-0) (current time Ta)
- [Wiping relay \(pulse output\)](#page-145-0) (Page [146\)](#page-145-0) (current time Ta)
- [Edge-triggered wiping relay](#page-147-0) (Page [148\)](#page-147-0) (current time Ta)
- [Asynchronous pulse generator](#page-149-0) (Page [150\)](#page-149-0) (current time Ta)
- [Stairway lighting switch](#page-153-0) (Page [154\)](#page-153-0) (current time Ta)
- [Multiple function switch](#page-155-0) (Page [156\)](#page-155-0) (current time Ta)
- [Stopwatch](#page-170-0) (Page [171\)](#page-170-0) (actual value AQ)
- Analog threshold trigger (actual value Ax)
- [Threshold trigger](#page-179-0) (Page [180\)](#page-179-0) (actual value Fre)

Select the required function by the block number.

### Parameter p (number of decimals)

Applies only to the display of On, Off and Ax values in a message text. Does not apply to the comparison of On and Off values. (The compare function ignores the decimal point.)

## Timing diagram

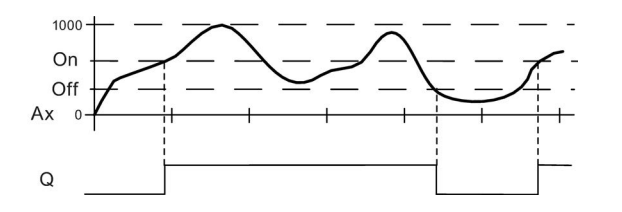

## Functional description

The function fetches the analog signal at input Ax.

Ax is multiplied by the value of the A (gain) parameter, and the value at parameter B (offset) is added to product, i.e.  $(Ax \cdot gain) + offset = actual value of Ax$ .

Output Q is set or reset, depending on the set thresholds. See the calculation rule below.

## Calculation rule

- $\bullet$  If the On threshold ≥ Off threshold, then Q = 1, if the actual value Ax > On or Q = 0, if the actual value Ax ≤ Off.
- $\bullet$  If the On threshold < Off threshold, then Q = 1 if On ≤ actual value Ax < Off.

## Setting the Par parameter

The gain and offset parameters are used to adapt the sensors to the relevant application.

View in programming mode (example):

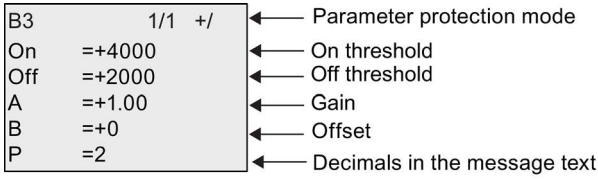

View in parameter assignment mode (example):

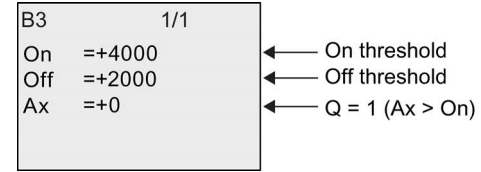

View in the message text (example):

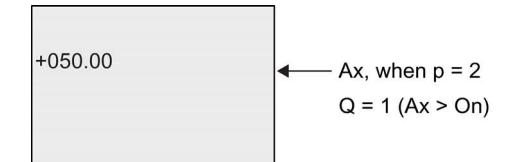

# 4.4.19 Analog differential trigger

## Short description

The output is set and reset depending on a configurable threshold and a differential value.

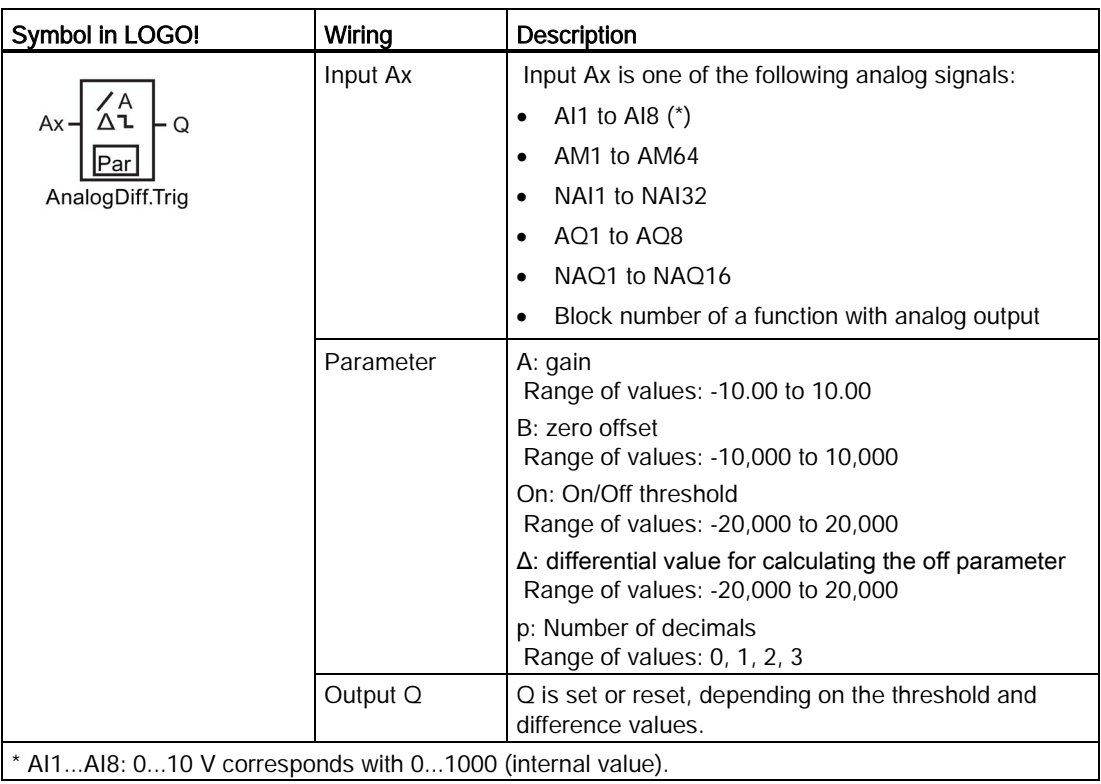

## Gain and offset parameters

Please note the information on gain and offset parameters in topic ["Calculating the gain and](#page-129-0)  [offset of analog values](#page-129-0) (Page [130\)](#page-129-0)".

## Parameter p (number of decimals)

Applies only to the display of On, Off and Ax values in a message text.

## Timing diagram A: Function with negative difference Δ

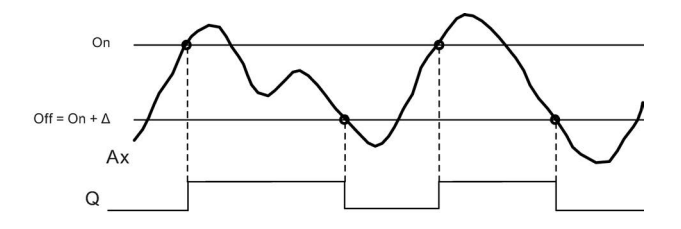

## Timing diagram B: Function with positive difference Δ

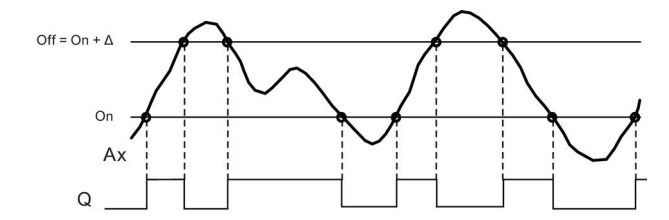

## Functional description

The function fetches the analog signal at input Ax.

Ax is multiplied by the value of the A (gain) parameter, and the value at parameter B (offset) is added to product, i.e.  $(Ax \cdot gain) + offset = actual value of Ax$ .

Output Q is set or reset, depending on the set (On) threshold and difference value (Δ). The function automatically calculates the Off parameter: Off = On + Δ, whereby Δ may be positive or negative. See the calculation rule below.

## Calculation rule

- When you set a negative differential value  $\Delta$ , the On threshold  $\geq$  Off threshold, and Q = 1if the actual value  $Ax > On$  or  $Q = 0$  if the actual value  $Ax \leq Off$ . See the timing diagram A.
- $\bullet$  When you set a positive differential value  $\Delta$ , the On threshold < the Off threshold, and Q  $= 1$ , if On  $\le$  actual value Ax  $\lt$  Off. See the timing diagram B.

## Setting the Par parameter

The gain and offset parameters are used to adapt the sensors to the relevant application.

View in programming mode (example):

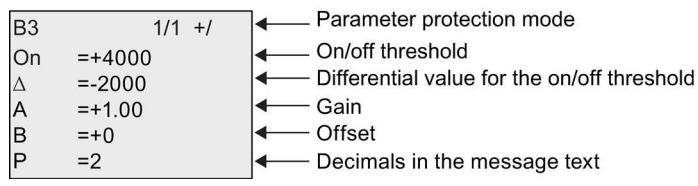

View in parameter assignment mode (example):

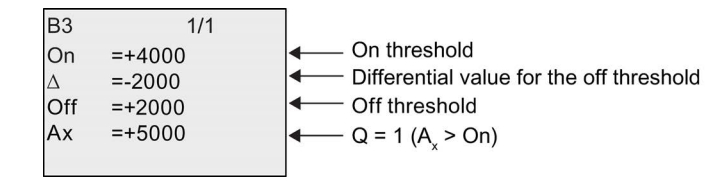

# <span id="page-187-0"></span>4.4.20 Analog comparator

## Short description

The output is set and reset depending on the difference Ax - Ay and on two configurable thresholds.

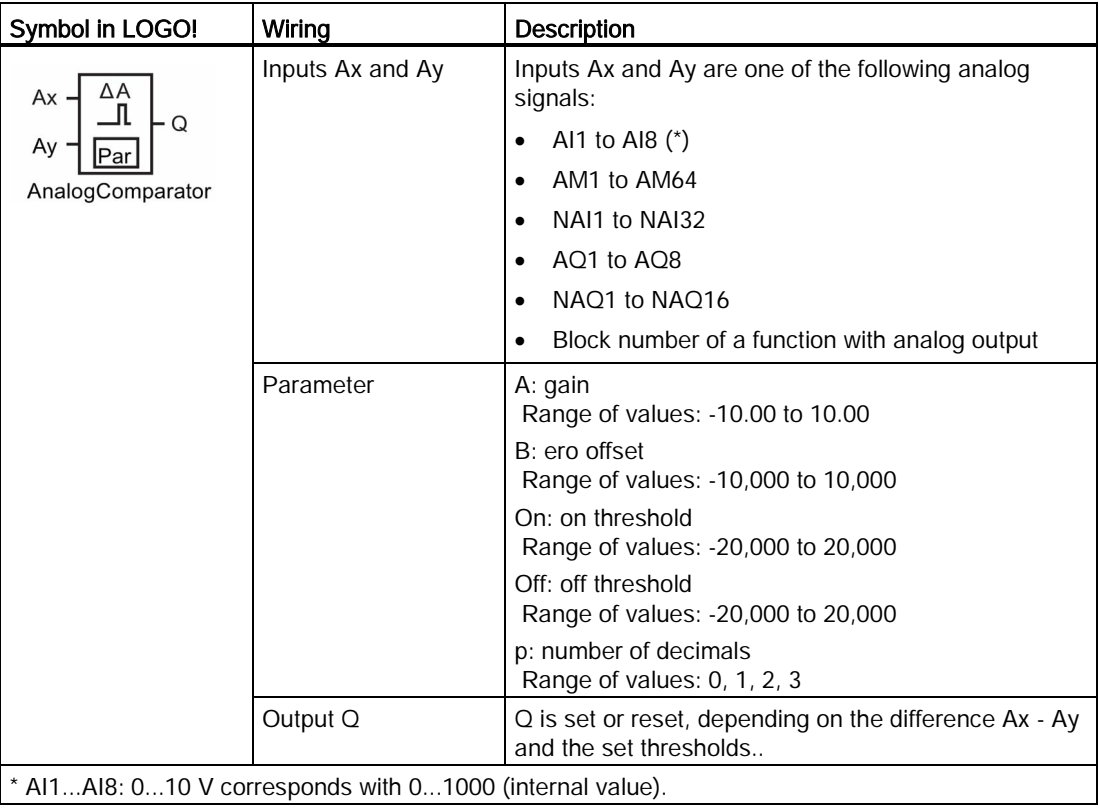

### Gain and offset parameters

For more information on the gain and offset parameters, refer to topic ["Calculating the gain](#page-129-0)  [and offset of analog values](#page-129-0) (Page [130\)](#page-129-0)".

## Parameters On and Off

The actual value of another already-programmed function the on threshold On and the off threshold Off. You can use the actual values of the following functions:

- [Analog threshold trigger](#page-182-0) (Page [183\)](#page-182-0) (actual value Ax)
- [Analog amplifier](#page-194-0) (Page [195\)](#page-194-0) (actual value Ax)
- [Analog multiplexer](#page-212-0) (Page [213\)](#page-212-0) (actual value AQ)
- [Analog ramp](#page-215-0) (Page [216\)](#page-215-0) (actual value AQ)
- [Mathematic instruction](#page-226-0) (Page [227\)](#page-226-0) (actual value AQ)

### LOGO! functions

4.4 Special functions list - SF

- [PI controller](#page-219-0) (Page [220\)](#page-219-0) (actual value AQ)
- [Up/down counter](#page-172-0) (Page [173\)](#page-172-0) (actual value Cnt)
- [Analog filter](#page-231-0) (Page [232\)](#page-231-0) (actual value AQ)
- [Average value](#page-236-0) (Page [237\)](#page-236-0) (actual value AQ)
- [Max/Min](#page-233-0) (Page [234\)](#page-233-0) (actual value AQ)
- [On-delay](#page-135-0) (Page [136\)](#page-135-0) (current time Ta)
- [Off-delay](#page-139-0) (Page [140\)](#page-139-0) (current time Ta)
- [On-/off-delay](#page-141-0) (Page [142\)](#page-141-0) (current time Ta)
- [Retentive on-delay](#page-143-0) (Page [144\)](#page-143-0) (current time Ta)
- [Wiping relay \(pulse output\)](#page-145-0) (Page [146\)](#page-145-0) (current time Ta)
- [Edge-triggered wiping relay](#page-147-0) (Page [148\)](#page-147-0) (current time Ta)
- [Asynchronous pulse generator](#page-149-0) (Page [150\)](#page-149-0) (current time Ta)
- [Stairway lighting switch](#page-153-0) (Page [154\)](#page-153-0) (current time Ta)
- [Multiple function switch](#page-155-0) (Page [156\)](#page-155-0) (current time Ta)
- [Stopwatch](#page-170-0) (Page [171\)](#page-170-0) (actual value AQ)
- Analog comparator (actual value Ax Ay)
- [Threshold trigger](#page-179-0) (Page [180\)](#page-179-0) (actual value Fre)

Select the required function by the block number.

## Parameter p (number of decimals)

Applies only to Ax, Ay, On, Off and Δ values displayed in a message text. Does not apply to the comparison of on and off values! (The compare function ignores the decimal point.)

# Timing diagram

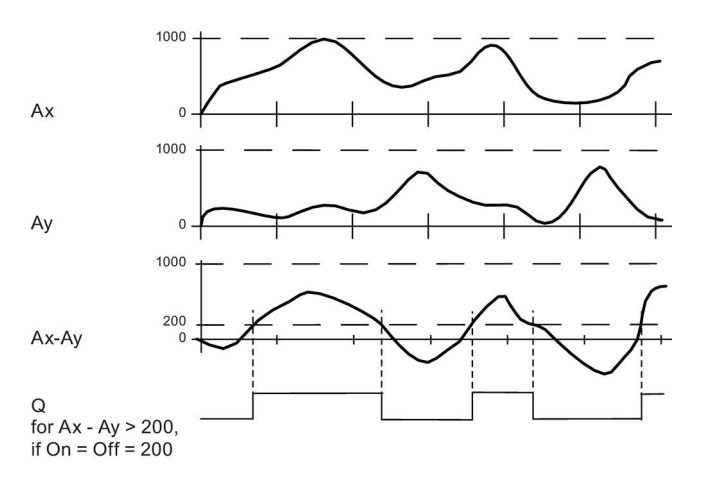

### Functional description

The function fetches the analog values from the inputs Ax and Ay.

Ax and Ay are each multiplied by the value of the A (gain) parameter, and the value at parameter B (offset) is then added to the relevant product, i.e.  $(Ax \cdot gain) + offset = actual value Ax$  or  $(Ay \cdot gain) + offset = actual value Ay$ .

The function forms the difference ("Δ") between the actual values Ax - Ay.

Output  $Q$  is set or reset, depending on difference of the actual values Ax - Ay and the set thresholds. See the calculation rule below.

### Calculation rule

- $\bullet$  If the On threshold ≥ Off threshold, then Q = if (actual value Ax actual value Ay) > On or  $Q = 0$  if (actual value Ax - actual value Ay)  $\leq$  Off.
- If the On threshold < Off threshold, then  $Q = 1$ , if On  $\le$  (actual value Ax actual value Ay)  $\leq$  Off.

### Setting the Par parameter

The gain and offset parameters are used to adapt the sensors to the relevant application.

View in programming mode:

Parameter protection mode  $B<sub>3</sub>$  $1/1 + 1$ On threshold On  $= +0$ Off threshold Off  $= +0$ Gain  $=+0.00$ A B Offset  $= +0$ P  $= 0$ Decimals in the message text

### Example

In a heating control system, the supply  $T_v$  and return line temperatures  $T_r$  are to be compared, for example with a sensor at AI2.

A control signal is to be triggered (for example "heater On") when the difference between the supply and return line temperatures is greater than 15 °C. The control signal is reset when the difference is less than 5 °C.

The process variable of the temperature is to be shown in parameter assignment mode.

The thermocouples available have the following technical data: -30  $\degree$ C to +70  $\degree$ C, 0 VDC to 10 VDC.

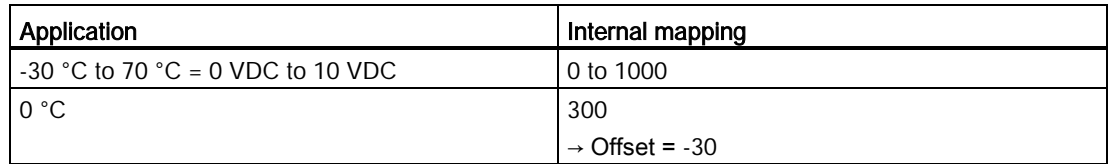

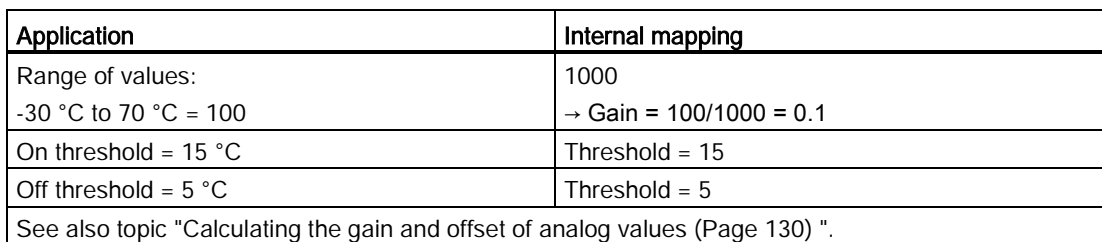

Configuration (example):

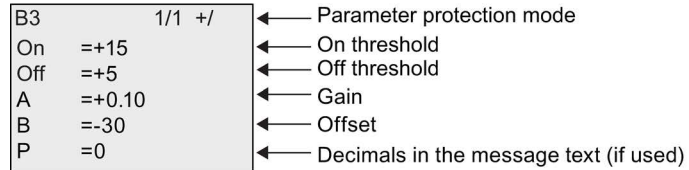

View in parameter assignment mode (example):

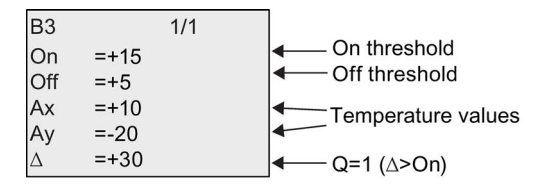

View in the message text (example):

 $Ax = +10$  $Av = -20$ 

## Reducing the input response of the analog comparator

You can selectively delay the output of an analog comparator by means of the "On-delay" and "Off-delay" special functions. With on-delay, output Q is only set if the pulse width of the triggering signal at input Trg (=analog comparator output) is longer than the on-delay time.

Using this method, you will obtain a virtual hysteresis and reduce the input response to short signals.

## Function block diagram

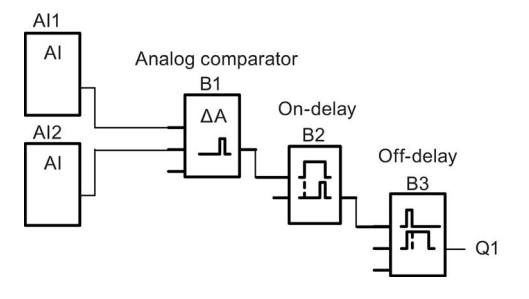

# 4.4.21 Analog watchdog

# Short description

This special function saves the process variable of an analog input to memory, and sets the output when the output variable exceeds or drops below this stored value plus a configurable offset.

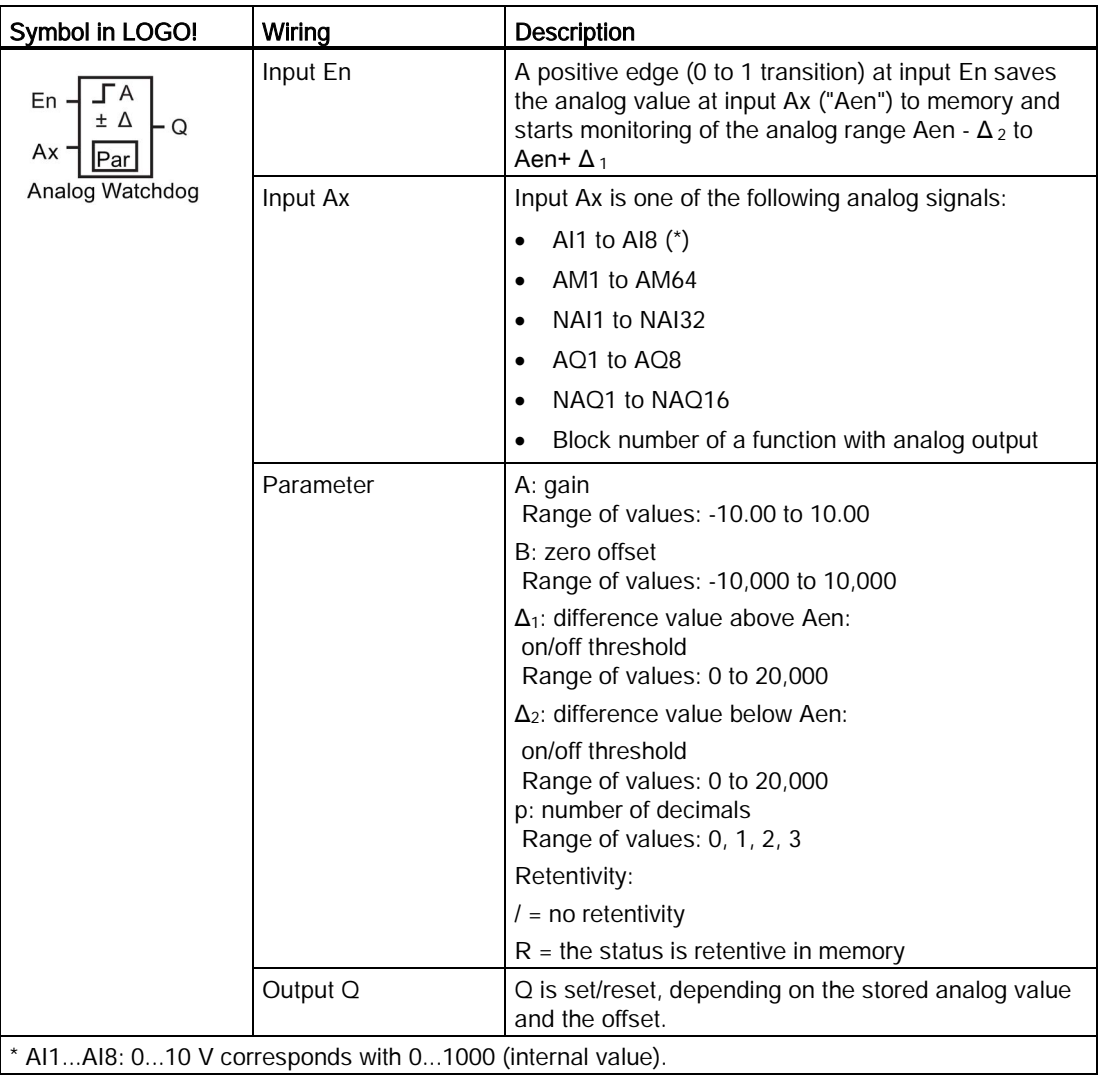

## Gain and offset parameters

For more information on gain and offset parameters, refer to topic ["Calculating the gain and](#page-129-0)  [offset of analog values](#page-129-0) (Page [130\)](#page-129-0)".

LOGO! functions 4.4 Special functions list - SF

## Parameters Delta1 and Delta2

The actual value of another already-programmed function the Delta1 and Delta2 parameters. You can use the actual value of the following functions:

- [Analog comparator](#page-187-0) (Page [188\)](#page-187-0) (actual value Ax Ay)
- [Analog threshold trigger](#page-182-0) (Page [183\)](#page-182-0) (actual value Ax)
- [Analog amplifier](#page-194-0) (Page [195\)](#page-194-0) (actual value Ax)
- [Analog multiplexer](#page-212-0) (Page [213\)](#page-212-0) (actual value AQ)
- [Analog ramp](#page-215-0) (Page [216\)](#page-215-0) (actual value AQ)
- [Mathematic instruction](#page-226-0) (Page [227\)](#page-226-0) (actual value AQ)
- [PI controller](#page-219-0) (Page [220\)](#page-219-0) (actual value AQ)
- [Up/down counter](#page-172-0) (Page [173\)](#page-172-0) (actual value Cnt)
- [Analog filter](#page-231-0) (Page [232\)](#page-231-0) (actual value AQ)
- [Average value](#page-236-0) (Page [237\)](#page-236-0) (actual value AQ)
- [Max/Min](#page-233-0) (Page [234\)](#page-233-0) (actual value AQ)
- [On-delay](#page-135-0) (Page [136\)](#page-135-0) (current time Ta)
- [Off-delay](#page-139-0) (Page [140\)](#page-139-0) (current time Ta)
- [On-/off-delay](#page-141-0) (Page [142\)](#page-141-0) (current time Ta)
- [Retentive on-delay](#page-143-0) (Page [144\)](#page-143-0) (current time Ta)
- [Wiping relay \(pulse output\)](#page-145-0) (Page [146\)](#page-145-0) (current time Ta)
- [Edge-triggered wiping relay](#page-147-0) (Page [148\)](#page-147-0) (current time Ta)
- [Asynchronous pulse generator](#page-149-0) (Page [150\)](#page-149-0) (current time Ta)
- [Stairway lighting switch](#page-153-0) (Page [154\)](#page-153-0) (current time Ta)
- [Multiple function switch](#page-155-0) (Page [156\)](#page-155-0) (current time Ta)
- [Stopwatch](#page-170-0) (Page [171\)](#page-170-0) (actual value AQ)
- [Threshold trigger](#page-179-0) (Page [180\)](#page-179-0) (actual value Fre)

Select the required function by the block number.

### Parameter p (number of decimals)

Applies only to the Aen, Ax,  $\Delta_1$  and  $\Delta_2$  values displayed in a message text.

## Timing diagram

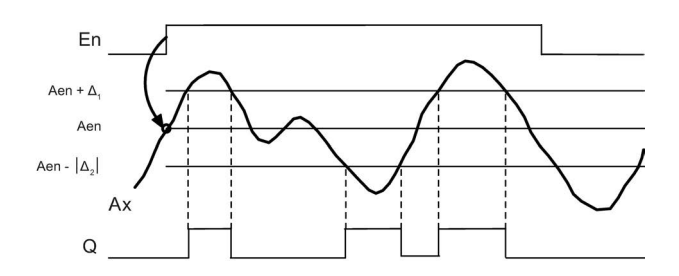

### Functional description

A 0 to 1 transition at input En saves the value of the signal at the analog input Ax. This saved process variable is referred to as "Aen".

Both the analog actual values Ax and Aen are multiplied by the value at parameter A (gain), and parameter B (offset) is then added to the product:

 $(Ax \cdot gain)$  + offset = Actual value Aen, when input En changes from 0 to 1, or  $(Ax \cdot gain) + offset = Actual value Ax$ .

Output  $Q$  is set when the signal at input  $En = 1$  and if the actual value at input Ax is out of range of Aen -  $\Delta_2$  to Aen +  $\Delta_1$ .

Output Q is reset, when the actual value at input Ax lies within the range of Aen -  $\Delta_2$  to Aen+  $\Delta$ <sub>1</sub>, or when the signal at input En changes to lo.

## Setting the Par parameter

The gain and offset parameters are used to adapt the used sensors to the respective application.

View in programming mode:

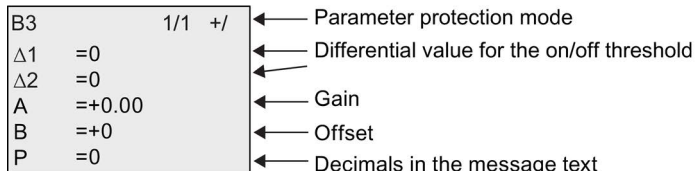

View in parameter assignment mode (example):

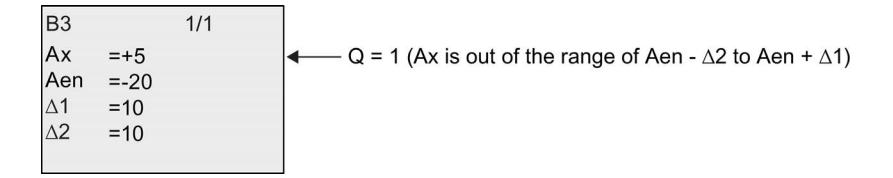

# <span id="page-194-0"></span>4.4.22 Analog amplifier

## Short description

This special function amplifies the value of an analog input and outputs the result at an analog output.

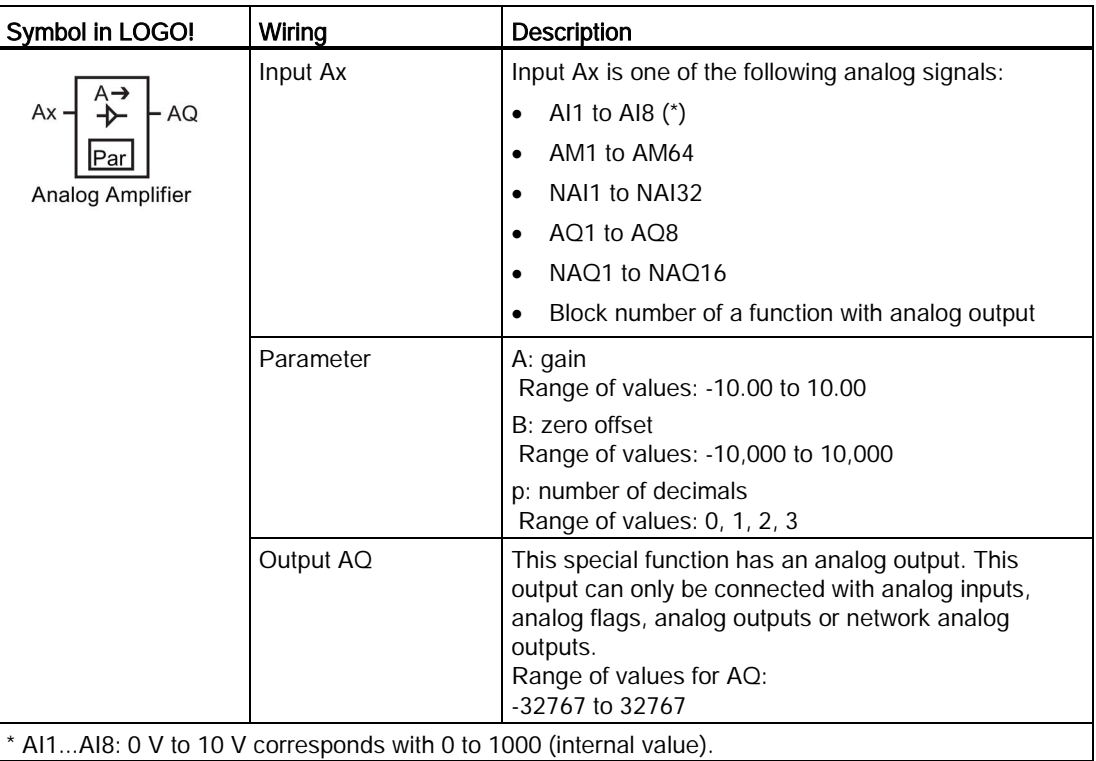

## Gain and offset parameters

Please note the information on gain and offset parameters in topic [Calculating the gain and](#page-129-0)  [offset of analog values](#page-129-0) (Page [130\)](#page-129-0).

## Parameter p (number of decimals)

Applies only to the AQ value in a message text.

## Functional description

The function fetches the analog signal of input Ax.

This value is multiplied by the value of the A (gain) parameter, and parameter B (offset) is then added to the product:  $(Ax \cdot gain) + offset = actual value Ax$ .

The actual value Ax is output at AQ.

## Analog output

If you interconnect this special function with a real analog output, note that the analog output can only process values between 0 and 1000. To do this, you may need to connect an additional amplifier between the analog output of the special function and the real analog output. Using this amplifier, you standardize the output range of the special function to a value range of 0 to 1000.

## Scaling an analog input value

You can influence the analog input value of a potentiometer by interconnecting an analog input with an analog amplifier and an analog flag.

- Scale the analog value at the analog amplifier for further use.
- Connect, for example, the time base for parameter T of a time function (e.g. [On-/Off-delay](#page-141-0) (Page [142\)](#page-141-0)) or the on and/or off limit specification of an [up/down counter](#page-172-0) (Page [173\)](#page-172-0) to the scaled analog value.

For more information with programming examples refer to the Online Help for LOGO!Soft Comfort.

### Setting the Par parameter

The gain and offset parameters are used to adapt the sensors to the relevant application.

View in programming mode (example):

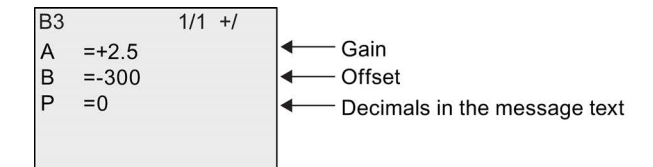

View in parameter assignment mode (example):

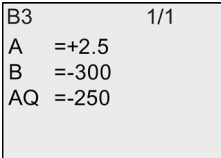

# <span id="page-196-0"></span>4.4.23 Latching relay

## Short description

Input S sets output Q, input R resets output Q again.

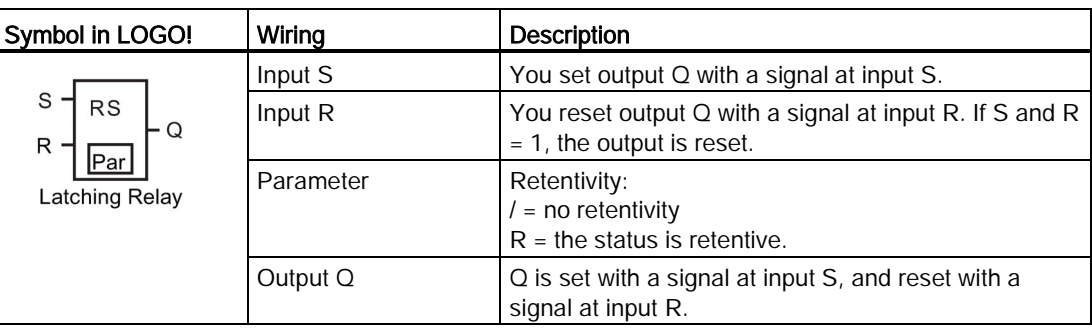

## Timing diagram

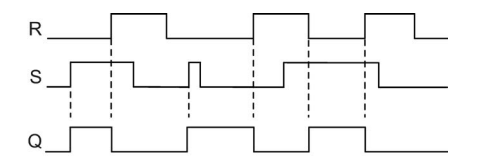

## Switching response

A latching relay represents a simple binary element. The output value depends on the status at the inputs and on the previous output status. The following table shows the logic once again:

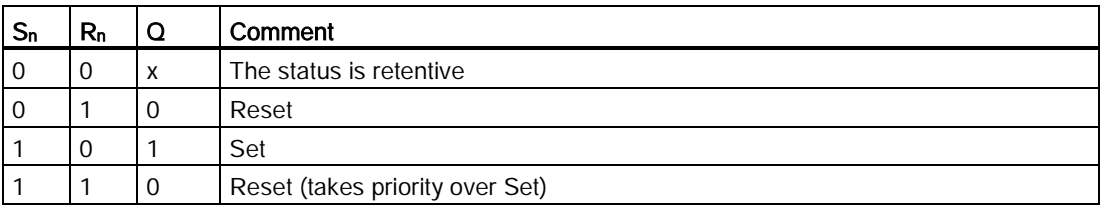

When retentivity is enabled, the current status of the output signal is retained after a power failure.

# 4.4.24 Pulse relay

## Short description

A short pulse at the input sets and resets the output.

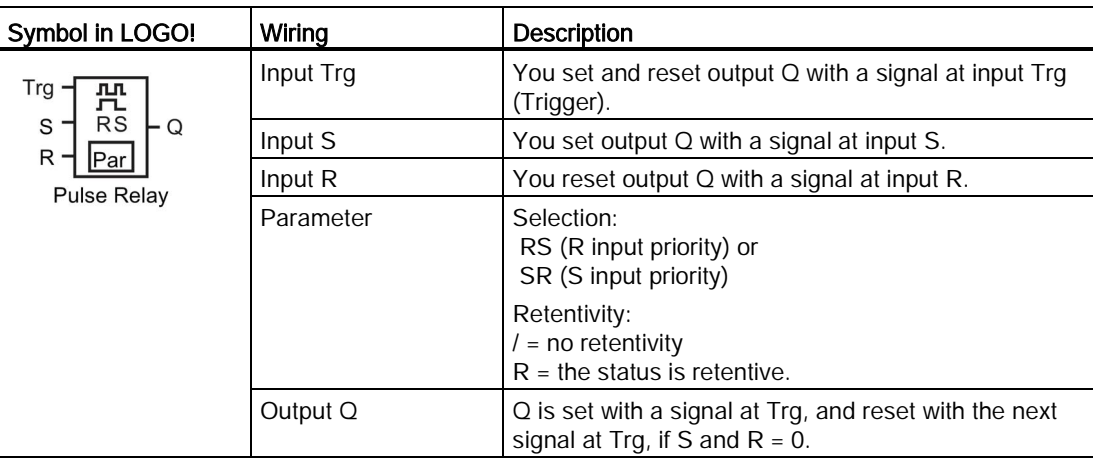

## Timing diagram

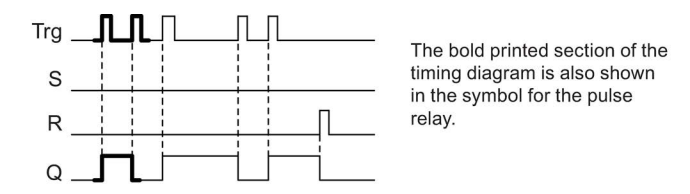

## Functional description

Output Q changes its status; that is, the output is set or reset with each 0 to 1 transition at input Trg and if the inputs S and  $R = 0$ .

The signal at input Trg does not influence the special function when S or  $R = 1$ .

You set the pulse relay with a signal at input S. The output is set hi.

You reset the pulse relay with a signal at input R. The output is set lo.

## Status diagram

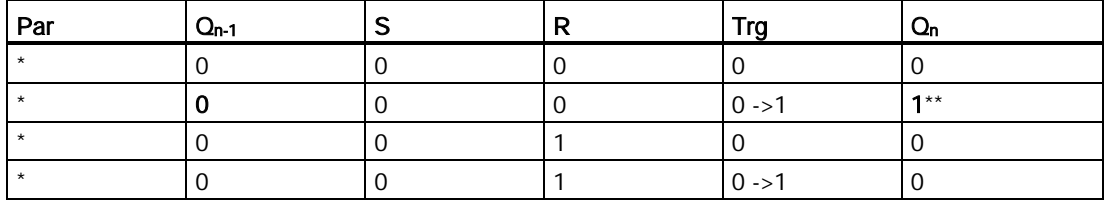

LOGO! functions

4.4 Special functions list - SF

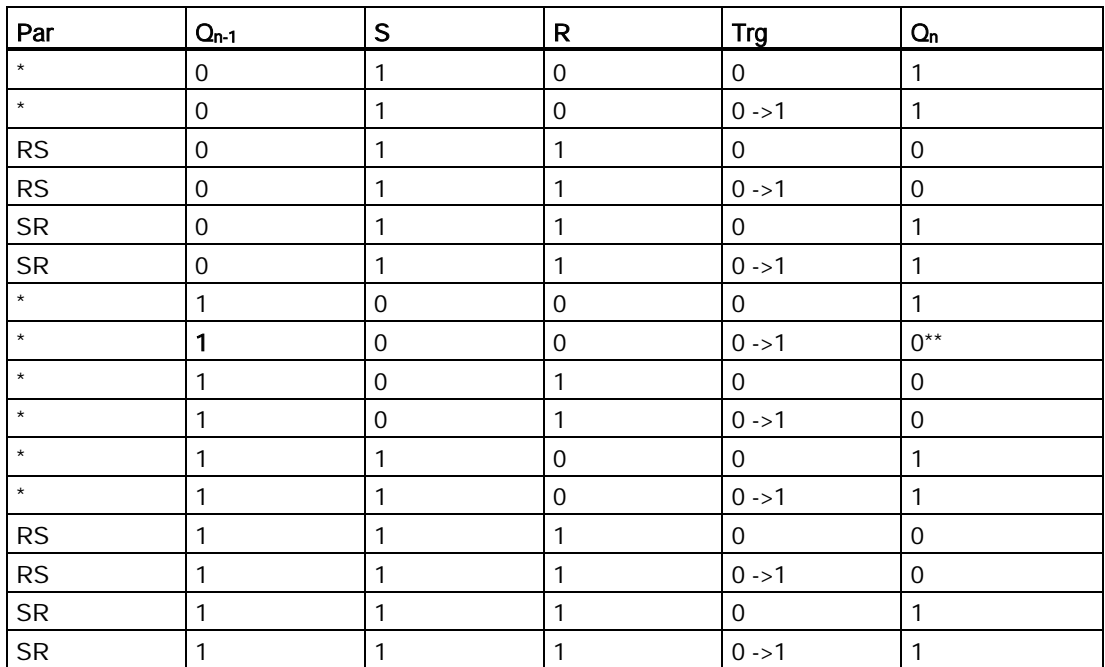

\*: RS or SR

\*\*: Triggering signal is effective, because S and  $R = 0$ .

Depending on your configuration, either input R takes priority over input S (input S is not effective when  $R = 1$ ), or vice versa (input R is not effective when S = 1).

After a power failure, the pulse relay and output Q are reset if you have not enabled retentivity.

View in programming mode:

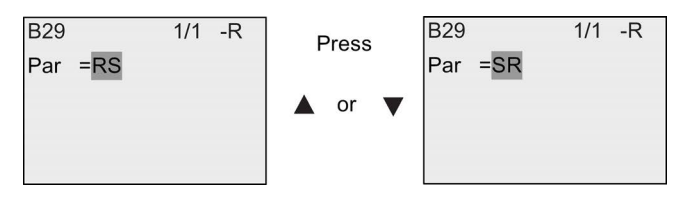

This special function is not available in parameter assignment mode.

### Note

If Trg = 0 and Par = RS, the special function "Pulse relay" corresponds with the special function ["Latching relay](#page-196-0) (Page [197\)](#page-196-0)".

## 4.4.25 Message texts

### Short description

With the message text function block, you can configure a message that includes text and other parameters for LOGO! to display in RUN mode.

You can configure simple message texts from the LOGO! onboard display. LOGO!Soft Comfort provides an extended set of features for message texts: bar graph representation of data, names for digital I/O states and more. Refer to the LOGO!Soft Comfort documentation for information on these features.

### Global message text settings

You configure global parameters that apply to all message texts on the programming menu:

- Analog time: refresh rate in milliseconds that specifies how frequently analog inputs in message texts are updated
- Tick time: frequency at which message texts scroll on and off the display There are two ways that a message text can tick on and off the screen: line by line, or character by character, which are described in more detail below. A line of a text message, or each character of a text message in turn will tick on and off the LOGO! onboard display based on the tick time. For a message that ticks line by line, the actual tick time is ten times the configured tick time. For messages that tick character by character, the actual tick time is the configured tick time.
- Current character set: which character set is selected for the display of message texts. Options Set1 and Set2 can be any of the supported character sets forLOGO!:

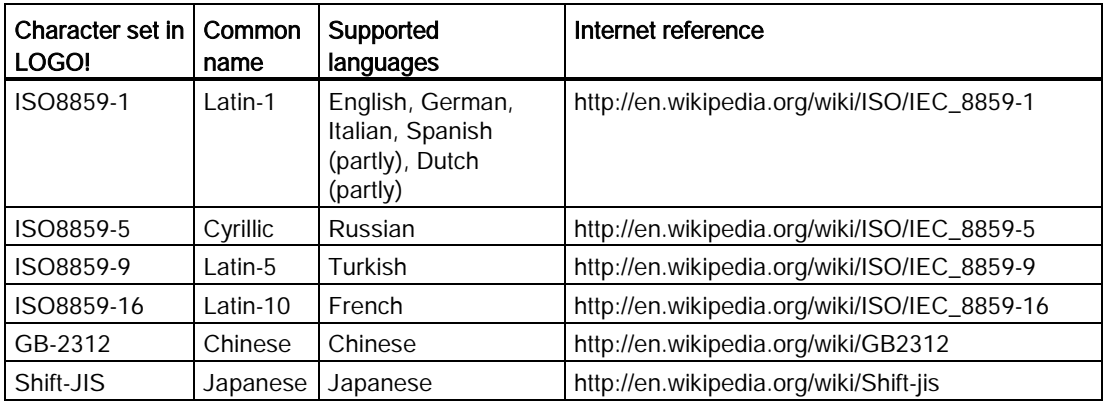

Of the 50 possible message texts that you can configure, you can select any number of them to be from the first language and any number from the second language. For example, you could configure 50 message text function blocks that have a single message text for Character Set 1. Alternatively, you could configure twenty-five message text function blocks, each of which has two message texts: one for Character Set 1 and one for Character Set 2. Any combination is valid such that the total does not exceed 50.

Within a single message text, the text must be from one character set. You can edit message texts in any of the supported character sets from LOGO!Soft Comfort. From LOGO! Basic, you can only edit text using characters from the ISO8859-1 character set. The language and therefore character set of a message text is independent of the language setting for menus on the LOGO! onboard display. They can be different.

### Chinese character set

LOGO! Basic and the LOGO! TDE support the Chinese character set (GB-2312) for the People's Republic of China. The devices use Microsoft Windows encoding for this character set. The Windows encoding allows the devices to display the same characters as shown in the LOGO!Soft Comfort message text editor when you are using a Chinese emulator or a Chinese version of Microsoft Windows.

The Chinese character set requires a Chinese version of Windows or a Chinese emulator to properly display Chinese characters in the LOGO!Soft Comfort message text editor. You must start the Chinese emulator before you open the the message text function block in LOGO!Soft Comfort.

## Programming global message text parameters

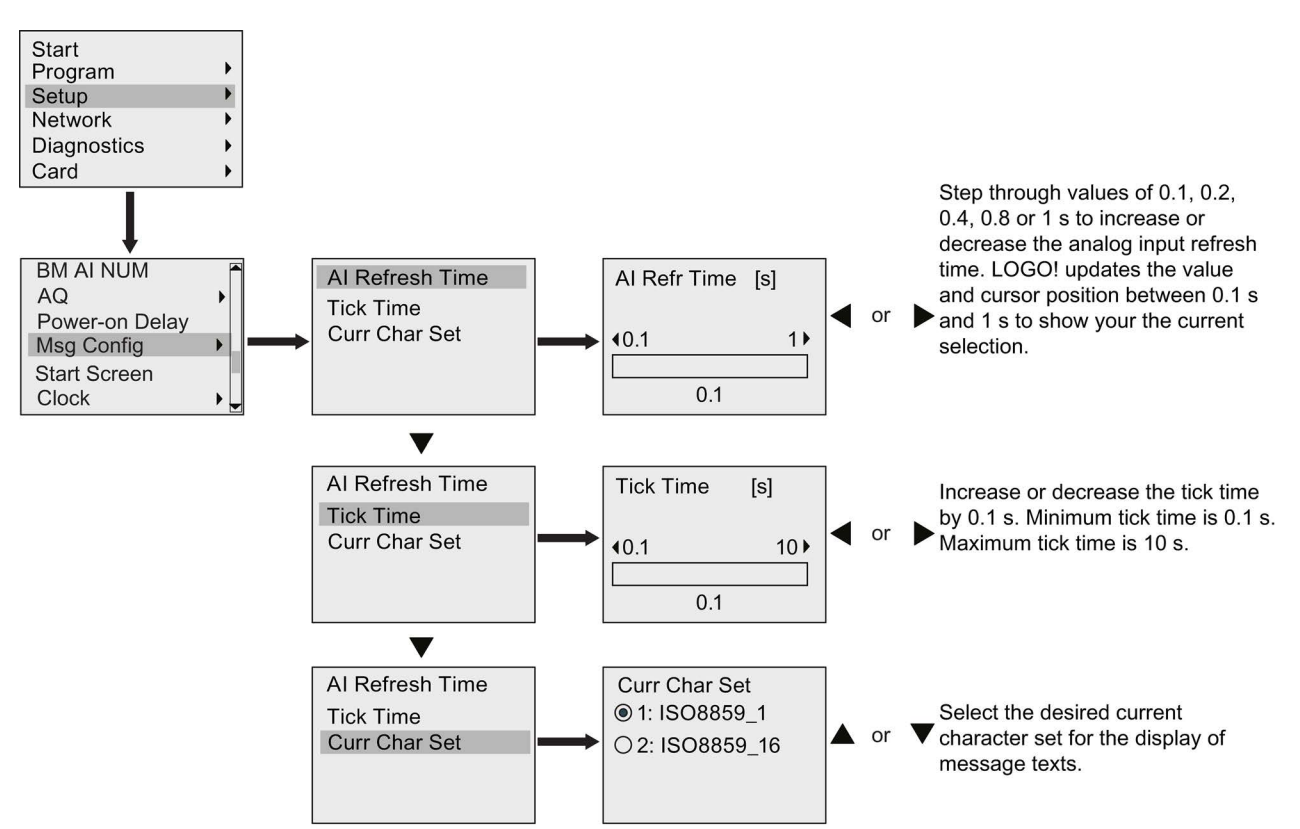

## Message text function block

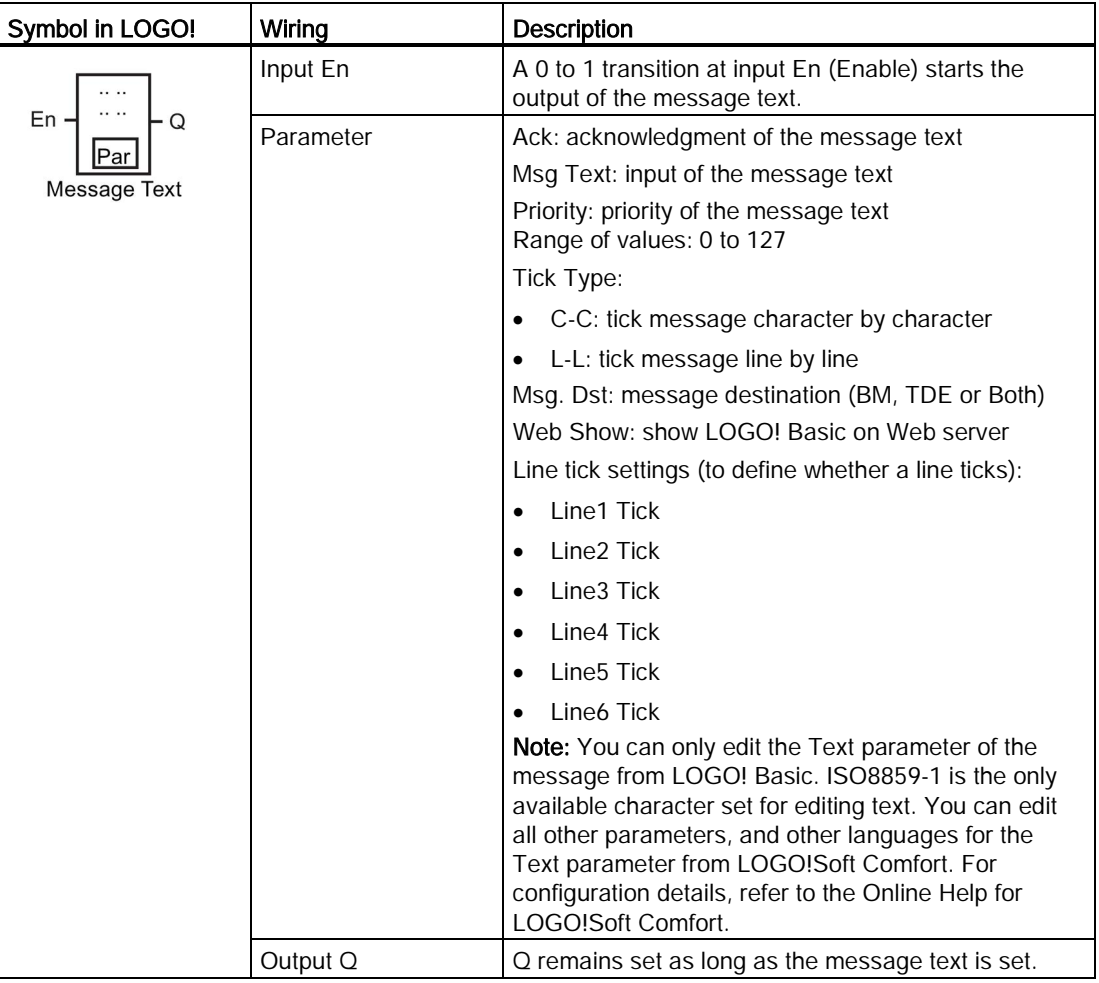

## Restriction

A maximum of 50 message text blocks are available.

## Functional description

When LOGO! is in RUN mode, LOGO! displays the message text that you have configured along with its parameter values upon a 0 to 1 transition of the signal at input En.

Based on your setting for the message destination, the message text displays on the LOGO! onboard display, the LOGO! TDE, or both.

If you use flag M27 in your circuit program, then if M27=0 (low) then LOGO! displays the message text only if it is from the primary character set (Character Set 1). If M27=1 (high), then LOGO! displays the message text only if it is from the secondary character set (Character Set 2). (See the M27 flag description in topic [Constants and connectors](#page-114-0) (Page [115\)](#page-114-0)).

If you have configured message ticking, the message will tick on and off the display according to your specifications, either a character at a time, or a line at a time.

If acknowledgment is disabled (Ack = No), the message text is hidden when the status of the signal at input En changes from 1 to 0.

If acknowledgment is enabled (Ack = Yes) and the status of the signal at input En changes from 1 to 0, the message text is output until it is acknowledged with  $OK$ . When En = 1, you cannot acknowledge the message text.

When multiple message text functions are triggered with En=1, LOGO! displays the message text with the highest priority ( $0 =$  lowest, 127 = highest). This also means that LOGO! displays a newly activated message text only if its priority is higher than that of previously activated message texts.

After a message text is disabled or acknowledged, the function automatically shows the previously active message text that takes the highest priority.

You can press the  $\triangle$  and  $\blacktriangledown$  keys to step through multiple active message texts.

### Example

This is how two message texts could be shown:

Display field of LOGO! in RUN mode

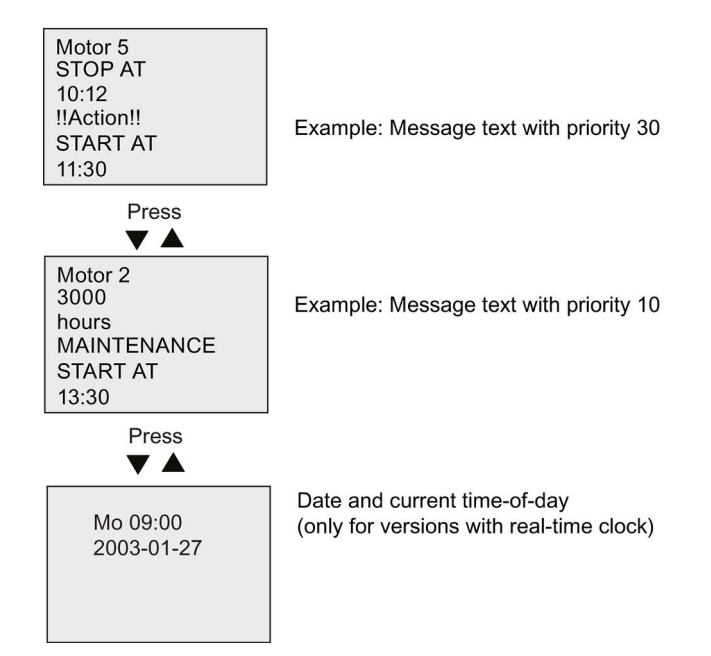

## Message ticking

You can configure message text lines to tick or not tick. Two types of message ticking exist:

- Character by character
- **Line by line**

Messages that tick character by character scroll off the characters of the message line one character at a time to the left with the additional characters scrolling in one at a time from the right. The time interval for the tick is specified by the TickTime message text setting.

Messages that tick line by line scroll one half of the message off the display to the left with the second half of the message scrolling in from the right. The time interval for the tick is ten times the TickTime parameter. The two halves of the message simply alternate on the LOGO! onboard display or LOGO! TDE.

Example: tick message character by character

The following illustration shows a one-line, 24-character message text:

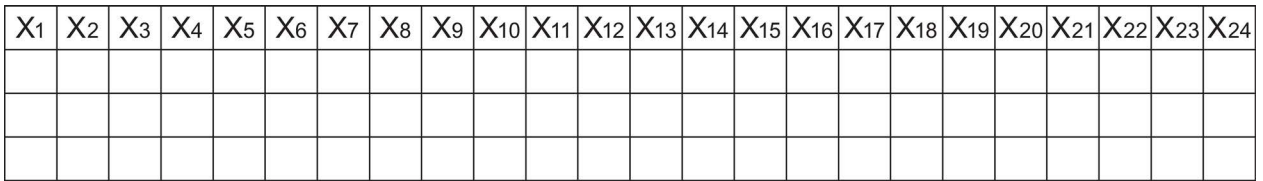

If you set this message to tick "character by character" with a tick interval of 0.1 seconds, then the initial appearance of this message line on the LOGO! onboard display or LOGO! TDE is as shown in this illustration:

X1 X2 X3 X4 X5 X6 X7 X8 X9 X10 X11 X12 X13 X14 X15 X16 X17 X18 X19 X20 X21 X22 X23 X24

After 0.1 second, one character of the message line ticks. The message appears as follows on the LOGO! onboard display or LOGO! TDE:

X2 X3 X4 X5 X6 X7 X8 X9 X10 X11 X12 X13 X14 X15 X16 X17 X18 X19 X20 X21 X22 X23 X24 X1

Example: tick message line by line

The following example uses the same message configuration as the previous example:

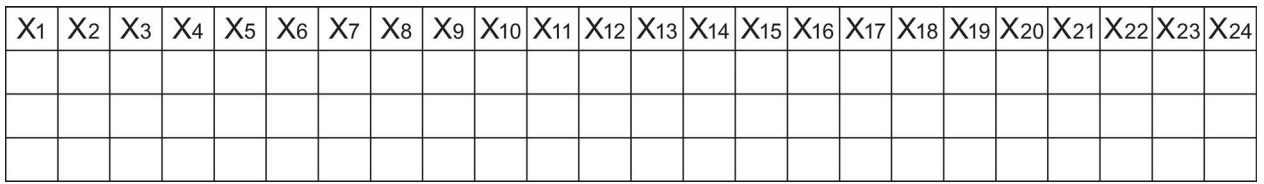

If you set this message to tick "line by line" with a tick interval of 0.1 seconds, then the initial appearance of this message on the LOGO! onboard display or LOGO! TDE is the left half of the message as shown in this illustration:

$$
\begin{array}{|l|l|l|l|}\hline \textbf{X} & \textbf{X} & \
$$

After 1 second (10 x 0.1 second), the message ticks to show the right half of the message as shown in this illustration:

X13 X14 X15 X16 X17 X18 X19 X20 X21 X22 X23 X24 X1 X2 X3 X4 X5 X6 X7 X8 X9 X10 X11 X12

The screen display alternates between the two message halves every second.

You can configure each individual line of a message text to tick or not tick. The "character by character" or "line by line" setting applies to all lines that you configure to tick.

### Setting the Par parameter

From the input P, you configure the following characteristics of the message text:

- Priority
- Acknowledgement
- Message destination
- Tick type, and tick setting for each line

View in programming mode:

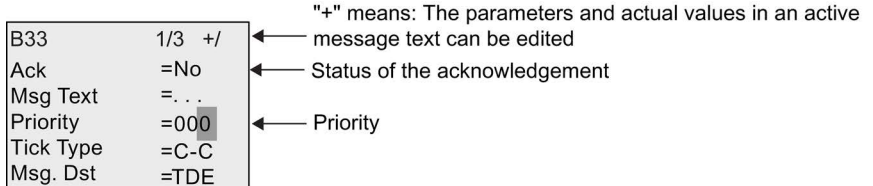

- 1. Press  $\blacktriangleright$  to position the cursor on the "ACK" line.
- 2. Press OK. Enable "Ack": Press ▲ or ▼
- 3. Position the cursor on the "Msg Text" line by pressing  $\Box$ . Press OK twice. To select a line for the message text, press  $\triangle$  and  $\blacktriangledown$ . LOGO! shows as follows:

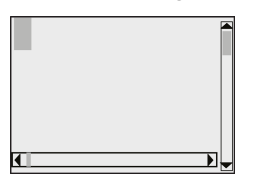

4. Press  $\triangle$  and  $\blacktriangledown$  to select the letter to be displayed in the text. To move the cursor from one position to another, press  $\triangleleft$  and  $\triangleright$ .

### Note

The list of available characters is the same as for the circuit program name. The character set is found in topic [Circuit program input](#page-68-0) (Page [69\)](#page-68-0). When you enter message text from LOGO! Basic, you can only enter characters from the ISO8859-1 character set. To enter text from another language, you must enter the text in LOGO!Soft Comfort.

Note that the number of characters per line of message text can be greater than the number of character positions on the LOGO! onboard display.

- 5. Confirm your entries with OK.
- 6. Press  $\blacktriangleright$  to position the cursor on the "Priority" line.

- 7. Increase the priority by pressing  $\triangle$ .
- 8. Press to position the cursor on the "Msg. Dst" line.

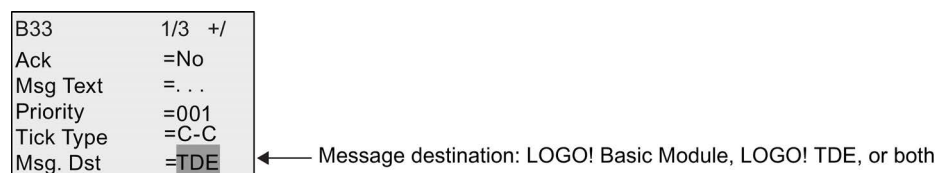

- 9. Press  $\triangle$  or  $\blacktriangledown$  to toggle through the three choices for message destination: BM, TDE, or Both.
- 10. Press **to position the cursor on the "Tick Type" line.**

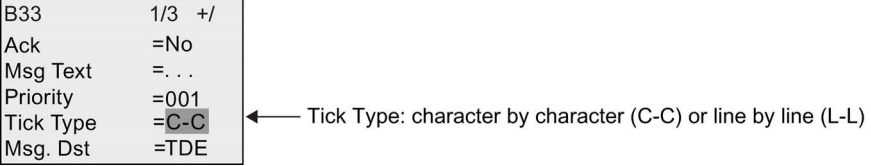

- 11. Press  $\triangle$  or  $\blacktriangledown$  to select either "C-C" or "L-L" for the "Tick Type".
- 12. Enable or disable ticking for each line of the message text by pressing . LOGO! displays as follows:

No: Disable message text display on the Web server

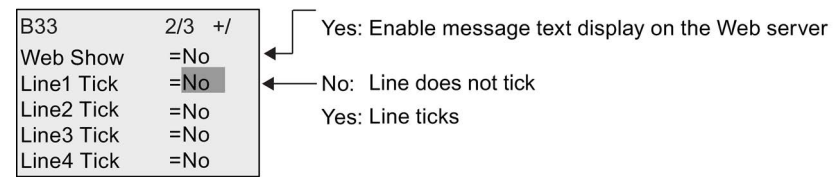

- 13. To choose between "No" and "Yes" to define whether Line 1 ticks, press  $\triangle$  or  $\blacktriangledown$
- 14. Press  $\blacktriangleright$  to move the cursor to the second line, and press  $\blacktriangle$  or  $\blacktriangledown$  to choose between "No" and "Yes" for Line 2. Configure line ticking for lines 3, 4, 5 and 6 in the same way as for lines 1 and 2.
- 15. Position the cursor on the "Web Show" line by pressing  $\blacktriangleright$ . Press  $\blacktriangle$  or  $\blacktriangledown$  to select between "No" and "Yes" for "Web Show".
- 16.Press OK to confirm the complete message text configuration.

#### Visible parameters or process variables

The following parameters or process variables can be displayed in a message text, as either numerical values or bar-graph representations of values:

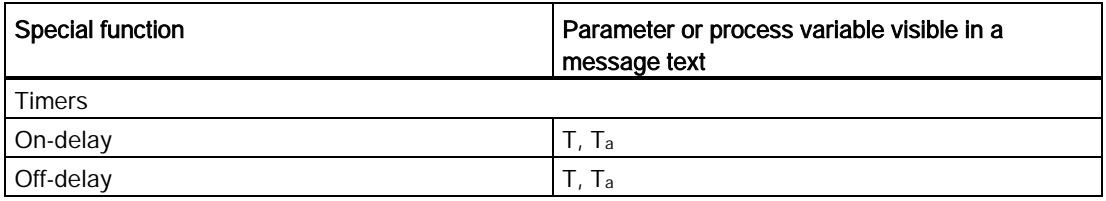

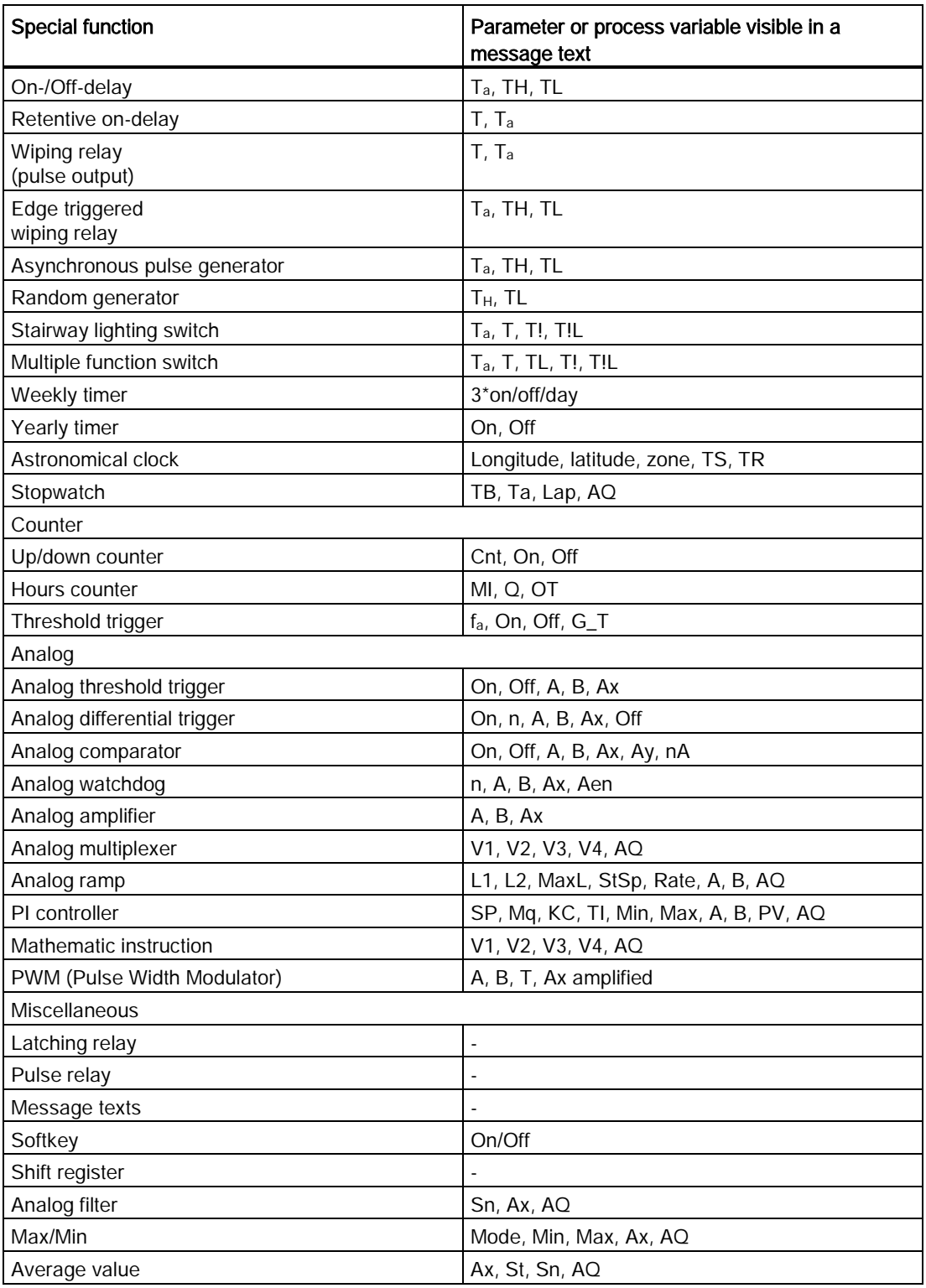

For timers, a message text can also display the remaining time. "Remaining time" refers to how much time of the parameter setting remains.

Bar graphs can be either horizontal or vertical representations of the current or actual value scaled between the minimum and maximum value. For more information on configuring and displaying bar graphs in message texts, refer to the Online Help for LOGO!Soft Comfort.

#### Editing message texts

You can only edit simple message texts from LOGO! Basic. You cannot edit message texts that contain features such as bar graphs, I/O status names, and others from LOGO! Basic. You can only edit these types of message texts from LOGO!Soft Comfort.

Also, you cannot edit message texts from LOGO! Basic that contain any of the following parameters:

- Par
- Time
- Date
- EnTime
- EnDate
- Analog input
- Digital I/O status
- Special characters (for example:  $\pm$ ,  $\in$ )

You can only edit such message texts from LOGO!Soft Comfort.

### Changing parameters in the active message text

When the message text is active, press **ESC** to select the editing mode.

#### Note

You must keep the ESC key pressed for at least one second.

Press and  $\bullet$  to select the relevant parameter. Press OK to change the parameter. Use the  $\triangle$  and  $\blacktriangledown$  keys to edit a parameter.

Confirm your changes with OK. You can now edit further parameters in the message text (if any exist). Press ESC to exit editing mode.

#### Key input simulation in the active message text

You can enable the four cursor keys C  $\bigwedge$ , C  $\bigvee$ , C and C in an active message text by pressing ESC plus the relevant cursor key.

# 4.4.26 Softkey

## Short description

This special function has the effect of a mechanical pushbutton or switch.

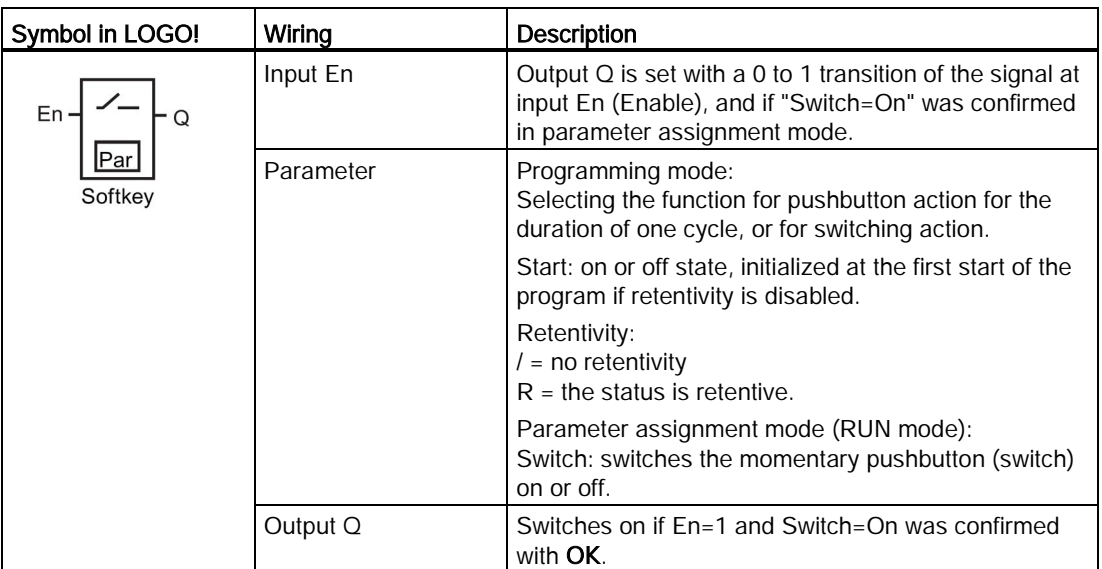

## Factory setting

The default parameter setting is switching action.

## Timing diagram

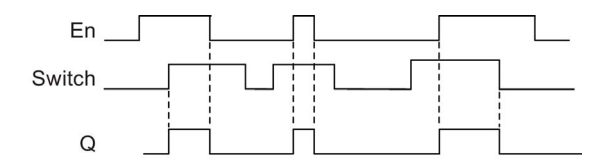

## Functional description

In parameter assignment mode, the output is set with a signal at input En, if the "Switch" parameter is set to "On" and confirmed with OK. Whether the function was configured for pushbutton or switching action is of no concern here.

The output is reset to "0" in the following three cases:

- After a 1 to 0 transition at input En
- When the function was configured for momentary pushbutton action, and one cycle has expired since it was switched on
- When the position "Off" was selected at the "Switch" parameter and confirmed with OK in parameter assignment mode

If retentivity is not set, output  $Q$  is initialized after a power failure according to your configuration at the "Start" parameter.

### Setting the Par parameter

View in programming mode (example):

- 1. Position the cursor on "Par". Press OK.
- 2. Press  $\blacktriangleright$  to position the cursor on the "On" line.

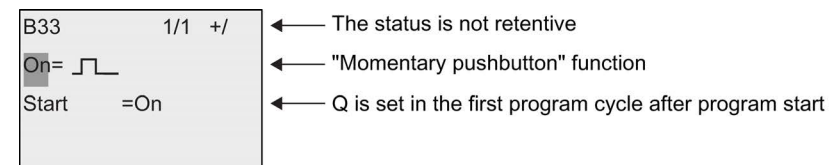

3. Press OK. Select "Momentary pushbutton" or "Switch": Press  $\triangle$  or  $\blacktriangledown$ .

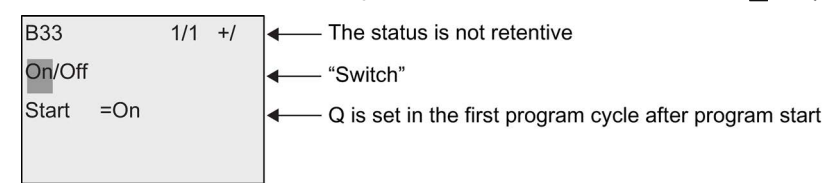

- 4. Press  $\blacktriangleright$  to move the cursor to "Start" line.
- 5. To change the "Start" state: Press  $\triangle$  or  $\blacktriangledown$ .

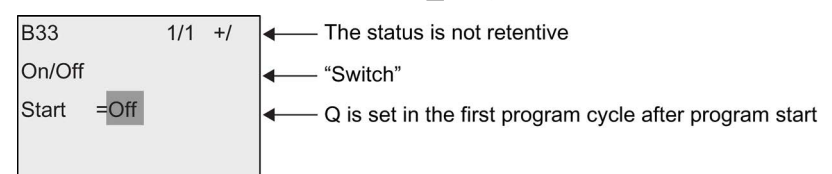

6. Confirm your entries with OK.

View in parameter assignment mode (example):

Here, you can set or reset the "Switch" parameter (On/Off). When in RUN, LOGO! shows the following display:

**B**33  $1/1$ Switch =Off

Let us assume you want to set "Switch" (On).

- 1. Press OK (the cursor is now positioned on "Off").
- 2. To change from "Off" to "On": Press  $\triangle$  or  $\blacktriangledown$ .
- 3. Confirm your entries with OK.

# 4.4.27 Shift register

## Short description

You can use the shift register function to read the value of an input and to shift its bits left or right. The output value corresponds with the configured shift register bit. The shifting direction can be changed at a special input.

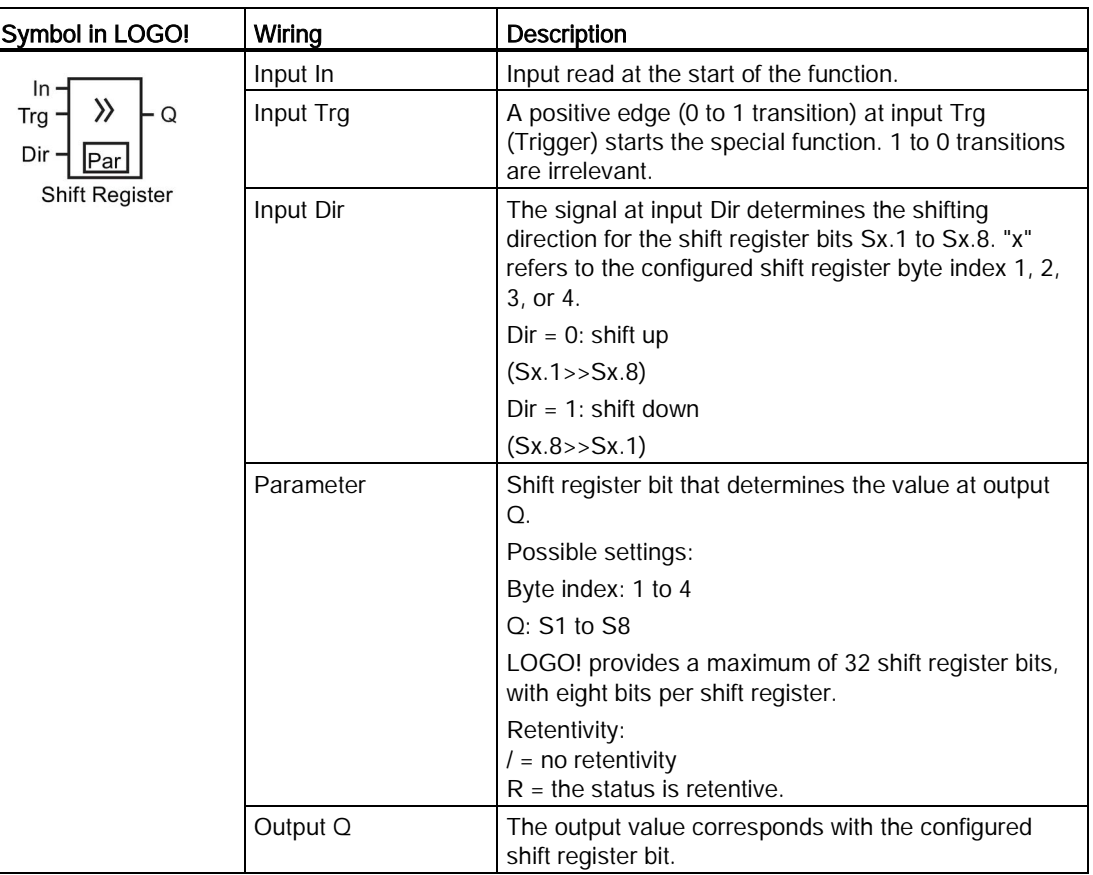

## Functional description

The function reads the value at input In with a positive edge (0 to 1 transition) at input Trg (Trigger).

This value is applied to shift register bit Sx.1 or Sx.8 depending on the shifting direction, where "x" refers to the index number of the shift register and the number after the decimal point refers to the bit number:

- Shift up: the value at input In is set at Sx.1; the previous value at Sx.1 is shifted to Sx.2; the previous value at Sx.2 is shifted to Sx.3 etc.
- Shift down: the value at input In is set at Sx.8; the previous value at Sx.8 is shifted to Sx.7; the previous value at Sx.7 is shifted to Sx.6 etc.

Output Q returns the value of the configured shift register bit.

If retentivity is disabled, the shift function restarts at Sx.1 or Sx.8 after a power failure. When enabled, retentivity always applies to all shift register bits.

#### **Note**

There are a maximum of four shift register function blocks available for use in the circuit program in LOGO!.

### Timing diagram

The timing diagram example for the shift register in LOGO! is shown as follows:

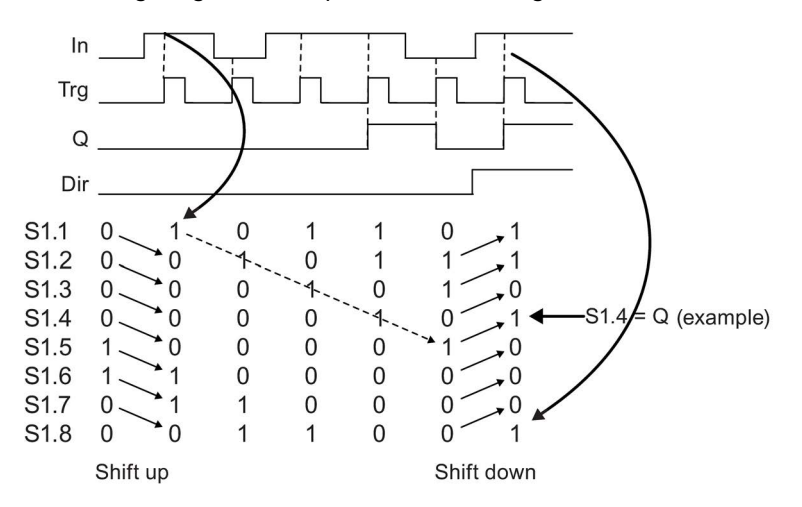

### Setting the Par parameter

View in programming mode (example):

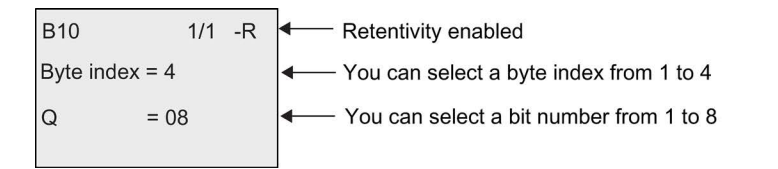

The view above indicates that the configured shift register bit is S4.8. This special function is not available in parameter assignment mode.

# <span id="page-212-0"></span>4.4.28 Analog multiplexer

## Short description

This special function outputs one of four predefined analog values or 0 at the analog output.

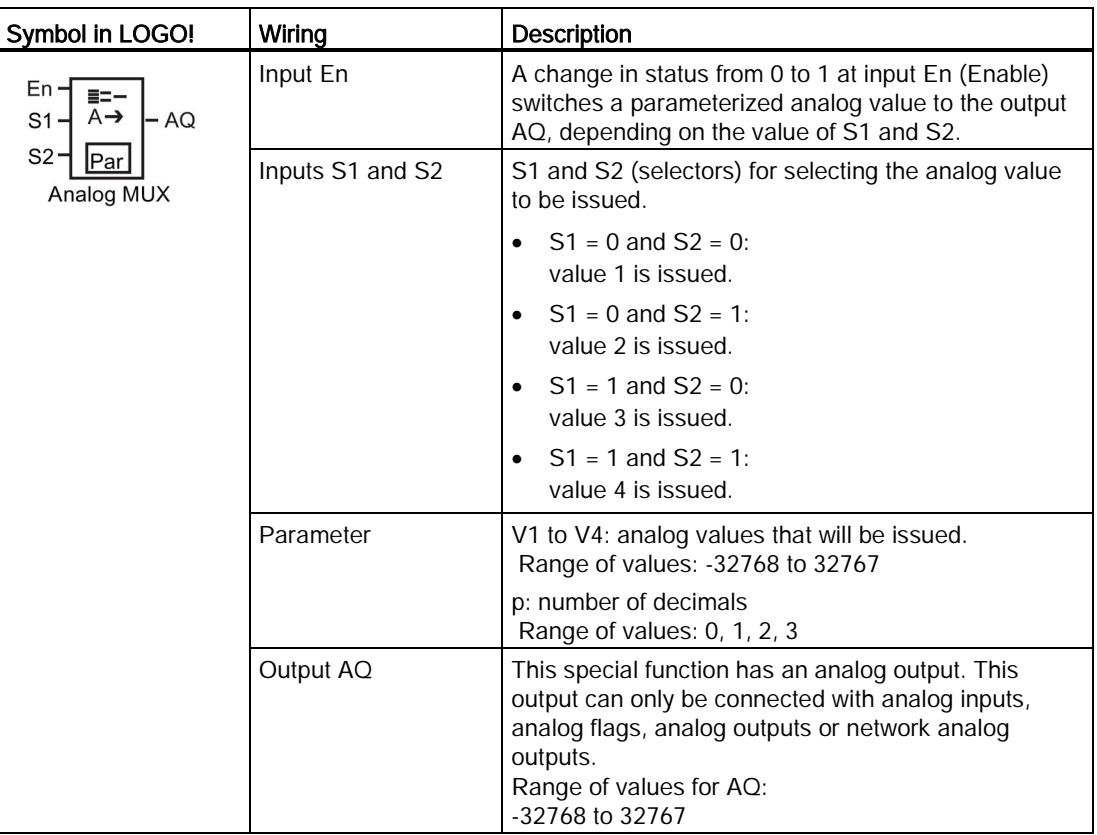

## Parameters V1...V4

The analog values for the parameters V1to V4 can be derived from another alreadyprogrammed function. You can use the actual values of the following functions:

- [Analog comparator](#page-187-0) (Page [188\)](#page-187-0) (actual value Ax Ay)
- [Analog threshold trigger](#page-182-0) (Page [183\)](#page-182-0) (actual value Ax)
- [Analog amplifier](#page-194-0) (Page [195\)](#page-194-0) (actual value Ax)
- [Analog ramp](#page-215-0) (Page [216\)](#page-215-0) (actual value AQ)
- [Mathematic instruction](#page-226-0) (Page [227\)](#page-226-0) (actual value AQ)
- [PI controller](#page-219-0) (Page [220\)](#page-219-0) (actual value AQ)
- [Up/down counter](#page-172-0) (Page [173\)](#page-172-0) (actual value Cnt)
- Analog multiplexer (actual value AQ)
- [Analog filter](#page-231-0) (Page [232\)](#page-231-0) (actual value AQ)

- [Average value](#page-236-0) (Page [237\)](#page-236-0) (actual value AQ)
- [Max/Min](#page-233-0) (Page [234\)](#page-233-0) (actual value AQ)
- [On-delay](#page-135-0) (Page [136\)](#page-135-0) (current time Ta)
- [Off-delay](#page-139-0) (Page [140\)](#page-139-0) (current time Ta)
- [On-/off-delay](#page-141-0) (Page [142\)](#page-141-0) (current time Ta)
- [Retentive on-delay](#page-143-0) (Page [144\)](#page-143-0) (current time Ta)
- [Wiping relay \(pulse output\)](#page-145-0) (Page [146\)](#page-145-0) (current time Ta)
- [Edge-triggered wiping relay](#page-147-0) (Page [148\)](#page-147-0) (current time Ta)
- [Asynchronous pulse generator](#page-149-0) (Page [150\)](#page-149-0) (current time Ta)
- [Stairway lighting switch](#page-153-0) (Page [154\)](#page-153-0) (current time Ta)
- [Multiple function switch](#page-155-0) (Page [156\)](#page-155-0) (current time Ta)
- [Stopwatch](#page-170-0) (Page [171\)](#page-170-0) (actual value AQ)
- [Threshold trigger](#page-179-0) (Page [180\)](#page-179-0) (actual value Fre)

Select the required function by the block number. For information on parameter defaults, refer to the [On-delay](#page-135-0) (Page [136\)](#page-135-0) topic.

## Parameter p (number of decimals)

Applies only to the values displayed in a message text.

## Timing diagram

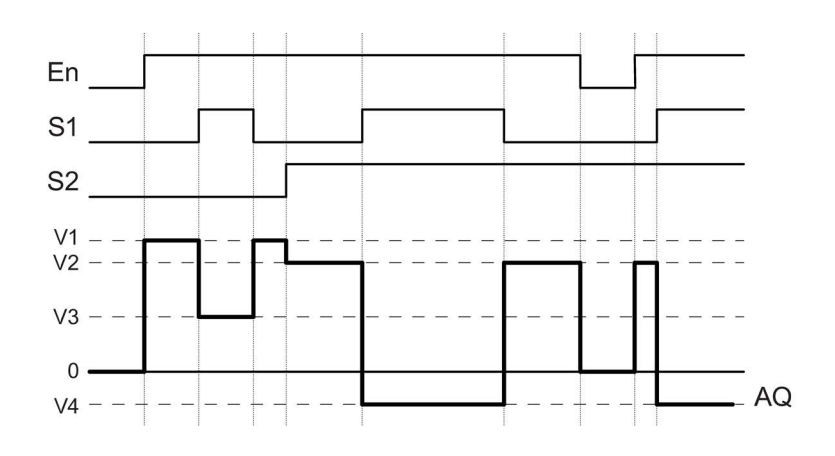

### Functional description

If input En is set, then the function issues one of four possible analog values V1 to V4 at the output AQ, depending on the value of S1 and S2.

If the input En is not set, then the function issues the analog value 0 at output AQ.

## Analog output

If you interconnect this special function with a real analog output, note that the analog output can only process values between 0 and 1000. To do this, you may need to connect an additional amplifier between the analog output of the special function and the real analog output. Using this amplifier, you standardize the output range of the special function to a value range of 0 to 1000.

## Setting the Par parameter

View in programming mode (example):

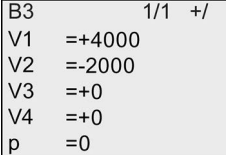

View in parameter assignment mode:

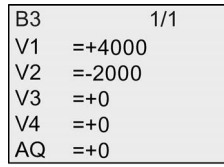

# <span id="page-215-0"></span>4.4.29 Analog ramp

# Short description

This function allows the output to be changed from the current level to the selected level at a specified rate.

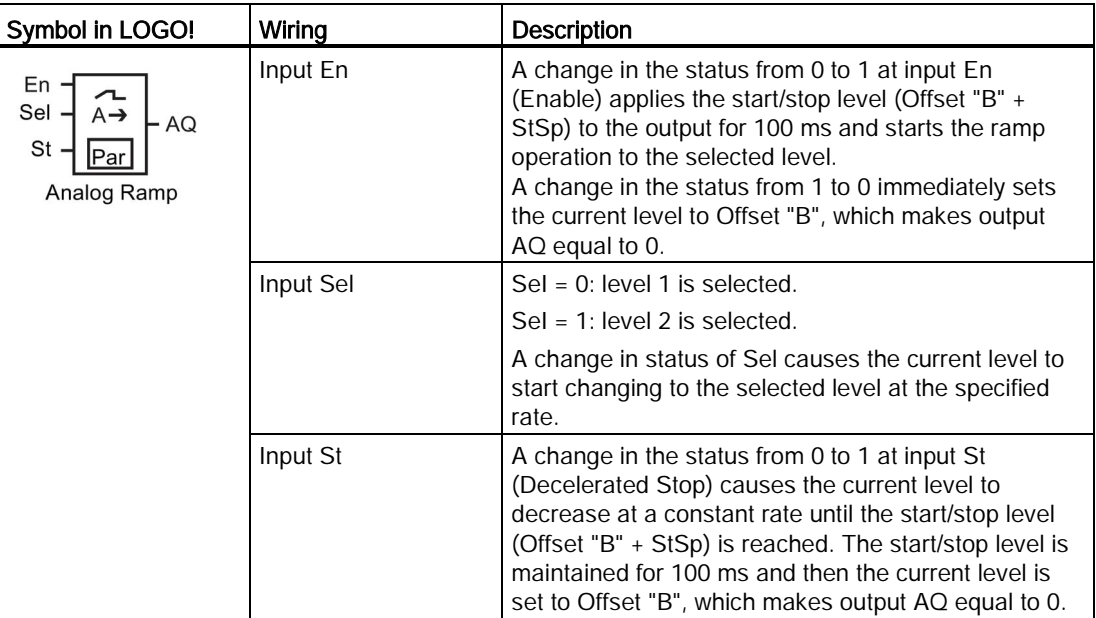
#### LOGO! functions

4.4 Special functions list - SF

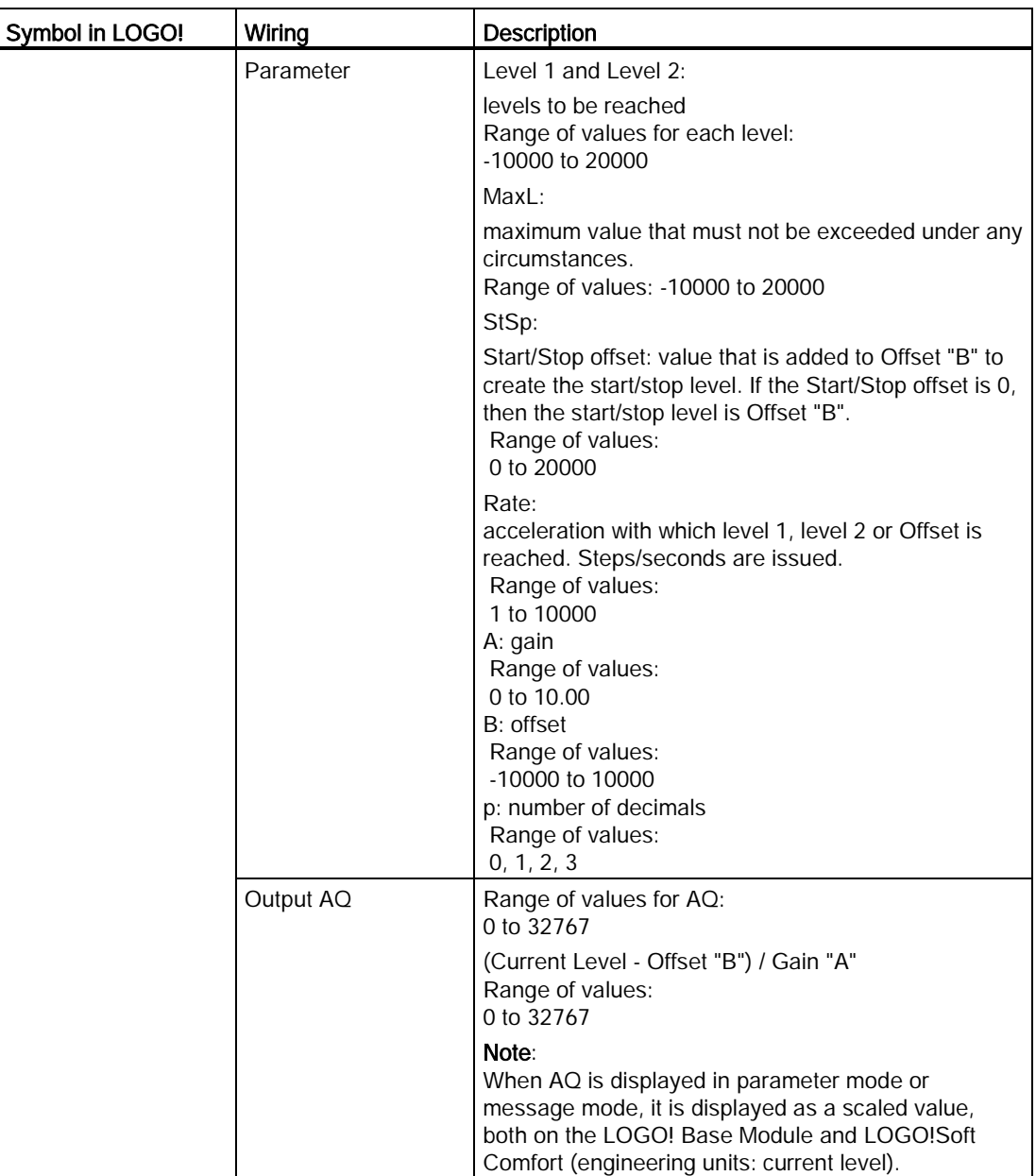

# Parameters L1, L2

The analog values for the parameters L1 and L2 can be derived from another alreadyprogrammed function. You can use the actual values of the following functions:

- [Analog comparator](#page-187-0) (Page [188\)](#page-187-0) (actual value Ax Ay)
- [Analog threshold trigger](#page-182-0) (Page [183\)](#page-182-0) (actual value Ax)
- [Analog amplifier](#page-194-0) (Page [195\)](#page-194-0) (actual value Ax)
- [Analog multiplexer](#page-212-0) (Page [213\)](#page-212-0) (actual value AQ)
- [Mathematic instruction](#page-226-0) (Page [227\)](#page-226-0) (actual value AQ)

- [PI controller](#page-219-0) (Page [220\)](#page-219-0) (actual value AQ)
- [Up/down counter](#page-172-0) (Page [173\)](#page-172-0) (actual value Cnt)
- [Analog filter](#page-231-0) (Page [232\)](#page-231-0) (actual value AQ)
- [Average value](#page-236-0) (Page [237\)](#page-236-0) (actual value AQ)
- [Max/Min](#page-233-0) (Page [234\)](#page-233-0) (actual value AQ)
- [On-delay](#page-135-0) (Page [136\)](#page-135-0) (current time Ta)
- [Off-delay](#page-139-0) (Page [140\)](#page-139-0) (current time Ta)
- [On-/off-delay](#page-141-0) (Page [142\)](#page-141-0) (current time Ta)
- [Retentive on-delay](#page-143-0) (Page [144\)](#page-143-0) (current time Ta)
- [Wiping relay \(pulse output\)](#page-145-0) (Page [146\)](#page-145-0) (current time Ta)
- [Edge-triggered wiping relay](#page-147-0) (Page [148\)](#page-147-0) (current time Ta)
- [Asynchronous pulse generator](#page-149-0) (Page [150\)](#page-149-0) (current time Ta)
- [Stairway lighting switch](#page-153-0) (Page [154\)](#page-153-0) (current time Ta)
- [Multiple function switch](#page-155-0) (Page [156\)](#page-155-0) (current time Ta)
- [Stopwatch](#page-170-0) (Page [171\)](#page-170-0) (actual value AQ)
- Analog ramp (actual value AQ)
- [Threshold trigger](#page-179-0) (Page [180\)](#page-179-0) (actual value Fre)

Select the required function by the block number. For information on parameter defaults, refer to the [On-delay](#page-135-0) (Page [136\)](#page-135-0) topic.

#### Parameter p (number of decimals)

Applies only to the AQ, L1, L2, MaxL, StSp and Rate values displayed in a message text.

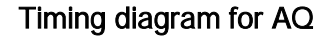

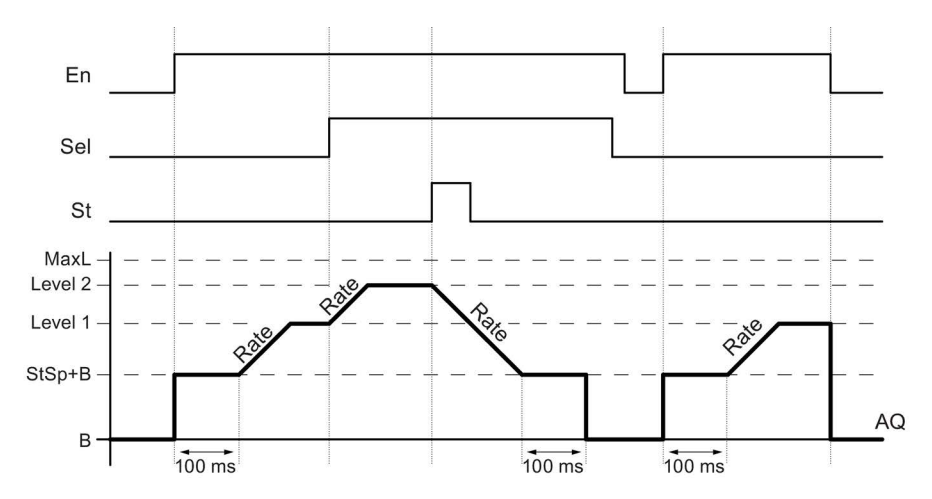

# Functional description

If the input En is set, then the function sets the current level to StSp + Offset "B" for 100 ms.

Then, depending on the connection of Sel, the function runs from the level StSp + Offset "B" to either level 1 or level 2 at the acceleration set in Rate.

If the input St is set, the function runs to a level of StSp + Offset "B" at the acceleration set in Rate. Then the function holds the level at StSp + Offset "B" for 100 ms. After 100 ms, the level is set to Offset "B". The scaled value (output AQ) is 0.

If the input St is set, the function can only be restarted after the inputs St and En have been reset.

If input Sel has been changed, depending on the connection of Sel, the function runs from the current target level to the new target level at the rate that is specified.

If the input En is reset, the function immediately sets the current level to Offset "B".

The current level is updated every 100 ms. Note the following relationship between output AQ and the current level:

Output AQ = (current level - Offset "B" ) / Gain "A"

#### **Note**

For further information on analog value processing, please refer to the Online Help for LOGO!Soft Comfort.

#### Setting the Par parameter

View in programming mode (example):

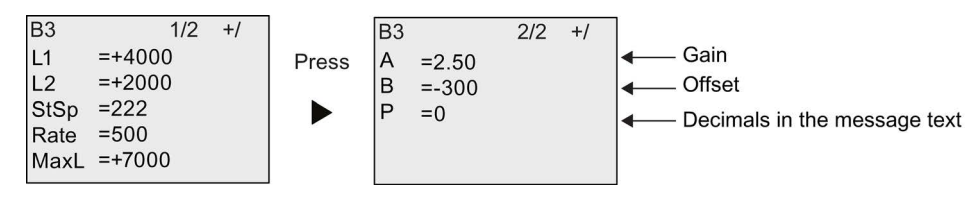

View in parameter assignment mode:

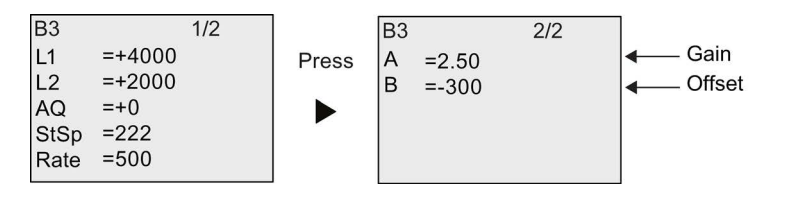

# <span id="page-219-0"></span>4.4.30 PI controller

# Short description

Proportional-action and integral-action controllers. You can use both types of controller individually or combined.

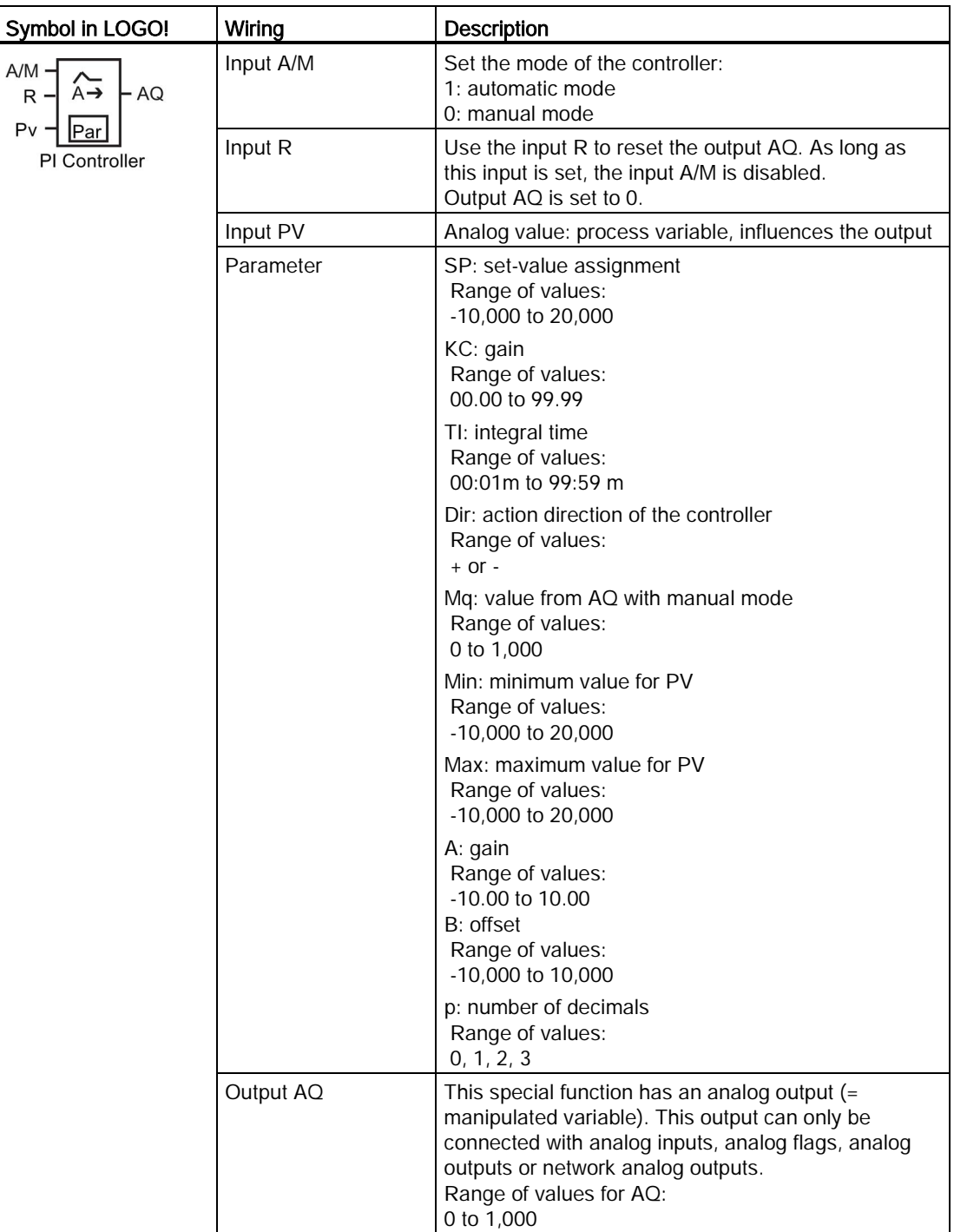

# Parameters SP and Mq

The set-value SP and the value for Mq can be provided by another already-programmed function. You can use the actual values of the following functions:

- [Analog comparator](#page-187-0) (Page [188\)](#page-187-0) (actual value Ax Ay)
- [Analog threshold trigger](#page-182-0) (Page [183\)](#page-182-0) (actual value Ax)
- [Analog amplifier](#page-194-0) (Page [195\)](#page-194-0) (actual value Ax)
- [Analog multiplexer](#page-212-0) (Page [213\)](#page-212-0) (actual value AQ)
- [Analog ramp](#page-215-0) (Page [216\)](#page-215-0) (actual value AQ)
- [Mathematic instruction](#page-226-0) (Page [227\)](#page-226-0) (actual value AQ)
- [Up/down counter](#page-172-0) (Page [173\)](#page-172-0) (actual value Cnt)
- [Analog filter](#page-231-0) (Page [232\)](#page-231-0) (actual value AQ)
- [Average value](#page-236-0) (Page [237\)](#page-236-0) (actual value AQ)
- [Max/Min](#page-233-0) (Page [234\)](#page-233-0) (actual value AQ)
- [On-delay](#page-135-0) (Page [136\)](#page-135-0) (current time Ta)
- [Off-delay](#page-139-0) (Page [140\)](#page-139-0) (current time Ta)
- [On-/off-delay](#page-141-0) (Page [142\)](#page-141-0) (current time Ta)
- [Retentive on-delay](#page-143-0) (Page [144\)](#page-143-0) (current time Ta)
- [Wiping relay \(pulse output\)](#page-145-0) (Page [146\)](#page-145-0) (current time Ta)
- [Edge-triggered wiping relay](#page-147-0) (Page [148\)](#page-147-0) (current time Ta)
- [Asynchronous pulse generator](#page-149-0) (Page [150\)](#page-149-0) (current time Ta)
- [Stairway lighting switch](#page-153-0) (Page [154\)](#page-153-0) (current time Ta)
- [Multiple function switch](#page-155-0) (Page [156\)](#page-155-0) (current time Ta)
- [Stopwatch](#page-170-0) (Page [171\)](#page-170-0) (actual value AQ)
- PI controller (actual value AQ)
- [Threshold trigger](#page-179-0) (Page [180\)](#page-179-0) (actual value Fre)

Select the required function by the block number. For information on parameter defaults, refer to the [On-delay](#page-135-0) (Page [136\)](#page-135-0) topic.

# Parameters KC, TI

Please note the following circumstances:

- If parameter KC has value 0, the "P" function (proportional control) will not be executed.
- If parameter TI has value 99:59 m, the "I" function (integral-action control) will not be executed.

# Parameter p (number of decimals)

Applies only to the PV, SP, Min and Max values displayed in a message text.

# Timing diagram

The nature, manner and speed with which the AQ changes depend on the parameters KC and TI. Thus, the course of AQ in the diagram is merely an example. A control action is continuous; therefore the diagram portrays just an extract.

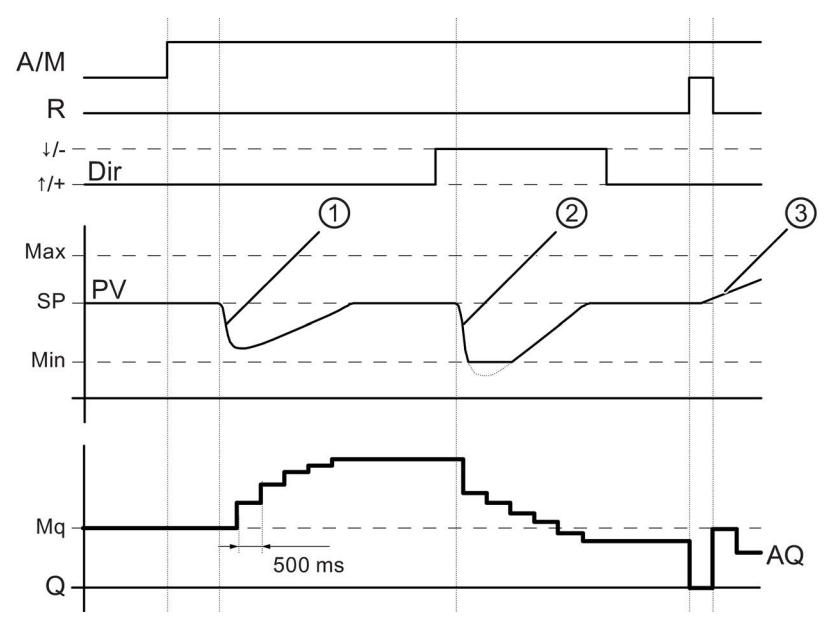

- 1. A disturbance causes the PV to drop, as Dir is positioned upwards, AQ increases until PV corresponds again to SP.
- 2. A disturbance causes the PV to drop, as Dir is positioned downwards, AQ decreases until PV corresponds again to SP. It is not possible to change the direction (Dir) at runtime of the function. The change is shown here for illustrative purposes only.
- 3. As AQ is set to 0 by means of the input R, PV changes. This is based on the fact that PV increases, which on account of Dir = upwards causes AQ to drop.

# Functional description

If the input A/M is set to 0, then the special function issues output AQ with the value that you set with parameter Mq.

If the input A/M is set to 1, then automatic mode commences. As an integral sum the value Mq is adopted, the controller function begins the calculations.

#### **Note**

For further information on the controller basics, please refer to the Online Help for LOGO!Soft Comfort.

The updated value PV is used to calculate in the formulas:

Updated value  $PV = (PV \cdot gain) + offset$ 

- $\bullet$  If the updated value PV = SP, then the special function does not change the value of AQ.
- $\bullet$  Dir = upwards (+) (timing diagram numbers 1. and 3.)
	- If the updated value PV > SP, then the special function reduces the value of AQ.
	- If the updated value  $PV < SP$ , then the special function increases the value of AQ.
- Dir = downwards (-) (timing diagram number 2.)
	- If the updated value  $PV > SP$ , then the special function increases the value of AQ.
	- If the updated value PV < SP, then the special function reduces the value of AQ.

With a disturbance, AQ continues to increase / decrease until the updated value PV again corresponds to SP. The speed with which AQ changes depends on the parameters KC and TI.

If the input PV exceeds the parameter Max, then the updated value PV is set to the value of Max. If the PV falls short of the parameter Min, then the updated value PV is set to the value of Min.

If the input R is set to 1, then the AQ output is reset. As long as R is set, the input A/M is disabled.

#### Sampling time

The sampling time is fixed at 500 ms.

#### Parameter sets

For more information and application examples with application-related parameter sets for KC, TI and Dir, refer to the Online Help for LOGO!Soft Comfort.

#### Setting the Par parameter

View in programming mode (example):

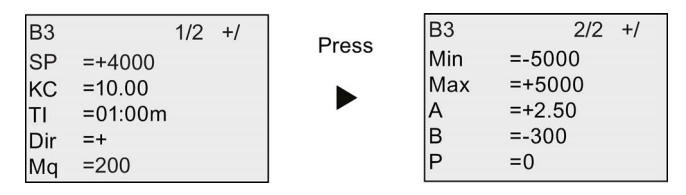

View in parameter assignment mode:

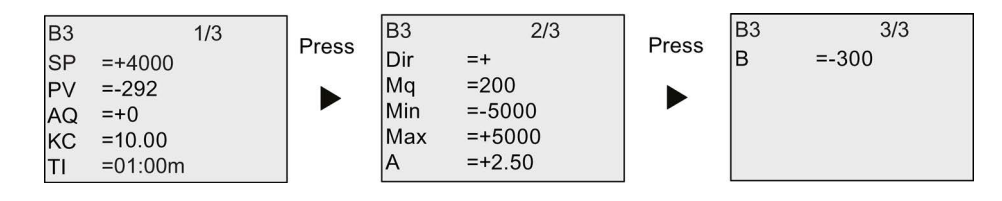

# 4.4.31 Pulse width modulator (PWM)

# Short description

The Pulse Width Modulator (PWM) instruction modulates the analog input value Ax to a pulsed digital output signal. The pulse width is proportional to the analog value Ax.

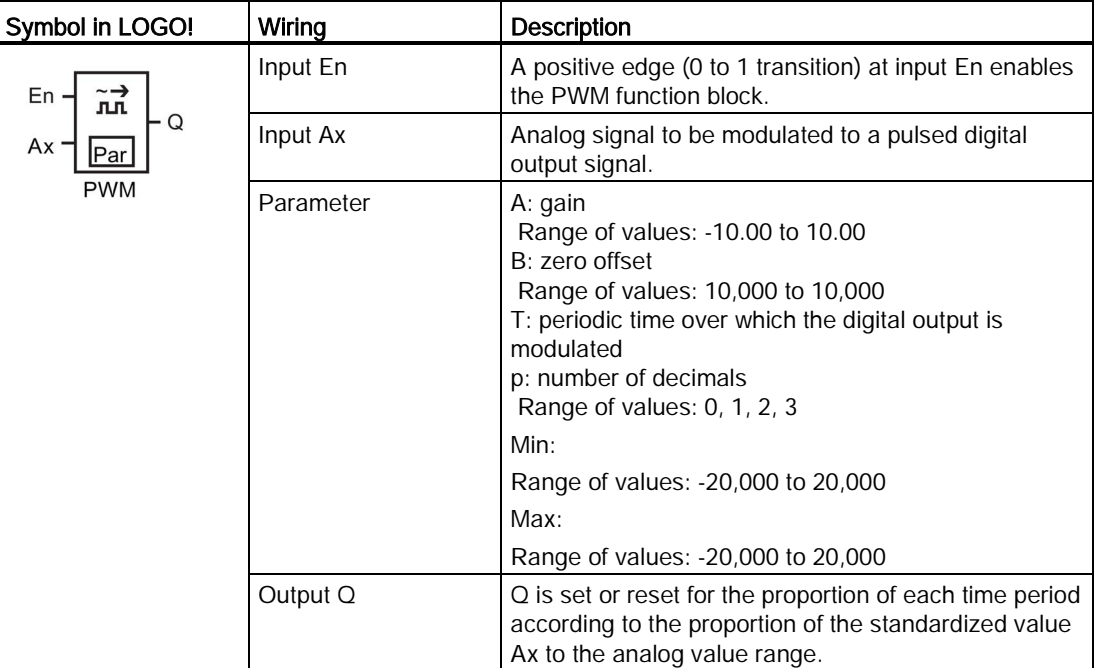

# Parameter T

Note the defaults of the T parameters listed in topic [Time response](#page-127-0) (Page [128\)](#page-127-0).

The periodic time T can be provided by the actual value of another already-programmed function. You can use the actual value of the following functions:

- [Analog comparator](#page-187-0) (Page [188\)](#page-187-0) (actual value Ax Ay)
- [Analog threshold trigger](#page-182-0) (Page [183\)](#page-182-0) (actual value Ax)
- [Analog amplifier](#page-194-0) (Page [195\)](#page-194-0) (actual value Ax)
- [Analog multiplexer](#page-212-0) (Page [213\)](#page-212-0) (actual value AQ)
- [Analog ramp](#page-215-0) (Page [216\)](#page-215-0) (actual value AQ)
- [Mathematic instruction](#page-226-0) (Page [227\)](#page-226-0) (actual value AQ)
- [PI controller](#page-219-0) (Page [220\)](#page-219-0) (actual value AQ)
- [Up/down counter](#page-172-0) (Page [173\)](#page-172-0) (actual value Cnt)
- [Analog filter](#page-231-0) (Page [232\)](#page-231-0) (actual value AQ)
- [Average value](#page-236-0) (Page [237\)](#page-236-0) (actual value AQ)
- [Max/Min](#page-233-0) (Page [234\)](#page-233-0) (actual value AQ)
- [On-delay](#page-135-0) (Page [136\)](#page-135-0) (current time Ta)
- [Off-delay](#page-139-0) (Page [140\)](#page-139-0) (current time Ta)
- [On-/off-delay](#page-141-0) (Page [142\)](#page-141-0) (current time Ta)
- [Retentive on-delay](#page-143-0) (Page [144\)](#page-143-0) (current time Ta)
- [Wiping relay \(pulse output\)](#page-145-0) (Page [146\)](#page-145-0) (current time Ta)
- [Edge-triggered wiping relay](#page-147-0) (Page [148\)](#page-147-0) (current time Ta)
- [Asynchronous pulse generator](#page-149-0) (Page [150\)](#page-149-0) (current time Ta)
- [Stairway lighting switch](#page-153-0) (Page [154\)](#page-153-0) (current time Ta)
- [Multiple function switch](#page-155-0) (Page [156\)](#page-155-0) (current time Ta)
- [Stopwatch](#page-170-0) (Page [171\)](#page-170-0) (actual value AQ)
- [Threshold trigger](#page-179-0) (Page [180\)](#page-179-0) (actual value Fre)

Select the required function by the block number. The timebase is configurable. For information on valid ranges and parameter defaults, refer to the [On-delay](#page-135-0) (Page [136\)](#page-135-0) topic.

# Parameters p (number of decimals)

Parameter p applies only to the display of the Ax value in a message text.

# Functional description

The function reads the value of the signal at the analog input Ax. This value is multiplied by the value of parameter A (gain). Parameter B (offset) is added to the product, as follows:

 $(Ax \cdot Gain) + Offset = Actual value Ax$ 

The function block calculates the proportion of the actual value Ax to the range. The block sets the digital output Q high for the same proportion of the T (periodic time) parameter, and sets Q low for the remainder of the time period.

# Examples with timing diagrams

The following examples show how the PWM instruction modulates a digital output signal from the analog input value:

#### Example 1

Analog input value: 500 (range 0 to 1,000)

Periodic time T: four seconds

The digital output of the PWM function is 2 seconds high, 2 seconds low, 2 seconds high, 2 seconds low and continues in that pattern as long as parameter "En" = high.

#### LOGO! functions

4.4 Special functions list - SF

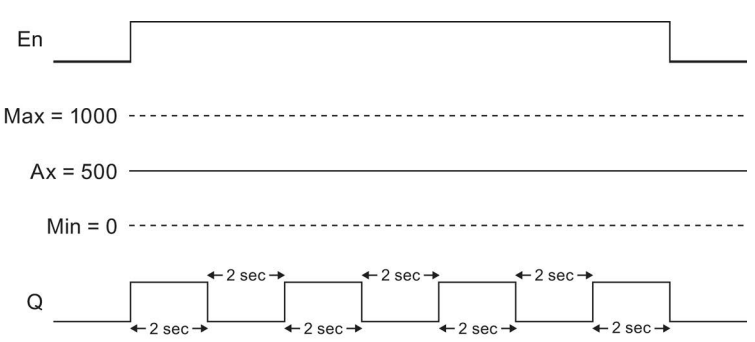

#### Example 2

Analog input value: 300 (range 0 to 1,000)

Periodic time T: 10 seconds

The digital output of the PWM function is three seconds high, seven seconds low, three seconds high, seven seconds low and continues in that pattern as long as parameter "En" = high.

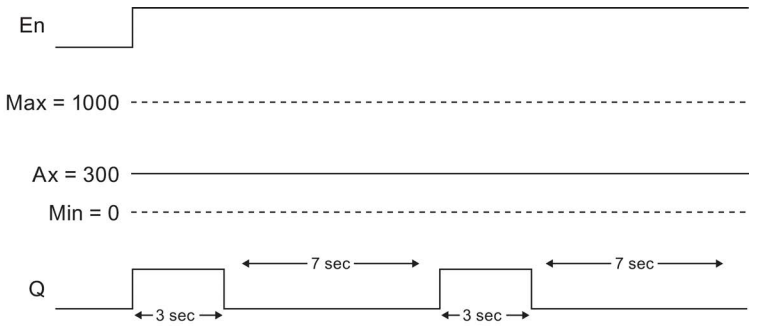

#### Calculation rule

 $Q = 1$ , for  $(Ax - Min)$  (Max - Min) of time period T, when Min < Ax < Max.  $Q = 0$ , for PT -  $[(Ax - Min) / (Max - Min)]$  of periodic time T.

Note: Ax in this calculation refers to the actual value Ax as calculated using the Gain and Offset.

#### Setting the Par Parameter

The following illustration shows the view in programming mode that corresponds to the first example:

| B <sub>1</sub> |               | 1/2 | $+$ / | Press | <b>B1</b>  | 2/2 | $+$ / |
|----------------|---------------|-----|-------|-------|------------|-----|-------|
| Min $=+0$      |               |     |       |       | $=2$<br>D. |     |       |
|                | $Max = +1000$ |     |       |       |            |     |       |
| ΙA             | $=+1.00$      |     |       |       |            |     |       |
| lΒ             | $=+0$         |     |       |       |            |     |       |
|                | $=00:04s$     |     |       |       |            |     |       |

View in parameter assignment mode:

LOGO! functions

4.4 Special functions list - SF

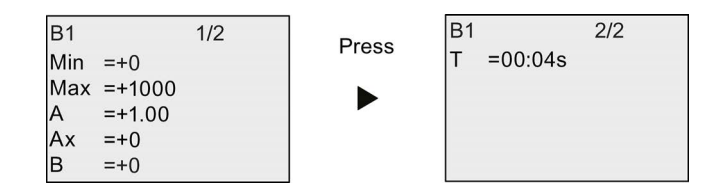

# <span id="page-226-0"></span>4.4.32 Mathematic instruction

# Short description

The mathematic instruction block calculates the value AQ of an equation formed from the user-defined operands and operators.

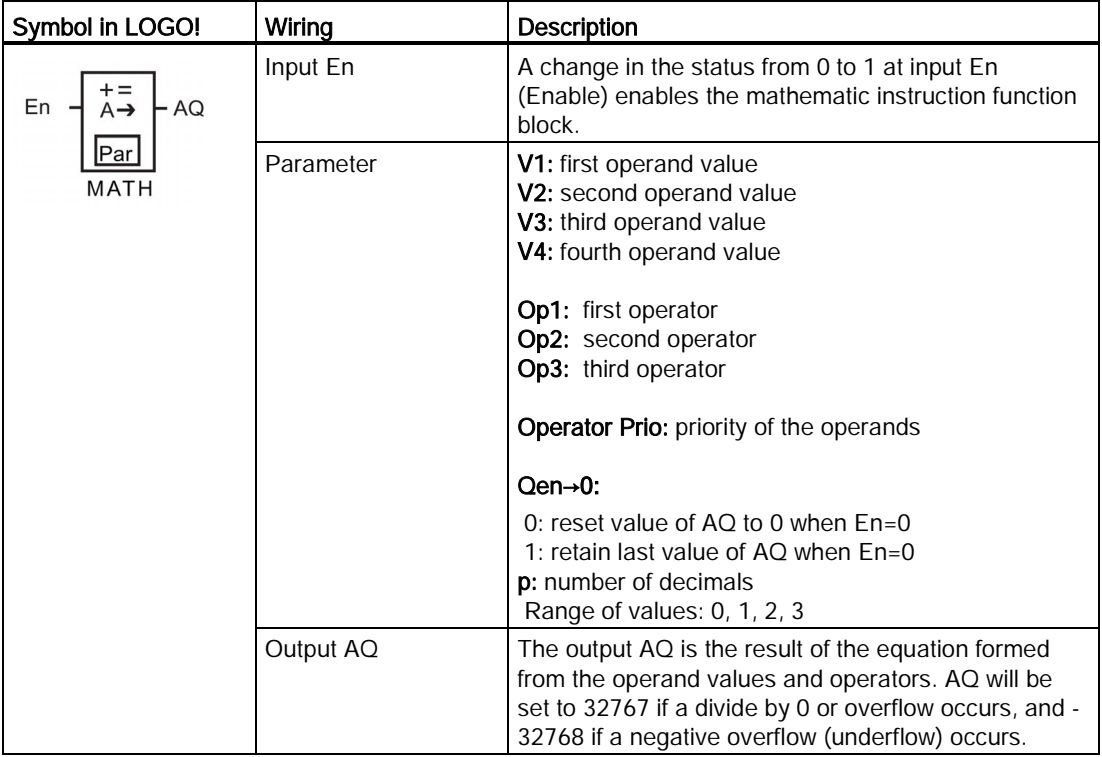

# Parameters V1 to V4

Another already-programmed function can provide the analog values for the parameters V1 to V4. You can use the actual values of the following functions:

- [Analog comparator](#page-187-0) (Page [188\)](#page-187-0) (actual value Ax Ay)
- [Analog threshold trigger](#page-182-0) (Page [183\)](#page-182-0) (actual value Ax)
- [Analog amplifier](#page-194-0) (Page [195\)](#page-194-0) (actual value Ax)
- [Analog multiplexer](#page-212-0) (Page [213\)](#page-212-0) (actual value AQ)

- [Analog ramp](#page-215-0) (Page [216\)](#page-215-0) (actual value AQ)
- [PI controller](#page-219-0) (Page [220\)](#page-219-0) (actual value AQ)
- [Up/down counter](#page-172-0) (Page [173\)](#page-172-0) (actual value Cnt)
- [Analog filter](#page-231-0) (Page [232\)](#page-231-0) (actual value AQ)
- [Average value](#page-236-0) (Page [237\)](#page-236-0) (actual value AQ)
- [Max/Min](#page-233-0) (Page [234\)](#page-233-0) (actual value AQ)
- [On-delay](#page-135-0) (Page [136\)](#page-135-0) (current time Ta)
- [Off-delay](#page-139-0) (Page [140\)](#page-139-0) (current time Ta)
- [On-/off-delay](#page-141-0) (Page [142\)](#page-141-0) (current time Ta)
- [Retentive on-delay](#page-143-0) (Page [144\)](#page-143-0) (current time Ta)
- [Wiping relay \(pulse output\)](#page-145-0) (Page [146\)](#page-145-0) (current time Ta)
- [Edge-triggered wiping relay](#page-147-0) (Page [148\)](#page-147-0) (current time Ta)
- [Asynchronous pulse generator](#page-149-0) (Page [150\)](#page-149-0) (current time Ta)
- [Stairway lighting switch](#page-153-0) (Page [154\)](#page-153-0) (current time Ta)
- [Multiple function switch](#page-155-0) (Page [156\)](#page-155-0) (current time Ta)
- [Stopwatch](#page-170-0) (Page [171\)](#page-170-0) (actual value AQ)
- Mathematic instruction (actual value AQ)
- [Threshold trigger](#page-179-0) (Page [180\)](#page-179-0) (actual value Fre)

Select the required function by the block number. For information on parameter defaults, refer to the [On-delay](#page-135-0) (Page [136\)](#page-135-0) topic.

#### **Note**

If the analog value for parameter V1, V2, V3 or V4 is derived from another alreadyprogrammed function whose actual value exceeds the value range for V1 to V4, LOGO! will display the limit value -32768 if the value is less than the lower range or 32767 if the value is greater than the upper range.

# Parameters p (number of decimals)

Parameter p applies only to the display of Value1, Value2, Value3, Value4 and AQ in a message text.

#### Functional description

The mathematic instruction function combines the four operations and three operators to form an equation. The operator can be any one of the four standard operators:  $+$ ,  $-$ ,  $*$ , or  $\Lambda$ . The priority of operators is determined by "( )" and "[ ]", in which "( )" has a higher priority. The operand values can reference another previously-defined function to provide the value. The mathematic instruction function rounds the result to the nearest integer value.

The number of operand values is fixed at four and the number of operators is fixed at 3. If you need to use fewer operands, use constructions such as + 0 or \* 1 to fill the remaining parameters.

You can also configure the behavior of the function when the Enable parameter En=0. The function block can either retain its last value, or be set to 0. If the parameter Qen  $\rightarrow$  0 = 0. then the function sets AQ to 0 when En=0. If the parameter Qen  $\rightarrow$  0 = 1, then the function leaves AQ at its last value when En=0.

#### Possible errors: zero division and overflow

If the mathematic instruction function block execution results in zero division or overflow, it sets internal bits that indicate the type of error that occurred. You can program a mathematic instruction error detection function block in your circuit program to detect these errors, and to control the program behavior as needed. You program one mathematic instruction error detection function block to reference one specific mathematic instruction function block.

# Examples

The following tables show some simple example mathematic instruction block parameters, and the resulting equations and output values:

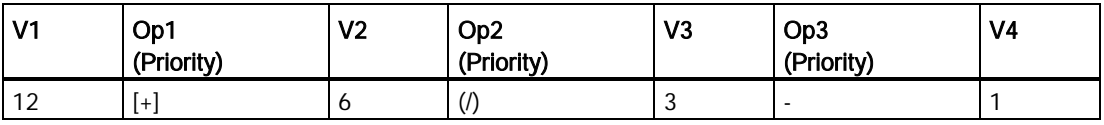

**Equation:**  $[12 + (6 / 3)] - 1$ 

Result: 13

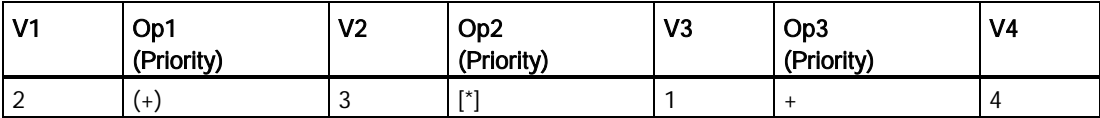

Equation:  $2 + [3 * (1 + 4)]$ 

#### Result: 17

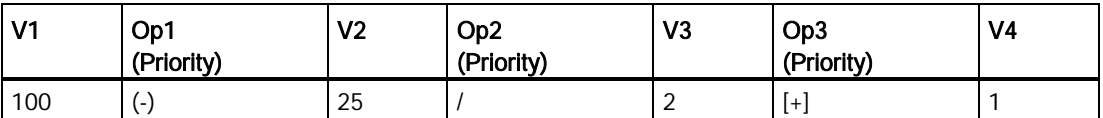

**Equation:**  $(100 - 25) / [2 + 1]$ 

Result: 25

LOGO! functions

4.4 Special functions list - SF

# Setting the Par parameter

The following illustration shows the view in programming mode that corresponds to the first example  $[12 + (6 / 3)] - 1$ :

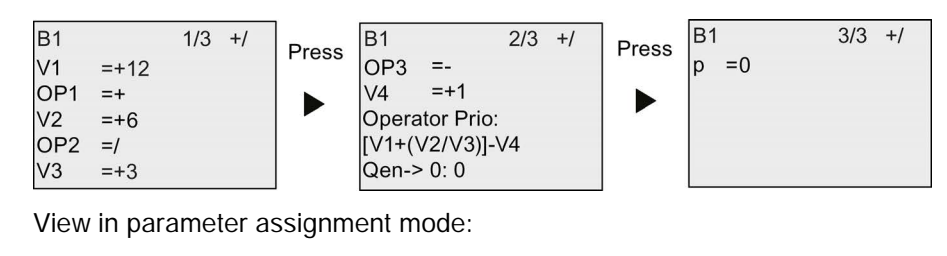

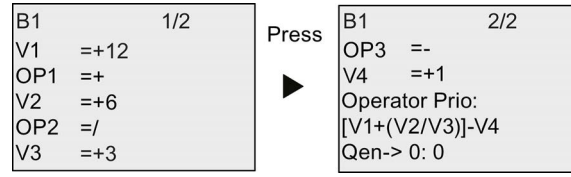

# 4.4.33 Mathematic instruction error detection

#### Short description

The mathematic instruction error detection block sets an output if an error has occurred in the referenced [Mathematic instruction](#page-226-0) (Page [227\)](#page-226-0) function block.

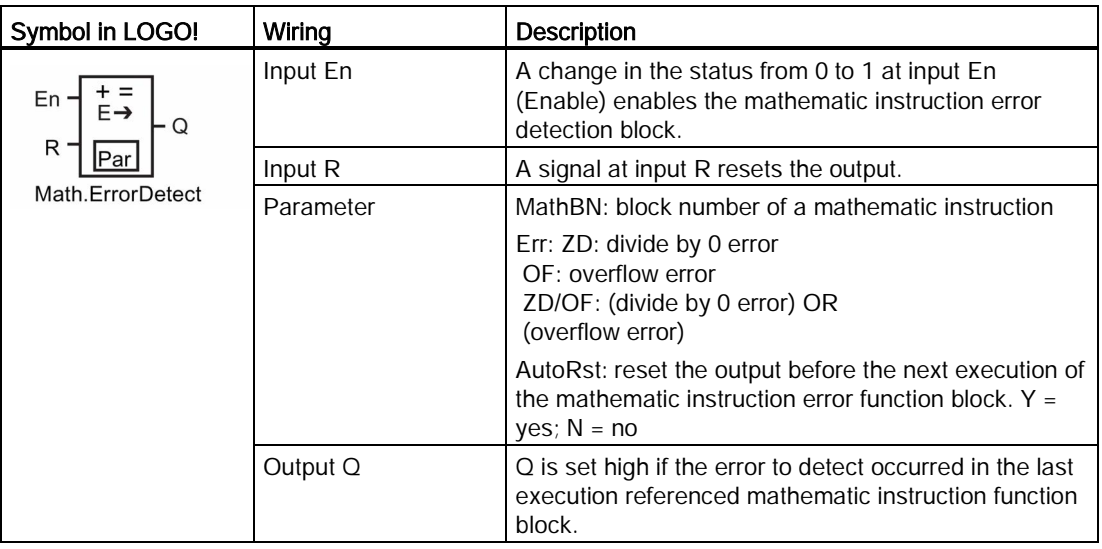

#### Parameter MathBN

The value for the MathBN parameter references the block number of an alreadyprogrammed mathematic instruction function block.

# Functional description

The mathematic instruction error detection block sets the output when the referenced mathematic instruction function block has an error. You can program the function to set the output on a zero division error, an overflow error, or when either type of error occurs.

If AutoRst is set, the output is reset prior to the next execution of the function block. If AutoRst is not set, then whenever the output is set it remains set until the mathematic instruction error detection block is reset with the R parameter. In this way, even if the error subsequently clears, the circuit program still has knowledge that an error did occur at some point.

In any scan cycle, if the referenced mathematic instruction function block executes before the mathematic instruction error detection function block, the error is detected in the same scan cycle. If the referenced mathematic instruction function block executes after the mathematic instruction error detection function block, the error is detected in the next scan cycle.

# Mathematic instruction error detection logic table

In the table below, Err represents the parameter of the mathematic instruction error detection instruction that selects which type of error to detect. ZD represents the zero division bit set by the mathematic instruction at the end of its execution: 1 if the error occurred, 0 if not. OF represents the overflow bit set by the mathematic instruction: 1 if the error occurred, 0 if not. The ZD/OF Err parameter represents the logical OR of the zero division bit and overflow bit of the referenced mathematic instruction. Q represents the output of the mathematic instruction error detection function. An "x" indicates that the bit can be either 0 or 1 with no influence on the output.

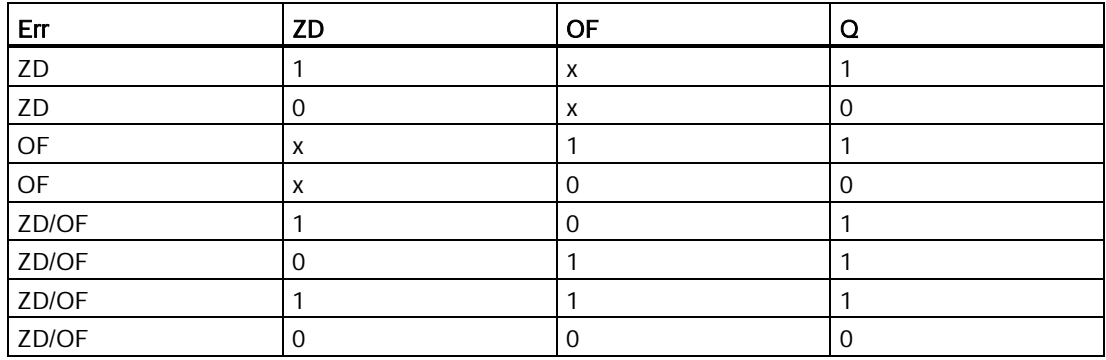

If the MathBN parameter is null, then the output Q is always 0.

# Setting the Par parameter

The parameters MathBN, AutoRst, and Err can be set in programming mode or parameter assignment mode.

View in programming mode (example):

#### LOGO! functions

4.4 Special functions list - SF

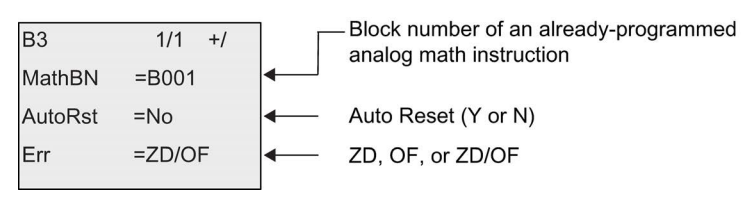

View in parameter assignment mode (example):

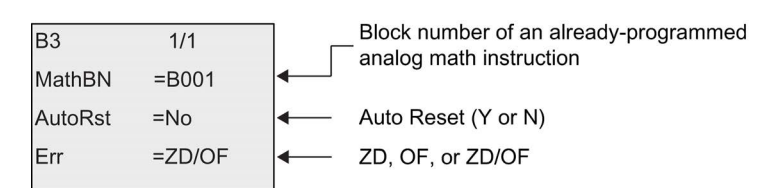

# <span id="page-231-0"></span>4.4.34 Analog filter

#### Short description

The analog filter function smooths the analog input signal.

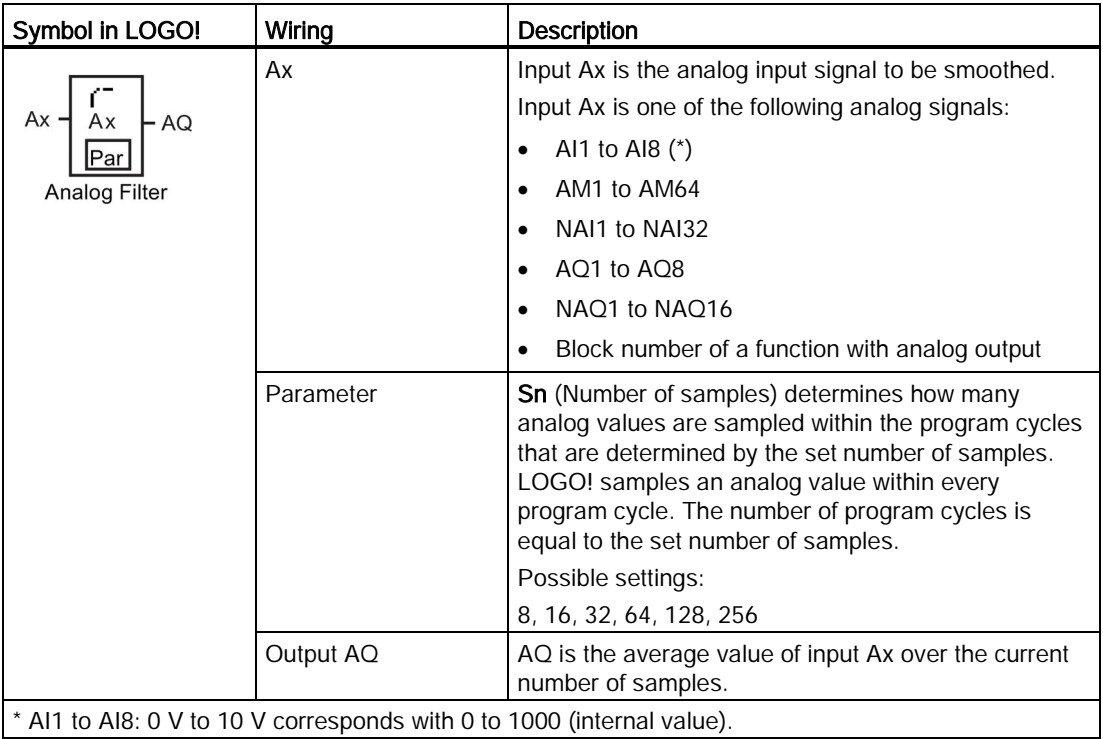

Timing diagram (example)

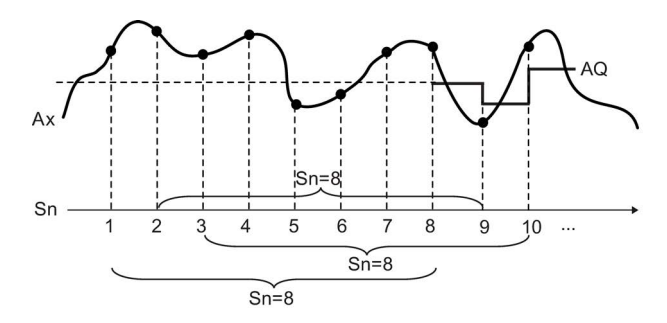

# Functional description

The function fetches the analog signal at input Ax based on the set number of samples (Sn) and outputs the average value.

#### Note

There are a maximum of eight analog filter function blocks available for use in the circuit program in LOGO!.

# Setting the Par parameter

View in programming mode (example):

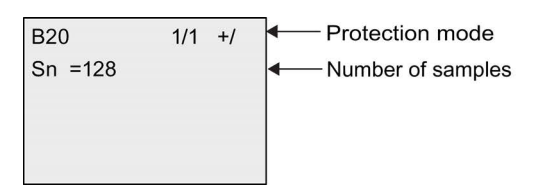

View in parameter assignment mode (example):

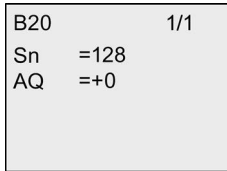

# <span id="page-233-0"></span>4.4.35 Max/Min

# Short description

The Max/Min function records the maximum or minimum value of Ax.

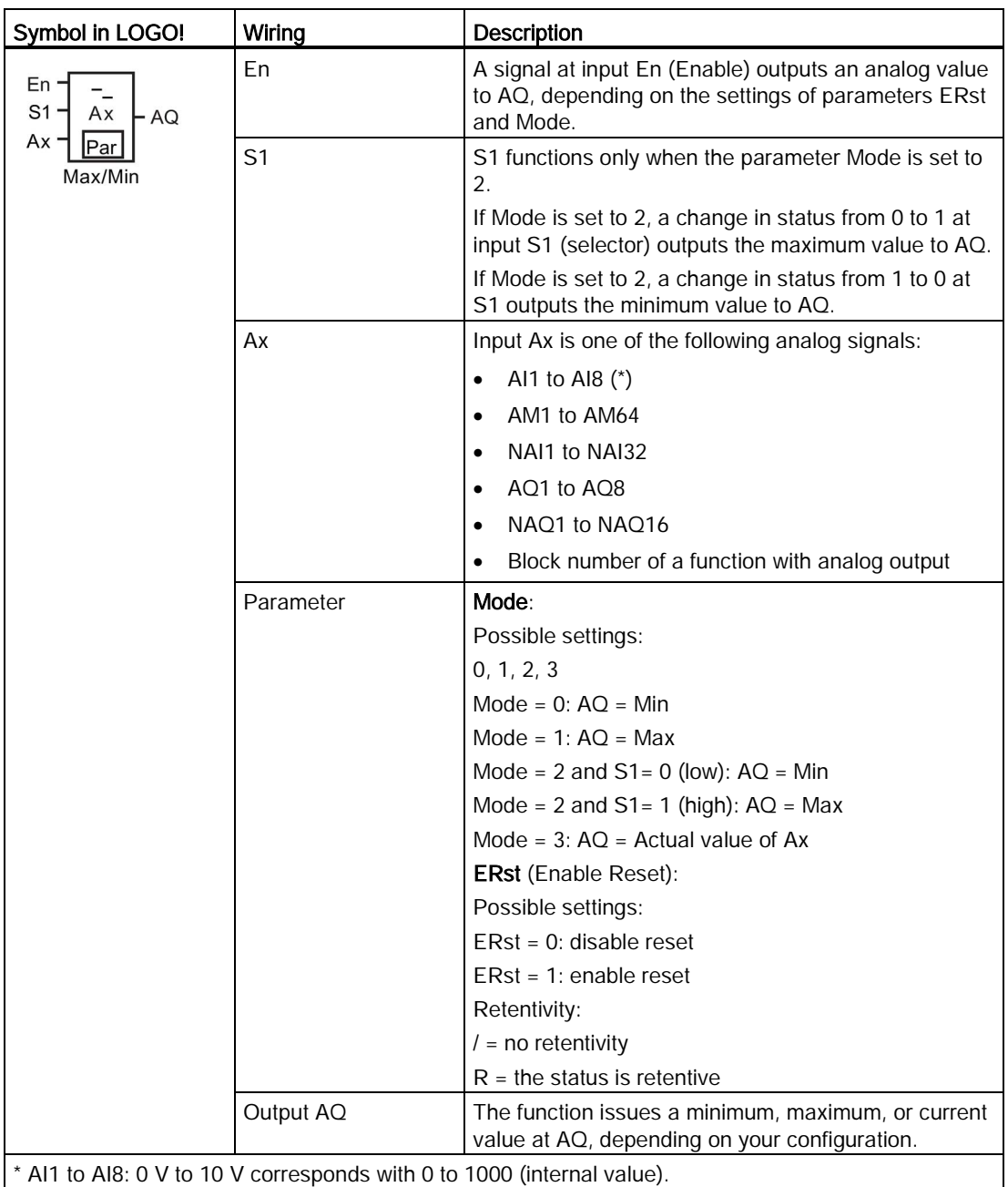

# Parameter Mode

The actual value of another already-programmed function can provide the value for parameter Mode. You can use the actual values of the following functions:

- [Analog comparator](#page-187-0) (Page [188\)](#page-187-0) (actual value Ax Ay)
- [Analog threshold trigger](#page-182-0) (Page [183\)](#page-182-0) (actual value Ax)
- [Analog amplifier](#page-194-0) (Page [195\)](#page-194-0) (actual value Ax)
- [Analog multiplexer](#page-212-0) (Page [213\)](#page-212-0) (actual value AQ)
- [Analog ramp](#page-215-0) (Page [216\)](#page-215-0) (actual value AQ)
- [Mathematic instruction](#page-226-0) (Page [227\)](#page-226-0) (actual value AQ)
- [PI controller](#page-219-0) (Page [220\)](#page-219-0) (actual value AQ)
- [Up/down counter](#page-172-0) (Page [173\)](#page-172-0) (actual value Cnt)
- [Analog filter](#page-231-0) (Page [232\)](#page-231-0) (actual value AQ)
- [Average value](#page-236-0) (Page [237\)](#page-236-0) (actual value AQ)
- [On-delay](#page-135-0) (Page [136\)](#page-135-0) (current time Ta)
- [Off-delay](#page-139-0) (Page [140\)](#page-139-0) (current time Ta)
- [On-/off-delay](#page-141-0) (Page [142\)](#page-141-0) (current time Ta)
- [Retentive on-delay](#page-143-0) (Page [144\)](#page-143-0) (current time Ta)
- [Wiping relay \(pulse output\)](#page-145-0) (Page [146\)](#page-145-0) (current time Ta)
- [Edge-triggered wiping relay](#page-147-0) (Page [148\)](#page-147-0) (current time Ta)
- [Asynchronous pulse generator](#page-149-0) (Page [150\)](#page-149-0) (current time Ta)
- [Stairway lighting switch](#page-153-0) (Page [154\)](#page-153-0) (current time Ta)
- [Multiple function switch](#page-155-0) (Page [156\)](#page-155-0) (current time Ta)
- [Stopwatch](#page-170-0) (Page [171\)](#page-170-0) (actual value AQ)
- Max/Min (actual value AQ)
- [Threshold trigger](#page-179-0) (Page [180\)](#page-179-0) (actual value Fre)

Select the required function by the block number.

# Timing diagram (example)

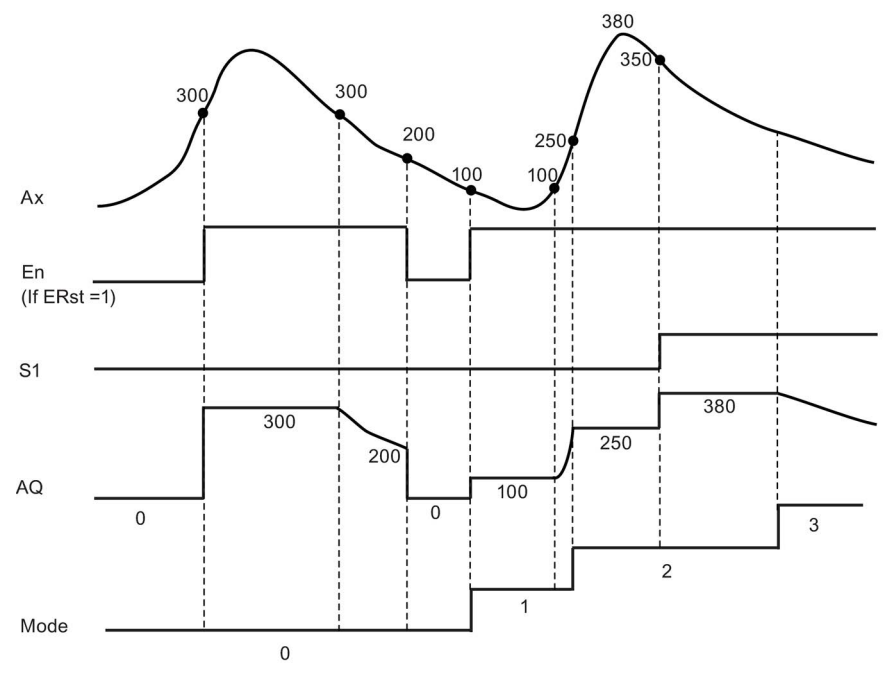

#### Functional description

ERst = 1 and En = 0: the function sets the AQ value to 0.

ERst = 1 and En = 1: the function outputs a value at AQ, depending on the settings of Mode and S1.

ERst = 0 and En = 0: the function holds the value of AQ at the current value.

ERst = 0 and En = 1: the function outputs a value at AQ, depending on the settings of Mode and S1.

Mode = 0: the function sets AQ to the minimum value

Mode = 1: the function sets AQ to the maximum value

Mode =  $2$  and  $S1 = 0$ : the function sets AQ to the minimum value

Mode = 2 and  $S1 = 1$ : the function sets AQ to the maximum value

Mode = 3: the function outputs current analog input value.

# Setting the Par parameter

View in programming mode (example)

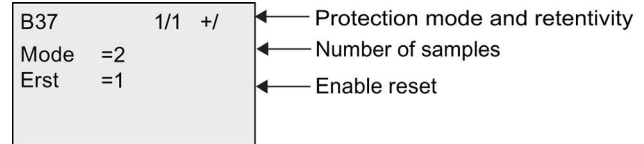

View in parameter assignment mode (example)

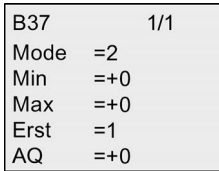

# <span id="page-236-0"></span>4.4.36 Average value

# Short description

The average value function calculates the average value of an analog input over a configured time period.

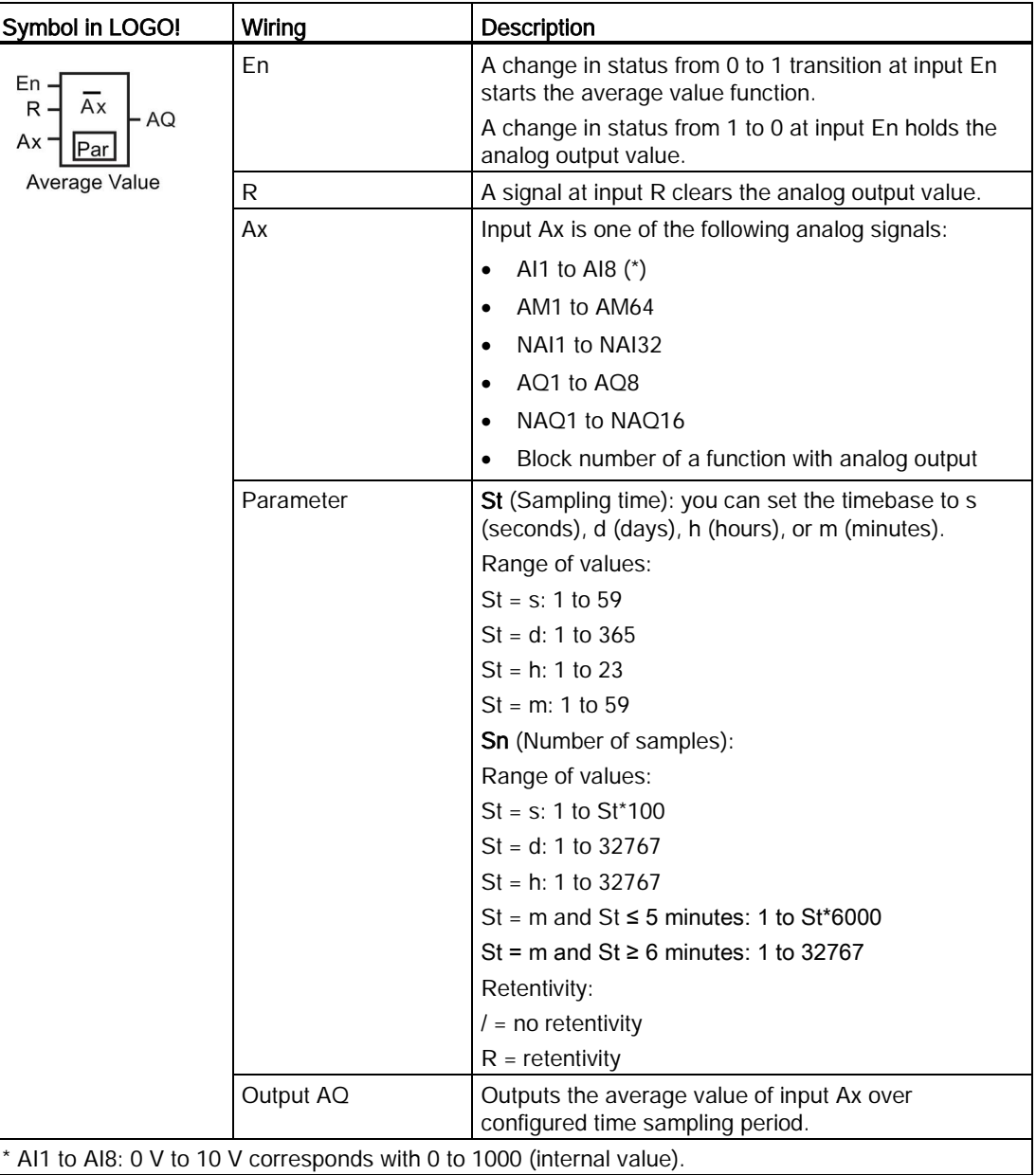

# Timing diagram (example)

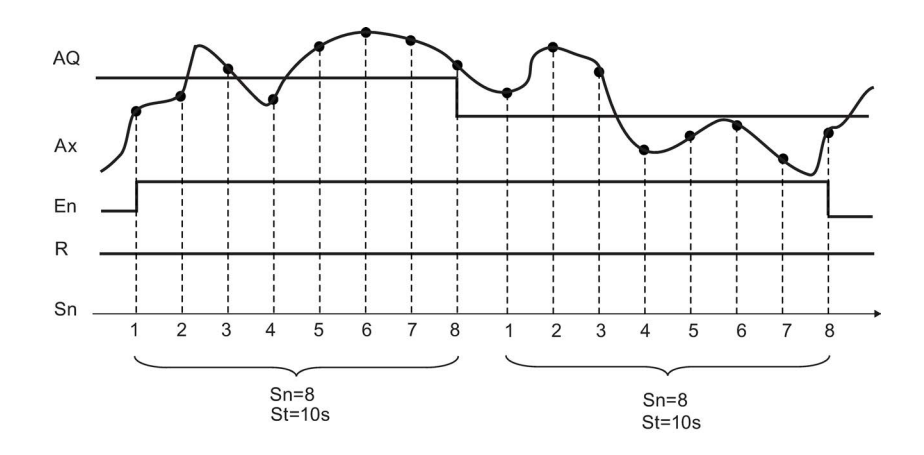

# Functional description

This function fetches the analog input signal according to both the set sampling time St and the number of samples Sn and outputs the average value. A signal at R sets AQ to 0.

# Setting the Par parameter

View in programming mode (example):

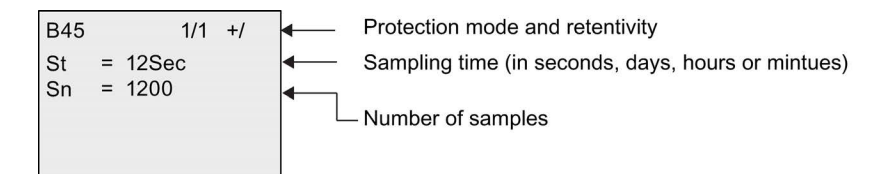

# Web server  $\overline{5}$

LOGO! 0BA8 has a built-in Web server which enables you to operate the LOGO! Base Module or the LOGO! TDE from a traditional PC or a mobile device.

In this approach, you can access the LOGO! Base Module or the LOGO! TDE using a connected device (conventional PC, tablet or smart phone with Web browsing capabilities) through its IP address.

The Web server allows you to use the mouse pointer or the touch screen, depending on the device you are using, to perform fast and easy operations on the virtualized LOGO! Base Module and LOGO! TDE.

LOGO! 0BA8 also provides access security control over the Web server. For more information, see section [Network access security](#page-278-0) (Page [279\)](#page-278-0).

# 5.1 Enabling the Web server

Make sure you have connected your PC or mobile device to the desired LOGO! Base Module or LOGO! TDE, and guarantee you have enabled the Web user access in LOGO!Soft Comfort according to instructions in the user profile settings of the Online Help for LOGO!Soft Comfort.

#### Supported network explorers

The LOGO! Web server supports the following Web browsers:

- Microsoft Internet Explorer with minimum version 8.0
- Mozilla Firefox with minimum version 11.0
- Google Chrome with minimum version 16.0
- Apple Safari with minimum version 5.0
- Opera with minimum version 12.0

#### **Note**

Make sure you do not disable cookies on your browser.

# Supported devices

The LOGO! Web server supports the following communications devices when you use one of the above explorers:

- Conventional PC
- Apple iPhone series

5.2 Logging on to the Web server

- Apple iPad series
- Smart phones and tablets with Android system with minimum version Android 2.0

#### Supported Web page language versions

The LOGO! Web server supports the following Web page lanuages:

- German
- English
- Italian
- French
- Spanish
- Chinese Simplified
- Japanese

# 5.2 Logging on to the Web server

Follow the steps below to log on to the desired LOGO! Base Module.

- 1. Open your Web browser.
- 2. Enter the IP address of your LOGO! Base Module in the IP address bar.
	- LAN (Local Area Network) access:

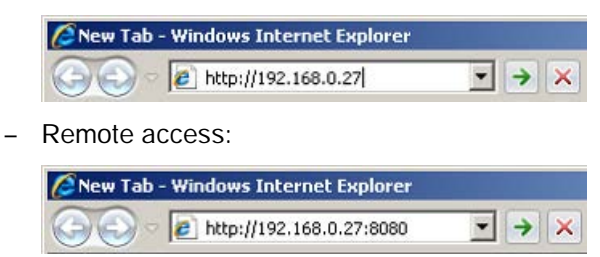

#### **Note**

Make sure you have enabled TCP port 8080 for remote access.

5.2 Logging on to the Web server

3. Click or tap the  $\rightarrow$  button. The LOGO! Web server redirects you to the welcome page.

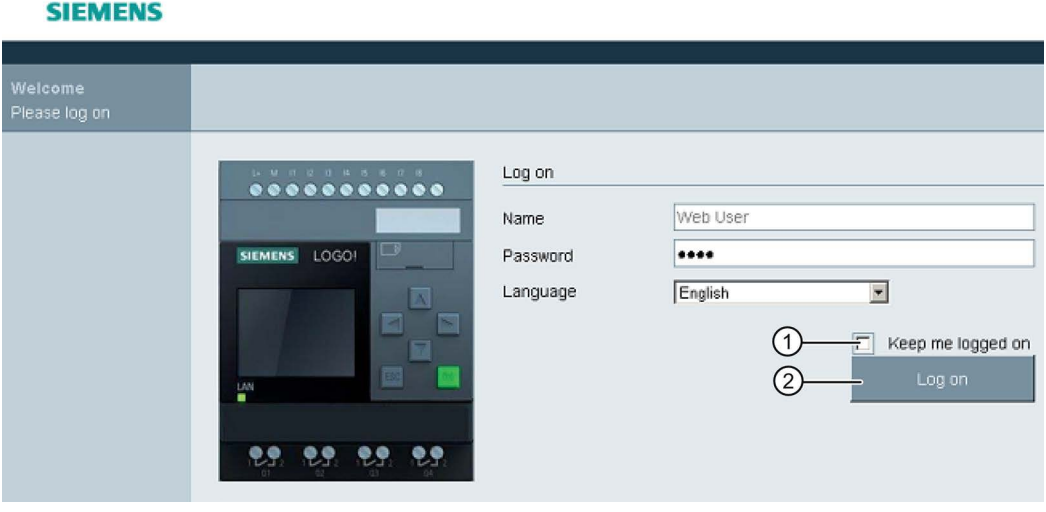

#### **Note**

If you have enabled Web user access without changing the password, you can log on with the default password "LOGO".

4. Select an appropriate language from the drop-down menu if needed.

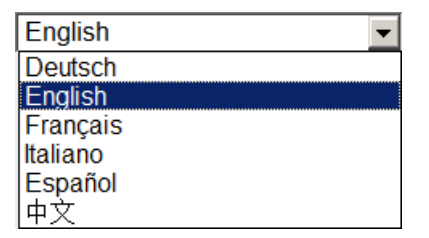

5. Enter the password.

#### **Note**

- You can only enable the Web server access or change the logon password using LOGO!Soft Comfort. For more information about setting the user password, refer to the Online Help for LOGO!Soft Comfort.
- If you do not desire to enter the user name and password again at the next logon, you can select the "①" check box. Make sure you do not set your browser to private mode, since your browser does not record any browsing history or passwords in this mode.
- You can access one LOGO! Base Module from multiple LOGO! Web server clients, but due to memory usage, this might also impact the performance of the connected Base Module.

5.3 Viewing LOGO! system information

6. Click or tap "②" to log on to the Web server.

#### Note

- For remote access, the logon may take several seconds.
- If your logon fails, press or tap the refresh button on your browser (or press the keyboard shortcut "F5" on the conventional PC) to try it again.

# 5.3 Viewing LOGO! system information

Once logged in, the LOGO! Web server displays all the system information of the LOGO! Base Module including module generation, module type, firmware (FW) version, IP address, and module status.

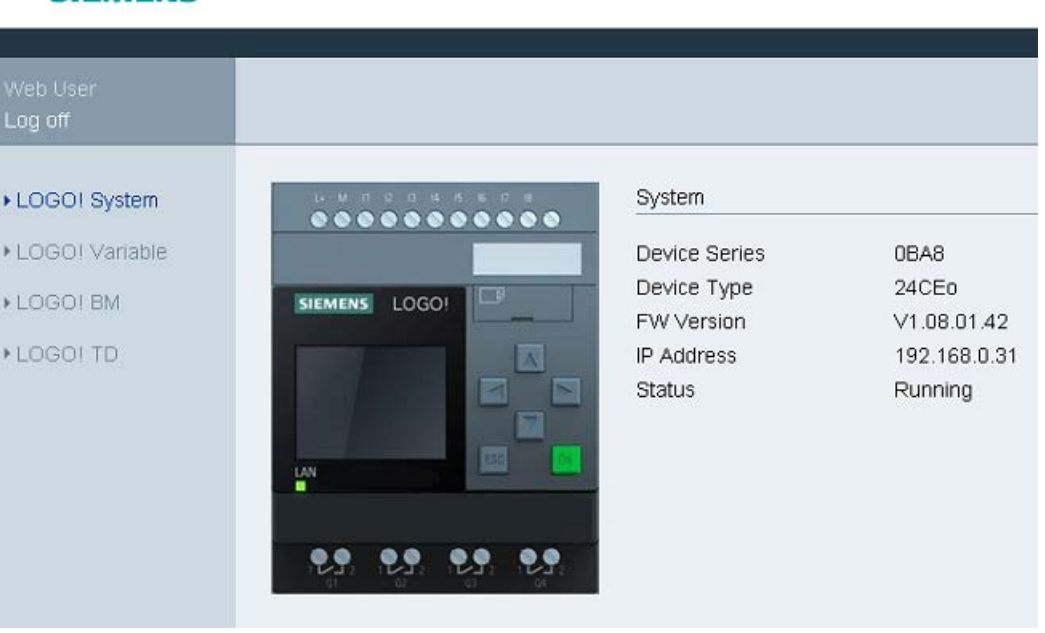

# **SIEMENS**

#### Note

The firmware verison in the screen above is listed for example, your LOGO! device may be of an later version.

# 5.4 Operating the virtual module on the Web server

The LOGO! Web server enables you to do the following operations on the virtual LOGO! Base Module through LOGO! BM menu and the virtual LOGO! TDE through LOGO! TD menu.

# Operating the keys on the virtual module

If you have previously programmed the cursor keys and function keys in your circuit program, you can perform the following basic operations with these keys on the virtual LOGO! Base Module or LOGO! TDE:

To enable the functionality of the programmed cursor, click or tap the ESC key. Function keys are always enabled.

You can then proceed as follows:

- To enable pulse inputs, click or tap the cursor key or function key concerned.
- To enable continuous high-level signal inputs, double-click or double-tap the cursor key or function key concerned.
- To disable the programmed cursor key or function key, click or tap the ESC key again.
- To disable the display of an active message as long as this message has been previously configured in LOGO!Soft Comfort as acknowledgable, click or tap the OK key.

#### Viewing message text

If you have configured your message text on LOGO!Soft Comfort according to the instructions in the Online Help for LOGO!Soft Comfort, you are then able to see them on the virtual screen of the module.

Click or tap LOGO! BM or LOGO! TD on the left navigation bar and you can view active messages on the virtual device.

● On the LOGO! Base Module:

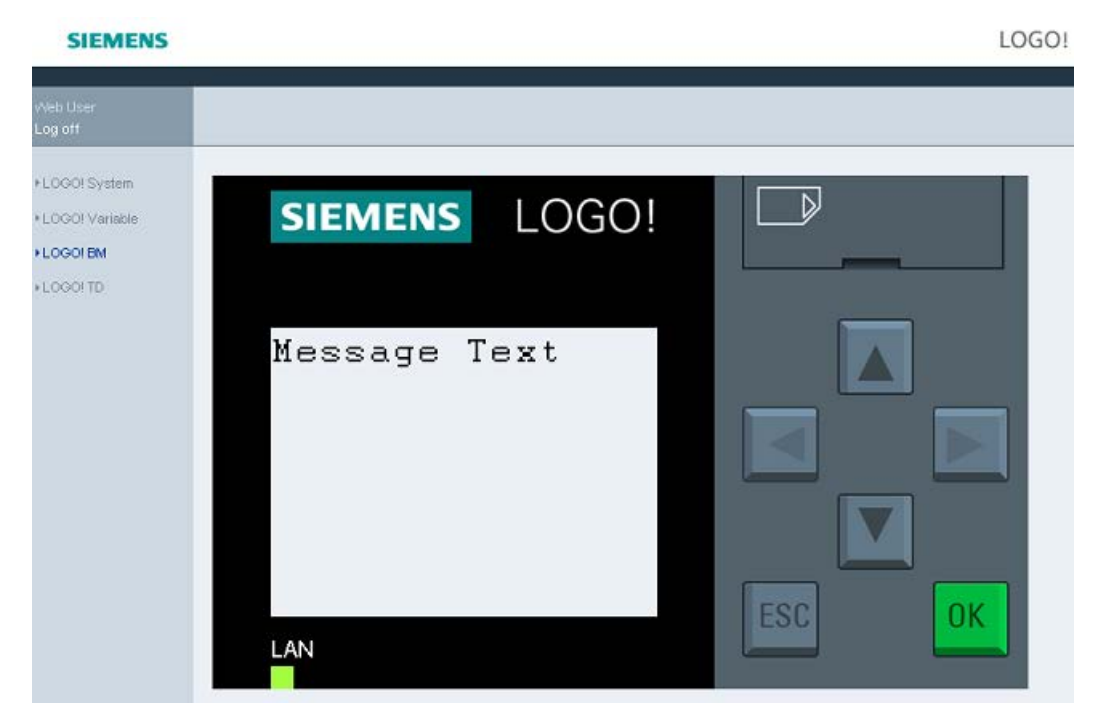

● On the LOGO! TDE:

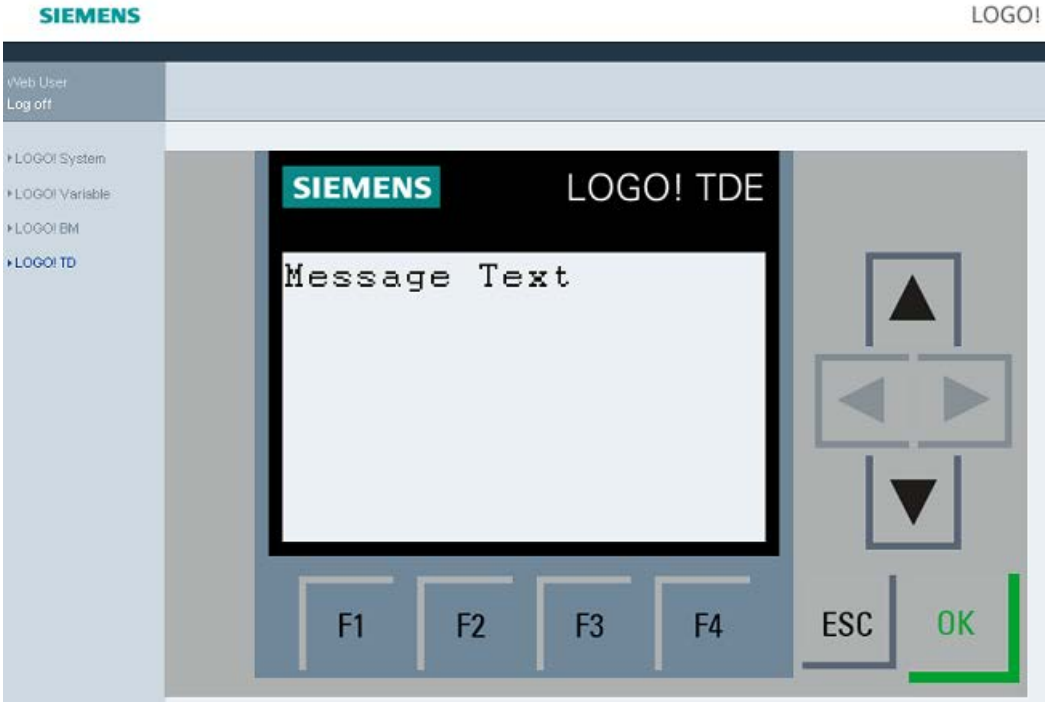

You can click or tap  $\triangle$  or  $\blacktriangledown$  to tick manually for available messages.

**Note** 

The  $\triangleleft$  and  $\triangleright$  are gray, indicating they are not applicable in viewing message texts.

#### Viewing message text ticking

If you have configured message ticking settings on LOGO!Soft Comfort according to the instructions in the Online Help for LOGO!Soft Comfort, you can see the message text ticking by lines or characters on the virtual LOGO! Base Module or LOGO! TDE.

#### Checking backlight color status

If you have configured backlight color settings on LOGO!Soft Comfort according to the instructions in the Online Help for LOGO!Soft Comfort, you can see the same backlight effect displayed on the virtual LOGO! Base Module or LOGO! TDE.

#### Setting the configurable parameters

If you have configured to show certain parameters on LOGO! Base Module or LOGO! TDE according to the instructions in the Online Help for LOGO!Soft Comfort, you can see them displayed on the screen.

Double-click or double-tap on the displayed parameter to activate the parameter modification dialog. A parameter is grayed out when it is not editable.

● On the LOGO! Base Module:

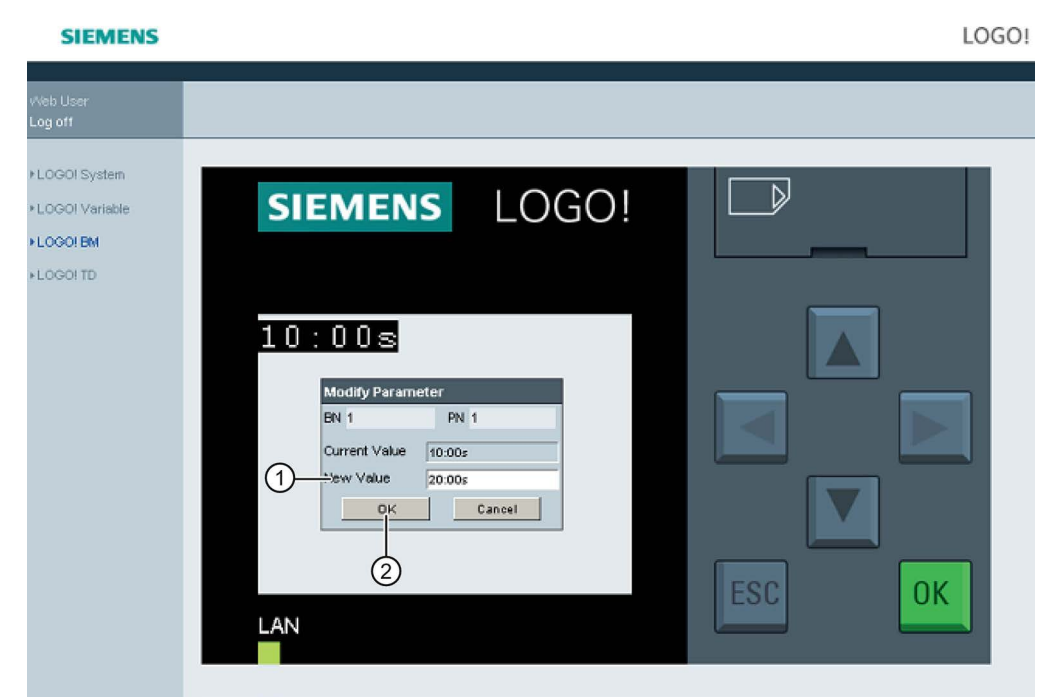

● On the LOGO! TDE:

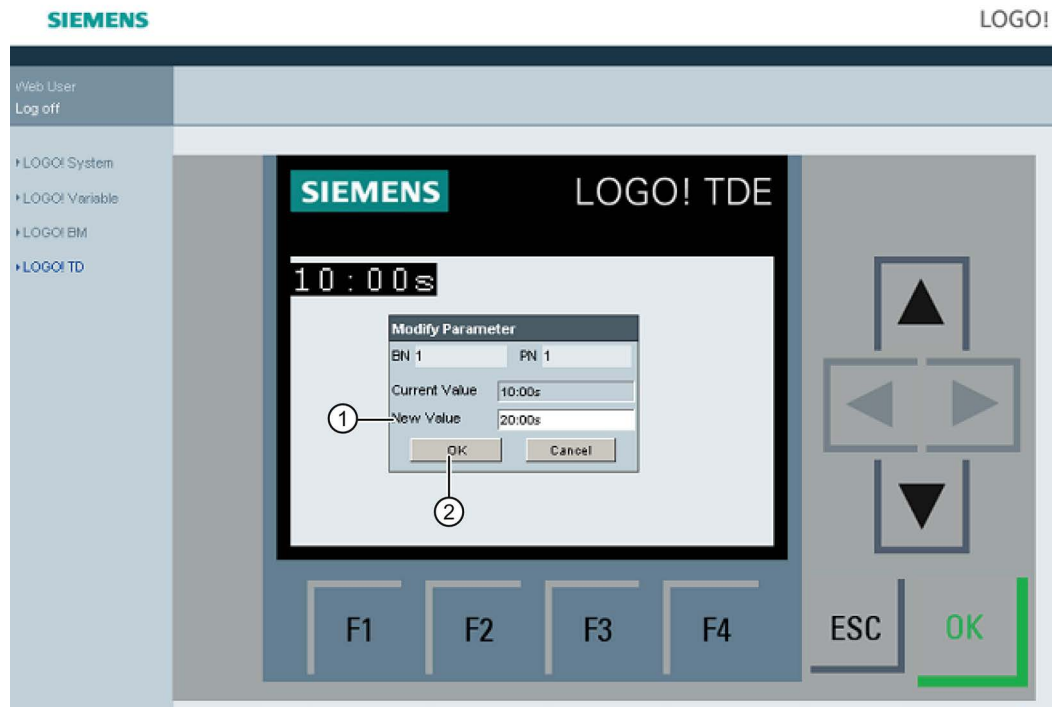

Enter the desired parameter value in line "①" on the above screens. In this example, enter "20:00s".

Make sure you have strictly followed the example of your current value. Any inconsistency may cause errors on the module.

Click or tap "②". The updated parameter is displayed.

● On the LOGO! Base Module:

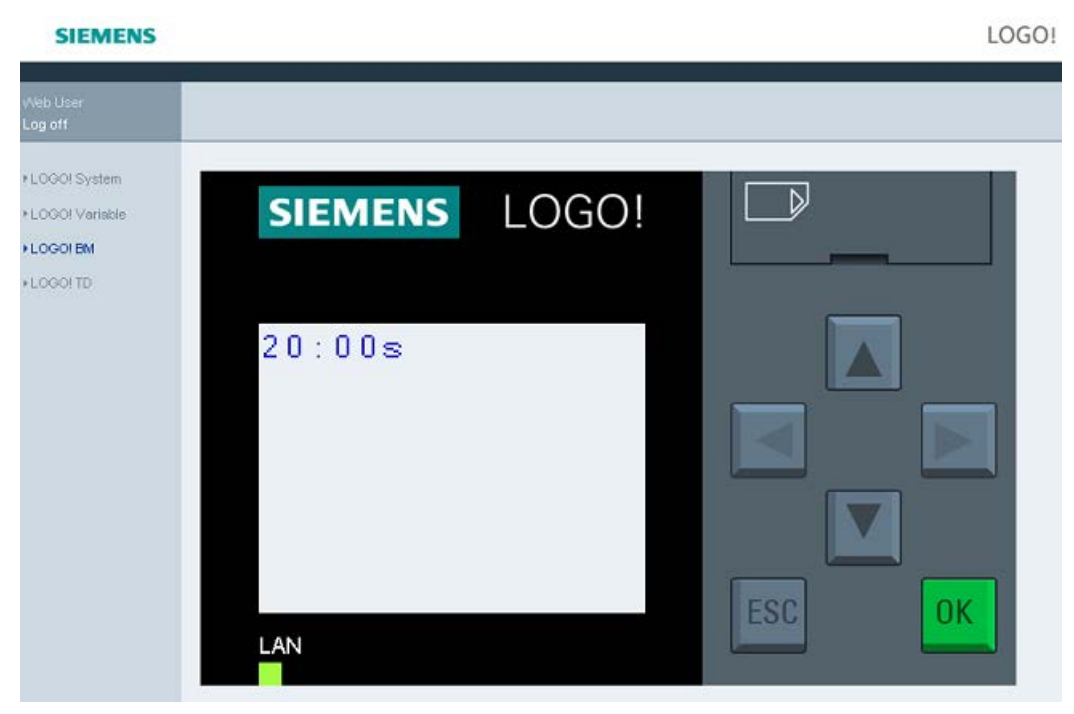

● On the LOGO! TDE:

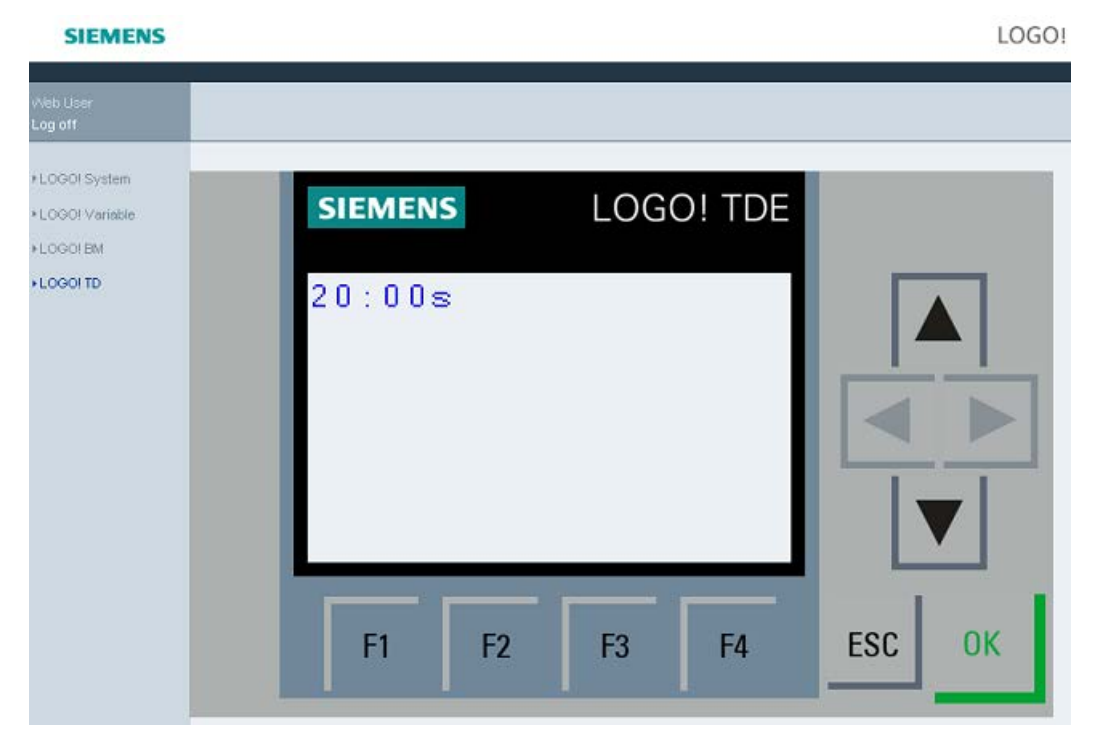

5.5 Viewing and editing variable memory tables

# 5.5 Viewing and editing variable memory tables

The LOGO! Web server allows you to check and modify variable memory tables on the Web browser.

For complete description on the LOGO! variables, refer to the "Parameter VM mapping" section of the Online Help for LOGO!Soft Comfort.

Click or tap "①" on the left navigation bar to show the variable table.

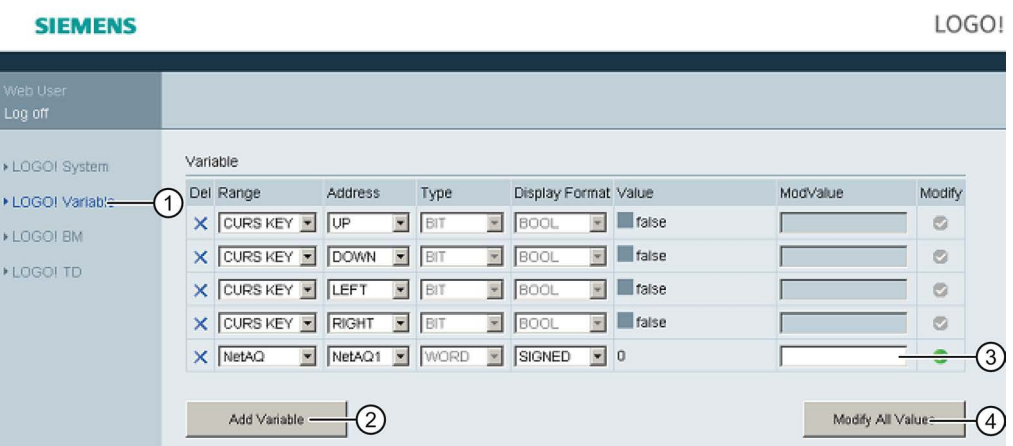

Click or tap "②" to add a new variable. Follow the steps below to set the variable.

- 1. Choose a desired range. Web server displays the mapping address, variable type, display format of the range.
- 2. Enter the new mapping address in the added empty column "③".

The  $\bullet$  indicates the variable is to be modified.

The  $\bullet$  indicates it is not editable.

Click or tap "④" to apply the new mapping addresses.

# 5.6 Logging off from the Web server

To log off from the Web server, click or tap the button on top of the left navigation bar .

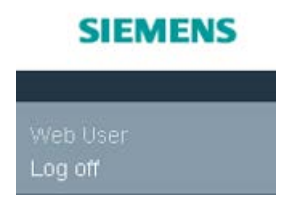

# UDF (User-Defined Function)

#### User-Defined Function (UDF)

LOGO!Soft Comfort provides you with a UDF (User-Defined Function) editor for creating circuit programs. You can save circuit programs created in the UDF editor as individual UDF blocks for use in a circuit program in the UDF or FBD editor.

A UDF block is a preconfigured circuit program that you create. You can add it to an existing circuit program as you do with a function block. If the circuit program in LOGO!Soft Comfort already contains a UDF, after transferring the program from LOGO!Soft Comfort to a LOGO! 0BA8, you can edit the elements connected to this UDF from the module.

For a detailed description of the UDF configuration in LOGO!Soft Comfort, refer to the Online Help for LOGO!Soft Comfort.

#### Editing elements connected to a UDF block

You can neither create a UDF block from LOGO! 0BA8, nor edit the members of the block. You can only edit elements connected to the inputs or outputs of a UDF block or edit its parameter settings.

#### **Note**

Each UDF block has a maximum of eight inputs and four outputs, dependent upon your configuration in LOGO!Soft Comfort.

#### Editing elements to the inputs of a UDF block

1. Switch LOGO! to programming mode.

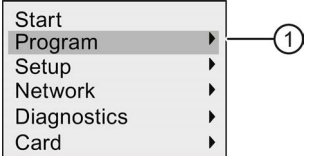

- 2. Select " $\textcircled{1}$ " on the main menu: Press  $\triangle$  or  $\blacktriangledown$
- 3. Confirm "①": Press OK

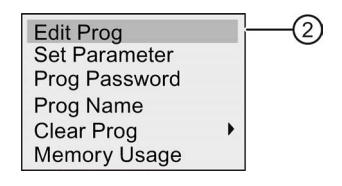

4. Select " $\mathcal{D}$ ": Press or  $\blacktriangledown$ 

5. Press OK twice to enter circuit program edit mode. A "U" identifies a UDF block. "U1" refers to the first UDF block. The following display shows you an example of the circuit program that contains a UDF block configured from LOGO!Soft Comfort.

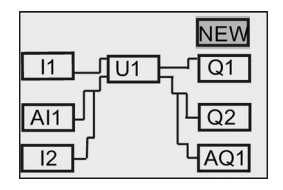

- 6. Move the cursor to "U1": Press  $\triangle$ ,  $\nabla \cdot \blacktriangleleft$  or  $\blacktriangleright$ .
- 7. Press OK to enter the screen form for the first UDF block "U1". To select another element, press the curor keys.

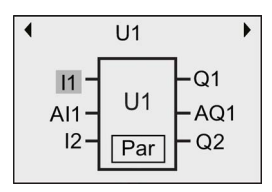

- 8. Position the cursor on the selected input ("I1" in this example) and press OK. The cursor appears in a flashing solid square. If you want to change the first input to another element, press  $\triangle$  or  $\blacktriangledown$ .
- 9. Confirm your selection by pressing OK. The first input of "U1" is now changed.

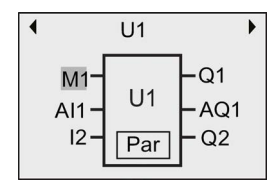

#### Editing elements to the outputs of a UDF block

If LOGO! shows the following screen form as shown in the above Step 5 and you want to change "Q1" to another element, follow the steps below:

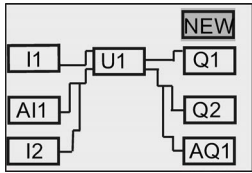

1. Press OK and LOGO! shows the following display:

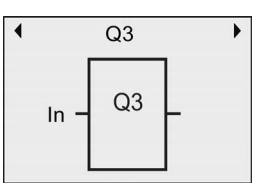

2. Move the cursor to "In" by pressing  $\triangleleft$ . Press OK and the cursor appears in a flashing solid square. You can change the input to "U1.1" (".1" refers to the first output of the UDF block that is connected to "Q1") by pressing or and LOGO! shows the following display:

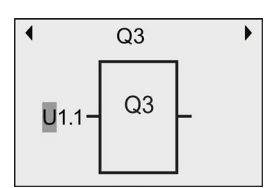

3. Confirm your selection by pressing OK. Press ESC and LOGO! shows the following display:

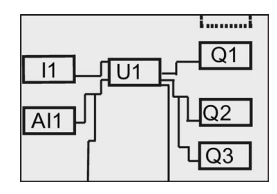

Now "U1" is connected to "Q3".

4. Press OK and move the cursor to "Q1" by pressing , v. or . Press OK and LOGO! shows the following display:

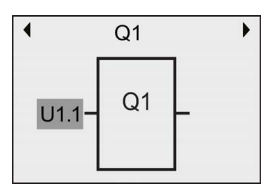

5. Press OK and the cursor appears in a flashing solid square. Select an empty input by pressing or . Press OK and LOGO! shows the following display:

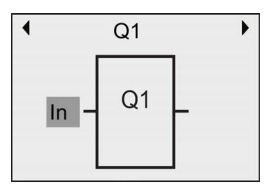

6. Press ESC and LOGO! shows the following display:

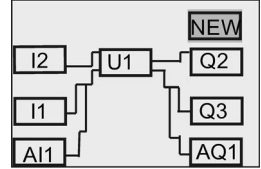

Now the connection between "U1" and "Q1" is removed.

You have changed the element connected to the first output of "U1" from "Q1" to "Q3".

#### Setting the Par parameter

You can edit the Par parameter for your UDF block if you have configured parameters for this UDF using LOGO!Soft Comfort; otherwise, you cannot edit parameters for UDF blocks. If your UDF block contains the Par parameter, you can edit the parameters as described below:

View in programming mode (example):

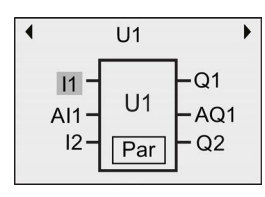

1. Press  $\bullet$  to move the cursor to "Par" and press  $OK.$  LOGO! shows you the following display (T and TH are the identifiers you specified for the relevant UDF parameters in LOGO!Soft Comfort . You can configure a maximum of eight parameters for each UDF block using LOGO!Soft Comfort. LOGO! can show a maximum of three parameters on a single display.):

First view of U1 parameters  $U<sub>1</sub>$ -U1 has one view of parameters in total  $1/1$  $\overline{\bullet}$  $=00:00s$  $\mathsf{T}$ TH  $=00:00s$ 

2. Press OK and the cursor moves to the first number of "T":

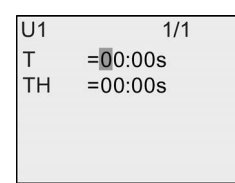

3. Press  $\triangle$  or  $\blacktriangledown$  to change the value. Press  $\triangleleft$  or  $\blacktriangleright$  to select another number and then press  $\triangle$  or  $\blacktriangledown$  to change its value. Press OK to confirm your modifications. Then LOGO! shows the following display:

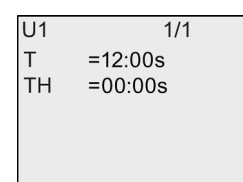

You can also edit UDF parameter settings in parameter assignment mode in the same way as you do in programming mode.
# <span id="page-252-0"></span>Data log  $\overline{7}$

You can configure a maximum of one data log for your circuit program using LOGO!Soft Comfort. The data log records process measurement variables for function blocks that you configure for data logging. You can add the data log instruction to your circuit program as you do with a function block.

If you configured the data log for your circuit program, after transferring the program from LOGO!Soft Comfort to LOGO!, you can edit the elements connected to the data log block.

For a detailed description of configuration of the data log function in LOGO!Soft Comfort, refer to the Online Help for LOGO!Soft Comfort. From the LOGO! Base Module, you can only configure elements connected to the data log block.

#### Editing elements connected to the data log block

If your circuit program in LOGO! contains a data log block configured from LOGO!Soft Comfort, you can edit elements connected to this data log as follows:

1. Switch to programming mode. Press OK twice to step into the following display of your circuit program:

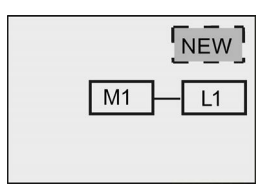

2. Move the cursor to "L1" by pressing  $\blacktriangledown$  (The data log is identified with a "L1"). Press OK. LOGO! shows the following display:

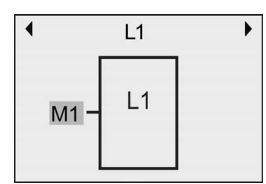

3. Press OK on the selected input ("M1" in this example) and the cursor appears in a flashing solid square. To select a different element from the available list (for example, B3), press ▼. Press OK. LOGO! shows the following display:

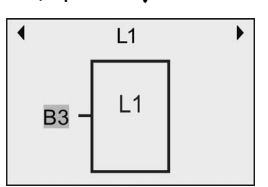

4. In the following example, you can see that this "L1" is now connected to the B3 block:

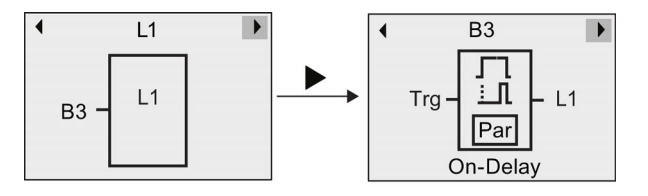

#### **Note**

LOGO! 0BA8 provides a 1024-byte buffer for data logging. If the data in this buffer reaches 512 bytes, LOGO! automatically writes data to the micro SD card inserted in the card slot. If the speed of data generation in LOGO! 0BA8 is faster than that of data writing to the micro SD card, data loss can occur. To avoid the occurrence of data loss, apply an enable signal to the data log function block at a minimum time interval of 500 ms. If, however, no micro SD card is inserted in the card slot, the buffer area in LOGO! 0BA8 can only store 512 bytes of data log and the left data log gets lost.

A micro SD card can store a maximum of 50 data log files for each LOGO! Base Module. If you insert the same card into another LOGO! Base Module, it can store another 50 data log files for the current LOGO! Base Module, but the maximum number of lines that a card can store is limited to its memory size. A data log file on the micro SD card can store a maximum of 20000 lines. If the memory of the micro SD card is full and you want to create a new data file, then an error message will be generated automatically.

LOGO! automatically creates file names with the format of "<XYZ>\_<number>.csv". <XYZ> stands for the last part of the four-part IP address code of the connected LOGO! Base Module. It ranges from one digit to three digits. <number> indicates the sequential number of the created data file and ranges from 1 to 50. Do not change the file name because the LOGO! Base Module cannot recognize user-defined names.

You can only upload the most recent data log file on the micro SD card from LOGO! to LOGO!Soft Comfort.

Under the following circumstances, LOGO! creates a new data log file:

- When the circuit program in LOGO! is changed
- When the number of lines in the data log file exceeds 20000

The created file will have a name with an increased number index, for example, if the name for the current data file is "135\_1.csv", the new file will be named "135\_2.csv".

# Configuring LOGO!

Parameter assignment refers to the configuration of the block parameters. You can set delay times for time functions, the switching times of timers, counter threshold values, the monitoring interval of an hours counter, the on and off thresholds of the trigger, and more.

You can configure the parameters:

- In programming mode
- In parameter assignment mode

Parameter assignment mode allows the editing of parameters without having to modify the circuit program. This feature is available so that you can edit parameters without having to change to programming mode. The advantage is that you can edit program parameters, but the circuit program remains protected.

#### **Note**

In parameter assignment mode, LOGO! continues execution of the circuit program.

# <span id="page-254-0"></span>8.1 Selecting parameter assignment mode

Press ESC to access the parameter assignment mode:

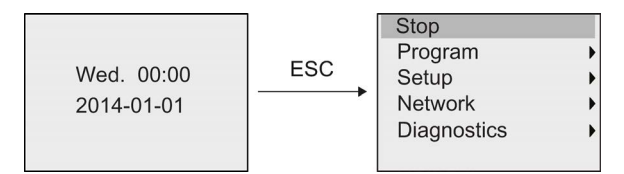

For more information about the menu commands in parameter assignment mode, refer to Section ["LOGO! Basic](#page-322-0) (Page [323\)](#page-322-0)".

Follow these steps to stop your circuit program and thus change to the main menu of programming mode:

1. Move the cursor to " $\textcircled{1}$ ": Press  $\triangle$  or  $\blacktriangledown$ 

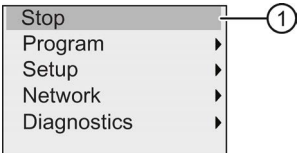

2. Confirm "①": Press OK

8.1 Selecting parameter assignment mode

3. Move the cursor to "②": Press

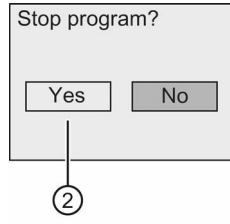

4. Confirm placing LOGO! in STOP mode by pressing OK with the cursor on "②".

LOGO! shows the main menu of the programming mode:

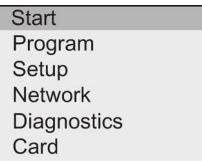

For more information about switching LOGO! to RUN mode, refer to Section ["Switching](#page-77-0)  [LOGO! to RUN mode](#page-77-0) (Page [78\)](#page-77-0)".

#### Description of other menu commands of the parameter assignment menu

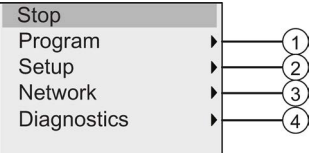

#### Menu command  $\odot$

For information on the various settings, refer to the following topics:

- [Parameters](#page-256-0) (Page [257\)](#page-256-0)
- [Selecting the parameters](#page-257-0) (Page [258\)](#page-257-0)
- [Modifying parameters](#page-258-0) (Page [259\)](#page-258-0)
- [Assigning a circuit program name](#page-72-0) (Page [73\)](#page-72-0)

#### ● Menu command ②

For information on the various settings, refer to the following topics:

- [Setting the time of day and date](#page-261-0) (Page [262\)](#page-261-0)
- [Summertime/wintertime conversion](#page-92-0) (Page [93\)](#page-92-0)
- [Synchronization](#page-95-0) (Page [96\)](#page-95-0)
- [Setting the start screen](#page-266-0) (Page [267\)](#page-266-0)
- [Setting the display contrast and backlight choice](#page-262-0) (Page [263\)](#page-262-0)
- [Setting the default values for LOGO!](#page-260-0) (Page [261\)](#page-260-0)

8.1 Selecting parameter assignment mode

#### ● Menu command ③

For information on the various settings, refer to the topic ["Configuring network settings](#page-98-0) (Page [99\)](#page-98-0)".

#### ● Menu command 4

For information on the various settings, refer to the topic ["Diagnosing errors from LOGO!](#page-104-0) (Page [105\)](#page-104-0)".

#### <span id="page-256-0"></span>8.1.1 Parameters

#### **Note**

You can only view and edit parameters in the parameter assignment mode when they have the read/write ("+") designation. See the ["Parameter protection](#page-128-0) (Page [129\)](#page-128-0)" topic and the ["Synchronization](#page-95-0) (Page [96\)](#page-95-0)" topic.

Parameters are, for example:

- The delay times of a timer relay
- The switching times (cams) of a timer switch
- Counter thresholds
- The monitoring time for hour counters
- The trigger thresholds

A block number (Bx) and the short name of the parameter identifies each parameter. Examples:

- T: ...is a configurable time
- MI: ...is a configurable time interval

#### **Note**

LOGO!Soft Comfort also allows you to assign names to blocks (for more information, refer to the chapter entitled ["LOGO! Software](#page-282-0) (Page [283\)](#page-282-0)".

Configuring LOGO!

8.1 Selecting parameter assignment mode

### <span id="page-257-0"></span>8.1.2 Selecting the parameters

To select a parameter:

1. On the parameter assignment menu, move the cursor to " $\mathcal{D}$ ": Press  $\blacktriangledown$  or  $\blacktriangle$ 

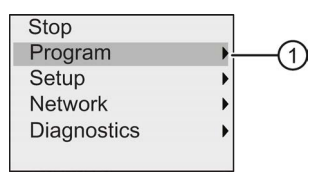

- 2. Confirm "①" with OK.
- 3. Move the cursor to " $\mathcal{D}$ ": Press  $\blacktriangledown$  or  $\blacktriangle$

 $\mathbf{r}$ 

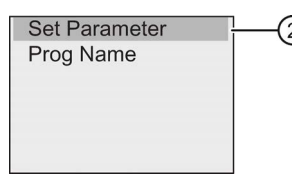

4. Confirm "②" with OK.

LOGO! shows the list of all available blocks, for example:

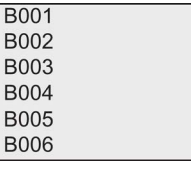

If no parameter can be set, the display shows as follows, and you can press ESC to return to the parameter assignment menu.

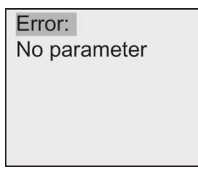

5. Press  $\triangle$  or  $\blacktriangledown$  to move the cursor to the block that you desire to change its parameter, and confirm with OK.

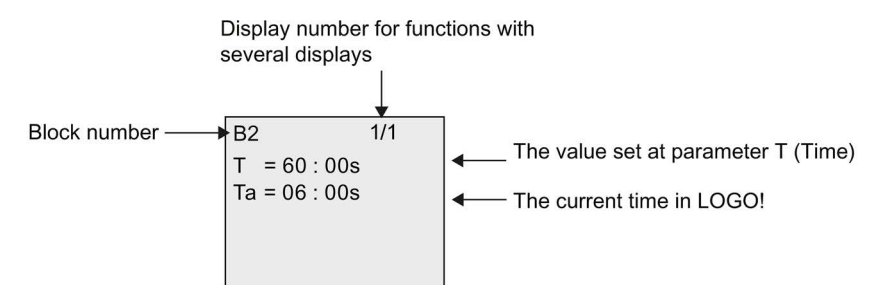

- 6. Now, select the desired parameter: Press  $\triangle$  or  $\blacktriangledown$
- 7. Select the parameter you want to edit, and press OK.

#### Configuring LOGO!

8.1 Selecting parameter assignment mode

#### <span id="page-258-0"></span>8.1.3 Modifying parameters

You first [select the parameter you want to edit](#page-257-0) (Page [258\)](#page-257-0).

You change the value of the parameter in the same way as you did in programming mode:

- 1. Move the cursor to the point at which you want to make the change: Press  $\triangle$  or  $\triangleright$
- 2. To change this value: Press  $\triangle$  or  $\blacktriangledown$
- 3. To apply the value: OK

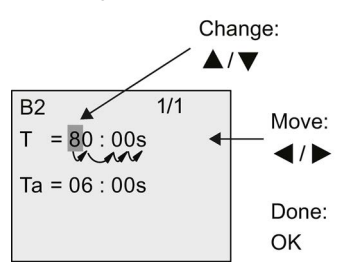

#### Note

When changing the time parameter when the system is in RUN, you can also change the timebase (s=seconds, m=minutes, h=hours). This does not apply if the time parameter represents the result of another function (for an example, see the ["On-delay](#page-135-0) (Page [136\)](#page-135-0)" topic). In this case you can neither change the value nor the timebase. The current time is reset to zero when you change the timebase.

#### Current value of a time T

View of a time T in parameter assignment mode:

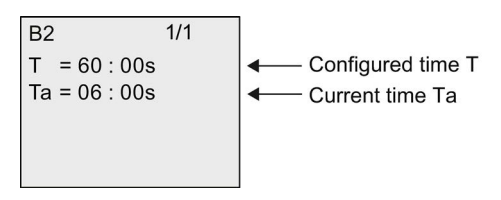

You can change the configured time T.

8.1 Selecting parameter assignment mode

#### Current timer value

View of a timer cam in parameter assignment mode:

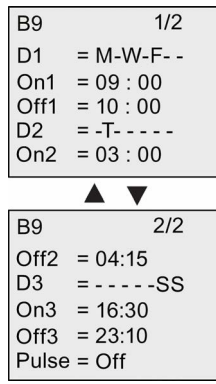

You can change the on/off times and the day.

#### Current value of a counter

View of a counter parameter in parameter assignment mode:

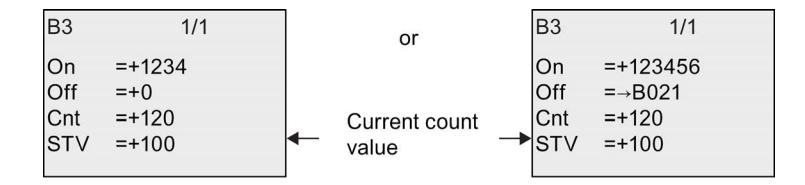

You can change the on/off threshold. This does not apply if the on or off threshold represents the result of another function (In the ["Up/down counter](#page-172-0) (Page [173\)](#page-172-0)" topic, this is B021).

#### Current value of an hour counter

View of an hour counter parameter in parameter assignment mode:

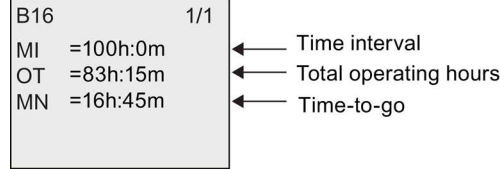

You can edit the configured time interval MI.

#### Current value of a threshold trigger

View of the parameter of a threshold trigger in parameter assignment mode:

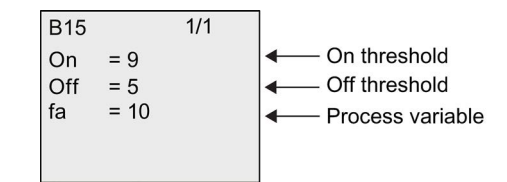

You can change the on/off threshold.

### <span id="page-260-0"></span>8.2 Setting the default values for LOGO!

You can set the following default values for a LOGO! Basic:

#### Clock settings

You can set the default values for [time-of-day and date](#page-261-0) (Page [262\)](#page-261-0) , [summertime/wintertime](#page-92-0)  [conversion](#page-92-0) (Page [93\)](#page-92-0) and [synchronization](#page-95-0) (Page [96\)](#page-95-0) in programming mode or parameter assignment mode through the following menu commands:

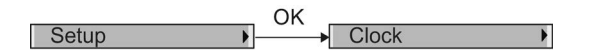

#### Contrast and backlight settings

You can set the [default value for the backlight](#page-262-0) (Page [263\)](#page-262-0) and the [default value for the](#page-262-0)  [display contrast](#page-262-0) (Page [263\)](#page-262-0) in programming mode or parameter assignment mode through the following menu commands:

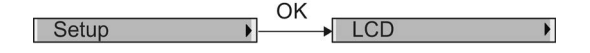

#### Menu language

You can [set the language](#page-264-0) (Page [265\)](#page-264-0) in which LOGO! displays the menus in programming mode through the following menu commands:

Menu Language Setup

#### Number of Base Module analog inputs

The LOGO! Base Modules LOGO! 24CE, LOGO! 24CEo, LOGO! 12/24RCE, and LOGO! 12/24RCEo support four analog inputs. Formerly they supported two. You can choose whether to [use two or four analog inputs](#page-265-0) (Page [266\)](#page-265-0) on these modules in programming mode through the following menu commands:

OK **BM AI NUM** Setup

8.2 Setting the default values for LOGO!

#### Start screen settings

You can select the [default setting for the start screen](#page-266-0) (Page [267\)](#page-266-0) that displays on LOGO! when LOGO! transfers to RUN mode in programming mode or parameter assignment mode through the following menu commands:

OK **Start Screen** Setup

#### Message text settings

You can select settings that apply to all [message text function blocks](#page-199-0) (Page [200\)](#page-199-0) in programming mode or parameter assignment mode through the following menu commands:

OK  $\sqrt{\phantom{a}}$  Msg Config Setup

#### <span id="page-261-0"></span>8.2.1 Setting the time of day and date

You can set the time of day and the date in programming mode or parameter assignment mode.

#### Setting the time of day and the date in parameter assignment mode

Follow these steps to set the time of day and the date:

- 1. [Select parameter assignment mode](#page-254-0) (Page [255\)](#page-254-0).
- 2. On the parameter assignment menu, move the cursor to " $\bigcirc$ ": Press  $\bullet$  or  $\blacktriangle$

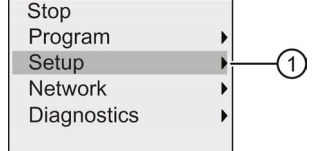

- 3. Confirm "①": Press OK
- 4. Move the cursor to " $\mathcal{D}$ ": Press  $\triangle$  or  $\blacktriangledown$

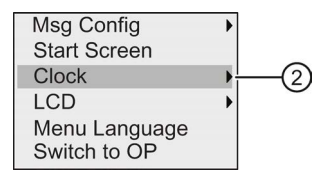

- 5. Confirm "②": Press OK
- 6. Move the cursor to " $\circled{3}$ ": Press or  $\blacktriangledown$

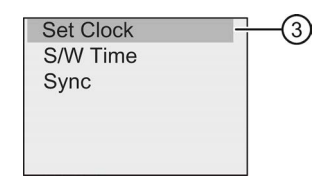

8.2 Setting the default values for LOGO!

7. Confirm "③": Press OK

LOGO! shows the following display.

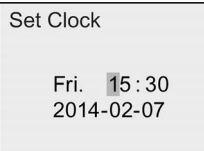

- 8. To set the correct time of day, press  $\bullet$  or  $\bullet$  to move the cursor to the desired position, and press  $\triangle$  or  $\blacktriangledown$  to change the value.
- 9. To set the correct date, press or  $\blacktriangleright$  to move the cursor to the desired position, and press  $\bullet$  or  $\bullet$  to change the value.

10. To confirm your entries: Press OK

#### Setting the time of day and the date in programming mode

If you want to set the time of day and the date in programming mode, select " $\mathbb{O}$ " in the main menu, then menus "②" and "③". You can now set the date and the time as described earlier.

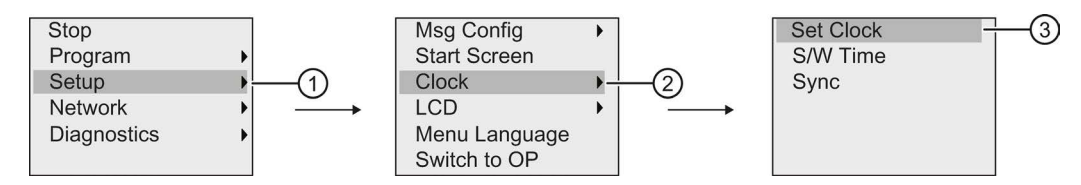

### <span id="page-262-0"></span>8.2.2 Setting the display contrast and backlight choice

You can set the default value for the display contrast and backlight in programming mode or parameter assignment mode.

#### Setting the display contrast in parameter assignment mode

Follow these steps to set the display contrast:

- 1. [Select parameter assignment mode](#page-254-0) (Page [255\)](#page-254-0).
- 2. On the parameter assignment menu, move the cursor to " $\oplus$ ": Press  $\bullet$  or  $\blacktriangle$

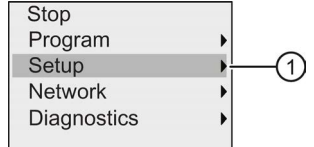

3. Confirm "①": Press OK

4. Move the cursor to " $\mathcal{D}$ ": Press  $\blacktriangledown$  or  $\blacktriangle$ 

Msg Config Start Screen Clock **LCD**  $\circled{2}$ Menu Language Switch to OP

- 5. Confirm "②": Press OK
- 6. Move the cursor to " $\circled{3}$ ": Press  $\triangle$  or  $\blacktriangledown$

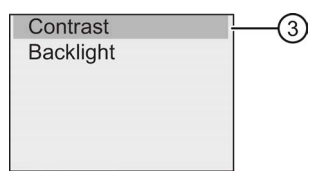

7. Confirm "③": Press OK

LOGO! shows the following display:

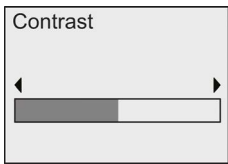

- 8. To change the display contrast: Press  $\triangle$  or  $\triangleright$
- 9. To confirm your entry: Press OK

#### Setting the display contrast in programming mode

If you want to set the display contrast in programming mode, select menu command "①" in the main menu, then menus "②" and "③". You can now set the display contrast as described earlier.

#### Setting the backlight choice in parameter assignment mode

Follow these steps to set the backlight choice:

1. On the parameter assignment menu, move the cursor to " $\mathbb{O}$ ": Press  $\blacktriangledown$  or  $\blacktriangle$ 

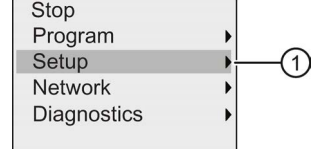

- 2. Confirm "①": Press OK
- 3. Move the cursor to " $\mathcal{D}$ ": Press  $\blacktriangledown$  or  $\blacktriangle$

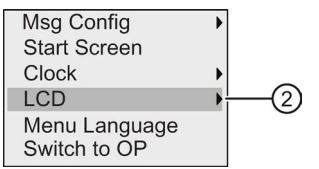

8.2 Setting the default values for LOGO!

- 4. Confirm "②": Press OK
- 5. Move the cursor to " $\circled{3}$ ": Press  $\triangle$  or  $\blacktriangledown$

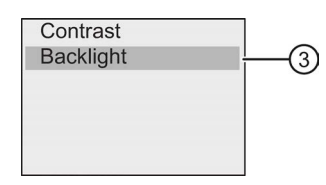

- 6. Select " $\circled{3}$ ": Press  $\bullet$  or  $\bullet$
- 7. Confirm "③": Press OK

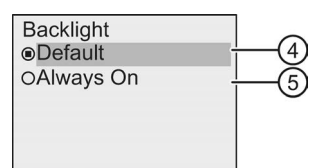

- 8. Move the cursor to " $\textcircled{4}$ " or " $\textcircled{5}$ ": Press  $\blacktriangledown$  or  $\blacktriangle$
- 9. Confirm " $\textcircled{4}$ " or " $\textcircled{5}$ ": Press OK

The default setting is that the backlight is not on. To set the backlight to always be on, select "⑤".

#### Setting the backlight choice in programming mode

If you want to set the backlight in programming mode, select menu command " $\textcircled{1}$ " in the main menu, then menus " $\overline{2}$ " and " $\overline{3}$ ". You can now set the backlight as described earlier.

#### **Note**

The backlight lifetime of the LOGO! TDE is 20000 hours.

You can change the backlight colors of the LOGO! onboard display or the LOGO! TDE by means of some special flags (M25, M26, M28 to M31). For more information, refer to section ["Constants and connectors](#page-114-0) (Page [115\)](#page-114-0)". If you use these special flags in your circuit programs, the backlight setting through the above menu commands takes no effect.

#### <span id="page-264-0"></span>8.2.3 Setting the menu language

The language of the LOGO! menus can be one of ten predefined languages:

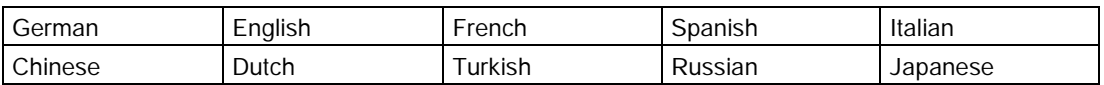

Configuring LOGO!

8.2 Setting the default values for LOGO!

#### Setting the menu language in programming mode

You can set the menu language in programming mode only:

1. In the main menu of programming mode, move the cursor to " $\Phi$ ": Press  $\bullet$  or  $\bullet$ 

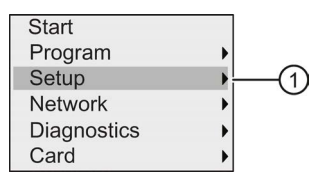

- 2. Confirm "①": Press OK
- 3. Move the cursor to " $\mathcal{D}$ ": Press  $\blacktriangledown$  or  $\blacktriangle$

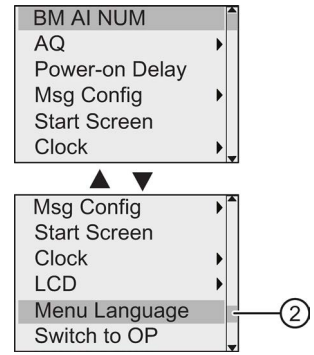

- 4. Confirm "②": Press OK
- 5. Move the cursor to the language of your choice: Press  $\triangle$  or  $\blacktriangledown$
- 6. Confirm language selection: Press OK

#### <span id="page-265-0"></span>8.2.4 Setting the number of AIs in LOGO!

LOGO! 12/24RCE/RCEo and LOGO! 24CE/24CEo support up to four onboard inputs that can be used as either digital or analog inputs (0 V to 10V). Inputs I7 (AI1) and I8 (AI2) are available as analog inputs by default, whether you use them or not. Inputs I1 (AI3) and I2 (AI4) are optional analog inputs. LOGO! provides a menu where you can choose to use two analog inputs (the default, AI1 and AI2), or four, or even zero. Regardless of the settings, inputs I1 and I2 can be used as digital inputs. To use them as analog inputs AI3 and AI4, you must set the number of analog inputs to four. Note that the number of configured analog inputs on LOGO! affects the subsequent numbering of analog inputs on attached expansion modules (see the ["Maximum setup](#page-28-0) (Page [29\)](#page-28-0)" topic).

You can set the number of AIs in programming mode only.

Configuring LOGO! 8.2 Setting the default values for LOGO!

#### Setting the number of AIs in programming mode

Follow these steps to set the number of analog inputs:

1. In the main menu of programming mode, select " $\mathbb{O}$ ": Press  $\blacktriangledown$  or  $\blacktriangle$ 

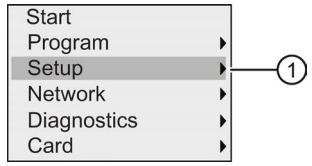

- 2. Confirm "①": Press OK
- 3. Select " $\mathcal{D}$ ": Press  $\blacktriangledown$  or  $\blacktriangle$

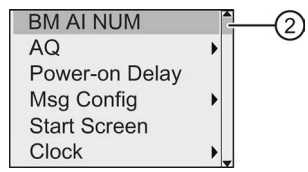

- 4. Confirm "②": Press OK
- 5. Move to "0 AI", "2 AIs" or "4 AIs": Press  $\triangle$  or  $\blacktriangledown$
- 6. Confirm your selection with OK, and the setting takes effect immediately.

#### <span id="page-266-0"></span>8.2.5 Setting the start screen

You can select the default setting for the start screen that LOGO! displays in RUN mode. You make this selection from LOGO! in either parameter assignment mode or programming mode.

#### Selecting the start screen in parameter assignment mode

Follow these steps to select the start screen for LOGO!:

- 1. [Select parameter assignment mode](#page-254-0) (Page [255\)](#page-254-0).
- 2. On the parameter assignment menu, move the cursor to " $\mathbb{O}$ ": Press  $\blacktriangledown$  or  $\blacktriangle$

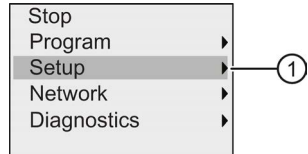

- 3. Confirm "①": Press OK
- 4. Move the cursor to " $\mathcal{D}$ ": Press or  $\blacktriangledown$

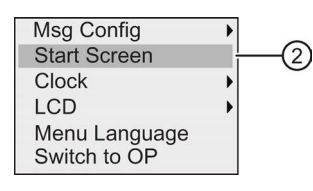

8.2 Setting the default values for LOGO!

5. Confirm "②": Press OK

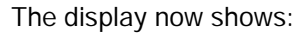

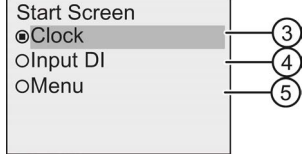

The current setting of the start screen is indicated by the circle with a dot. The default setting is "③".

You can choose to display the current time-of-day and date (③), the values of the digital inputs  $(\mathbb{Q})$ , or the parameter assignment menu  $(\mathbb{G})$ .

- 6. Select the desired default setting: Press  $\triangle$  or  $\blacktriangledown$
- 7. To confirm your entry: Press OK

Power LOGO! off then on to make your changes take effect. When LOGO! is in RUN mode, it displays the start screen that you selected.

# Using memory cards

LOGO! supports only micro SD cards that support FAT32 file system format for program storage. You can store and copy-protect a circuit program, with or without the data log of process data, from a LOGO! device to a micro SD card, or copy a circuit program from the card to a LOGO! device.

LOGO! allows you to store only one circuit program in its memory. If you want to modify the circuit program or create an additional one without deleting the first, you must archive it somewhere.

For detailed information about how to format micro SD cards, see Section ["Formatting micro](#page-268-0)  [SD cards](#page-268-0) (Page [269\)](#page-268-0)".

For detailed information about the copy protection function, see Section ["Program copy](#page-280-0)  [protection](#page-280-0) (Page [281\)](#page-280-0)".

For detailed information about the data log, see Chapter ["Data log](#page-252-0) (Page [253\)](#page-252-0)".

#### Upward compatibility of circuit programs

You can transfer circuit programs written for the previous versions 0BA0...0BA7 to 0BA8 devices from LOGO!Soft Comfort.

# <span id="page-268-0"></span>9.1 Formatting micro SD cards

As LOGO! 0BA8 only supports micro SD cards that support FAT32 file system format for program storage, you must format the micro SD card first if it supports other file systems. The following examples describe how to format a micro SD card under operating systems Windows 7, Linux Suse® and Mac OS ® respectively.

9.1 Formatting micro SD cards

### Formatting under Windows OS

Follow the steps below to format the micro SD card under Windows OS:

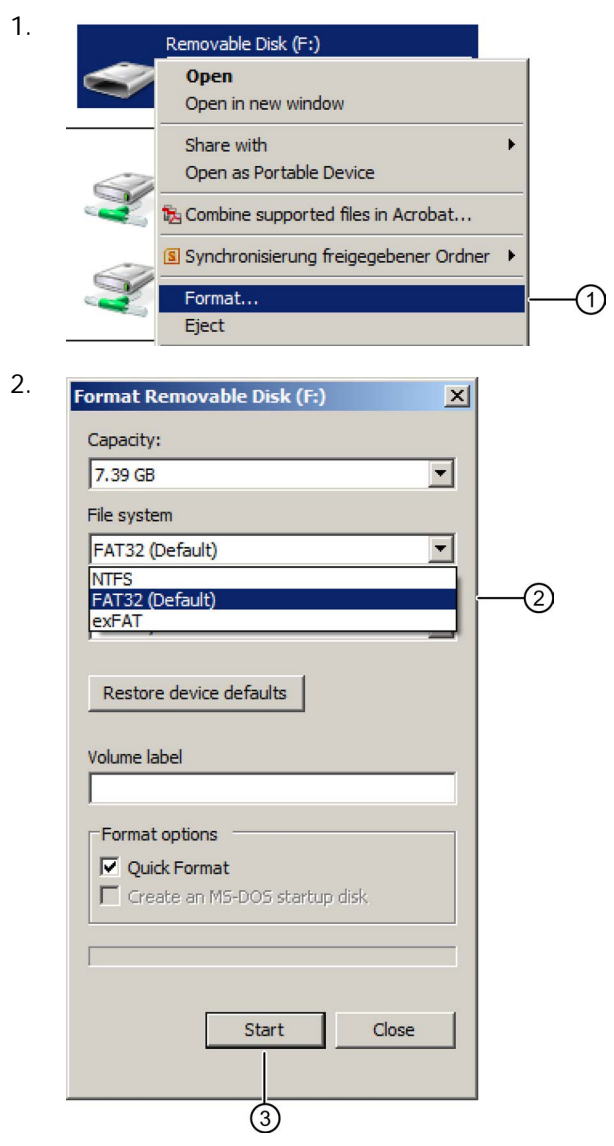

9.1 Formatting micro SD cards

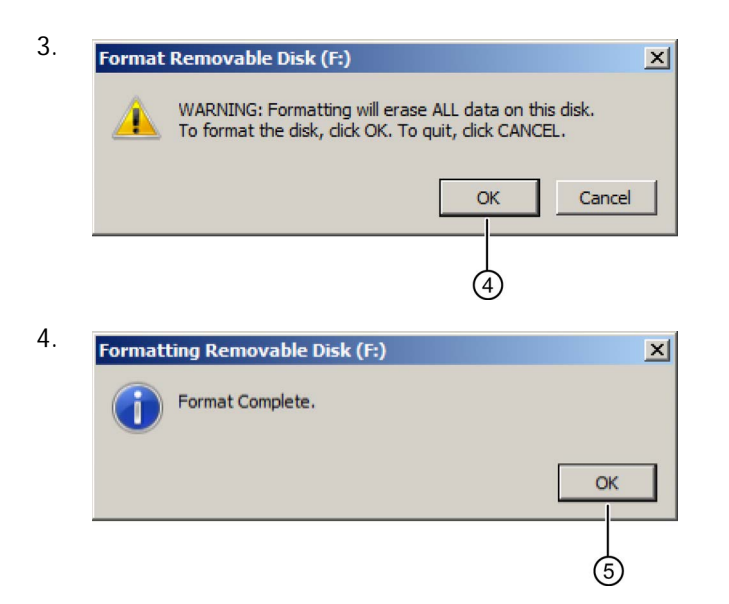

#### Formatting under Linux OS

1. Open the following terminal in the application browser to enter commands:

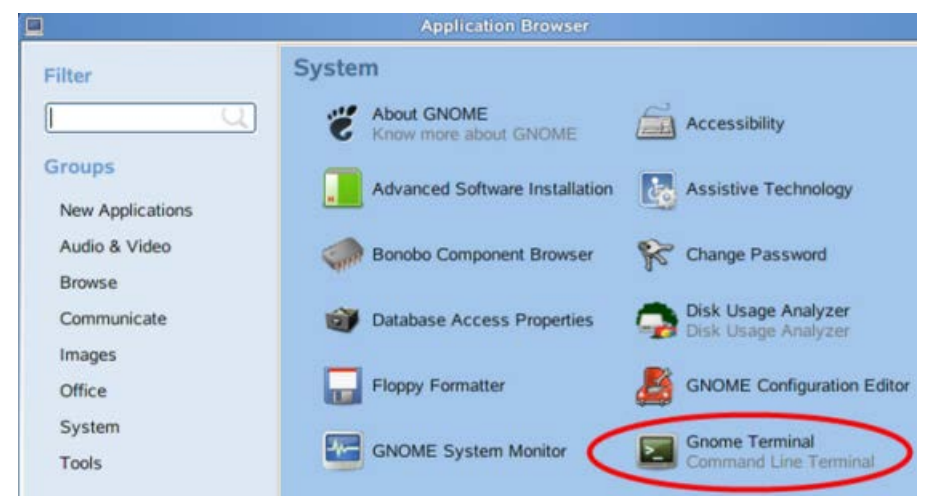

- 2. Enter the first command "fdisk -1" in the terminal to search for the removable device block name and "/dev/sdc1" is found.
- 3. Enter "sudo umount /dev/sdc1" to umount this device.
- 4. Enter "sudo mkfs.vfat -f 32 /dev/sdc1" and formatting is completed.

9.1 Formatting micro SD cards

#### Formatting under Mac OS

Follow the steps below to format the micro SD card under MAC OS:

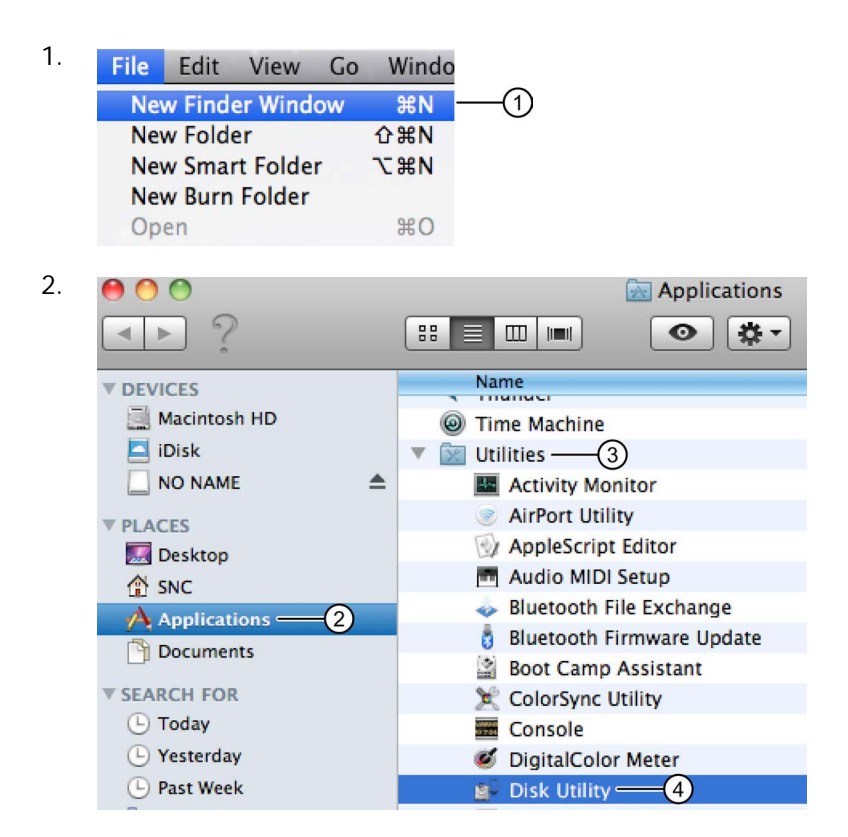

#### Using memory cards

9.2 Inserting and removing the card from LOGO!

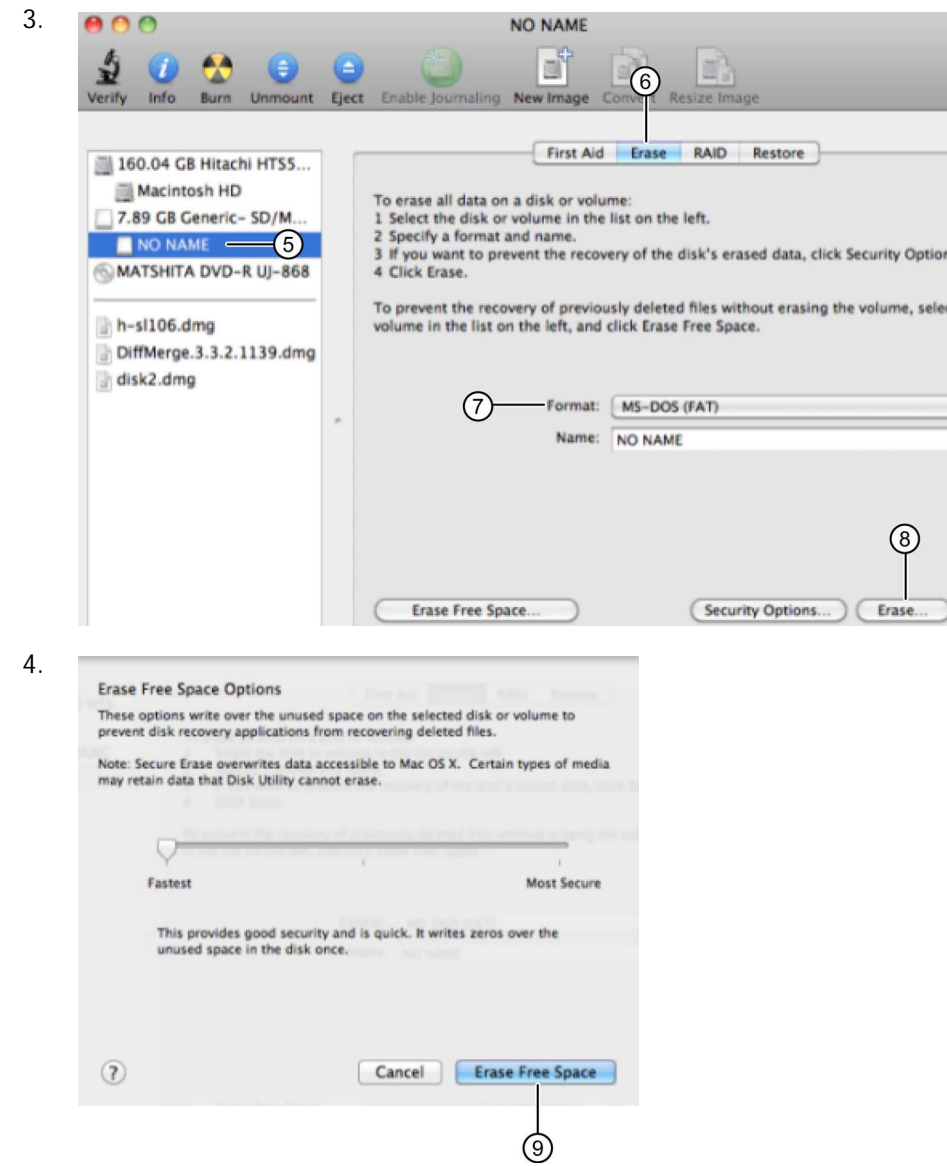

# <span id="page-272-0"></span>9.2 Inserting and removing the card from LOGO!

When you remove a micro SD card that contains a circuit program with copy protection attributes, note the following: LOGO! can only execute the circuit program stored on the card if the card remains inserted during system runtime.

A removal of the card during RUN mode can lead to impermissible operating states.

9.2 Inserting and removing the card from LOGO!

#### Removing the micro SD card

To remove the micro SD card, carefully insert a screwdriver with a 3-mm blade into the groove on the front of the socket, and lever the socket partially out of the slot. Press the two sides of the socket and pull it out. You can now remove the micro SD card from the socket.

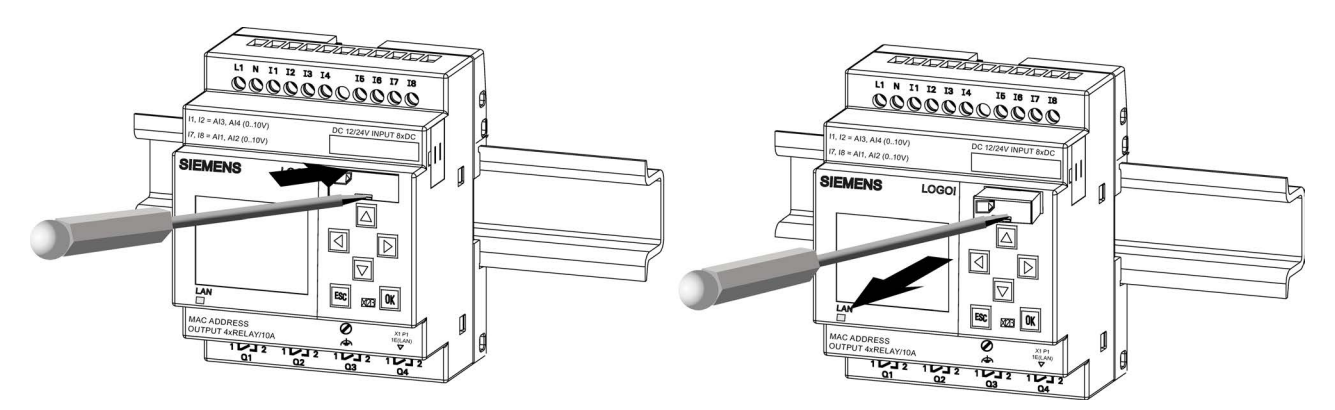

#### Inserting the micro SD card

The entry of the card slot is chamfered on its bottom right. The edge of the cards is chamfered accordingly. This encoding prevents you from inserting cards in the wrong way. Insert the card into the socket, insert the socket into the slot and push it in until it engages.

#### **Note**

<span id="page-273-0"></span>Make sure that you insert the card into the right position in the socket until you hear an audible sound of a click.

# 9.3 Copying data from LOGO! to the card

#### Copying data from LOGO! to the card manually

To manually copy the circuit program to the micro SD card, follow the steps shown in the illustration below:

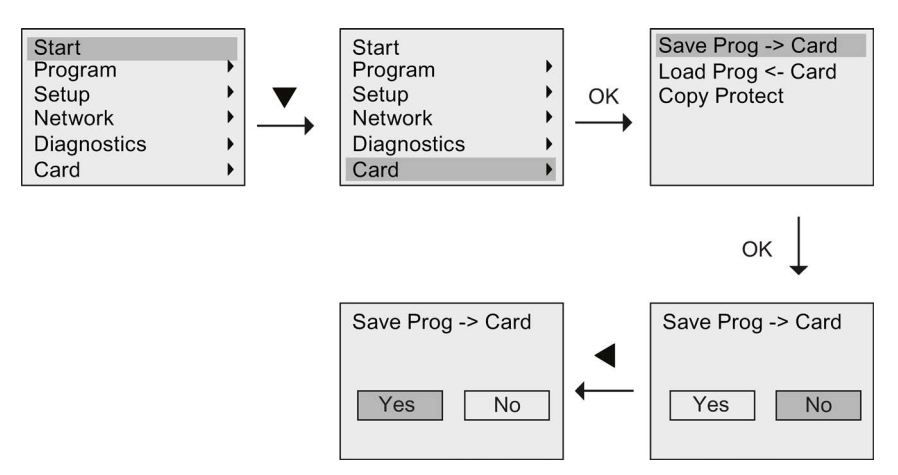

Press OK. LOGO! starts copying the circuit program to the card.

If power fails while LOGO! is copying the circuit program, repeat the process after power-on.

#### **Note**

- If the program is empty, a message will display on the screen to remind you the program in LOGO! is empty.
- The password of a protected circuit program in LOGO! also applies to the copied program version on your card.

#### Copying data from LOGO! to the card automatically

LOGO!Soft Comfort provides an option for automatically copying the circuit program to the micro SD card when transferring the circuit program to LOGO!. This option is available in the dialog for PC->LOGO! transfer. If you select this option, LOGO!Soft Comfort transfers the circuit program to LOGO! and to the micro SD card.

#### **Note**

To successfully copy the circuit program from LOGO! to the micro SD card, make sure that the free memory space available on the micro SD card is at least 100 Kbytes.

#### Generating the data log on the micro SD card

If your circuit program in LOGO! includes a Data Log function block configured from LOGO!Soft Comfort, you can save the data log in your LOGO! or on the micro SD card. If there is a micro SD card inserted into the slot of your LOGO!, then when LOGO! switches 9.4 Copying data from the card to LOGO!

from STOP to RUN, it attempts to copy the data log to the micro SD card; otherwise, LOGO! saves the data log in memory. At every STOP to RUN transition, LOGO! determines the destination of the data log storage.

If LOGO! copies the data log to the micro SD card, it saves the data log by default as .CSV file format, which you can then open from a PC. Each line in the .CSV file includes a time stamp, the function block number and the actual values recorded. For more information about the data log, refer to Chapter ["Data log](#page-252-0) (Page [253\)](#page-252-0)".

#### **Note**

When LOGO! with an inserted micro SD card is in STOP mode, you can upload the most recent data log file on the micro SD card to LOGO!Soft Comfort using a transfer menu command in LOGO!Soft Comfort. For more information about the data log uploading command, refer to the Online Help for LOGO!Soft Comfort.

# 9.4 Copying data from the card to LOGO!

You can copy a circuit program from a micro SD card to LOGO! in one of the following ways:

- Automatically during the startup of LOGO! (POWER ON)
- By means of the card specific menu of LOGO!

#### **Note**

If the program on the card is protected with a password, the copied program in LOGO! is also protected with the same password. For more information about the Card menu, refer to Section ["Overview of LOGO! menus](#page-64-0) (Page [65\)](#page-64-0)".

#### Automatic copying during the startup of LOGO!

To automatically copy the circuit program to the card, follow these steps:

- 1. Switch off the power supply to LOGO!.
- 2. Insert the card into the relevant slot.

9.4 Copying data from the card to LOGO!

3. Switch on the power supply to LOGO!.

LOGO! copies the program from the program module/card to LOGO!. When LOGO! finishes copying, it opens the LOGO! main menu:

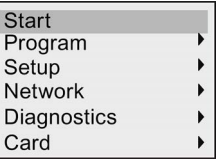

#### **Note**

Before you switch LOGO! to RUN, you must ensure that the system you are controlling with LOGO! does not represent a source of hazard.

- 4. Move the cursor to the first menu command in Step 3: Press  $\triangle$  or  $\blacktriangledown$ .
- 5. Press OK.

#### Copying by means of the card specific menu

For more information about the replacement of a micro SD card, refer to Section ["Inserting](#page-272-0)  [and removing the card from LOGO! \(](#page-272-0)Page [273\)](#page-272-0)".

To copy a program from the card to LOGO!, insert the card and follow the steps shown in the illustration below:

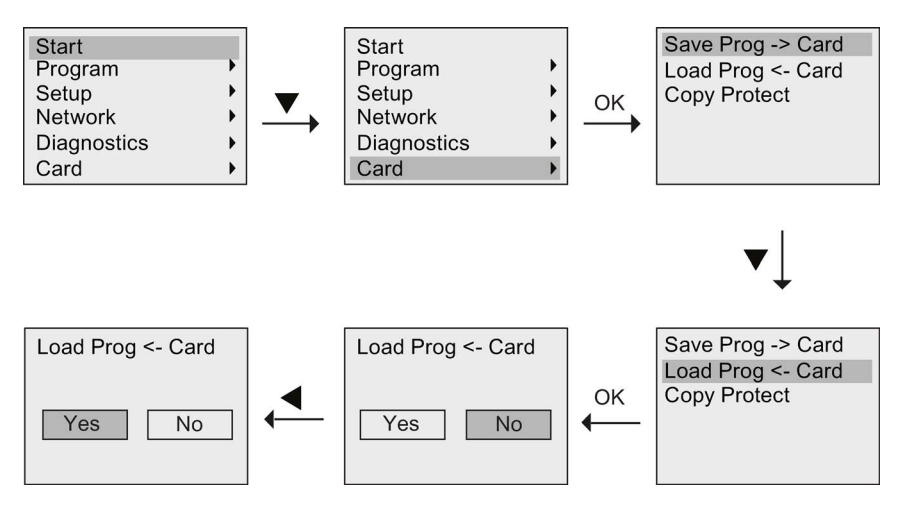

Press OK. LOGO! copies the circuit program from the card to LOGO!. When LOGO! has finished copying, it automatically returns to the LOGO! main menu.

Using memory cards

9.4 Copying data from the card to LOGO!

# Security **10**

#### **Overview**

This chapter describes the following security functions for improved protection on LOGO!:

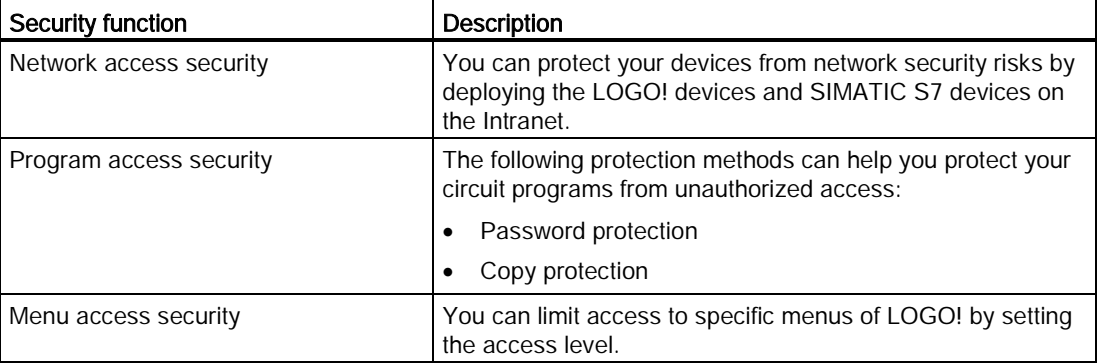

# 10.1 Network access security

With the enhanced Ethernet function of LOGO! 0BA8 devices, you can access the LOGO! Base Modules through LOGO!Soft Comfort, the Web server, or other compatible devices with Ethernet interfaces. In this case, both Internet and Intranet communication is possible for the LOGO! 0BA8 devices.

- For Internet communication, accessing the LOGO! Base Module requires a valid user password to ensure network security. You can set or change the password from LOGO!Soft Comfort only. For more information about setting the user password, refer to the Online Help for LOGO!Soft Comfort.
- For Intranet communication, you can access the LOGO! Base Module directly with no password required.

10.1 Network access security

Siemens strongly recommends that you do not put the LOGO! devices (LOGO! Base Modules and the LOGO! TDE) and the SIMATIC S7 devices directly on the Internet, but hide them behind a firewall (see illustration below). In addition, make sure you select TCP port 8080 and block all other ports in the firewall configuration; otherwise, there may be network security risks, for example, data leakage, virus invasion and hacker attack.

# WARNING

Death, severe personal injury and/or property damage from unauthorized access to LOGO! from the Web server

You can set from LOGO!Soft Comfort to enable remote access to LOGO! from the Web server. This allows you to perform program/variable changes from the Web server.

Unauthorized access to LOGO! from the Web server could disrupt process operation and could result in death, severe personal injury and/or property damage.

Siemens recommends that you observe the following security practices:

- Password-protect Web server access to LOGO! with a strong password. Strong passwords are at least eight characters in length, mix letters, numbers, and special characters, are not words that can be found in a dictionary, and are not names or identifiers that can be derived from personal information. Keep the password secret and change it frequently.
- Perform error-checking and range-checking on your variables in your program logic.

#### **Note**

To protect your devices, you must make sure your Intranet is secure; otherwise, your devices may still be subject to network security risks.

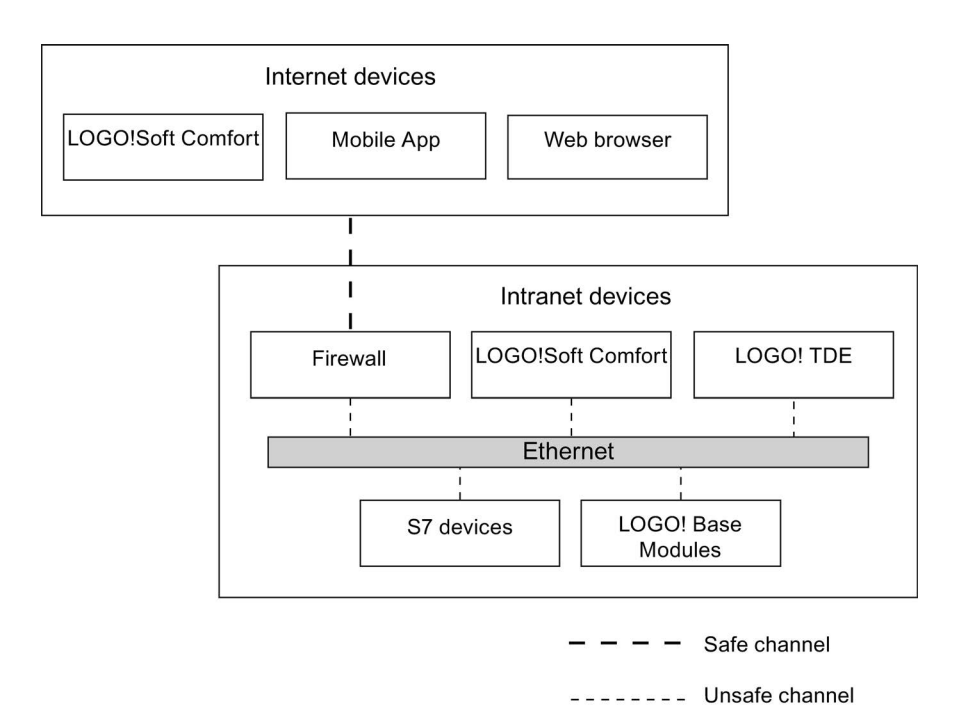

# 10.2 Program access security

#### 10.2.1 Program password protection

You can protect your circuit program from unauthorized access with a password. Siemens strongly recommends you use the password-protection to prevent unauthorized reading or editing of your circuit programs.

For more information about assigning and changing a program password, refer to Section ["Password for circuit program protection](#page-73-0) (Page [74\)](#page-73-0)".

#### <span id="page-280-0"></span>10.2.2 Program copy protection

The Copy Protect function provides protection for the circuit programs on micro SD cards. A circuit program is protected when you transfer it to a protected memory card.

This additional security feature allows you to bind the circuit program with a specific memory card. If you copy a protected circuit program to another memory card, LOGO! cannot recognize the program and reject loading it after you insert the card.

To execute this circuit program in LOGO!, you must leave the card in the LOGO! Base Module during RUN mode; that is, you cannot remove the card to copy the program to other LOGO! devices.

A circuit program with password protection is no longer protected after the correct password has been entered; that is, you can then edit or copy the program and remove the card.

#### Correlation between the password and the protection function

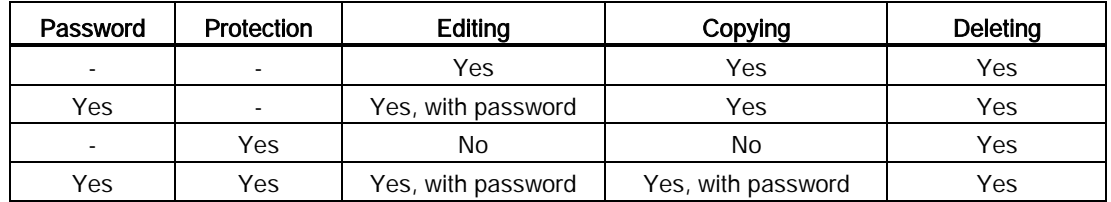

#### Enabling the protection function

To assign the copy protection function to the card, follow these steps:

1. Enter the programming mode and move the cursor to " $\mathbb{O}$ ": Press  $\bullet$  or  $\blacktriangle$ 

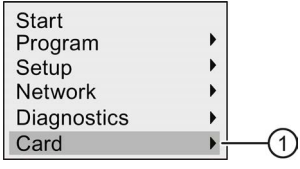

2. Confirm "①" with OK.

10.3 Menu access security

3. Move the cursor to " $\mathcal{D}$ ": Press  $\blacktriangledown$  or  $\blacktriangle$ 

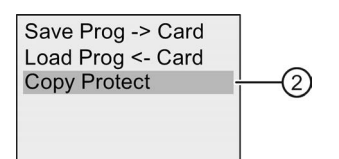

4. Confirm "②" with OK.

LOGO! shows the following display:

Copy Protect **O**Unprotect OProtect

By default, the card is unprotected.

5. Move the cursor to " $\circled{3}$ ": Press  $\bullet$  or  $\bullet$ 

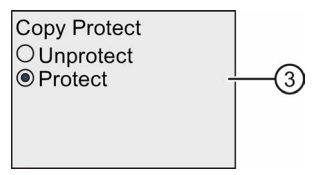

6. Confirm your selection by pressing OK.

#### **Note**

The protection function applies only to the card; you must [copy](#page-273-0) (Page [275\)](#page-273-0) the circuit program to the card in a separate action at power-on.

You can always change the status of protection function disabled to protection function enabled.

A status change from protection function enabled to protection function disabled is only possible if the card does not contain a circuit program.

## 10.3 Menu access security

LOGO! provides two access levels, administrator and operator, to limit access to specific menus in programming mode.You can change LOGO!'s access level from administrator to operator or from operator to administrator. For more information about switching between the access levels, refer to Section ["Configuring menu access protection for LOGO!](#page-62-0) (Page [63\)](#page-62-0)".

# <span id="page-282-0"></span>LOGO! software 11

# 11.1 LOGO! software

LOGO!Soft Comfort is available as a programming package for the PC. This software provides many features, for example:

- A graphical user interface for offline creation of your circuit program by means of Ladder Diagram (contact chart / circuit diagram) or Function Block Diagram (function chart)
- Simulation of your circuit program on the PC
- Generating and printing of an overview chart for the circuit program
- Saving a backup of the circuit program on the hard drive or other media
- Comparing circuit programs
- Easy configuration of blocks
- Transferring the circuit program in both directions:
	- from LOGO! to the PC
	- from the PC to LOGO!
- Reading the values of the hour counter
- Setting the time of day
- Summertime/wintertime conversion
- Online testing that provides a display of status changes and process variables of LOGO! in RUN mode:
	- Status of digital I/O, flags, shift register bits and cursor keys
	- Values of all analog I/O and flags
	- Results of all blocks
	- Current values (including the times) of selected blocks
- Starting and stopping circuit program execution from the PC (switching between RUN and STOP modes)
- Network communication
- Creating [UDF blocks](#page-248-0) (Page [249\)](#page-248-0) for use in a circuit program
- Configuring the [Data Log](#page-252-0) (Page [253\)](#page-252-0) function block for your circuit program to record process values of the configured function blocks

The current version is LOGO!Soft Comfort V8.0. The Online Help for LOGO!Soft Comfort describes all of the programming functionality and design features.

11.1 LOGO! software

#### The LOGO! advantages

As you can see, LOGO!Soft Comfort offers many advantages:

- You can develop the circuit program on your PC.
- You simulate the circuit program on your computer and verify its functions before you actually implement it in your system.
- You can add comments to the circuit program and create hard copies.
- You can save a copy of your circuit program to the file system on your PC, to make it directly available for modifications.
- It takes only a few key actions to download the circuit program to LOGO!.

#### Supported operating systems

You can execute LOGO!Soft Comfort on any of the following operating systems:

- 32 bit/64 bit Windows 7, Windows 8 or Windows XP
- 32 bit/64 bit SUSE Linux 11.3 SP3, kernel 3.0.76
- Mac OS × 10.6 Snow Leopard, Mac OS × Lion, Mac OS × MOUNTAIN LION and Mac OS × Mavericks

#### Upgrading previous LOGO!Soft Comfort versions

You can use the following menu command in LOGO!Soft Comfort V8.0 to upgrade LOGO!Soft Comfort V1.0, V2.0, V3.0, V4.0, V5.0, V6.0, or V7.0 to V8.0.

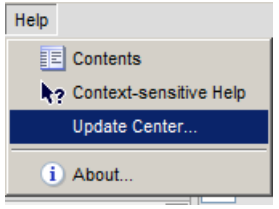

You can find order numbers in Section ["Order numbers](#page-336-0) (Page [337\)](#page-336-0)".

To upgrade from an old version to a new version, follow these steps:

- 1. Install the new software from the DVD.
- 2. When the system prompts you for the previous version, place the old LOGO!Soft Comfort DVD in the DVD drive.
- 3. Point your browser to the "...\Application" directory on the DVD.

#### Updates and information

You can download demo versions of the software free of charge from the Internet address specified in the [preface](#page-2-0) (Page [3\)](#page-2-0).

For detailed information on updates, upgrades and the LOGO!Soft Comfort Update Center, refer to the Online Help for LOGO!Soft Comfort.

# 11.2 Connecting LOGO! to a PC

#### Connecting LOGO! to a PC

LOGO! 0BA8 has an Ethernet port so you can connect a LOGO! 0BA8 Base Module to a PC with an Ethernet cable.

#### Switching LOGO! to PC ↔ LOGO! mode

Two methods are available to switch LOGO! to STOP mode:

- Switch LOGO! to STOP mode from your PC (refer to the Online Help for LOGO!Soft Comfort).
- Select the following menu command on a device with display.

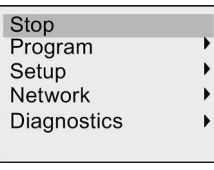

Confirm your selection with "①":

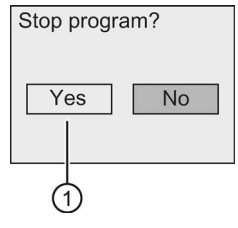

When LOGO! is in STOP mode and online with the PC, the following PC commands are available:

- Switch LOGO! to RUN
- Read/write the circuit program
- Read/write the summertime/wintertime

#### **Note**

For more information on LOGO! versions without display, refer to the Appendix topic ["LOGO!](#page-320-0)  [without display \("LOGO! Pure"\)](#page-320-0) (Page [321\)](#page-320-0)".

11.2 Connecting LOGO! to a PC

#### Closing the PC ↔ LOGO! mode

When LOGO! completes the data transfer, it shuts down the connection to the PC.

#### **Note**

If you have password-protected the program that you created in LOGO!Soft Comfort, LOGO! receives both the circuit program and the password during the download.

The upload of a password-protected program created in LOGO! is possible only after you enter the correct password in LOGO!Soft Comfort.

#### **Note**

LOGO! sample applications are available to all our customers free of charge on the Siemens LOGO! website [\(http://www.siemens.com/logo](http://www.siemens.com/logo)) (go to Products & Solutions → Applications → Application Examples).

Siemens does not guarantee that the provided examples are error-free; they serve as general information about the fields of application for LOGO!, and can be different from userspecific solutions. Siemens reserves the right to make changes.

You are responsible for the operation of your system.. For safety concerns, refer to the relevant national standards and system-related installation regulations.

On the Internet you can find the following sample applications, tips for further applications, and more:

- Irrigation system for greenhouse plants
- Conveyor control system
- Bending machine control system
- Shop window lighting
- Bell system (for example, in a school)
- Parking lot surveillance
- Outdoor lighting
- Shutter control system
- Domestic outdoor and indoor lighting system
- Control system of a cream stirrer
- Sports hall lighting
- Constant load on three consumers
- Sequential control system for cable-welding machines for large cross–sections
- Step switch (for example, for fans)
- Sequential control for boilers
- Control system for several pump sets with centralized operator control
- Cutting device (for example, for detonating fuses)
- Monitoring periods of utilization, for example of a solar energy system
- Intelligent foot switches, for example, for speed preselection)
- Elevating platform controls
- Impregnation of textiles, heating and conveyor belt controls
- Silo-filling system
- Fill station with message text on the LOGO! TDE that displays the sum of counted objects

On the Web you can also find descriptions and the corresponding circuit diagrams of the applications. You can read these \*.pdf files with the Adobe Acrobat Reader. If you have installed LOGO!Soft Comfort on your computer, you can simply click the disk icon to download the relevant circuit programs, which you can then adapt to suit your application and download to LOGO! directly via the PC cable.

#### Benefits of LOGO!

LOGO! is a particularly useful feature:

- For replacing auxiliary switchgear with the integrated LOGO! functions
- For saving wiring and installation work because LOGO! keeps the wiring "in its head."
- For reducing space requirements for components in the control cabinet/distribution box. A smaller control cabinet/distribution box may provide sufficient space.
- For adding or changing functions, without having to install additional switchgear or change the wiring.
- For offering your customers new, additional functions for domestic and commercial housing installations. Examples:
	- Domestic security systems: LOGO! switches on a lamp at regular intervals or opens and closes the shutters while you are on holiday.
	- Central heating: LOGO! runs the circulation pump only when water or heating is actually required.
	- Refrigerating systems: LOGO! can defrost refrigerating systems at regular intervals to save energy costs.
	- You can illuminate aquaria and terraria on a time-dependent basis.

Last but not least, you can:

- Use commonly available switches and pushbuttons, which makes it easy to install a domestic system.
- Connect LOGO! directly to your domestic installation; the integrated power supply makes it possible.

#### Do you want more information?

For more information about LOGO!, see the Siemens Web page (As mentioned in the first paragraph of the Note in this chapter).
#### Do you have any suggestions?

There are definitely many more useful applications for LOGO!. If you know of one, please write to the following address or send it to the online Support Request [\(http://www.siemens.com/automation/support-request\)](http://www.siemens.com/automation/support-request). Siemens will collect all the suggestions made and distribute as many of them as possible. Your suggestions are valuable to Siemens.

Write to:

Siemens AG A&D AS FA PS4 PO box 48 48 D-90327 Nuremberg Applications

# $\blacksquare$  Technical data  $\blacksquare$

### A.1 General technical data

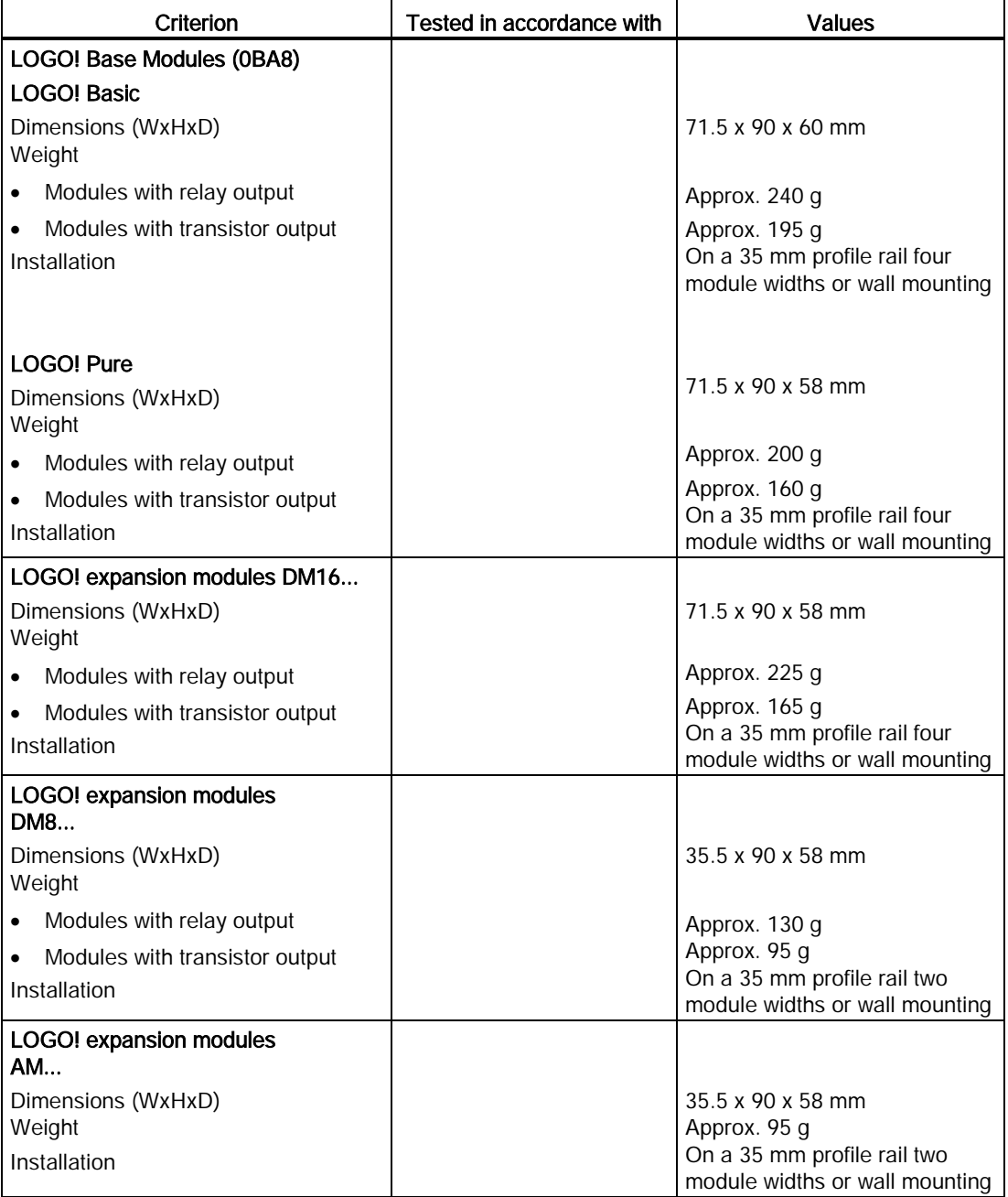

A.1 General technical data

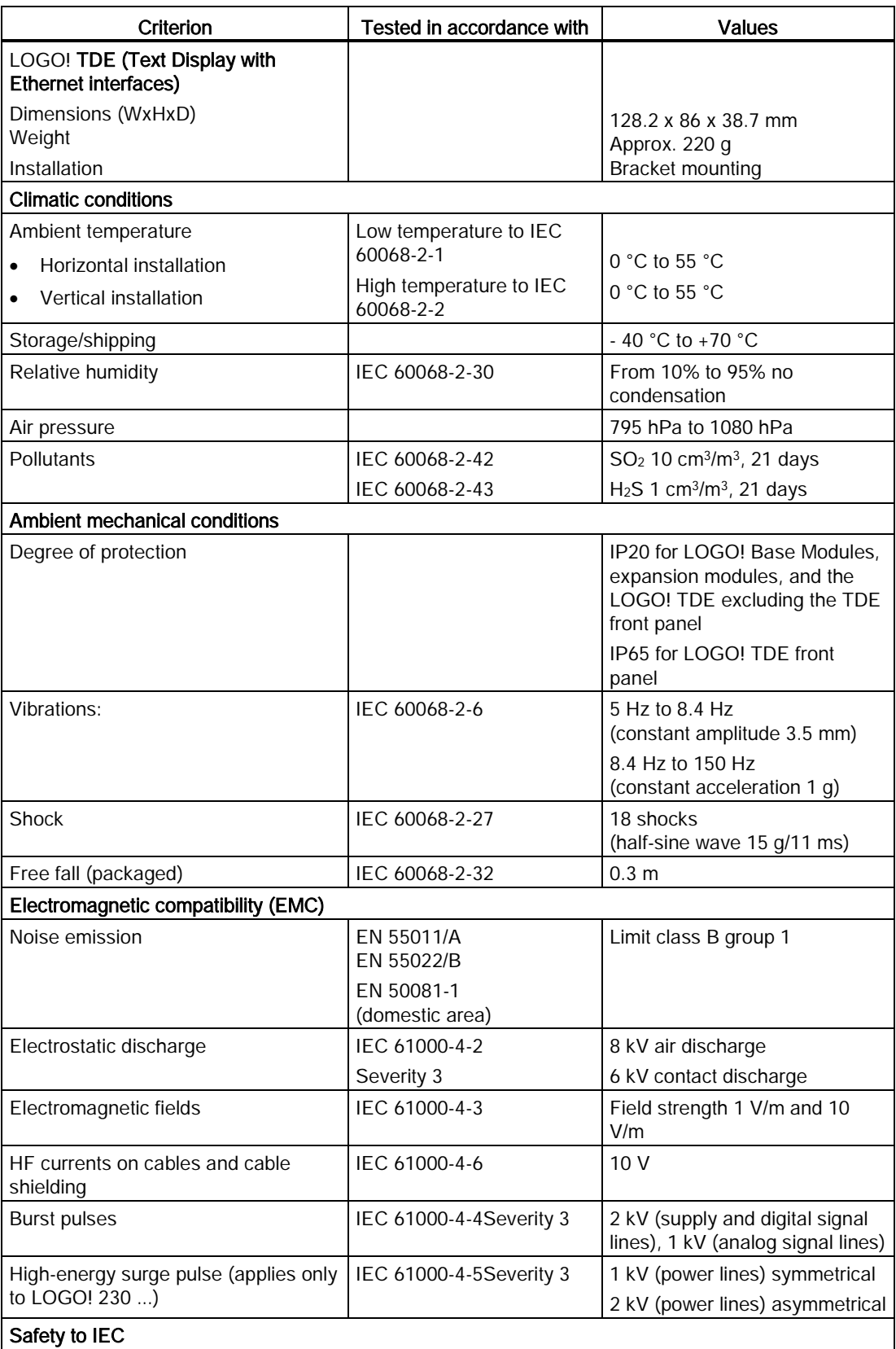

A.2 Technical data: LOGO! 230...

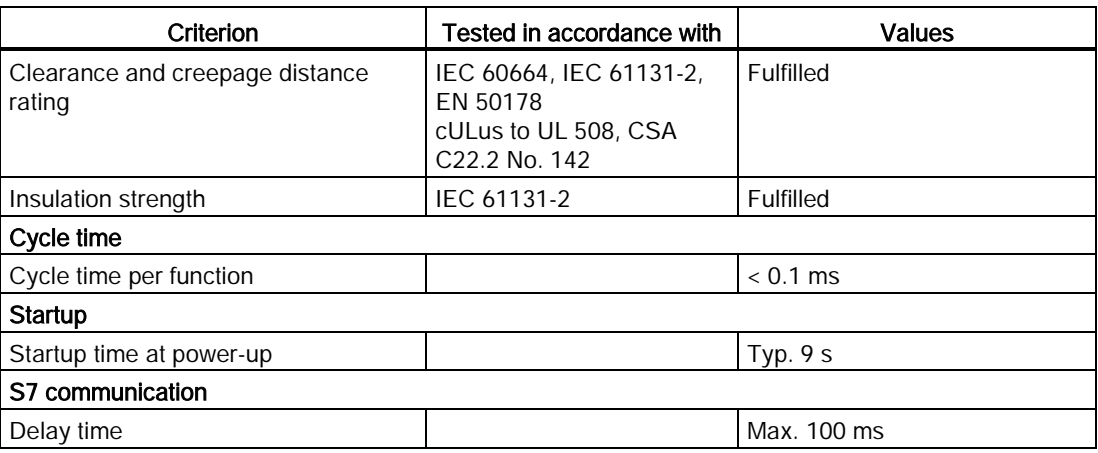

### A.2 Technical data: LOGO! 230...

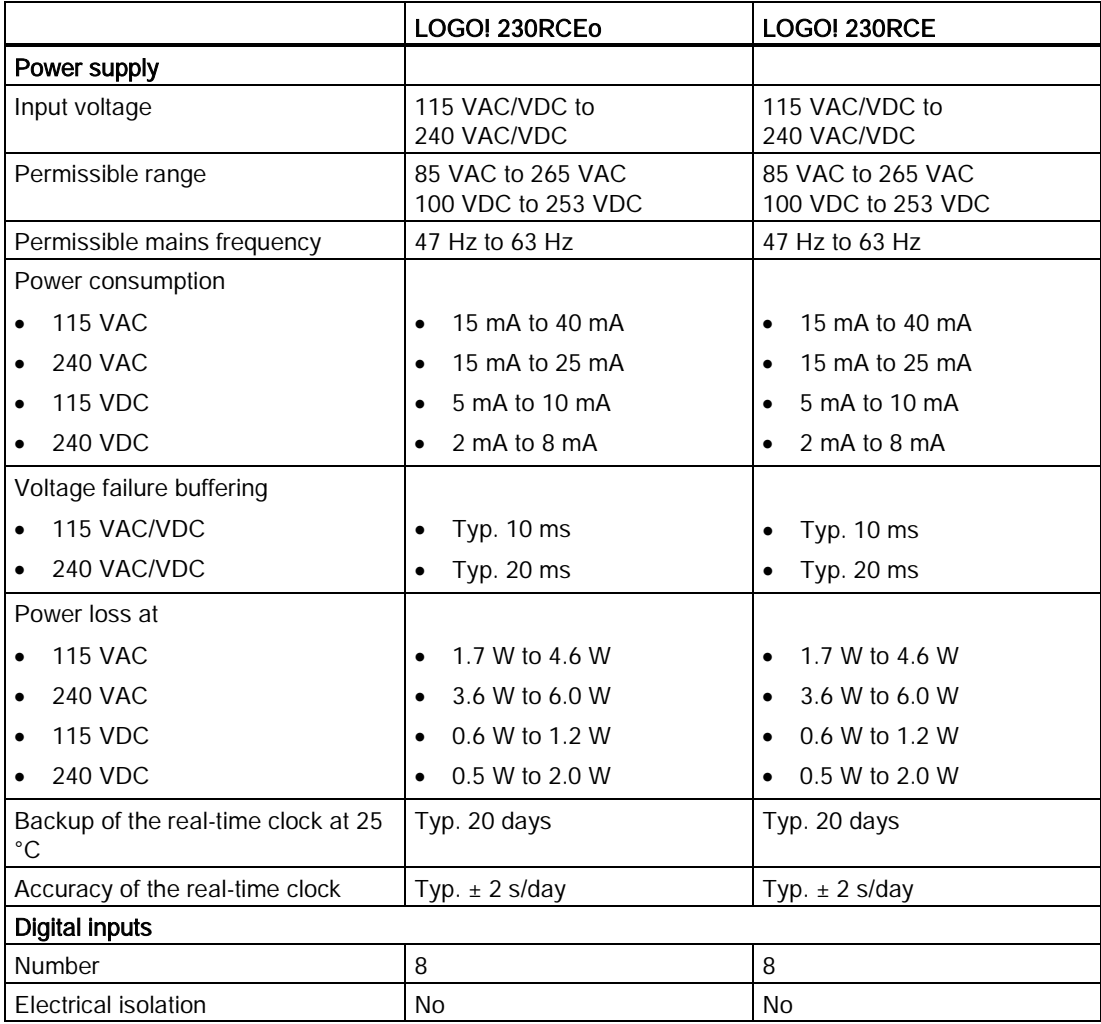

A.2 Technical data: LOGO! 230...

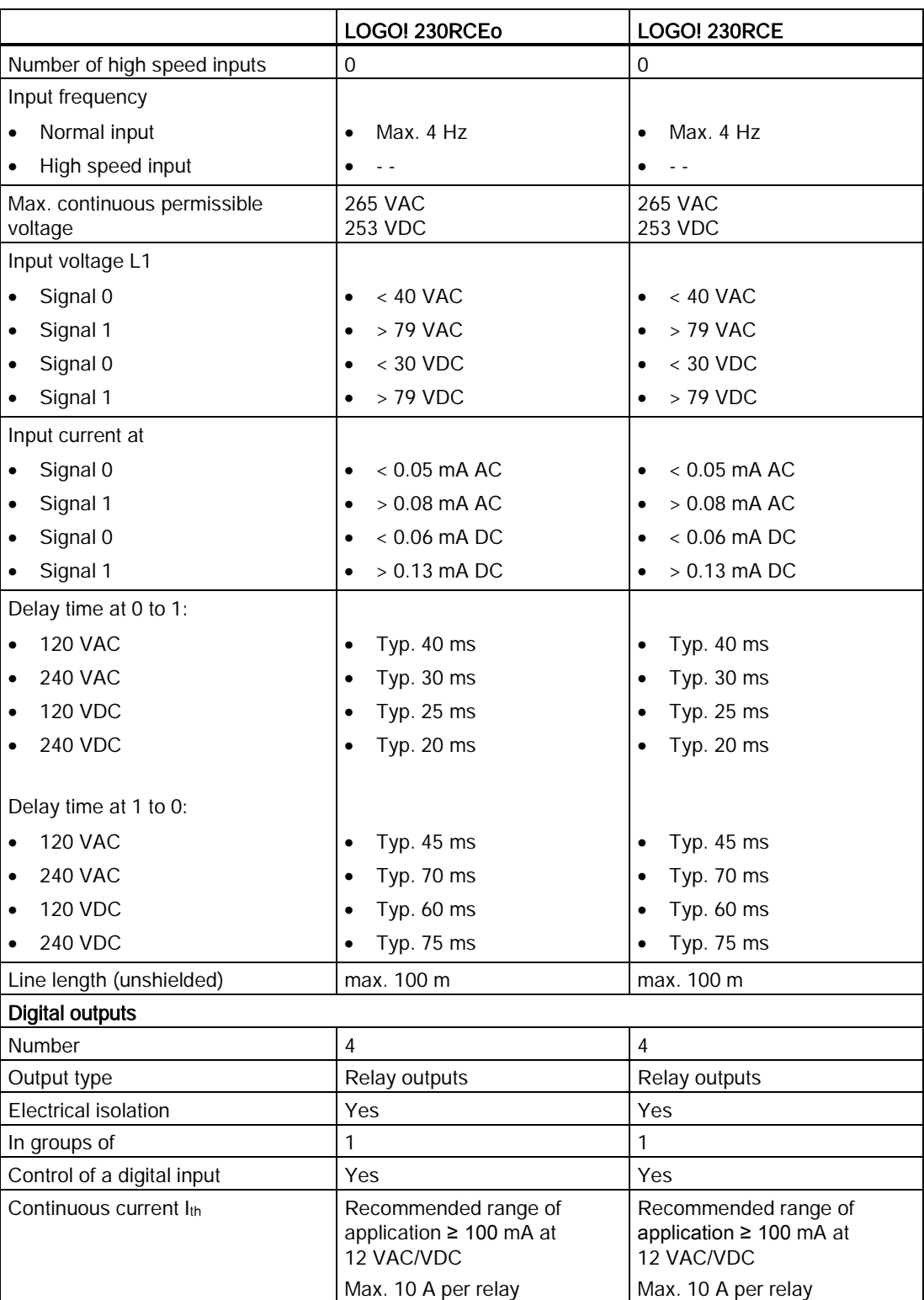

A.3 Technical data: LOGO! DM8 230R and LOGO! DM16 230R

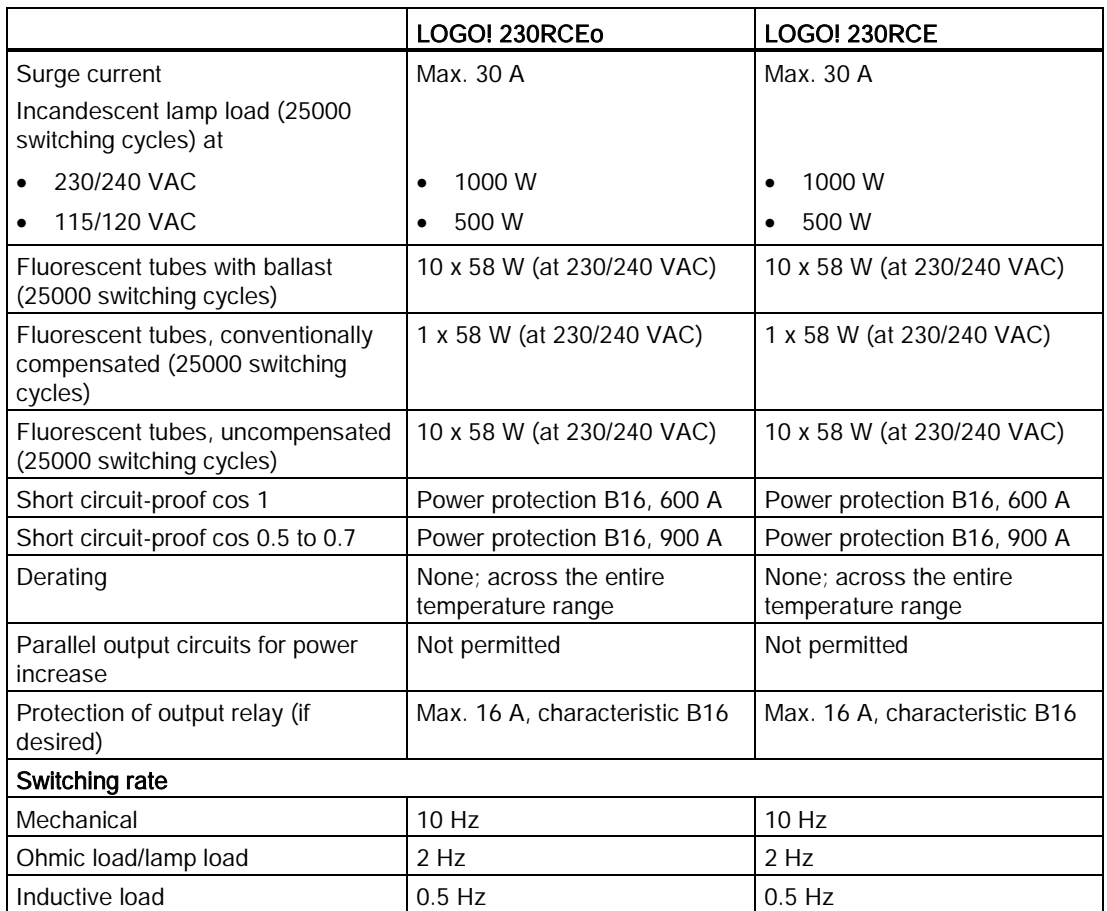

Notice: For fluorescent lamps with capacitors, you must consider the technical data of fluorescent lamp ballasts. If the current exceeds the maximum allowed surge current, appropriate contactor relays must switch the flourescent lamps.

The data was determined with the following devices:

- Siemens fluorescent tubes 58 W VVG 5LZ 583 3-1 uncompensated.
- Siemens fluorescent tubes 58 W VVG 5LZ 583 3-1 parallel compensated with 7 μF.
- Siemens fluorescent tubes 58 W VVG 5LZ 501 1-1N with ballast.

### A.3 Technical data: LOGO! DM8 230R and LOGO! DM16 230R

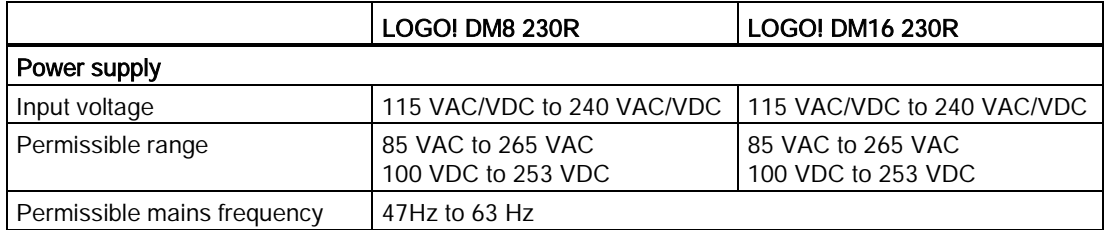

A.3 Technical data: LOGO! DM8 230R and LOGO! DM16 230R

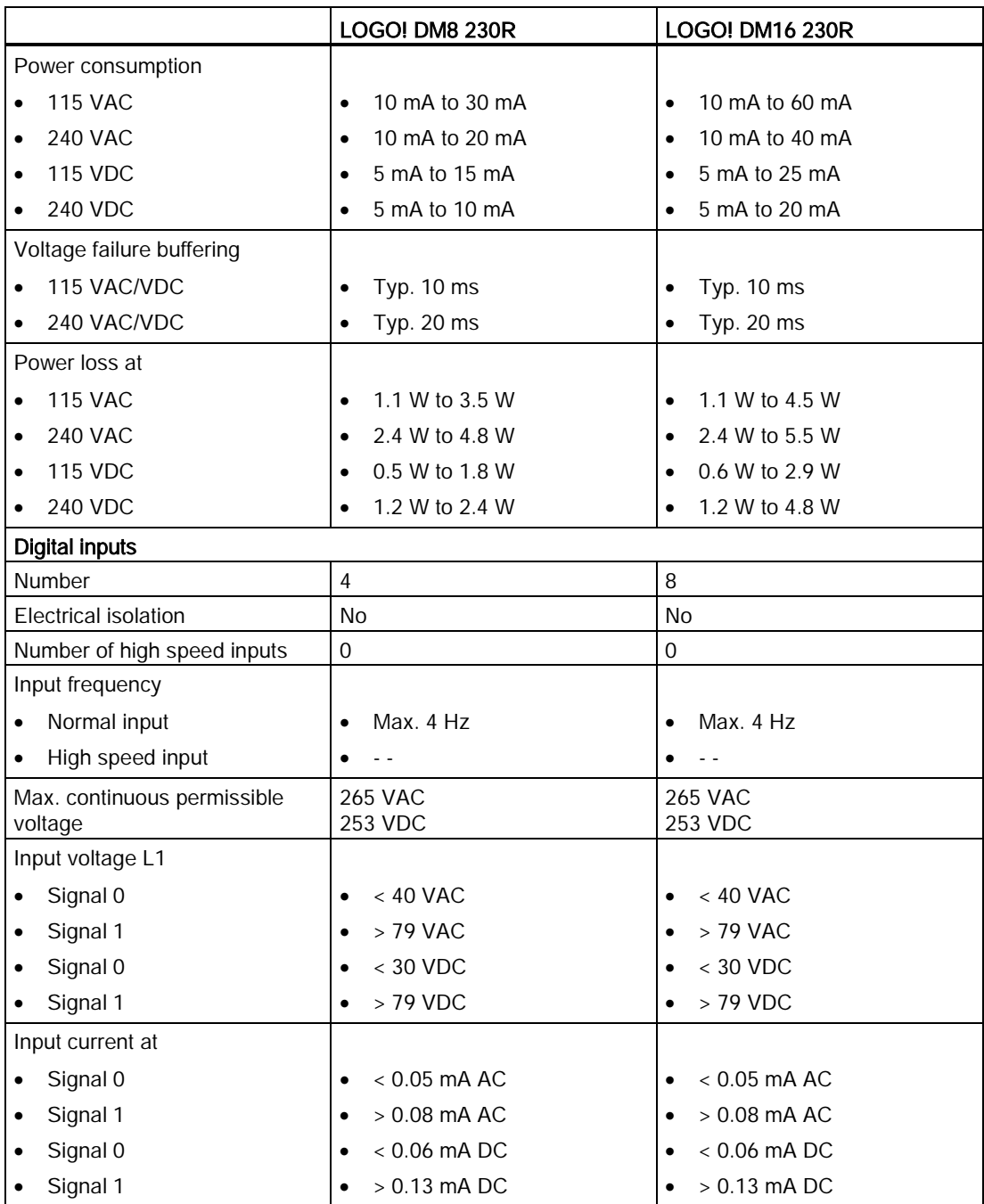

A.3 Technical data: LOGO! DM8 230R and LOGO! DM16 230R

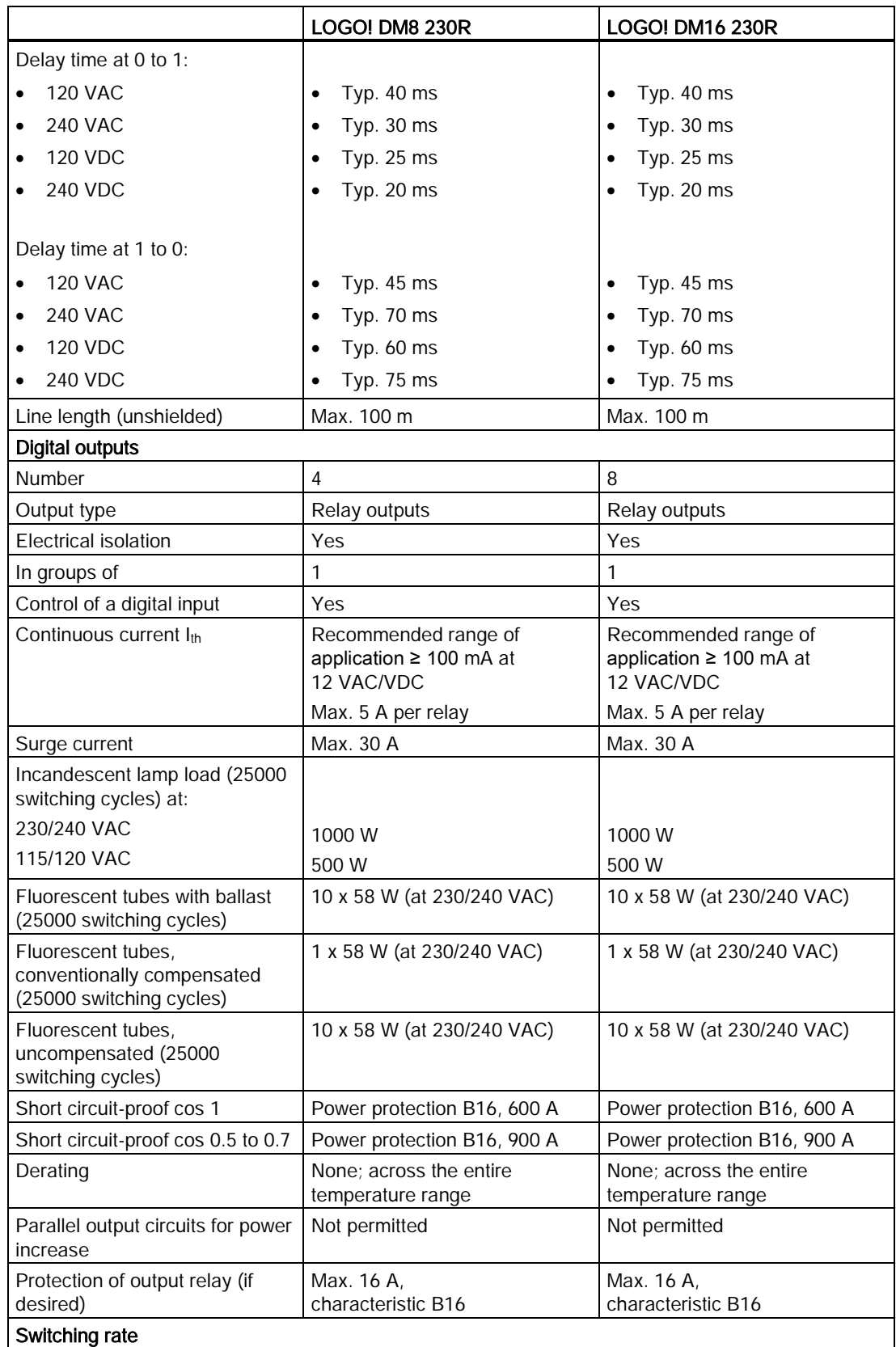

A.4 Technical data: LOGO! 24...

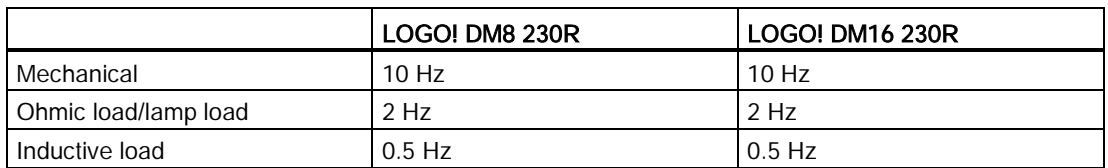

Notice: For fluorescent lamps with capacitors, you must consider the technical data of fluorescent lamp ballasts. If the current exceeds the maximum allowed surge current, appropriate contactor relays must switch the flourescent lamps.

The data was determined with the following devices:

- Siemens fluorescent tubes 58 W VVG 5LZ 583 3-1 uncompensated.
- Siemens fluorescent tubes 58 W VVG 5LZ 583 3-1 parallel compensated with 7 μF.
- Siemens fluorescent tubes 58 W VVG 5LZ 501 1-1N with ballast.

### A.4 Technical data: LOGO! 24...

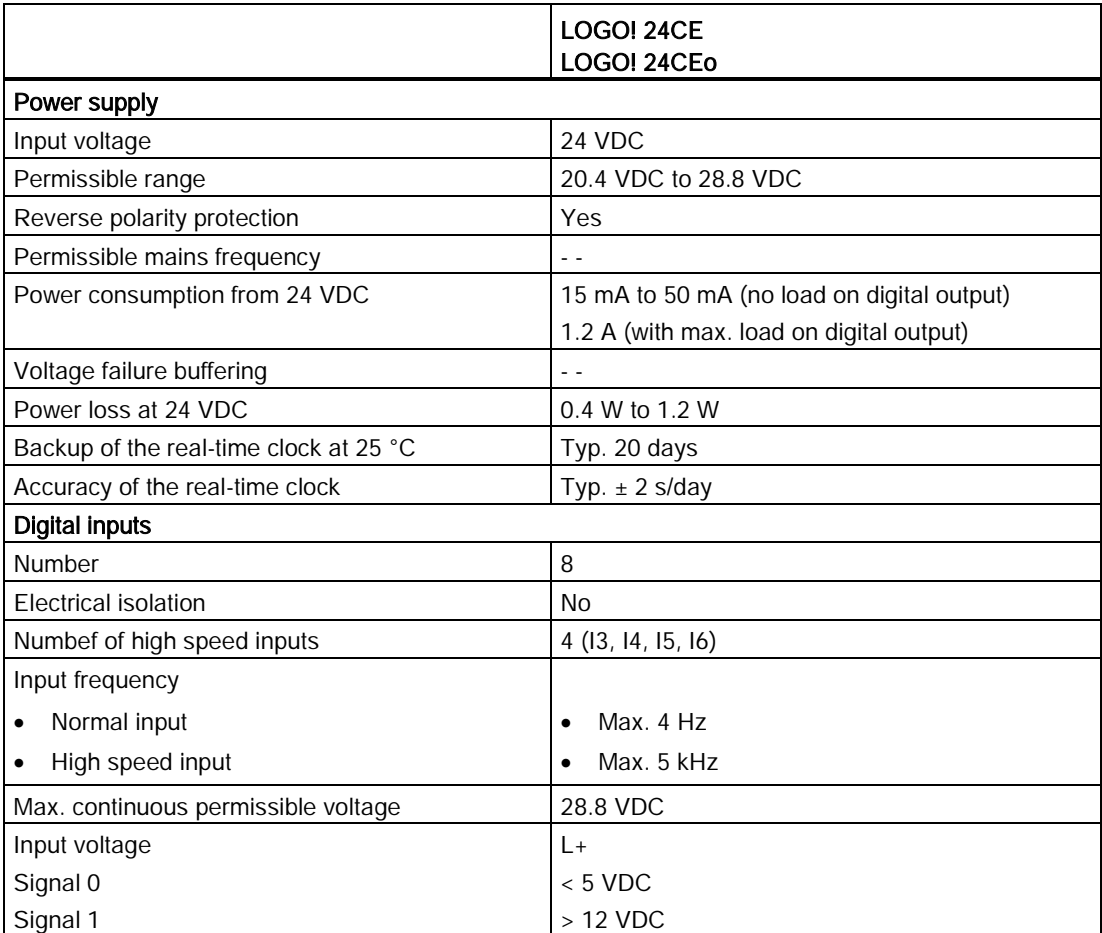

A.4 Technical data: LOGO! 24...

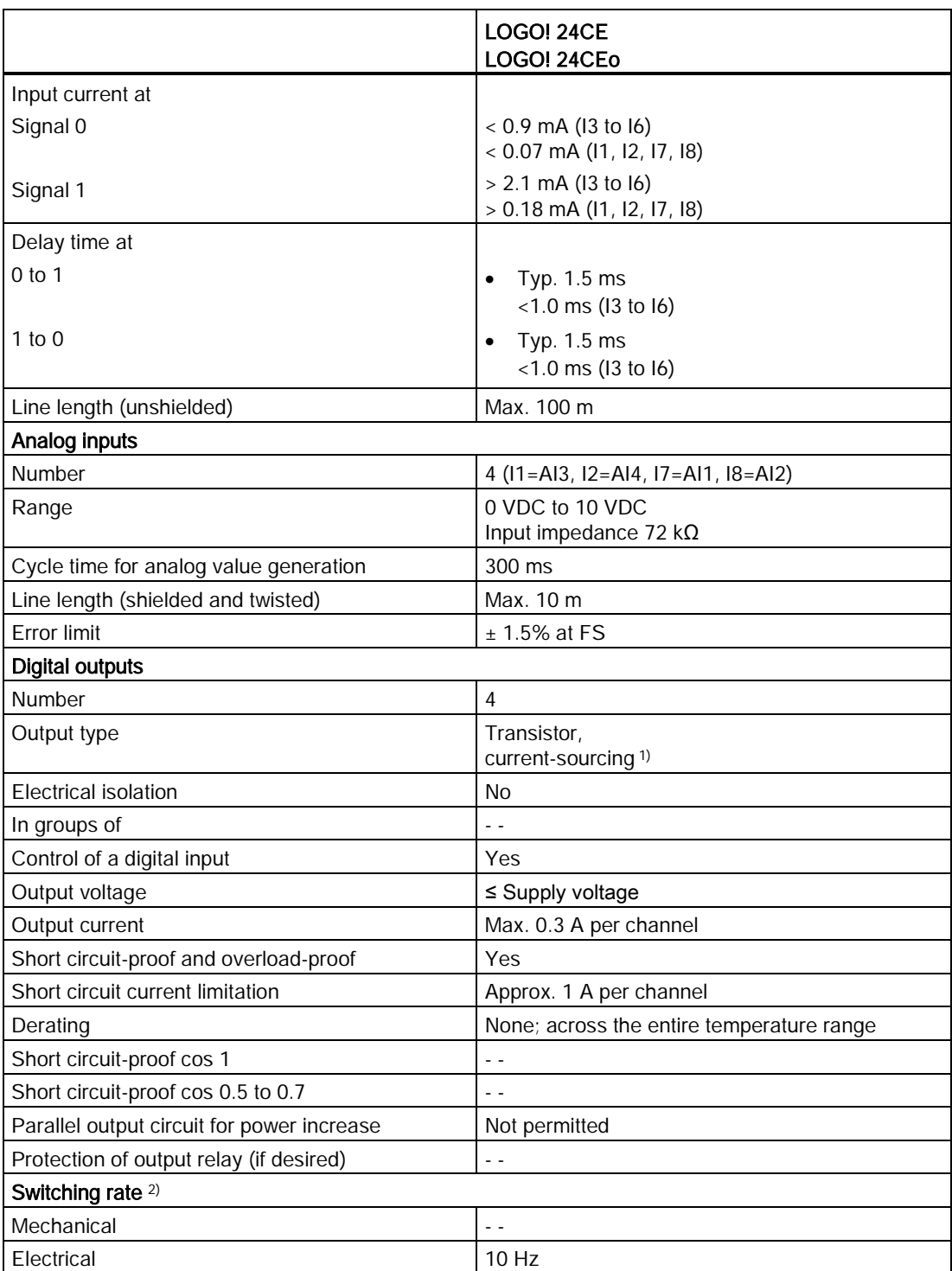

A.5 Technical data: LOGO! DM8 24 and LOGO! DM16 24

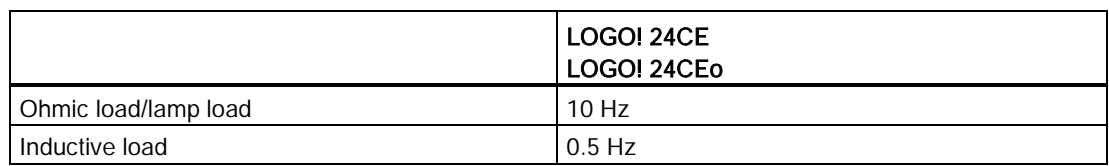

<sup>1)</sup> When you switch on LOGO! 24CE/24CEo, LOGO! DM8 24 or LOGO! DM16 24, the CPU sends signal 1 to the digital outputs for about 50 μs. Take this into account, especially when using devices that react to short pulses.

<sup>2)</sup> The maximum switching rate is only dependent on the switching program's cycle time.

### A.5 Technical data: LOGO! DM8 24 and LOGO! DM16 24

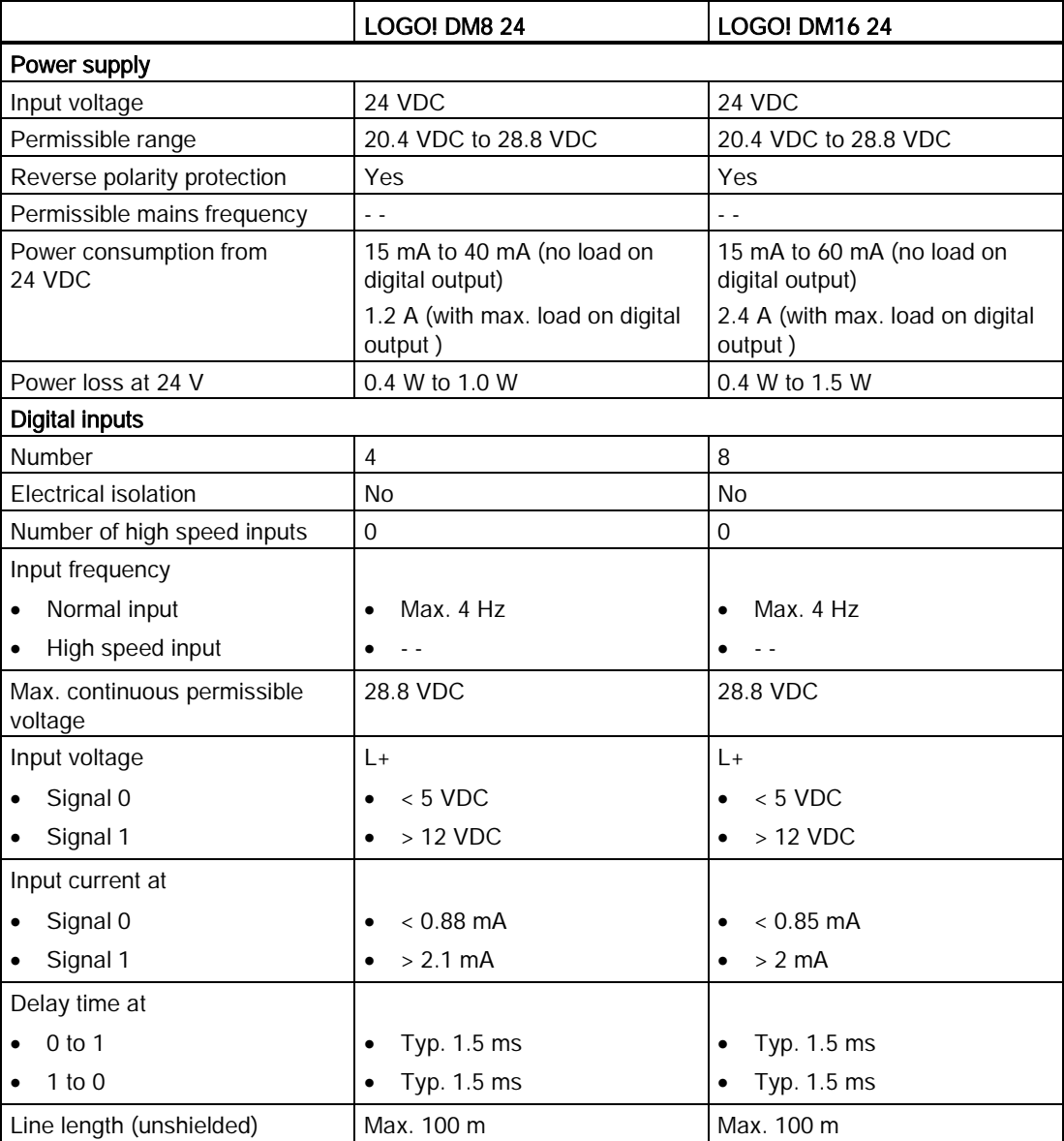

Technical data

A.6 Technical data: LOGO! 24RC...

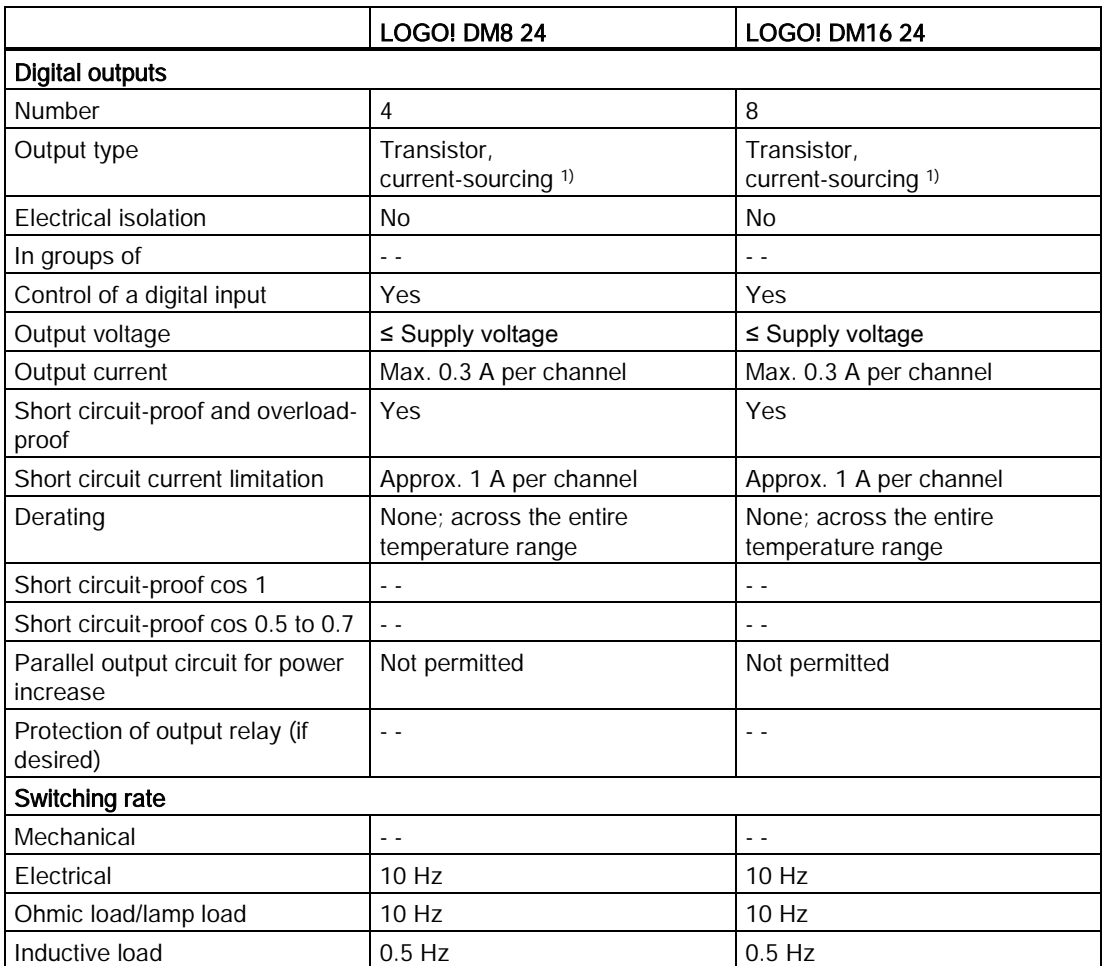

1) When you switch on LOGO! 24CE/24CEo, LOGO! DM8 24 or LOGO! DM16 24, the CPU sends signal 1 to the digital outputs for about 50 μs. Take this into account, especially when using devices that react to short pulses.

### A.6 Technical data: LOGO! 24RC...

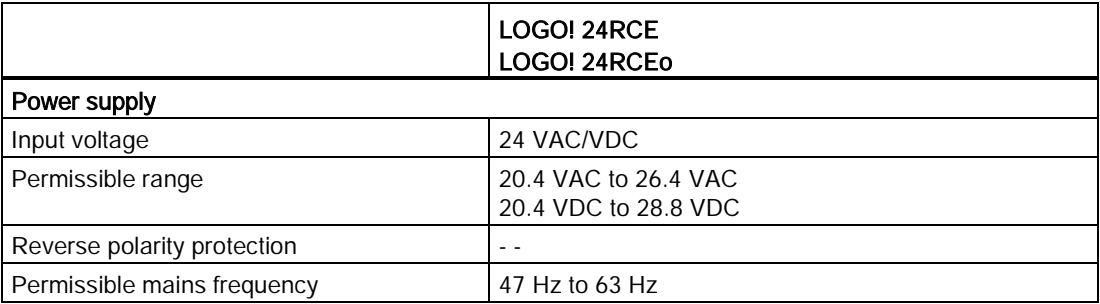

A.6 Technical data: LOGO! 24RC...

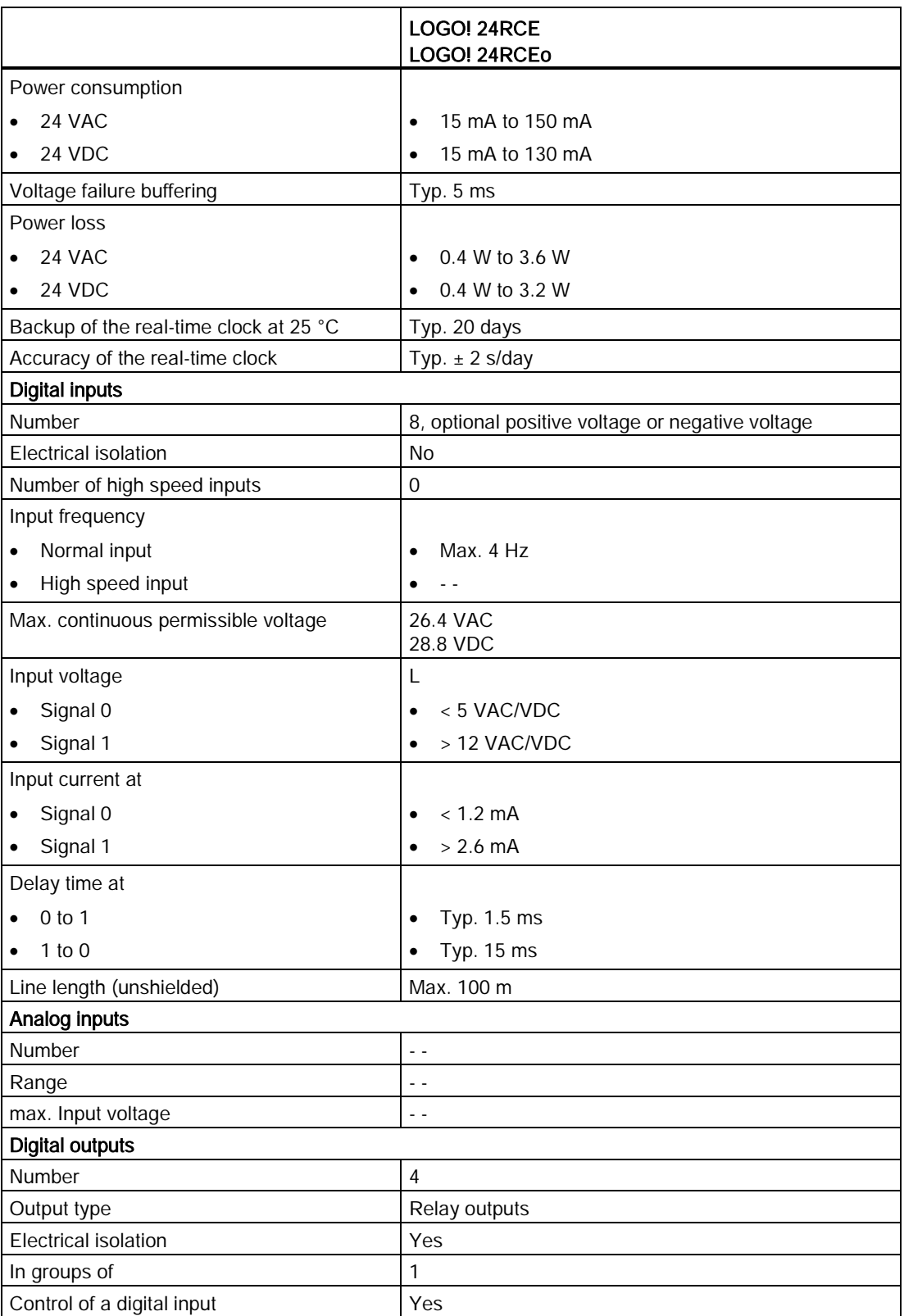

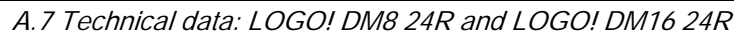

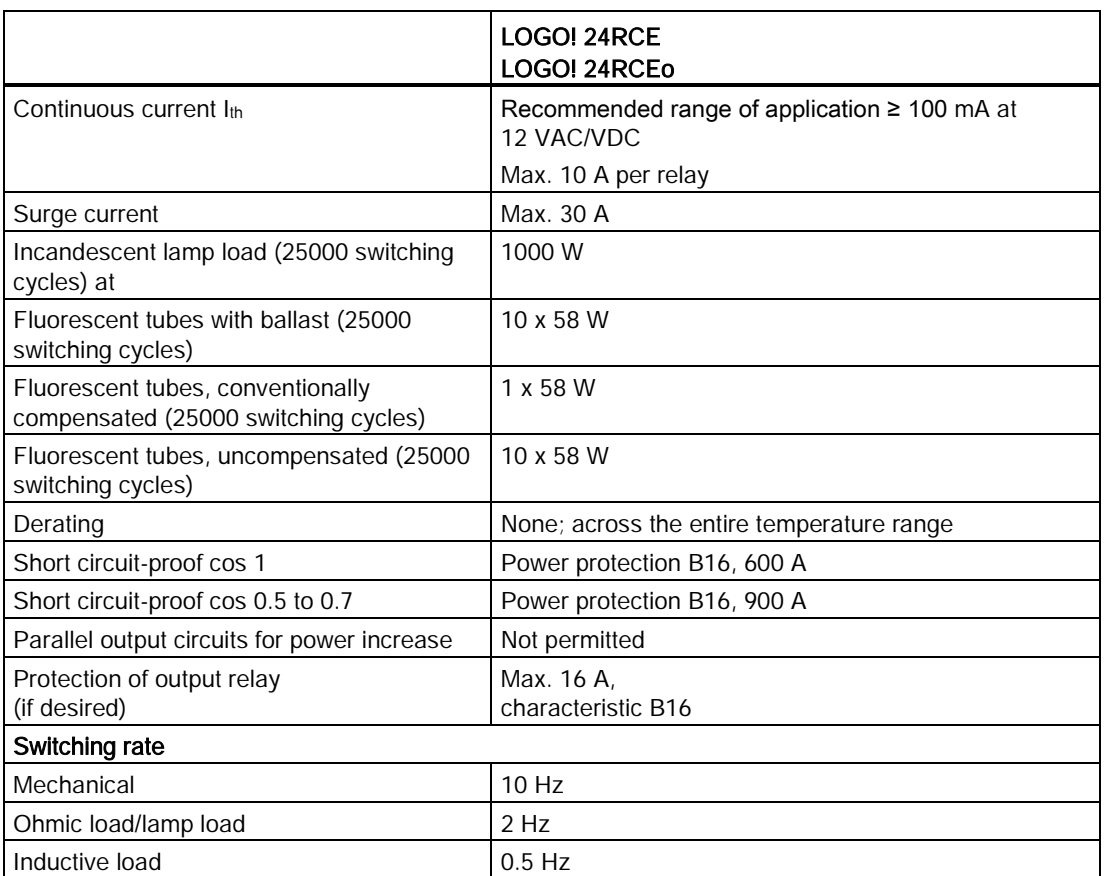

Notice: For fluorescent lamps with capacitors, you must consider the technical data of fluorescent lamp ballasts. If the current exceeds the maximum allowed surge current, appropriate contactor relays must switch the flourescent lamps.

The data was determined with the following devices:

- Siemens fluorescent tubes 58 W VVG 5LZ 583 3-1 uncompensated.
- Siemens fluorescent tubes 58 W VVG 5LZ 583 3-1 parallel compensated with 7 μF.
- Siemens fluorescent tubes 58 W VVG 5LZ 501 1-1N with ballast.

### A.7 Technical data: LOGO! DM8 24R and LOGO! DM16 24R

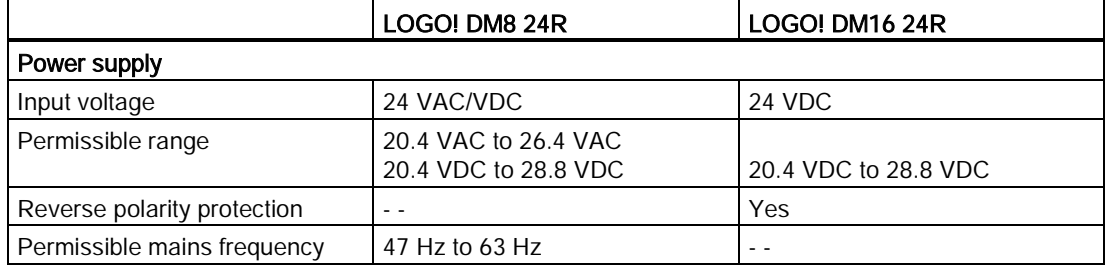

A.7 Technical data: LOGO! DM8 24R and LOGO! DM16 24R

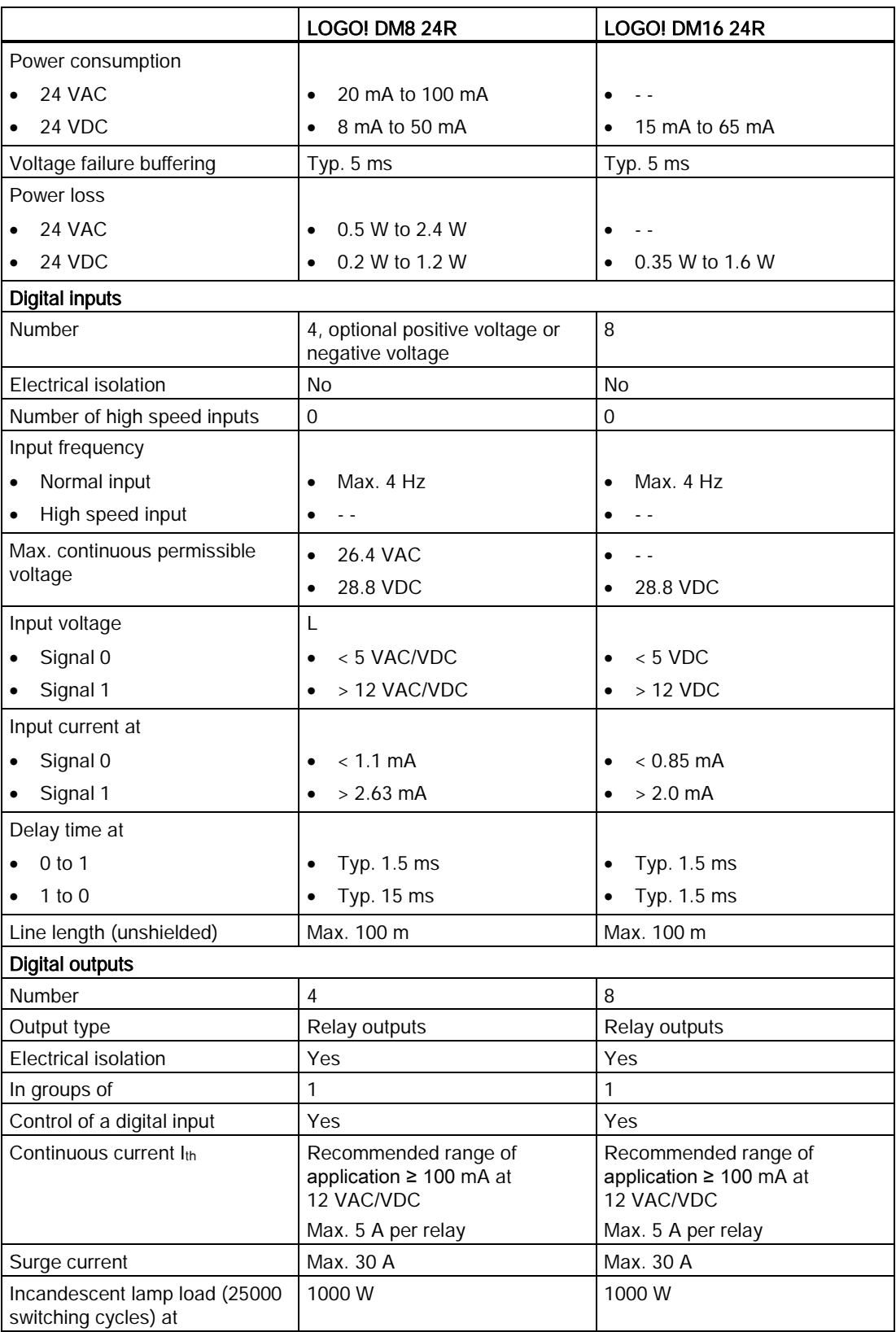

A.8 Technical data: LOGO! 12/24... LOGO! DM8 12/24R

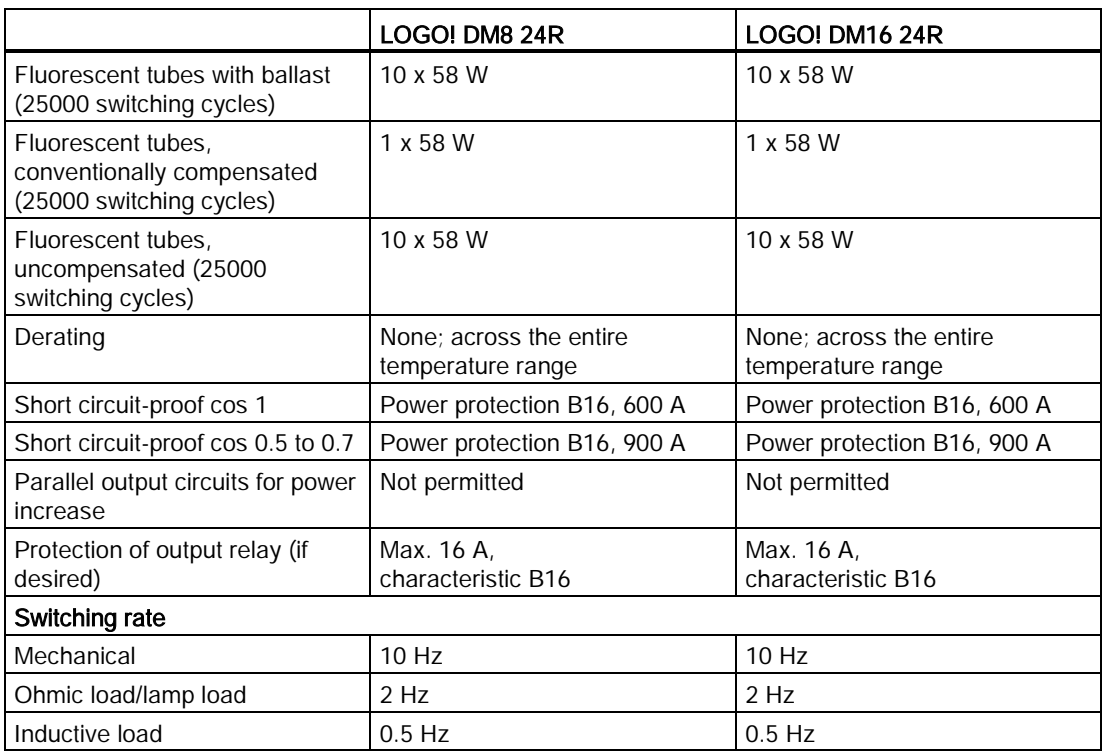

Notice: For fluorescent lamps with capacitors, you must consider the technical data of fluorescent lamp ballasts. If the current exceeds the maximum allowed surge current, appropriate contactor relays must switch the flourescent lamps.

The data was determined with the following devices:

- Siemens fluorescent tubes 58 W VVG 5LZ 583 3-1 uncompensated.
- Siemens fluorescent tubes 58 W VVG 5LZ 583 3-1 parallel compensated with 7 μF.
- Siemens fluorescent tubes 58 W VVG 5LZ 501 1-1N with ballast.

### A.8 Technical data: LOGO! 12/24... LOGO! DM8 12/24R

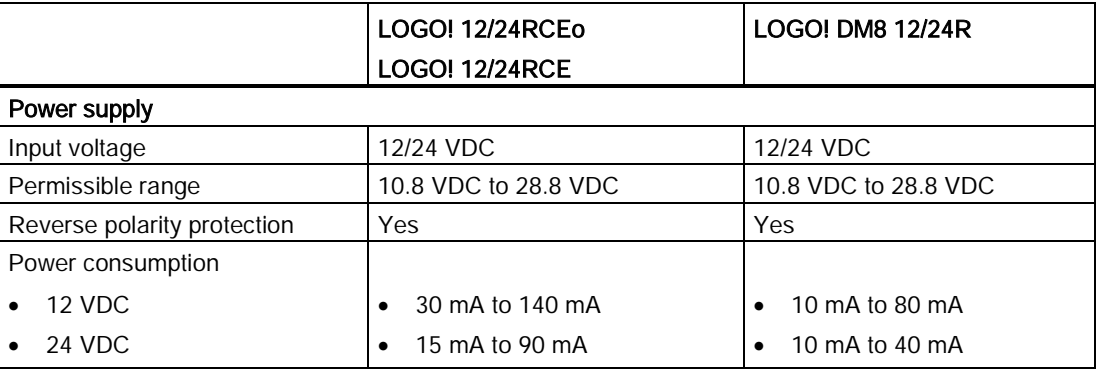

A.8 Technical data: LOGO! 12/24... LOGO! DM8 12/24R

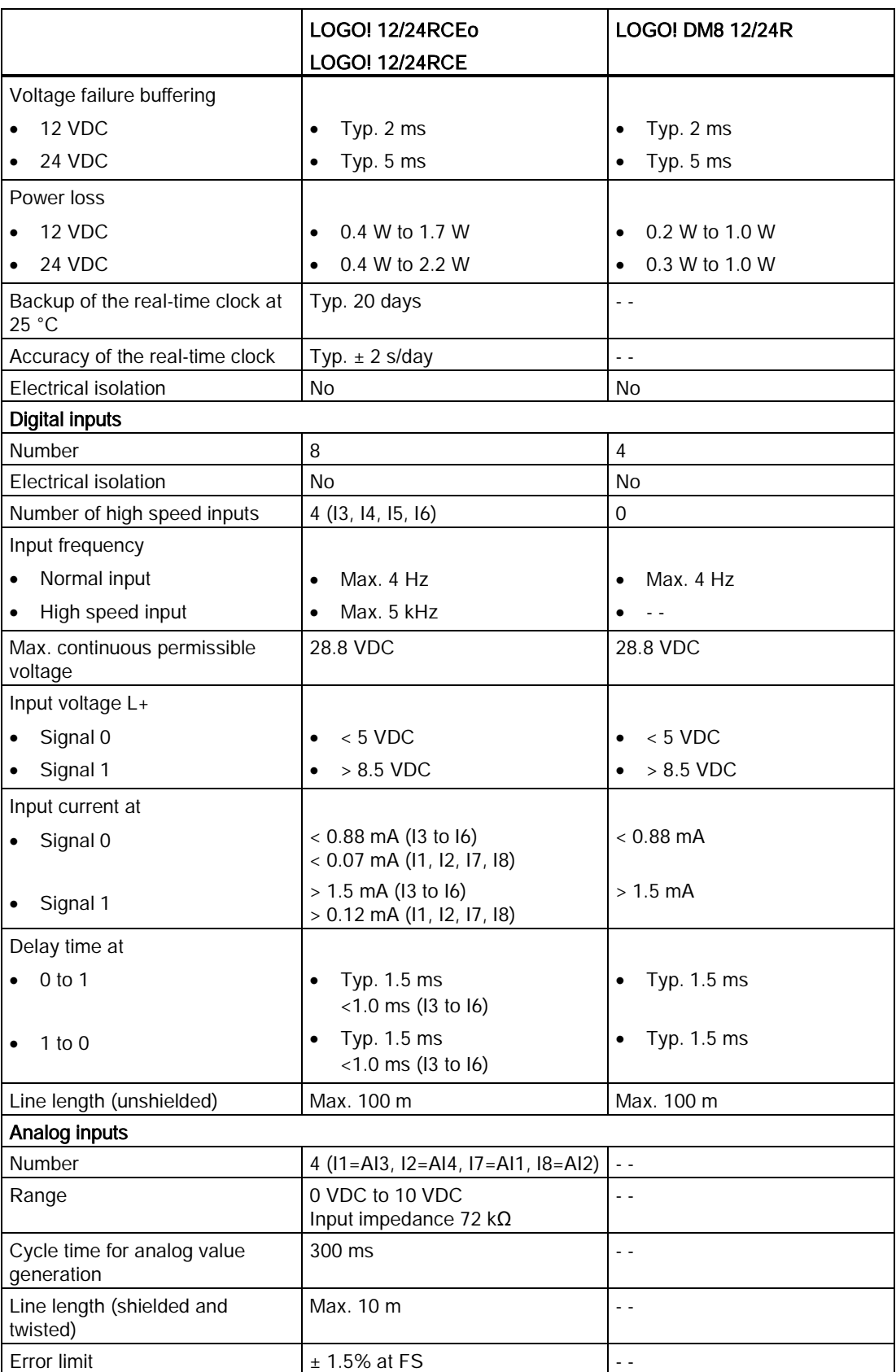

A.8 Technical data: LOGO! 12/24... LOGO! DM8 12/24R

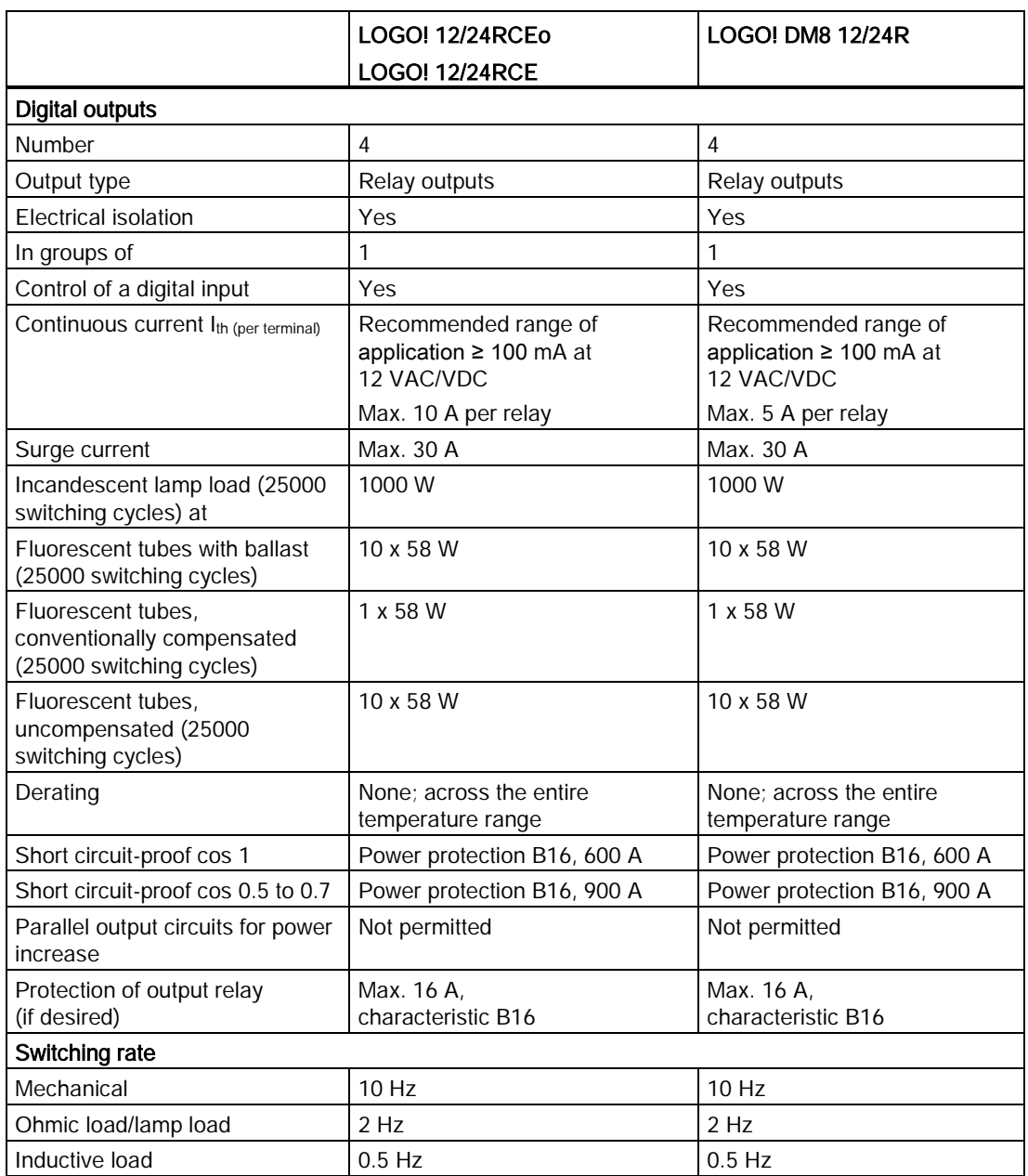

Notice: For fluorescent lamps with capacitors, you must consider the technical data of fluorescent lamp ballasts. If the current exceeds the maximum allowed surge current, appropriate contactor relays must switch the flourescent lamps.

The data was determined with the following devices:

- Siemens fluorescent tubes 58 W VVG 5LZ 583 3-1 uncompensated.
- Siemens fluorescent tubes 58 W VVG 5LZ 583 3-1 parallel compensated with 7 μF.
- Siemens fluorescent tubes 58 W VVG 5LZ 501 1-1N with ballast.

A.9 Switching capacity/service life of the relay outputs

### A.9 Switching capacity/service life of the relay outputs

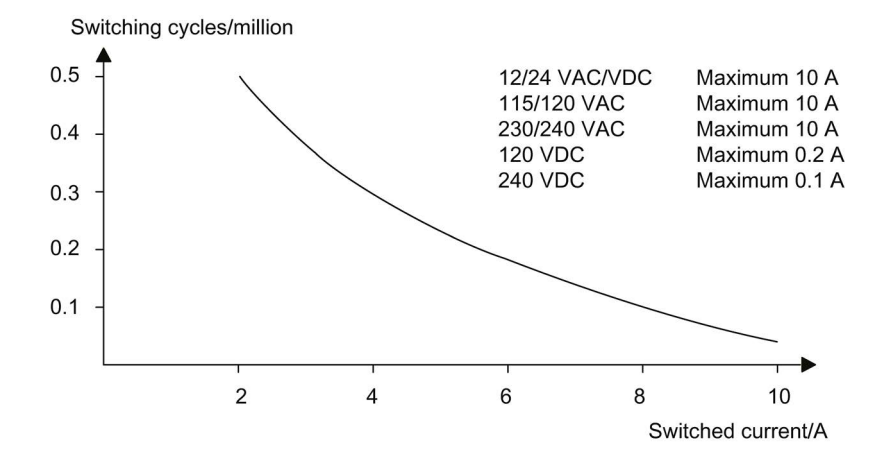

Switching capacity and service life of the contacts with ohmic loading (heating):

#### Switching capacity and service life of the contacts with high inductive load to IEC 947-5-1 DC 13/AC 15 (contactors, solenoid coils, motors):

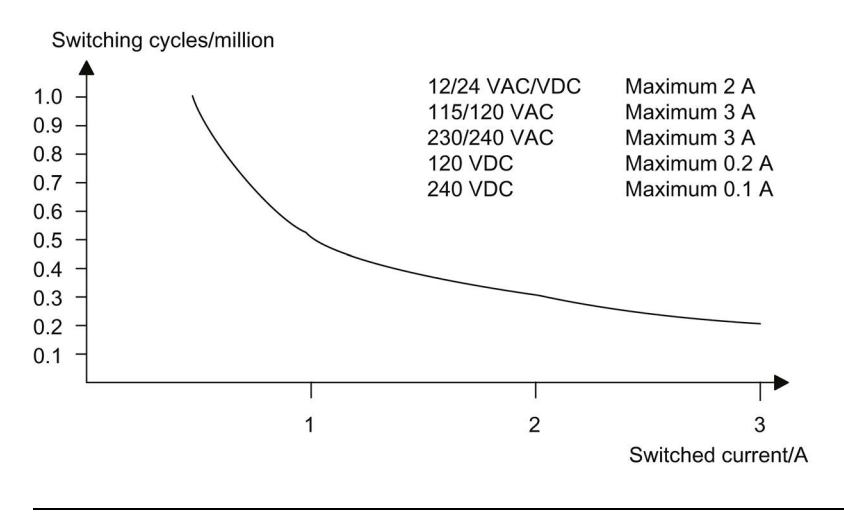

#### **Note**

To ensure the switching capacity and service life, keep the minimum switching load of the relay outputs at 100 mA with the voltage of 12 VAC/VDC.

A.10 Technical data: LOGO! AM2

### A.10 Technical data: LOGO! AM2

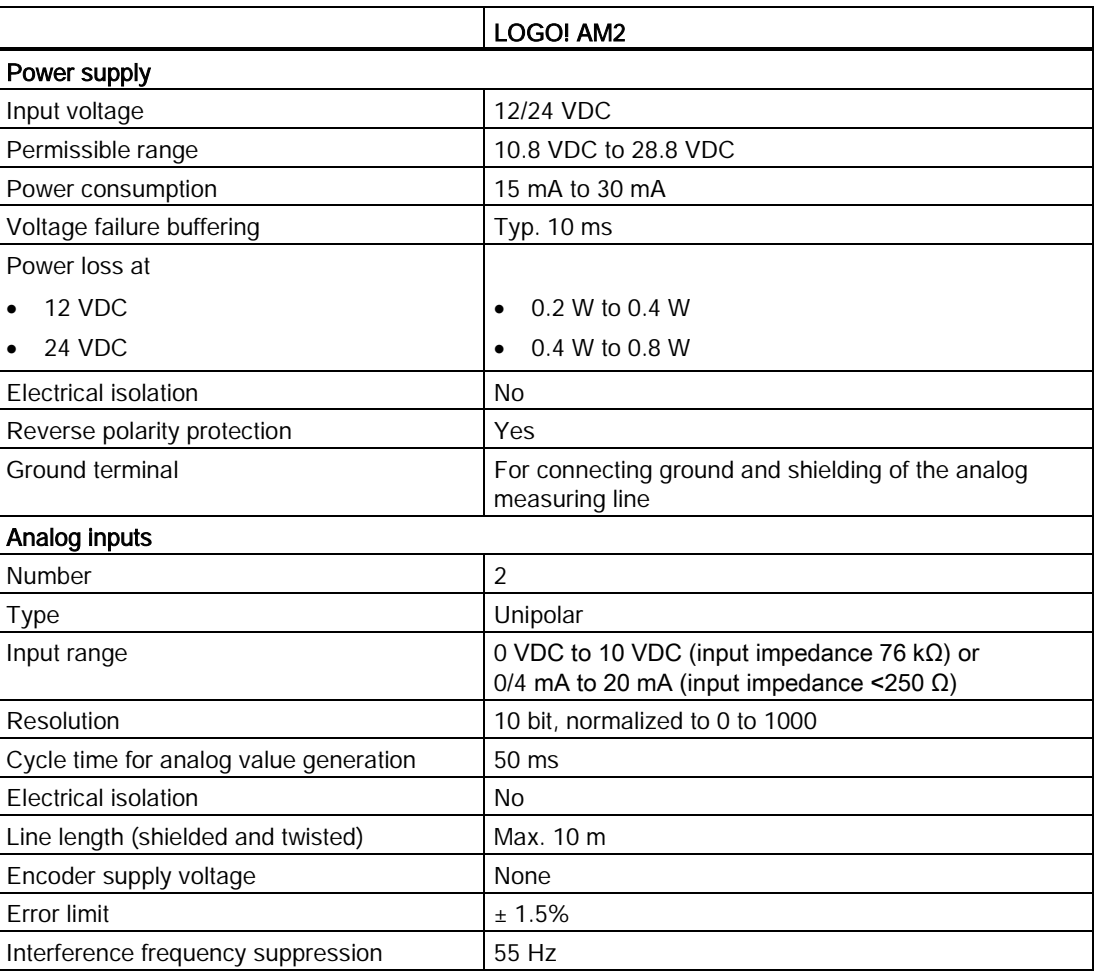

### A.11 Technical data: LOGO! AM2 RTD

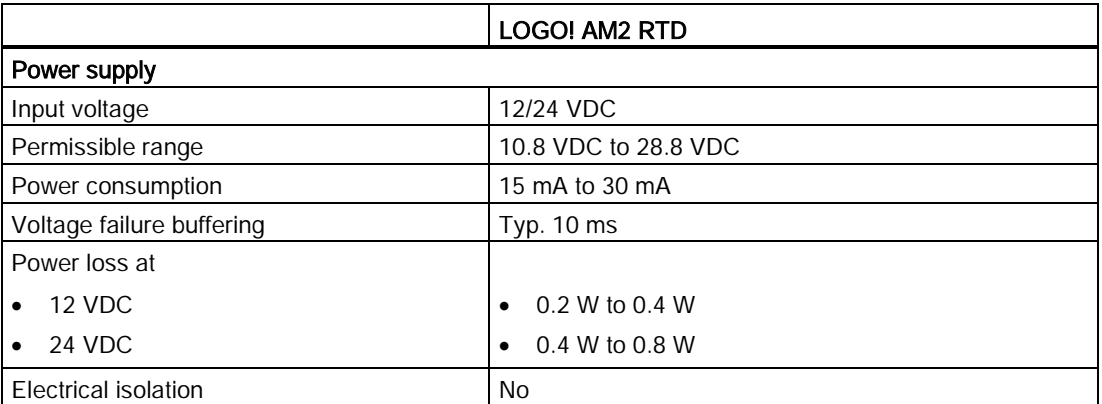

A.12 Technical data: LOGO! AM2 AQ

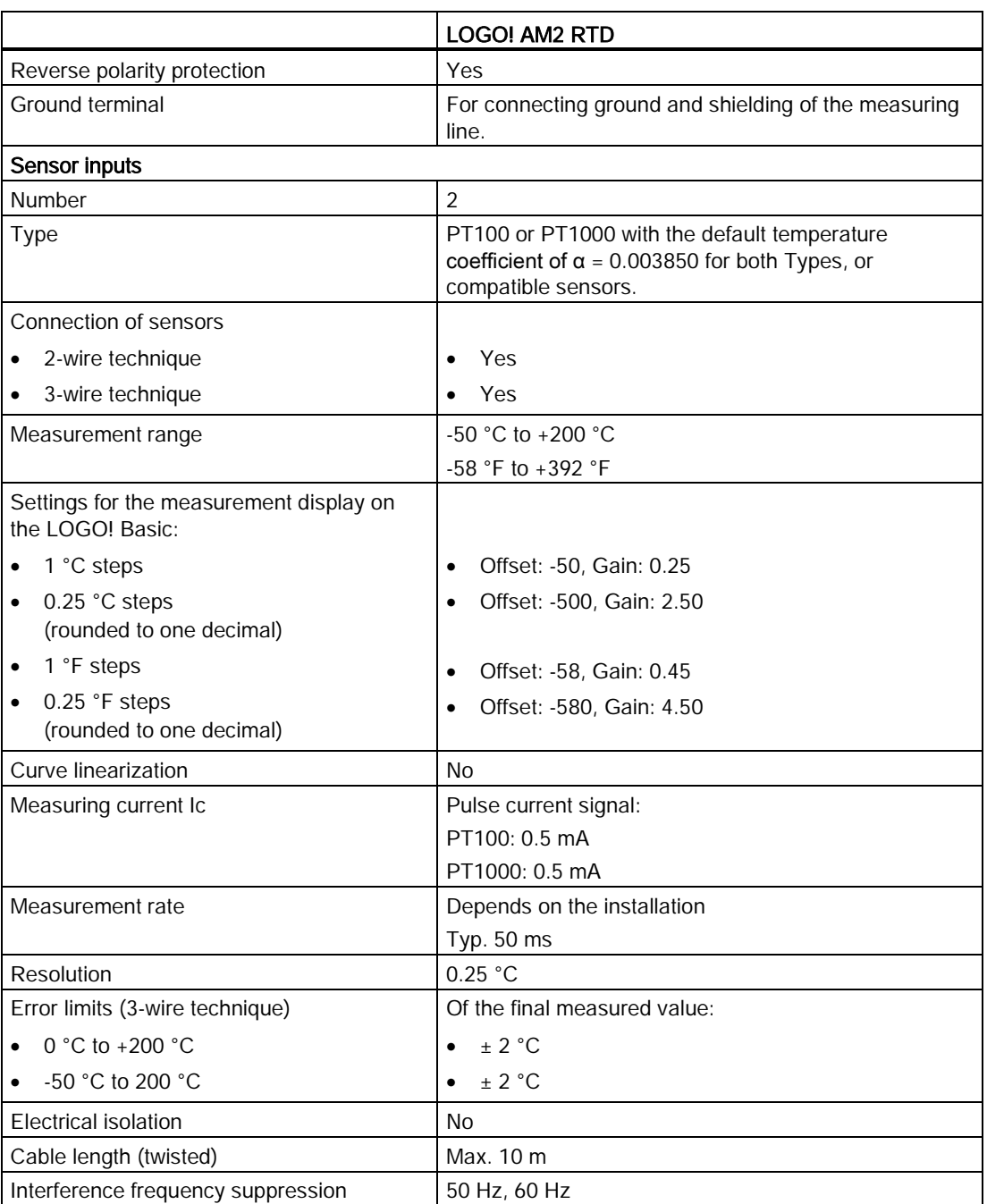

### A.12 Technical data: LOGO! AM2 AQ

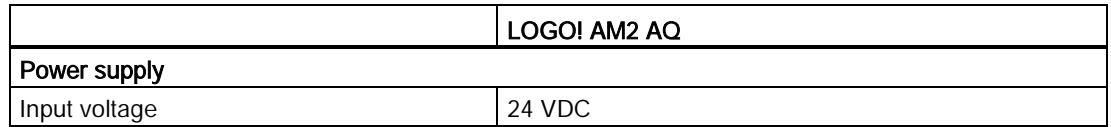

A.13 Technical data: LOGO! Power 12 V

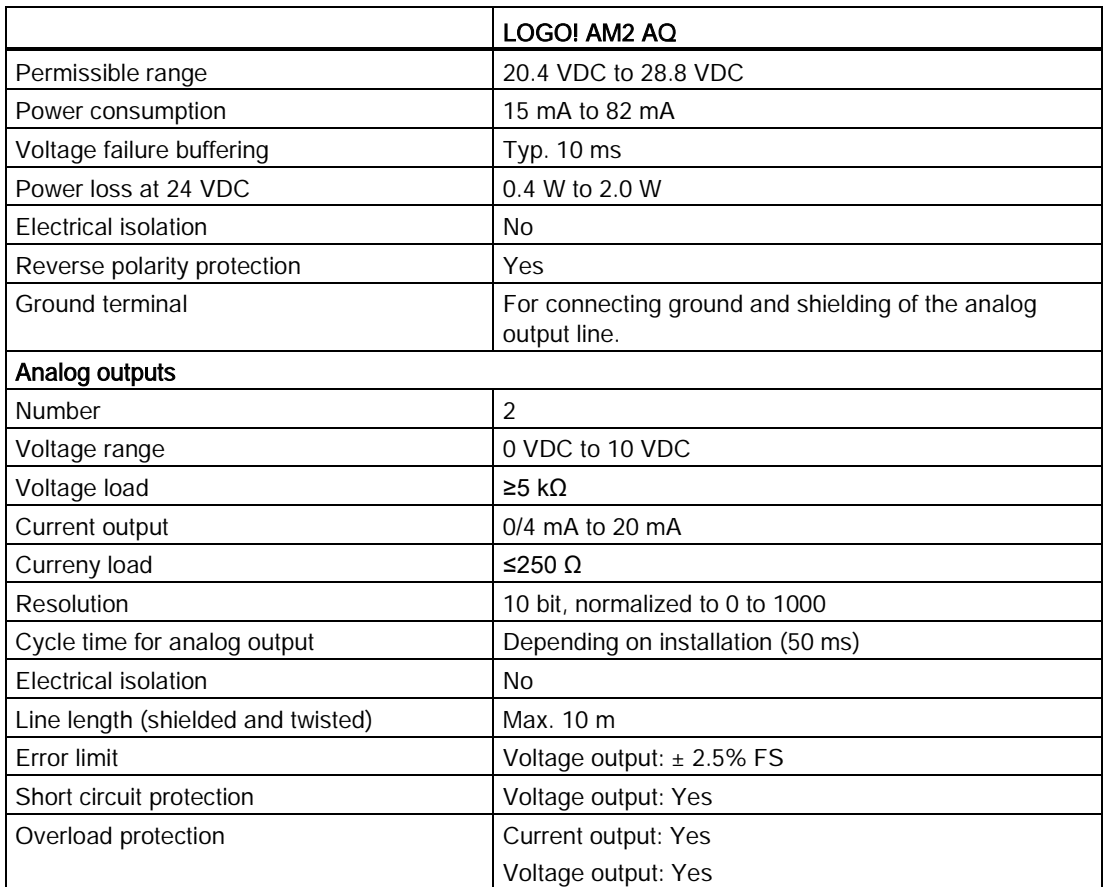

### A.13 Technical data: LOGO! Power 12 V

LOGO! Power 12 V is a primary-switched power supply unit for LOGO! devices. Two current ranges are available.

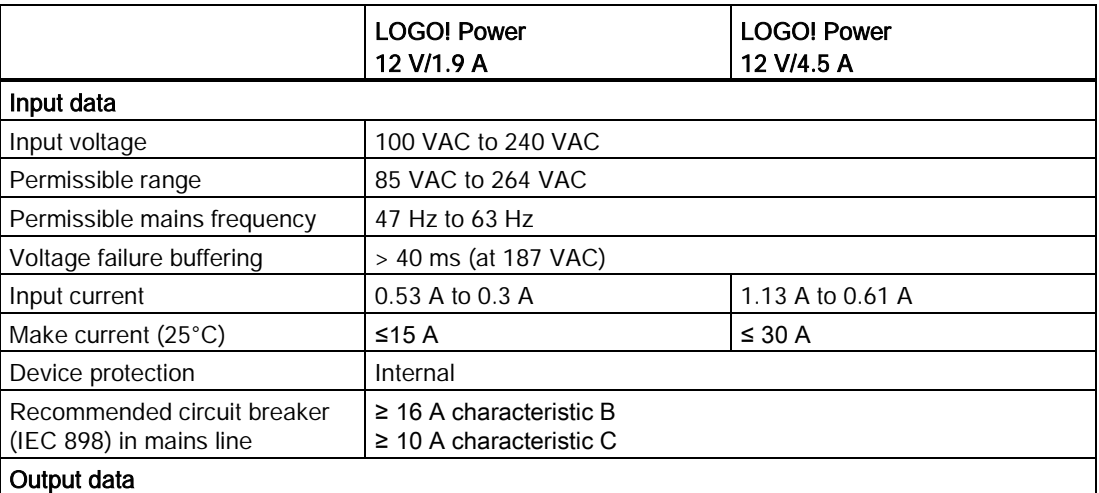

A.14 Technical data: LOGO! Power 24 V

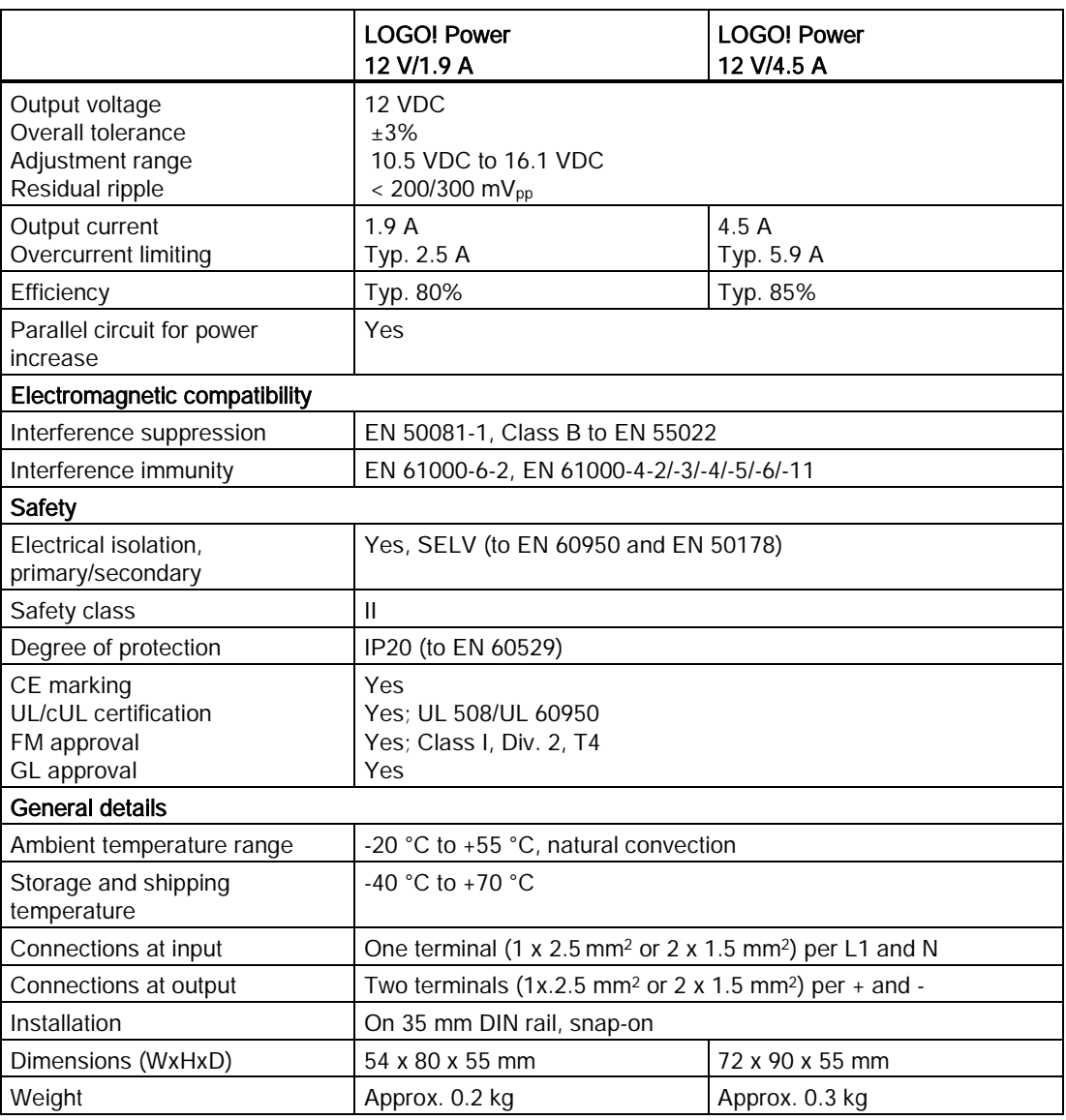

### A.14 Technical data: LOGO! Power 24 V

LOGO! Power 24 V is a primary-switched power supply module for LOGO! devices. Two current ranges are available.

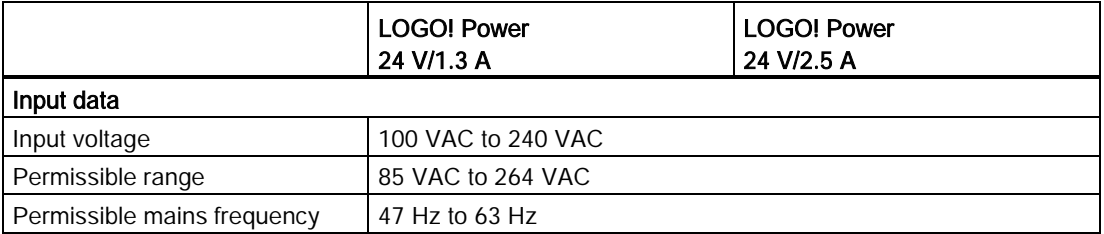

A.14 Technical data: LOGO! Power 24 V

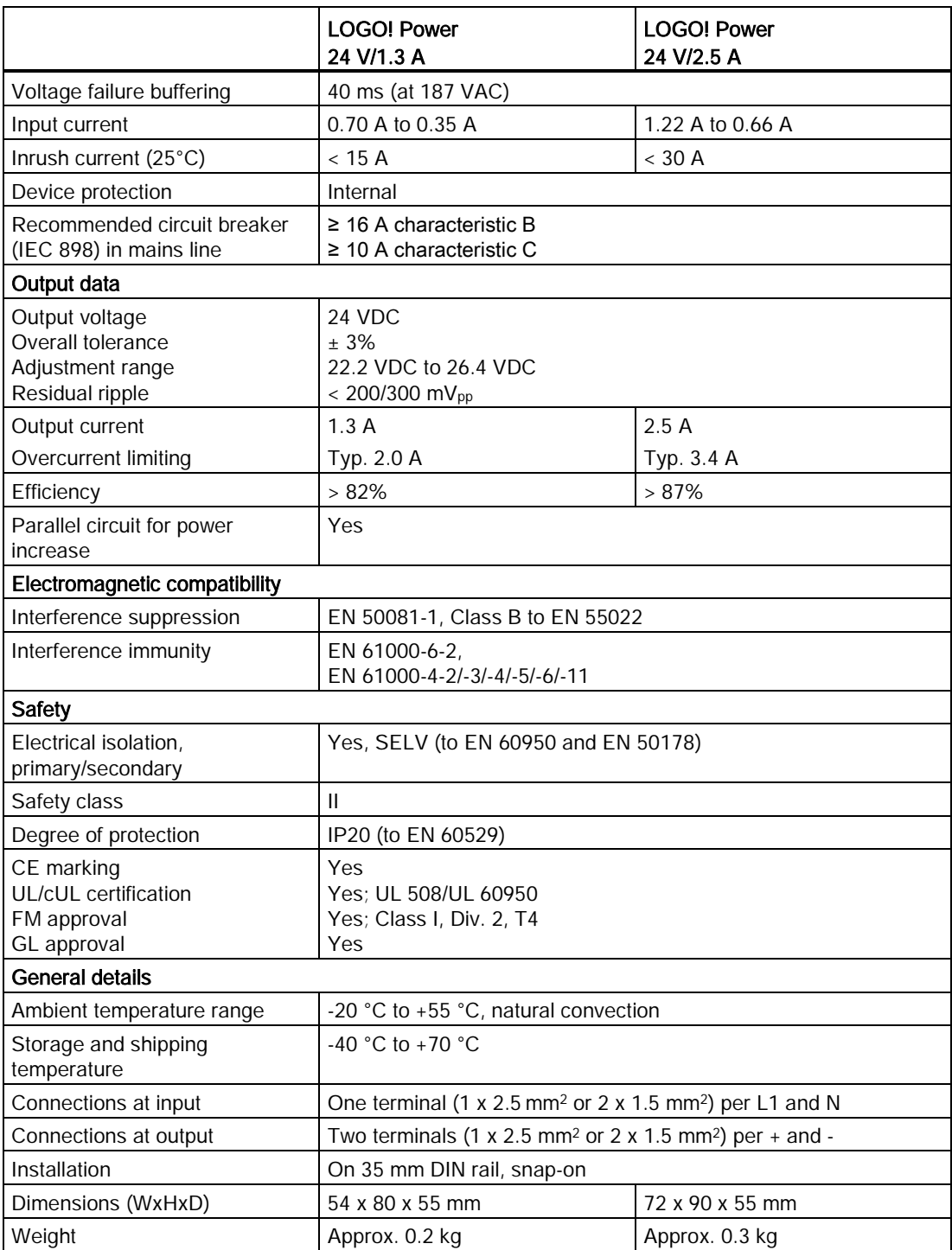

A.15 Technical data: LOGO! Contact 24/230

### A.15 Technical data: LOGO! Contact 24/230

LOGO! Contact 24 and LOGO! Contact 230 are switching modules for direct switching of ohmic loads up to 20 Amps and motors up to 4 kW (without noise emission, hum-free). Both modules have a built-in protective circuit for damping surges.

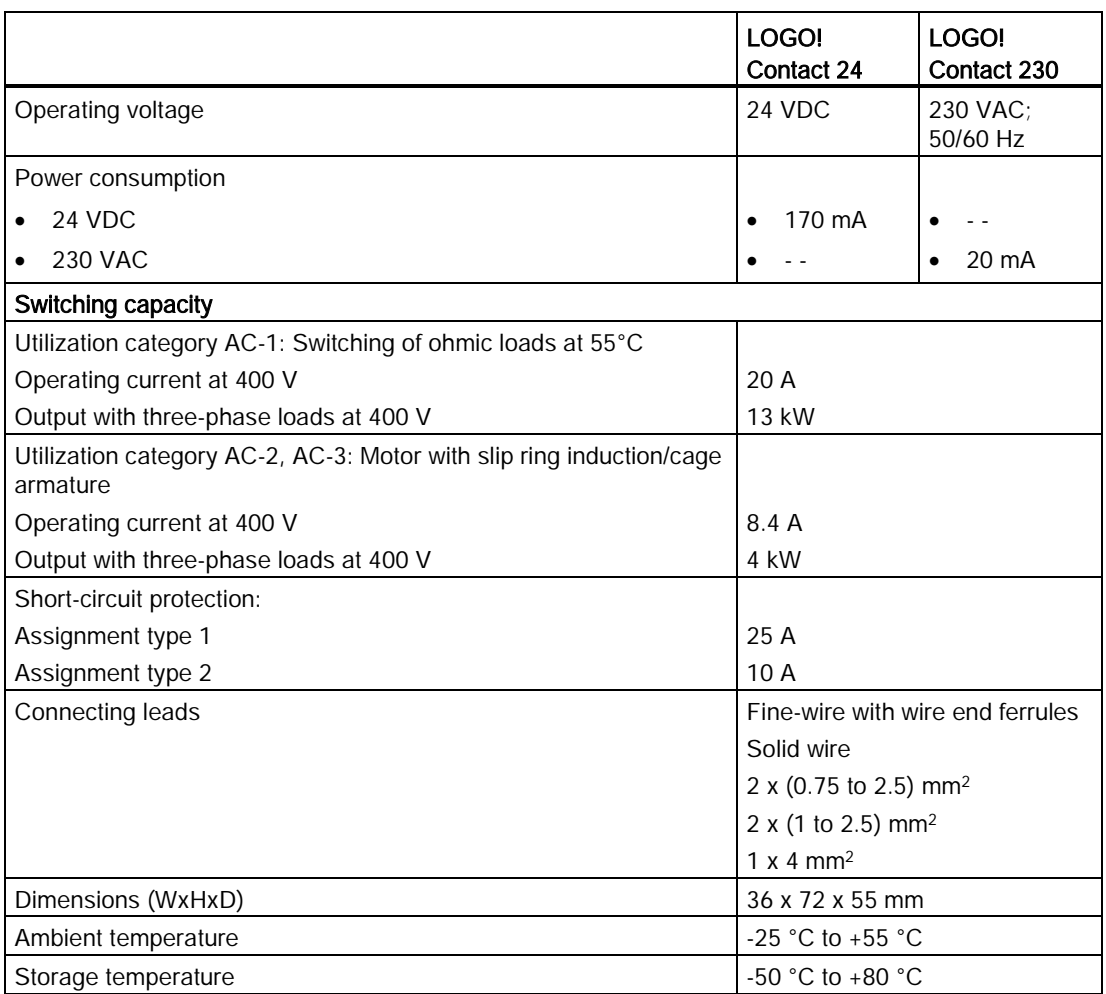

### A.16 Technical data: LOGO! TDE (Text Display with Ethernet interfaces)

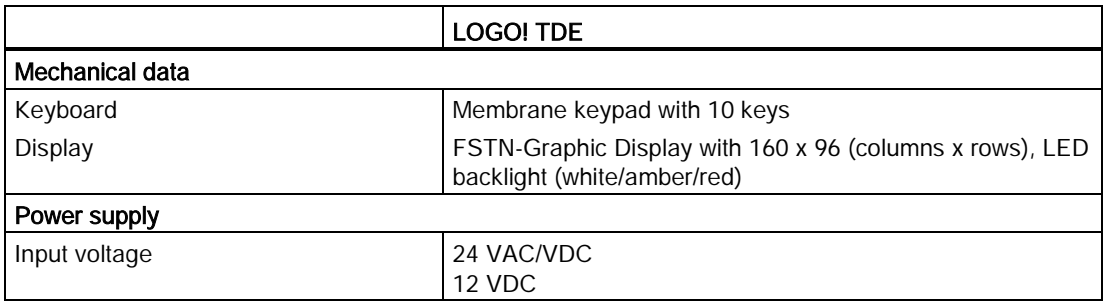

A.17 Technical data: LOGO! CSM12/24

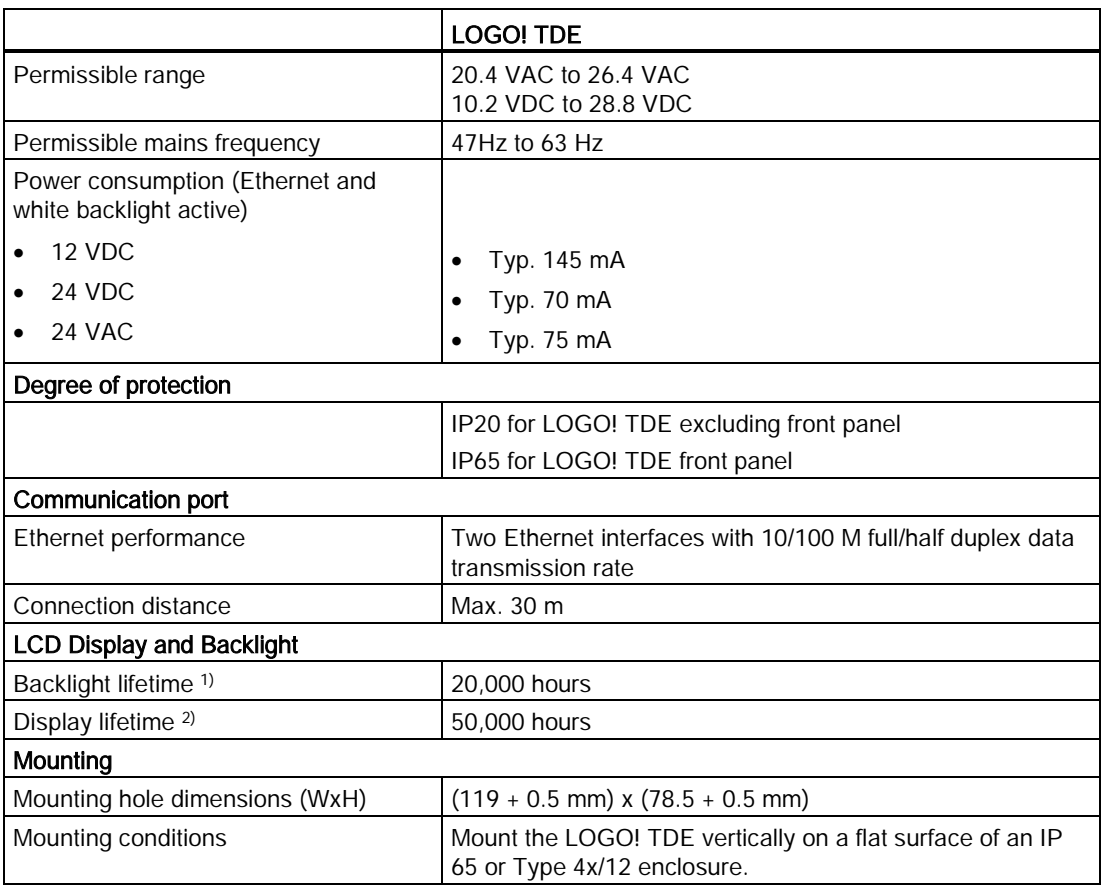

<sup>1)</sup> The backlight lifetime is when the final brightness is 50% of the original brightness.

<sup>2)</sup> The display lifetime is calculated under ordinary operating and storage conditions: room temperature (20  $\pm$  8 °C), normal humidity below 65% relative humidity, and not in exposure to direct sunlight.

### A.17 Technical data: LOGO! CSM12/24

The CSM12/24 is a communications switch module with Ethernet. It can support the current range of 12 VDC to 24 VDC.

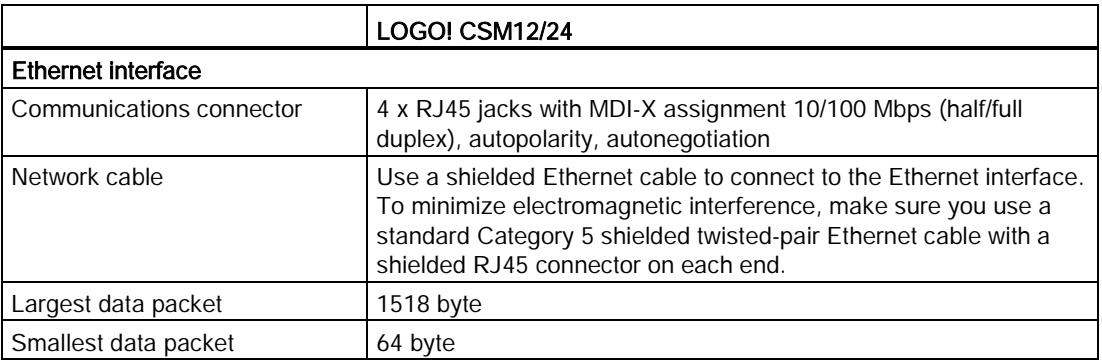

A.17 Technical data: LOGO! CSM12/24

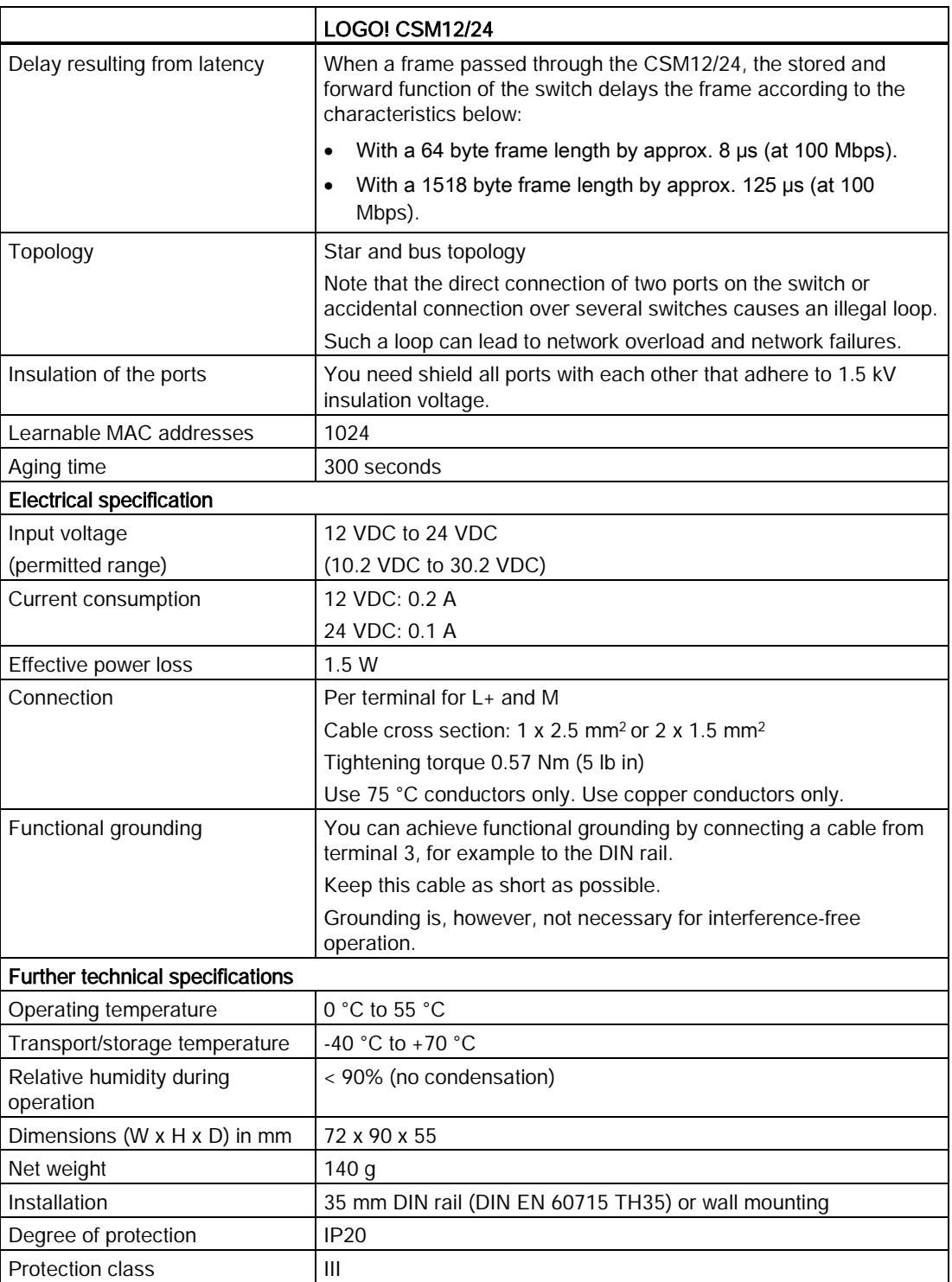

A.18 Technical data: LOGO! CSM230

### A.18 Technical data: LOGO! CSM230

The CSM230 is a communications switch module with Ethernet. It can support the current range of 100 VAC to 240 VAC and 115 VDC to 210 VDC.

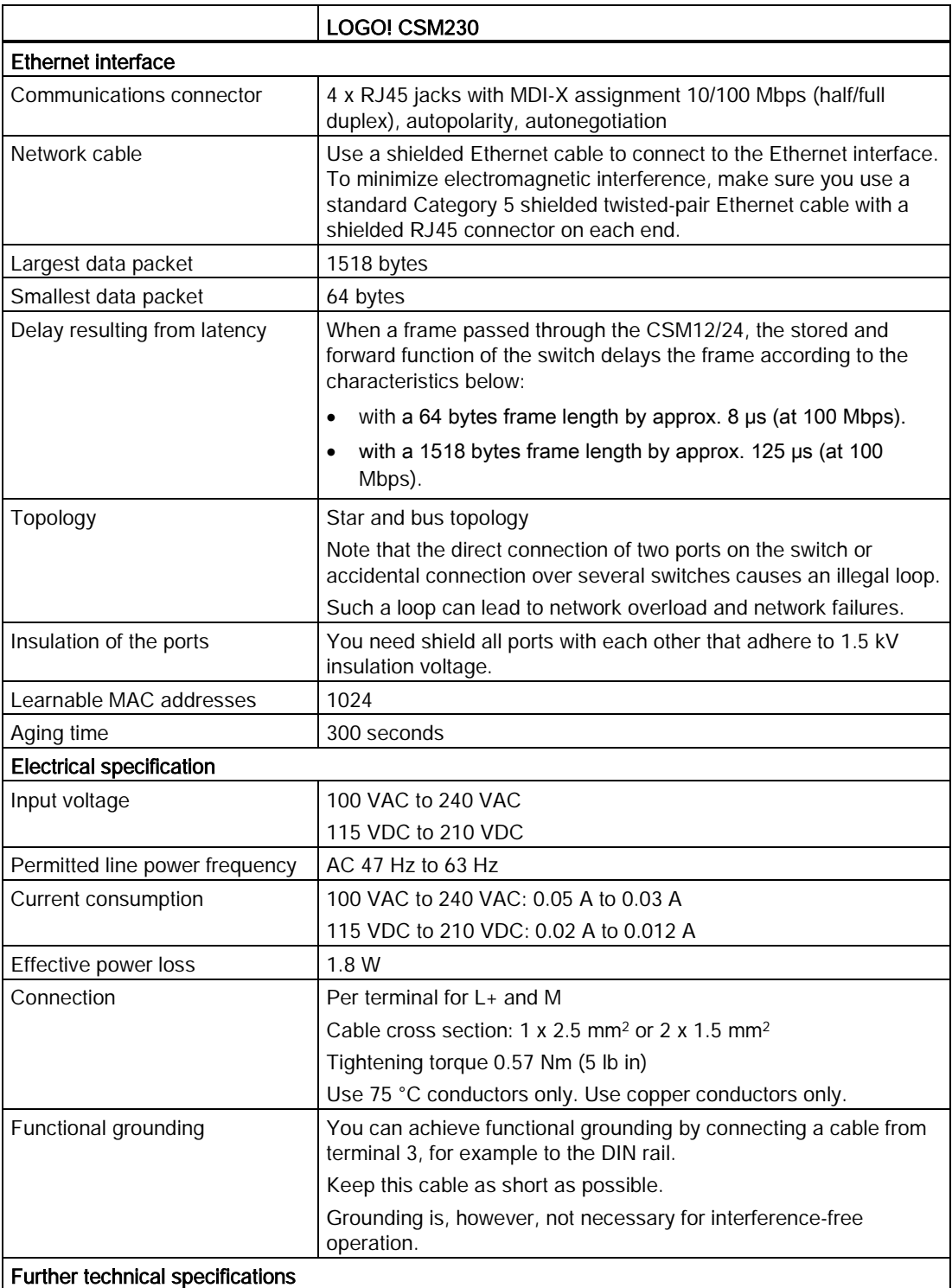

A.18 Technical data: LOGO! CSM230

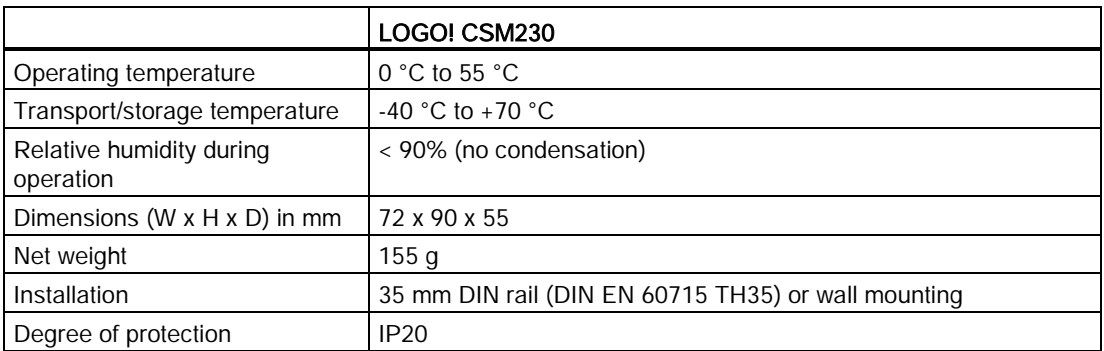

## Determining the cycle time

The program cycle is the complete execution of the circuit program, that is, primarily the reading in of the inputs, the processing of the circuit program and the subsequent writing the outputs. The cycle time is the time required to execute a circuit program once in full.

You can determine the time required for a program cycle using a short test program. Create this test program in LOGO! to return a value from which you can calculate the cycle time.

#### Test program

To program this test program, follow these steps:

1. Create the test program by linking an output to a threshold trigger and connecting the trigger input with an inverted flag.

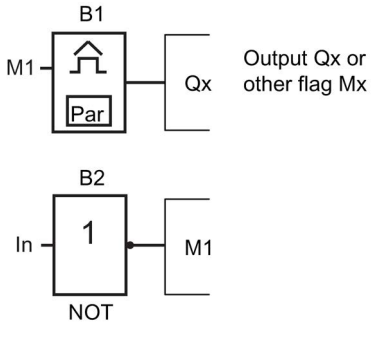

2. Configure the threshold trigger as shown below. LOGO! generates a pulse in each program cycle due to the inverted flag. The trigger interval is 2 seconds.

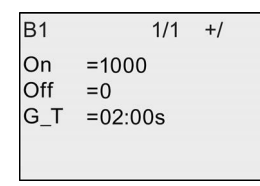

3. Now start the circuit program and switch LOGO! to parameter assignment mode. In this mode, view the trigger parameters.

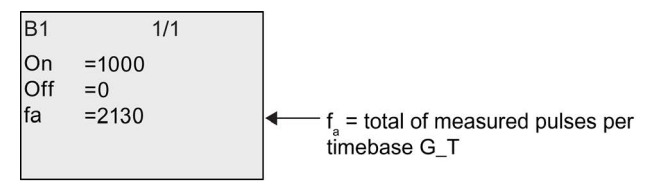

4. The reciprocal value of  $f_a$  is equivalent to the LOGO! execution time of the current circuit program in its memory.

 $1/f_a =$  cycle time in s

#### Explanation

The inverted flag block changes its output signal at each program execution. Thus, one logic level (high or low) width is exactly equivalent to the length of one cycle. Hence, a period lasts two cycles.

The threshold trigger indicates the ratio of periods per two seconds, which results in the ratio of cycles per second.

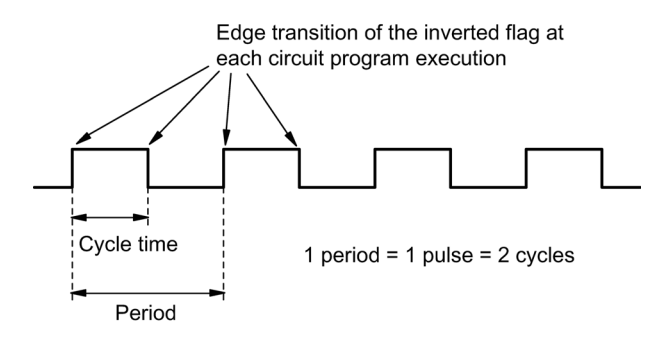

# LOGO! without display ("LOGO! Pure")

Because some specific applications do not require operator control and interface elements such as buttons or a display, Siemens provides the LOGO! 12/24RCEo, LOGO! 24RCEo, LOGO! 24CEo and LOGO! 230RCEo versions without display.

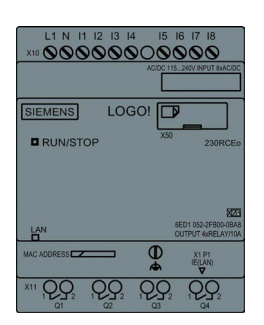

#### Less is definitely more!

The versions without display offer you the following benefits:

- Even more cost-effective without the operating elements
- Requires less switch cabinet space than conventional hardware
- Substantial benefits with regard to flexibility and prime costs compared to stand–alone electronic switchgear
- Advantageous even for applications in which it replaces merely two or three conventional switching devices
- Very easy to use
- Access-protected
- Compatible to LOGO! versions with display
- Offers the option to read data by means of LOGO!Soft Comfort

#### Creating a circuit program without operator panel

You can use one of two ways to create a circuit program for a LOGO! without display:

- You create the circuit program with LOGO!Soft Comfort on your PC and then download it to LOGO!.
- You download the circuit program from a [micro SD card](#page-268-0) (Page [269\)](#page-268-0) to your LOGO! without display.

#### Network communication indication

When you create a circuit program with LOGO!Soft Comfort, you need to connect the module to your PC with an Ethernet cable. You can refer to the chapter [Connecting the](#page-47-0)  [Ethernet interface](#page-47-0) (Page [48\)](#page-47-0) to find the details about the wiring of the Ethernet interface and also about the status of the Ethernet LEDs.

#### Operating characteristics

LOGO! is ready for operation when you switch on power. Switching off a LOGO! without display is equivalent to disconnecting the power supply.

You can not start or stop the circuit program of LOGO!...o versions by means of buttons, therefore, this is why the LOGO!...o versions have other startup characteristics.

#### Startup characteristics

If there is no circuit program in LOGO! or on the inserted micro SD card, LOGO! remains in STOP mode.

If there is a valid circuit program in LOGO! memory or on the micro SD card, LOGO! automatically switches from STOP mode to RUN mode when you switch on power.

LOGO! automatically copies the circuit program on an inserted micro SD card to memory, immediately after you switch on power. LOGO! rewrites the existing circuit program in memory if one exists, and then changes from STOP mode to RUN mode.

By connecting an [Ethernet cable to LOGO!](#page-284-0) (Page [285\)](#page-284-0), you can use LOGO!Soft Comfort to download the circuit program and place LOGO! in RUN mode.

#### Operating status indication

An LED on the front panel indicates the operating state:

- Lights red: Power On/STOP
- Lights green: Power On/RUN

The LED lights red after Power On and in all LOGO! states other than RUN mode. The LED lights green when LOGO! is in RUN mode.

#### Reading current data

LOGO!Soft Comfort provides an online test for reading the current data of all functions while the system is in RUN.

If your LOGO! without display holds a protected micro SD card, you cannot read the current data unless you [enter the correct password](#page-280-0) (Page [281\)](#page-280-0) for the circuit program. LOGO! deletes the circuit program from memory when you remove the micro SD card.

#### Deleting the circuit program

Use LOGO!Soft Comfort to delete the circuit program and password if a password exists.

### LOGO! menu structure

### D.1 LOGO! Basic

#### D.1.1 Menu overview

All of the following menu commands are valid for LOGO! Basic with the ADMIN access level. If you operate the LOGO! with the OP access level, some menu commands are invisible. For more information see section [Overview of LOGO! Menus](#page-64-0) (Page [65\)](#page-64-0).

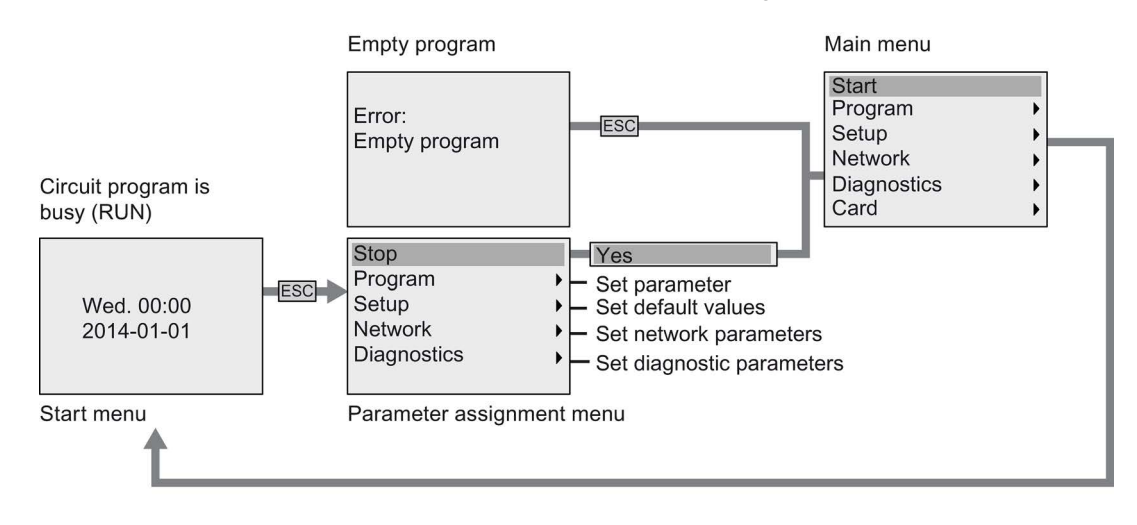

#### D.1.2 Main menu

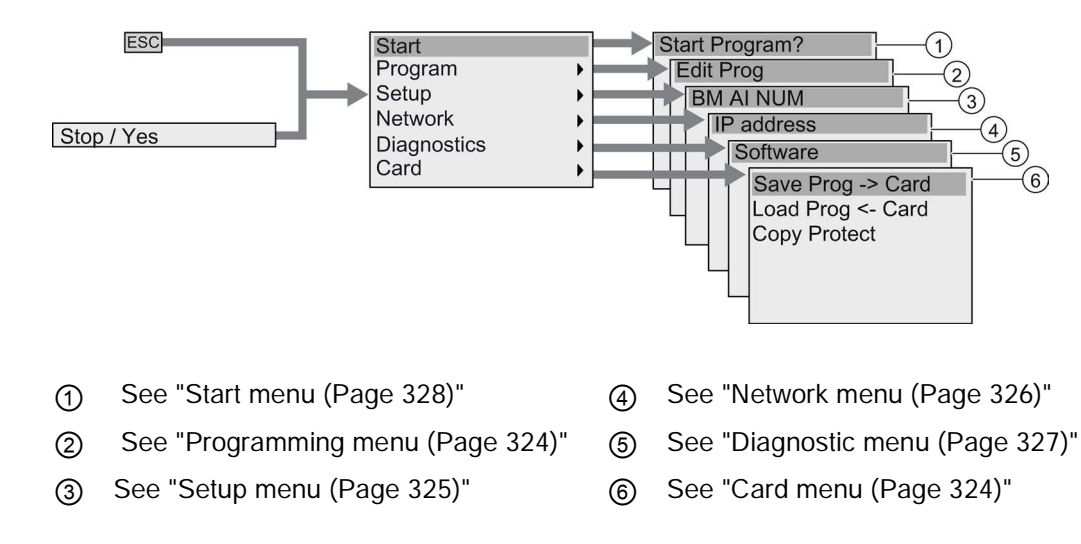

D.1 LOGO! Basic

### <span id="page-323-0"></span>D.1.3 Programming menu

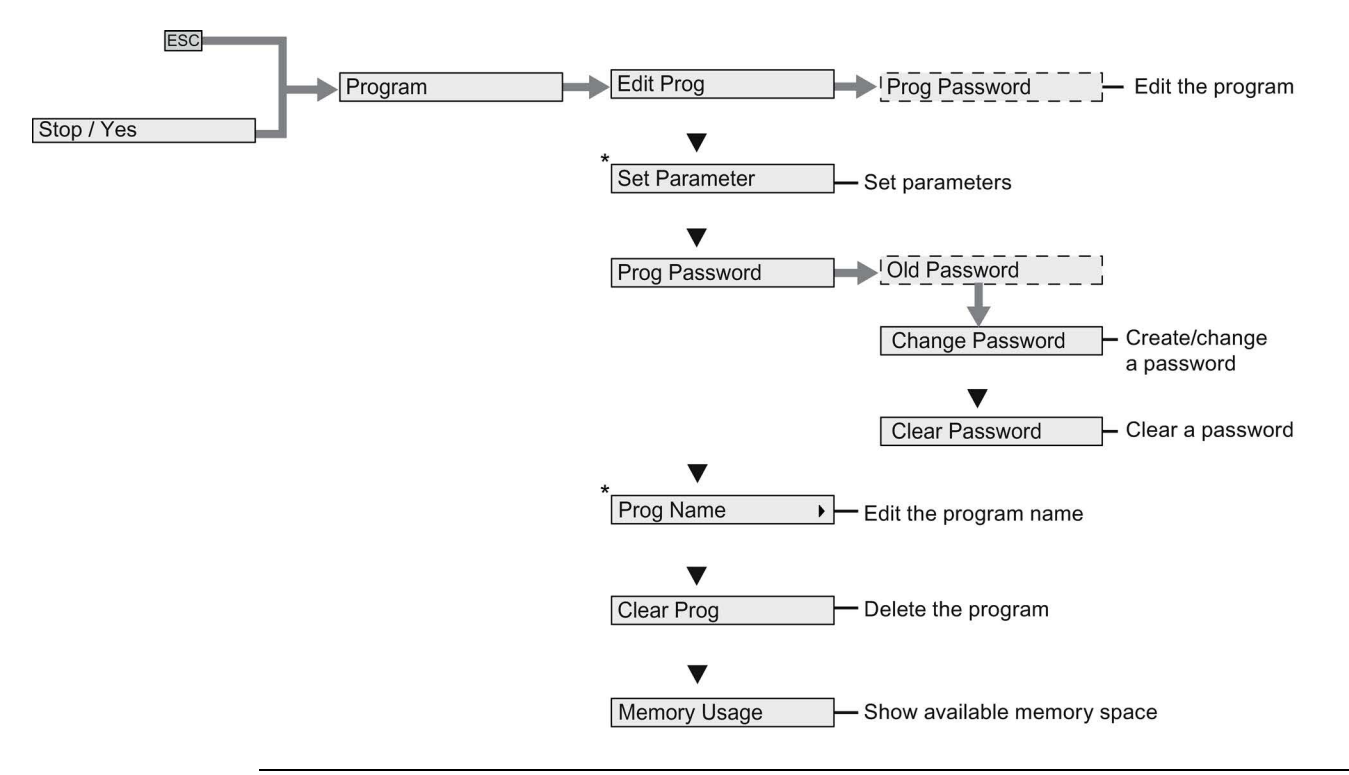

#### **Note**

When LOGO! is in RUN mode, only the menu commands with an asterisk (\*) are available in the programming menu.

#### <span id="page-323-1"></span>D.1.4 Card menu

This menu is available only when LOGO! is in programming mode.

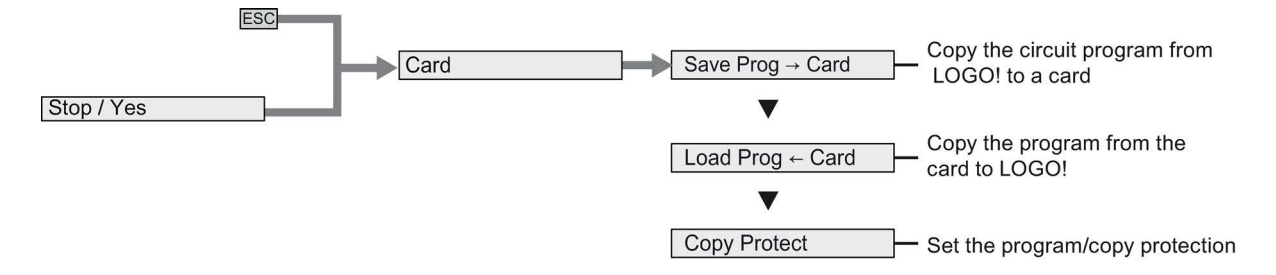
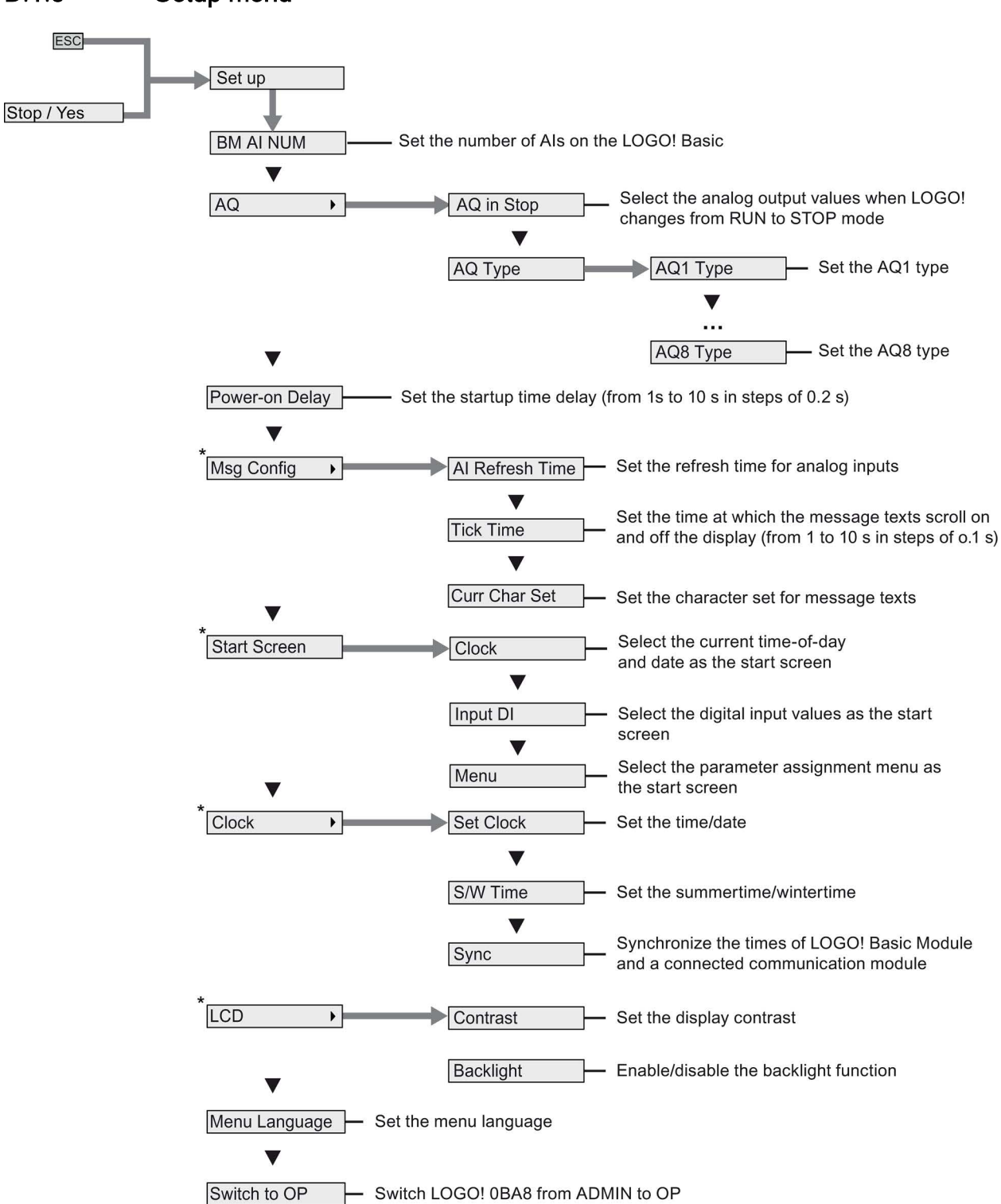

#### <span id="page-324-0"></span>D.1.5 Setup menu

#### Note

When LOGO! is in RUN mode, only the menu commands with an asterisk (\*) are available in the setup menu.

#### <span id="page-325-0"></span>D.1.6 Network menu

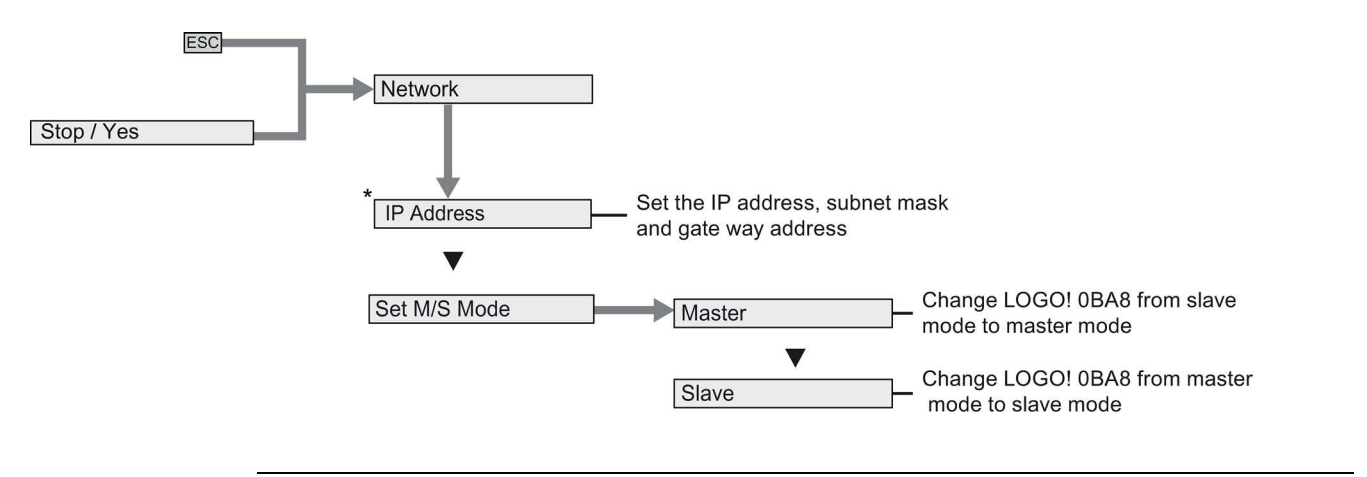

#### Note

When LOGO! is in RUN mode, only the menu commands with an asterisk (\*) are available in the network menu.

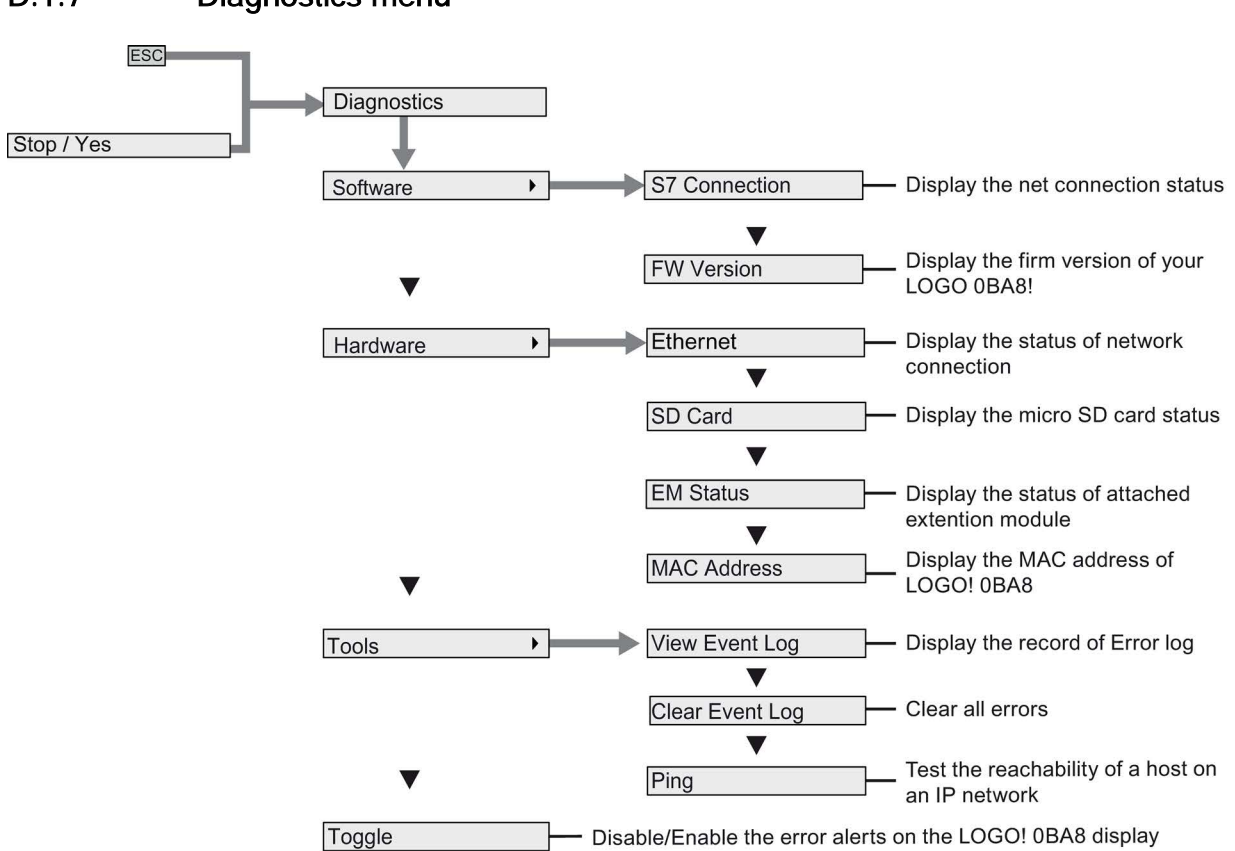

# <span id="page-326-0"></span>D.1.7 Diagnostics menu

### <span id="page-327-0"></span>D.1.8 Start menu

#### Parameter assignment menu

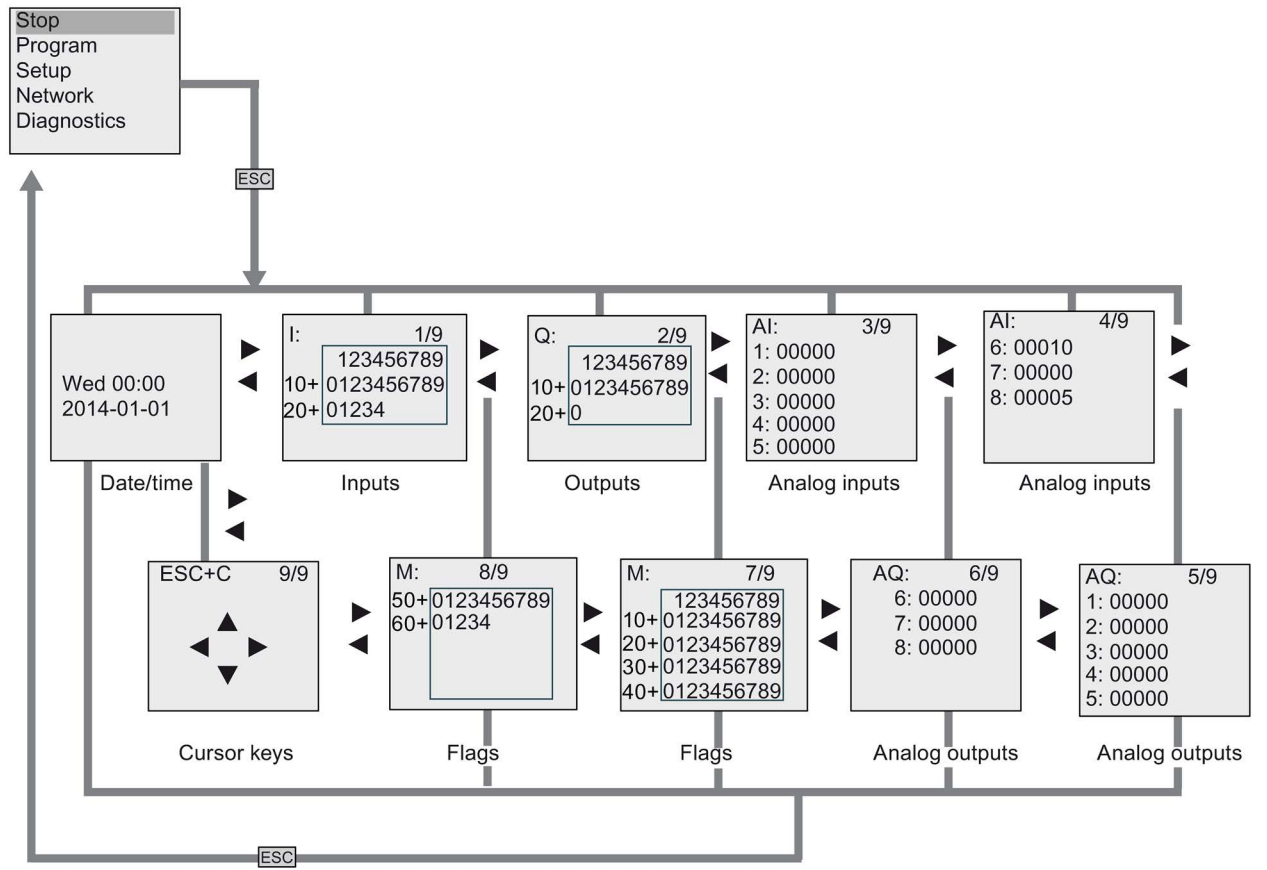

#### D.2.1 Menu overview

All of the following menu commands are valid for the LOGO! TDE with the ADMIN access level. If you operate the LOGO! TDE with the OP access level, some menu commands are invisible. For more information, see section [Overview of LOGO! menus](#page-64-0) (Page [65\)](#page-64-0).

Wed. 00:00 Yes 2014-01-01 LOGO! Basic main menu Start<br>Program Start menu Setup **ESC** Error: Network Empty program Diagnostics Card Program is cleared LOGO! Selection XXX.XXX.XXX.XXX **LOGO!** Settings XXX.XXX.XXX.XXX **TDE Settings** ESC **ESC** LOGO! TDE LOGO! Selection main menu **LOGO! Settings TDE Settings** LOGO! Selection Yes **Stop LOGO! Settings** Program Set parameter **TDE Settings** Setup Set default values Network Set network parameters Diagnostics LOGO! TDE main menu Set diagnostic parameters LOGO! TDE LOGO! Basic parameter main menu assignment menu LOGO! Selection **TDE Setup** Set parameter of the LOGO! TDE LOGO! Settings **TDE Network**  $\blacktriangleright$ Set network parameters of the LOGO! TDE **TDE Settings TDE Diagnostics** ۱l Set diagnostic parameters of the LOGO! TDE LOGO! TDE LOGO! TDE parameter main menu assignment menu

Circuit program is

busy (RUN)

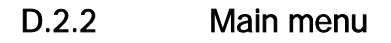

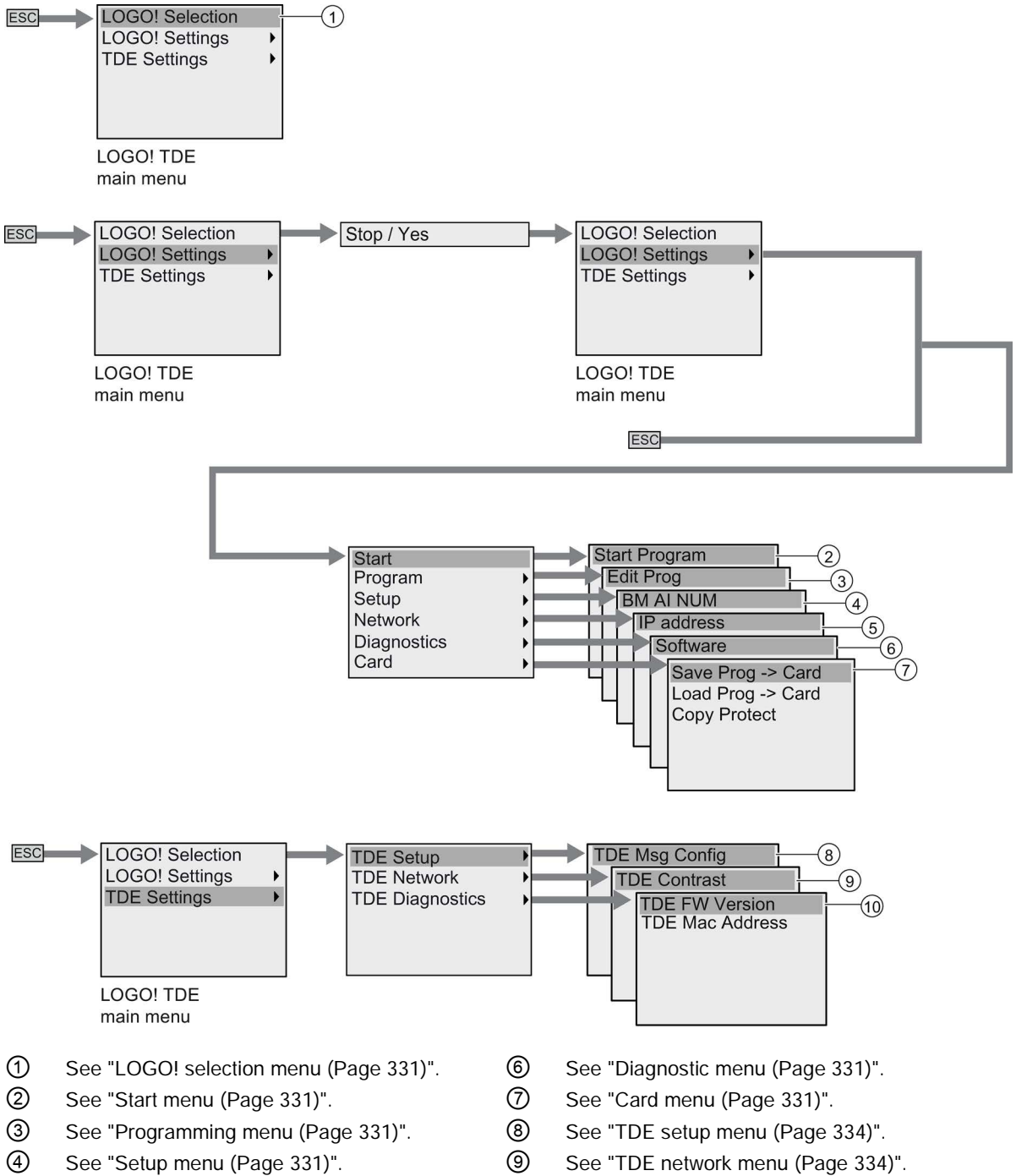

- 
- ⑤ See ["Network menu](#page-330-1) (Page [331\)](#page-330-1)". ⑩ See ["TDE diagnostic menu](#page-333-0) (Page [334\)](#page-333-0)".

### <span id="page-330-0"></span>D.2.3 LOGO! selection menu

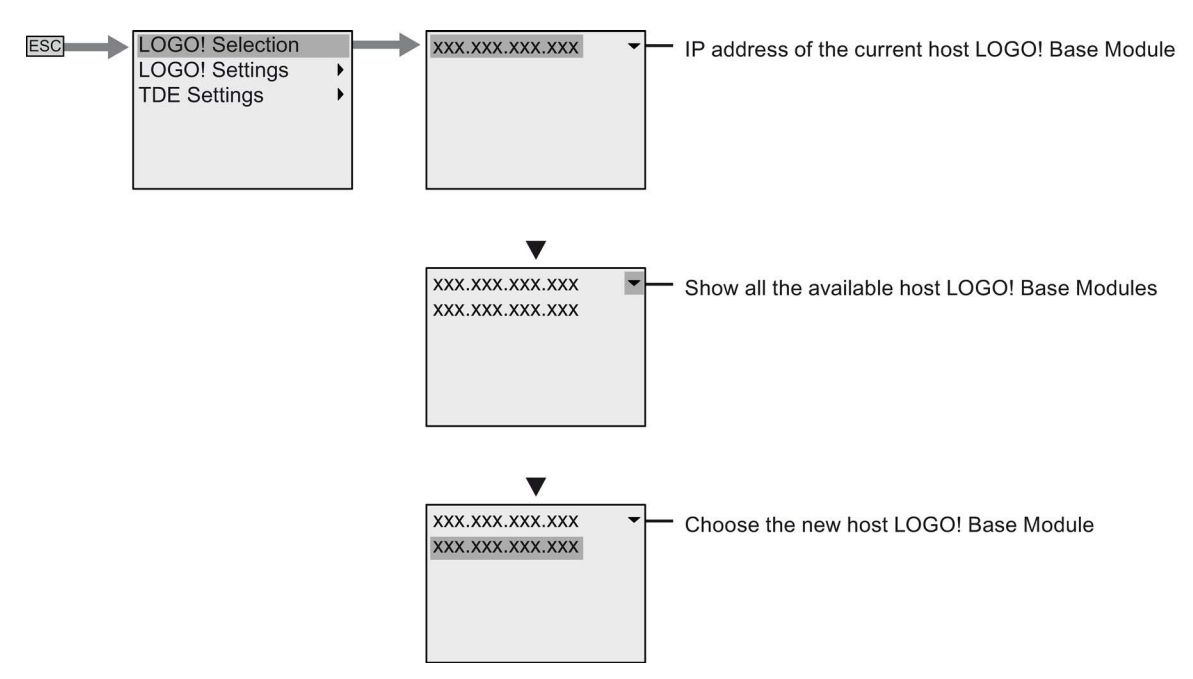

# <span id="page-330-1"></span>D.2.4 LOGO! settings menu

The LOGO! TDE allows you to view and configure settings of the connected LOGO! Base Module in its LOGO! settings menu.

#### Program menu

The program menu is the same as that on the LOGO! Base Module. See ["Programming](#page-323-0)  [menu](#page-323-0) (Page [324\)](#page-323-0)" for more information.

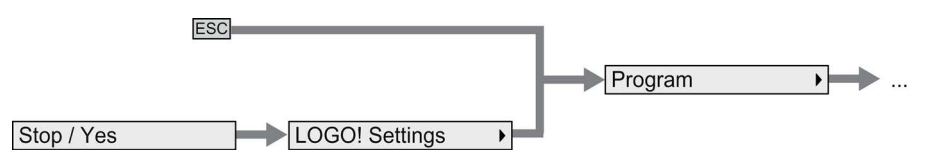

#### Card menu

The card menu is the same as that on the LOGO! Base Module. See ["Card menu](#page-323-1) (Page [324\)](#page-323-1)" for more information.

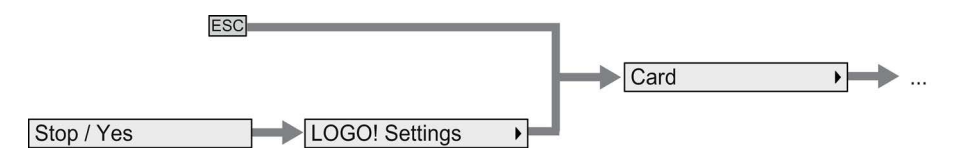

#### Setup menu

The setup menu is different from that on the LOGO! Base Module. See ["Setup menu](#page-324-0) (Page [325\)](#page-324-0)" for the complete setup menu for LOGO! Basic.

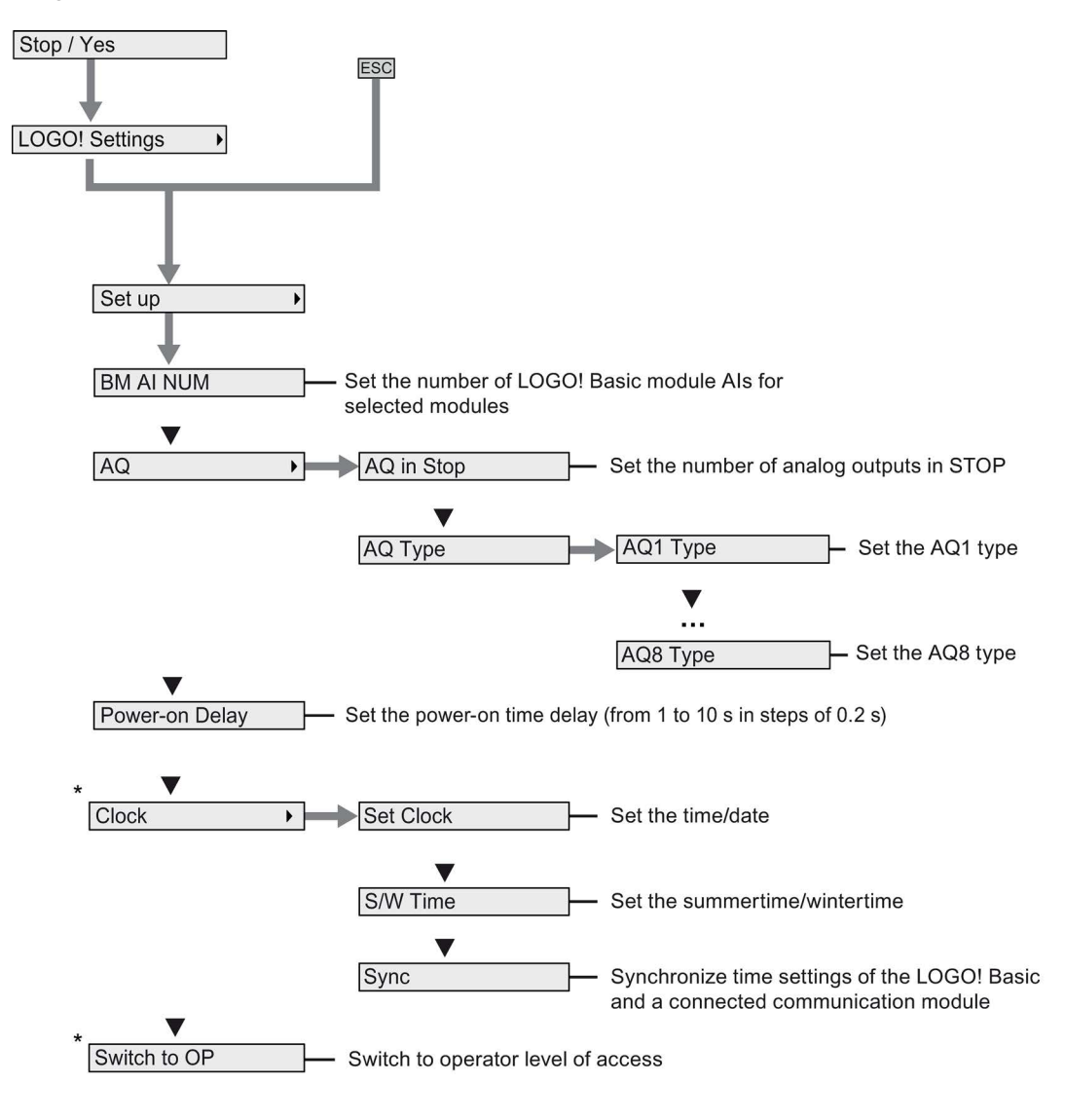

#### Note

When LOGO! 0BA8 is in RUN mode, only the menu commands with an asterisk (\*) are avaiable in the above menu.

#### Network menu

The network menu is the same as that on the LOGO! Base Module. See ["Network menu](#page-325-0) (Page [326\)](#page-325-0)" for more information.

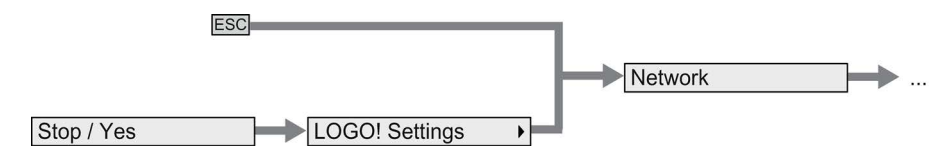

#### Diagnostics menu

The diagnostics menu is the same as that on the LOGO! Base Module. See ["Diagnostics](#page-326-0)  [menu](#page-326-0) (Page [327\)](#page-326-0)" for more information.

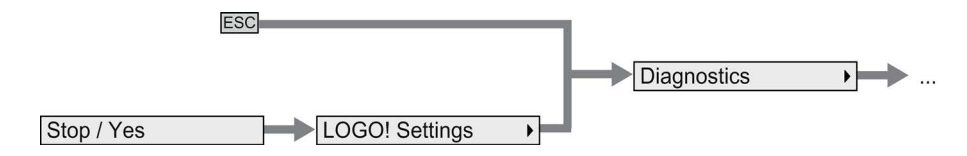

#### Start menu

The start menu is the same as that on the LOGO! Base Module. See ["Start menu](#page-327-0) (Page [328\)](#page-327-0)" for more information.

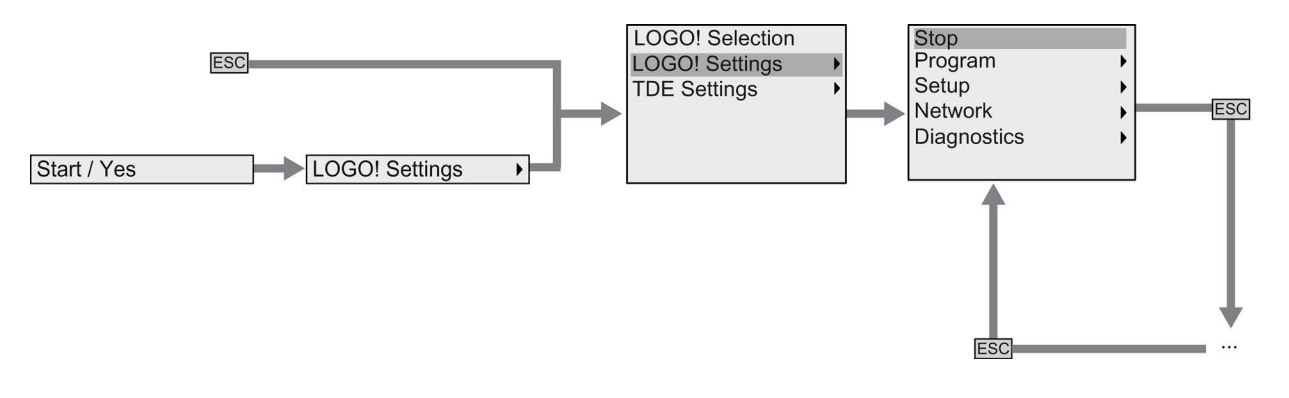

#### **Note**

The start screen of the LOGO! TDE is always the clock display when LOGO! Basic is in RUN mode.

# <span id="page-333-0"></span>D.2.5 LOGO! TDE settings menu

The LOGO! TDE allows you to view and configure settings of the LOGO! TDE itself.

The following LOGO! TDE settings menu structure applys both when the connected LOGO! Basic is in RUN or STOP mode.

#### LOGO! TDE setup menu

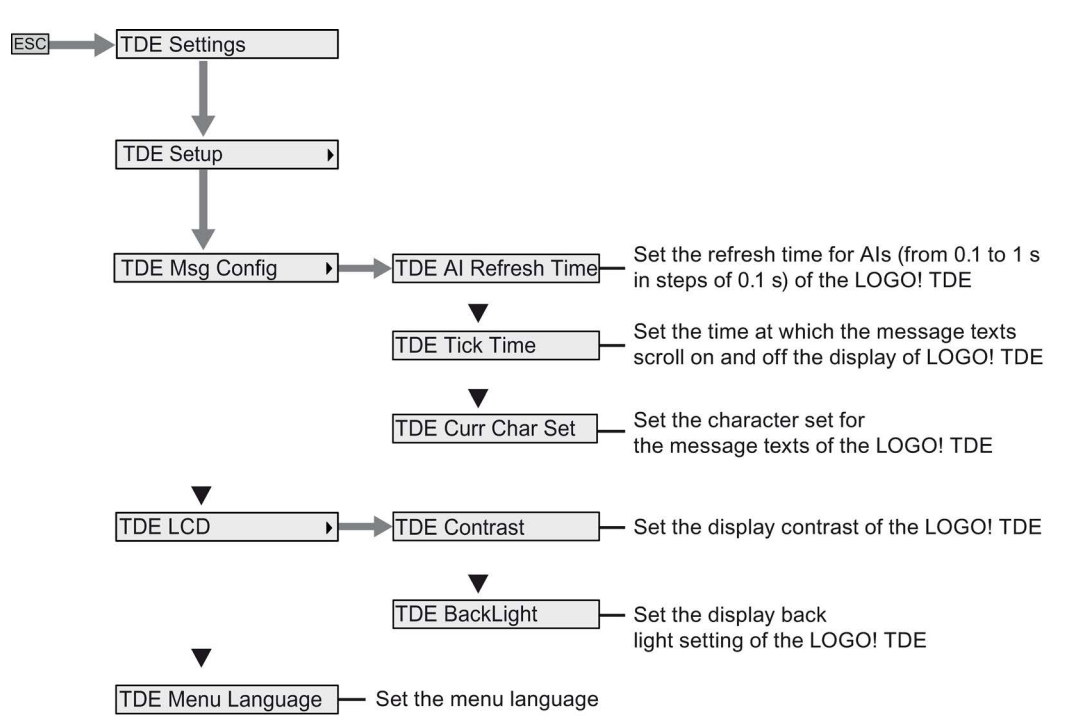

#### LOGO! TDE network menu

You can use the menu below to set the LOGO! TDE network configurations.

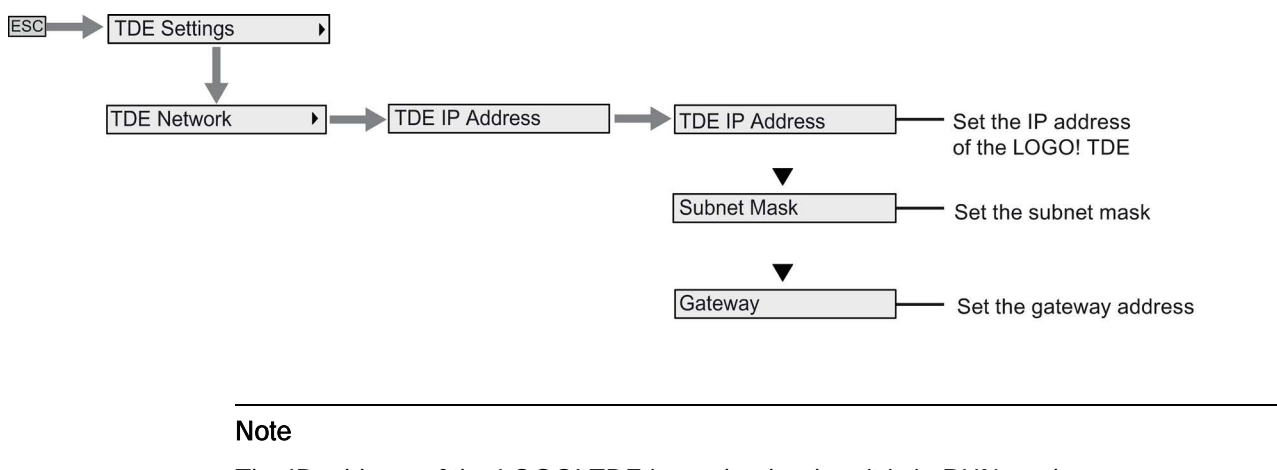

The IP address of the LOGO! TDE is read-only when it is in RUN mode.

#### LOGO! TDE diagnostics menu

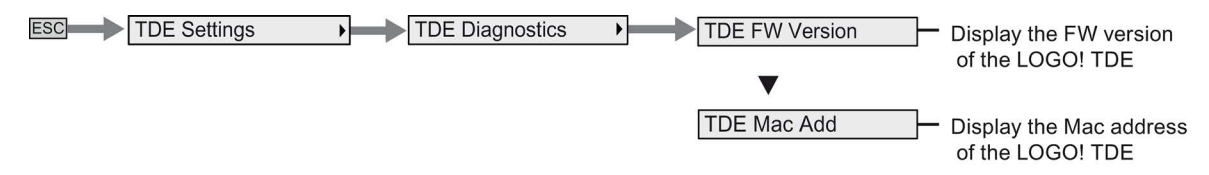

LOGO! menu structure

D.2 LOGO! TDE

# Order numbers **E**

# Modules

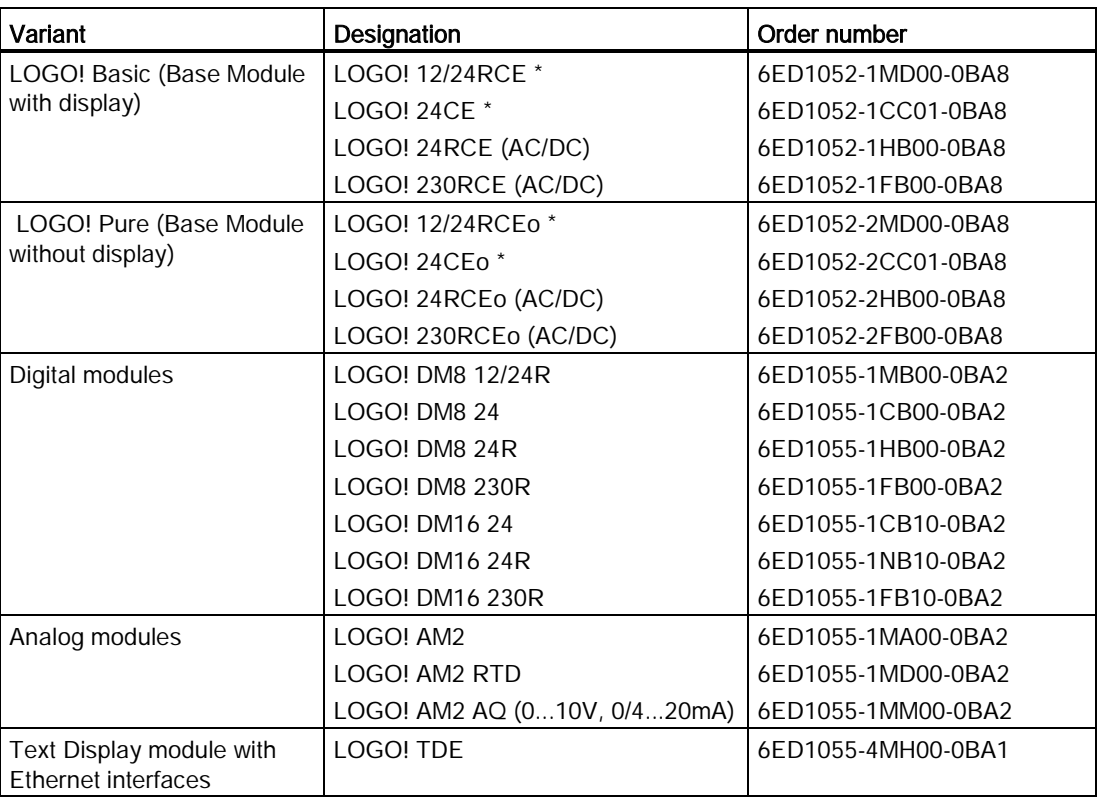

\*: Also with analog inputs

#### Accessories

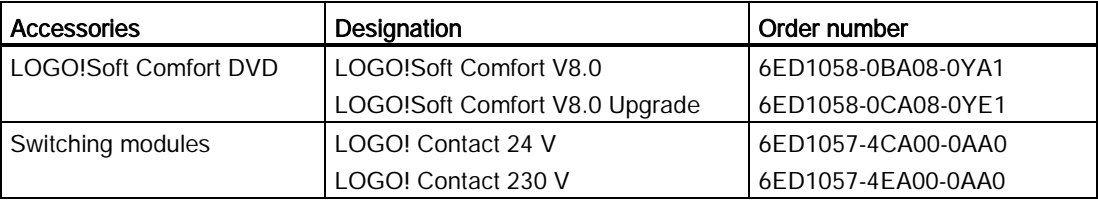

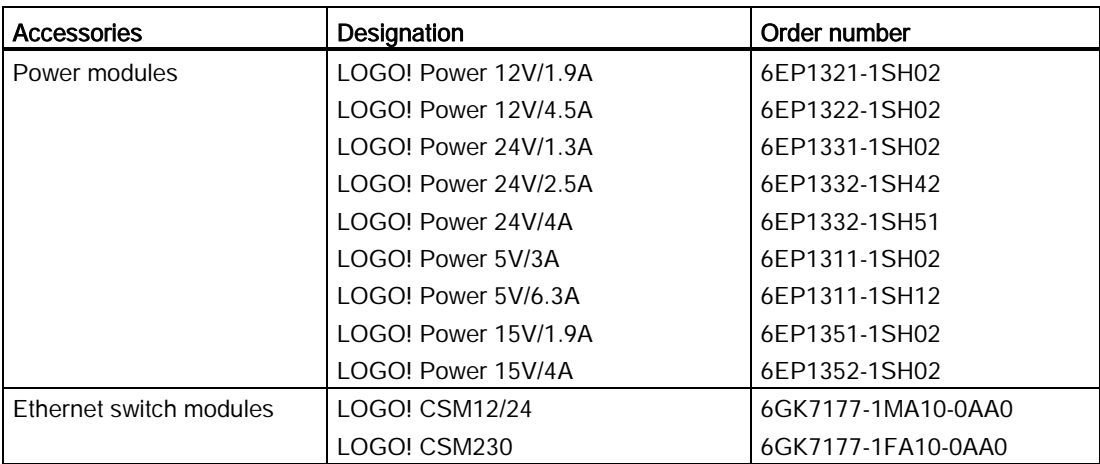

# Abbreviations F

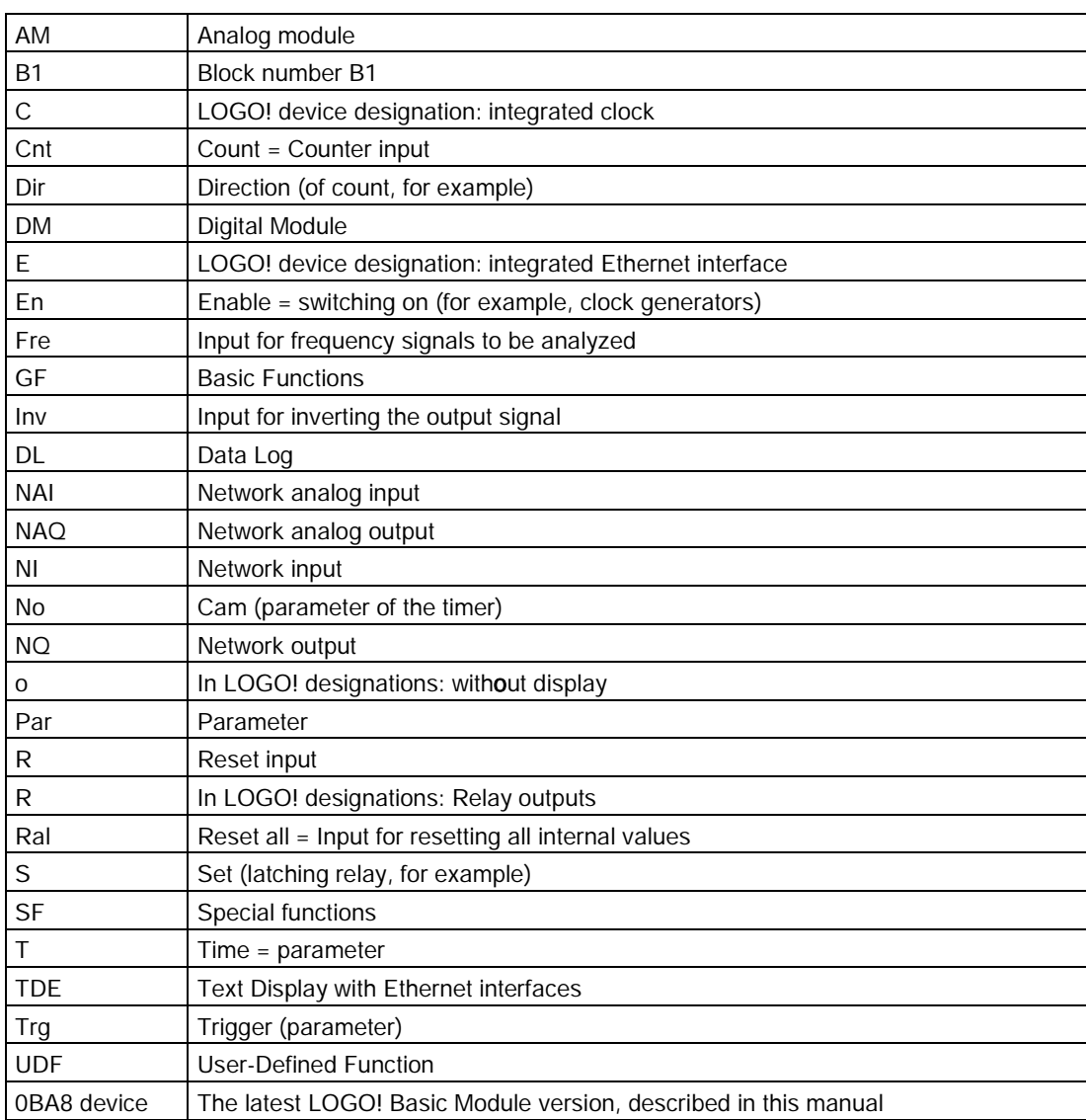

Abbreviations

# Index

# B

Backlight flags, [118](#page-117-0) Basic functions AND, [121](#page-120-0) AND, with edge, [122](#page-121-0) NAND, [123](#page-122-0) NAND, with edge, [124](#page-123-0) NOT, [126](#page-125-0) OR, [124](#page-123-1) XOR, [126](#page-125-1) Basics on special functions, [127](#page-126-0) Block number, [58](#page-57-0) Blocks, [57](#page-56-0)

# C

Certification and approvals CE label, [23](#page-22-0) cFMus, [23](#page-22-1) C-tick label, [23](#page-22-2) cULus, [23](#page-22-1) KCC label, [24](#page-23-0) Ch by Ch ticking, [204](#page-203-0) Character set flag, [118](#page-117-1) Character sets, [201](#page-200-0) Circuit protection, [38](#page-37-0) Co, [115](#page-114-0) Compatiblity, [31](#page-30-0) Connectors, [55](#page-54-0) **Counters** operating hours, [176](#page-175-0) threshold trigger, [180](#page-179-0) Up/down, [173](#page-172-0)

# D

Data log, [253](#page-252-0) Days of the week, [160](#page-159-0) Demo versions, [284](#page-283-0) DIN rail, [32](#page-31-0) Display modules, [14](#page-13-0)

# E

Error event diagnostics, [105](#page-104-0) Ethernet interface, [48](#page-47-0) Expansion modules, [14](#page-13-1)

# F

Flag blocks, [117](#page-116-0) Formatting micro SD cards, [269](#page-268-0)

# G

Gain, [130](#page-129-0) GB -2312, [200](#page-199-0) 

# H

Hysteresis, [191](#page-190-0)

# I

Inputs analog inputs, [116](#page-115-0) cursor keys, [119](#page-118-0) digital inputs, [116](#page-115-1) inverting, [120,](#page-119-0) [131](#page-130-0) TDE function keys, [119](#page-118-1) Installation and removal DIN rail mounting, [33](#page-32-0) LOGO! TDE, [36](#page-35-0) wall -mounting, [35](#page-34-0) Internet support, [5](#page-4-0)  Inverter, [126](#page-125-0) ISO8859-1, [200](#page-199-1) ISO8859 -16, [200](#page-199-2) ISO8859-5, [200](#page-199-3) ISO8859-9, [200](#page-199-4)

### L

Latching relay, [197](#page-196-0) LED, [322](#page-321-0) Ln by Ln ticking, [204](#page-203-1) Logical inputs, [127](#page-126-1) LOGO! 0BA8 network setup, [28](#page-27-0) LOGO! security menu access protection, [63](#page-62-0) network access security, [279](#page-278-0) program copy protection, [281](#page-280-0) program password protection, [74](#page-73-0) LOGO! software, [283](#page-282-0) LOGO! structure, [16](#page-15-0) LOGO! TDE, [20](#page-19-0) backlight lifetime, [315](#page-314-0) display lifetime, [315](#page-314-0) function keys, [14](#page-13-2) LCD lifetime, [315](#page-314-0) menus, [14](#page-13-3) power-up screen, [14](#page-13-4) LOGO! versions, [21](#page-20-0)

# M

Master/slave mode, [103](#page-102-0) Maximum switched current, [47](#page-46-0) Memory space, [109](#page-108-0) Message ticking, [203](#page-202-0)

# N

Network I/O, [119](#page-118-2)

# $\Omega$

On-/Off-times, [160](#page-159-1) On-delay, [136](#page-135-0) Open connectors, [119](#page-118-3) Operating states LOGO! Base Modules, [51](#page-50-0) LOGO! expansion modules, [52](#page-51-0) **Outputs** analog outputs, [117](#page-116-1) digital outputs, [117](#page-116-2) Overflow error, [230](#page-229-0)

# P

Parameter assignment mode, [255](#page-254-0) Parameter inputs, [128](#page-127-0) Parameter protection, [129](#page-128-0) PC-LOGO mode, [285](#page-284-0) Program cycle, [319](#page-318-0) Program name

change, [74](#page-73-1) character set, [73](#page-72-0) Program password assign, [74](#page-73-2) change, [76](#page-75-0) deactivate, [76](#page-75-1) Programming mode, [66](#page-65-0) Pulse relay, [198](#page-197-0)

# R

Relay outputs, [308](#page-307-0) Retentivity, [129](#page-128-1)

# S

Sensor connections, [43](#page-42-0) Setting default values AI number, [266](#page-265-0) clock, [262](#page-261-0) contrast and backlight, [263](#page-262-0) menu language, [265](#page-264-0) start screen, [267](#page-266-0) Setup with different voltage classes, [30](#page-29-0) SF, [127,](#page-126-0) [131](#page-130-1) Shift register bits, [119](#page-118-4) Shift-JIS, [200](#page-199-5) Signal status transitions, [41](#page-40-0) Special functions, [131](#page-130-1) Analog amplifier, [195](#page-194-0) Analog comparator, [188](#page-187-0) Analog differential trigger, [186](#page-185-0) Analog filter, [232](#page-231-0) Analog multiplexer, [213](#page-212-0) Analog ramp, [216](#page-215-0) Analog threshold trigger, [183](#page-182-0) Analog watchdog, [192](#page-191-0) Astronomical clock, [168](#page-167-0) Asynchronous pulse generator, [150](#page-149-0) Average value, [237](#page-236-0) Basics, [127](#page-126-0) Edge-triggered wiping relay, [148](#page-147-0) Hours counter, [176](#page-175-0) Latching relay, [197](#page-196-0) Mathematic instruction, [227](#page-226-0) Mathematic instruction error detection, [230](#page-229-0) Max/Min, [234](#page-233-0) Message texts, [200](#page-199-6)  Mutliple function switch, [156](#page-155-0) Off-delay, [140](#page-139-0) On-/off- delay, [142](#page-141-0)

On -delay, [136](#page-135-0) PI controller, [220](#page-219-0) Pulse relay, [198](#page-197-0) Pulse Width Modulator (PWM), [224](#page-223-0) Random generator, [152](#page-151-0) Relays, [197,](#page-196-0) [198](#page-197-0) Retentive on -delay, [144](#page-143-0) Shift register, [211](#page-210-0) Softkey, [209](#page-208-0) Stairway lighting switch, [154](#page-153-0) Stopwatch, [171](#page-170-0) Threshold trigger, [180](#page-179-0) Up -down counter, [173](#page-172-0) Weekly timer, [159](#page-158-0) Wiping relay, [146](#page-145-0) Yearly timer, [162](#page-161-0) Startup flag, [118](#page-117-2) Summertime/wintertime conversion, [93](#page-92-0) Supported operating systems, [284](#page-283-1) Switch to RUN mode, [78](#page-77-0) Synchronization, [96](#page-95-0)

# T

Time response, [128](#page-127-1) Timebase, [128,](#page-127-1) [137](#page-136-0) Timer accuracy, [129](#page-128-2) Timers Astronomical clock, [168](#page-167-0) Asynchronous pulse generator, [150](#page-149-0) Edge -triggered wiping relay, [148](#page-147-0) Multiple function switch, [156](#page-155-0) Off-delay, [140](#page-139-0) On -/off- delay, [142](#page-141-0) On -delay, [136](#page-135-0) Random generator, [152](#page-151-0) Retentive on -delay, [144](#page-143-0) Stairway lighting switch, [154](#page-153-0) Stopwatch, [171](#page-170-0) Weekly timer, [159](#page-158-0) Wiping relay (pulse output), [146](#page-145-0) Yearly timer, [162](#page-161-0) Timing inaccuracy, [129](#page-128-3)

# U

User -Defined Function (UDF), [249](#page-248-0)

# V

Voltage levels, [119](#page-118-5)

LOGO! Manual, 06/2014, A5E33039675 343

## W

Web server, [239](#page-238-0) logon, [242](#page-241-0) logout, [248](#page-247-0) Weekly timer examples, [161](#page-160-0) setting, [161](#page-160-1) Wire ferrules, [37](#page-36-0)

# Z

Zero division error, [230](#page-229-0) Zero offset, [130](#page-129-1)

**Index**